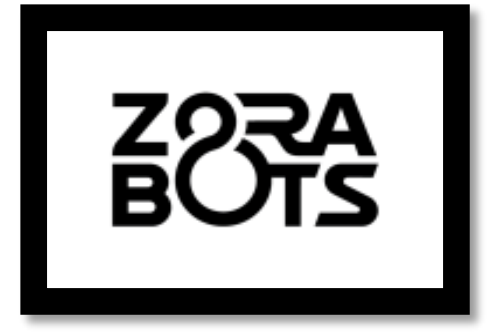

# **ZoraBots**

## **Zora Manual**

## *Release 0.9.0*

**29/08/2018**

[support@zorabots.com](mailto:support@zorabots.com)

## **+32 (0)59 200 311**

## **COPYRIGHT NOTICE**

COPYRIGHT © 2018 Zora Robotics NV all rights reserved.

*No part of this document may be used or copied without prior written permission from the copyright holder. The contents of this document can always be modified without prior notice.*

## <span id="page-1-0"></span>**ZORA MANUAL**

## **Preface**

This document has been designed to document the general outline of the functions of the Zora robot.

## **Contents**

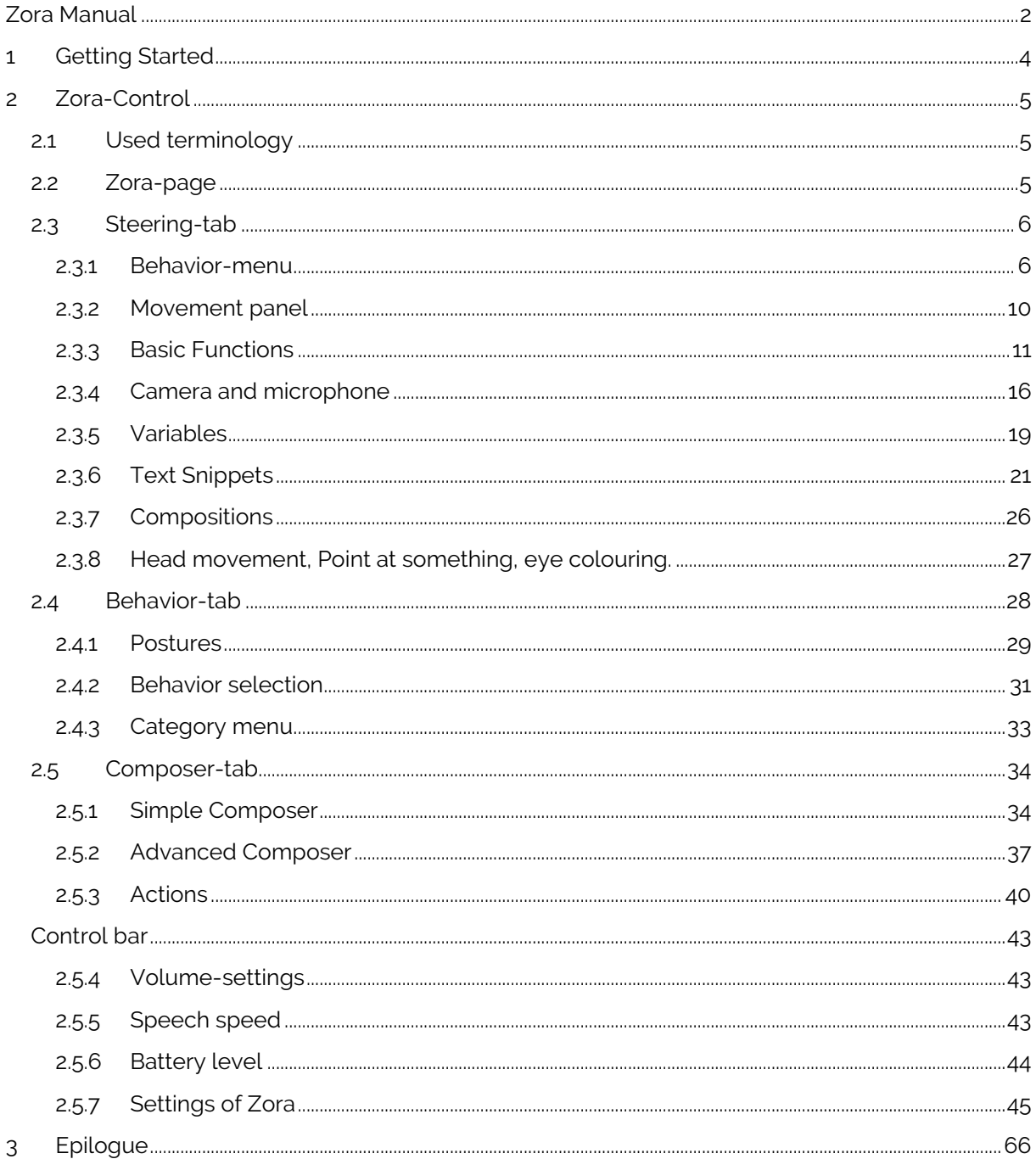

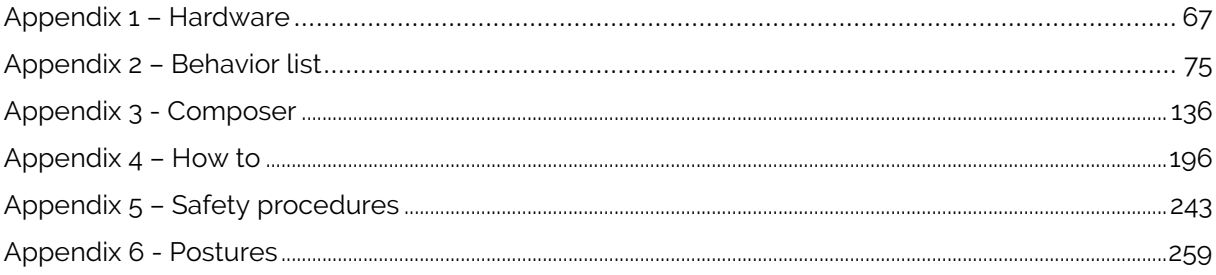

## <span id="page-3-0"></span>**1 Getting Started**

## STEP<sub>1</sub>

STEP<sub>2</sub>

**TURNS ON.** 

TAKE ME OUT OF THE BOX AND PUT ME IN THE CROUCH POSITION.

PLUG ME IN. MAKE SURE THE

**SMALL LIGHT ON THE CHARGER** 

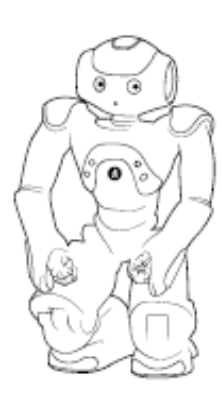

## STEP<sub>4</sub>

OPEN THE WIFI LIST ON YOUR **COMPUTER AND CONNECT TO THE** ZORAHOTSPOT. THE DEFAULT PASSWORD: zoranetwerk

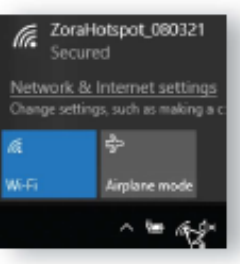

## STEP<sub>5</sub>

OPEN GOOGLE CHROME AND TYPE IN 192.168.60.1 IN THE ADDRESS BAR.

NOTE: ONLY GOOGLE CHROME IS **CURRENTLY SUPPORTED.** 

 $\leftarrow$   $\rightarrow$  C  $\left[\begin{array}{ccc} 0.192.166.60.1 \end{array}\right]$ 

## STEP<sub>3</sub>

PRESS FOR 2 SECONDS ON MY CHEST **BUTTON, WAIT APPROXIMATELY 3 MINUTES UNTIL I SAY: "I'M READY** FOR USE."

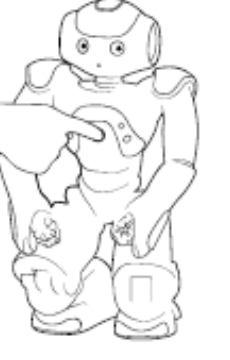

## STEP<sub>6</sub>

**YOU'RE ALL SET NOW! GO TO THE STEERING TAB TO** START.

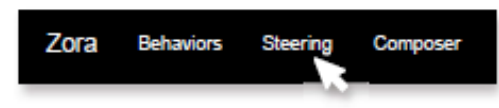

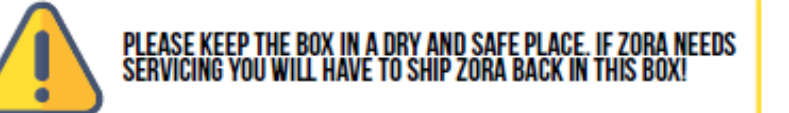

## <span id="page-4-0"></span>**2 Zora-Control**

Zora-Control is the website portal through which all of Zora's features can be accessed.

The current version of Zora-Control is designed to be used with Google Chrome. Other web browsers are currently not supported and may lead to loss in functionality of the portal.

The portal is hosted by Zora itself. By filling in the IP address (i.e. 192.168.0.100) in the address bar of Google Chrome, the portal can be accessed. The specific IP address belonging to the robot (see [Connection Settings\)](#page-56-0) will be spoken aloud by Zora when a short press on the chest button is detected.

*Caution: The IP address is by default not fixed, this may change over time.*

### <span id="page-4-1"></span>**2.1 Used terminology**

This document uses the following terms:

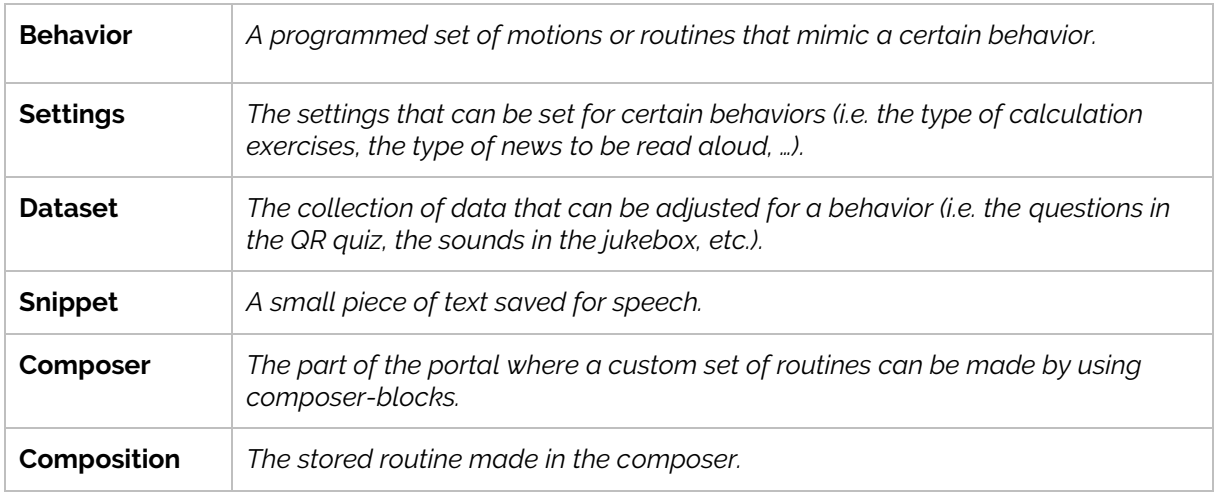

#### <span id="page-4-2"></span>**2.2 Zora-page**

This section of the document describes the starting page when first accessing the portal website.

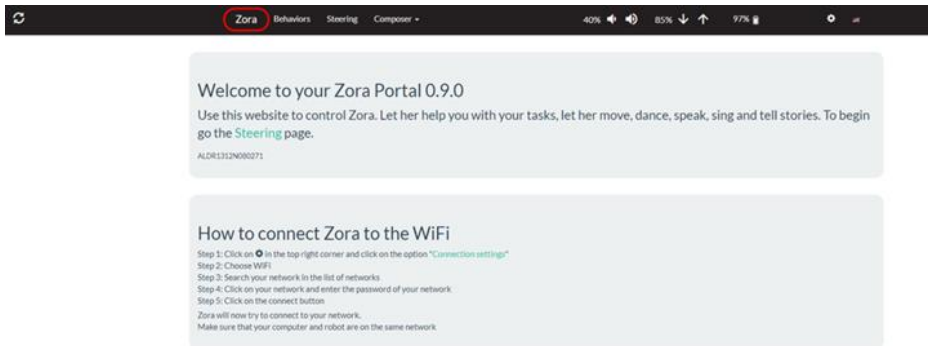

This page is also accessible by selecting the option '**Zora**' in the menu-bar of the portal.

## <span id="page-5-0"></span>**2.3 Steering-tab**

This page is responsible for controlling (most of) Zora. By selecting the option '**Steering**' in the menu, the following screen appears:

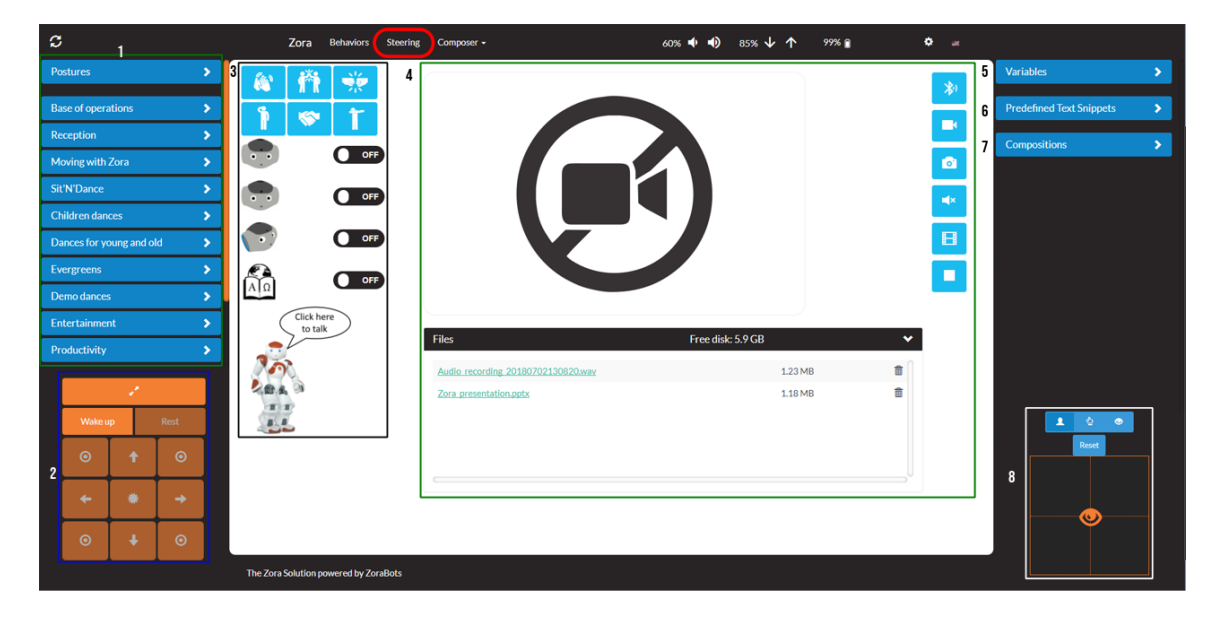

The available functions are split into different categories (from top left to bottom right):

- *1. Behavior-menu (including postures)*
- *2. Movement panel*
- *3. Basic functions*
- *4. Camera and microphone options*
- *5. Variables*
- *6. Text snippets*
- *7. Compositions*
- *8. Head movement, Point at something and eye colouring*

#### <span id="page-5-1"></span>2.3.1 Behavior-menu

The following selections are possible on the top left side of the screen.

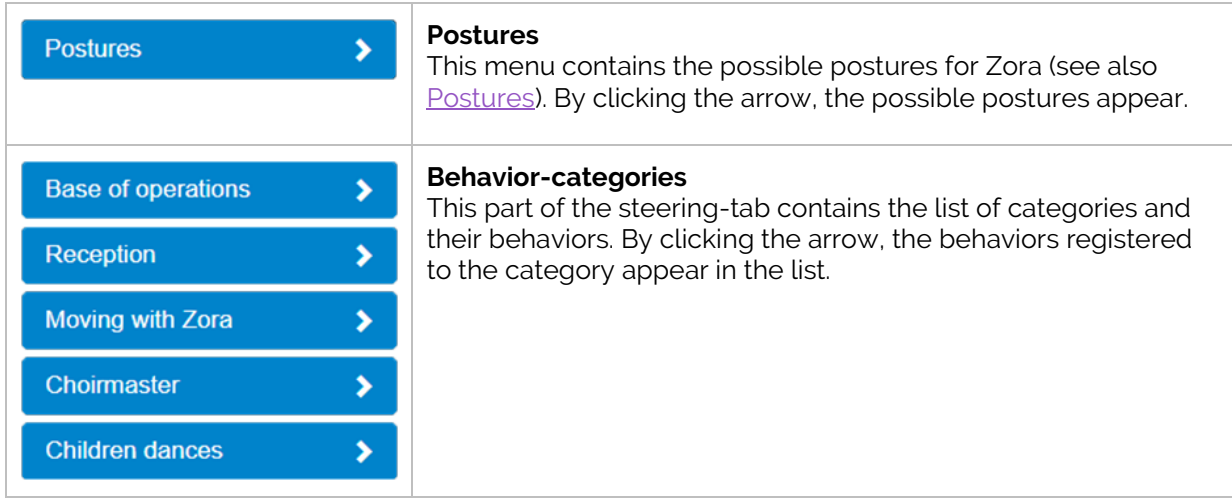

#### *Note:*

If the desired behavior or posture is not visible, please scroll or swipe up or down until it appears.

#### • **Postures-menu**

This menu contains the postures that Zora can execute. By clicking on the <sup></sup> DR-icon next to the name, a QR code will be generated which can be downloaded and printed or copied to a screen (smartphone) and then scanned by holding it close to Zora's head camera.

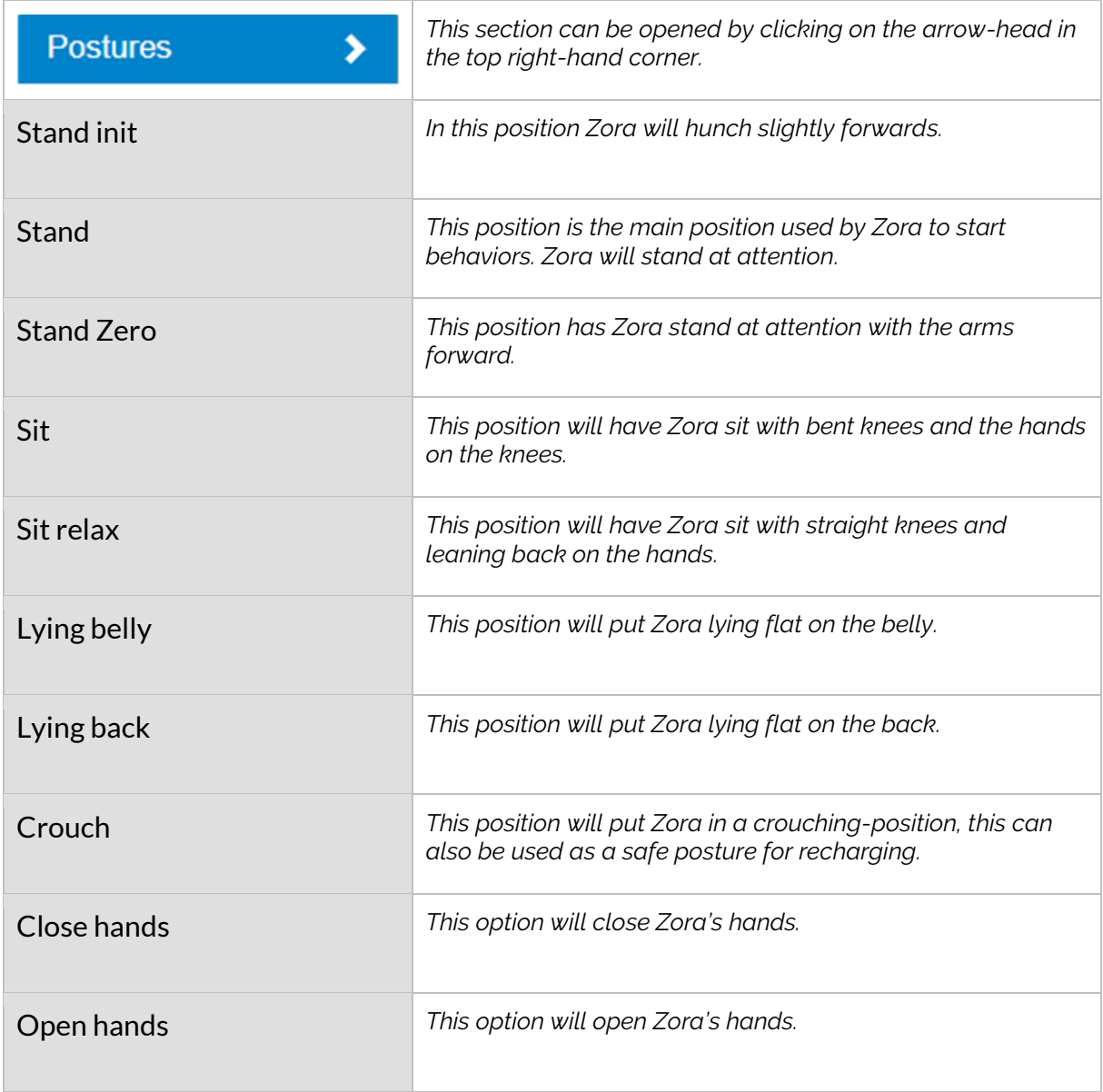

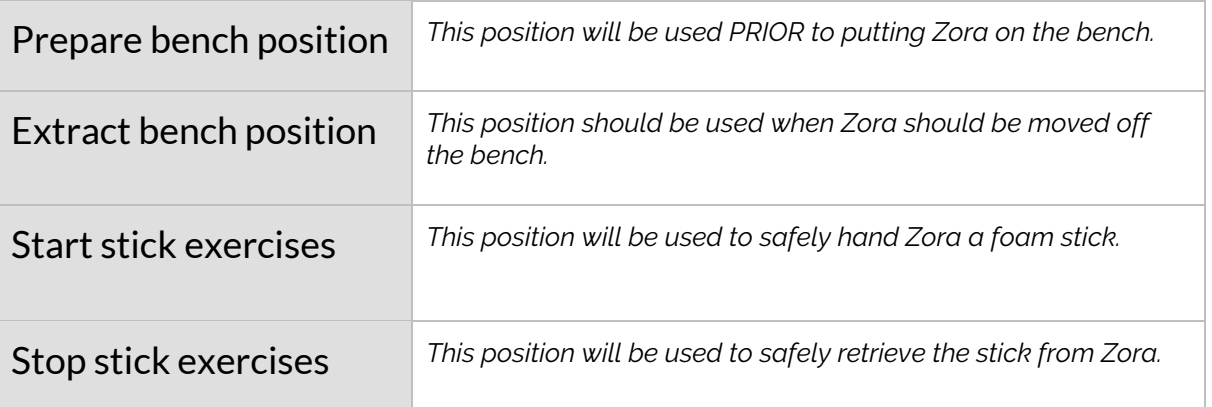

For more detailed images about the postures, see **Appendix 6 – Postures**.

For more information about QR codes, see **Appendix 4, Chapter 1 – QR codes**.

For more information about the bench, see **Appendix 4, Chapter 2 – Bench**.

• **Behavior-categories**

In this section the category '*Reception*' will be used as an example.

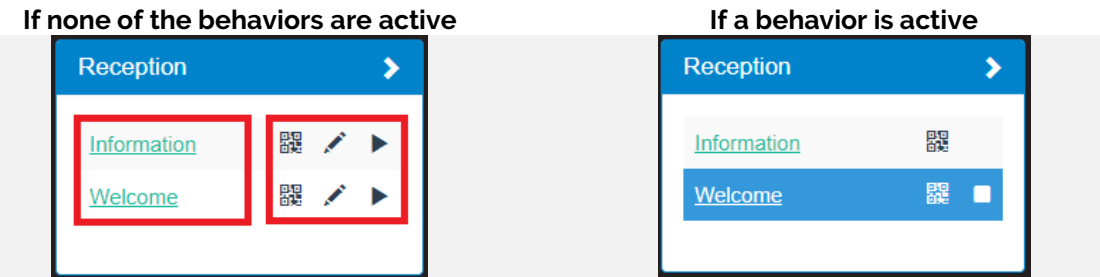

This segment contains 2 parts, namely the **names** of the behaviors and the possible actions that can be taken with these behaviors.

By clicking the **name** of the behavior, it will start.

There are 3 possible actions that can be taken with the *behaviors*:

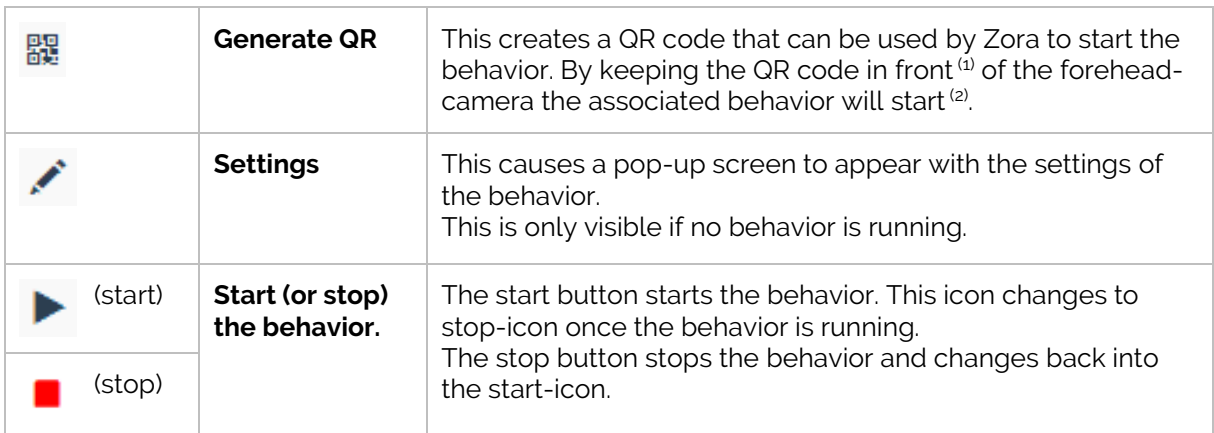

 $(1)$ : At about 10 cm with a normal sized QR-code.

(2): Once a 'beep' noise is heard, the behavior of function is loading. Please remove the card as soon as possible to avoid running the same behavior multiple times. *Note*: this beep noise can only be heard if the volume setting is high enough (at least 30%).

If multiple datasets are defined, the layout changes a little, but the functionality remains unchanged.

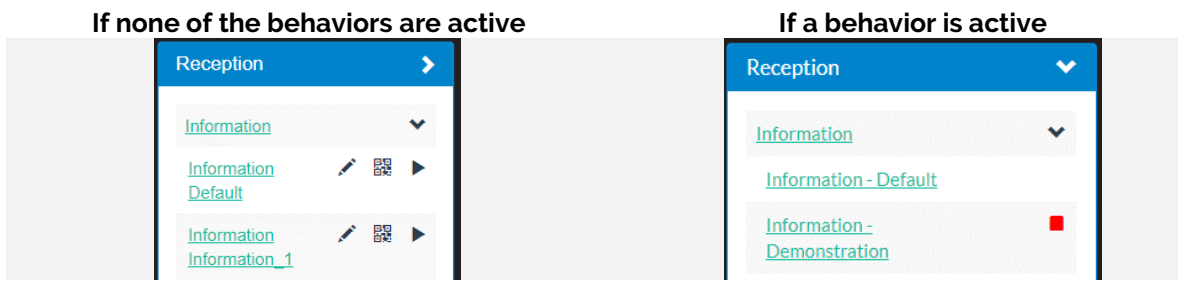

This changes the names a little bit. Instead of just the name of the behavior, the default database becomes visible as well. By clicking the triangle next to the name, the possible variations appear in the list. The stop-button has been moved from the custom dataset to the behavior.

#### <span id="page-9-0"></span>2.3.2 Movement panel

The panel on the bottom left side of the screen shows the movement panel.

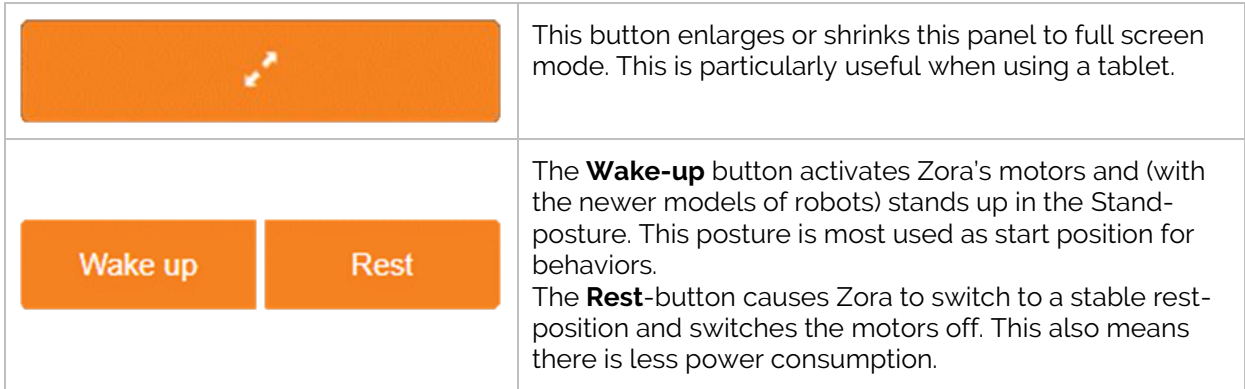

*Note*: If Zora is in rest, only the 'Wake up' can be selected and if the robot is active, only the 'Rest'button will be selectable. In other words, Zora can only move after the motors are active.

The next part of the panel moves Zora in fixed directions from Zora's perspective.

The first row moves Zora forward.

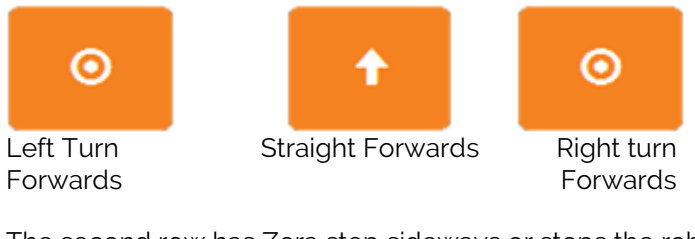

The second row has Zora step sideways or stops the robot.

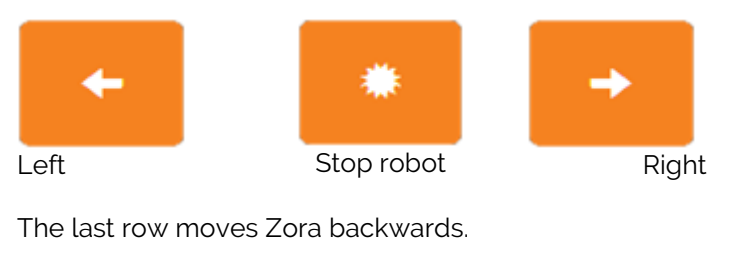

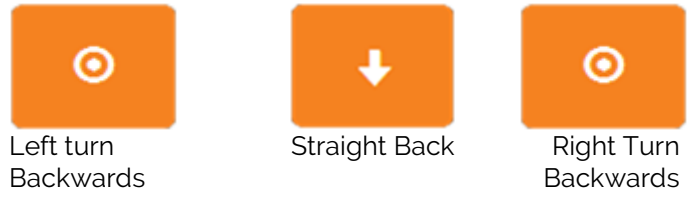

#### *Notes:*

- *1. When walking, the distance covered in each step is dependent on the surface. On a loose surface, a step will be shorter than on a harder surface. This is to maintain Zora's balance.*
- *2. The floor must be steady, straight and not too slippery.*
- *3. When pressing any of the direction buttons, Zora will keep going until the 'Stop robot' button is pressed.*

### <span id="page-10-0"></span>2.3.3 Basic Functions

This part of the steering-tab contains some basic functions for the Zora.

The first part contains some basic gestures:

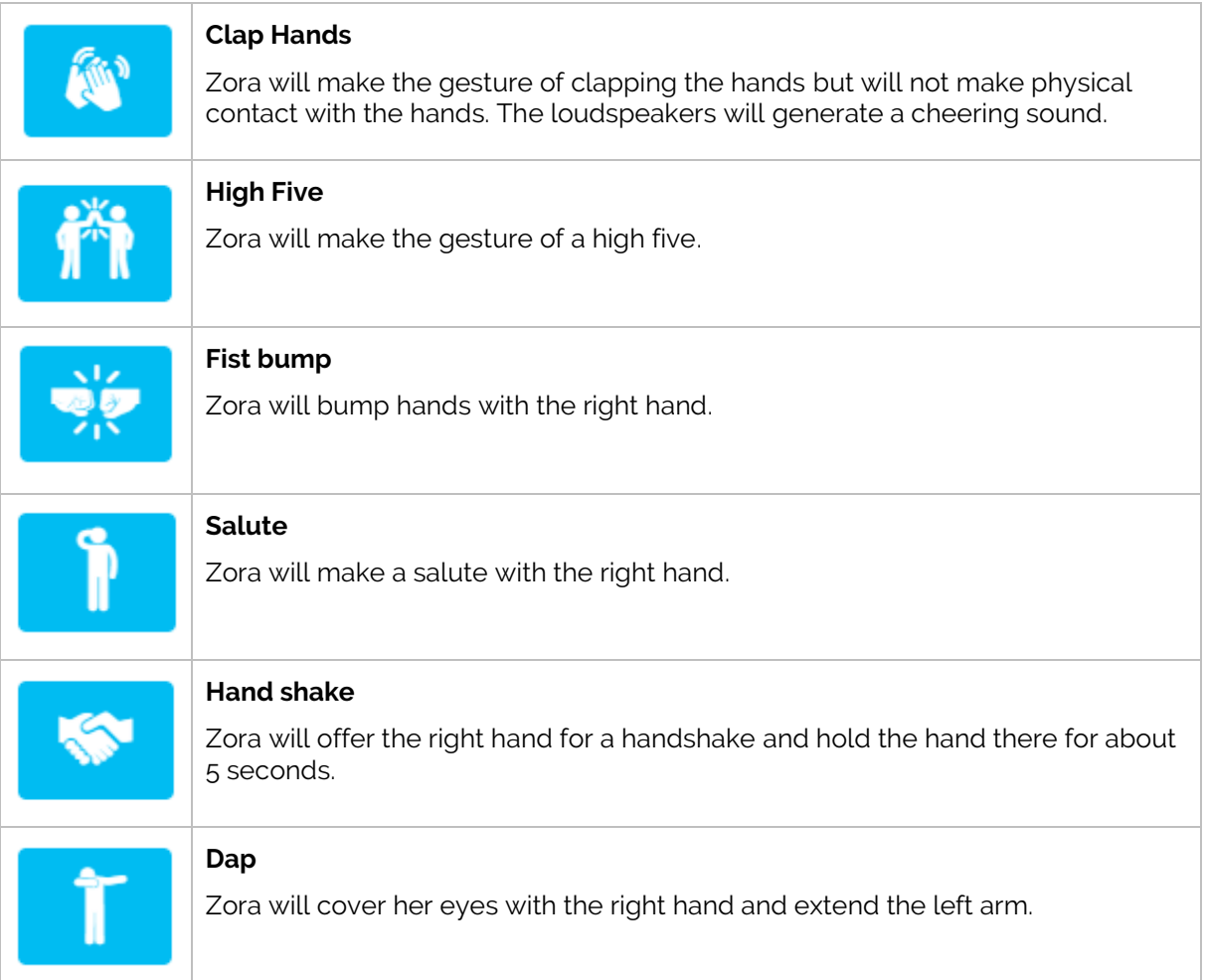

The second part contains some basic functions:

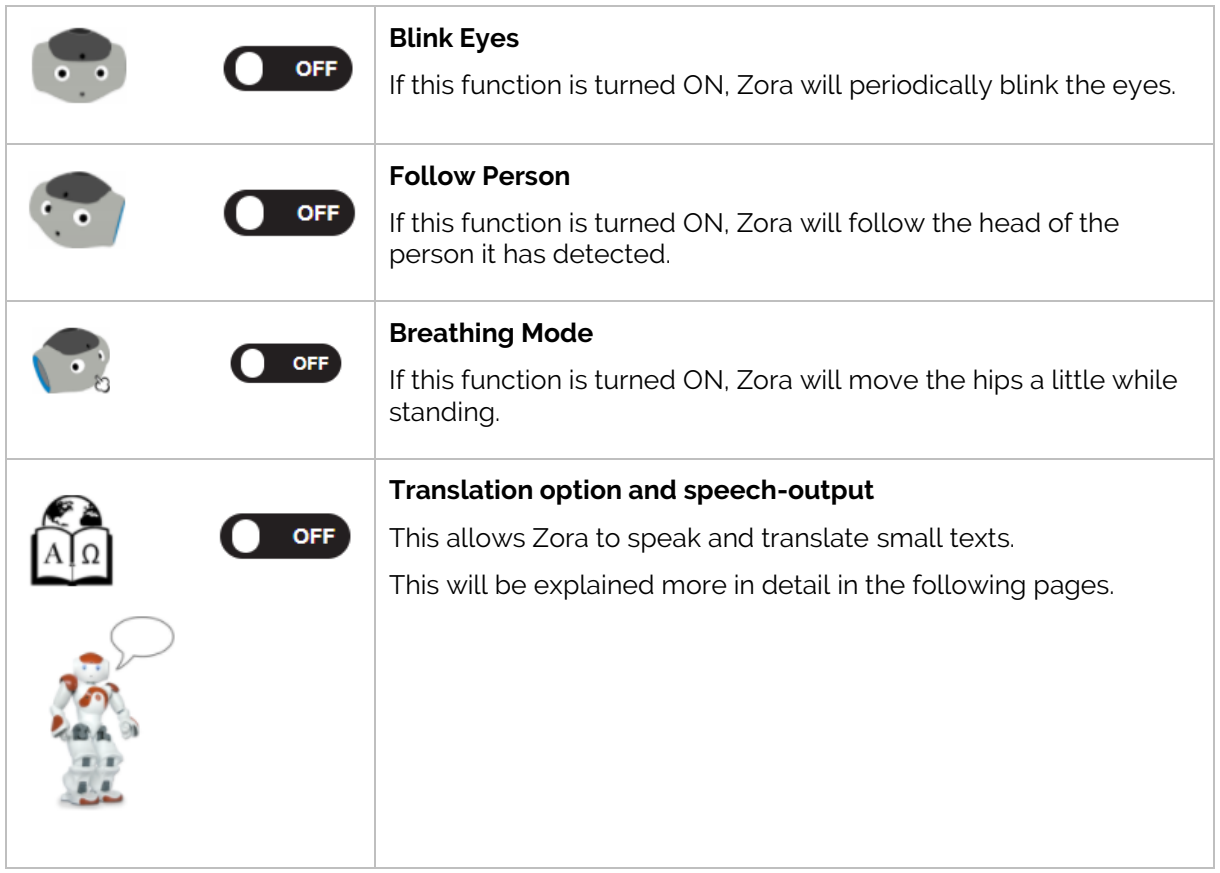

If these functions are turned off from the on-position, Zora will return to the standard headposition.

*Note: If the blink eyes function is switched on, the colour of the eyes will reset to white after Zora has blinked.*

• **Speech module**

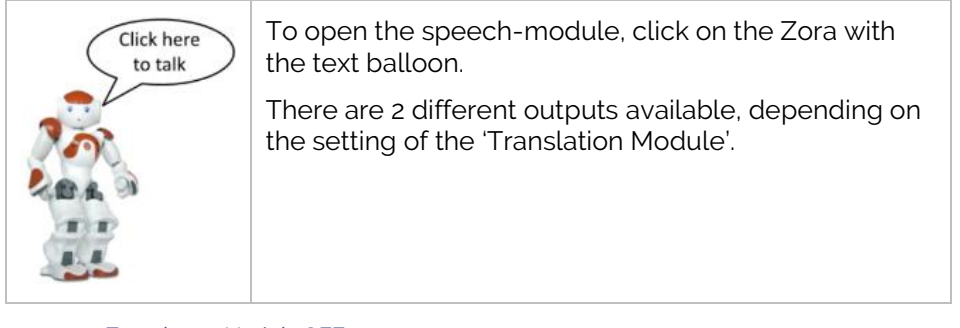

o Translation Module OFF

When the translation-module is turned off, the following screen will appear:

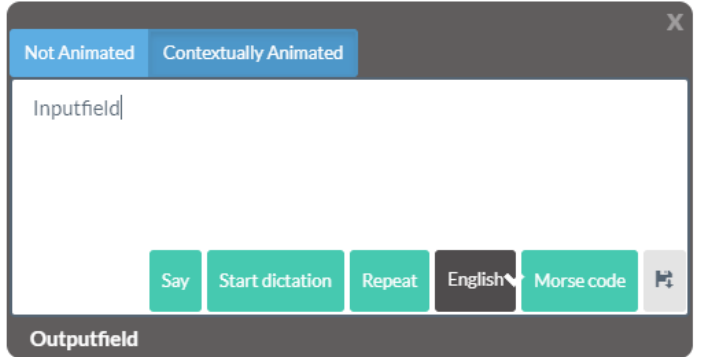

This pop-up contains the following segments:

<span id="page-12-0"></span>➢ **Type of animation**

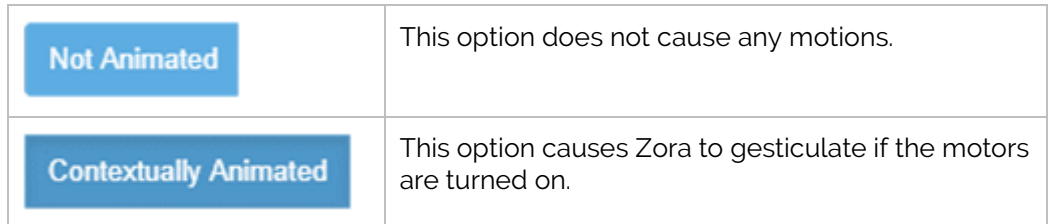

#### *Note***:**

When using the option 'Contextually Animated', the animations that Zora uses can be specified. See **Appendix 4 –Article VII. Using Animations in Text-fields** for more information.

#### ➢ **Input field**

This field contains the words Zora should speak. By pressing the 'Start dictation' the connected device is asked to connect the microphone to the portal  $^{(1)}$ , and the input via the microphone is filled in in the input field.

When inputting text into the input-field, the variables can be used. See [Chapter 2.3.5.4](#page-19-0) - Using [variables](#page-19-0) for more information.

#### ➢ **Output field**

This field contains the last output Zora spoke.

By clicking this the value in the output field is sent back to the input field to be repeated or to make adjustments if needed.

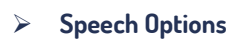

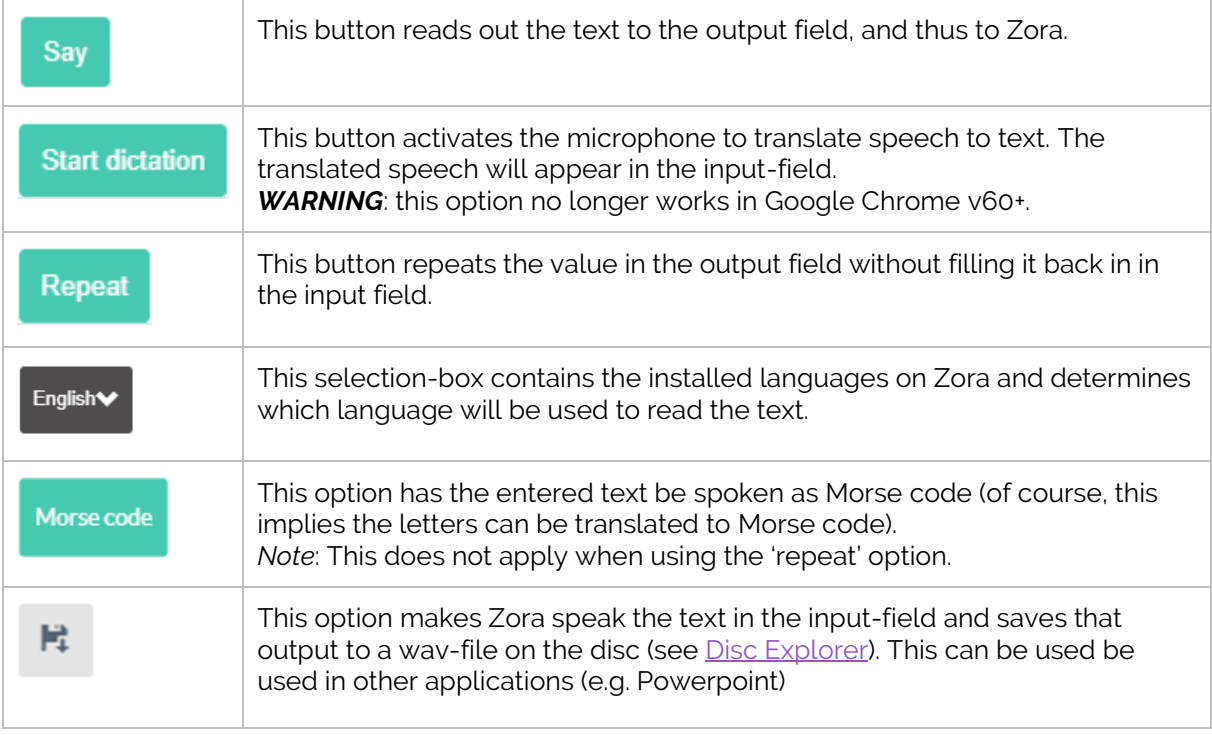

 $\omega$ : This function is not available in Google Chrome v60+.

#### o Translation module ON

**IMPORTANT:** This feature ONLY works with a stable internet connection.

By activating the translation module and clicking on the robot with the speech-bubble, the following option is shown on screen:

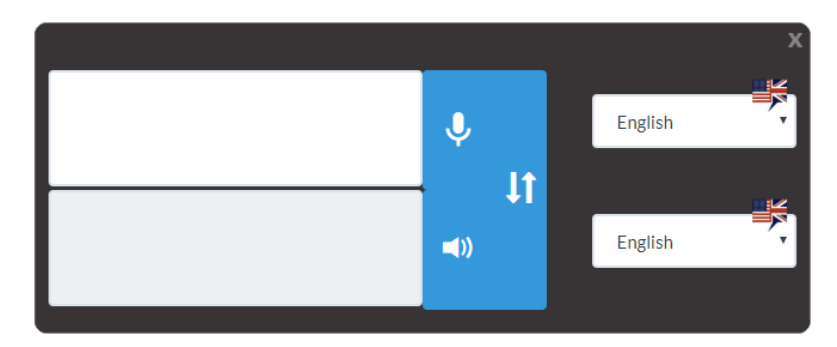

This screen contains the following elements:

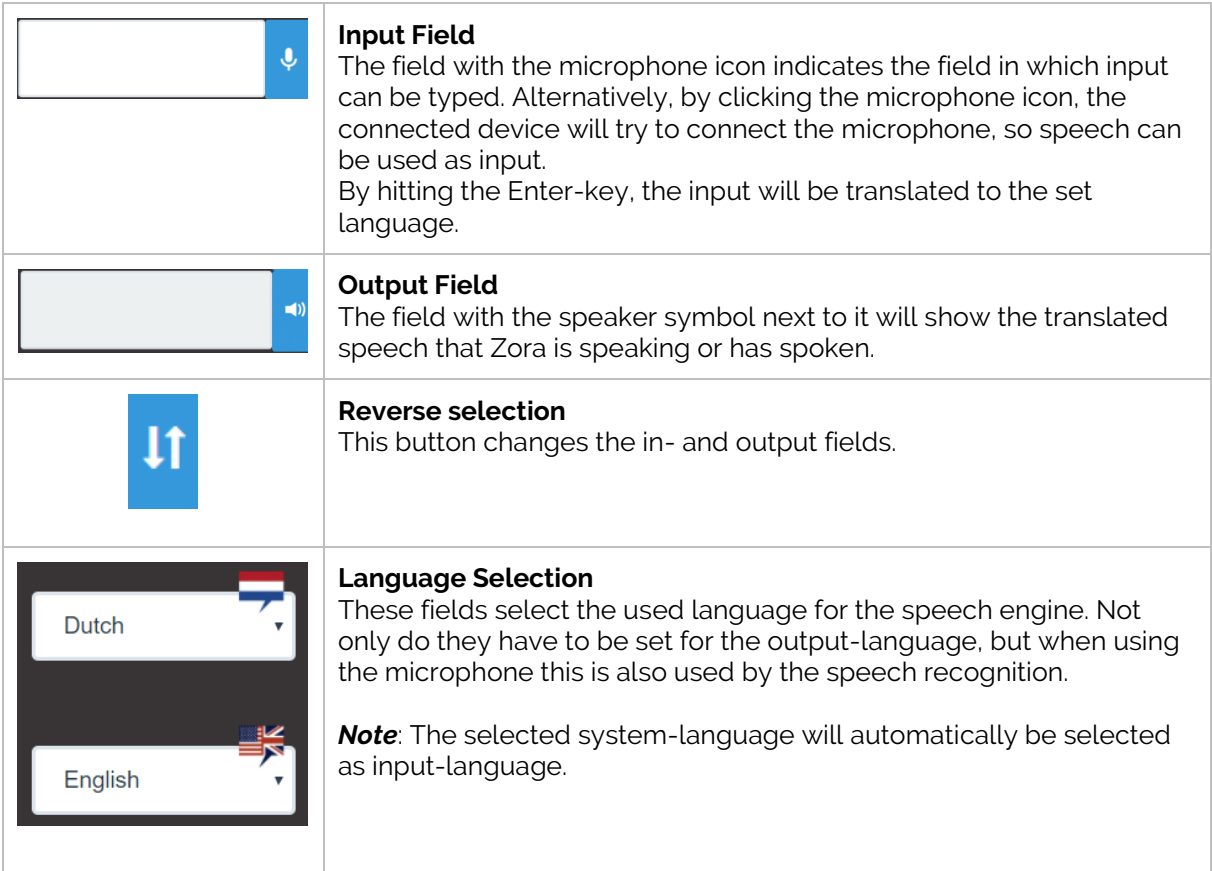

*Note:* 

*It is not possible to use the microphone in Google Chrome v60+. If Google Chrome does not ask for permission to use the microphone, please do not use this feature.*

#### <span id="page-15-0"></span>2.3.4 Camera and microphone

The middle of the steering-page contains the camera-output window and has 3 major elements:

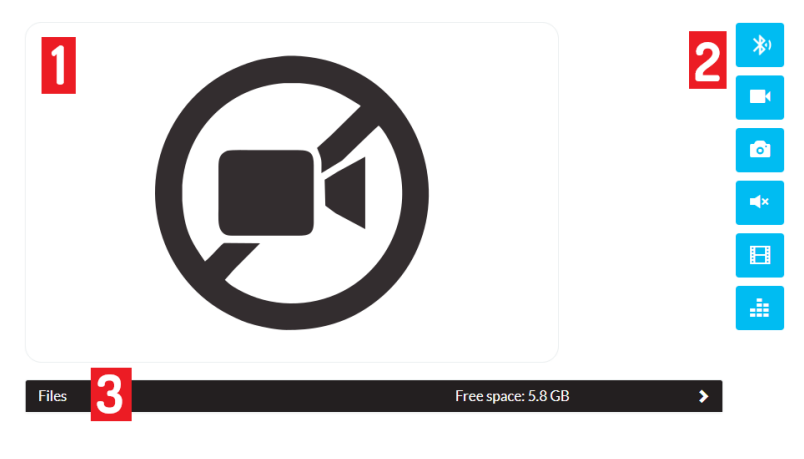

#### **1. Camera-window**

This window will show the camera-output from the forehead-camera.

#### **2. Editing Buttons**

This section contains the buttons that control the camera.

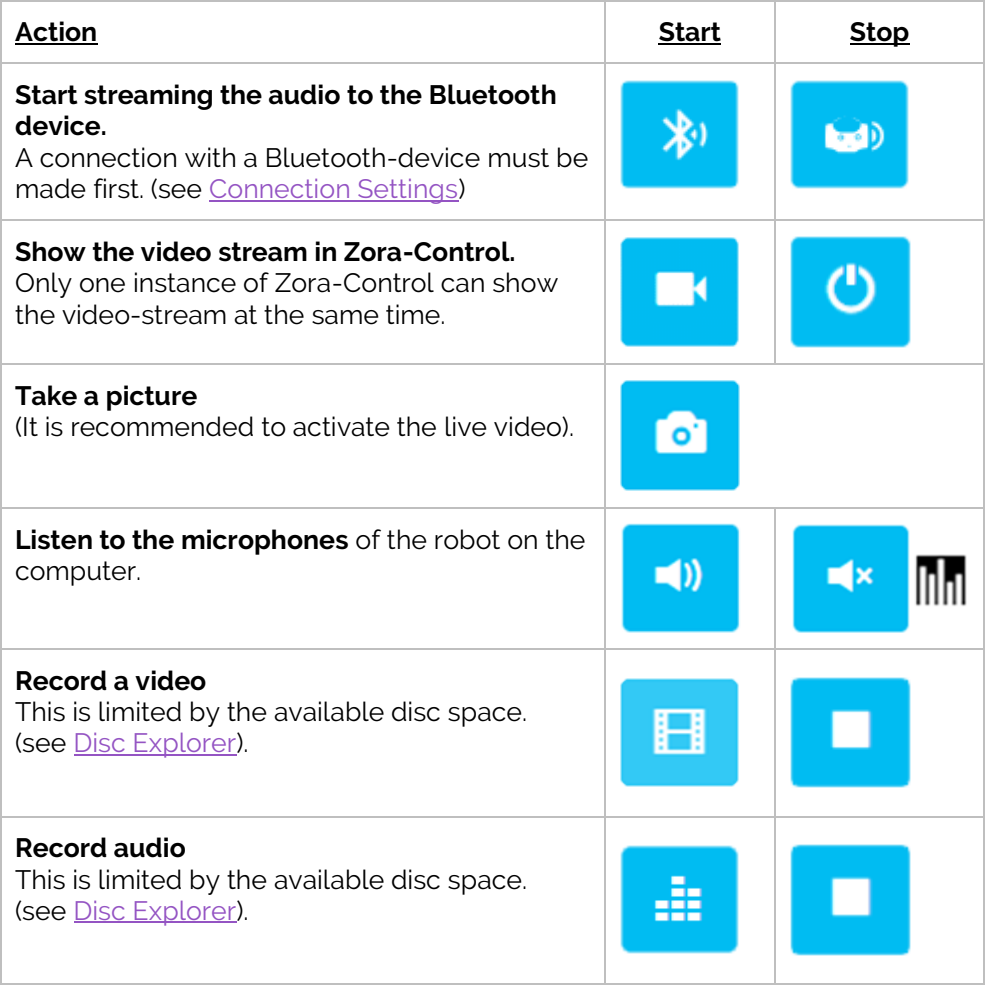

#### *Notes:*

#### *1. Bluetooth:*

If a connection has not yet been made, an error will show on Zora-Control, indicating an audio device needs to be connected first.

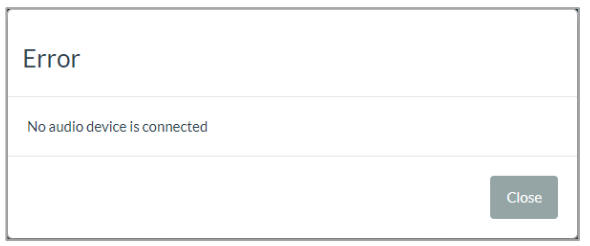

*In addition, the Zora-icon in the menu-bar will be altered to show the audio is being streamed to a Bluetooth-device.*

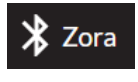

#### *2. Recording a video*

*After recording a video, some time is needed to merge the audio- and video-tracks. During this process Zora-Control will be temporarily unavailable.*

*The refresh speed of the video is not very high. This is however the standard for a web display. The transfer speed of the video is dependent on the quality of the network connection.*

#### *3. Recording audio*

*When recording a long piece of audio, some time is needed before the file is available on the robot. During this process Zora-Control will be temporary unavailable.*

#### <span id="page-17-0"></span>**3. Disc Explorer**

This part of the webpage contains the media-files (audio and video) made in this tab. By default, it also contains a PowerPoint presentation of Zora which can be used as an example for the behavior 'Presentation'.

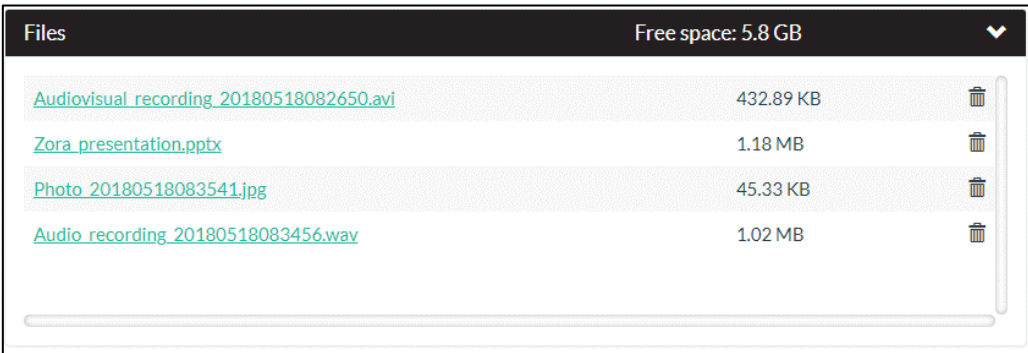

This contains 2 major elements, specifically the menu and the file list.

#### - *Menu*

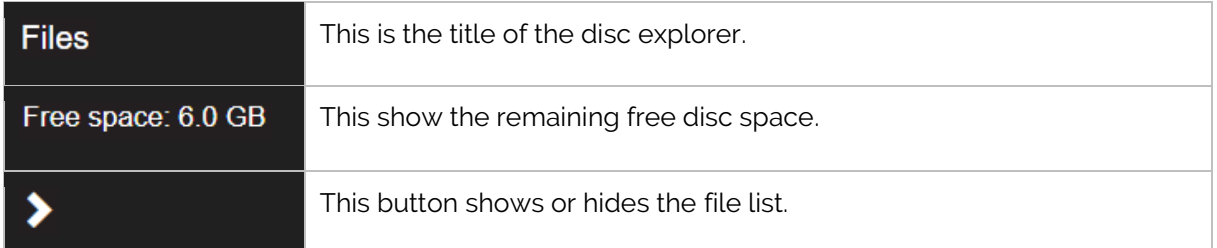

#### - *File list*

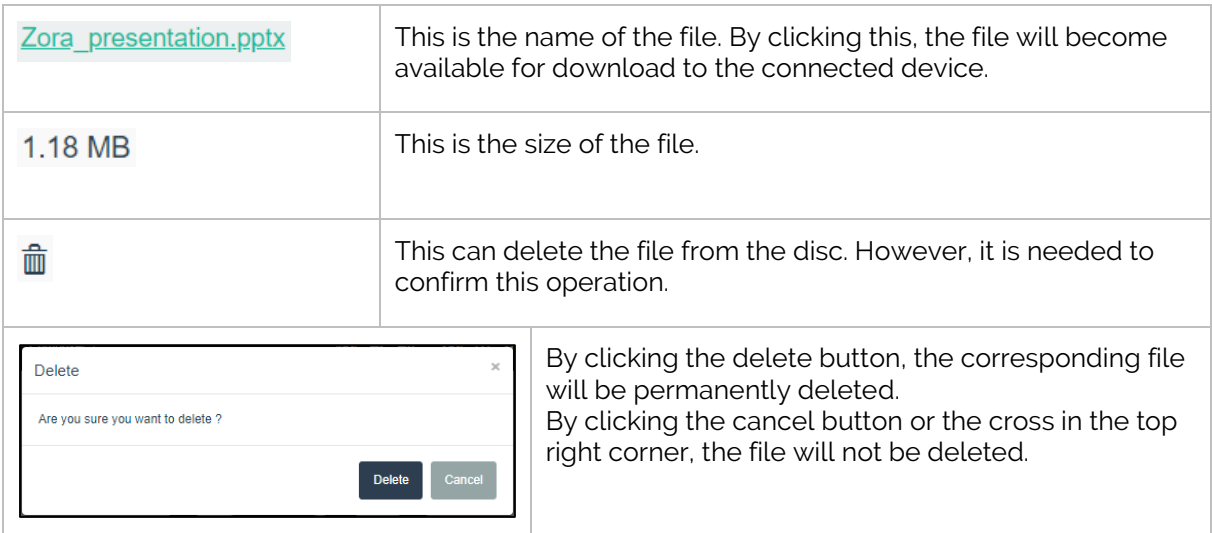

*Note*: If the list is open, new files will not be shown in the list. It is necessary to close the File Explorer list and re-opening it to show any new recordings since the last time the menu was opened.

The name of a video file will start with **audiovisual\_recording\_**, an audio file will start with *Audio\_recording\_* and a photo will start with Photo\_. All files are followed by a timestamp (in the format: Year, Month, Day, Hour, Minute, Seconds) and the necessary file extension (avi/jpg/wav)).

#### <span id="page-18-0"></span>2.3.5 Variables

At the top right of the screen (excluding the tab bar) the variables are shown. A variable is a way to store simple information (mostly text) that can be used multiple times.

In this case, the value can be used in the non-animated speech blocks of the composer, the snippets and when reading text aloud.

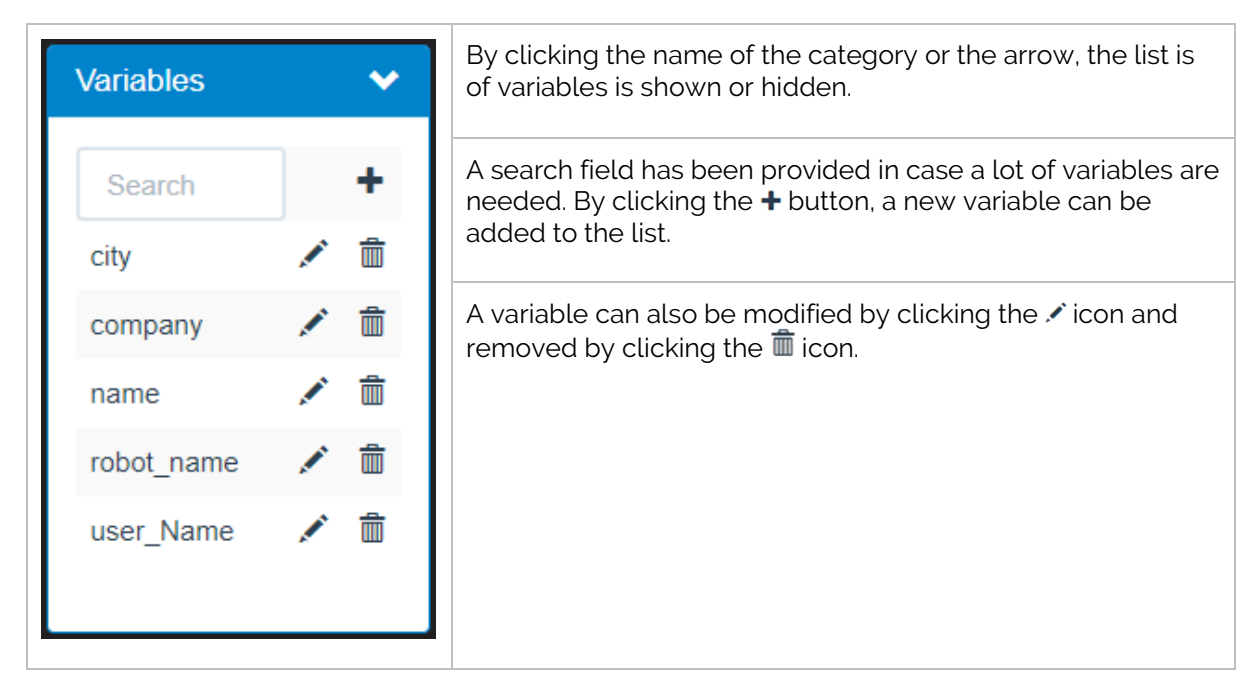

• **Creating a variable**

By clicking the  $\biguparrow$  button, a popup is shown where a new variable can be made:

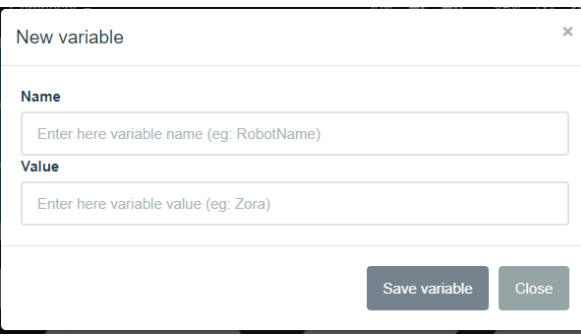

As stated before, a variable contains simple information. So, a variable always consists of the following pair: **Name** and *Value*. Any value can be inputted, but it will ONLY be used for speechpurposes. Keep this in mind when using the value in another language.

**Note:** Use only the characters a-Z, the numbers 0-9, the symbols '-','\_' and a space in the name of the variable (e.g. Test01, Test\_today, Test later, …).

#### • **Modifying a variable**

By clicking the  $\triangle$  icon a variable can be changed to a new value:

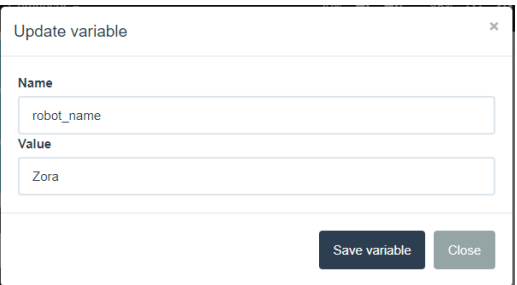

By clicking the 'Save variable'-button the new value(s) for the variable is saved.

By clicking the 'Close'-button the value is not updated.

#### • **Deleting a variable**

By clicking the  $\mathbf{\overline{m}}$  icon, a variable can be deleted.

*Note*: This will colour every snippet that uses the variable in red, indicating there is a problem with the snippet.

#### <span id="page-19-0"></span>• **Using variables**

To use a variable in a text-field (text snippet for example), the name of the variable can be entered, accompanied by accolades (e.g. {variable}).

A full example of a text containing variables looks like:

#### *Hello {name}, I am {robot\_name}. Welcome to {company} in {city}***.**

#### <span id="page-20-0"></span>2.3.6 Text Snippets

Just below the variables, the text snippets are shown and can be edited. When clicking on the tile bar, the following screen is shown:

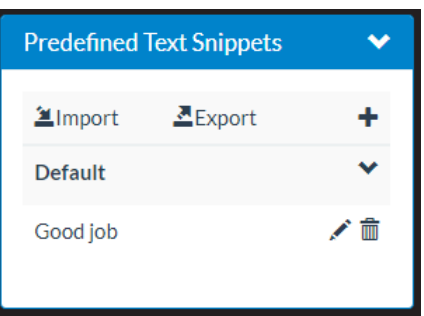

The following icons are used in this part of Zora-Control:

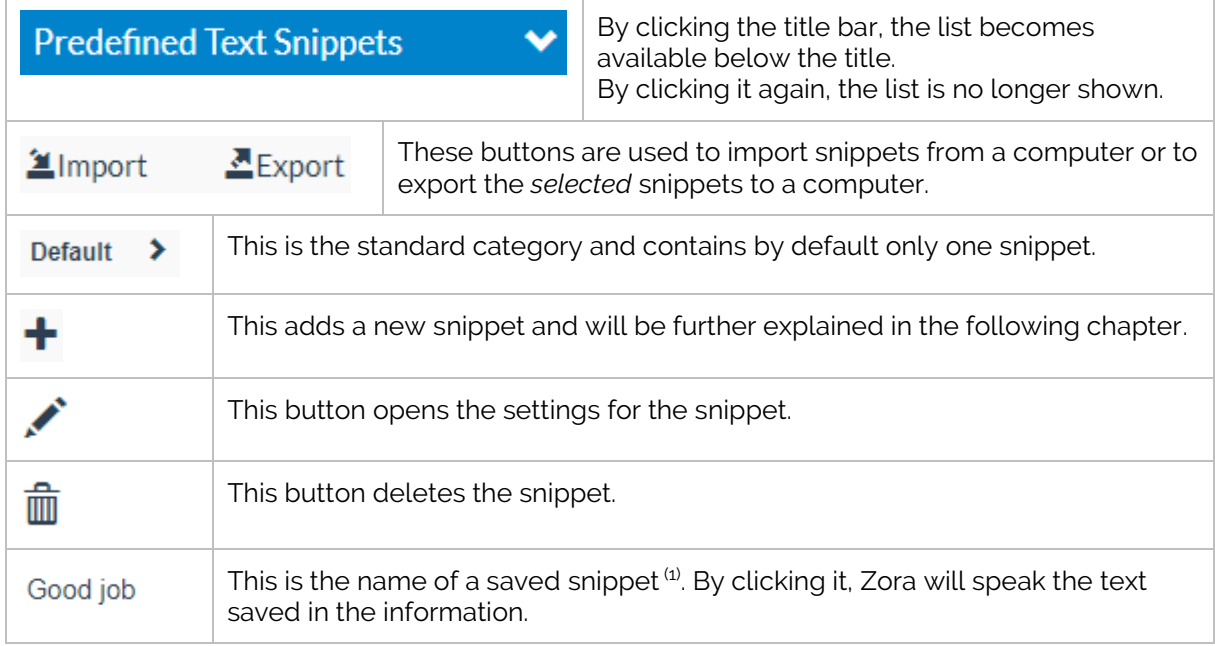

 $(1)$ : The colour of the name of the snippet shows whether it is animated or not (black = not animated, green = animated, red = error, primarily because a variable is not defined).

*Note*: If the snippet-category for the snippets does not exist, the imported snippets are placed in the 'Default'-category.

#### • **Adding snippets**

By clicking the  $\pm$  button a screen appears to add a new snippet:

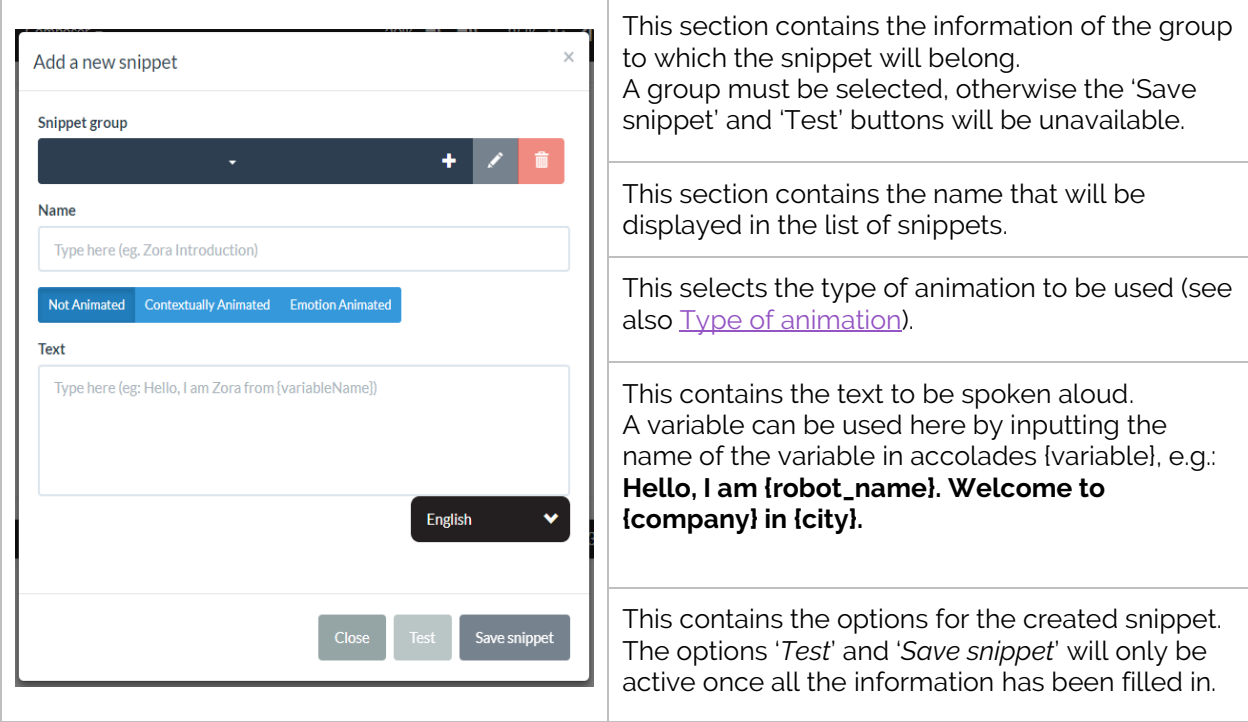

There are 2 major parts in this section of the page, specifically the **snippet groups** and the **snippets** themselves.

#### **1. Snippet groups**

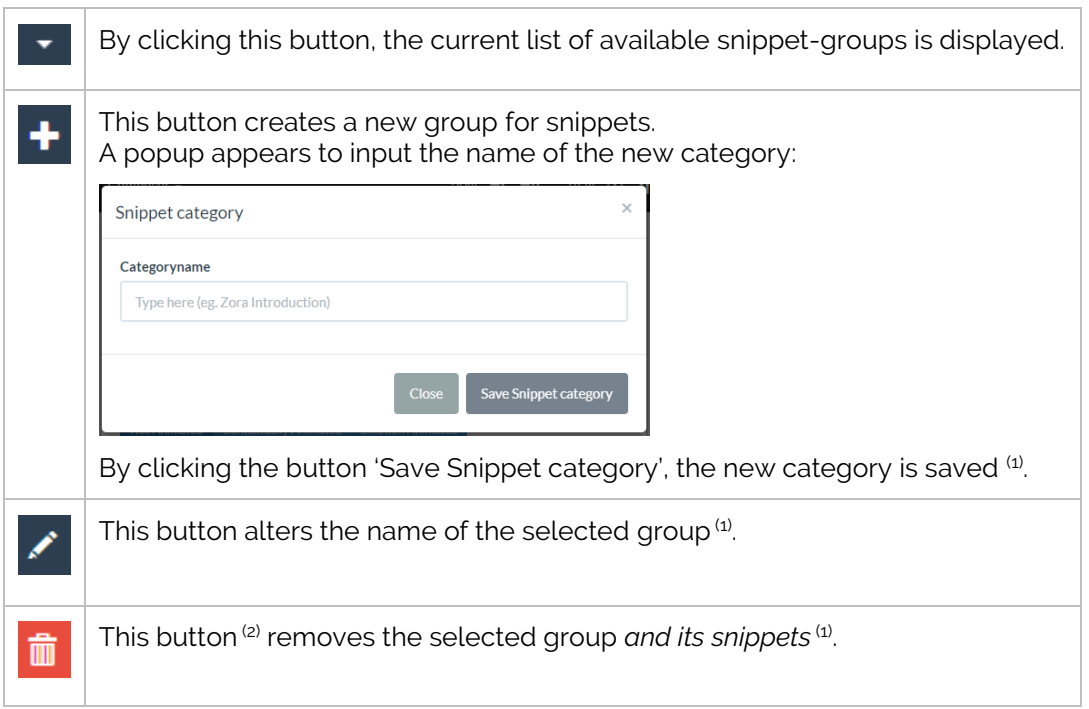

 $(1)$ : Make sure the category-name is unique.

(2): These buttons only become active once a group has been selected from the list.

 $\left( 3\right)$ : By deleting the category, the snippets in the category are also removed from the robot.

#### **2. Snippets**

A snippet must contain the following information:

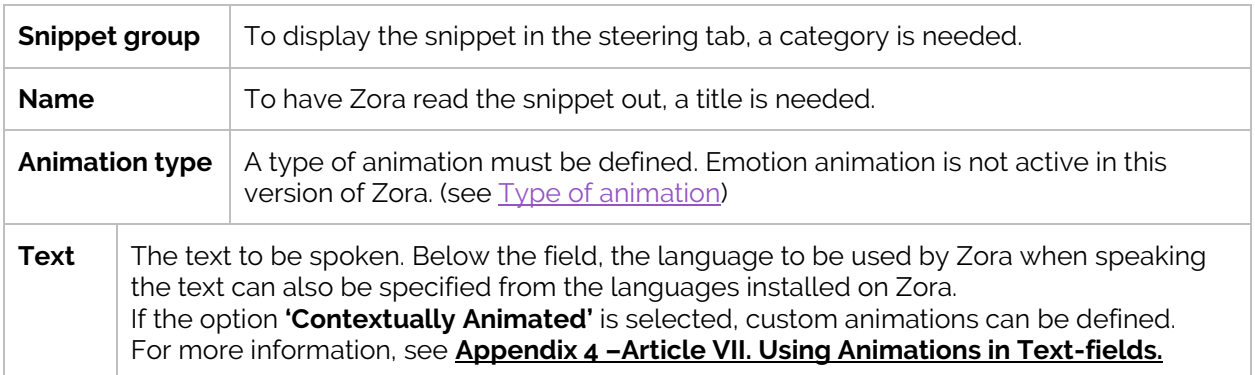

#### **3. Operations**

When creating a new snippet, 3 operations are available:

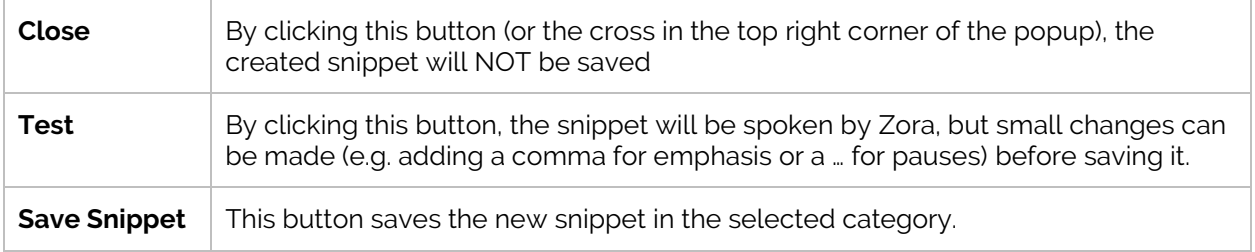

#### • **Editing Snippets**

By clicking the button, the editing mode is enabled. By clicking on a snippet now, the previous window will appear with all the data of the selected snippet filled in.

*For example:*

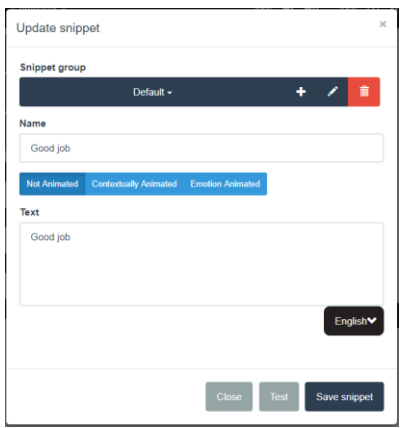

To change the value of the snippet, the already existing values must be altered.

Like the previous chapter, by clicking 'Save snippet' the snippet will contain the new information.

#### *Note:*

*If a snippet group doesn't have any snippets in it, it will not be visible in the steering page.*

#### • **Exporting snippets**

By clicking the  $\triangleq$ Export-button on the screen, the display is modified, so multiple snippets can be selected to be exported.

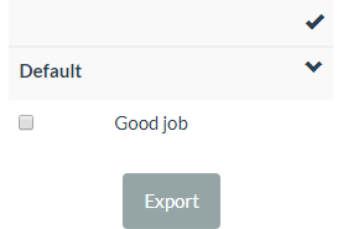

By clicking on the **name of the snippet** (NOT the checkbox), the snippet is added to the collection and will be exported once the button 'Export' is clicked.

To exit this mode, click on the  $\blacktriangleright$ -button.

*Note*: The 'Export'-button does not become active until at least one snippet has been selected.

• **Importing snippets**

By clicking the <sup>Import</sup>-button on the screen, a popup is shown where the exported file can be chosen.

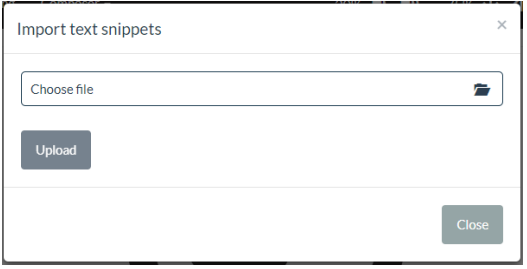

By clicking the '**Choose file**'-button, an explorer-window is opened, so the file can be selected from the connected device.

By selecting the option '**Upload'**, the file is uploaded, and the snippets will be automatically installed.

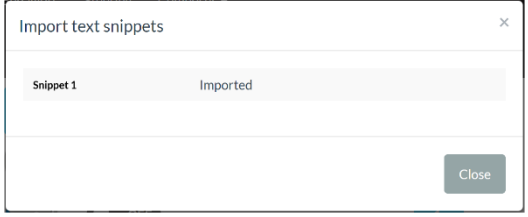

**WARNING**: If the snippet-category does not exist from an imported snippet-file, the snippet will be placed in the category 'Default'.

## <span id="page-25-0"></span>2.3.7 Compositions

If there are no compositions available on the robot in the selected system language, this section will not appear in the steering page.

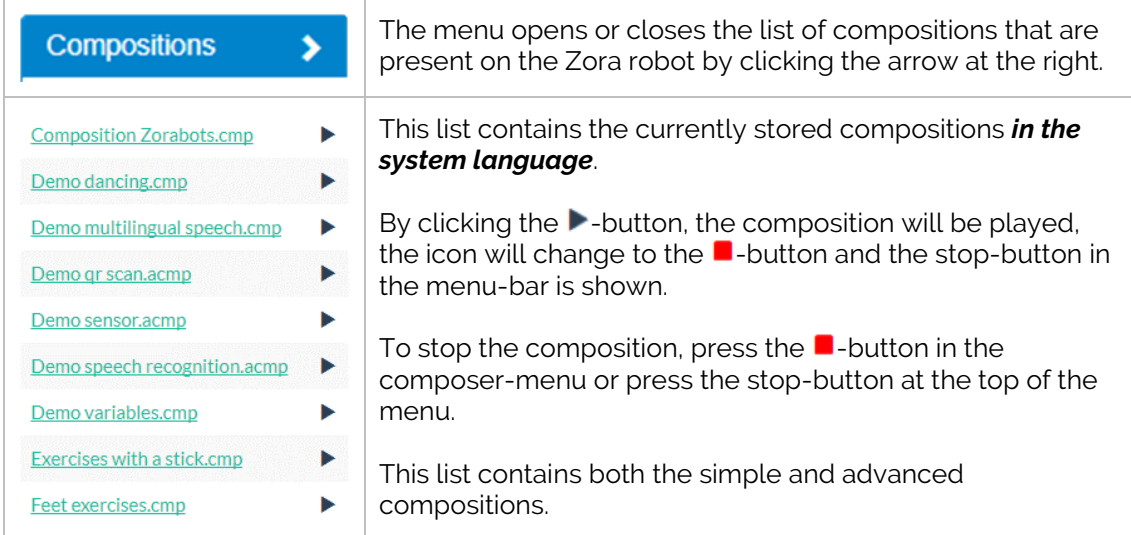

*Note: It may be necessary to reload the page if a new composition has been made while the page was active (i.e. by using another tab in Google Chrome).*

#### <span id="page-26-0"></span>2.3.8 Head movement, Point at something, eye colouring.

The bottom right of the page contains the following items:

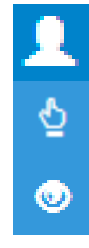

#### **Head movement**

**Point at something**

#### **Set eye colour.**

• **Head movement**

By selecting the corresponding option from the available icons, the pane below will change to match the function.

The 'Reset'-button sets the head position to straight ahead and colours the eyes white.

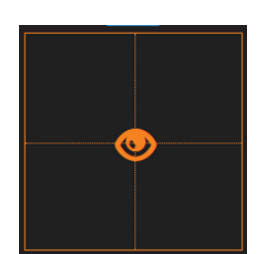

This pane sets the direction in which Zora will look.

The grid represents the field of vision as seen by Zora.

By moving the eye, Zora will look in the selected direction.

• **Point at something**

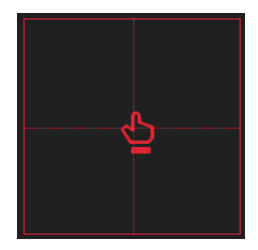

This pane sets the direction in which Zora will point and look.

Like the grid for the head-movement, it represents Zora's field of vision.

By moving the pointer-hand, Zora will look in the selected direction.

*Note*: If the option 'Breathing' has been selected, Zora will only point briefly.

#### • **Eye colouring**

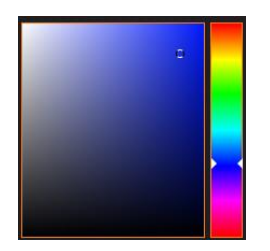

This pane sets the colour of Zora's eyes.

By changing both the tint and colour, Zora's eyes will change colour.

*Note*: The darker the selected colour, the less output the LEDs will have, and the less colour will be seen. To have the best results, a bright and clear tint should be used.

### <span id="page-27-0"></span>**2.4 Behavior-tab**

By clicking on the option 'Behaviors' in the menu bar, the following screen is shown:

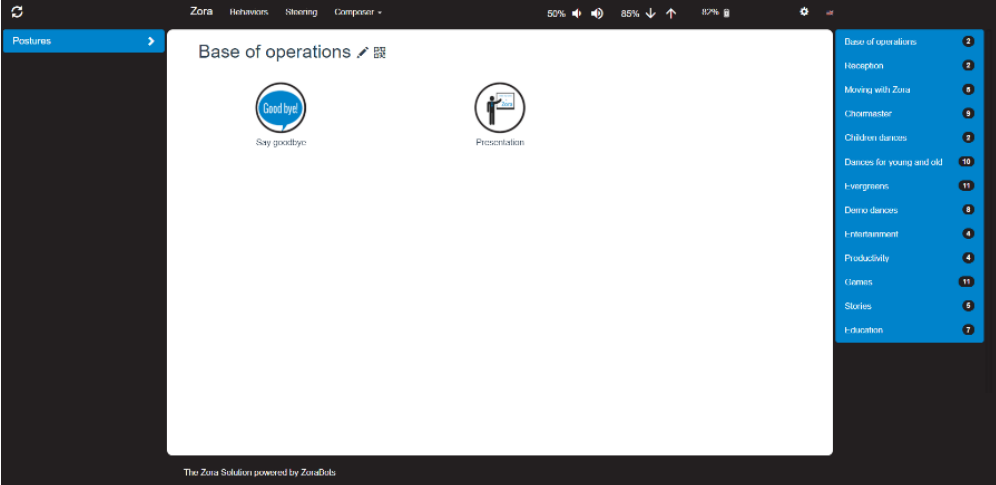

There are 3 discernible parts to this page:

- *Postures*
- *Selection screen*
- <span id="page-27-1"></span>- *Category selection*

#### <span id="page-28-0"></span>2.4.1 Postures

This menu contains the postures that Zora can execute. By clicking on the <sup></sup> a OR-icon next to the name, a QR code will be generated that can be scanned by holding it close to Zora's head camera or downloaded to the connected device. The robot will then use the associated posture.

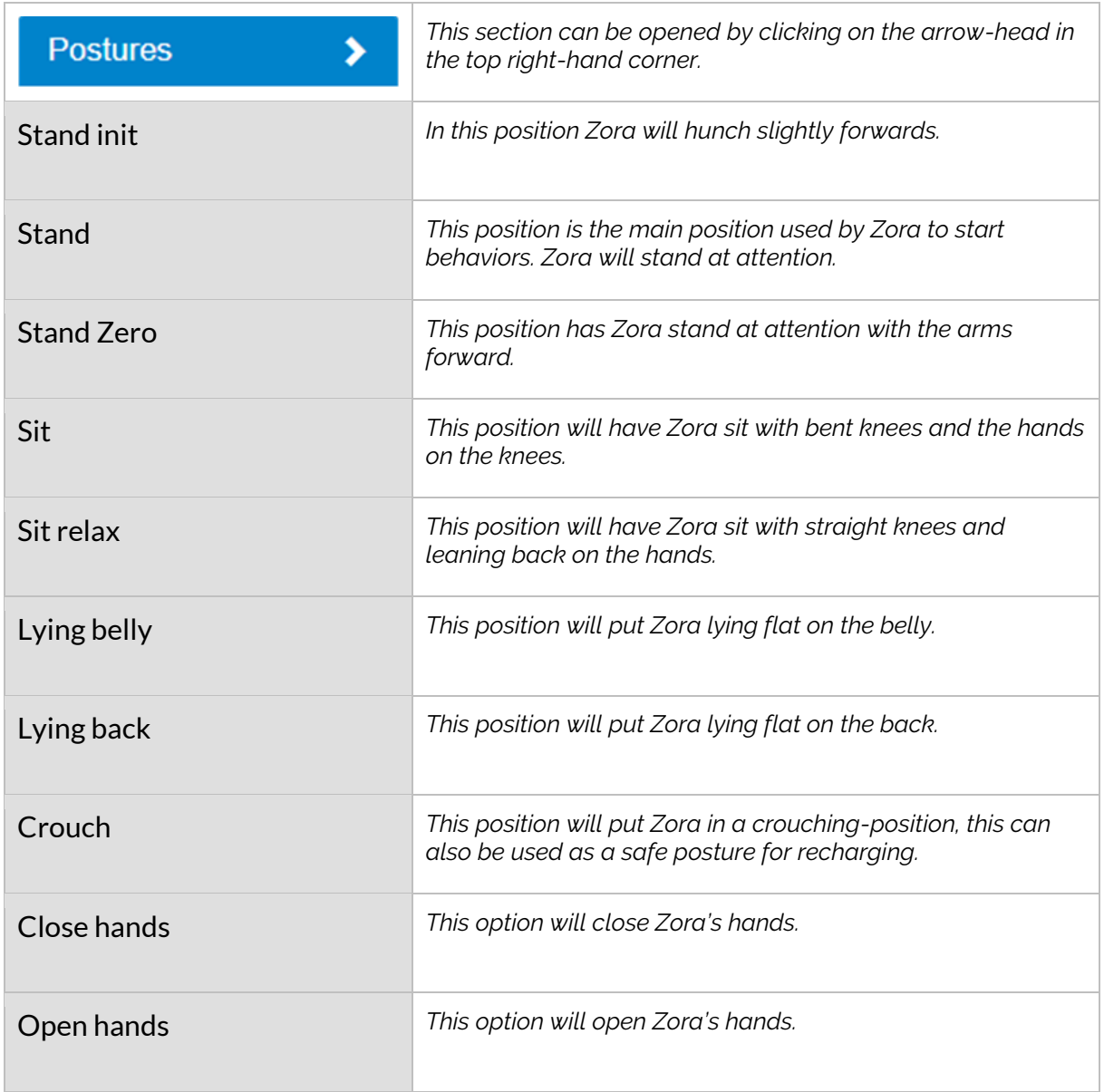

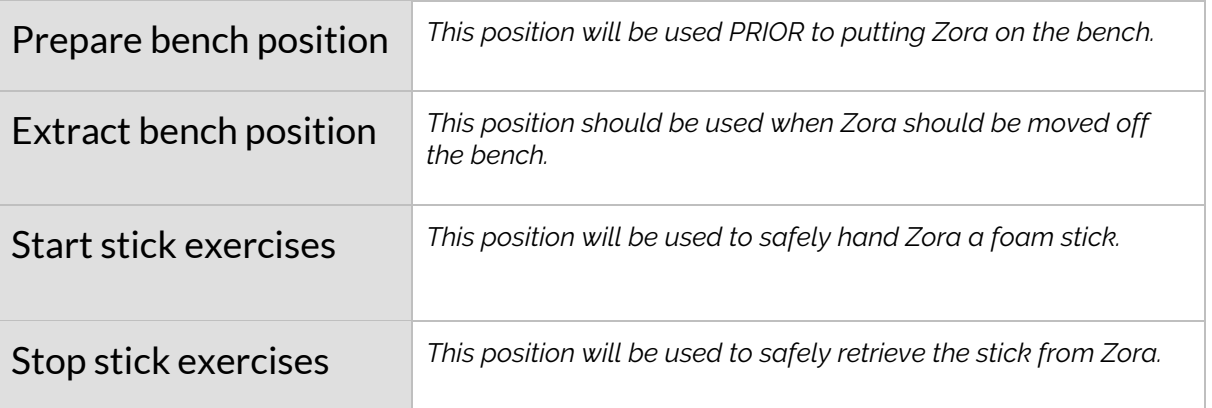

For more detailed images about the postures, see **Appendix 6 – Postures**.

For more information about QR codes, see **Appendix 4, Chapter 1 – QR codes**.

For more information about the bench, see **Appendix 4, Chapter 2 – Bench**.

#### <span id="page-30-0"></span>2.4.2 Behavior selection

In the middle of the page, icons are available for selection. These icons represent the possible behaviors that are available for Zora to execute.

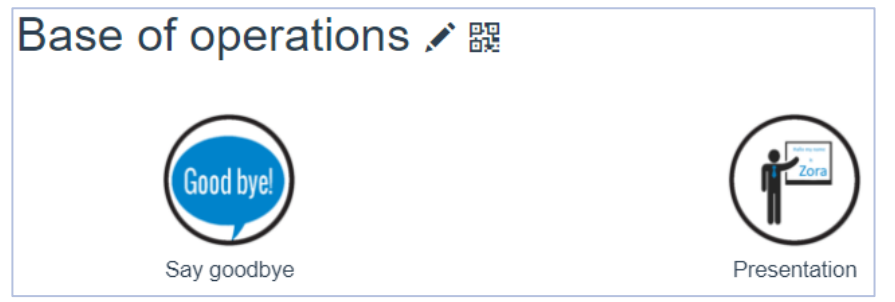

This page contains the following components:

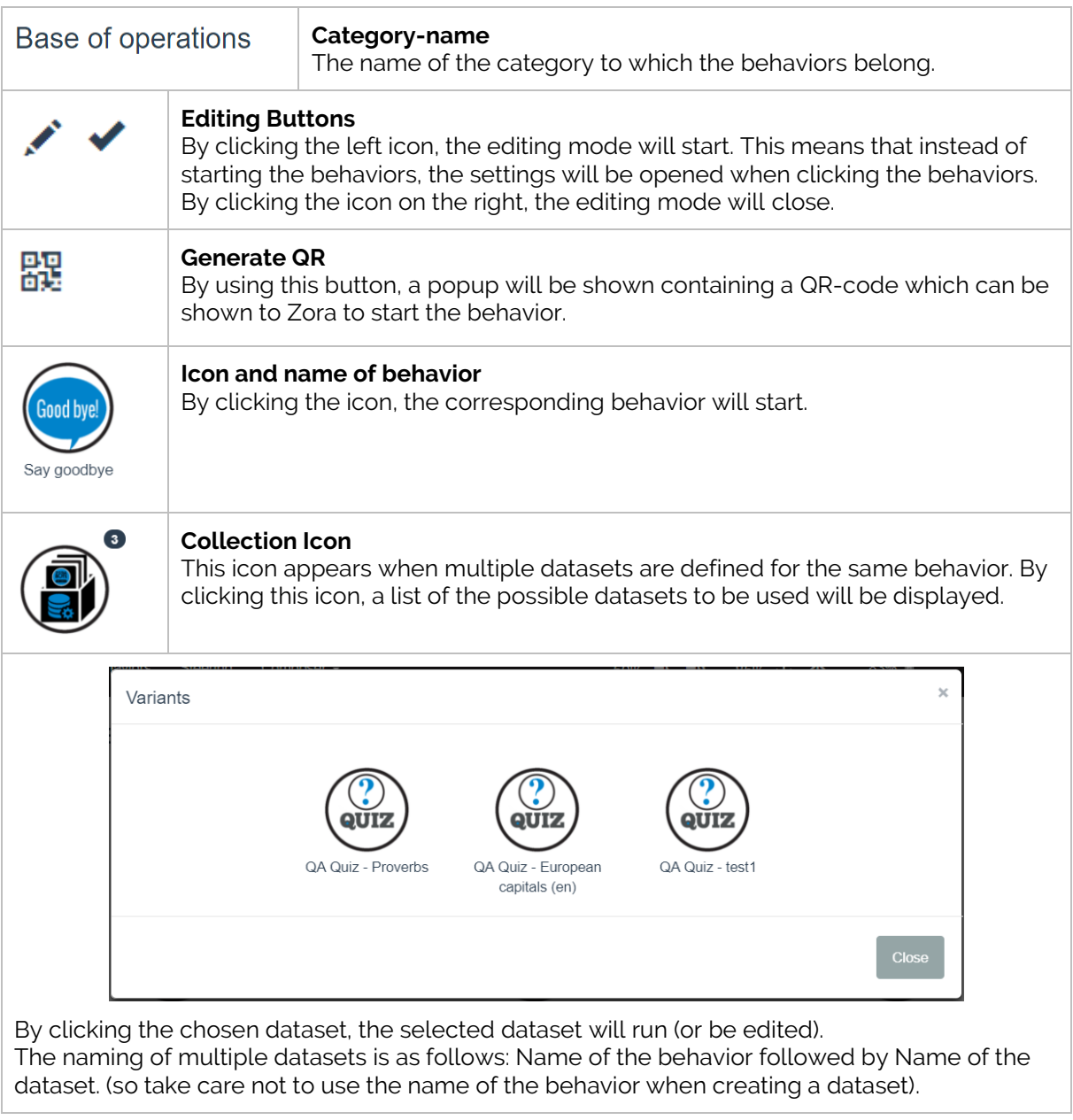

For more information about datasets: see chapter [Data Management](#page-44-1)

#### • **Adjust Settings**

This section describes how to adjust the settings of a behavior.

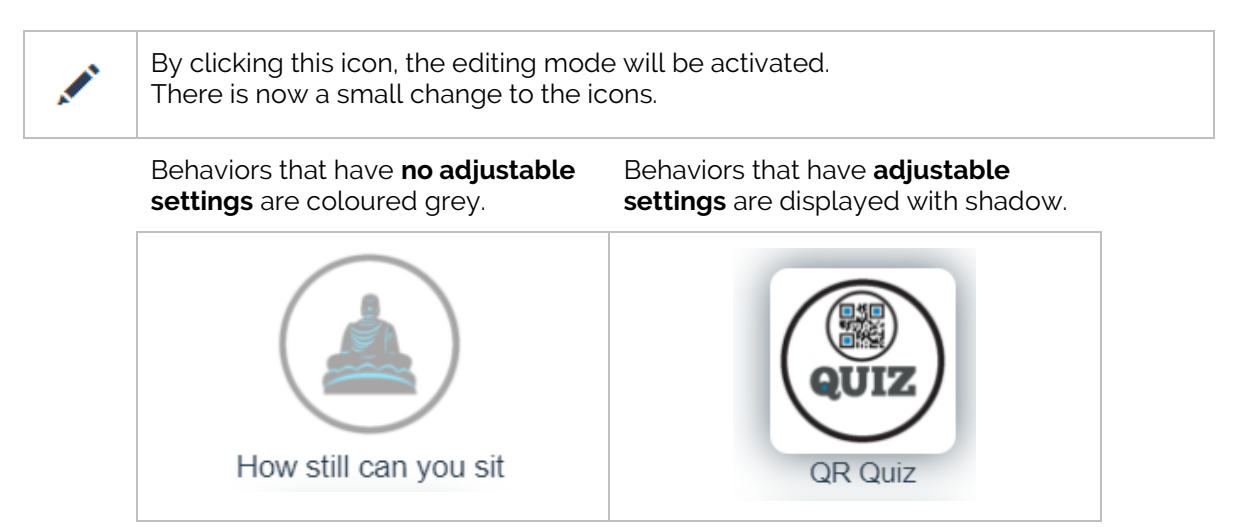

After selecting the behavior a popup appears which contains the adjustable settings. After adjusting th settings to the desired values the changes can be saved by clicking the save button or discarded by clicking the close button of the cross in the right hand corner.

By clicking this icon the editing mode will be de-activated. The icons return to their normal style, and clicking them will start the behaviors.

#### • **Types of Settings**

The following types of settings can occur in behaviors:

#### *1. Text or number input*

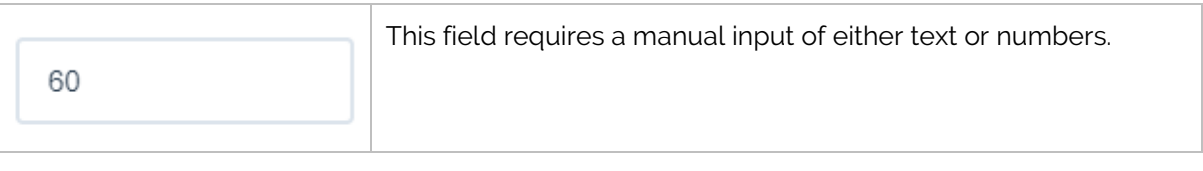

#### *2. Check box*

This type of setting will become active if checked and ignored if unchecked.

#### **3. Multiple choice**

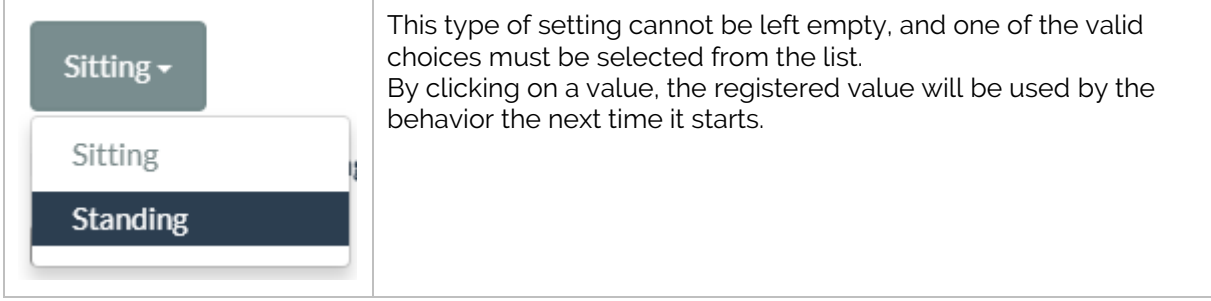

## <span id="page-32-0"></span>2.4.3 Category menu

On the right of the screen the selection of possible categories is visible.

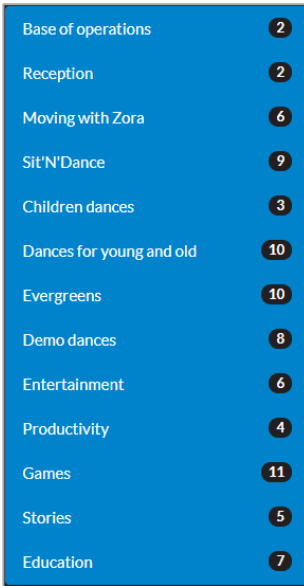

This contains two main elements:

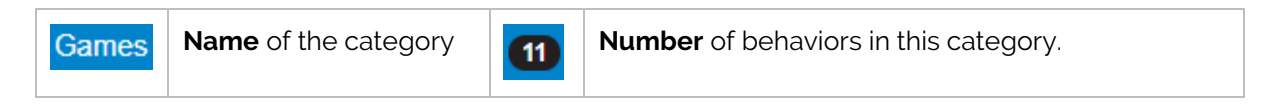

By clicking a new category, the selection screen is reloaded and a new list of behaviors appears that belong to the selected category.

### <span id="page-33-0"></span>**2.5 Composer-tab**

When clicking this tab, 2 options are presented, specifically 'Simple Composer' and 'Advanced Composer'.

#### <span id="page-33-1"></span>2.5.1 Simple Composer

When selecting the option 'Simple Composer' from the composer tab in Zora-Control the following page appears:

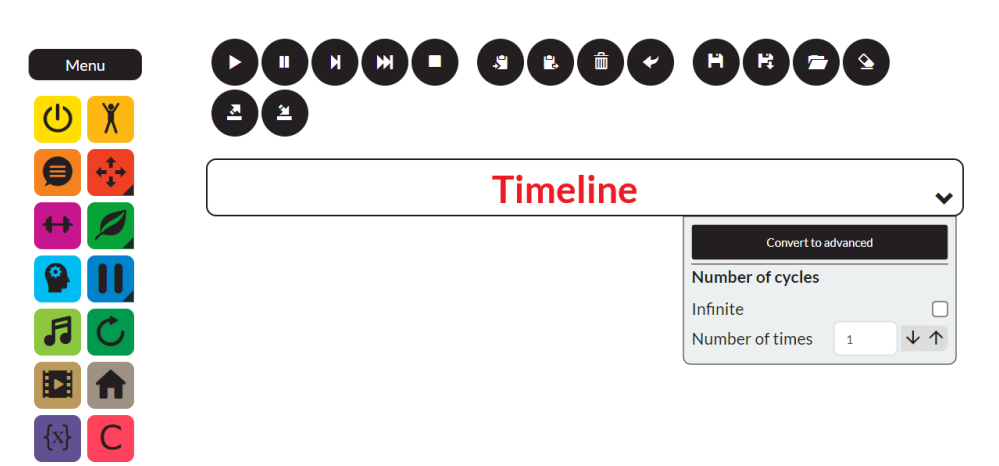

This page contains 3 parts, specifically:

- *Menu bar*
- *Operational buttons*
- *Timeline (with properties)*

The composer-page is designed to manually set a series of routines or gestures to make Zora carry out a choreography or exercise.

This is done by dragging the blocks in **the menu** into **the timeline** and playing (part of) the composition.

#### • **Menu-bar**

On the left side of the screen the menu-bar is shown with all the possible actions that can be put into the timeline.

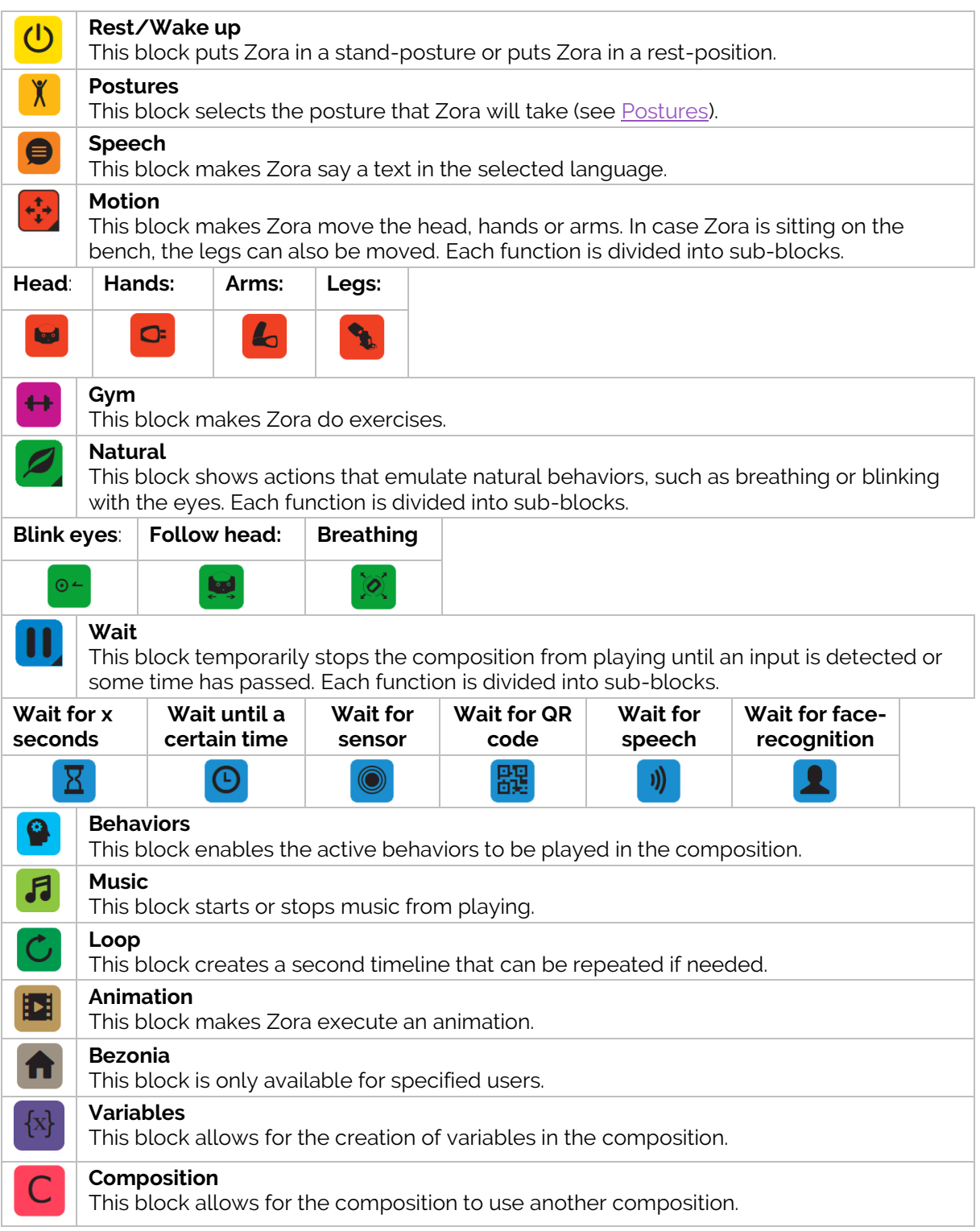

For more info about the possible properties of each block: see **Appendix 3 – Composer.**

#### • **Timeline**

This part is used to combine the different block into one choreography. An example:

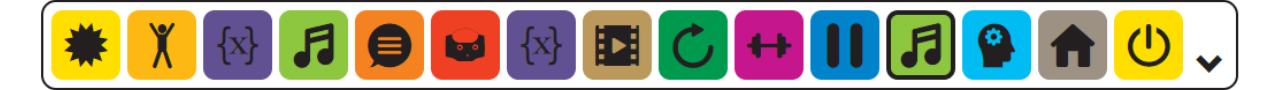

There are endless possibilities for combining the blocks.

Besides adding the blocks, the following functions are available by **hovering the mouse over the arrow** at the end of the timeline.

The current 'simple' composition can be converted $(1)$ to an 'advanced' composition.

The timeline can be infinitely repeated or played several times (just once for example).

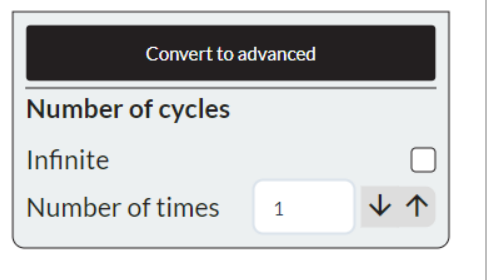

(1): By changing to an advanced composition, the currently open advanced composition will be overwritten and the current 'simple' composition will be erased from the timeline.

#### *Note:*

*The Gym- and Behaviors-blocks contain a lot of data and could potentially slow down the loading process.*

#### *Important:*

*When adding a music block, a second music block must be added to stop the music.*
## 2.5.2 Advanced Composer

When selecting the option '*Advanced Composer*' from the composer tab in Zora-Control the following page appears:

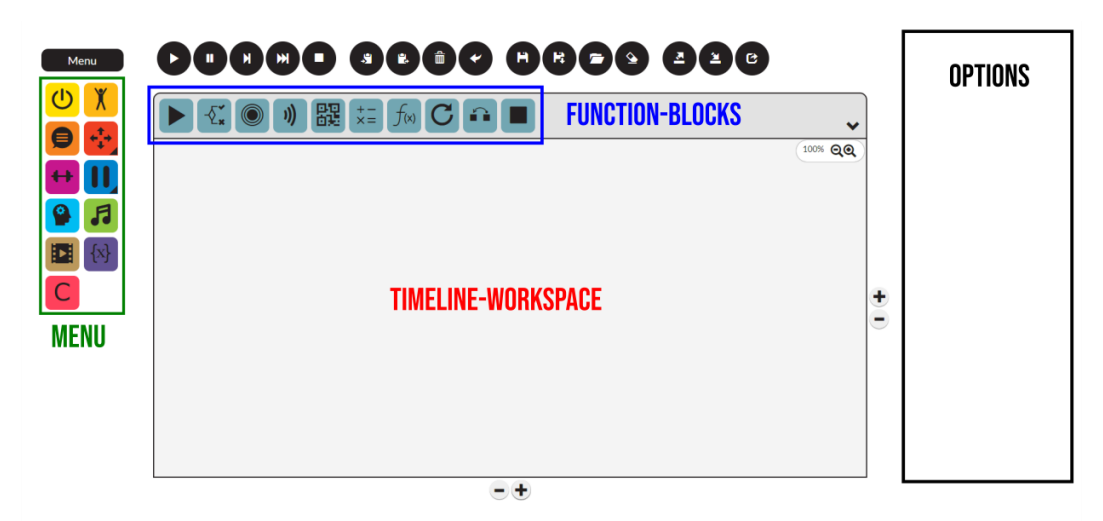

This page shows a lot of differences compared to the 'simple' composer.

The timeline is now a workspace, where the elements must be dragged to and there are new function-blocks available. To accommodate the new functions of the new blocks (such as creating simple decisions with if/else-scenario's or creating a more advanced loop), a workspace was required.

To adjust the options for a specified block, a space has been provided on the right of the workspace.

Unlike the simple composer, it is now possible to define which block can be run by linking the blocks together. For example:

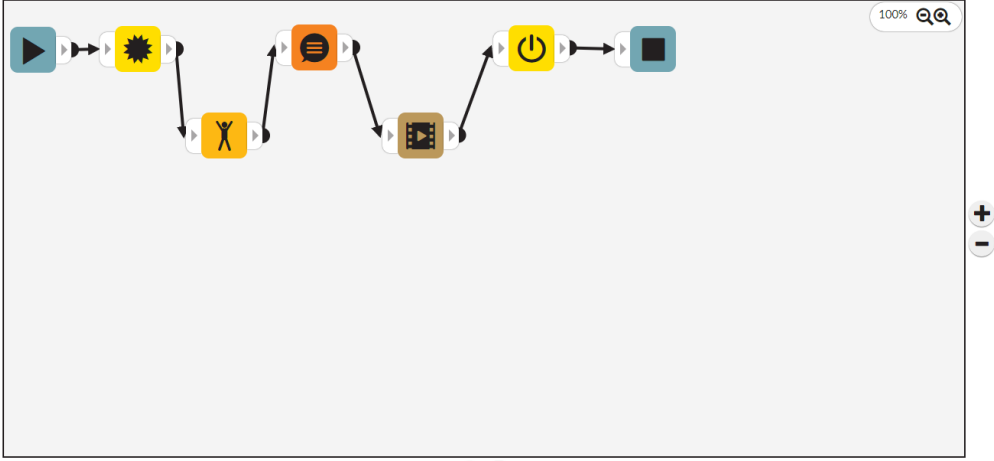

 $-\bigarrow$ 

#### • **Menu-bar**

The function-blocks have been split into 2 menu-bars, one above the timeline and one to the left of the timeline. To the left of the timeline, the same blocks (excluding the loop-block) can be found as in the 'simple' composer.

In the menu above the timeline, the following new function-blocks are available:

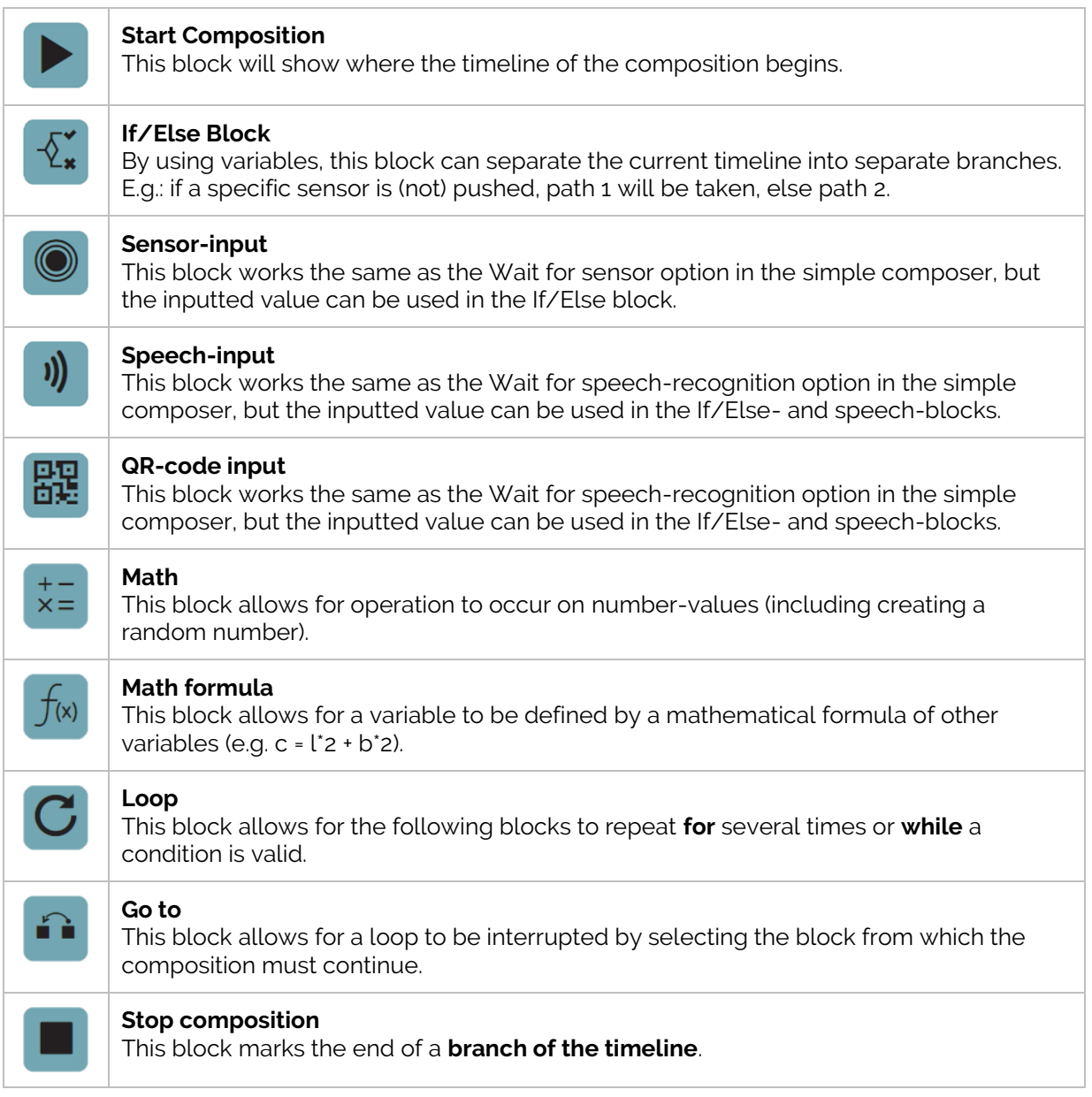

(1): The values that can be used as variables have to be entered manually before they can be used as variables.

(2): This stop indicates the end of the composition, not the number of times it must be played.

#### • **Timeline**

Unlike the simple composer, the timeline used by the advanced composer is not linear. By linking the blocks together, several branches can be made and configured.

#### - *Placing Blocks*

By dragging a block from either of the menus to the timeline, the block is added. However, to link the blocks together, extra elements are added to the block:

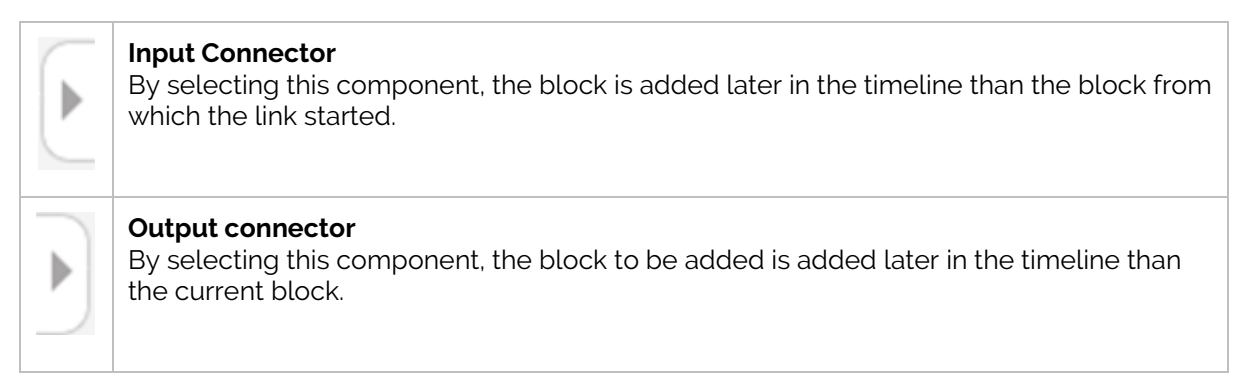

#### - *Linking Blocks*

To link blocks together in a type of flow or flowchart or timeline, the Output Connectorcomponent of a block must be connected to an Input Connector-component of another block.

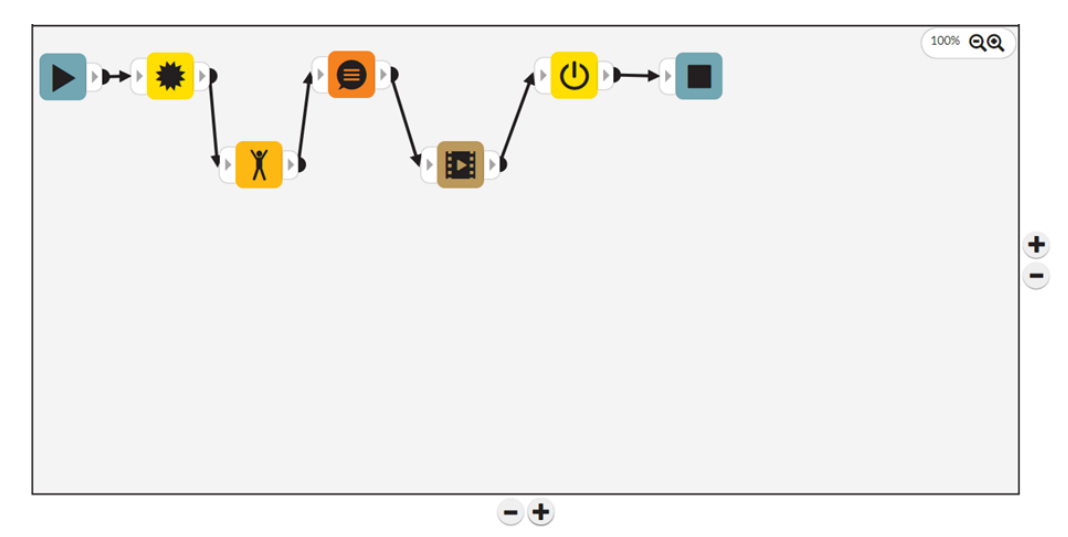

The blocks can be scattered across the timeline, if they are connected in the correct order, the composition will run.

At this moment, only 1-on-1 links can be used, meaning that a block (excluding the if/else and loop-blocks) can only link to one other block.

For more information on how to create a composition and especially on the if/else-block, see **Appendix 3 – Composer**.

## 2.5.3 Actions

This section describes the actions that can be taken on the compositions. These functions sometimes have some minor changes depending on the version of composer used.

A first group of buttons cause the composition to be executed or stopped.

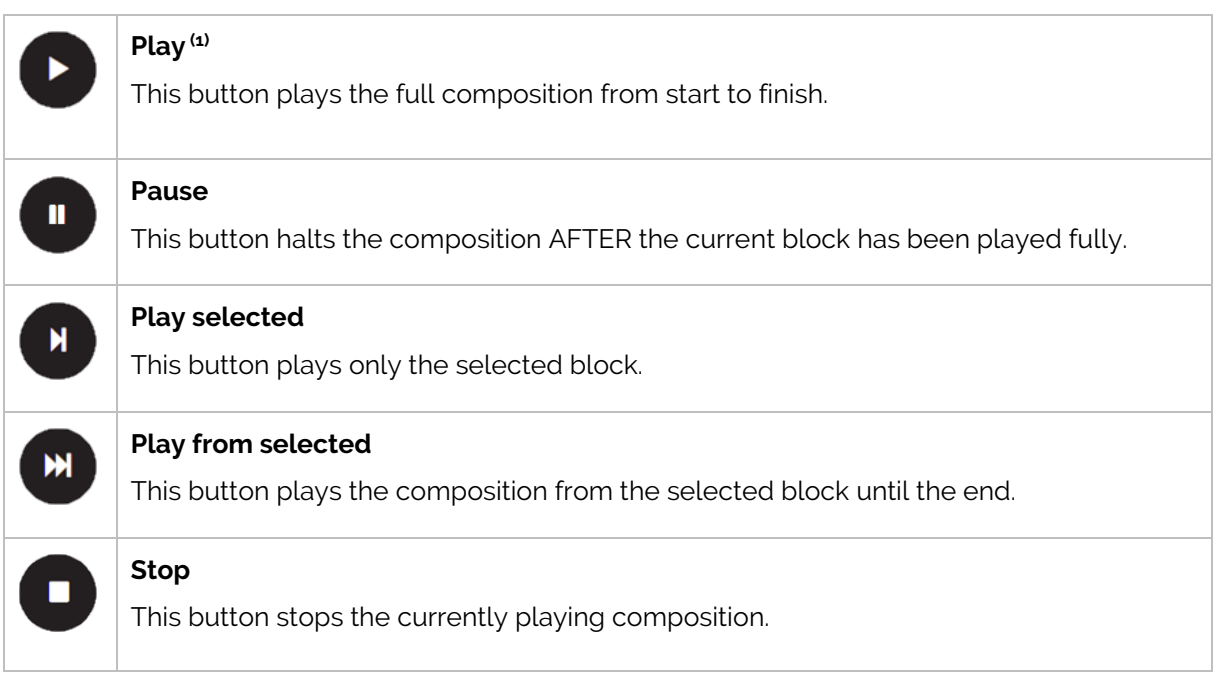

(1): When playing an advanced composition, if they played element is outside the workspace, the workspace will move to show the playing block.

A second group of buttons allows you to copy, paste and delete a selected block.

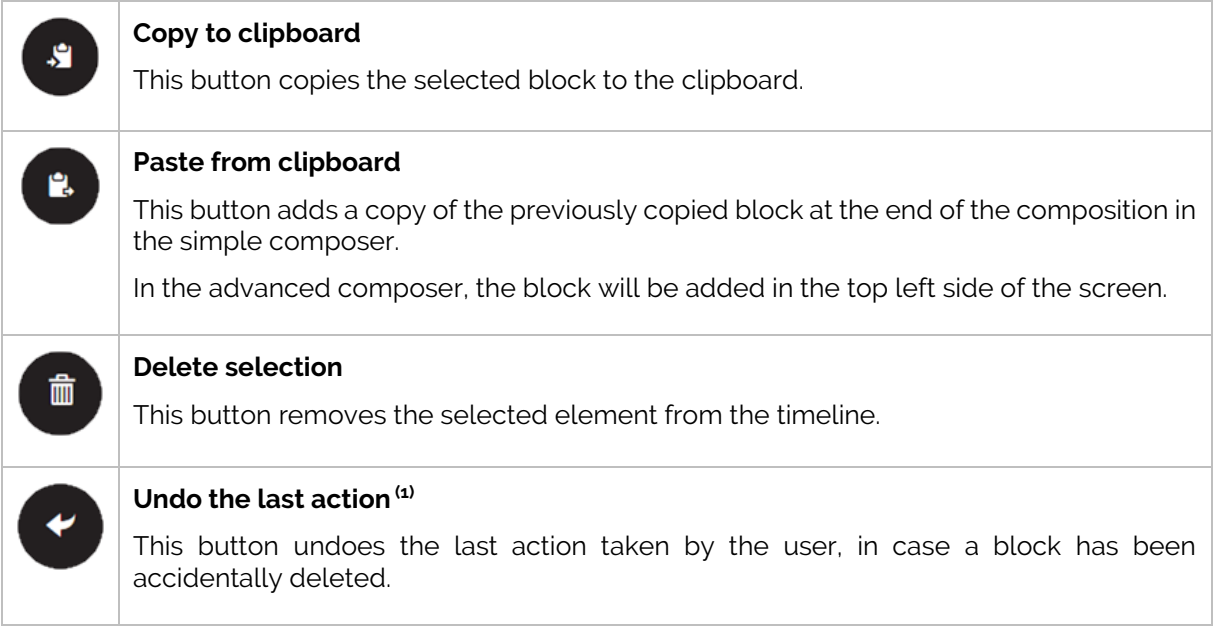

**(1)**: Only the last action can be un-done, it is not possible to undo multiple actions.

The last group of buttons handles the storage and remote management of the compositions.

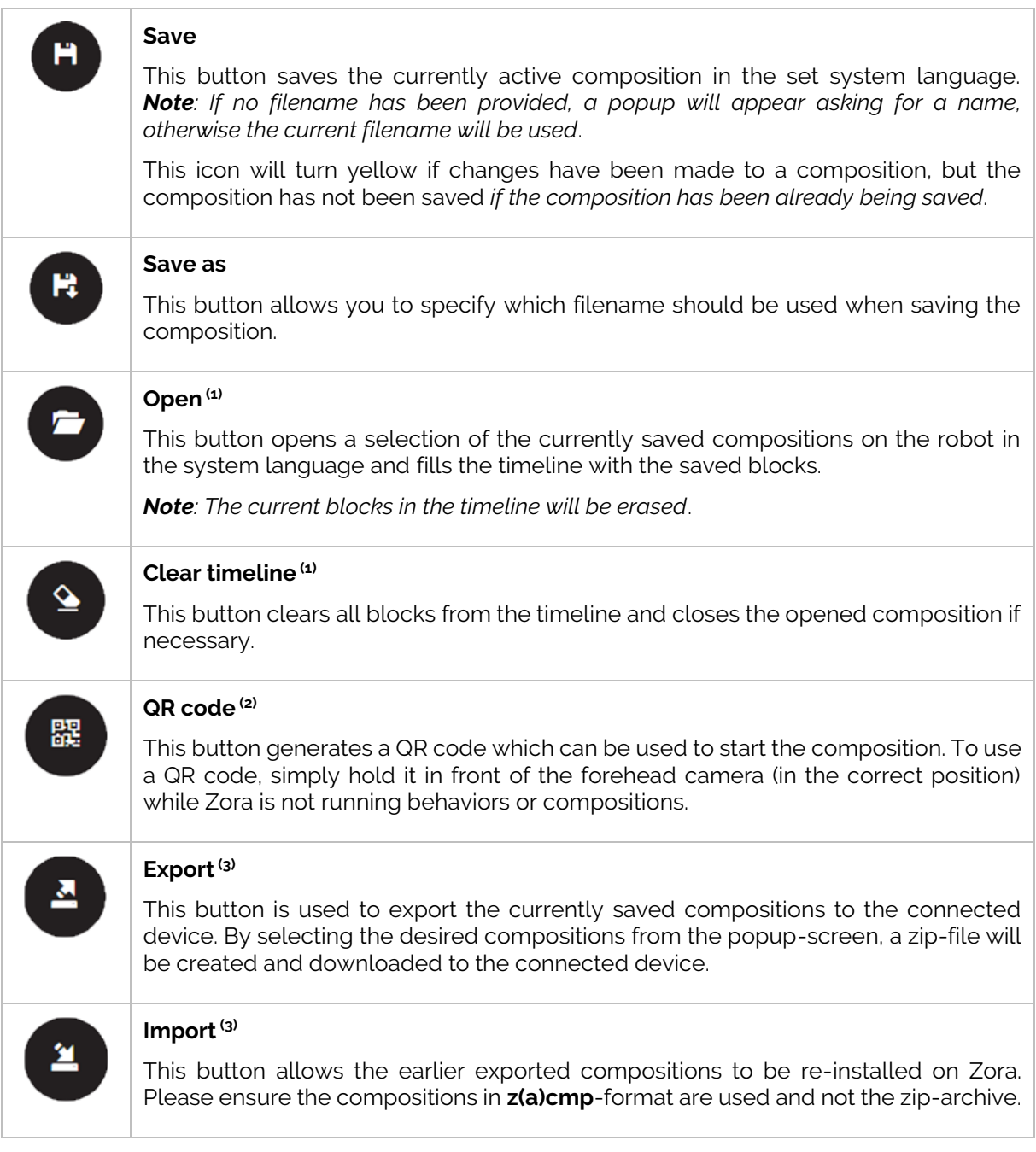

 $\alpha$ : If unsaved changes have been made to the composition, a warning-popup will appear to confirm erasing the current composition from the timeline.

(2): This button is only available if the composition has been saved on Zora.

(3): When importing files from a previously exported zip-file, the compositions must be extracted from the zip-archive in (z)cmp-format when re-importing them.

It is possible to have a composition run for several times (even infinitely) instead of just once. To show this, the following options are shown when the mouse-pointer is over the  $\blacktriangledown$  icon in the timeline:

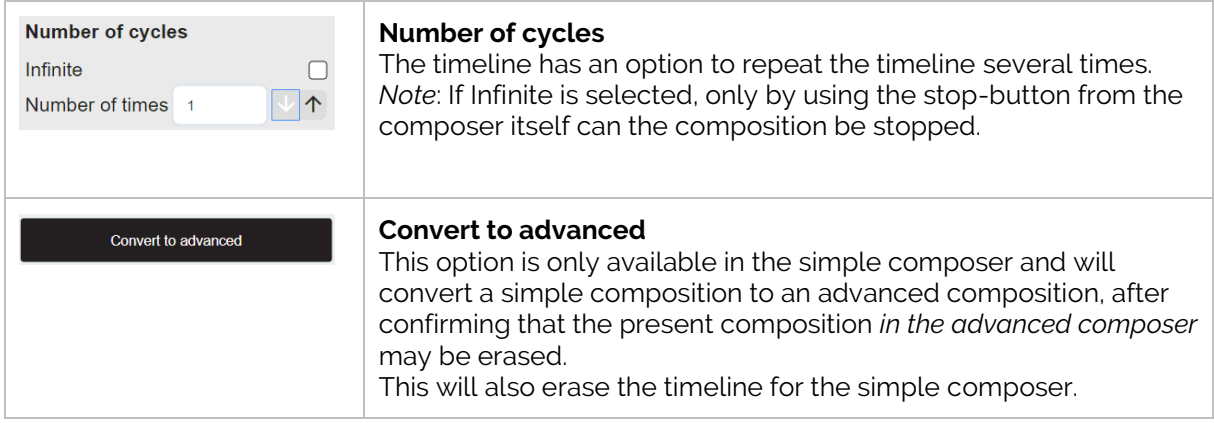

#### *Notes:*

- *1. Importing a composition does not automatically load them into the timeline.*
- *2. A simple composition will open the simple composer; an advanced composition will open the advanced composer. The same principle is valid when saving a composition.*
- *3. When playing a composition, the number of times the composition must still be played will be displayed in the bottom right of the timeline.*

## **Control bar**

This part of the menu bar contains the settings for volume and voice pitch, shows the state of the battery, current system language settings and a button that opens the settings for Zora.

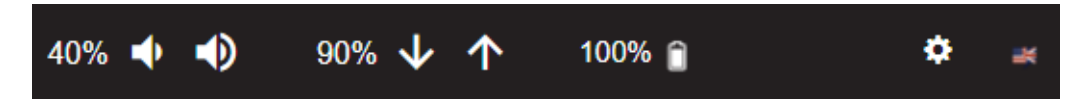

#### *Note:*

*The gear wheel in the top right corner changes colour depending on the status of Zora's motors.* 

*- When it is coloured orange , some motors are getting a little hot. Please ensure Zora has sufficient cooling.*

*- When it is blinking red , the motors on Zora are overheating. Zora must be put into a rest-mode as soon as possible. Safety measures will put Zora in a rest-position if left alone for too long. DO NOT start any behaviors or movements, because Zora may fall and/or break something.*

## 2.5.4 Volume-settings

The volume settings use the following symbols:

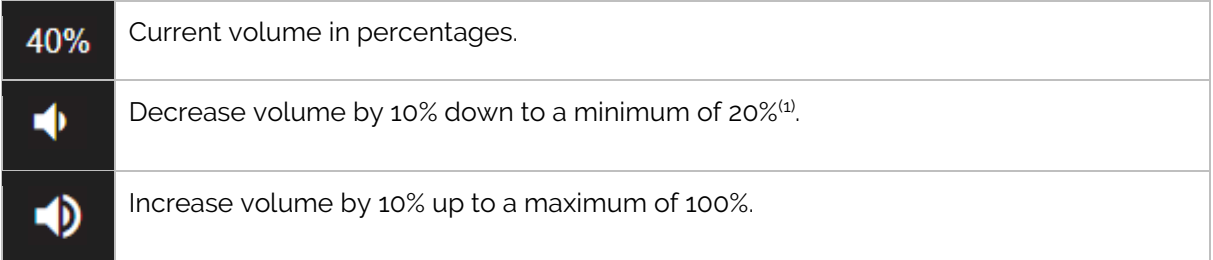

(1): The minimum volume is set so it is always possible to hear Zora read out the IP address.

## 2.5.5 Speech speed

The speech speed settings use the following symbols:

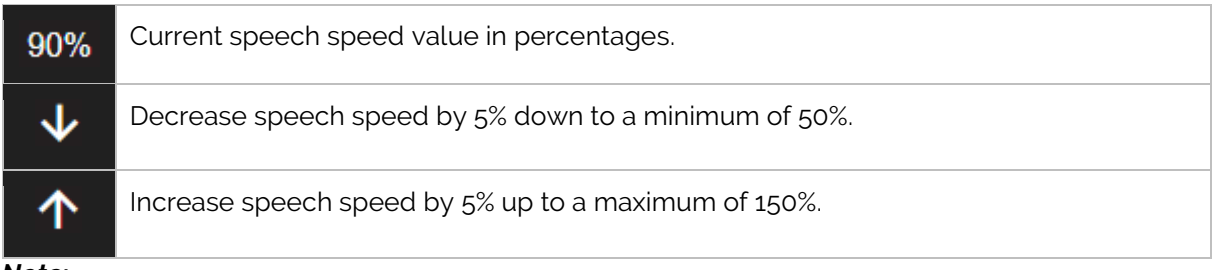

*Note:*

*If Zora is not fully understandable when speaking, decrease the speech speed to better suit the text. The recommended setting to fully understand Zora's speech is about 80%.*

*These settings are not applied when using a Bluetooth-device, only the volume set by the Bluetoothdevice will be used.*

*Important: The settings for the volume and the speech speed can be altered during behaviors or compositions to adjust the output of Zora's speech.*

## 2.5.6 Battery level

The following symbols are used to display information about the battery.

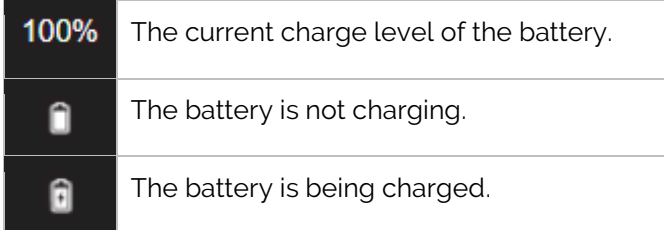

### *Note*:

If the battery drops below 30%, Zora will inform you that the battery should be charged. If the battery drops below 5%, Zora will need to be charged immediately or it will stop.

## 2.5.7 Settings of Zora

By clicking the gear wheel  $\Box$ , a list of possible categories for settings appears in a dropdown list. This list is divided in several sections.

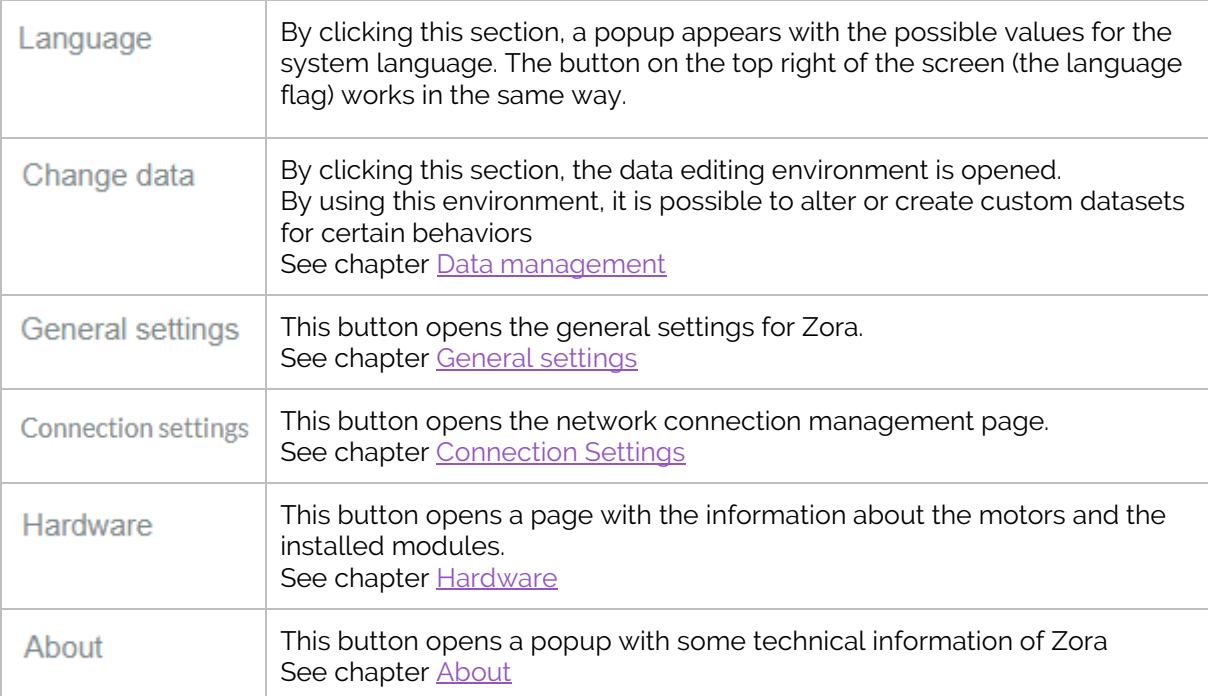

A first part contains the technical information and settings for Zora:

## A second part contains diagnostic data and a feedback form:

<span id="page-44-0"></span>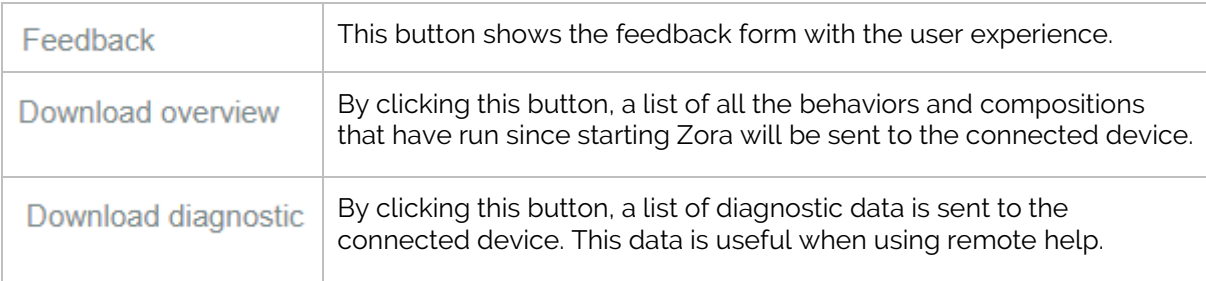

The final part contains operations for the currently running Zora-Control:

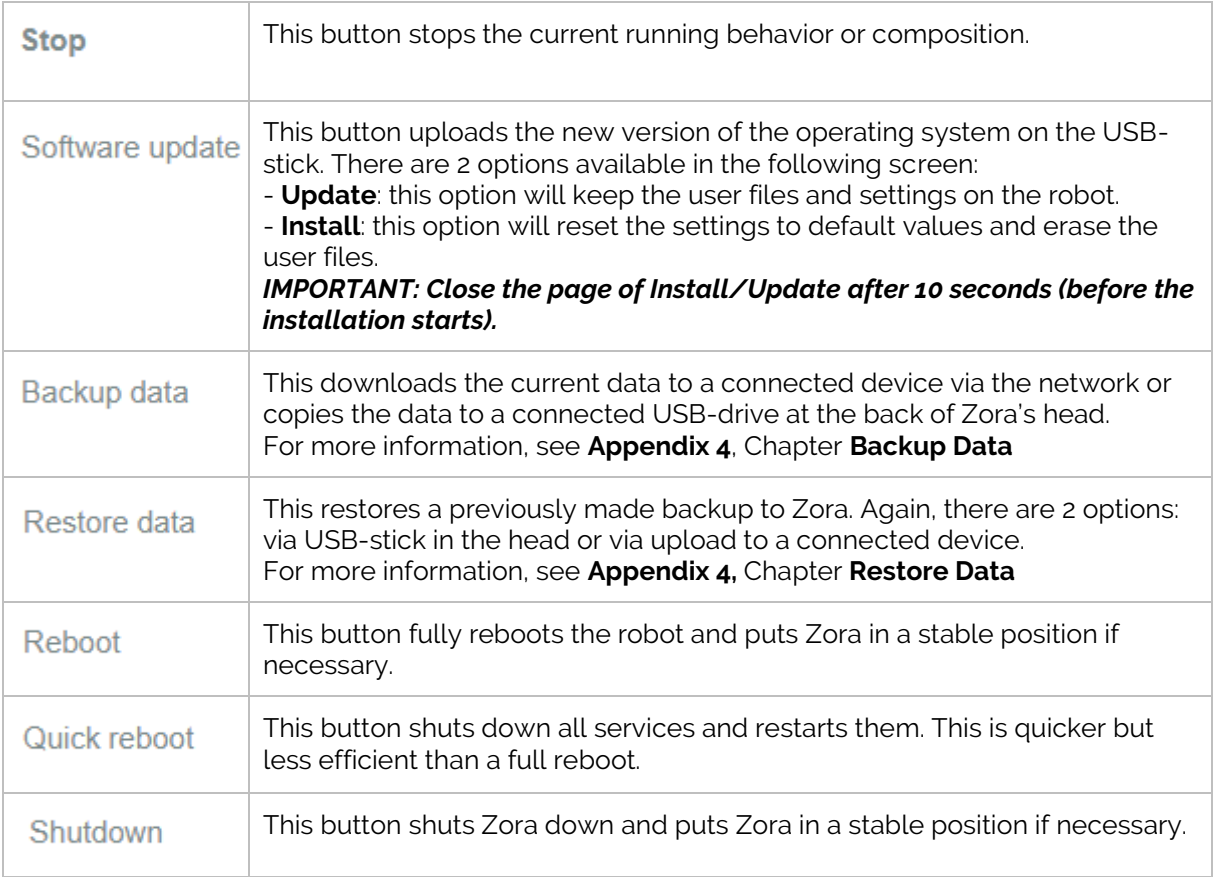

#### *Notes:*

- *Do not update the software when in hotspot-mode. This may cause some problems when installing additional data.*
- *The USB-stick used for backing up and restoring the data must be formatted in FAT32 format.*

#### *IMPORTANT: Close the page of Install/Update after 10 seconds (before the installation starts).*

#### • **Data management**

#### o Introduction

The data management page is designed to customise (most) behaviors by allowing the owner (or a proxy of the owner) of the Zora to add sets of data to behaviors. For example, the types of task in ADL Training or the questions in a QR/QA quiz.

Some terminology used throughout this document:

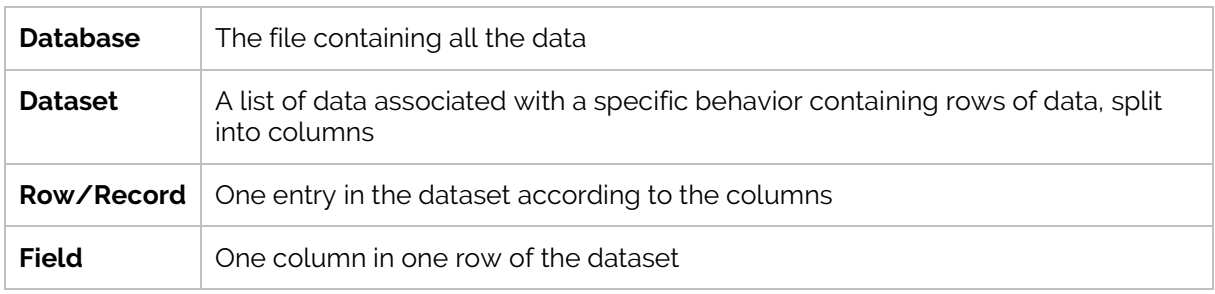

o Accessing data management

To access the data set, open the menu by clicking the  $\bullet$ -icon and selecting the option **'Change Data'**.

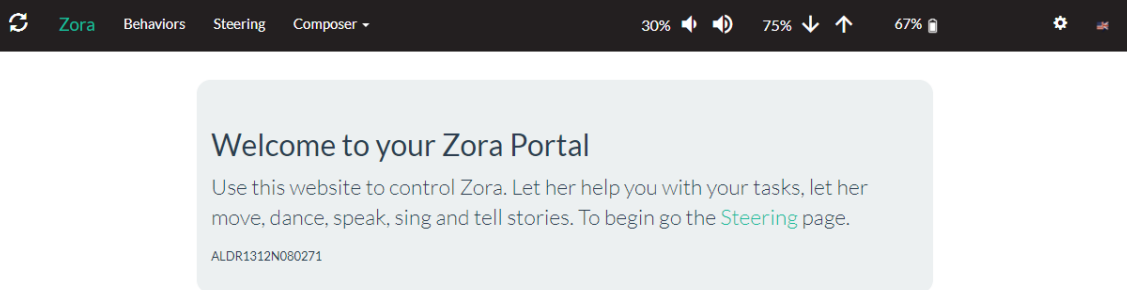

The following screen is shown on Zora-Control:

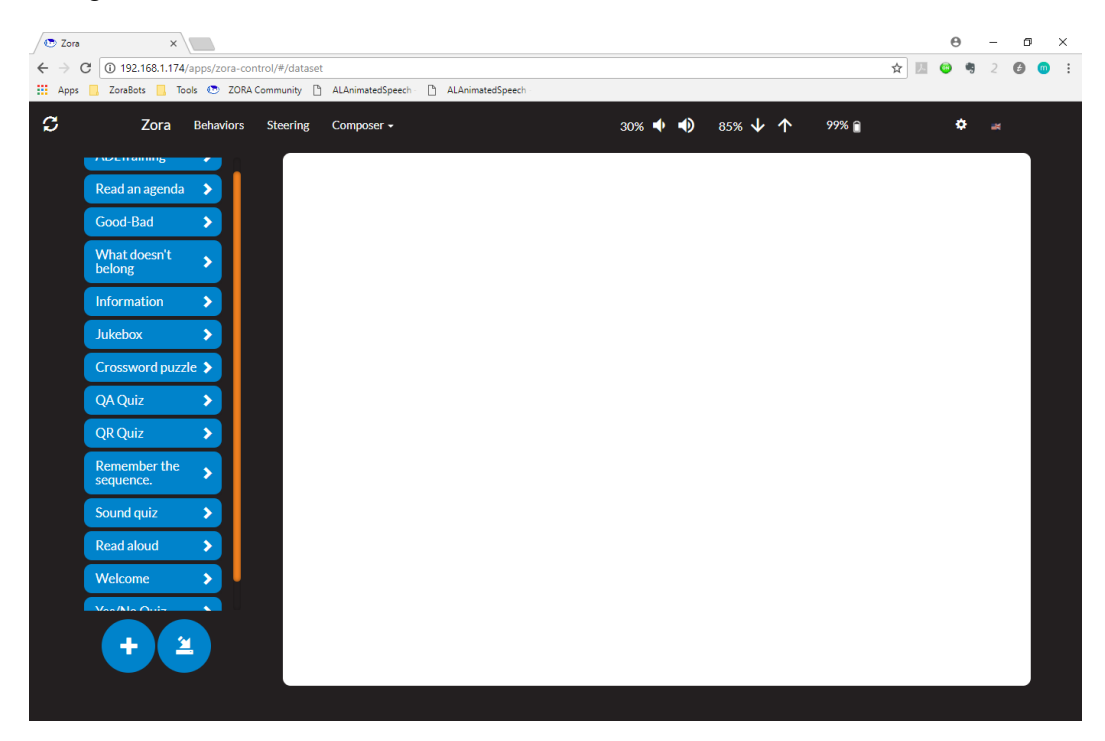

This page allows the user to manipulate (some of) the data used on Zora.

#### o Creating a new dataset

To create a dataset, the following variables are needed as identifiers:

- *1 Name of the behavior*
- *2 Name of the dataset itself*

#### *3 Based on already existing data or from scratch*

*Note: When starting these datasets from the behavior-tab, the name of the behavior is already filled in, so the dataset named 'QR Quiz test' will be displayed as QR Quiz 'QR Quiz test'.*

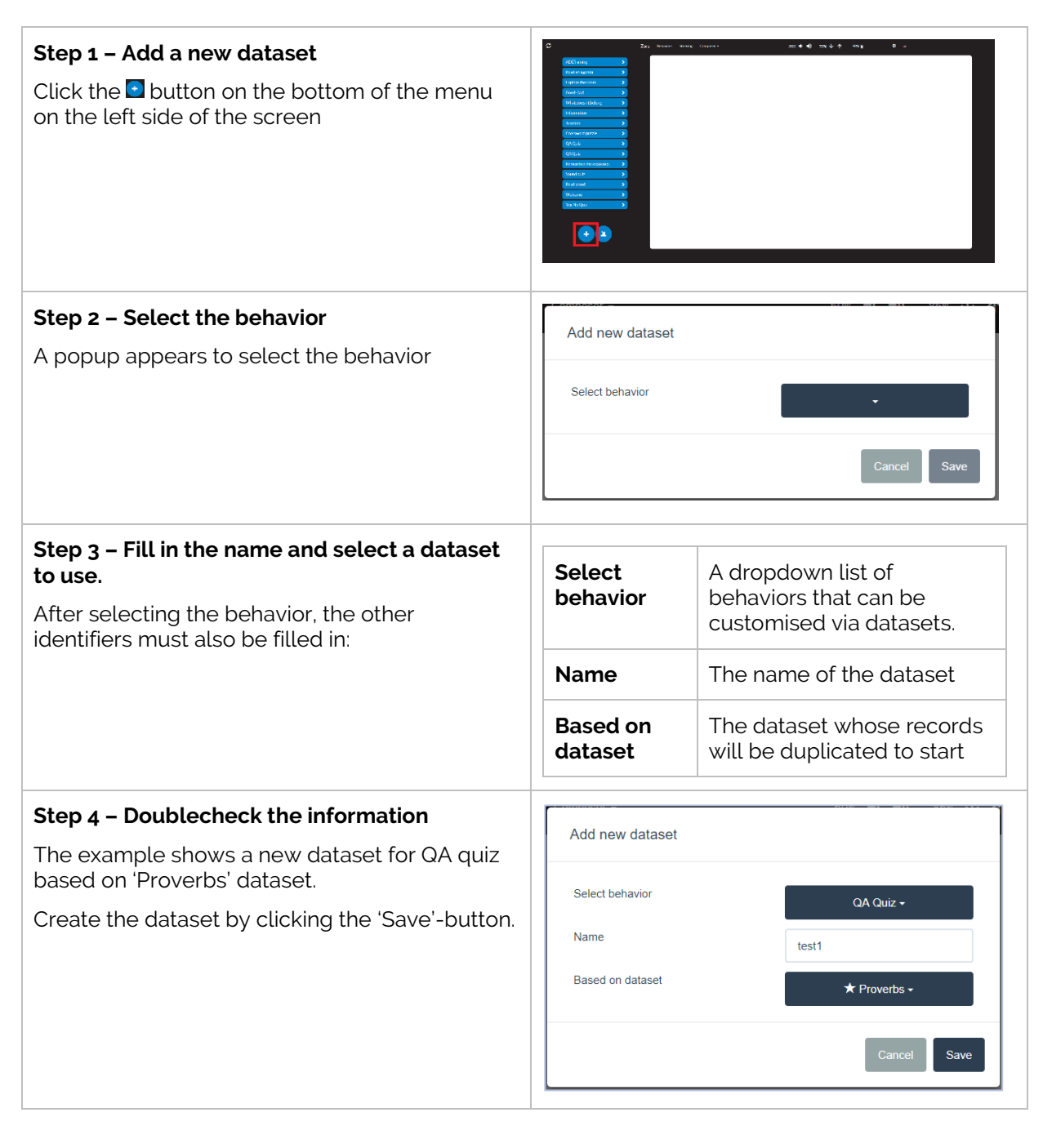

#### o Editing a dataset

Once the dataset is created, it is automatically selected and active for editing. To select another dataset, first open the list of every dataset for the behavior and then select the dataset to be edited.

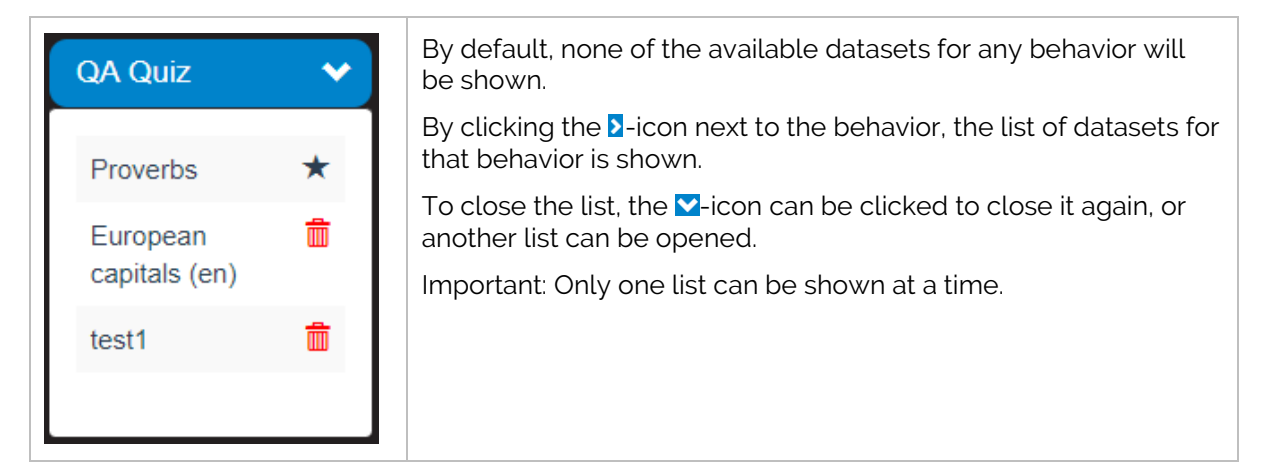

**Note**: The  $\star$ -icon next to a dataset means it is a default dataset, and that it cannot be edited, only viewed.

By selecting the dataset, the middle of the page will show the records in the dataset.

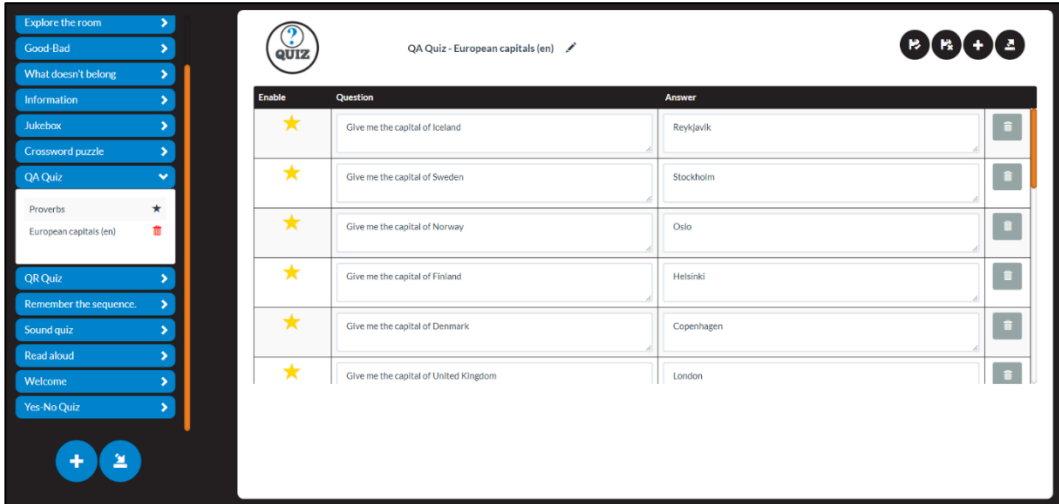

This page contains the following elements:

## **1. Tools for editing the selected dataset**

The following items can be found:

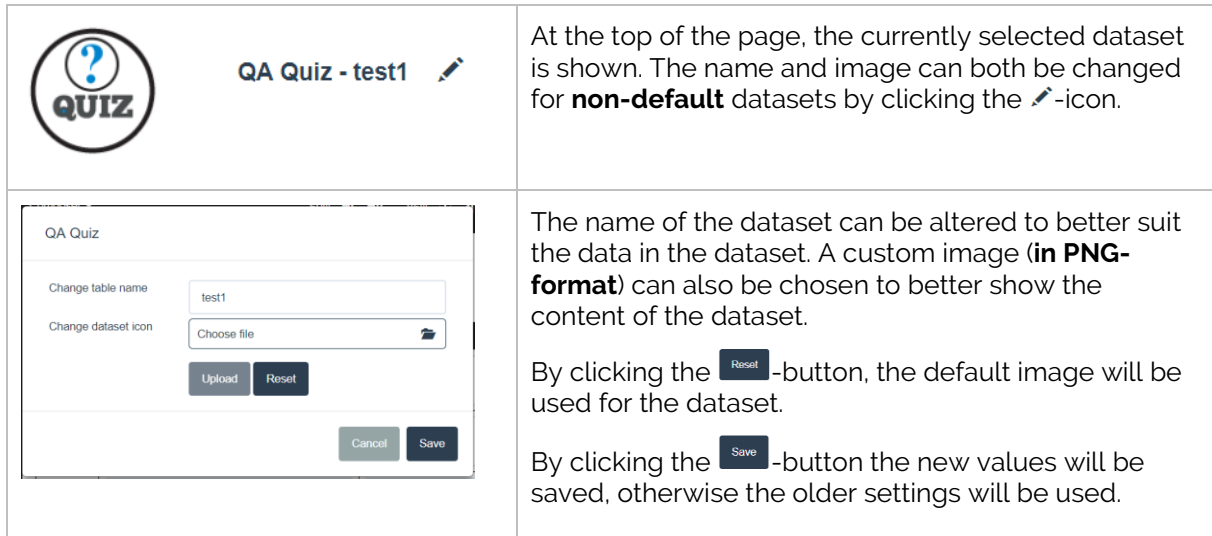

#### **2. Tools for editing the rows of the dataset**

The following items can be found in this collection, just above the rows of data:

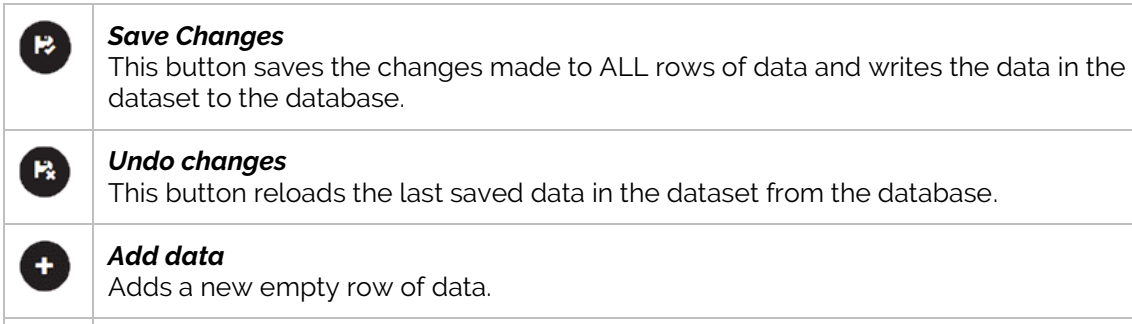

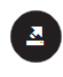

#### *Export dataset*

By clicking this button, the dataset can be saved on a local hard drive.

## **3. Tools to alter the rows of data**

By selecting the dataset, the main window will contain all the data from this dataset. This data can be directly edited **if it is not a default dataset**.

For more information on which behavior contains which type of data fields, please refer to **Appendix 2 – Behavior List**.

**Note:** Please use the following precautions when creating or altering data:

- Input valid numbers in fields requiring numbers.
- Fill out all data fields.
- <span id="page-50-0"></span>Take care not to exceed the number of active datasets. **The following behaviors should only have 1 active row per dataset per language**: *Read Aloud, Read an agenda and Welcome.*

#### o Deleting a dataset

By clicking the  $\frac{1}{\text{m}}$ -icon next to the dataset, the selected dataset will be deleted after confirming the dataset should be deleted by clicking the 'Delete'-button in the popup.

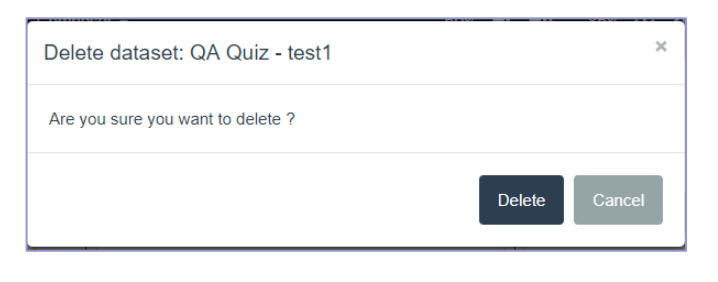

o Exporting datasets

By clicking the  $\bigodot$ -icon next to a dataset, it will be exported to the local hard drive of the connected device.

#### o Importing a dataset

By clicking the  $\blacktriangle$ -button at the bottom of the list of the datasets, it is possible to select the earlier datasets to import from the local hard drive.

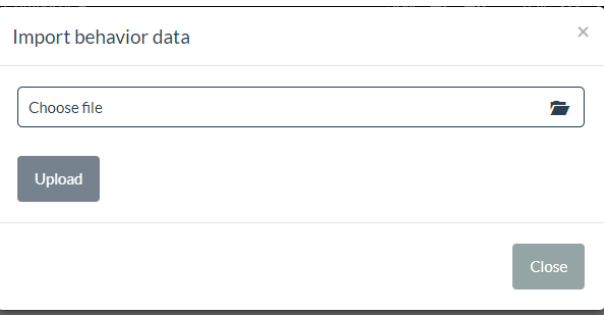

By clicking the '*Choose file*'-section, an explorer window is opened, and an exported dataset can be selected to be imported.

By clicking the button '*Upload*', the dataset is imported into the database and is ready for use.

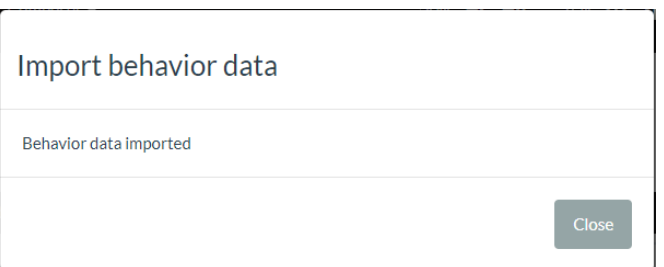

#### • **General settings**

By clicking the option '*General Settings*' in the menu, a page appears with the following categories: *Behaviors***,** *General***,** *Speech Settings, Date/Time***,** *Composer, Logging and Factory reset*.

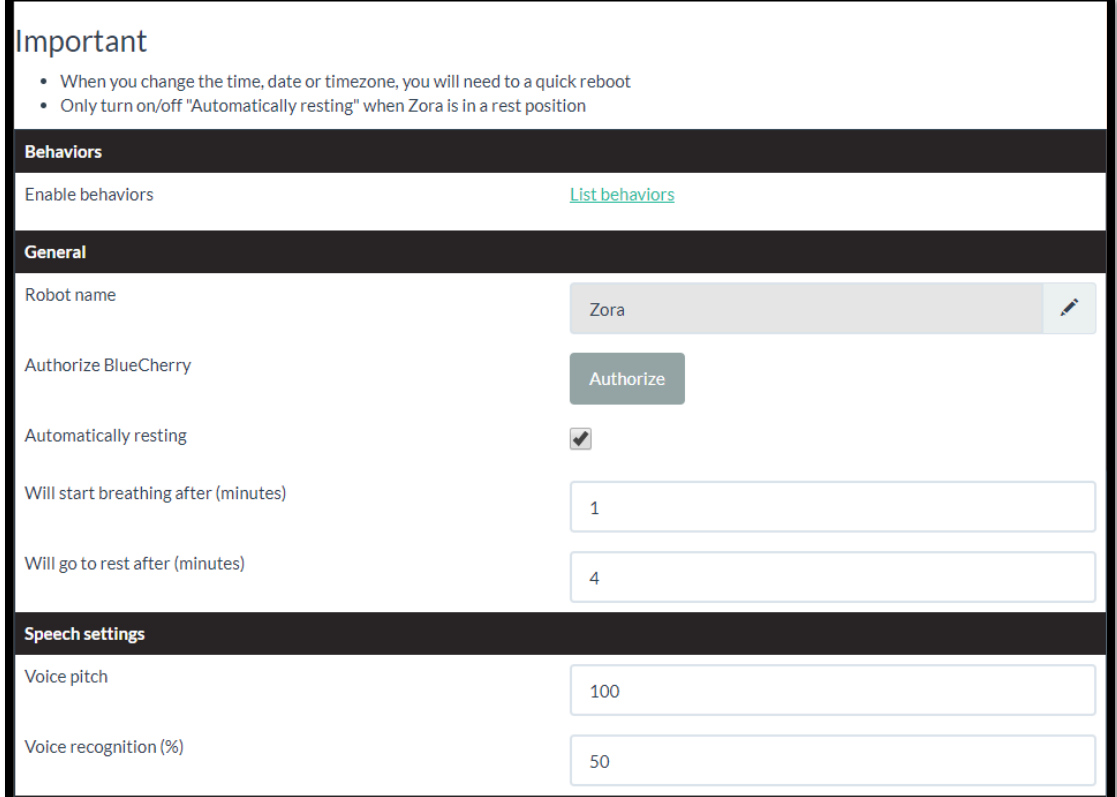

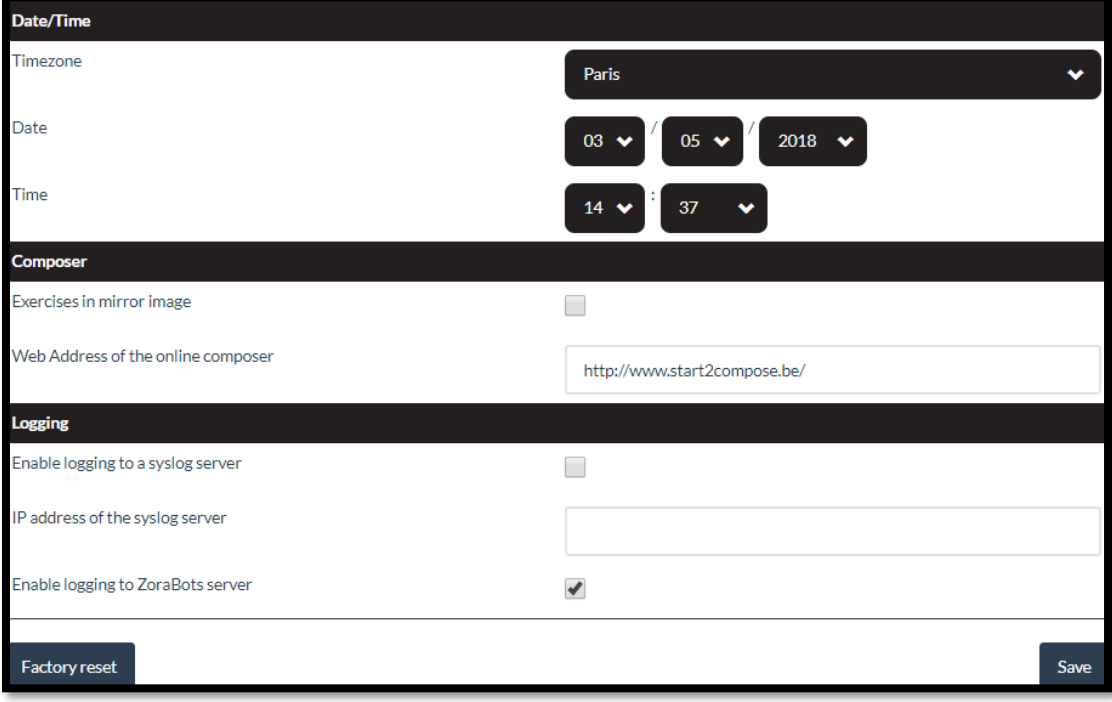

o Behaviors

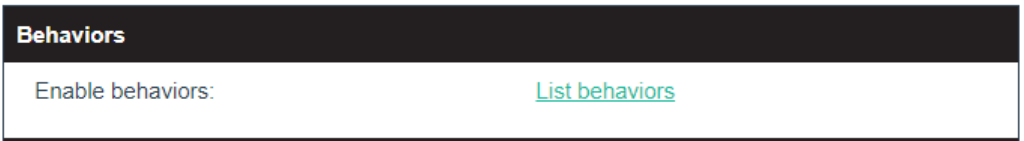

By clicking the link of '**List behaviors**' a popup appears with a list of available behaviors in their respective category.

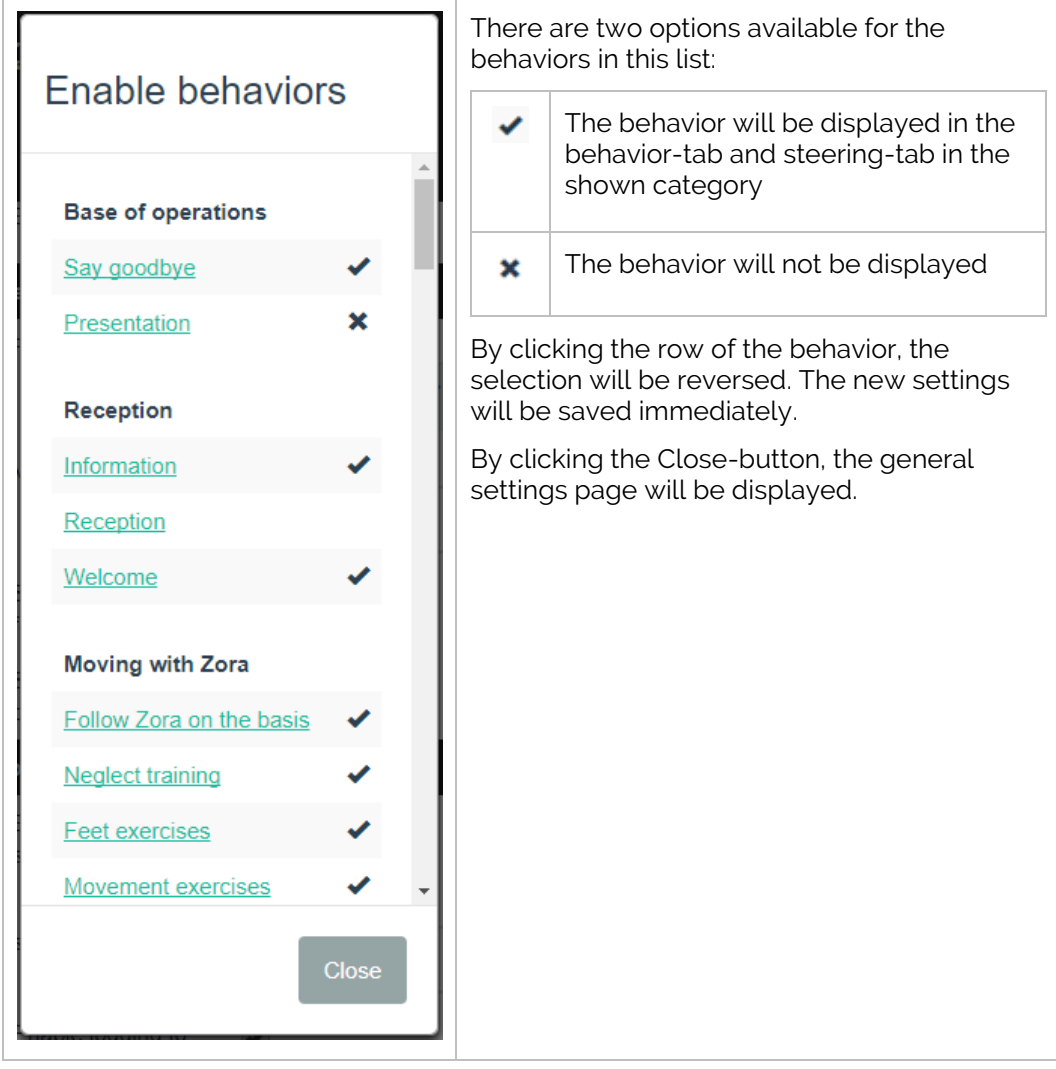

#### o General Settings

This category contains the general settings of Zora.

A few warnings are associated with changing the settings, specifically:

- When changing the date or time, the robot needs a quick reboot.
- When changing the settings for 'Automatically resting', make sure Zora is position in a 'Crouch'-position.

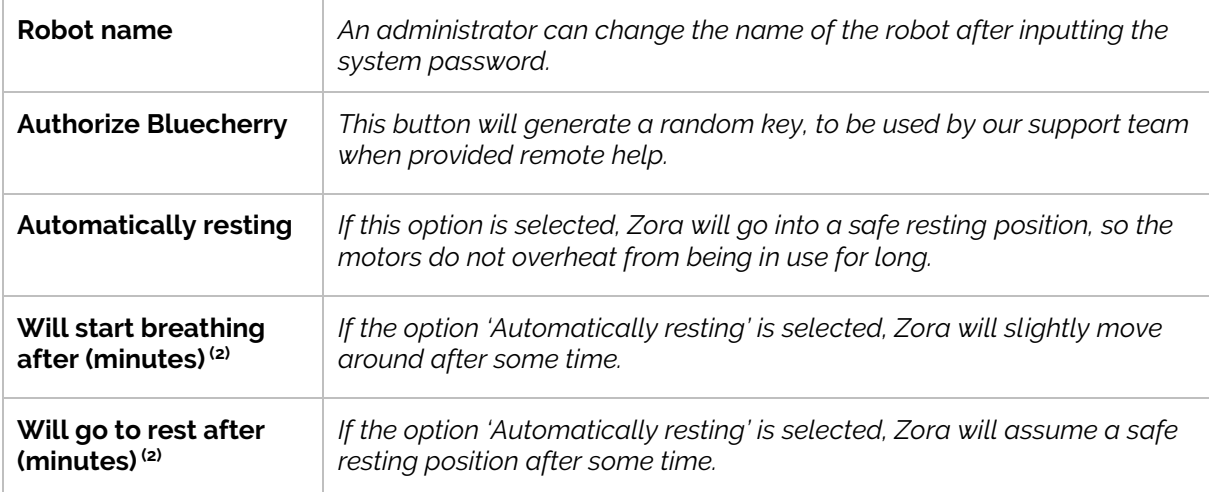

 $\overline{p}$ : This setting has been replaced by another information field (How to connect to Wi-Fi) and is inactive in this version.

(2): The new settings are only applied AFTER Zora has been placed in a stable resting position.

#### o Speech settings

This category contains the options for the speech recognition and speech output.

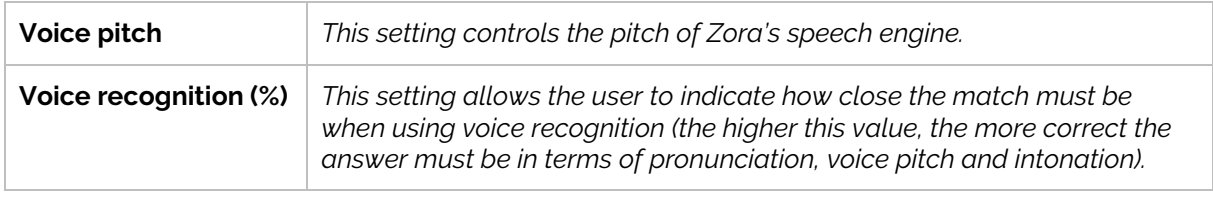

#### o Date/Time settings

This section contains the settings for the time zone and the current time and date.

**IMPORTANT:** When changing these settings, the robot must be sent a 'quick reboot'-command from the administrative menu.

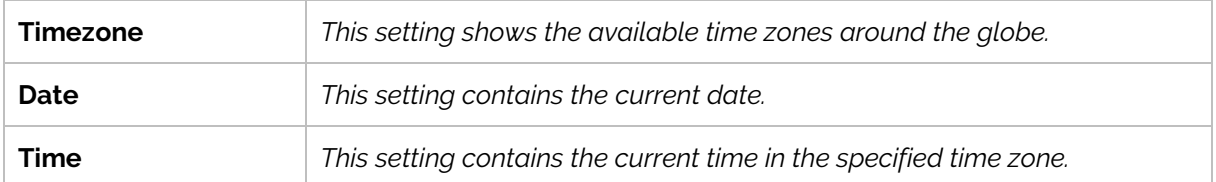

#### o Composer

The next part of the general settings contains information related to the composer.

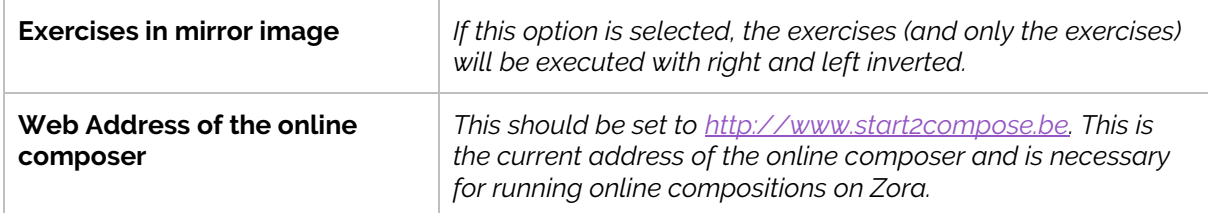

After filling in the correct settings, they will be stored on the robot by clicking the Save-button.

o Logging

This category contains the settings for logging information or errors on Zora's systems.

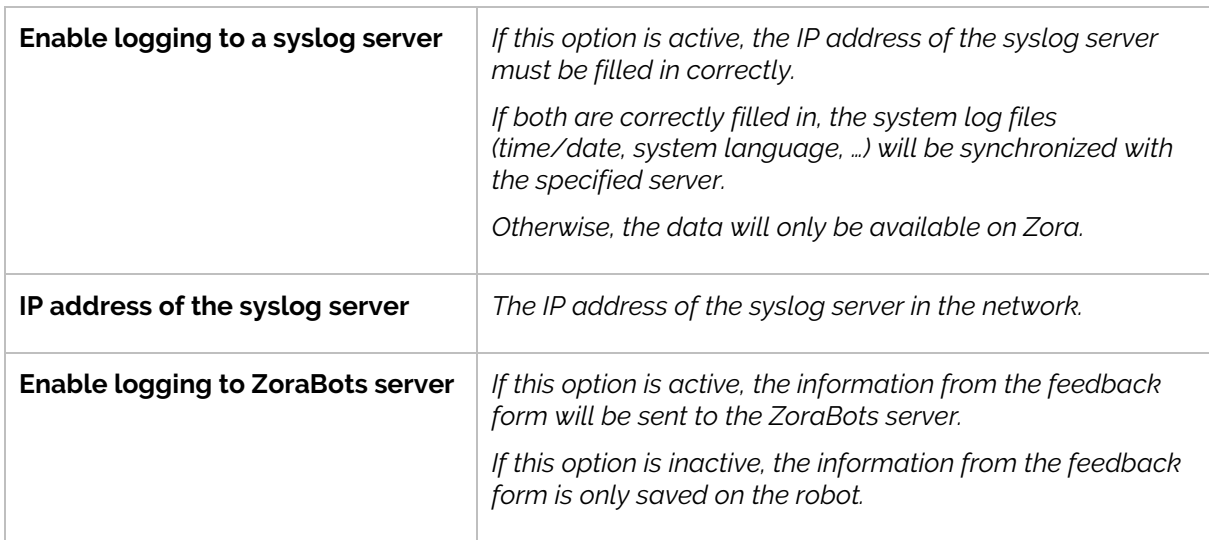

#### o Factory reset

By clicking this option, a popup will be shown with a warning that the data on the robot will be erased (this includes custom datasets, snippets, user data i.e. photos, videos and audio-recordings and general settings).

After confirming the robot may be reset to the factory values, the robot will be reset to the default factory values.

**Note**: This process may take some time, depending on the amount of data that needs to be reset. The wifi-settings will be deleted, but the last known network will remain active. Likewise, the hotspot will not be disabled if it is active.

#### • **Connection Settings**

#### <span id="page-56-0"></span>**WARNING: Do not disconnect from the Wi-Fi-network when switching to hotspot.**

This page contains all the necessary settings required for connecting Zora to other devices (e.g. Wi-Fi-network or Bluetooth-speakers).

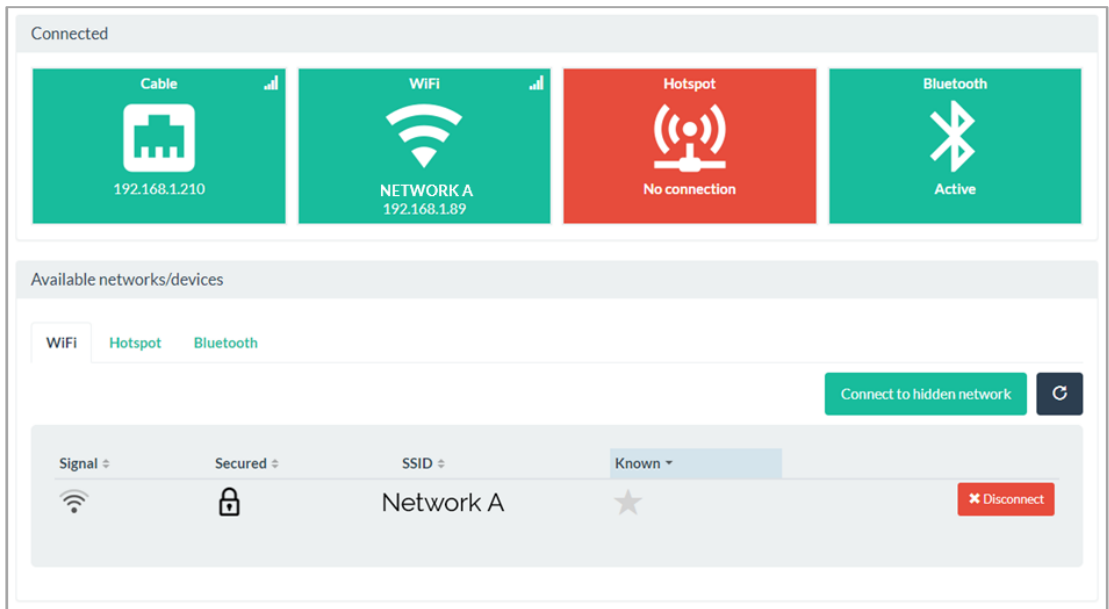

As is shown on the picture above, there are 3 settings for the network, and 1 for the Bluetooth.

If a connection is made, the icon will be shown in green, otherwise the icon will be shown in red.

The (possible) properties of the connection are shown in the icon:

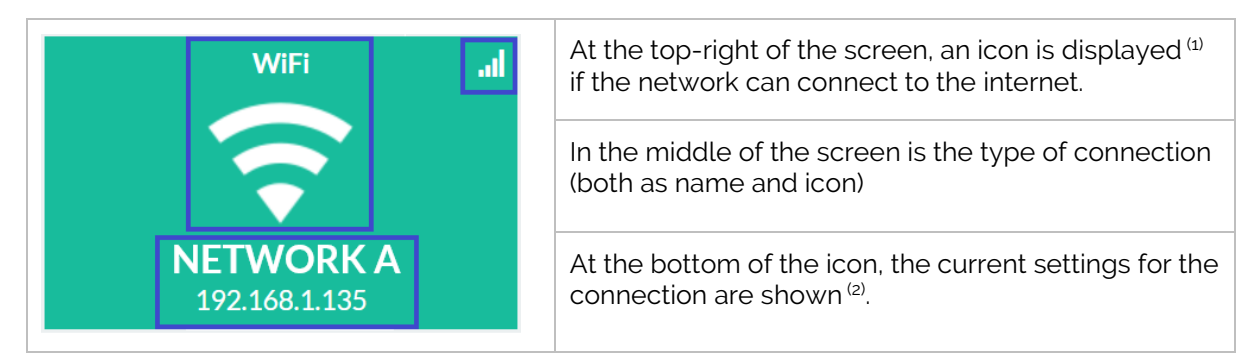

 $<sup>(1)</sup>$ : It may take some time for the icon to be displayed when connected to a Wi-Fi-network.</sup>

(2): For a cabled connection, only the IP address will be shown, for a *Wi-Fi-network*, the *networkname (SSID)* and the *IP-address* will be shown, for a **Bluetooth**-connection, the **name of the device** and it's **MAC-address** will be shown.

*Caution*: It is not possible for the robot to be connected to a Wi-Fi-network and function as a hotspot. When switching the robot from hotspot to a Wi-Fi-network (or vice versa), the other connection will be broken and displayed in red.

#### o Cabled connection

When connecting Zora to the network via cable, the properties of the network cannot be set manually, meaning the robot's configuration must be done on the router or switch. *By default*, Zora will use a DHCP-address provided by the router to connect to the rest of the network and the internet.

*Note*: If there is an active connection by cable and by Wi-Fi or hotspot, by clicking the chest button, ONLY the network address of the cabled connection will be spoken aloud.

#### o Wi-Fi

In the bottom half of the page, the information regarding the several tabs is shown. For example, by clicking on the big 'Wi-Fi'-icon, the tab below is changed so the tab 'Wi-Fi' is selected.

The first time this list is loaded, it may take some time, or only 1 network may be shown. To scan again for Wi-Fi-networks in range, click the  $\degree$ -button in the top right corner.

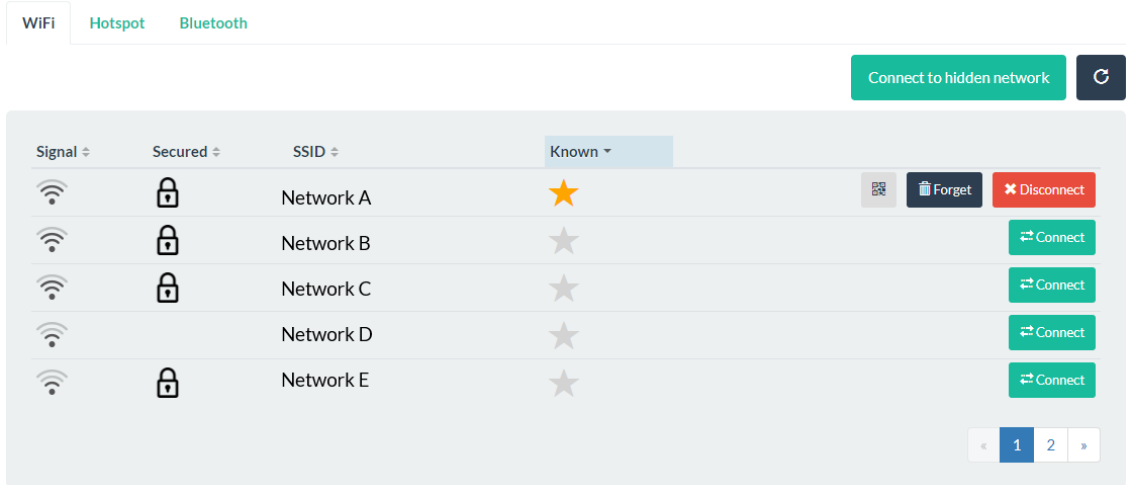

*Caution*: Networks with WEP-security are not shown and cannot be connected to.

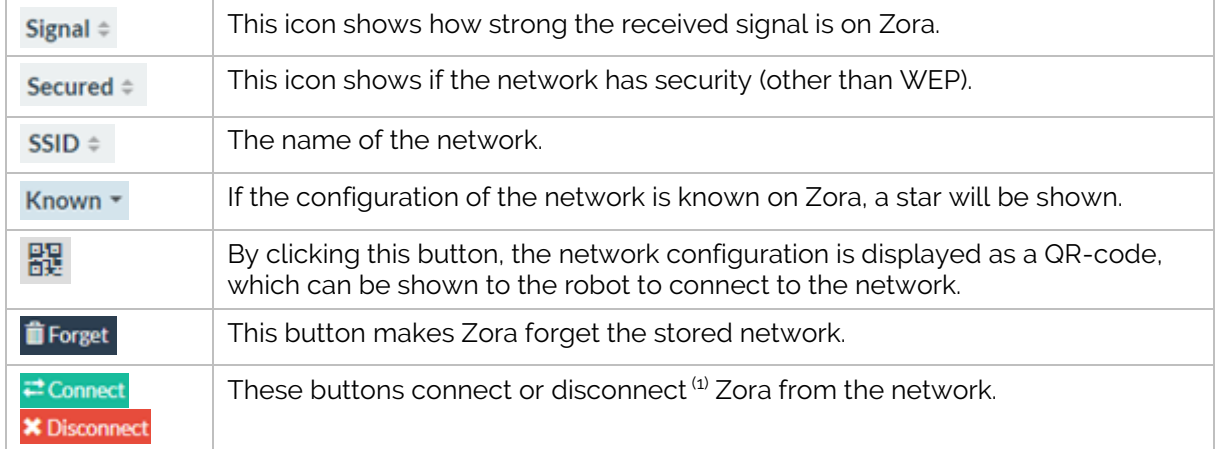

The networks have the following properties:

(1): **DO NOT DISCONNECT** when activating the hotspot, only when connecting to a different Wi-Finetwork.

#### - *Connecting to a network*

To connect the robot to a Wi-Fi-network, the name or SSID will be shown in the tabs in the bottom half of the page. To enter the required password (or other information, such as IP-configuration), click the name of the network and a popup will appear containing the necessary information.

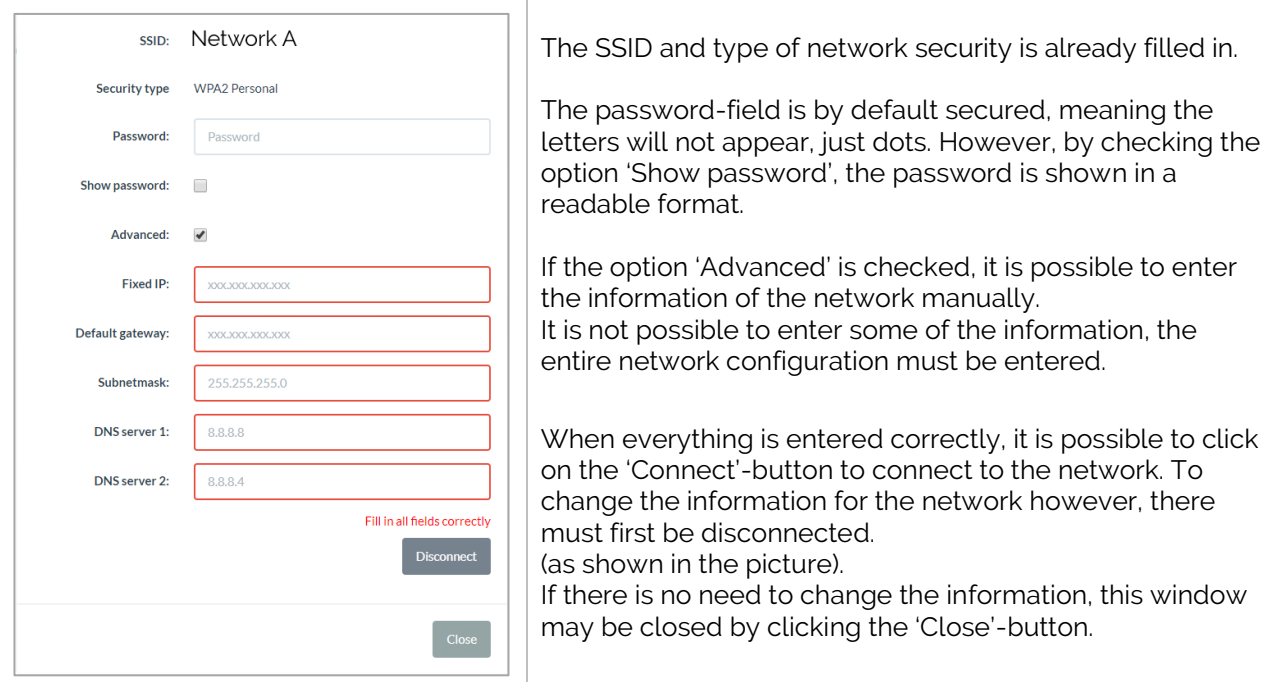

**Caution**: The 'Connect'- or 'Disconnect'-button are only active if the required information has been entered.

Once the 'Connect'-button is clicked, Zora will try to connect to the network with the provided information. If this information is correct, the network configuration will be spoken aloud by Zora.

#### - *Connecting to a hidden network*

To connect to a hidden network, the corresponding button can be pressed to open a window to enter the relevant information, like the previous one.

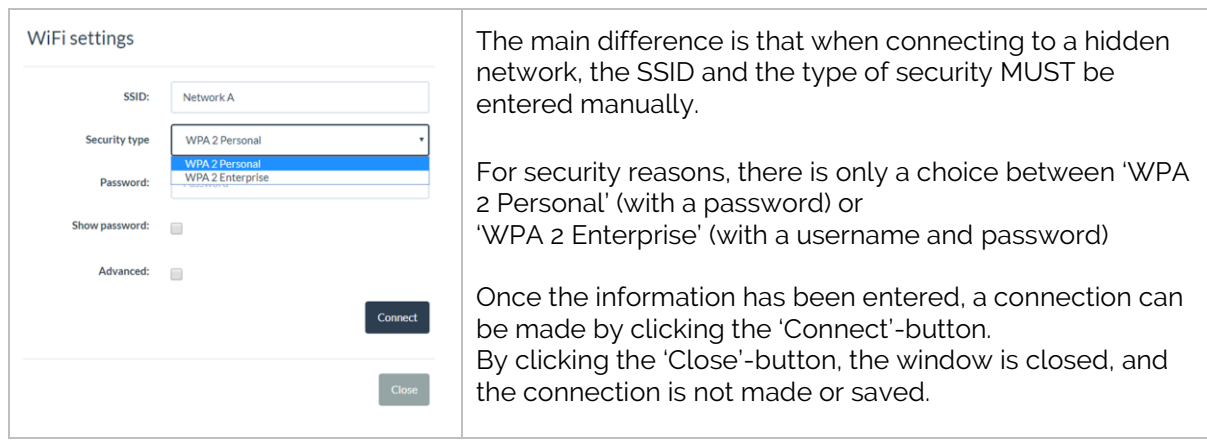

**WARNING:** Only WPA2-secured networks are supported.

Once the 'Connect'-button is clicked, Zora will try to connect to the network with the provided information. If this information is correct, the network configuration will be spoken aloud by Zora.

#### o Hotspot

By selecting the option 'Hotspot', the list in the bottom half is changed to show the networksettings that are used for the hotspot-configuration.

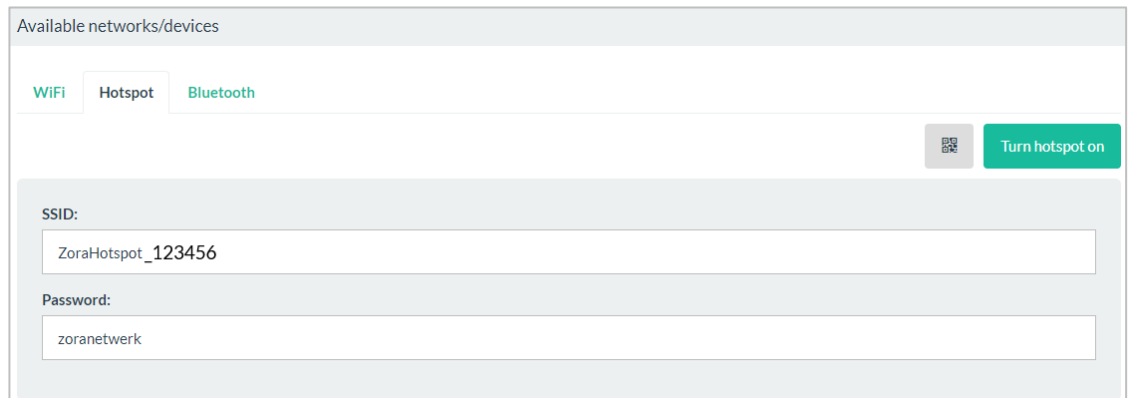

The name of the hotspot is formatted as such: ZoraHotspot\_<SerialNumber>. The Serial number used is the last 6 digits of the full ID of the robot (which can be found at the back of the robot.

#### These values **CANNOT** be changed.

There are 2 possibilities to activate the hotspot on Zora, namely:

- Generate a QR-code by clicking the  $\overline{\phantom{a}}$  -button, which can then be printed (or copied to a camera-phone), and then shown to the robot.
- Click the button 'Turn hotspot on' from Zora-Control.

#### o Bluetooth

To activate this option, a Bluetooth-Dongle needs to be inserted in the USB-slot in the back of the robot's head.

By selecting the option 'Bluetooth', the list in the bottom half of the screen is changed to show the known and detected Bluetooth-devices.

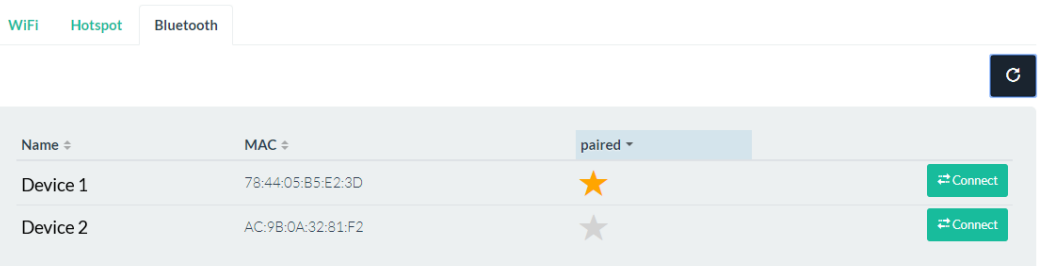

This list contains the following elements:

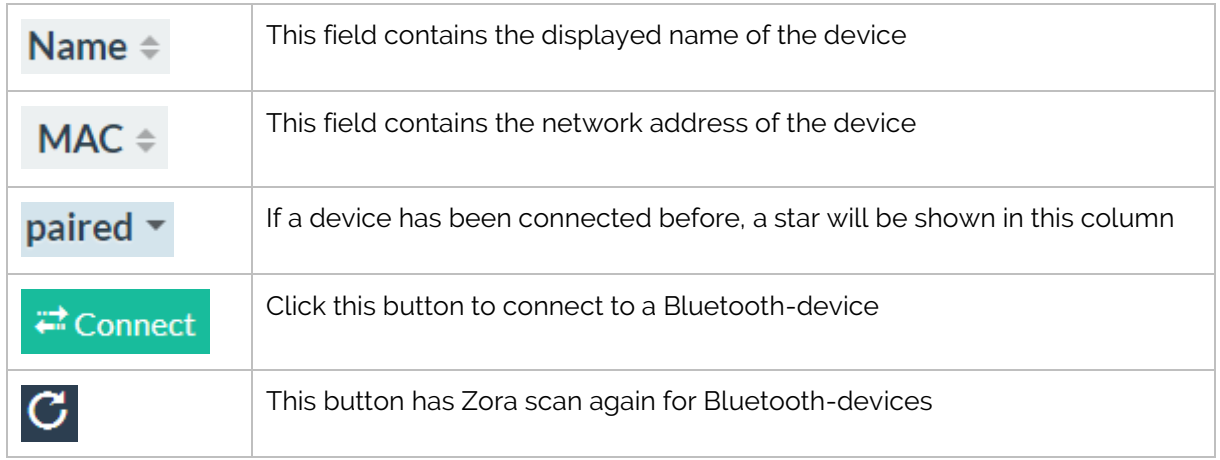

#### *Notes***:**

- Even if a device is not active, but has been paired to the dongle before, it will be shown in the list.
- This configuration will be reset if a new dongle is inserted. If the old dongle is re-inserted, the configuration will be shown again.
- Only devices with HSP-profiles can connect to the robot (mostly used by headsets).
- The volume-settings are managed by the Bluetooth-device, NOT Zora-Control.

**IMPORTANT**: After connecting to the Bluetooth-device, the settings for the primary output-device still need to be changed. To do this, the button in the **Steering-tab must be used.** 

#### • **Hardware**

<span id="page-61-0"></span>By selecting this option from the menu, the following page is shown on Zora-Control:

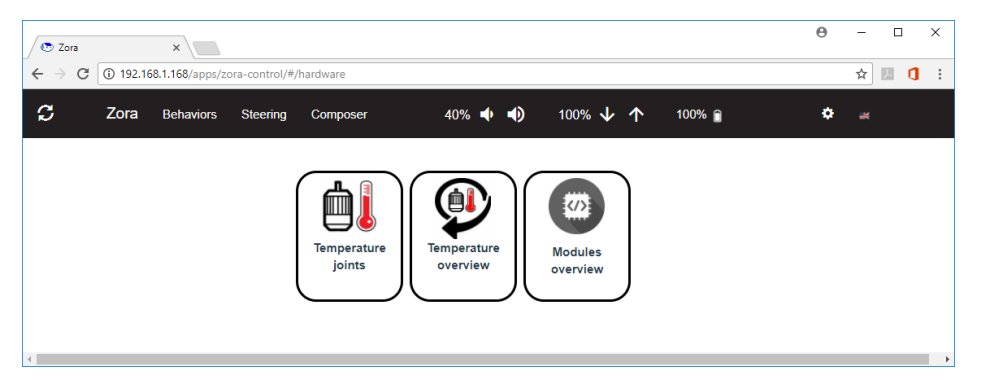

o Temperature joints

This page shows the current temperature of the motors in the joints of Zora.

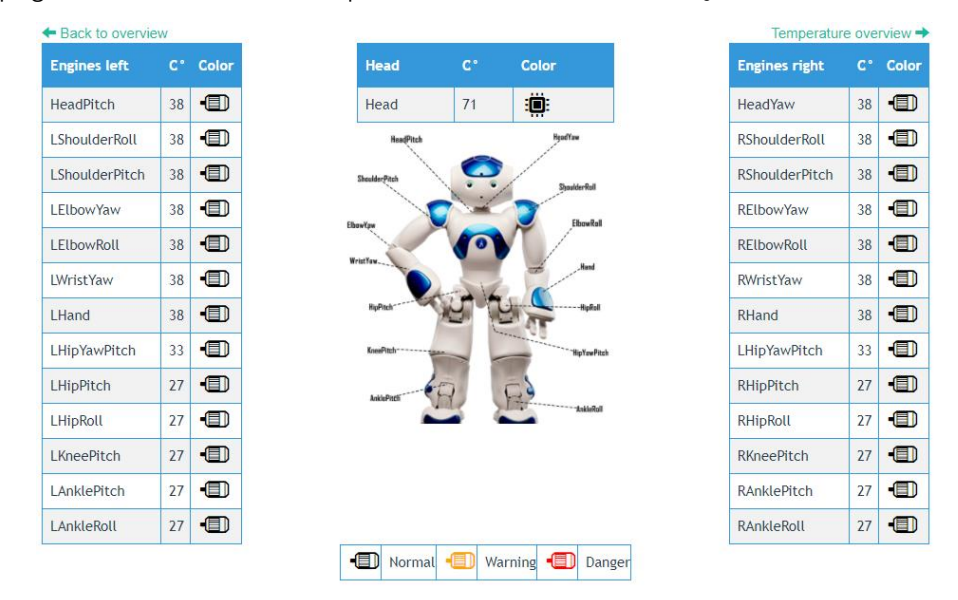

There are 3 major areas, specifically: a list of engines, their current temperature and the status of the motors.

The figure of Zora in the middle of the screen shows the location of the motors. Below the figure of Zora is the legend of the colour scheme.

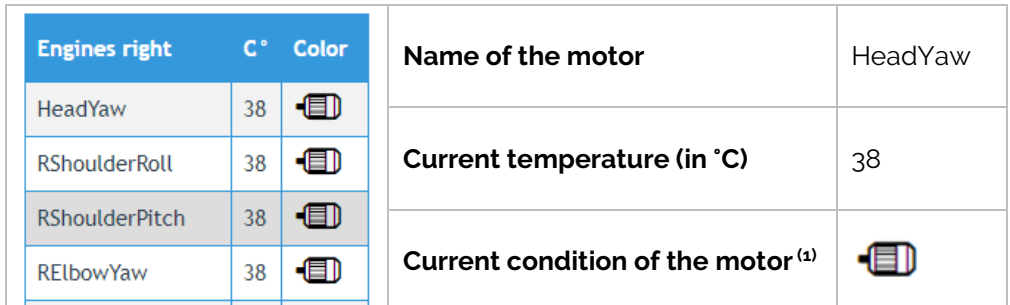

(1): The legend below the picture of Zora shows the possible colours for the motor-icons and the associated management state. If any of the motors have a state of 'Warning' or 'Danger', the  $\blacksquare$  icon in the top right corner of Zora Control will change to the associated colour as well.

#### o Temperature Overview

This page contains the latest data of overheated motors. In case no motors have overheated since the last boot of Zora, the following message will be shown:

#### *'No history of overheated engines'*.

If an overheated motor has been detected the following screen will appear:

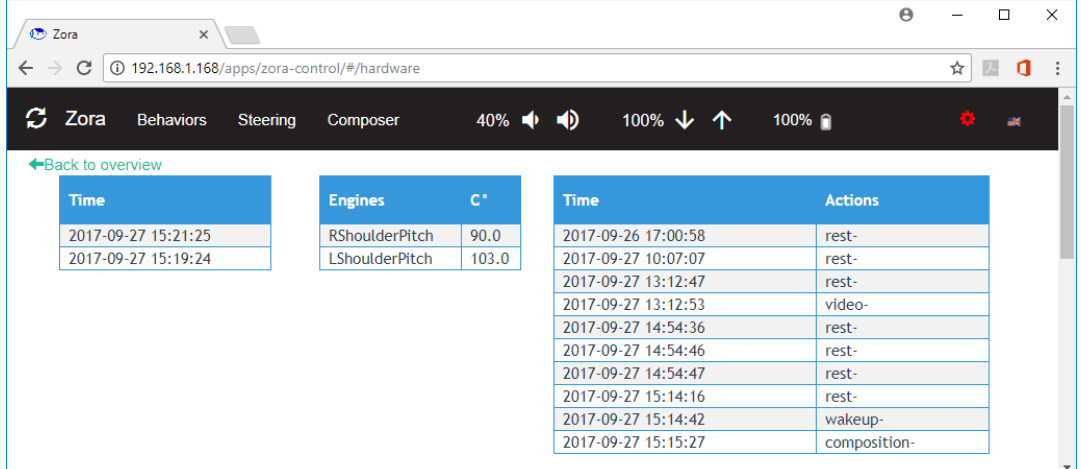

This page contains the following elements:

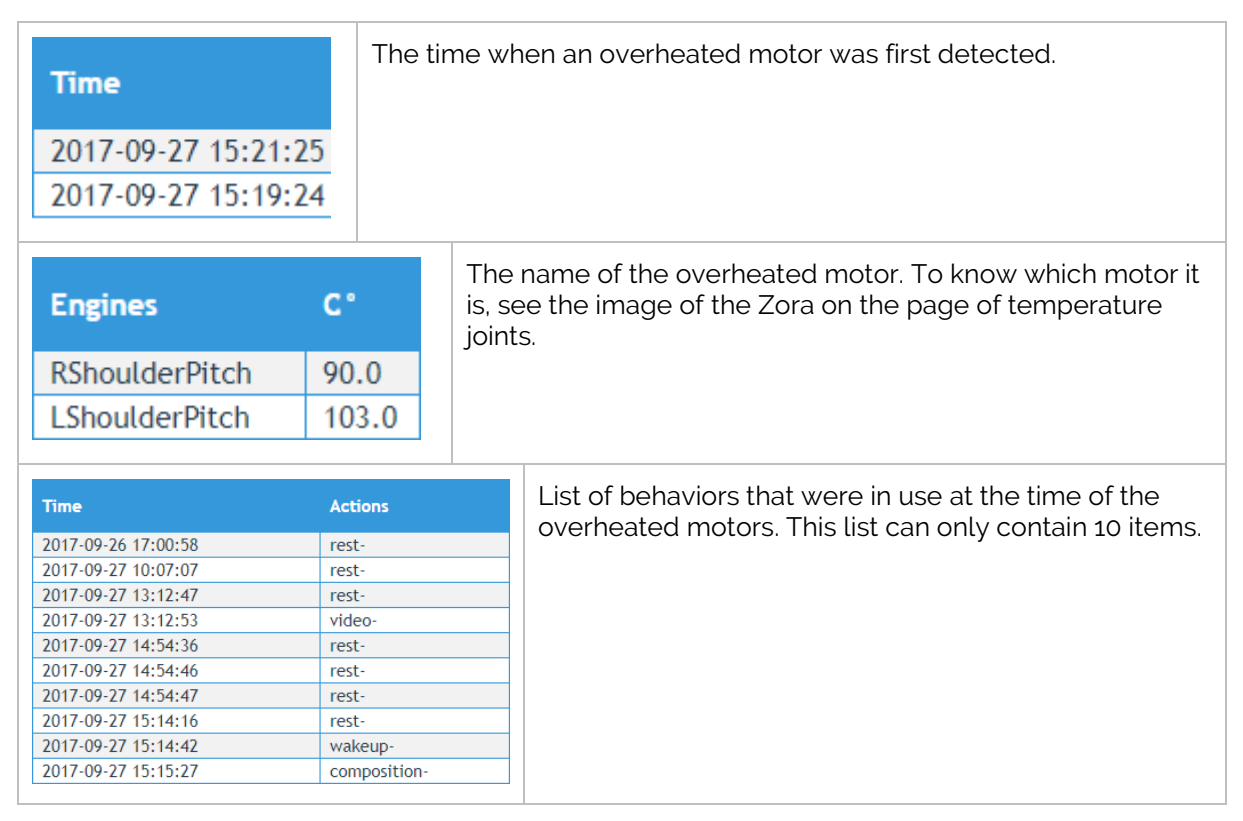

#### *Note:*

*The history of active behaviors is not automatically updated. To view the latest data of overheated motors, the Zora-Control must be reloaded by pressing the key combination CTRL+F5 in the browser.*

#### o Modules Overview

This page shows the installed modules on Zora and displays the option of restarting them if needed.

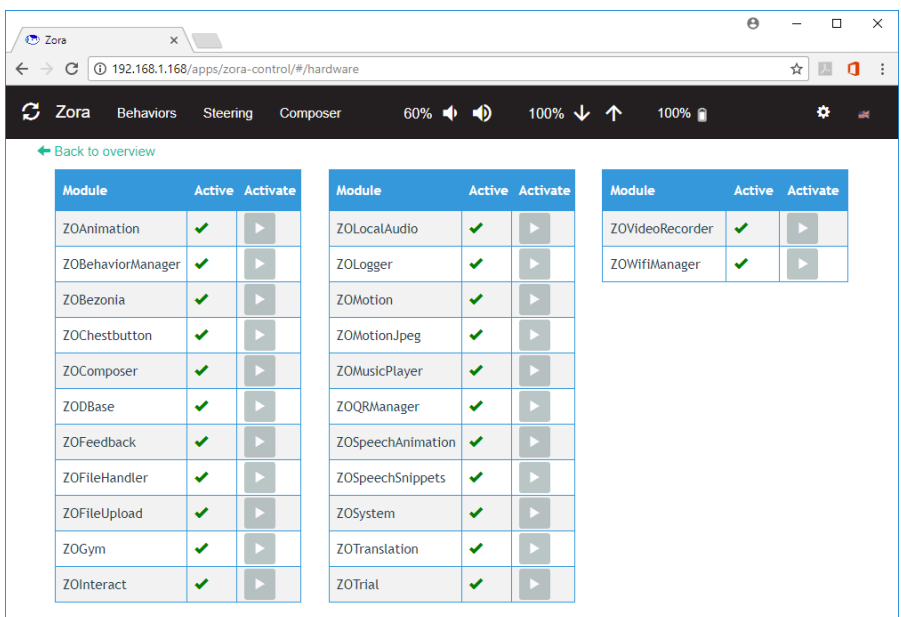

These tables contain 3 rows, specifically:

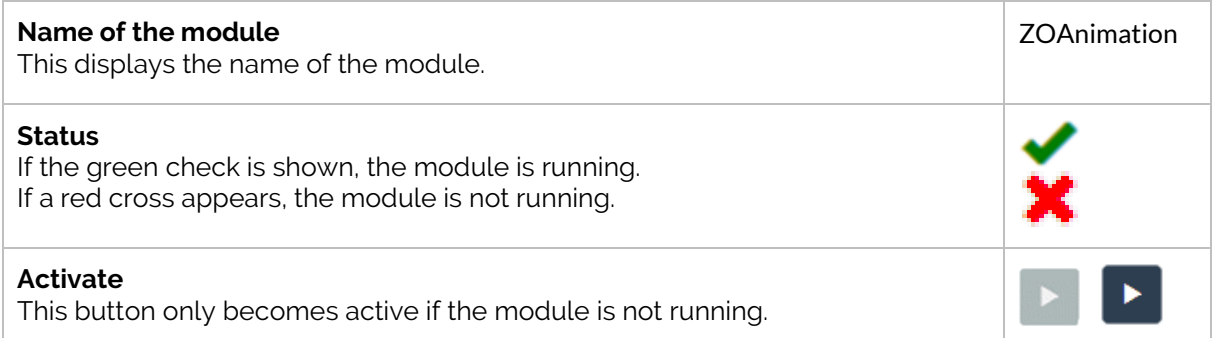

#### • **About**

<span id="page-64-0"></span>This page contains some technical information of Zora which is used by our back-office support. It is split into several sections.

#### o Version information

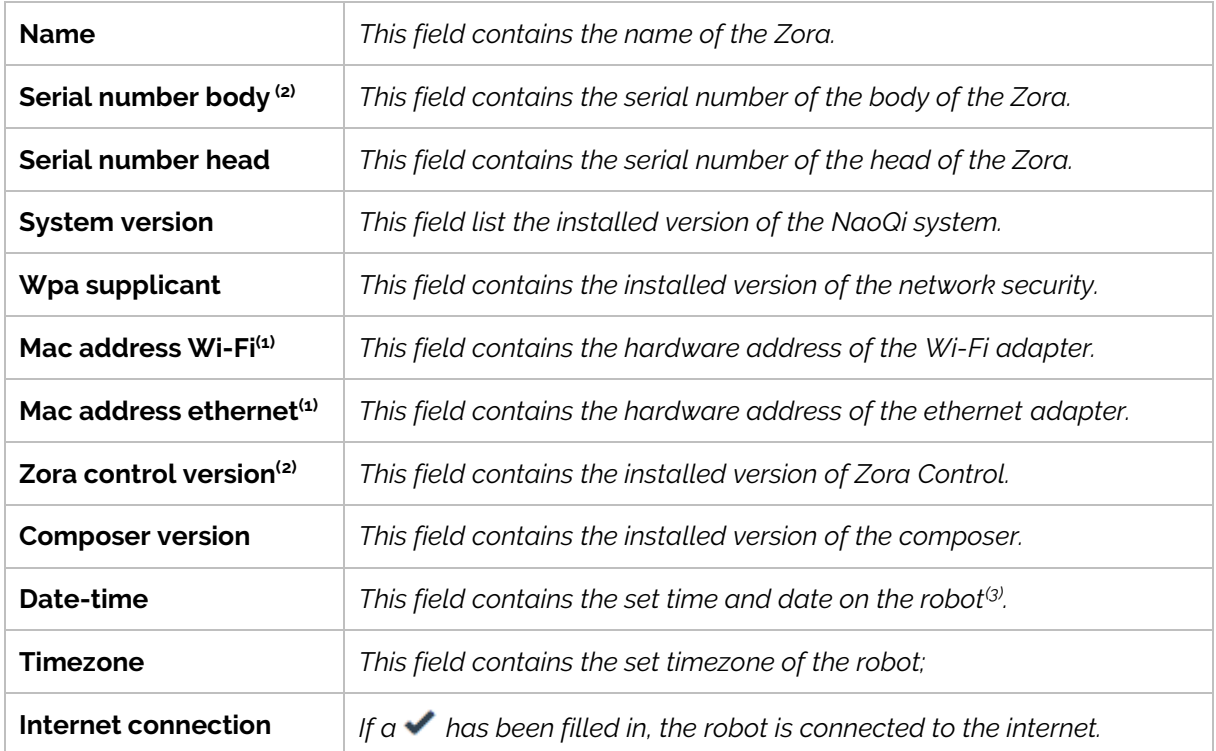

 $<sup>(1)</sup>$ : This information is given in case a fixed IP is necessary in the network.</sup>

(2): This information must be provided to the **support team** with every request for support**.**

(3): To retrieve the latest setting for the time and date, the page may need to be reloaded.

#### o General Information

#### - **Powered by Zorabots**

The software was developed by the Zorabots company.

#### - **Change Log**

This link will open a popup which shows the various changes that have been made since the previous version.

## o Legal Information

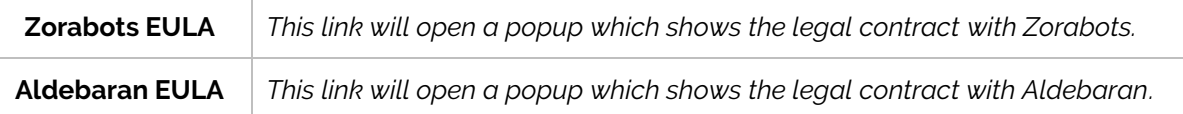

# **3 Epilogue**

We sincerely hope you will have a lot of fun with your Zora. We have poured part of our hearts and souls in creating this product.

Hopefully you will continue to provide us with the desired features or bugs which occurred in the workplace, so we can keep improving and expanding the product.

In case you need to contact us, please use the contact-information below.

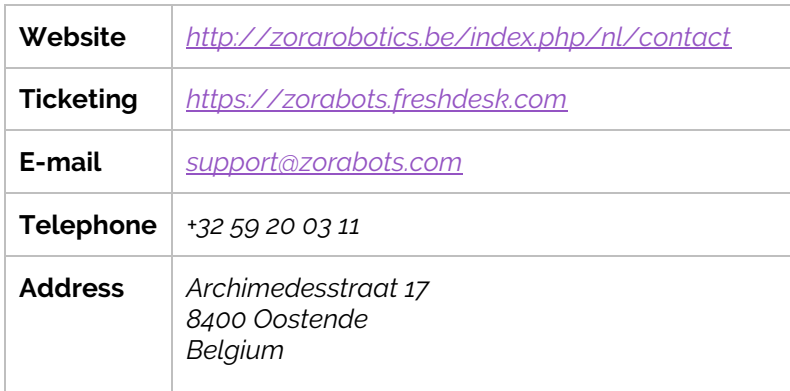

# **APPENDIX 1 - HARDWARE**

Zora is equipped with an array of sensors designed for interaction with people. The following documentation is valid for the v5 robot.

# **1 General**

This section describes the dimensions and battery usage of the ZORA robot.

## 1.1 Dimensions

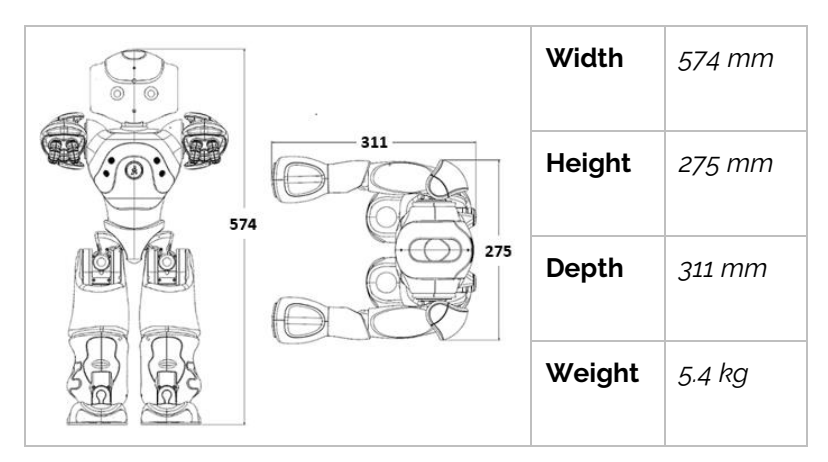

## 1.2 Battery

The battery pack is located at the back of Zora and protected by a cover. The following specifications apply:

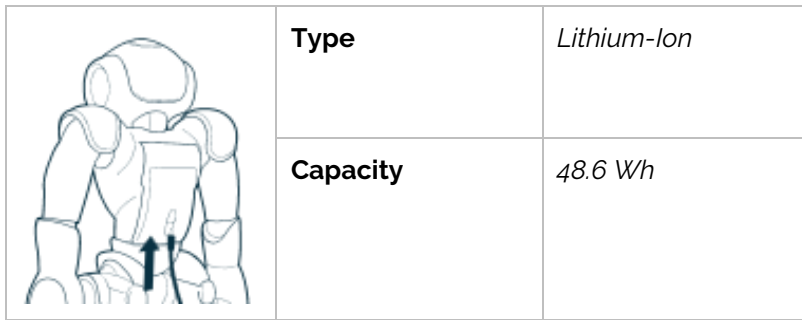

#### *Note:*

*On a full charge, Zora can move from 1,5 to 2 hours depending on the type of usage. It is therefore recommended that you charge the battery between exercises.*

See also the safety sheet in **Appendix 5 – Safety procedure**

# 1.3 Charging the battery

Please use the following procedure when charging Zora:

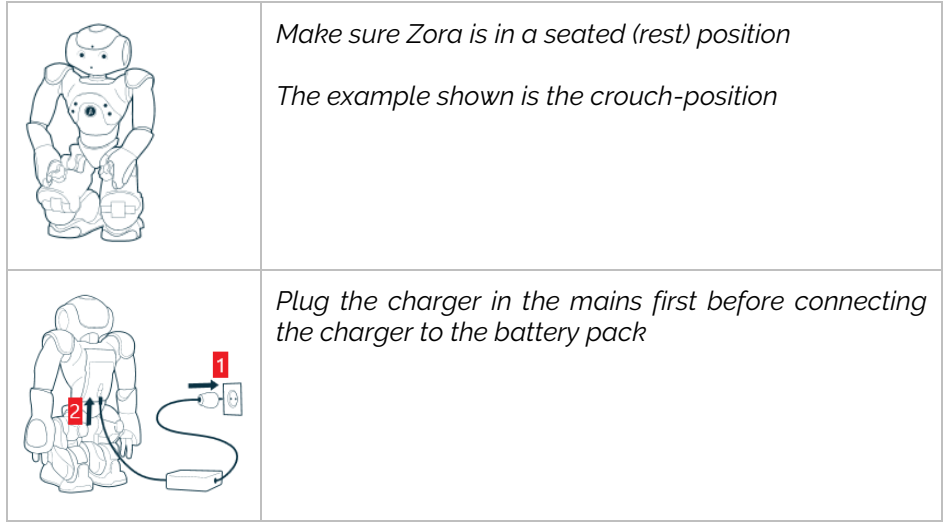

*Note:*

*The LED of the charger will change colour if Zora is charging or not.*

# **2 Communication**

Zora has a lot of means to communicate with the user. The following items contain a short description of the sensors used to communicate.

## 2.1 Sensors

Zora has a variety of sensors at its disposal to detect input.

## 2.1.1 Microphones

Zora has 4 microphones installed in the head:

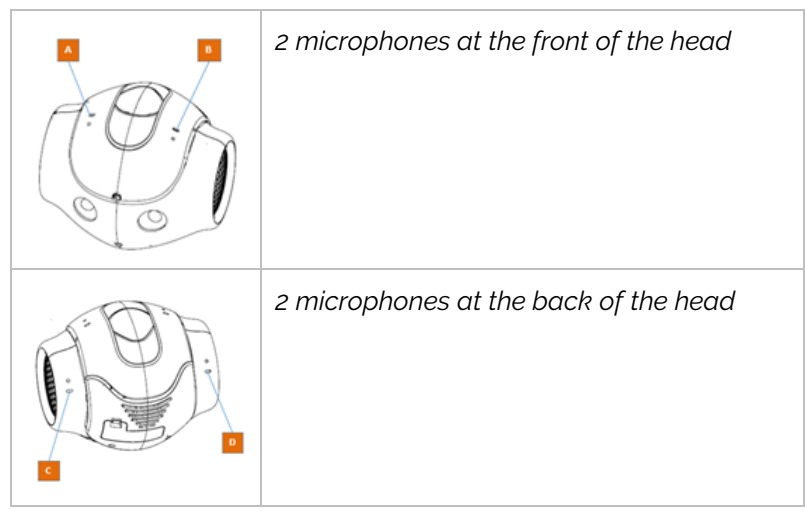

These microphones have a range of 150 Hz to 12 kHz, which detect sounds in a conical range.

Therefore, when talking to Zora, please speak into the front microphones from the front:

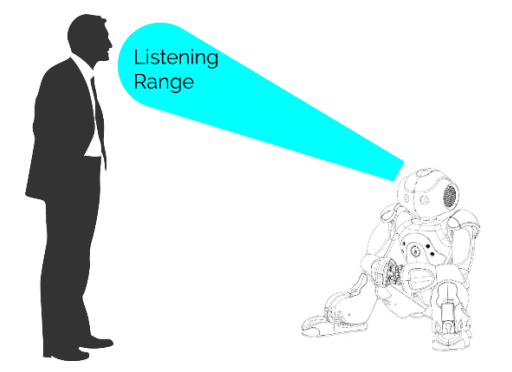

## 2.1.2 Video-camera

Zora has two cameras mounted in the head. The one used in Zora-Control is the one on the forehead.

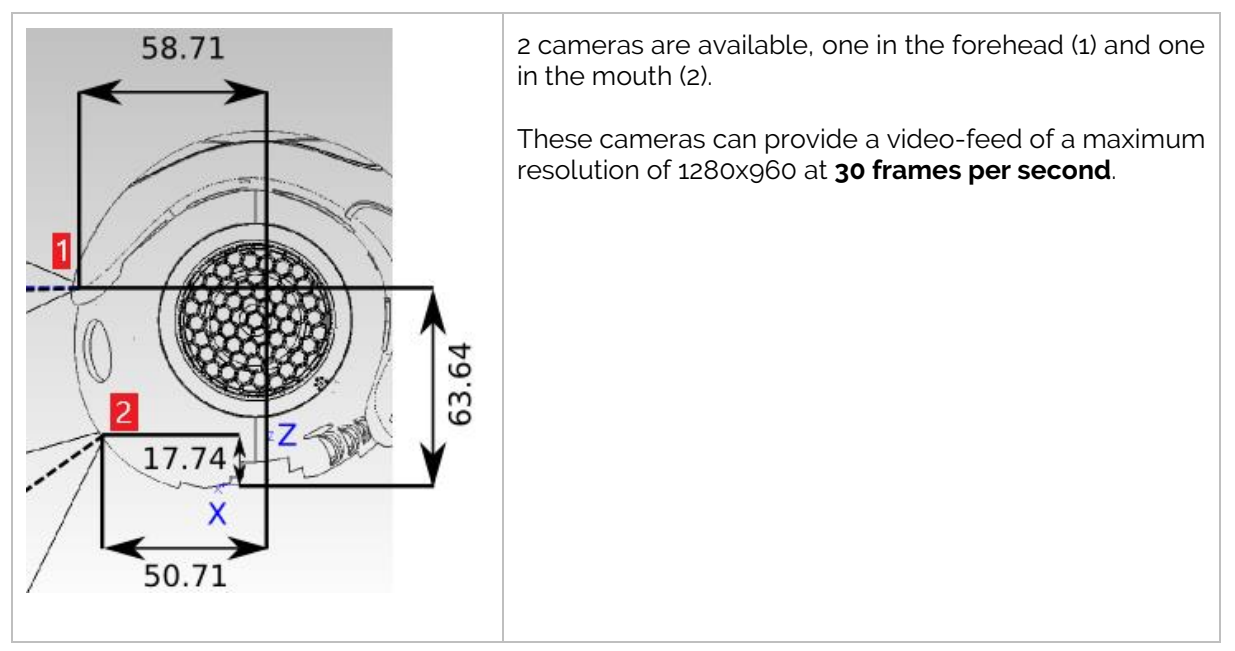

## 2.1.3 Force Sensitive Resistors

To detect input in the surface, Zora has sensors at the bottom of its feet. These generate a current when a change in force up to 25N is detected

#### 2.1.4 Inertial Unit

The inertial unit contains the sensors capable of detecting angle and relative position of the robot to detect a fall.

This unit consists of a set of 3 gyro meters and an accelerometer to detect a fall.

## 2.1.5 Ultrasonic sensors

Zora is equipped with ultrasonic sensors (sonar) in the chest to detect obstacles in front. These sensors are a set of 2 transmitters and 2 receivers. The following specifications apply:

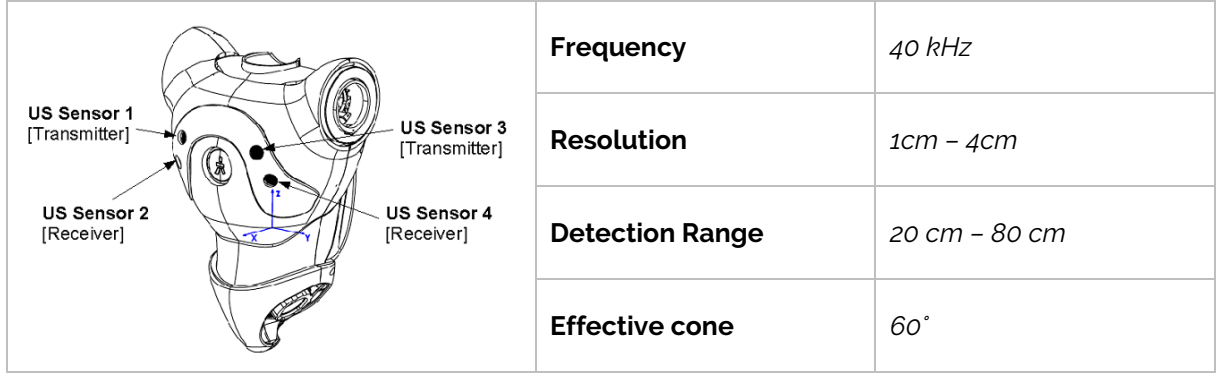

## 2.1.6 Contact and tactile sensors

Zora has the following touch sensors at its disposal: 3 sensors on the head, 3 sensors at each hand and 2 bumpers at each foot.

#### 2.1.6.1 Tactile head

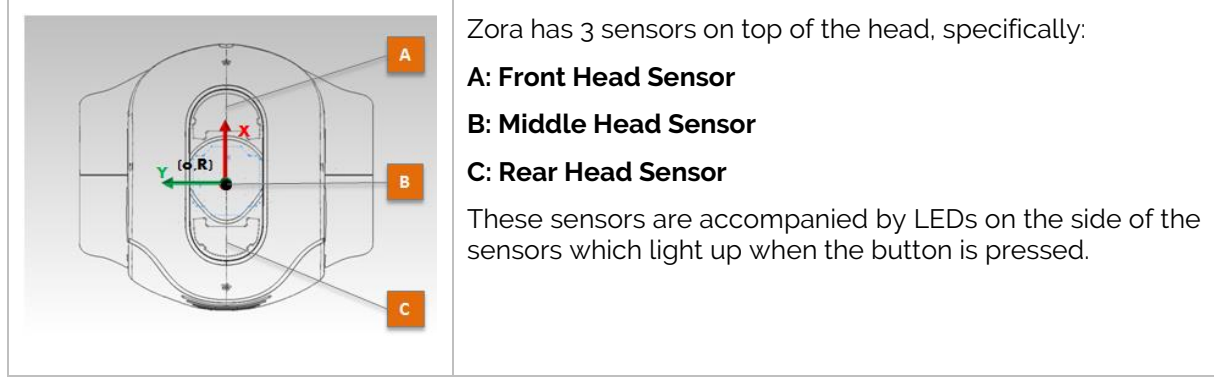

#### 2.1.6.2 Tactile Hands

Zora has 3 sensors on each hand, of which one is clearly indicated and two are not quite so distinctive.

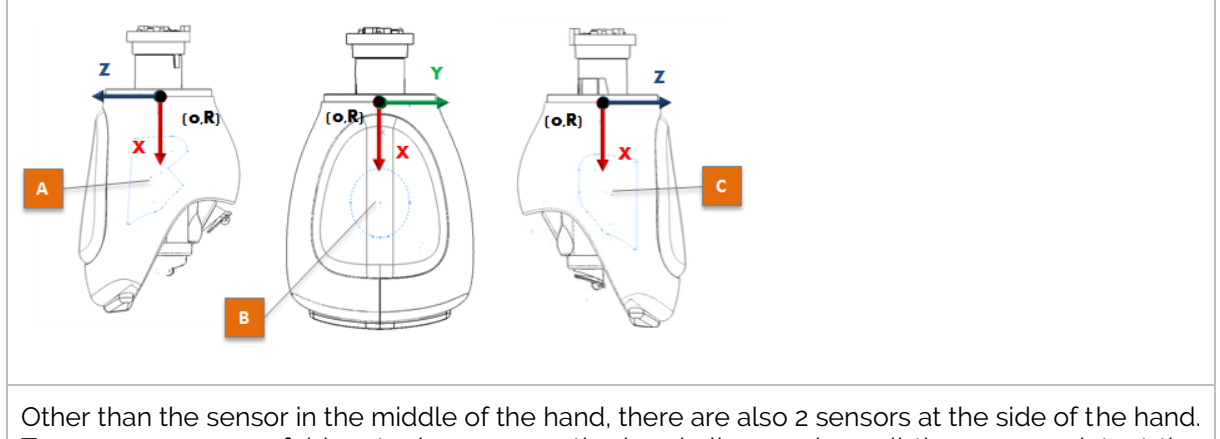

To ensure a successful input, please grasp the hand all around, so all the sensors detect the pressure of the touch.

#### 2.1.6.3 Feet Bumpers

Zora has 2 bumpers on each foot, one on the outside and one on the inside.

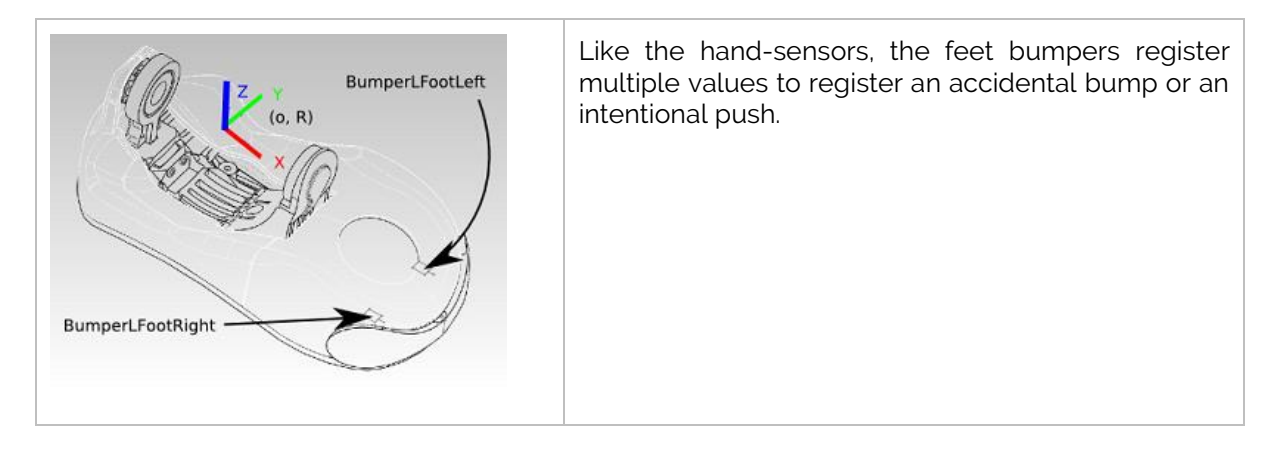

## 2.1.7 Chest button

Besides the tactile and touch-sensor Zora has a button installed on the chest. This button is surrounded by LED's which will change colour when a push is detected or if Zora has a message for the user (e.g. battery is fully charged).

#### 2.1.7.1 Functionality

The following functionality has been programmed into the chest button:

#### - *Start Zora*

To power Zora on, a short push (for a maximum 2 seconds) of the button is needed. Zora will say when the website is available after approximately 3 minutes.

#### - *Read aloud the network address*

If Zora is already booted, by briefly pushing the button once Zora will read aloud the registered IP address. If there is a system message available, this will follow the IP address.

#### - *Activate / Rest*

If Zora is active, by briefly pushing the chest button twice, Zora will go into a rest-position. If Zora is inactive, by briefly pushing the chest button twice, Zora will stand and display human-like movements. The term used for this type of behavior is autonomous life.

#### - *Repeat the last numbers of the network address*

To repeat the last two numbers of the IP address, press the chest button three times.

#### - *Shutdown*

To shut Zora down completely without using Zora Control, the chest button can be pressed for a long time (approximately 5 seconds) until Zora makes the 'gnouk gnouk' noise to indicate a shutdown sequence has started.

#### - *Hard Shutdown*

In case of emergencies, Zora can be fully shut down by keeping the chest button pressed until the lights go out and the motors no longer receive power.

#### 2.1.7.2 Colours

The chest button has the following colours to indicate certain statuses of the robot:

- **White**: Everything is normal
- **Yellow**: A system message is available (i.e. Motors are overheating)
- **Red**: A critical error has occurred, and Zora needs to be shut down
- Green: The battery is fully charged, or an update was completed successfully

*Note: This indicates the colours of the LED-lights. The actual output may vary due to the colour of the chest button itself.*
## 2.2 Output

Zora has several means of communicating data to the user. The main method of communicating is speaking and colouring LED-lights.

### 2.2.1 Loudspeakers

The loudspeakers are located at the side of the head.

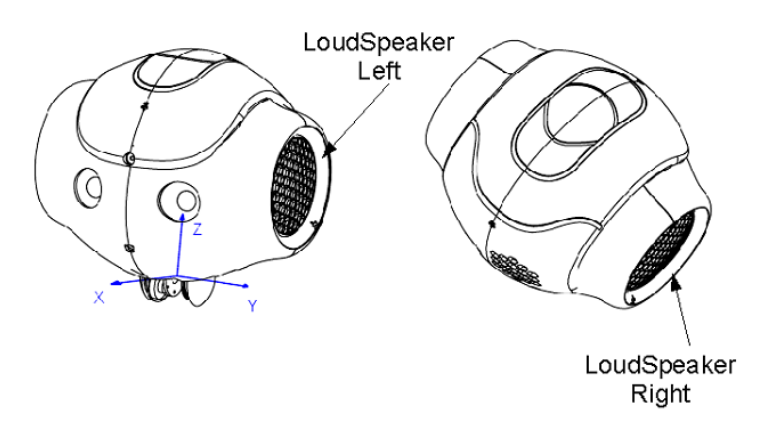

### 2.2.2 LED locations

Zora has a variety of LEDs available on the head, around the ears and around the eyes.

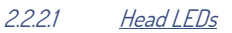

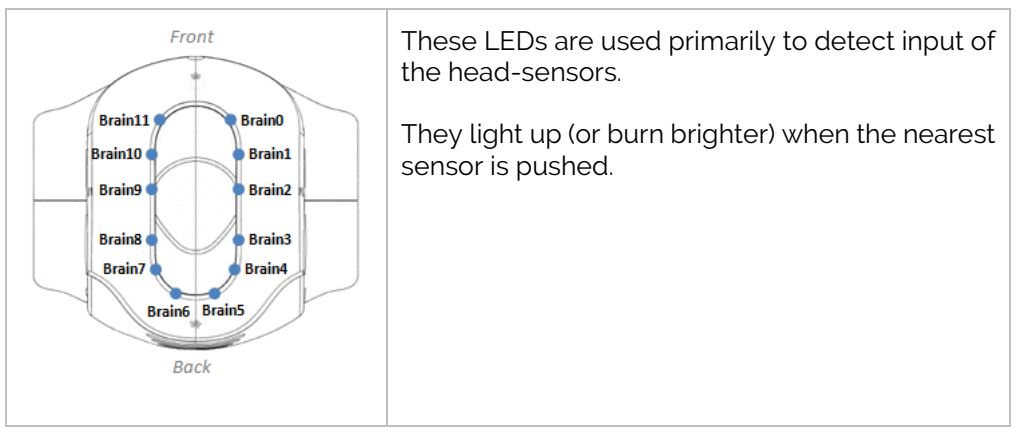

#### 2.2.2.2 *Eve LEDs*

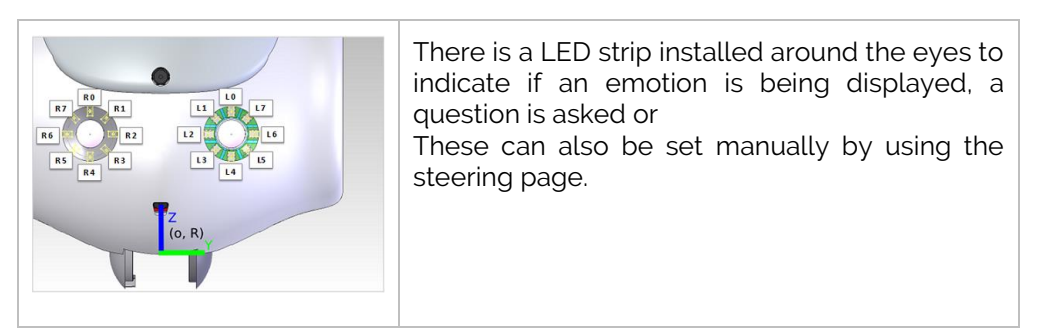

#### *Important:*

When Zora is waiting for input, the eyes will light up in sequence to indicate this.

#### 2.2.2.3 Ear LEDs

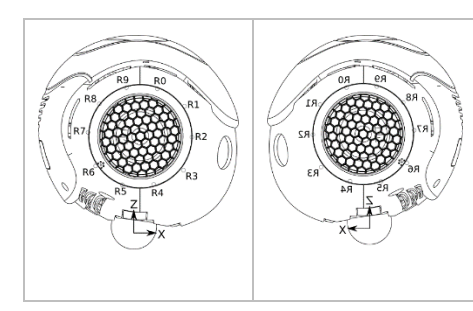

Like the LEDs in the eyes, Zora also has LEDs around the ears that indicate if Zora is listening, is emulating anger, or if a behavior is starting.

These cannot be calibrated directly via Zora-Control.

2.2.2.4 Feet LEDs

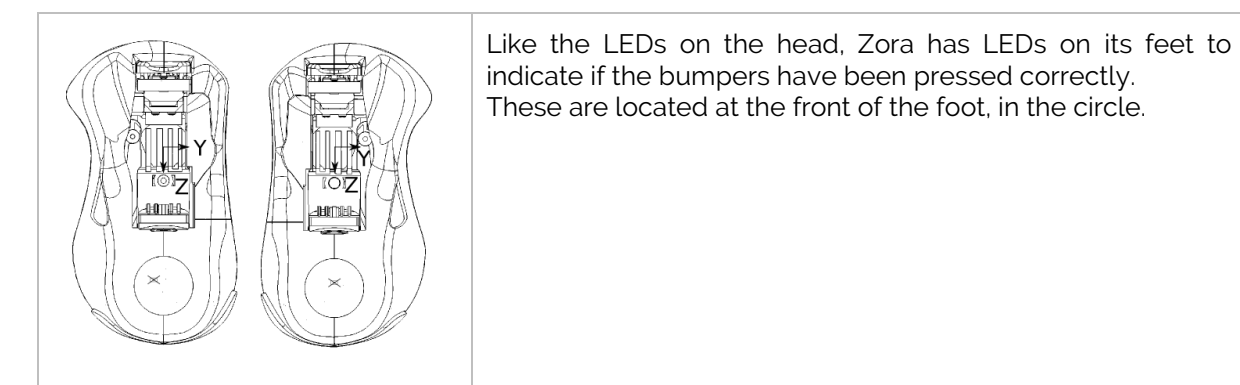

### 2.2.3 Limbs

Besides the subtler ways of giving information to the user, Zora can obviously move to give you information. Below is a summary of the motors that are used to move Zora:

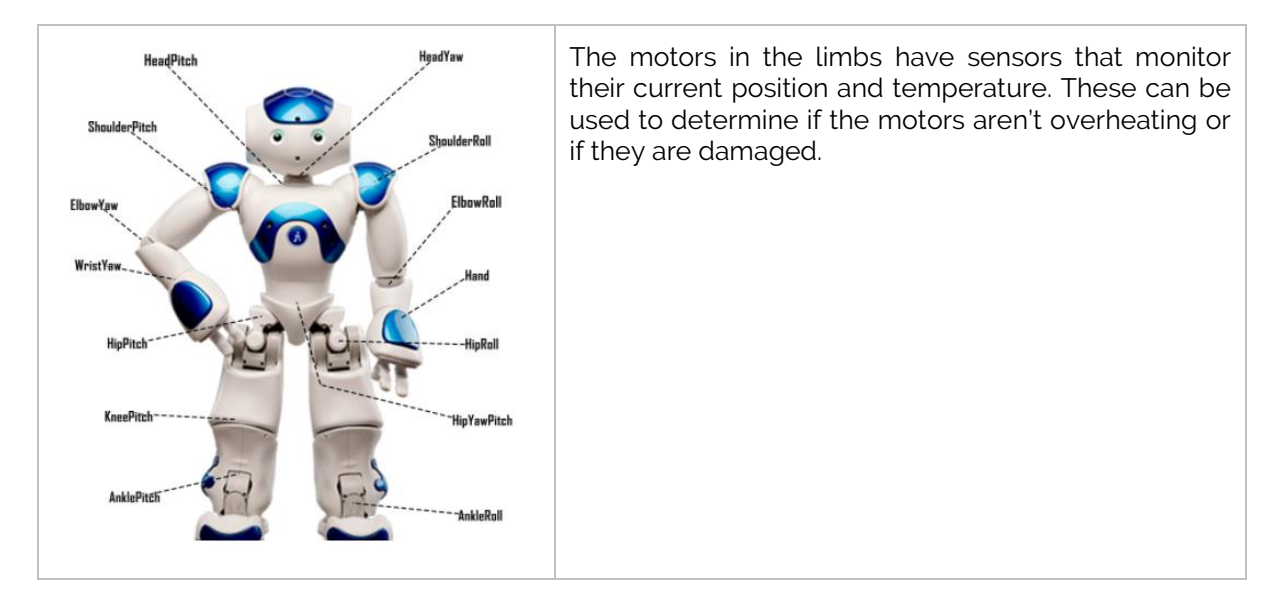

# **APPENDIX 2 - BEHAVIOR-LIST**

This document contains the list of behaviors that are available in Zora v7.52. Included in this document are the possible settings and dataset fields for creating a custom dataset.

Some general guidelines:

- Always make sure Zora has enough space to move around.

- Take care not to tangle any wires (charging cable or network cable).

- Keep an eye out for overheating motors by watching the gear in the top right corner of Zora Control.

- When interacting with Zora, only speak when a specific 'Beep' is heard, otherwise Zora will not listen.

- When putting Zora on the bench, make sure the straps are tight enough.

- When playing dances, please buy the corresponding songs.

## **Contents**

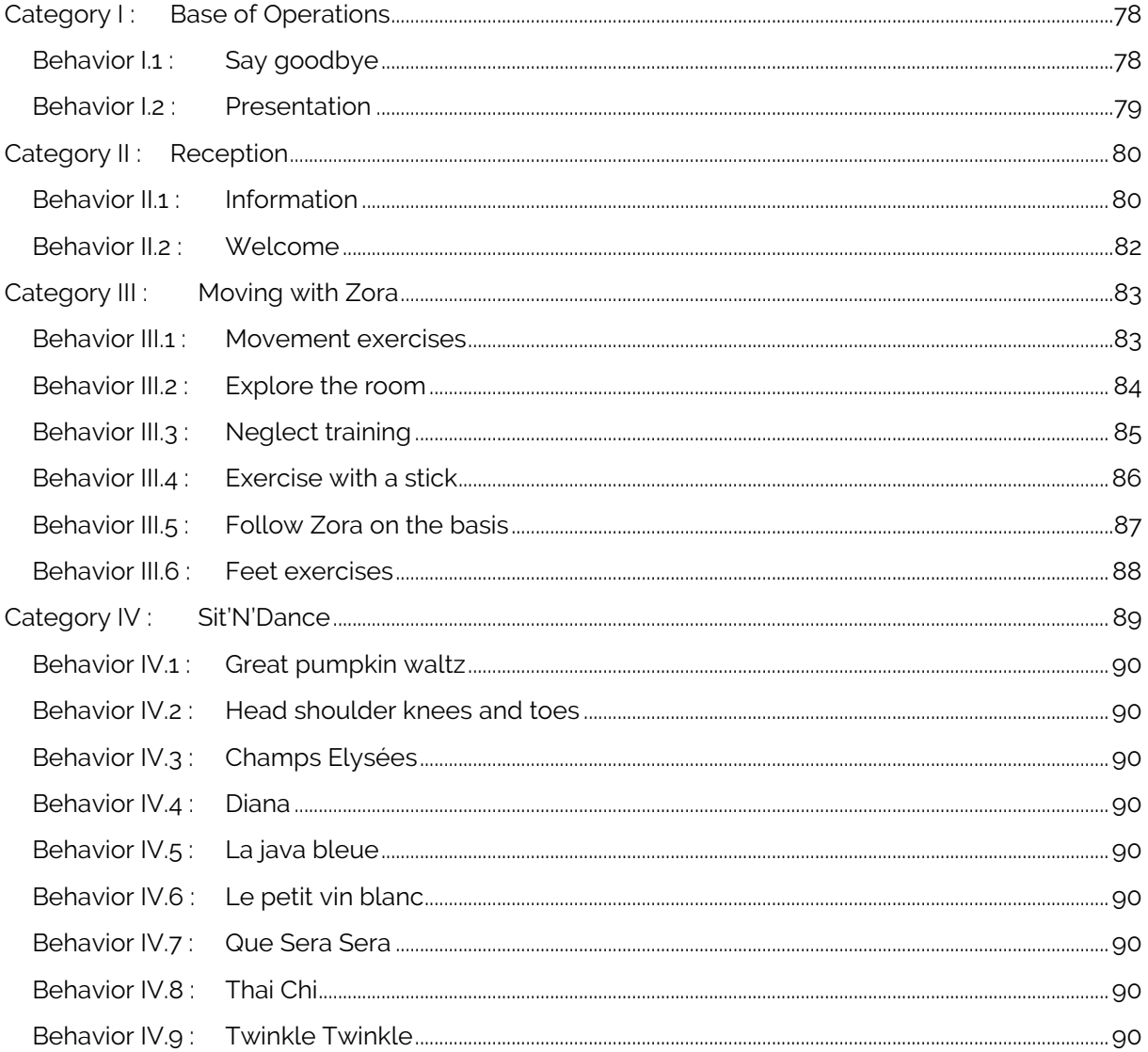

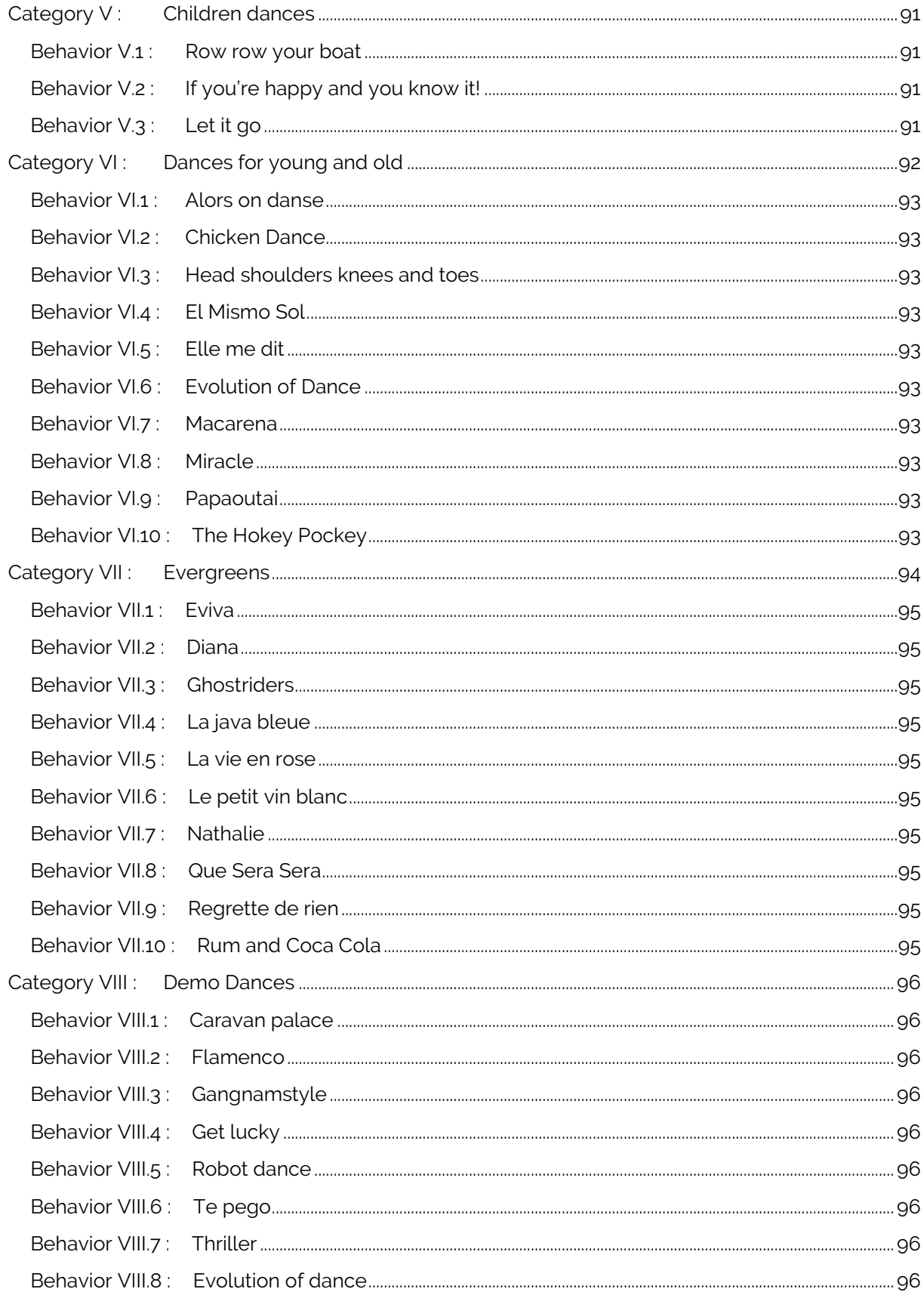

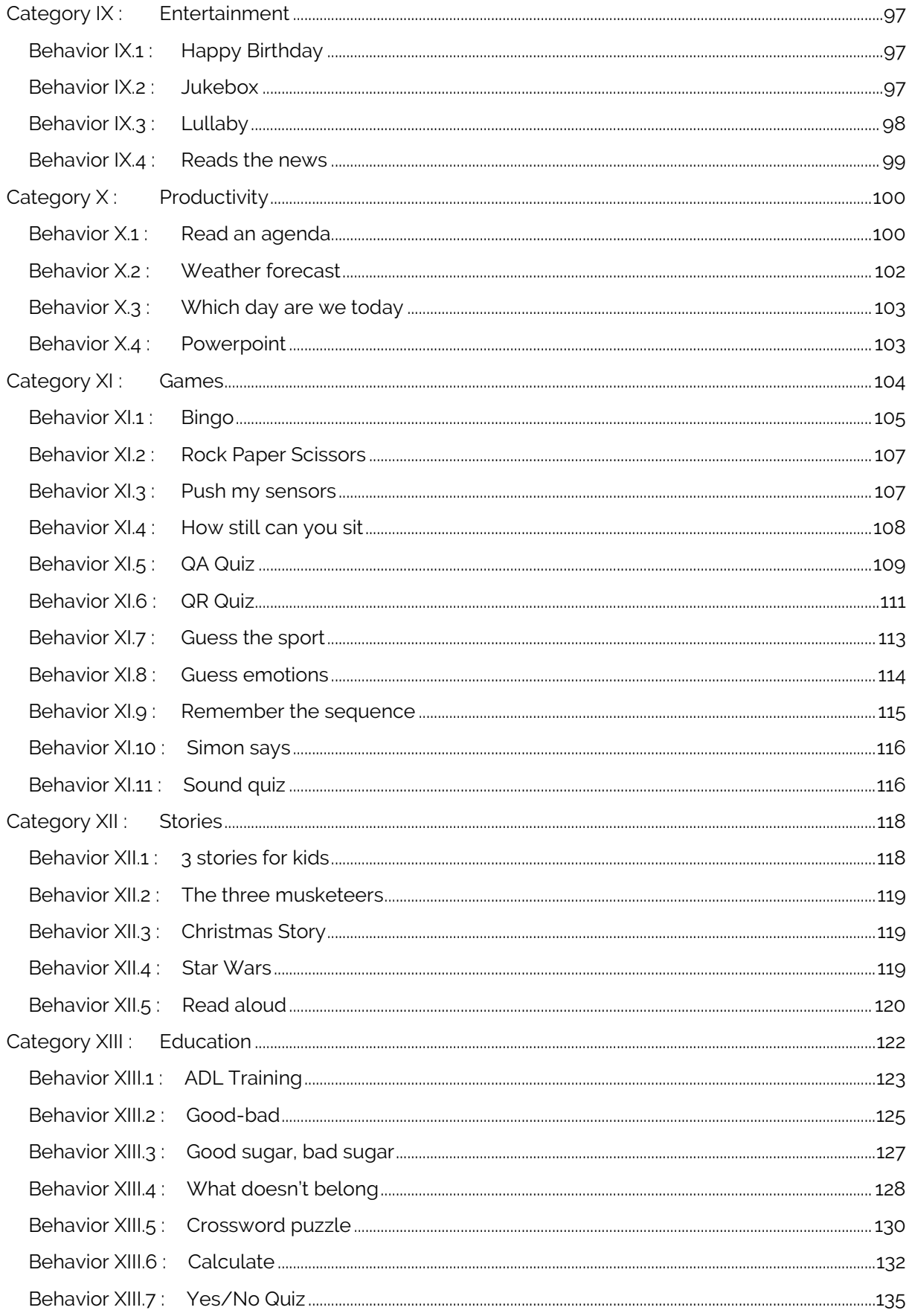

## <span id="page-77-0"></span>**Category I: Base of Operations**

This category contains behaviors that are used to introduce Zora and when saying goodbye.

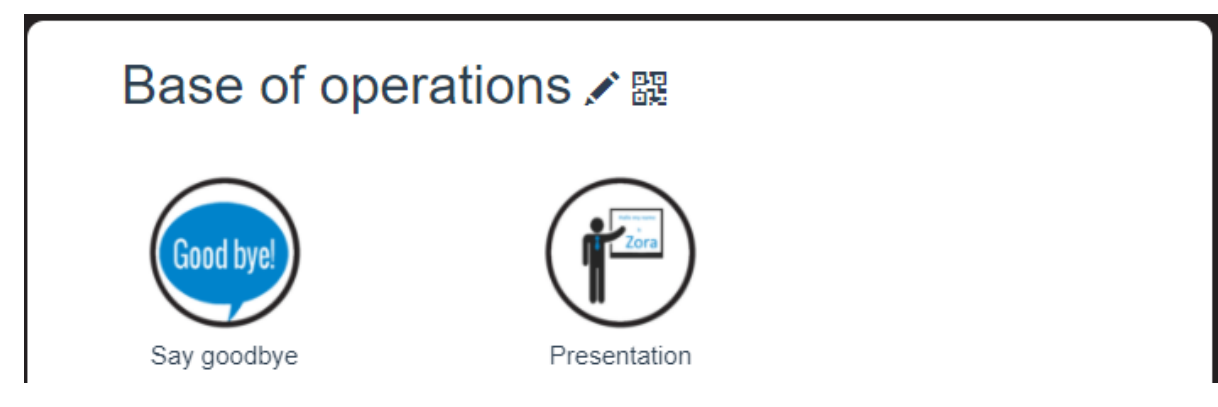

## <span id="page-77-1"></span>Behavior I.1: Say goodbye

By pressing different sensors, Zora will give a different action (sensor-specific) and a random response as a way of saying goodbye. Zora can be picked up and passed around or can be left in the 'sit'-posture. Only when Zora is sitting, will Zora make gestures.

### *Sensor list and actions*

o *When sitting:*

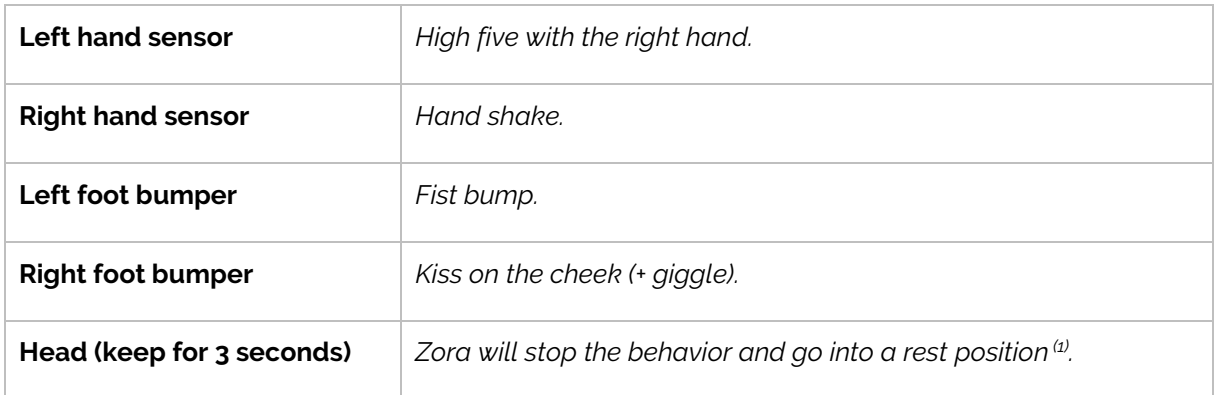

(1): The 'crouch'-posture is used when this behavior ends.

#### o *When passing Zora around:*

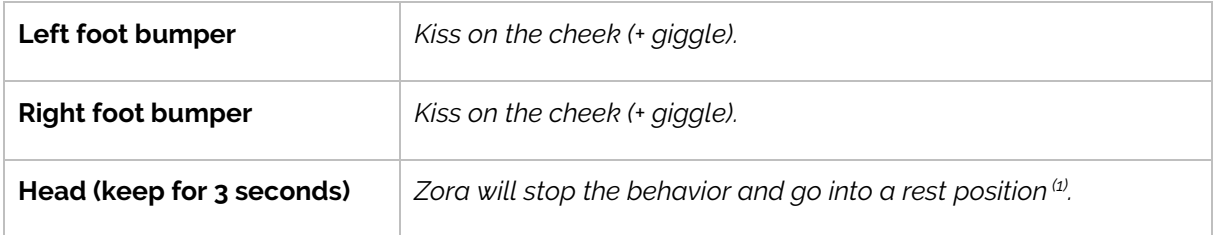

(1): The 'crouch'-posture is used when this behavior ends.

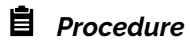

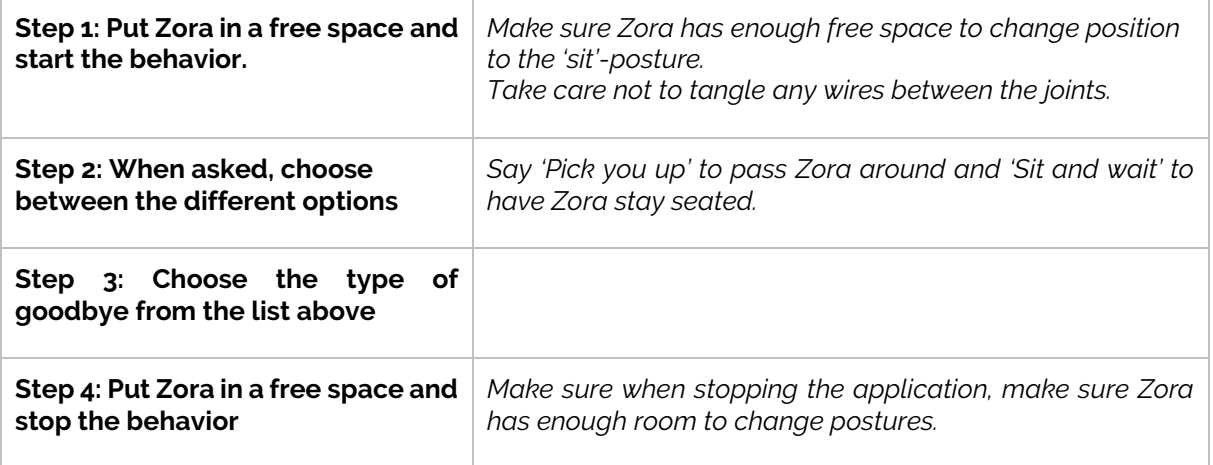

## <span id="page-78-0"></span>Behavior I.2: Presentation

Zora will introduce itself (with a few gestures) and give technical information if asked.

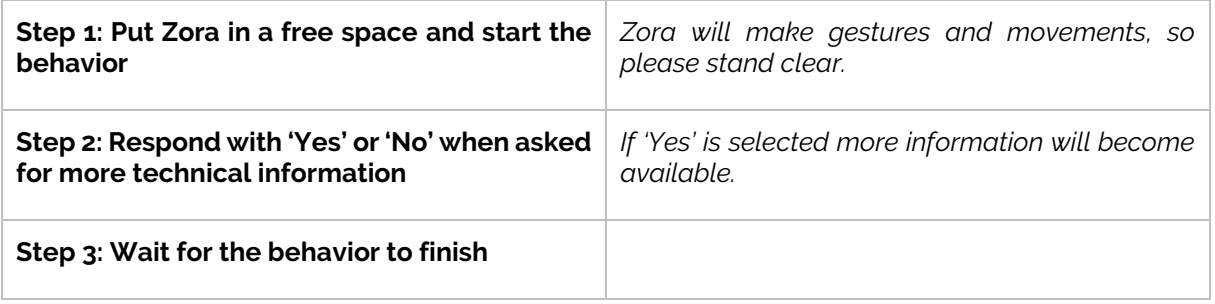

## <span id="page-79-0"></span>**Category II : Reception**

This category lists behaviors designed to give an introduction at a reception-desk. Please make sure the charge cable is plugged in.

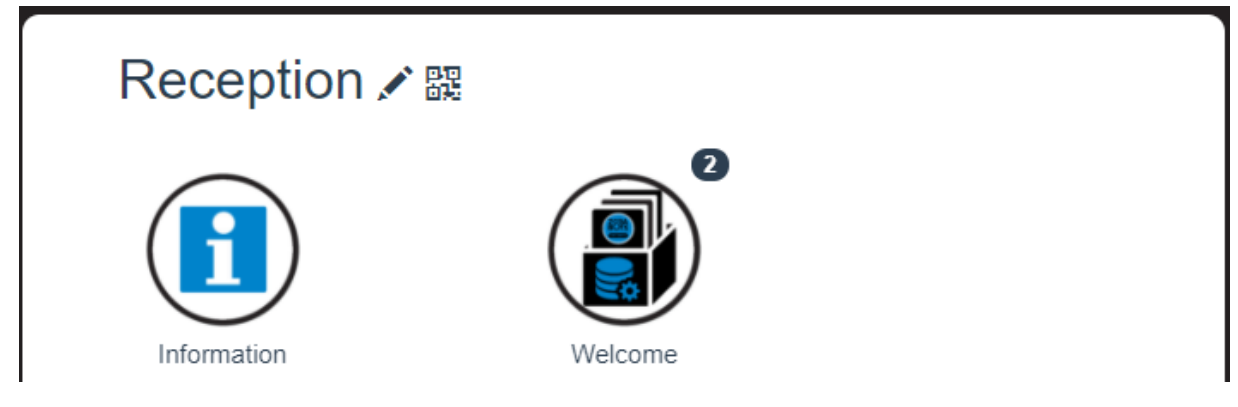

### <span id="page-79-1"></span>Behavior II.1: Information

This behavior is designed to have Zora answer some simple questions the guests may ask. The posture used in this behavior is the 'Sit'-posture.

This behavior is customizable by creating a new dataset.

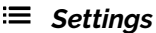

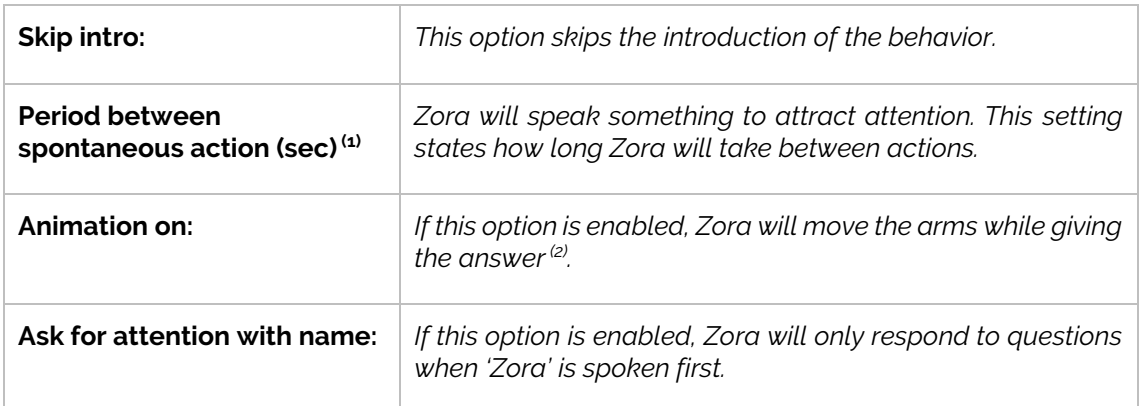

 $<sup>(1)</sup>$ : This includes the time to ask the question, so take care not to set this too low.</sup>

<sup>(2)</sup>: Take care using this setting, the fingers could get stuck on the knees.

## *Dataset*

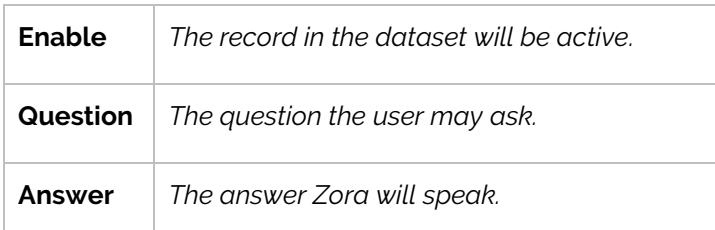

### *Procedure*

There are 2 types of processes to follow, one for the owner (or creator of the dataset) and the procedure for the user who asks the questions:

#### o *Owner*

The owner must set the database up and provide the possible questions to the users.

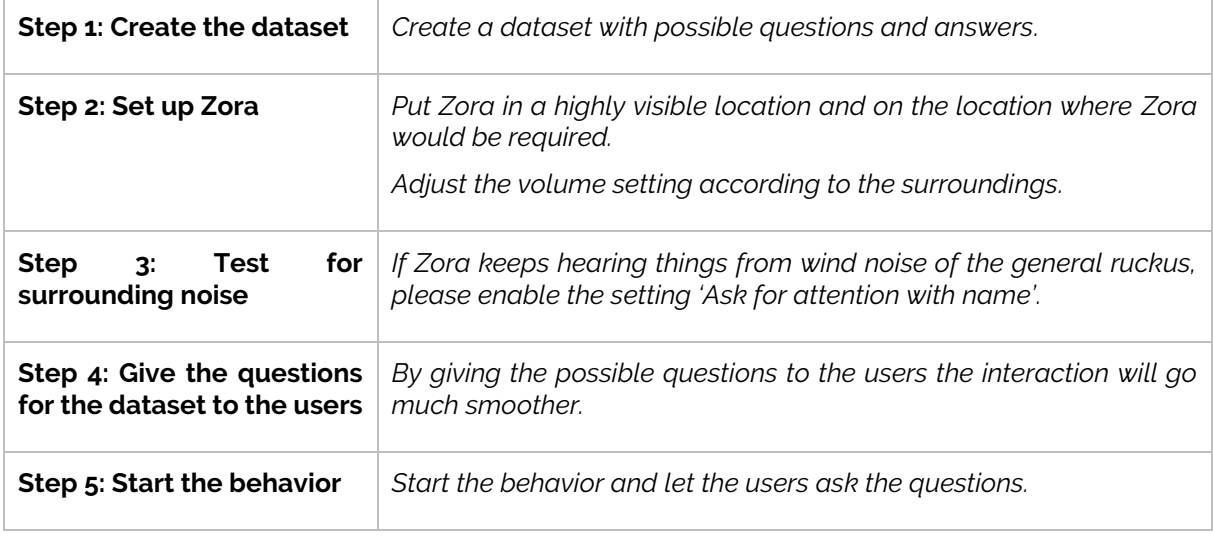

#### o *Users*

The user may ask for information from Zora.

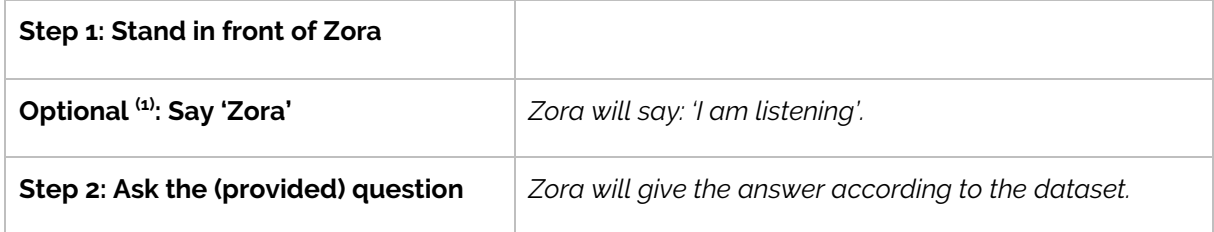

(1): This step must be taken only if the setting 'Ask for attention with name' is checked.

## <span id="page-81-0"></span>Behavior II.2: Welcome

This behavior will make some gestures to attract attention and read the **first** response from the dataset. The used posture is the 'Sit'-posture.

### *Settings*

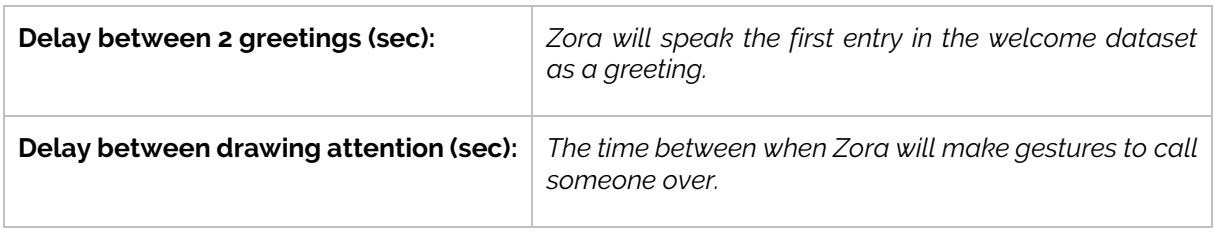

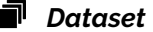

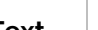

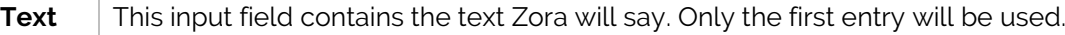

## *Procedure*

o *Owner*

Create the greeting for Zora in a custom dataset.

### o *User*

Walk up to Zora, and Zora will greet the user if a human face is detected by the forehead camera.

## <span id="page-82-0"></span>**Category III : Moving with Zora**

This category contains behaviors designed to move Zora around. The user may join.

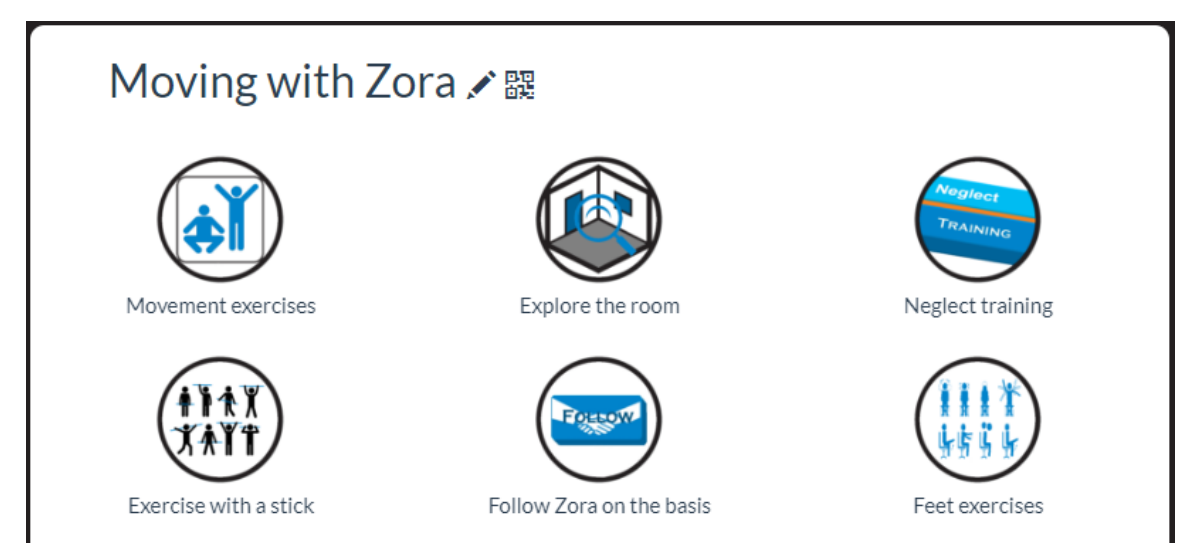

## <span id="page-82-1"></span>Behavior III.1 : Movement exercises

This behavior makes Zora do a series of exercises which you can choose to follow. The exercises can be stopped after each set and can be skipped as well.

*Settings*

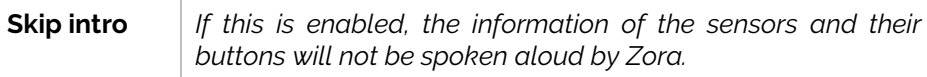

### *Sensor list and actions*

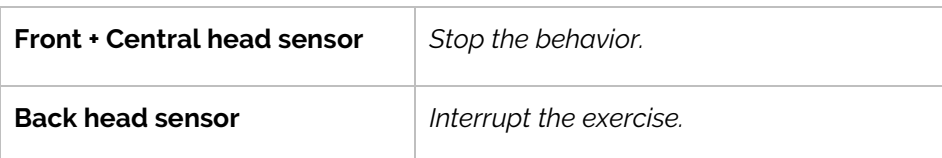

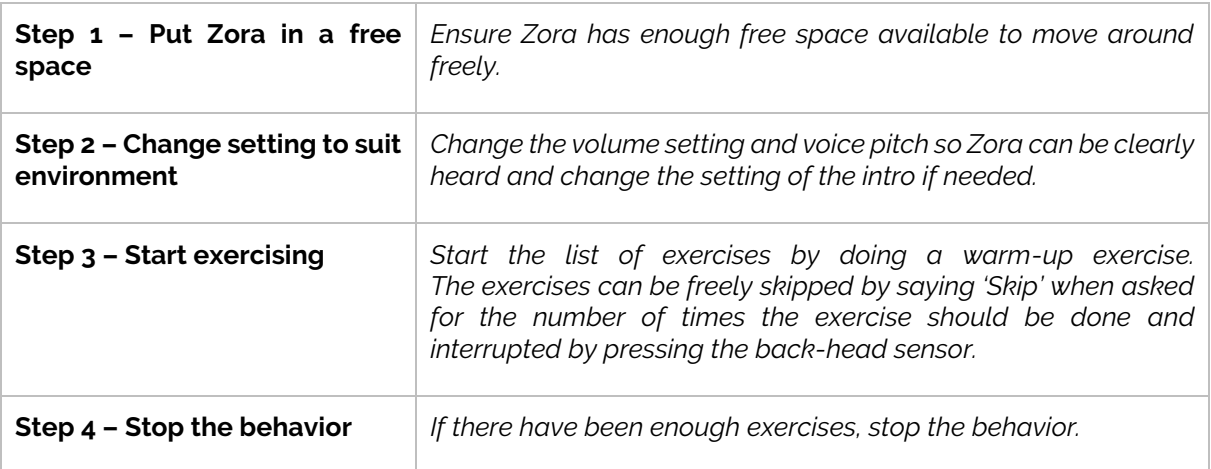

## <span id="page-83-0"></span>Behavior III.2 : Explore the room

This behavior will have Zora move around the room in random directions, so Zora can explore the surroundings. This behavior uses datasets containing animations which Zora will perform at random times throughout the exploration. This behavior makes use of the sonars in the chest and the feetsensors to detect obstacles in the way.

### *Settings*

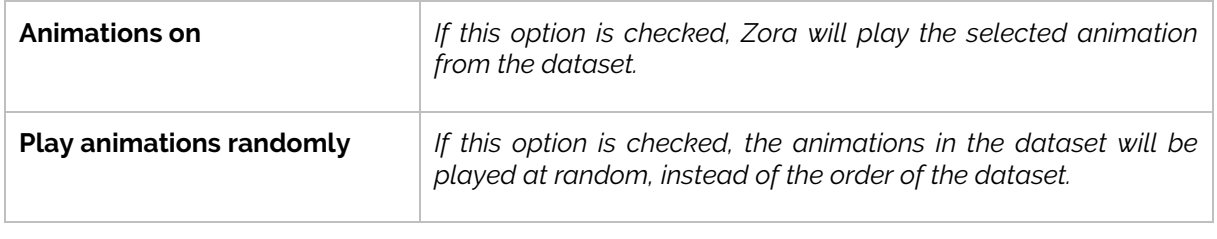

### *Sensor list and actions*

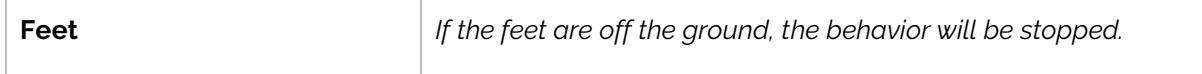

### *Dataset*

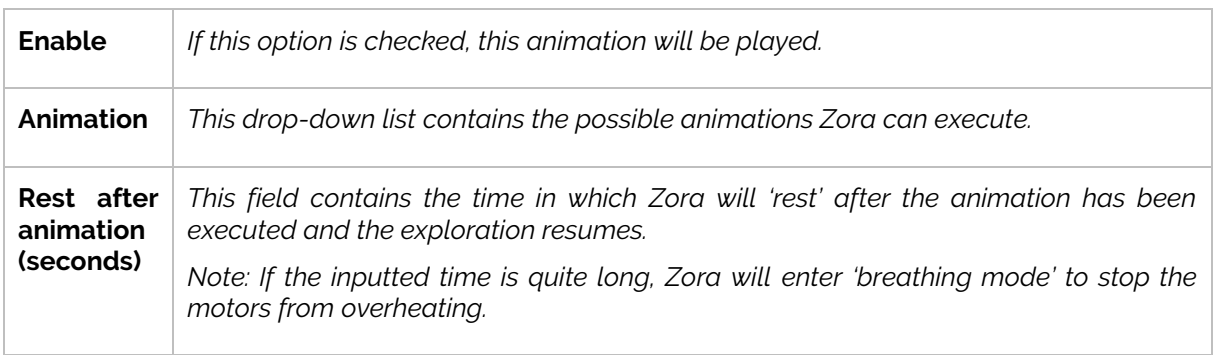

### *Procedure*

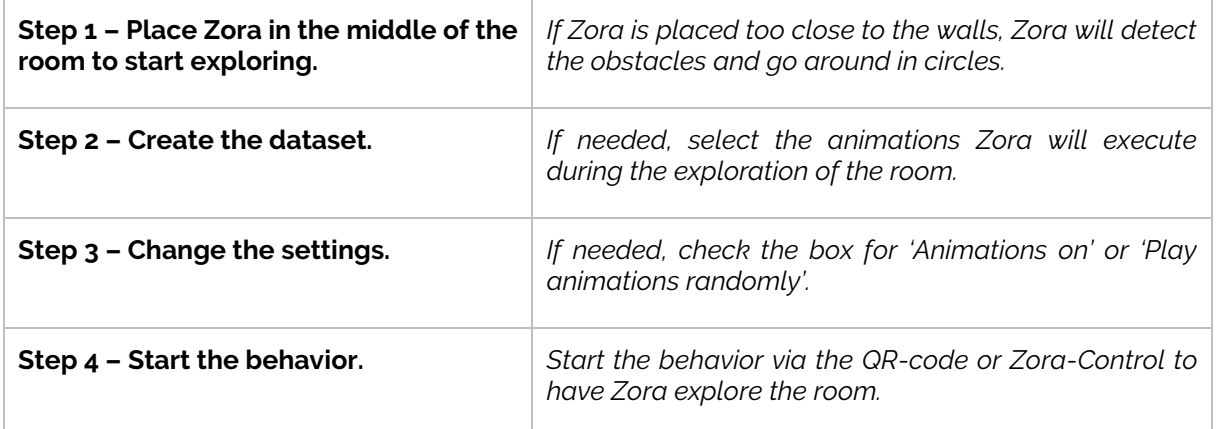

WARNING: This behavior may cause Zora to fall if there are low obstacles which the sonar or the feet-sensor may not detect. Zora will try to stand up on its own.

DO NOT TOUCH ZORA while this is happening.

## <span id="page-84-0"></span>Behavior III.3: Neglect training

This exercise will have you touch Zora's sensors in intervals that can be defined in the settings. The starting position is the 'Sit'-posture.

This exercise may take some time, so please insert the charging cable.

### *Settings*

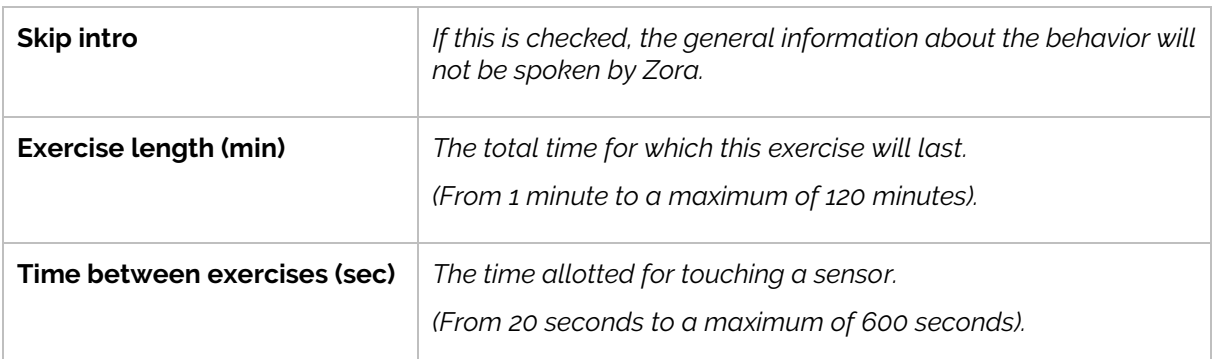

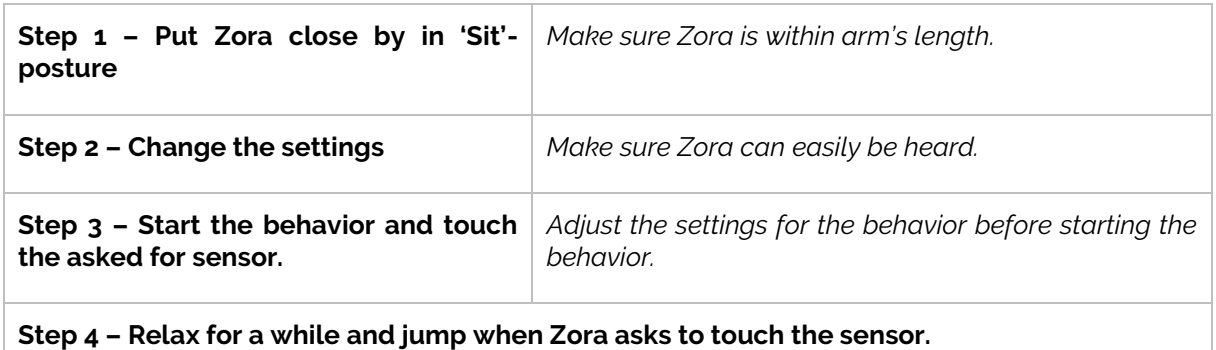

## <span id="page-85-0"></span>Behavior III.4 : Exercise with a stick

This behavior will need a stick of foam. This behavior will move the stick up and down while Zora is standing up. The start-position is the 'Crouch'-posture.

#### **Note: Be very careful not to overheat the motors in the hands.**

## *Settings*

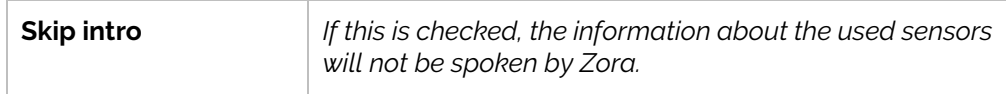

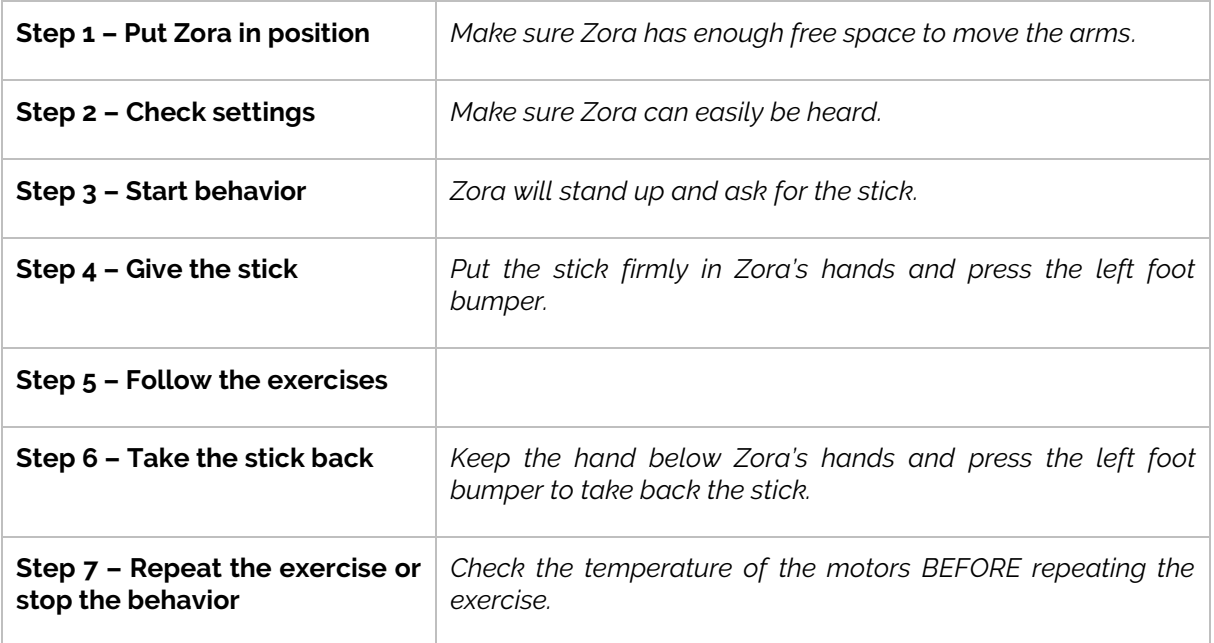

## <span id="page-86-0"></span>Behavior III.5 : Follow Zora on the basis

This behavior will have the user lead Zora around by tilting the arm forwards. By tilting the arm straight up or further down, Zora will stop moving.

### *Settings*

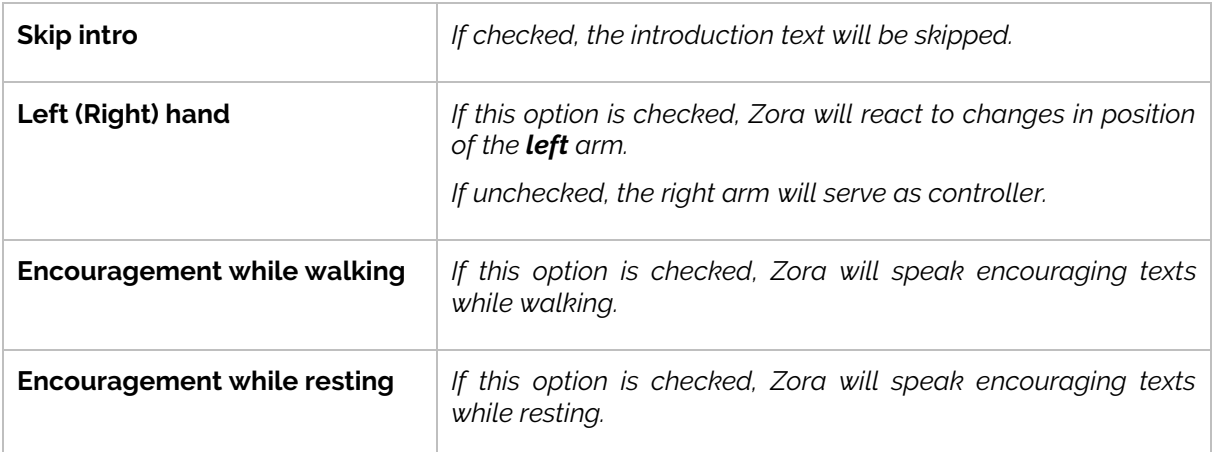

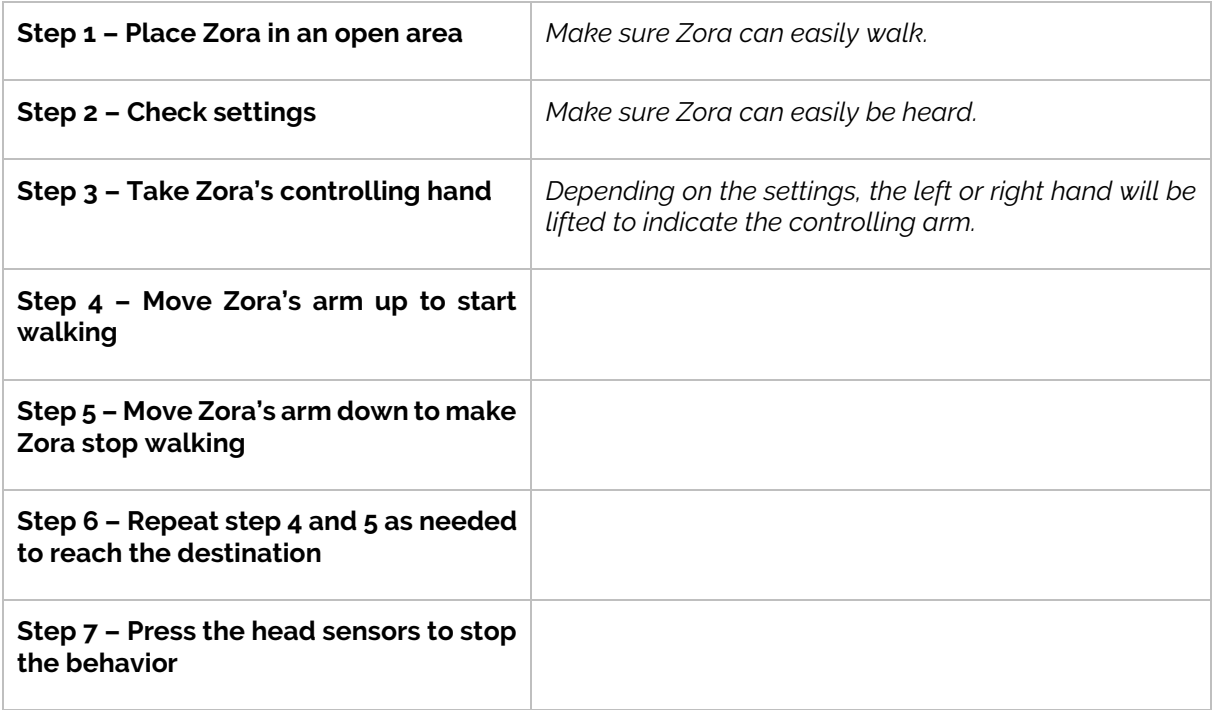

## <span id="page-87-0"></span>Behavior III.6: Feet exercises

This behavior requires the bench. Zora will start this exercise standing and will ask to be placed on the bench. This behavior shows a few exercises with the feet while Zora is seated on the bench. With each exercise, Zora will ask if they should be executed and if so, how many times the exercise should be done.

The order of the exercises is:

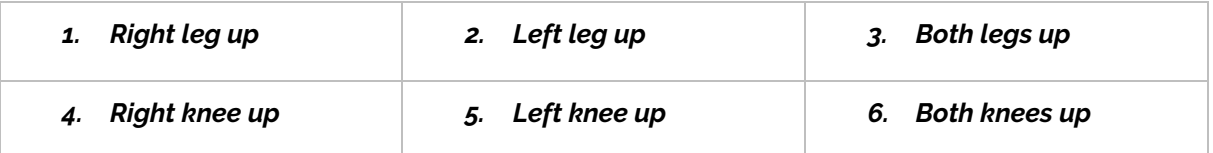

Each exercise will hold the joint in place for 5 seconds.

#### *Settings*

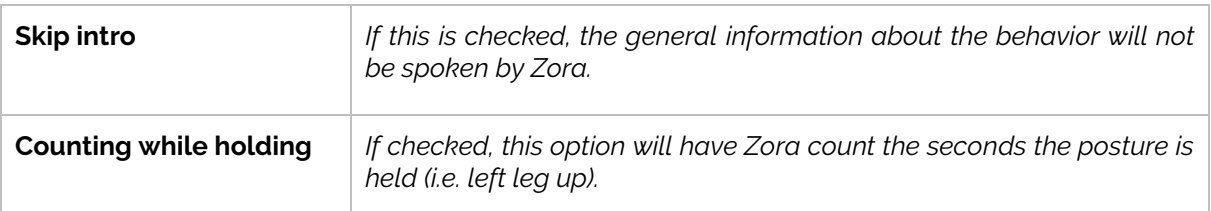

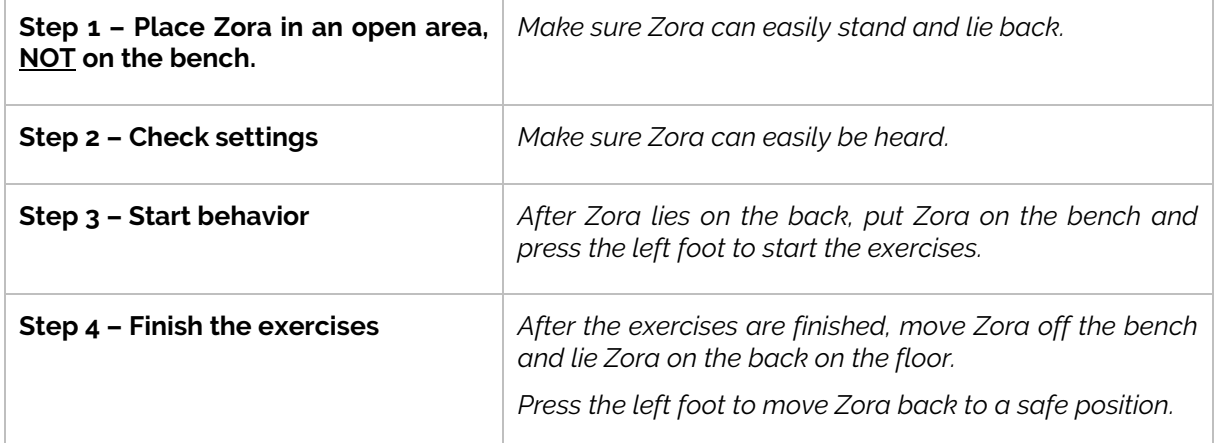

## <span id="page-88-0"></span>**Category IV : Sit'N'Dance**

This category has Zora take on the role of a choirmaster. After **sitting down on the bench**, Zora conducts the audience to dance or sing along.

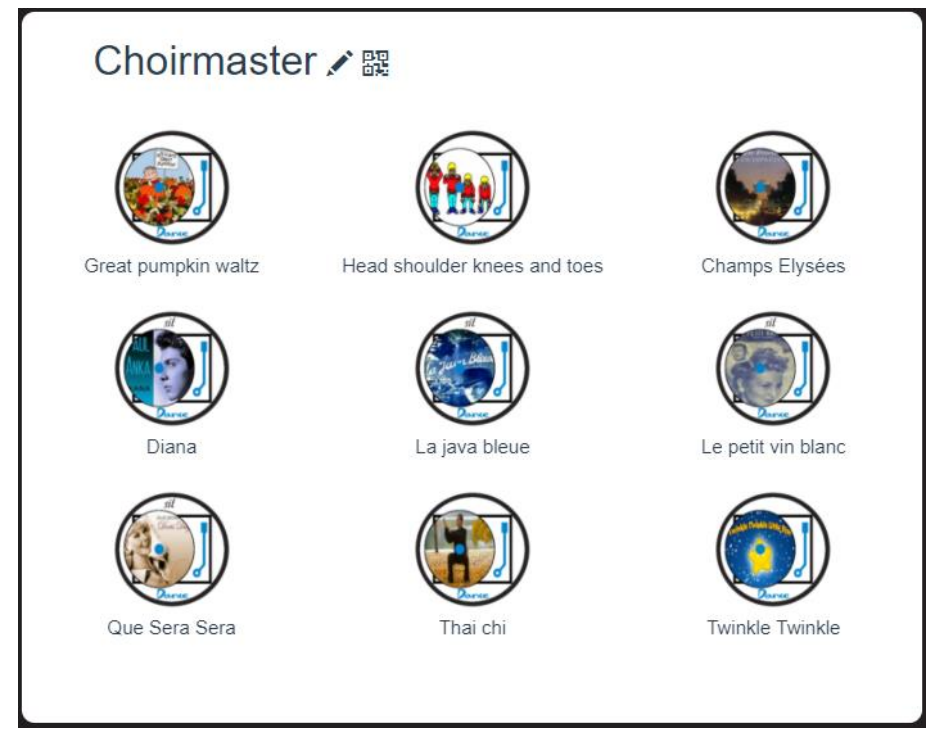

The name of the behavior lists the songs that will be played. These behaviors do not have settings nor datasets and require that Zora be put on the bench.

## <span id="page-89-0"></span>Behavior IV.1 : Great pumpkin waltz

iTunes link for the song: <https://itunes.apple.com/be/album/great-pumpkin-waltz/id299807334?i=299807384>

## <span id="page-89-1"></span>Behavior IV.2 : Head shoulder knees and toes

iTunes link for the song: [https://itunes.apple.com/be/album/hoofd-schouders-knie-en](https://itunes.apple.com/be/album/hoofd-schouders-knie-en-teen/id257507359?i=257509640&l=nl)[teen/id257507359?i=257509640&l=nl](https://itunes.apple.com/be/album/hoofd-schouders-knie-en-teen/id257507359?i=257509640&l=nl)

<span id="page-89-2"></span>Behavior IV.3: Champs Elysées

iTunes link for the song: [https://itunes.apple.com/be/album/les-champs-](https://itunes.apple.com/be/album/les-champs-%C3%A9lys%C3%A9es/id260903048?i=260903584) [%C3%A9lys%C3%A9es/id260903048?i=260903584](https://itunes.apple.com/be/album/les-champs-%C3%A9lys%C3%A9es/id260903048?i=260903584)

<span id="page-89-3"></span>Behavior IV.4 : Diana

iTunes link for the song: <https://itunes.apple.com/be/album/diana/id265654390?i=265654494>

<span id="page-89-4"></span>Behavior IV.5 : La java bleue

iTunes link for the song: <https://itunes.apple.com/be/album/la-java-bleue/id479525065?i=479525623>

<span id="page-89-5"></span>Behavior IV.6 : Le petit vin blanc

iTunes link for the song: <https://itunes.apple.com/be/album/ah-le-petit-vin-blanc/id86722127?i=86721408&l=nl>

<span id="page-89-6"></span>Behavior IV.7: Que Sera Sera

iTunes link for the song: <https://itunes.apple.com/be/album/que-sera-sera/id192699553?i=192700744>

<span id="page-89-7"></span>Behavior IV.8 : Thai Chi

No copyright needed for this song

<span id="page-89-8"></span>Behavior IV.9 : Twinkle Twinkle

iTunes link for the song: <https://itunes.apple.com/be/album/twinkle-twinkle-little-star-1/id1203081711?i=1203081817>

## <span id="page-90-0"></span>**Category V : Children dances**

This category contains the dances for children. Zora will dance to the music and hopefully the children too.

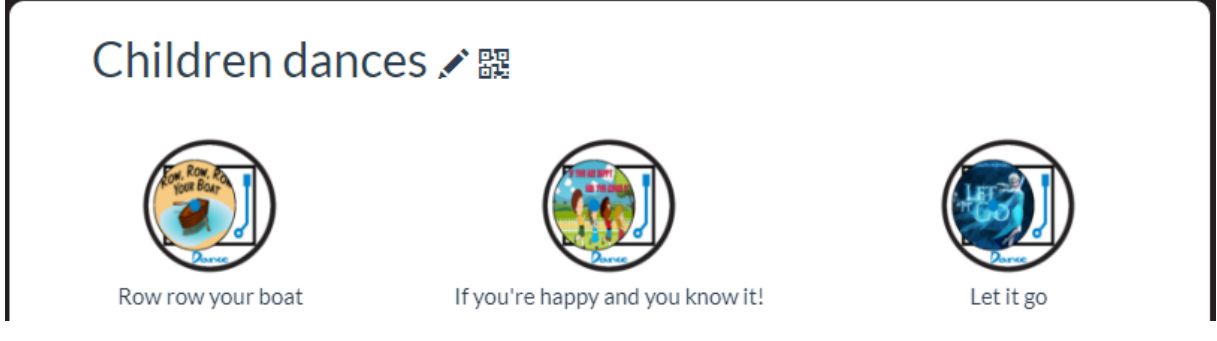

The name of the behavior lists the songs that will be played. These behaviors do not have settings nor datasets and feature only a dance.

<span id="page-90-1"></span>Behavior V.1: Row row your boat

iTunes link for the song: <https://itunes.apple.com/be/album/row-row-row-your-boat/id155871183?i=155871250>

<span id="page-90-2"></span>Behavior V.2 : If you're happy and you know it!

iTunes link for the song: [https://itunes.apple.com/be/album/if-youre-happy-sing-along](https://itunes.apple.com/be/album/if-youre-happy-sing-along-version/189339579?i=189346182&l=nl)[version/189339579?i=189346182&l=nl](https://itunes.apple.com/be/album/if-youre-happy-sing-along-version/189339579?i=189346182&l=nl)

<span id="page-90-3"></span>Behavior V.3 : Let it go

iTunes link for the song: <https://itunes.apple.com/be/album/laat-het-los-flemish-version/id852970905?i=852971123>

## <span id="page-91-0"></span>**Category VI : Dances for young and old**

This category contains behaviors with popular songs and dances for young and old.

### **Page 1:**

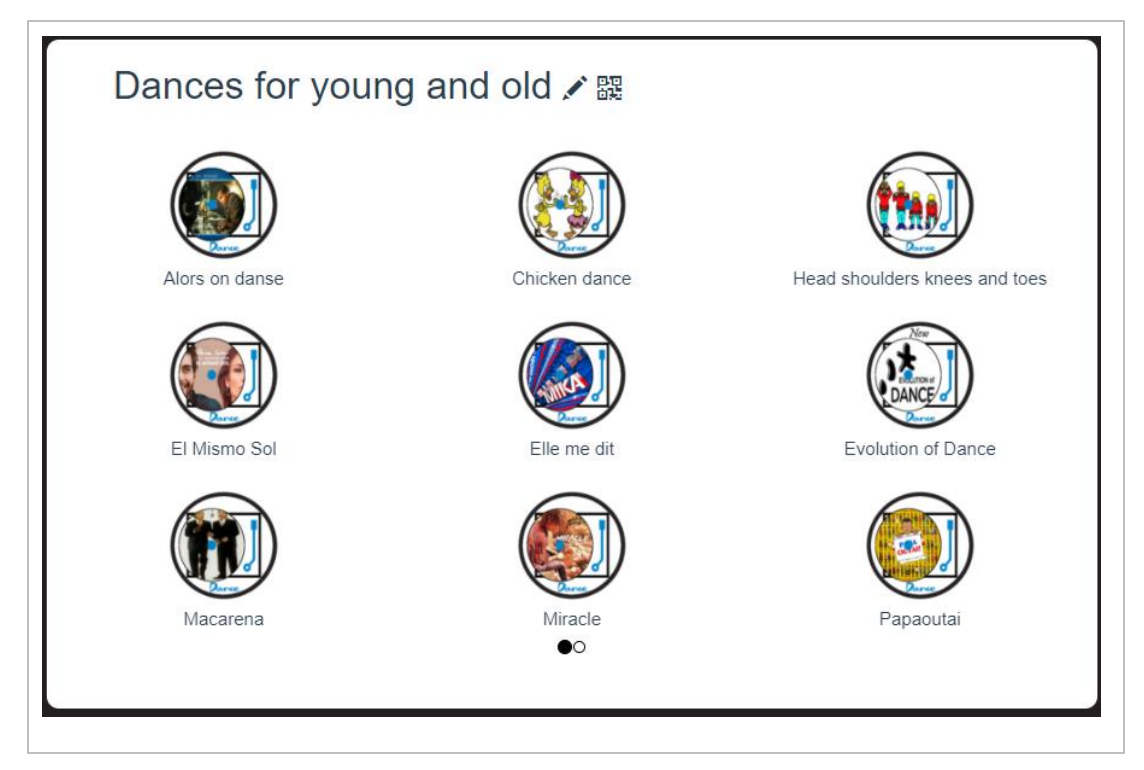

**Page 2:**

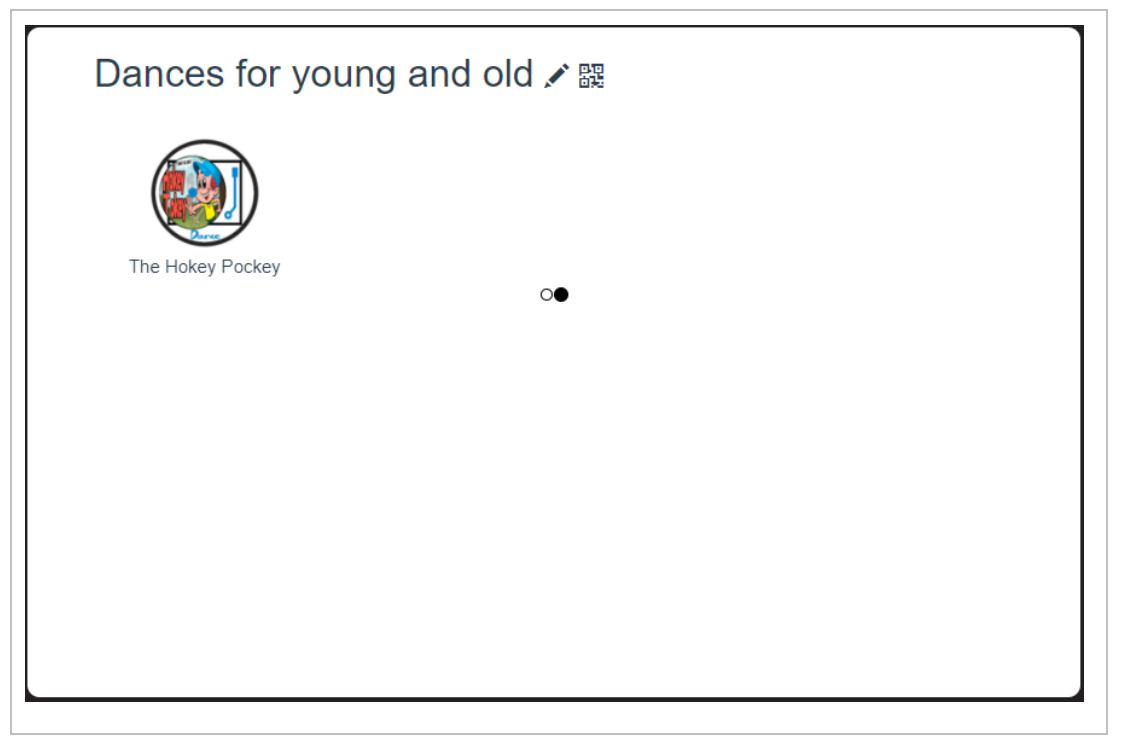

The items in this category only contain songs and dances and contains no settings nor datasets.

## <span id="page-92-0"></span>Behavior VI.1 : Alors on danse

iTunes link for the song: <https://itunes.apple.com/be/album/alors-on-danse/id346492041?i=346492053>

<span id="page-92-1"></span>Behavior VI.2 : Chicken Dance

iTunes link for the song: <https://itunes.apple.com/be/album/vogeltjesdans/id313370958?i=313370962>

<span id="page-92-2"></span>Behavior VI.3: Head shoulders knees and toes

iTunes link for the song: [https://itunes.apple.com/be/album/hoofd-schouders-knie-en](https://itunes.apple.com/be/album/hoofd-schouders-knie-en-teen/id257507359?i=257509640&l=nl)[teen/id257507359?i=257509640&l=nl](https://itunes.apple.com/be/album/hoofd-schouders-knie-en-teen/id257507359?i=257509640&l=nl)

<span id="page-92-3"></span>Behavior VI.4 : El Mismo Sol

iTunes link for the song: [https://itunes.apple.com/be/album/mismo-sol-under-same-sun-feat-jennifer-lopez-b](https://itunes.apple.com/be/album/mismo-sol-under-same-sun-feat-jennifer-lopez-b-case/id1083601019)[case/id1083601019](https://itunes.apple.com/be/album/mismo-sol-under-same-sun-feat-jennifer-lopez-b-case/id1083601019)

<span id="page-92-4"></span>Behavior VI.5 : Elle me dit

iTunes link for the song: <https://itunes.apple.com/be/album/elle-me-dit/id448943368?i=448943548>

<span id="page-92-5"></span>Behavior VI.6 : Evolution of Dance

No copyrighted song is used in this behavior

<span id="page-92-6"></span>Behavior VI.7 : Macarena

iTunes link for the song: <https://itunes.apple.com/be/album/macarena-bayside-boys-remix/id258646894?i=258647008>

<span id="page-92-7"></span>Behavior VI.8 : Miracle

iTunes link for the song: <https://itunes.apple.com/be/album/miracle/id1076875333?i=1076875345>

<span id="page-92-8"></span>Behavior VI.9: Papaoutai

iTunes link for the song: <https://itunes.apple.com/be/album/papaoutai/id645471005?i=645471008>

<span id="page-92-9"></span>Behavior VI.10: The Hokey Pockey

iTunes link for the song: <https://itunes.apple.com/be/album/hokey-pokey/id59285841?i=59285777>

## <span id="page-93-0"></span>**Category VII : Evergreens**

This category contains classic songs that have somehow never lost their charm.

### **Page 1:**

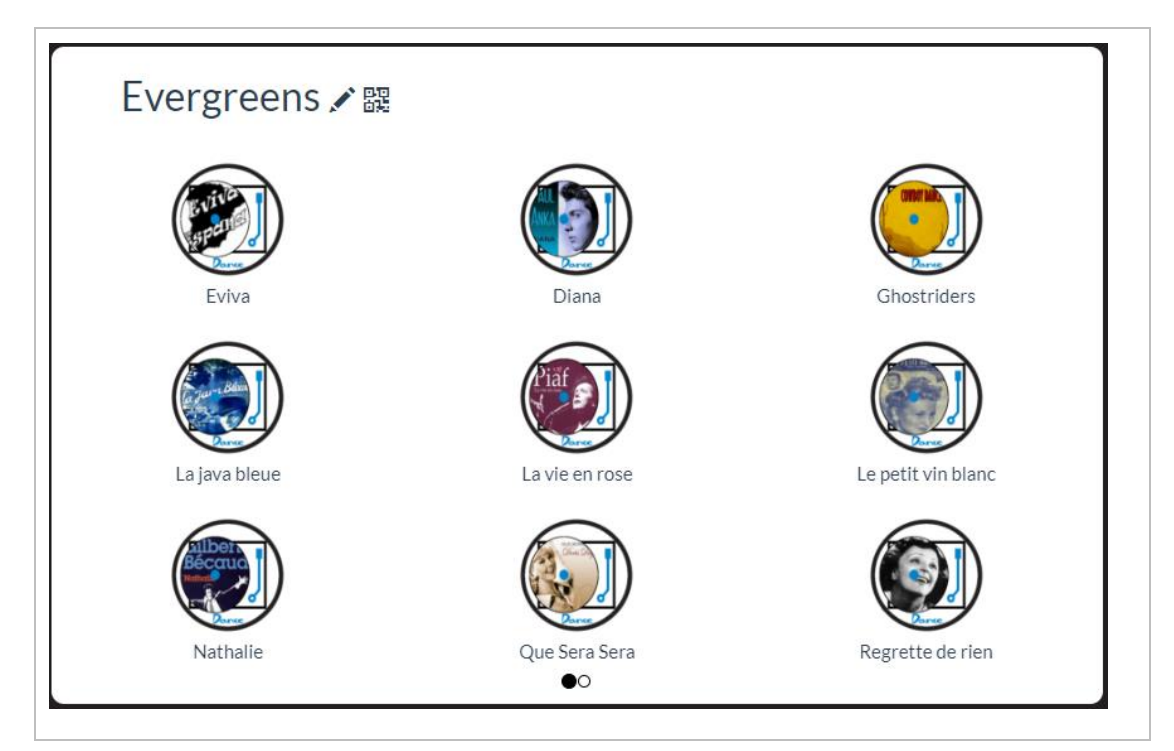

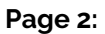

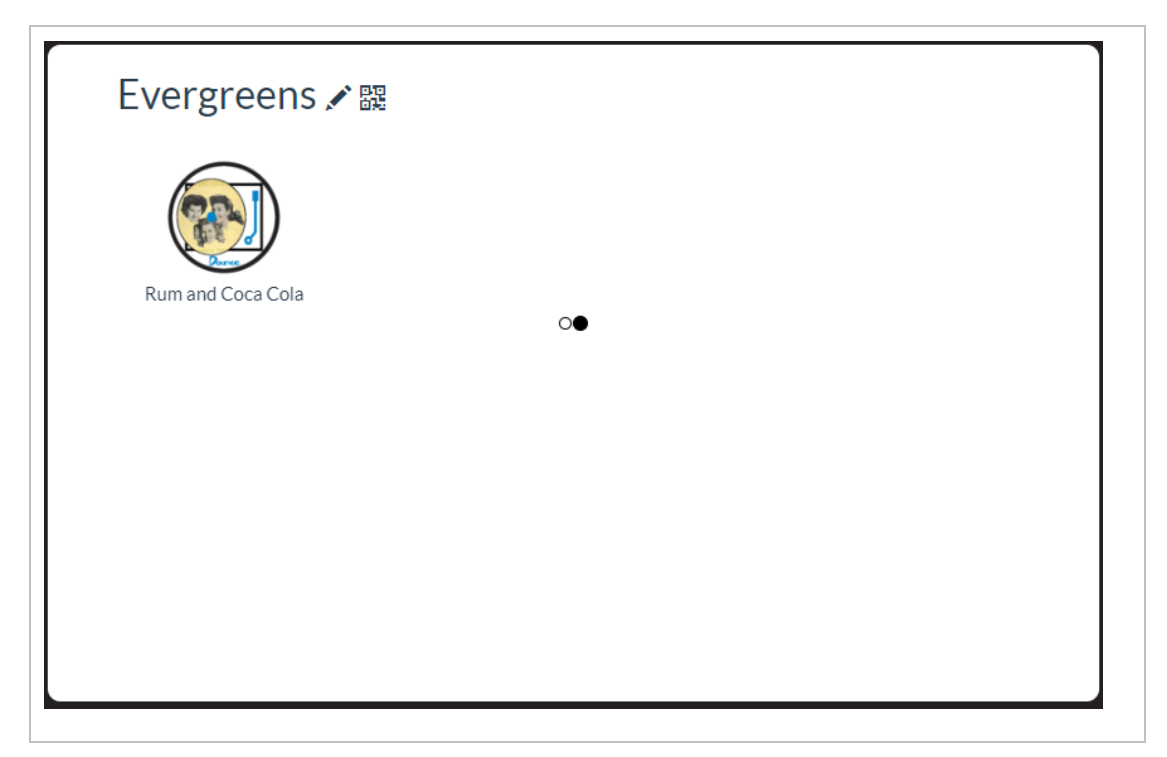

The items in this category only contain songs and dances and contains no settings nor datasets..

<span id="page-94-0"></span>Behavior VII1 : Fviva

iTunes link for the song: <https://itunes.apple.com/be/album/eviva-espana/id1155378896?i=1155379289>

<span id="page-94-1"></span>Behavior VII.2 : Diana

iTunes link for the song: <https://itunes.apple.com/be/album/diana/id265654390?i=265654494>

<span id="page-94-2"></span>Behavior VII.3 : Ghostriders

iTunes link for the song: <https://itunes.apple.com/be/album/ghost-riders-in-the-sky/id251001680?i=251003094>

<span id="page-94-3"></span>Behavior VII.4 : La java bleue

iTunes link for the song: <https://itunes.apple.com/be/album/la-java-bleue/id479525065?i=479525623>

<span id="page-94-4"></span>Behavior VII.5: La vie en rose

iTunes link for the song: <https://itunes.apple.com/be/album/le-petit-vin-blanc/id379842476?i=379842478>

<span id="page-94-5"></span>Behavior VII.6 : Le petit vin blanc

iTunes link for the song: <https://itunes.apple.com/be/album/ah-le-petit-vin-blanc/id86722127?i=86721408&l=nl>

<span id="page-94-6"></span>Behavior VII.7 : Nathalie

iTunes link for the song: <https://itunes.apple.com/be/album/nathalie/id697340748?i=697341220>

<span id="page-94-7"></span>Behavior VII.8 : Que Sera Sera

iTunes link for the song: <https://itunes.apple.com/be/album/que-sera-sera/id192699553?i=192700744>

<span id="page-94-8"></span>Behavior VII.9: Regrette de rien

iTunes link for the song: <https://itunes.apple.com/be/album/non-je-ne-regrette-rien/id479525065?i=479525587>

<span id="page-94-9"></span>Behavior VII.10 : Rum and Coca Cola

iTunes link for the song: <https://itunes.apple.com/be/album/rum-and-coca-cola/id262555391?i=262555479>

## <span id="page-95-0"></span>**Category VIII : Demo Dances**

This category shows some demonstrations of dance routines.

### **Page 1: Page 2:**

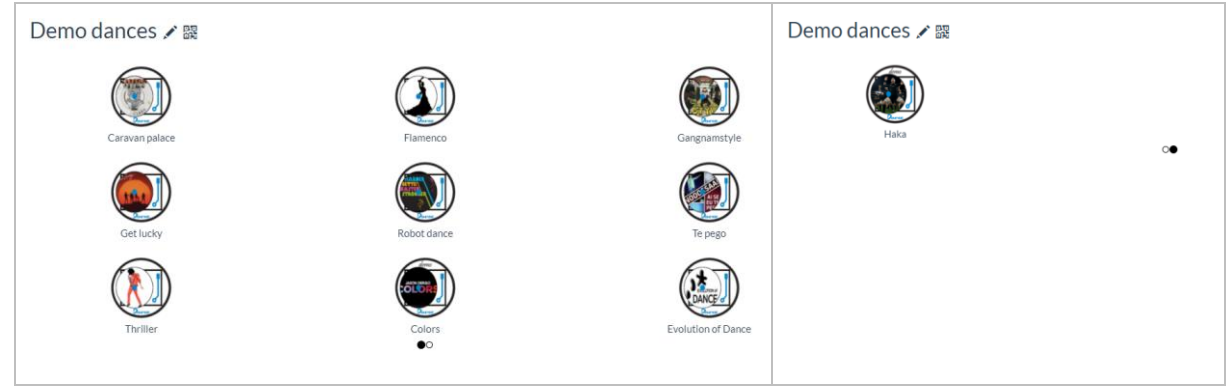

<span id="page-95-3"></span><span id="page-95-2"></span><span id="page-95-1"></span>Behavior VIII.1: Caravan palace iTunes link for the song: <https://itunes.apple.com/be/album/jolie-coquine/id376152559?i=376152576> Behavior VIII.2 : Flamenco Expired copyright for this song Behavior VIII.3 : Gangnamstyle iTunes link for the song: [https://itunes.apple.com/be/album/gangnam-style-](https://itunes.apple.com/be/album/gangnam-style-%EA%B0%95%EB%82%A8%EC%8A%A4%ED%83%80%EC%9D%BC/id560409896?i=560409906) [%EA%B0%95%EB%82%A8%EC%8A%A4%ED%83%80%EC%9D%BC/id560409896?i=560409906](https://itunes.apple.com/be/album/gangnam-style-%EA%B0%95%EB%82%A8%EC%8A%A4%ED%83%80%EC%9D%BC/id560409896?i=560409906) Behavior VIII.4: Get lucky iTunes link for the song: [https://itunes.apple.com/be/album/get-lucky-feat-pharrell-williams-nile](https://itunes.apple.com/be/album/get-lucky-feat-pharrell-williams-nile-rodgers/id617154241?i=617154366)[rodgers/id617154241?i=617154366](https://itunes.apple.com/be/album/get-lucky-feat-pharrell-williams-nile-rodgers/id617154241?i=617154366) Behavior VIII.5: Robot dance

<span id="page-95-5"></span><span id="page-95-4"></span>iTunes link for the song: <https://itunes.apple.com/be/album/harder-better-faster-stronger/id697194953?i=697195787>

<span id="page-95-6"></span>Behavior VIII.6 : Te pego iTunes link for the song: <https://itunes.apple.com/be/album/ai-se-eu-te-pego/id1103164738?i=1103164762>

<span id="page-95-7"></span>Behavior VIII.7 : Thriller

iTunes link for the song: <https://itunes.apple.com/be/album/thriller/id336643808?i=336644202>

<span id="page-95-8"></span>Behavior VIII.8 : Colors

iTunes link for the song: <https://itunes.apple.com/be/album/colors/1356224861?i=1356224875&l=nl>

Behavior VIII.9 : Evolution of dance

No copyrighted songs in this behavior.

Behavior VIII.10 : Haka No copyrighted songs in this behavior.

## <span id="page-96-0"></span>**Category IX : Entertainment**

This category contains behaviors who can provide entertainment, like reading the news or playing music.

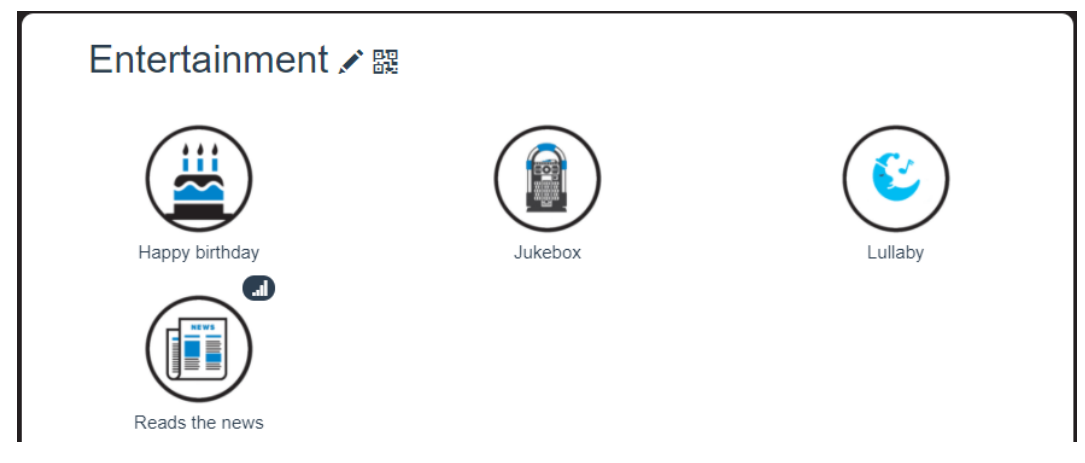

## <span id="page-96-1"></span>Behavior IX.1: Happy Birthday

This behavior make Zora play the song 'Happy Birthday'. This behavior has no settings or dataset.

### *Procedure*

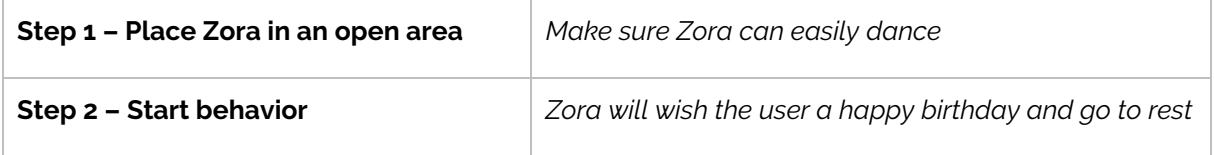

## <span id="page-96-2"></span>Behavior IX.2: Jukebox

This behavior will play a list of songs from a dataset. It is also possible to make more than one dataset for this behavior.

### *Settings*

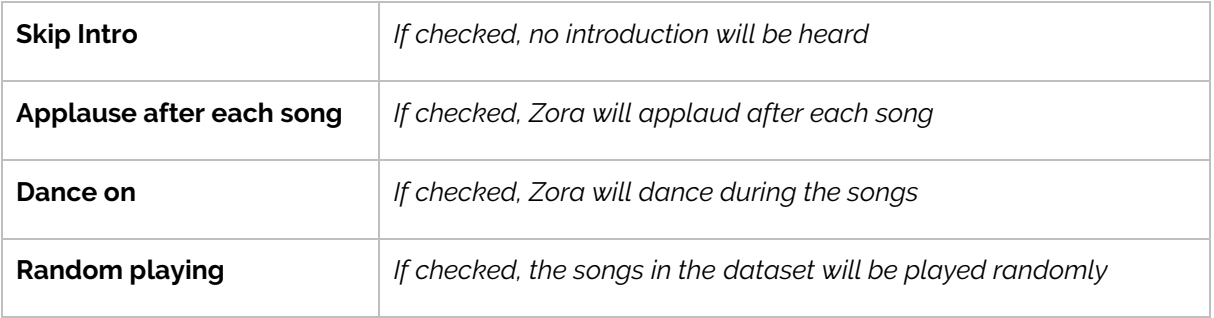

### *Dataset*

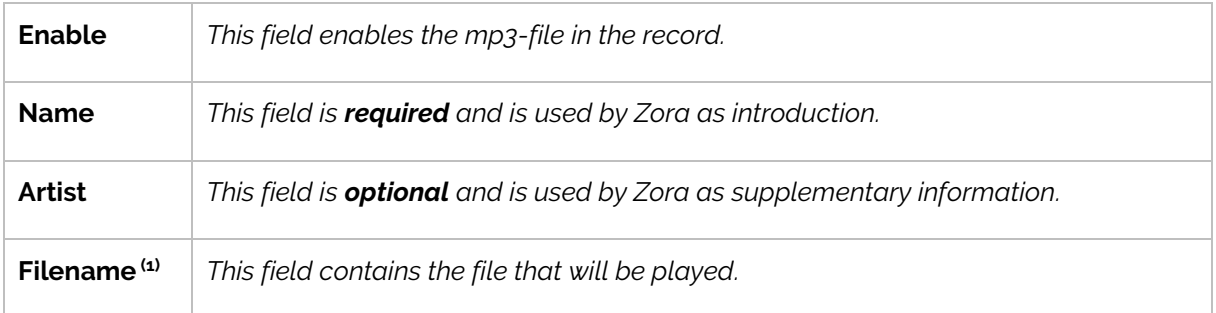

(1): Only MP3-files are supported. The filename should only contain English letters and numbers (e.g. song01.mp3 and so on). The filename should only contain ASCII-characters. For more information on ASCII-characters, see the following link:<https://www.asciitable.com/>.

### *Sensors and actions*

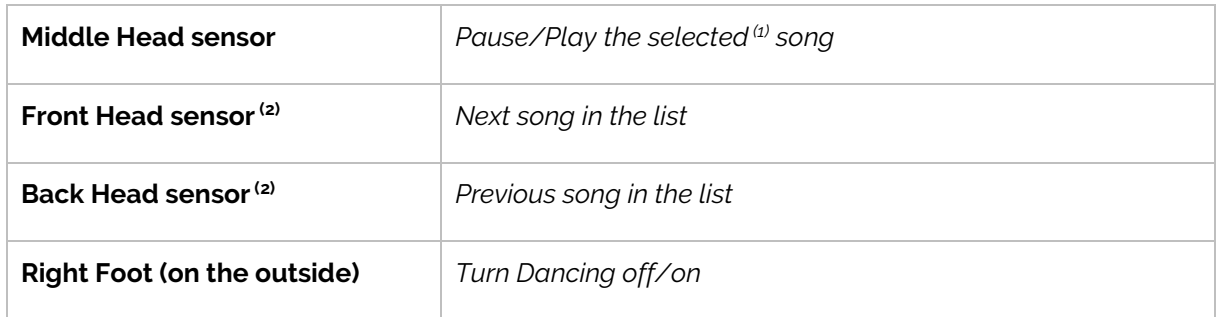

 $<sup>(1)</sup>$ : The selection of the song happens by pressing the front and back head sensors, to continue</sup> playing the current song do not press them.

 $(2)$ . These touch-sensors only become active if no song is playing.

### *Procedure*

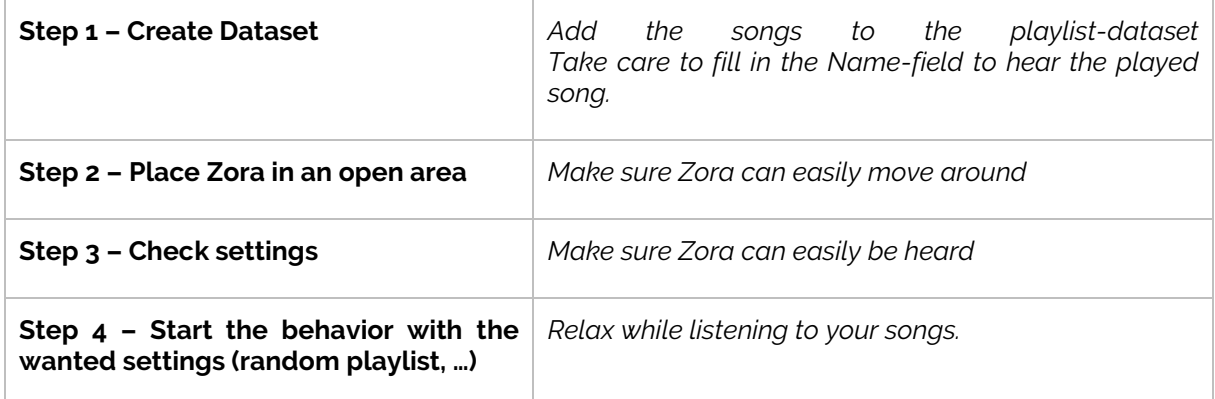

## <span id="page-97-0"></span>Behavior IX.3: Lullaby

This behavior will play a lullaby while being seated. Make sure Zora has enough free space to move about.

### *Procedure*

Start the behavior while Zora is seated to listen to a very relaxing song.

## <span id="page-98-0"></span> $B$ ehavior  $IX4:$  Reads the news

This behaviors get the newsfeed from a website and reads the number of items out loud.

*Settings*

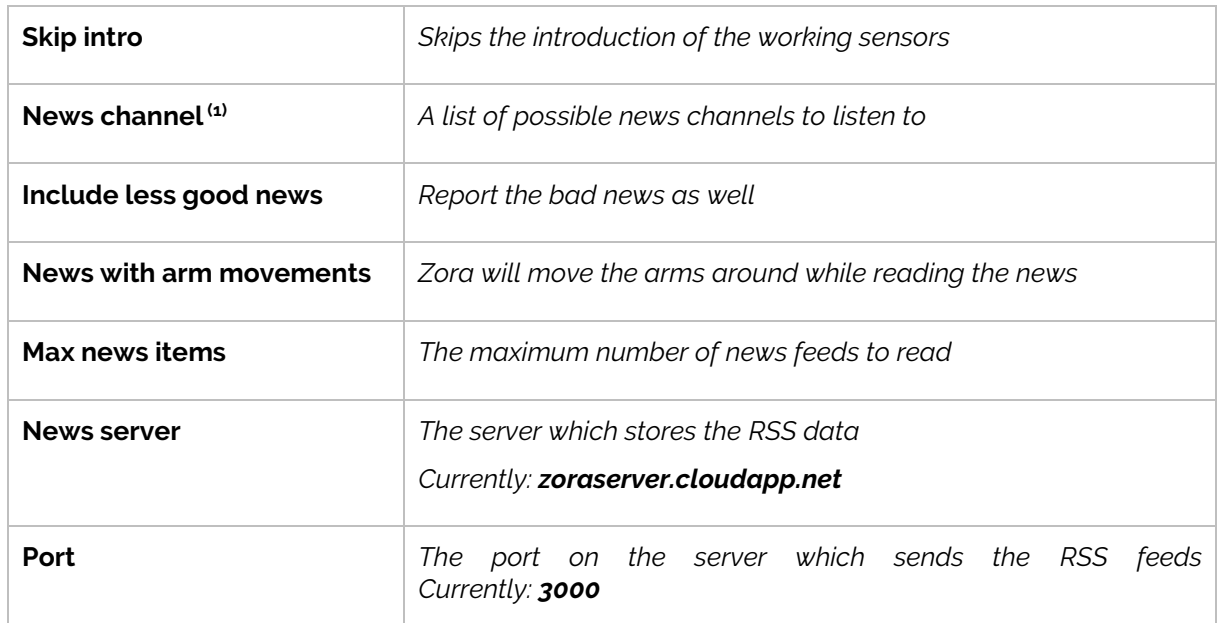

 $<sup>(1)</sup>$ : The news will be read aloud in the language of the feed, so select a news server in the correct</sup> language. This list is also only filled in IF the settings for the news server and port are correct. If these settings are incorrect, fill them in correctly and close the popup for the settings and open the settings again. The list will be filled in with the correct information.

### *Sensors and actions*

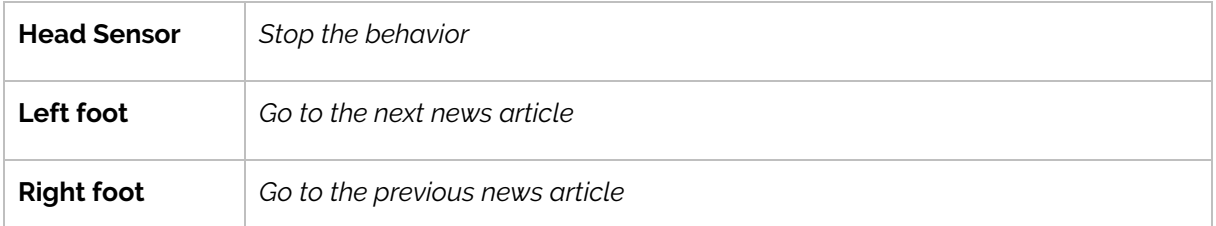

### *Procedure*

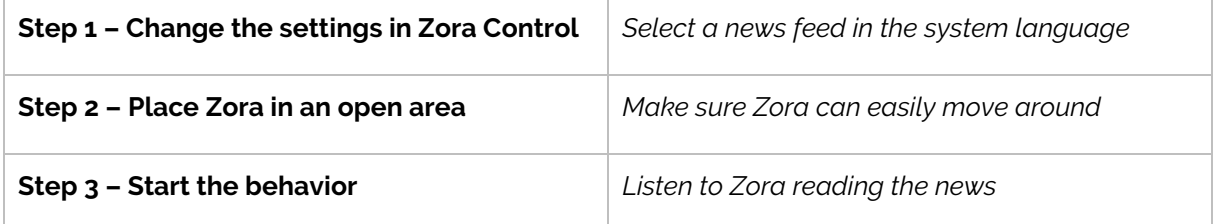

*Note*: If the settings for the news server are incorrect, the list will be empty. After correcting (and saving) the news-feed server data, the settings must be closed and opened for the list to be made available again.

## <span id="page-99-0"></span>**Category X : Productivity**

This category contains behaviors pertaining to daily functions (and Powerpoint)

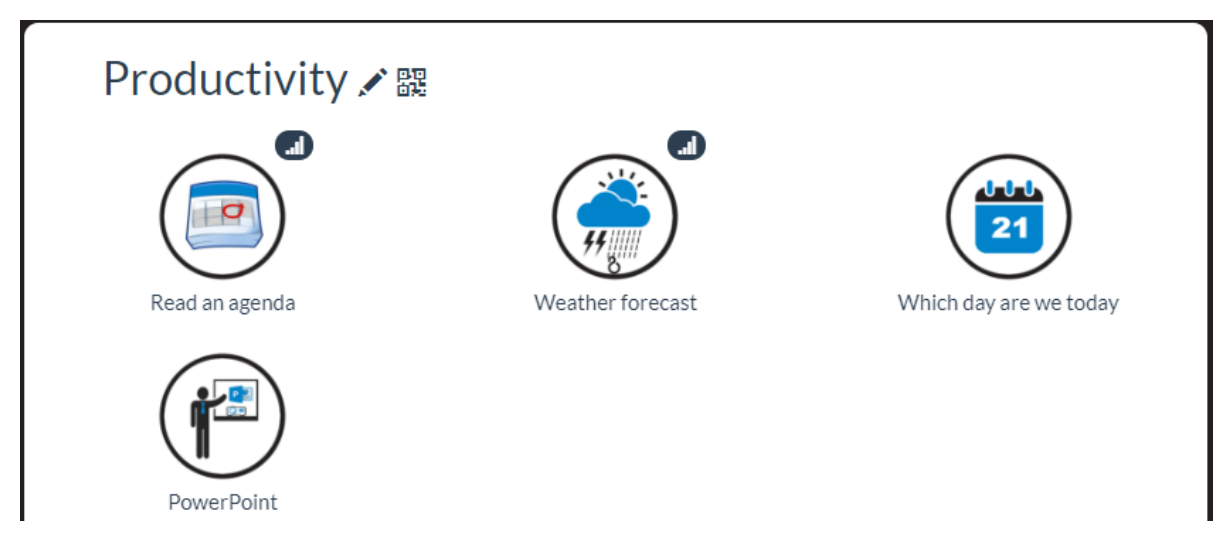

## <span id="page-99-1"></span>Behavior X.1: Read an agenda

This behavior reads an agenda based on credentials while Zora is seated. Only a **google calendar** is supported now, which means a Google Account is needed to create the calendar.

### *Settings*

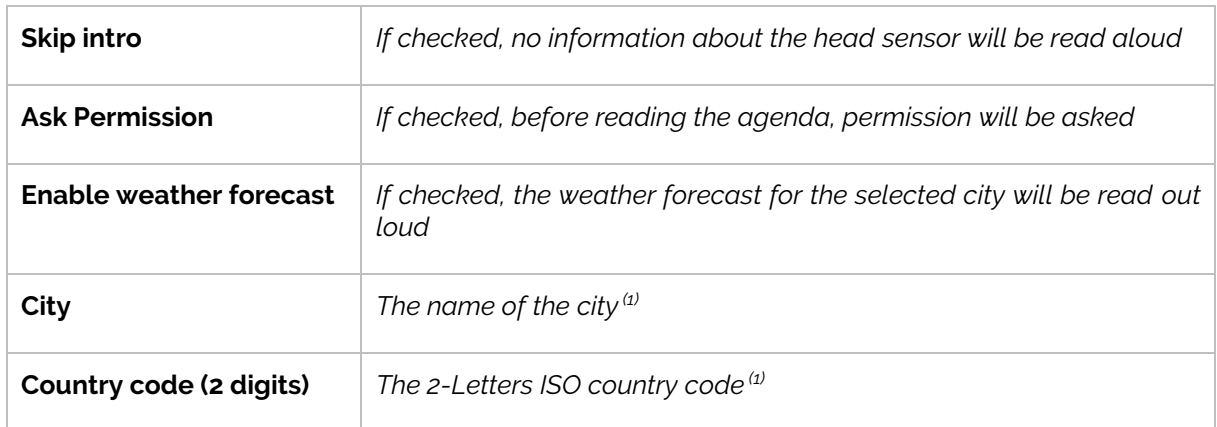

(1): This information is only used by the weather forecast to give the latest information for this location.

### *Dataset*

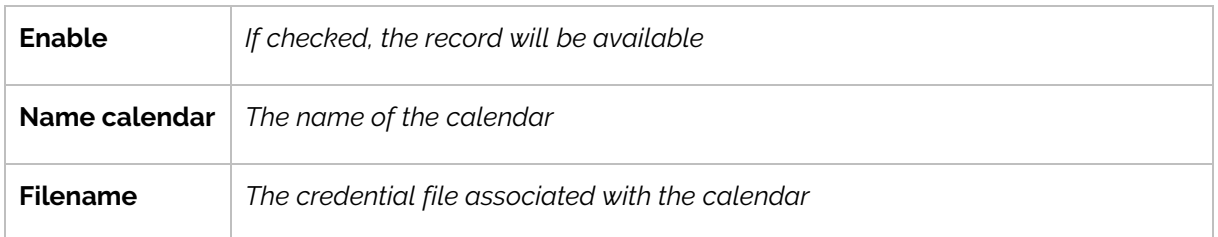

### *Sensors and Actions*

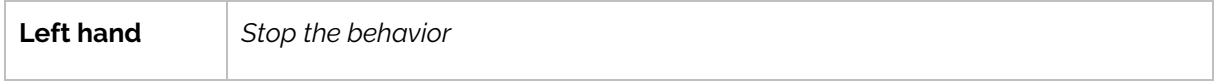

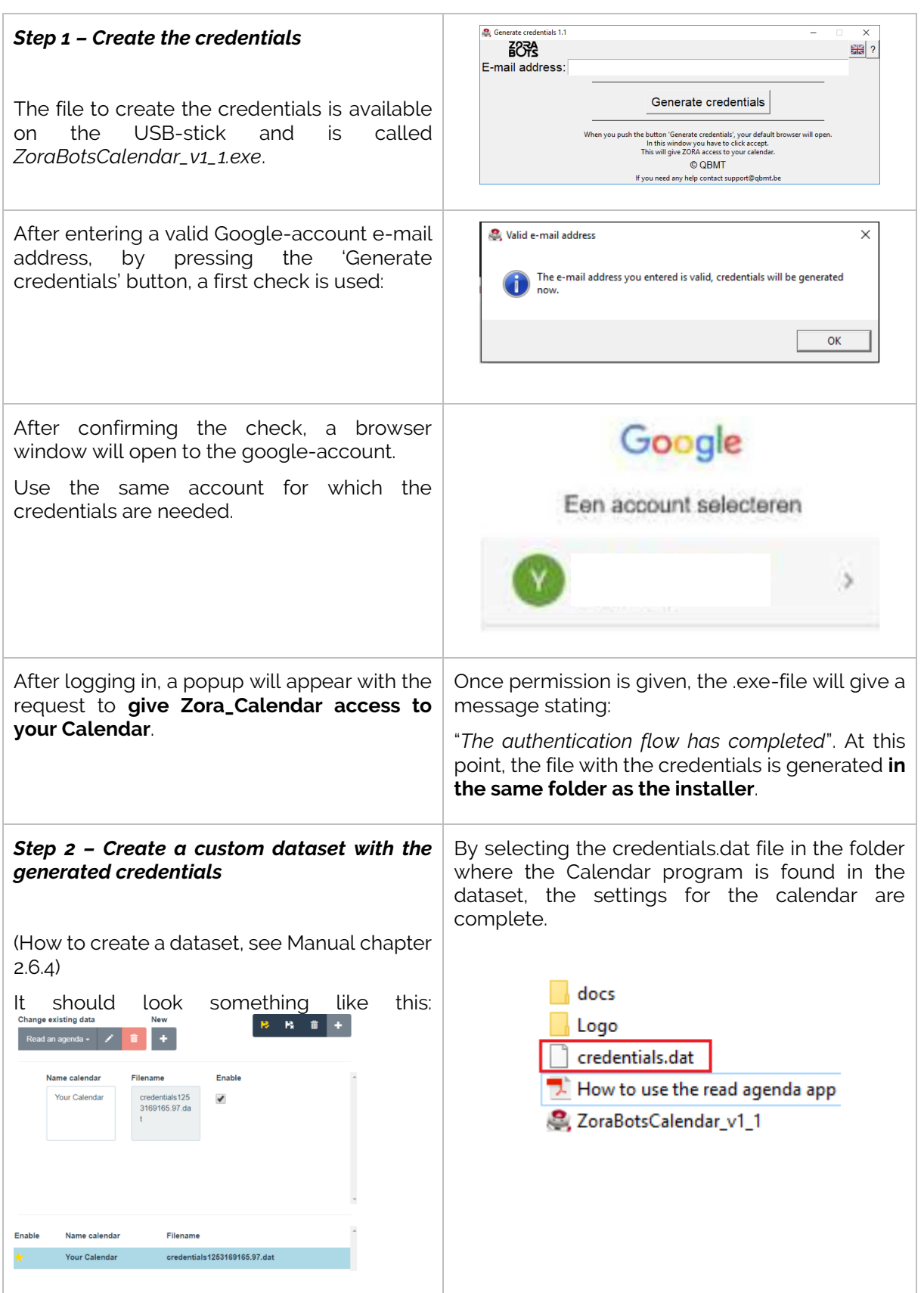

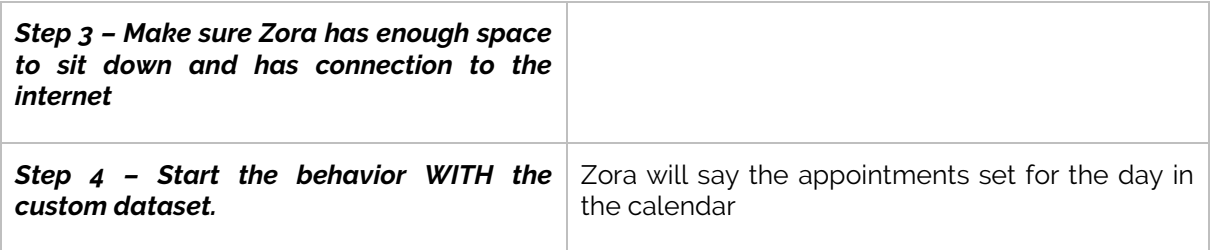

*Note*: The program to create the credentials only works on Windows-computers.

## <span id="page-101-0"></span>Behavior X.2 : Weather forecast

Zora will retrieve information from the internet about the weather in the selected location for the day and the day after.

### *Settings*

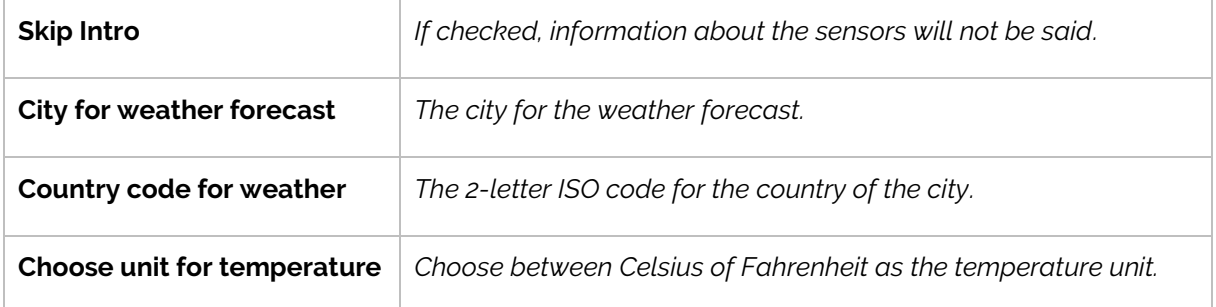

### *Sensors and actions*

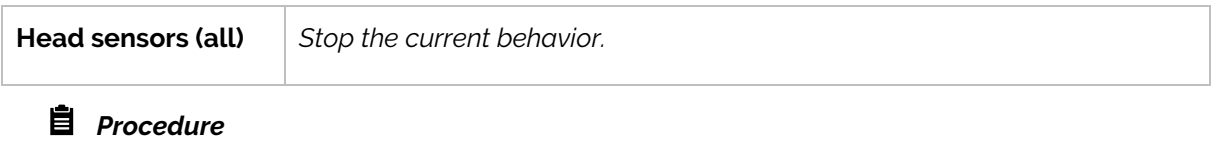

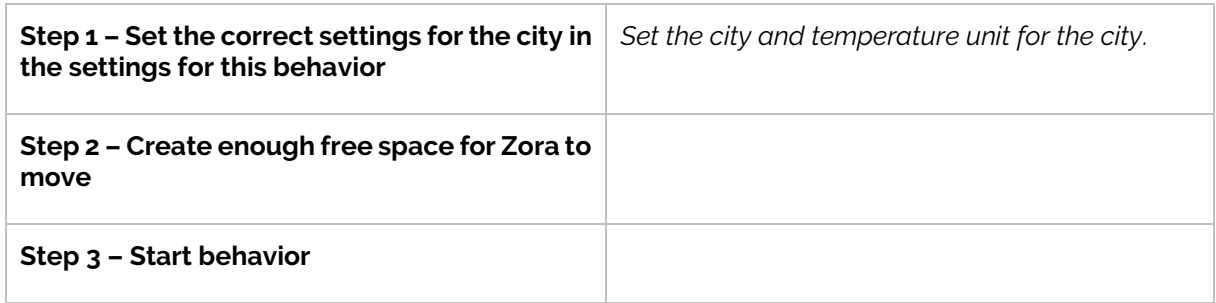

## <span id="page-102-0"></span>Behavior X.3 : Which day are we today

This behavior plays a game to guess the day of the week. This behavior is made to help people with memory problems.

### *Settings*

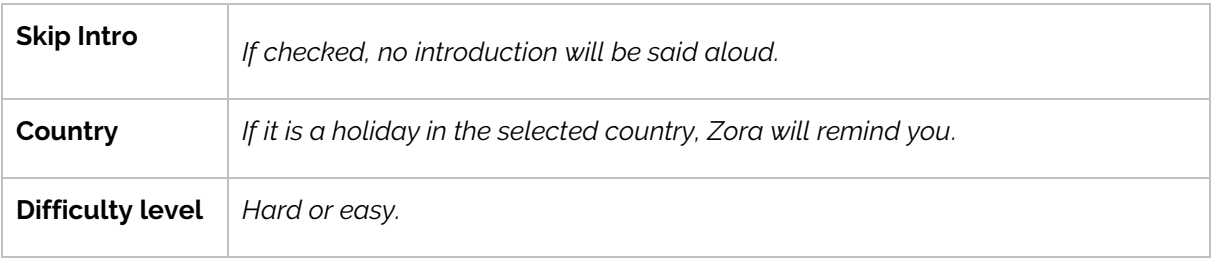

## *Procedure*

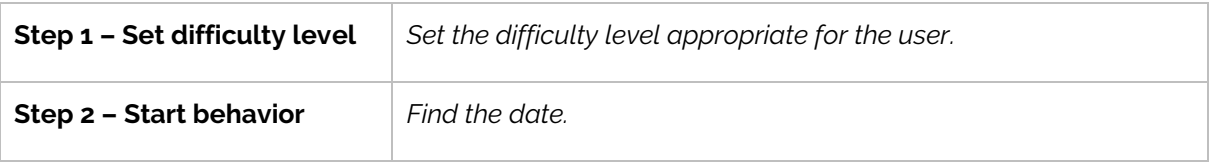

## <span id="page-102-1"></span>Behavior X.4 : Powerpoint

Zora will read aloud the comments of a Powerpoint when using the corresponding plugin. The information and Powerpoint plugin is also stored on the USB stick

### *Procedure*

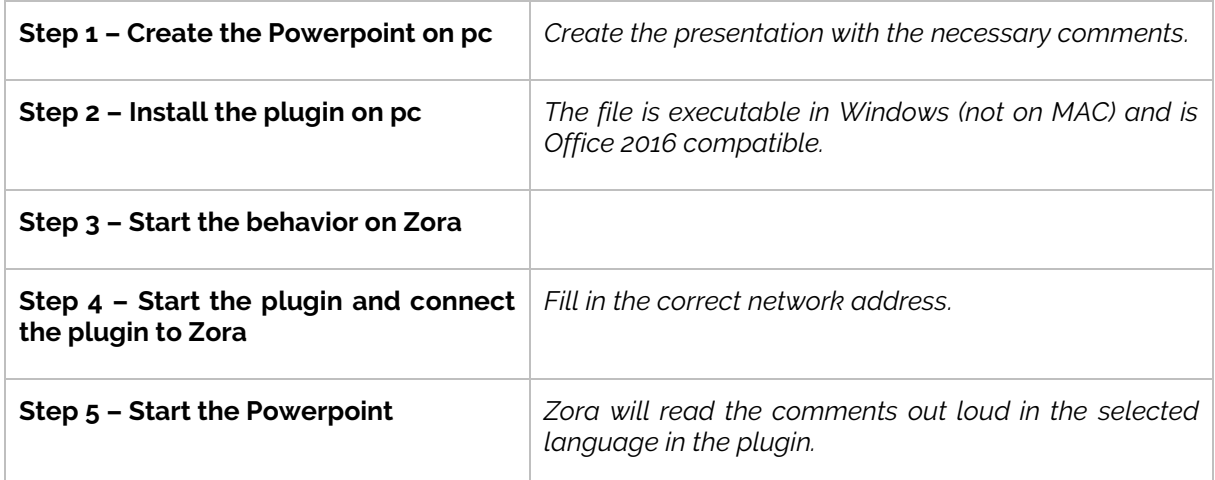

For more information: See the document on the USB-stick

## <span id="page-103-0"></span>**Category XI : Games**

This category contains behaviors that emulate games.

### **Page 1:**

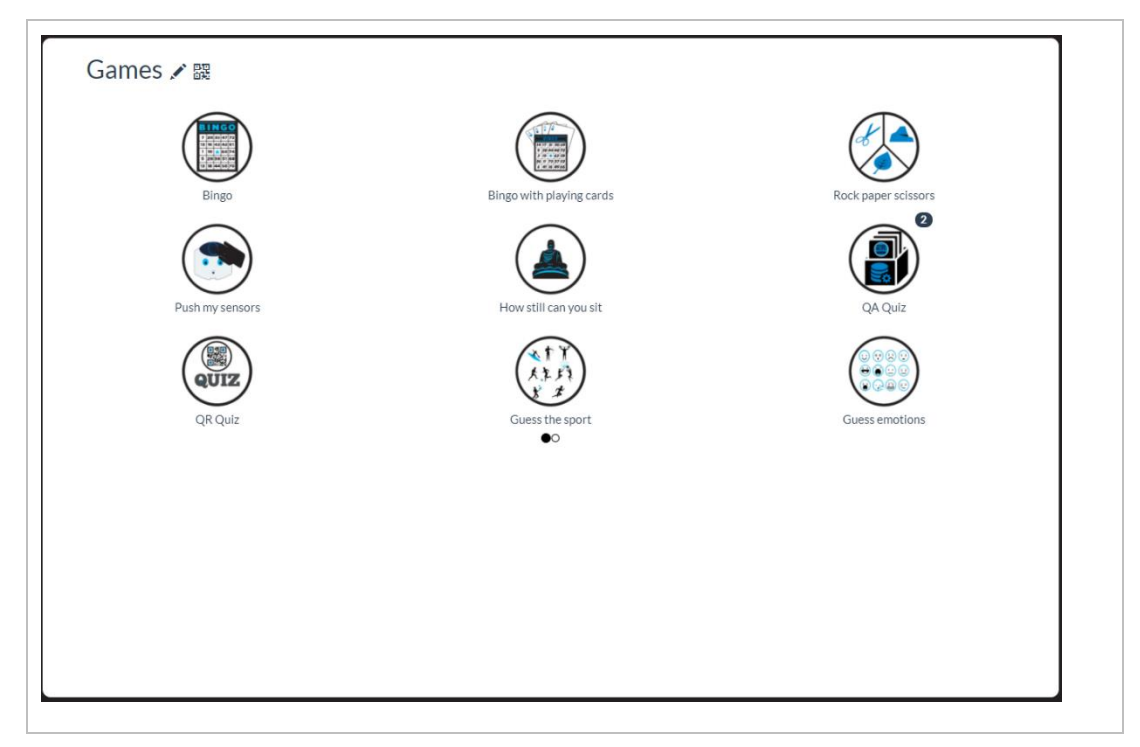

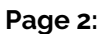

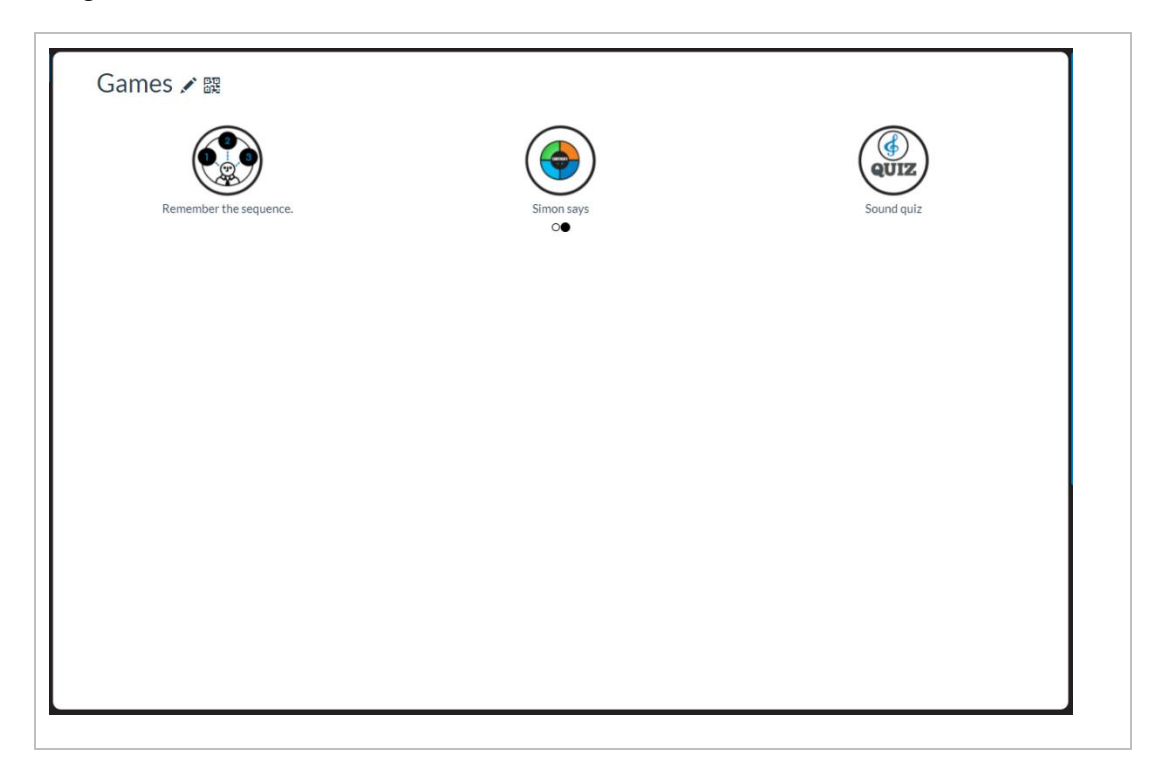

## <span id="page-104-0"></span>Behavior XI.1: Bingo

This behavior will replicate the drawing of the balls in a game of Bingo. Zora will stay in crouchposition.

### *Settings*

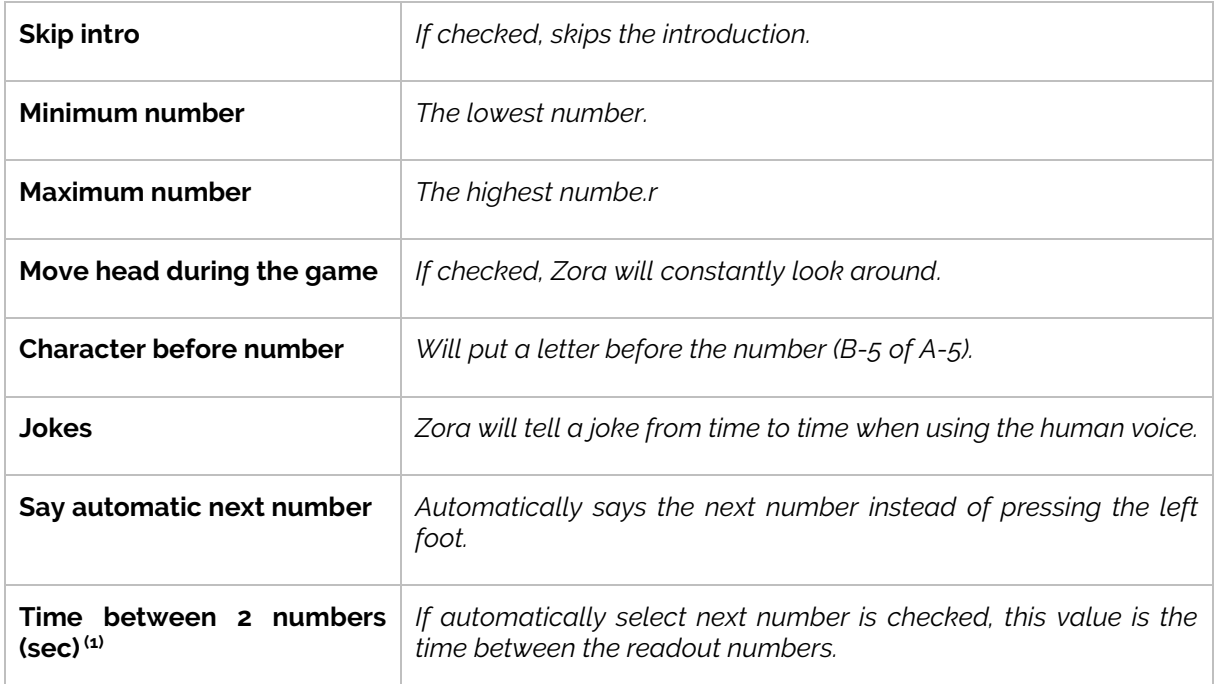

 $(1)$ : Not to be confused with the repeat of the same number.

### *Sensors and actions*

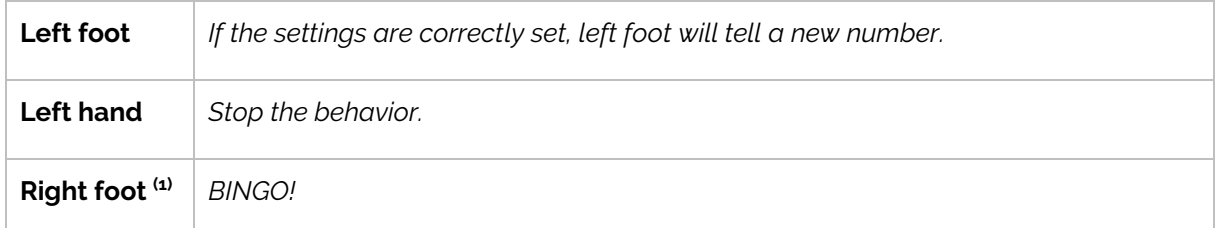

(1): This pauses the drawing of the bingo balls, to start again press the left foot

### *Procedure*

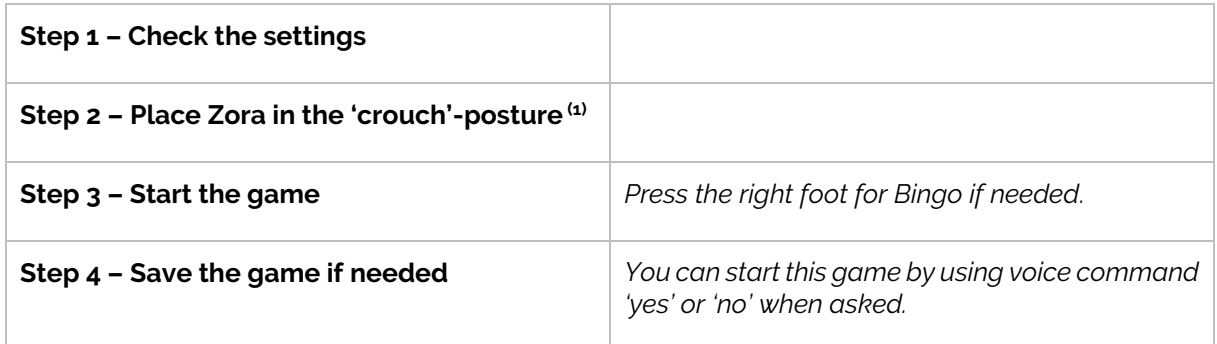

 $(1)$ : Make sure the head is positioned straight to the front.

## Behavior XI.2 : Bingo with playing cards

This behavior will replicate the drawing of cards from a deck of cards in a game of Bingo. Each card will be pronounced twice. Zora will stand up during this behavior.

### *Settings*

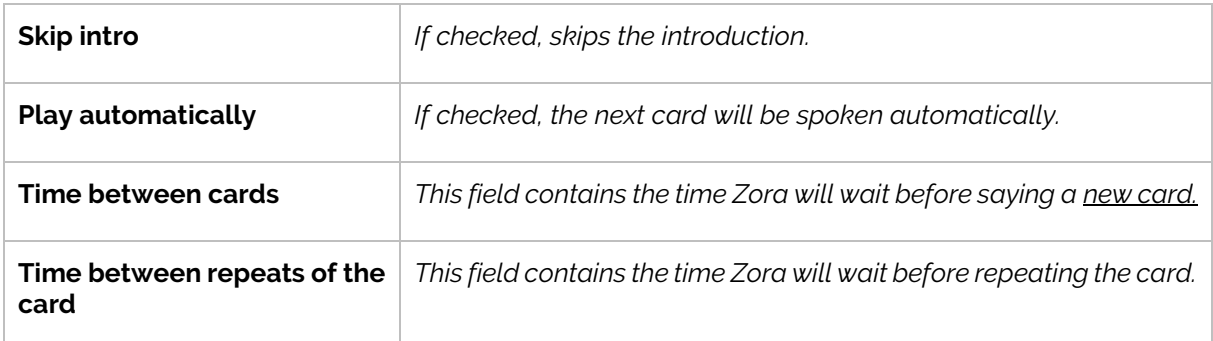

## *Sensors and actions*

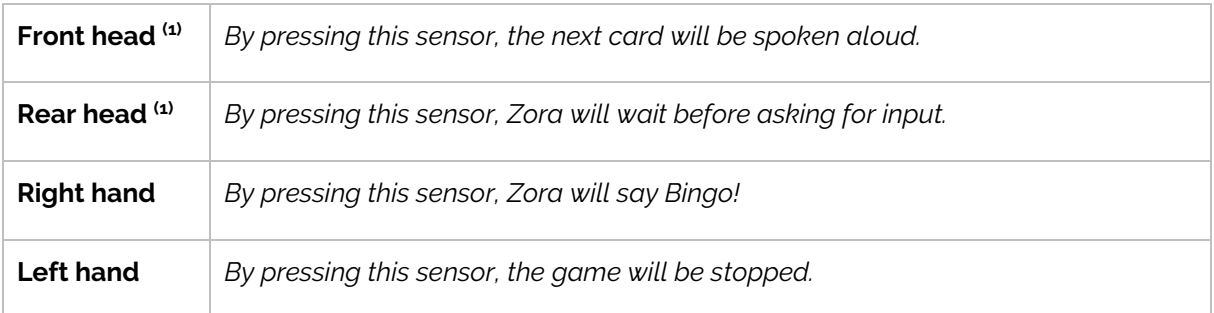

(1): These sensors are only active if the option 'Play automatically' is not checked.

### *Procedure*

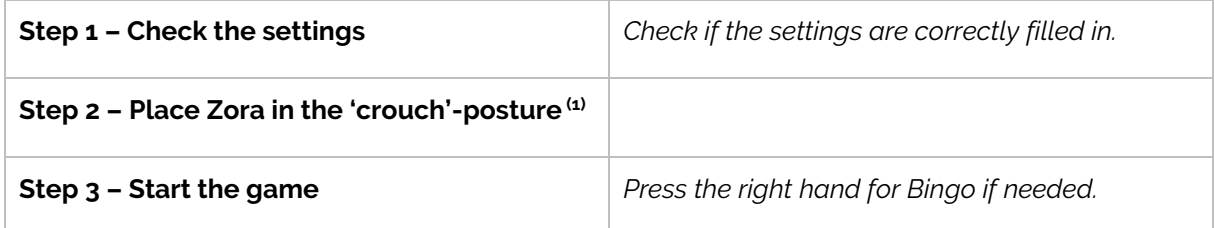

(1): Zora will stand, so make sure the robot has enough room to move about.

## <span id="page-106-0"></span>Behavior XI.3 : Rock Paper Scissors

This behavior emulates a game of Rock, Papers, Scissors. The rules are: first to five victories wins. Zora uses the sit-posture and voice-recognition during this game.

### *Settings*

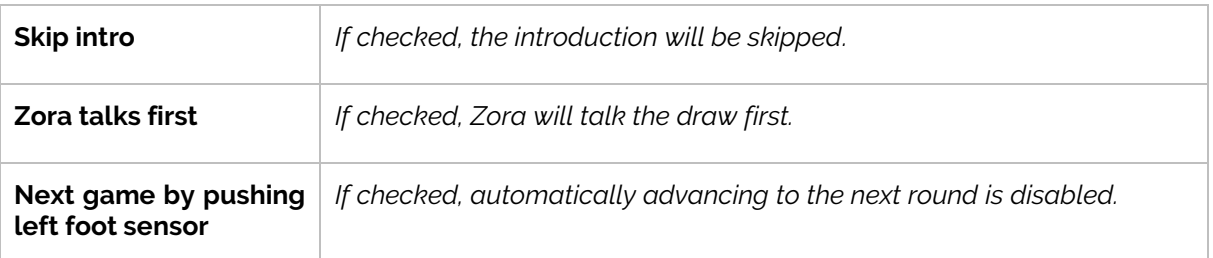

### *Procedure*

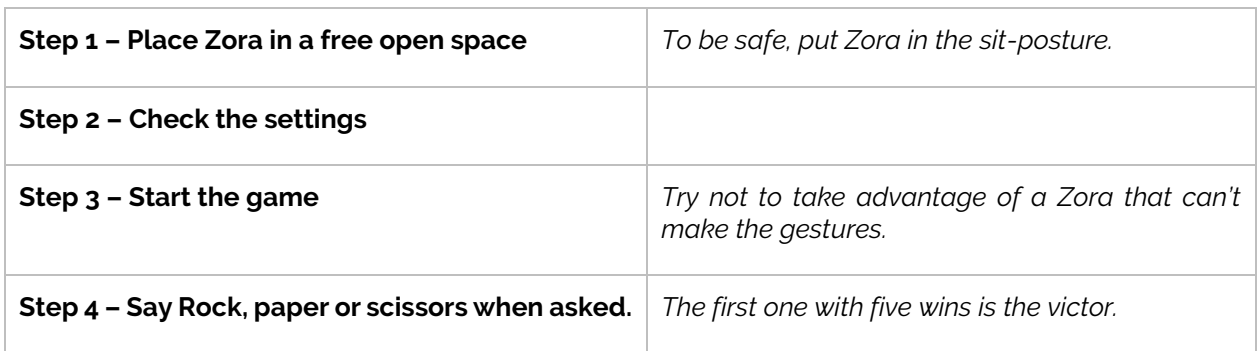

## <span id="page-106-1"></span>Behavior XI.4 : Push my sensors

This behavior will ask for a touch on the sensors. Zora will stand, so be careful not to overheat the motors.

### *Settings*

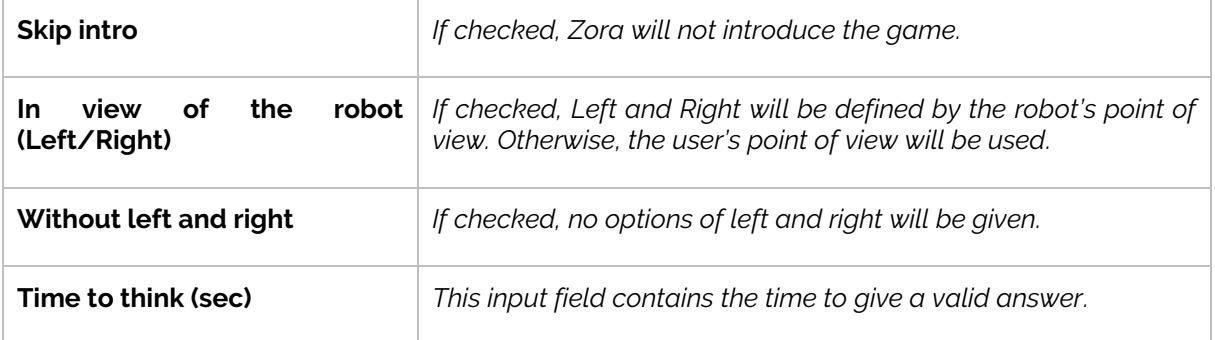

The buttons only act as receivers during the game, no other options are available via the sensors.

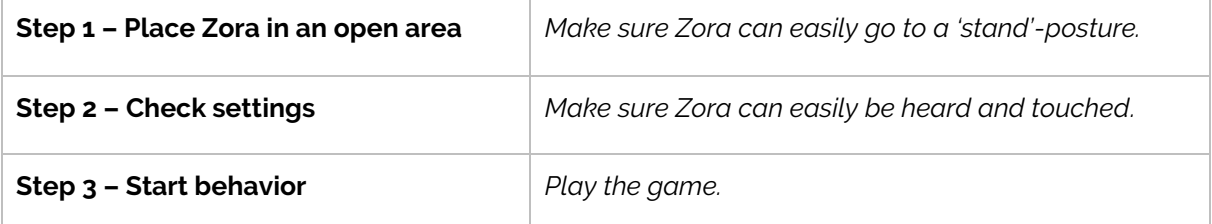

## <span id="page-107-0"></span>Behavior XI.5 : How still can you sit?

This game will use facial recognition to track the user. The objective of this game is to sit as still as possible (like a statue). This behavior uses the sit-posture to start the game and will go to the crouch-posture when finished. Make sure Zora has enough space.

No buttons commands are available, the users shouldn't move during the behaviors anyway.

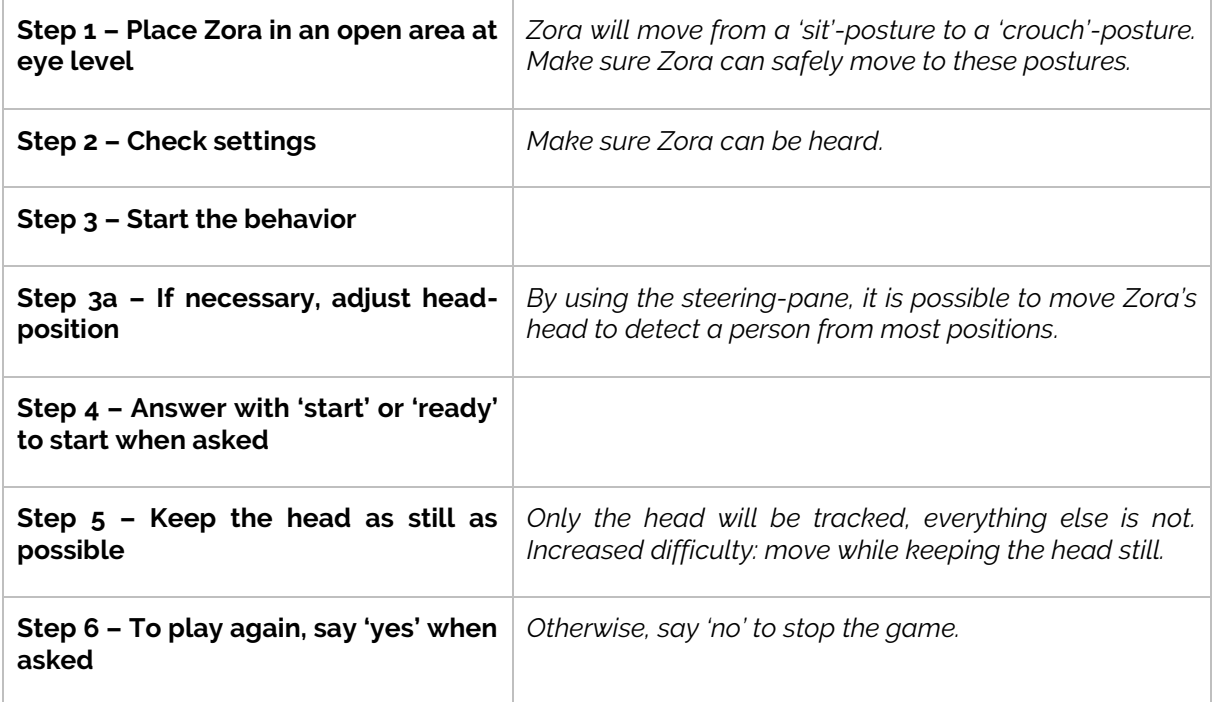
### Behavior XI.6 : QA Quiz

This behavior plays a round of Questions and Answers. By inputting the data in the dataset, it is possible to define the questions and what the user must answer to score a point in the game. Zora may stand for this behavior, so please keep an eye on the temperature of the motors.

#### *Settings*

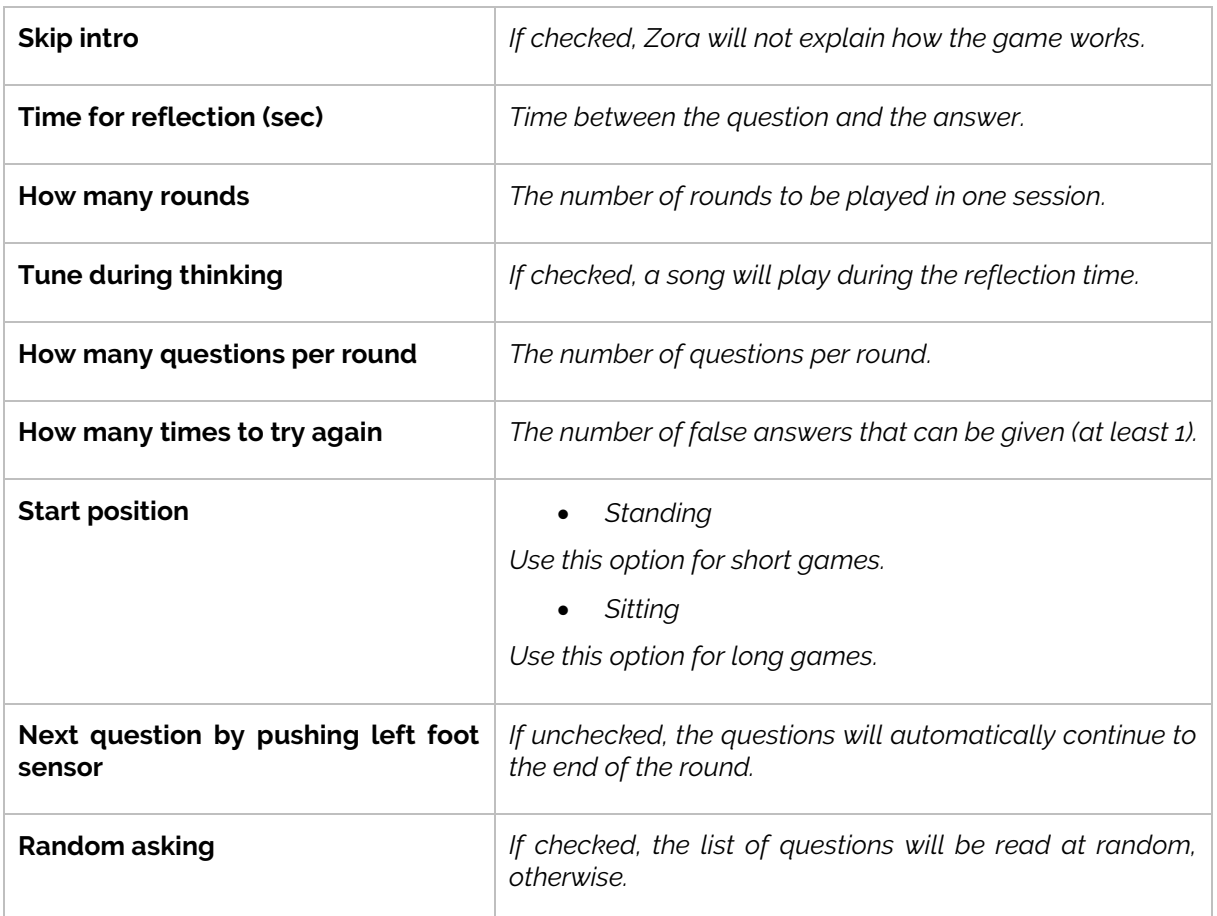

#### *Dataset*

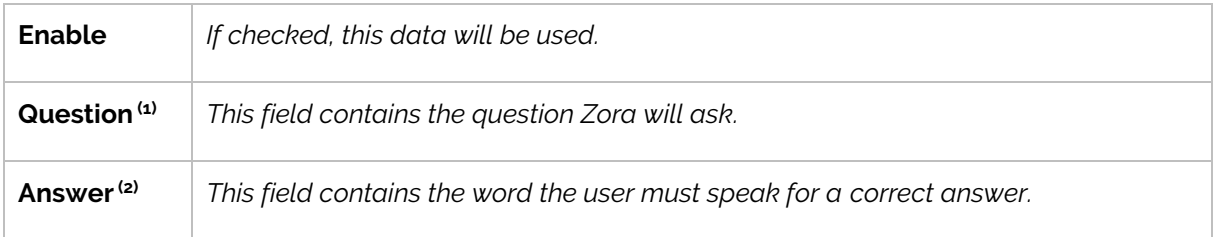

(1): No need for a question mark, this is automatically added

 $\overset{\text{\tiny{(2)}}}{\sim}$  To ensure a good possibility of a voice match, please use capital letters.

### *Sensors and actions*

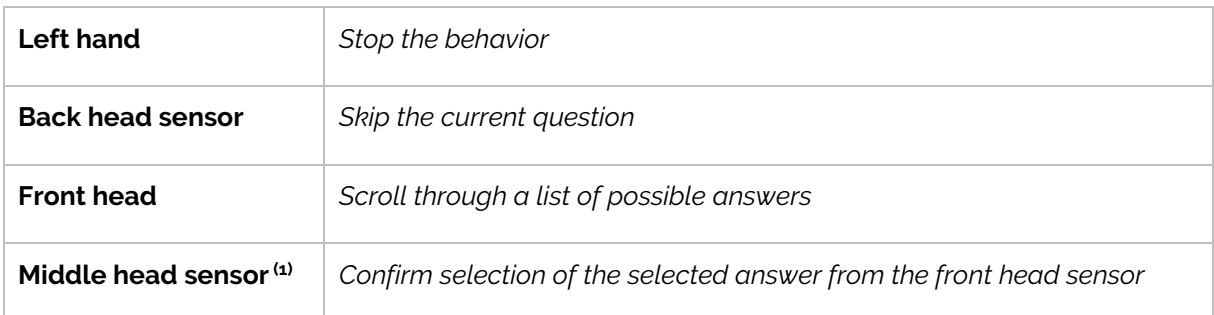

(1): This sensor only reacts when an input has been selected by the front head sensor.

### *Procedure*

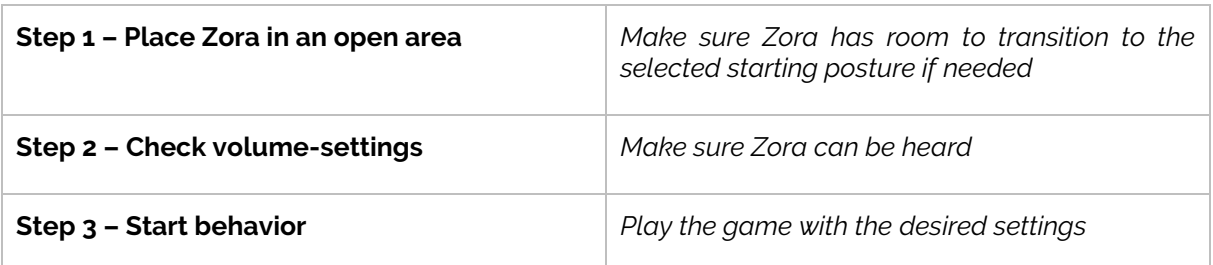

*Note*: When the game is stopped, and the game hasn't finished the completed rounds or questions, the user will be asked if the game should be saved. When starting the game in the next round, the user will be asked if the game should be loaded.

### Behavior XI.7 : QR Quiz

This game asks for a QR code corresponding to a word. Please show the QR code as soon as possible once the input-method is selected. This behavior uses the 'stand'-posture, so please keep an eye on the temperature of the motors.

#### *Settings*

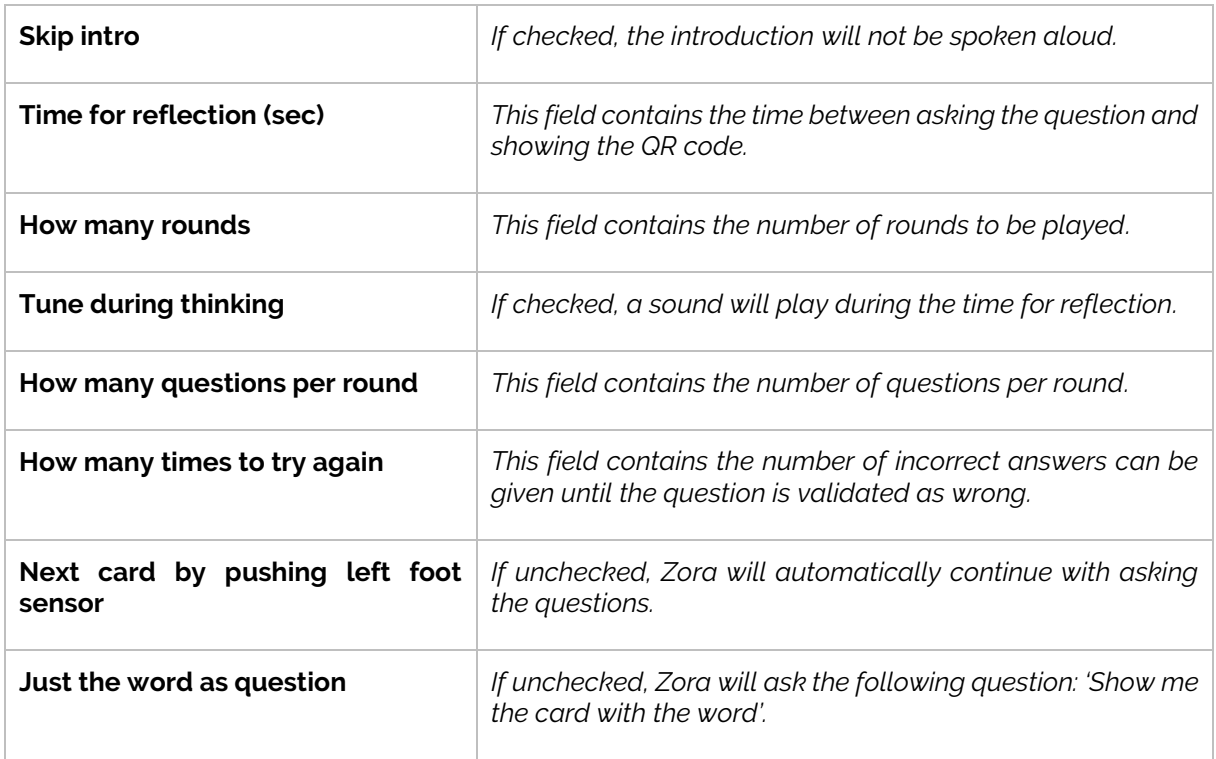

#### *Dataset*

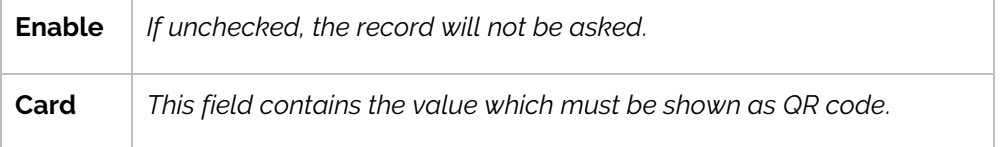

#### *Sensors and actions*

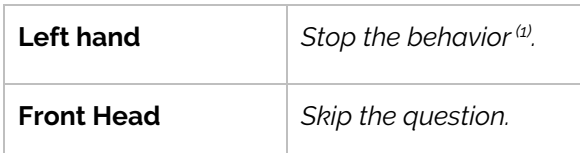

(1): When stopping the game by pressing the sensor before all questions and answers are asked, Zora will ask to save the game. If a previous game is saved, Zora will ask to load the previously saved game the next time the behavior is started.

# *Procedure*

o *Owner:*

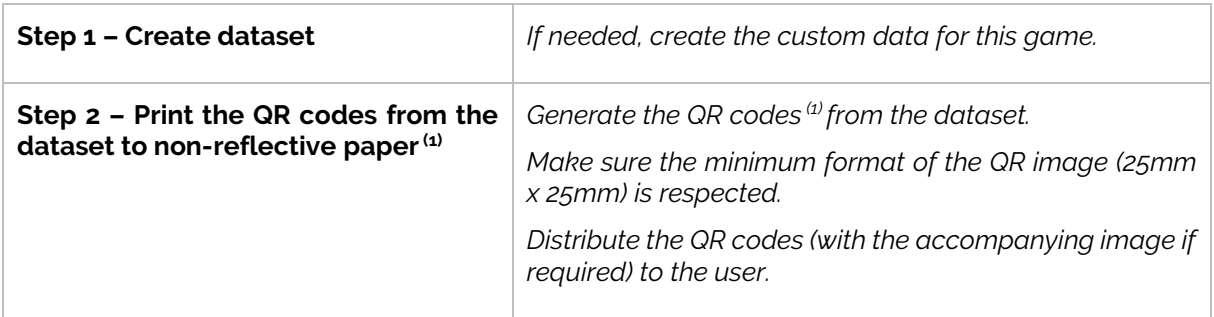

(1): A possible website to generate the QR codes: [http://goqr.me](http://goqr.me/)

 $(2)$ : If reflective paper is used, the camera may not view the QR code correctly.

o *User:*

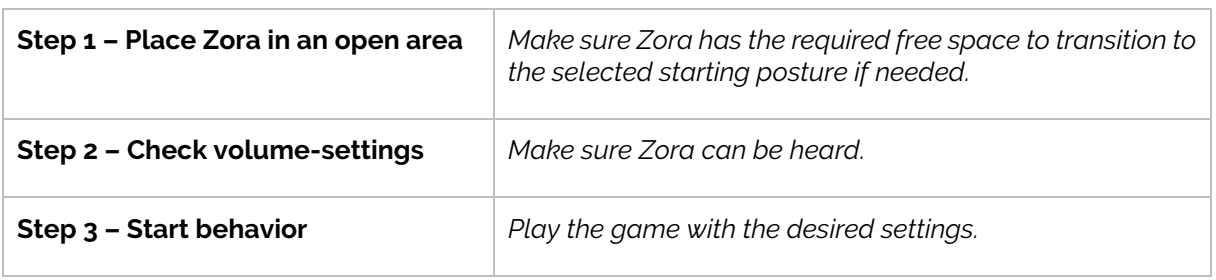

### Behavior XI.8 : Guess the sport

This behavior will play a game where Zora displays a sport which must then be spoken by the user to score a point. Various postures are used in this behavior, so ensure Zora has a lot of space for moving around. Take care not to overheat the motors while playing this game. This game needs a lot of data to be loaded, so be patient if the behavior doesn't start immediately.

#### *Settings*

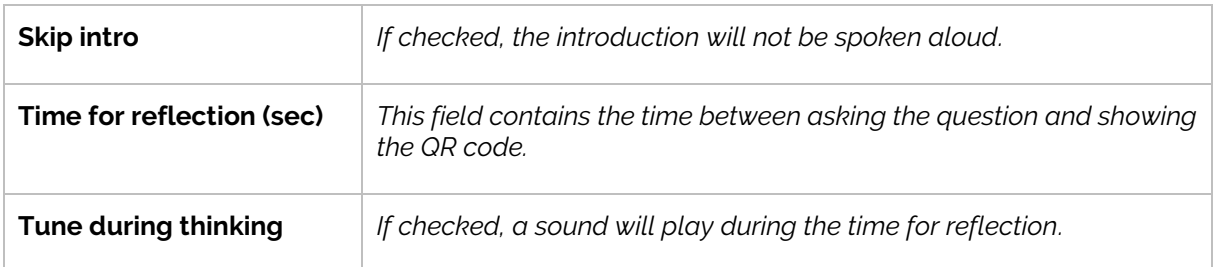

This game does not have actions associated with sensors or a dataset entry

### *Procedure*

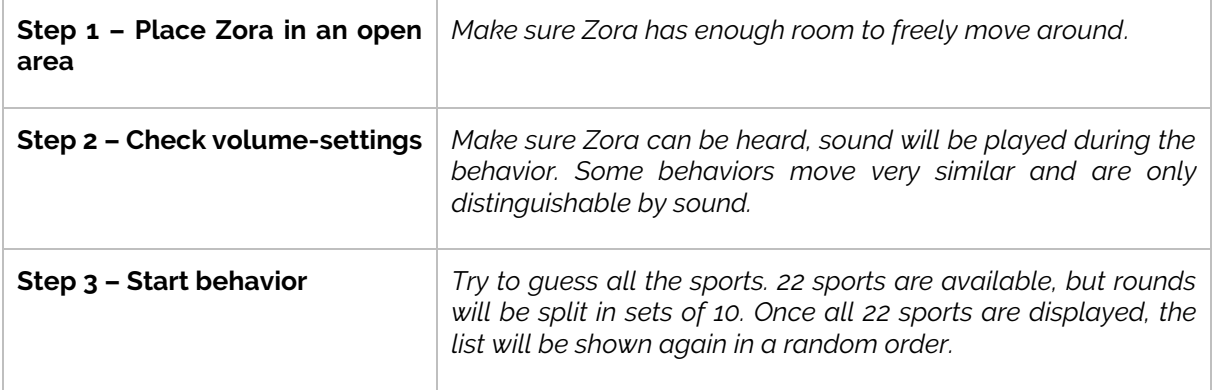

All possible answers are shown in the list below:

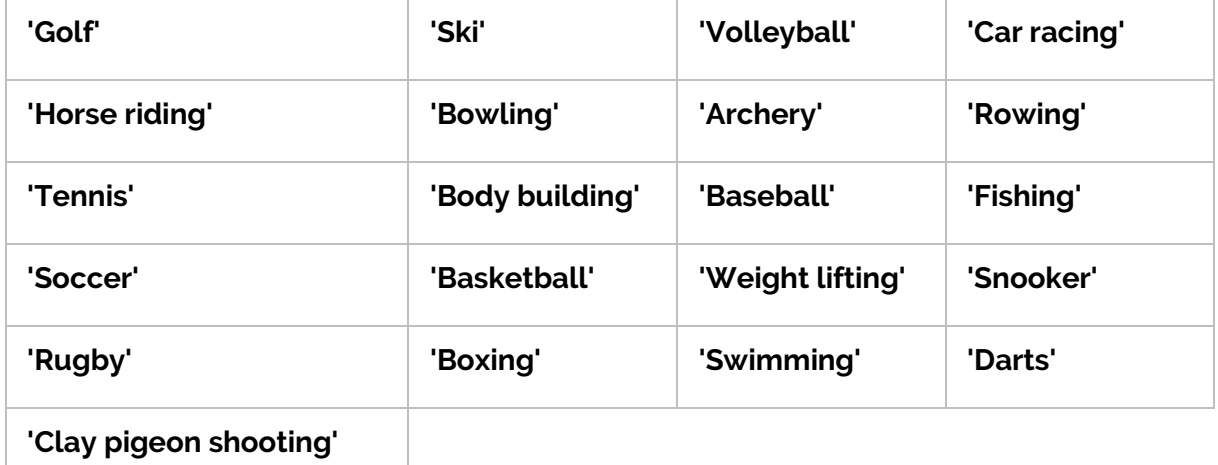

### Behavior XI.9 : Guess emotions

This behavior will show various emotion-animations, to which an answer must be given.

#### *Settings*

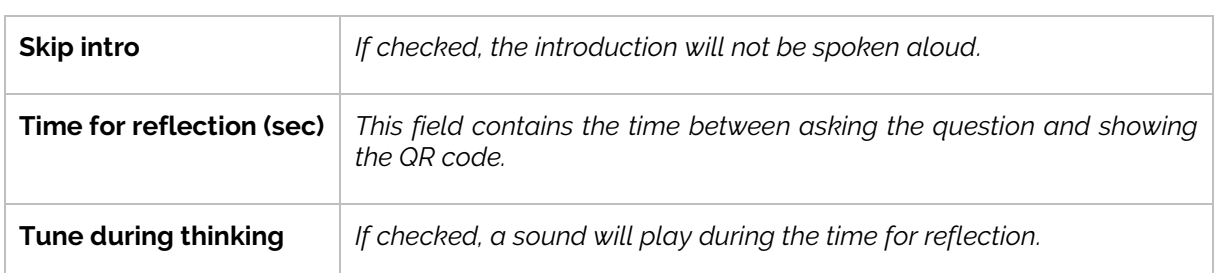

#### *Sensors and actions*

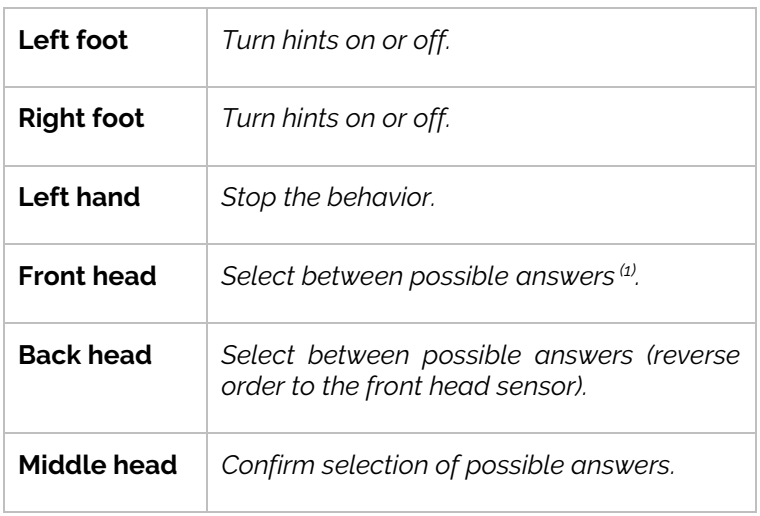

<sup>(1)</sup>: Three possible answers will be available. To continue with the game, the option 'exit' must be selected.

#### *Procedure*

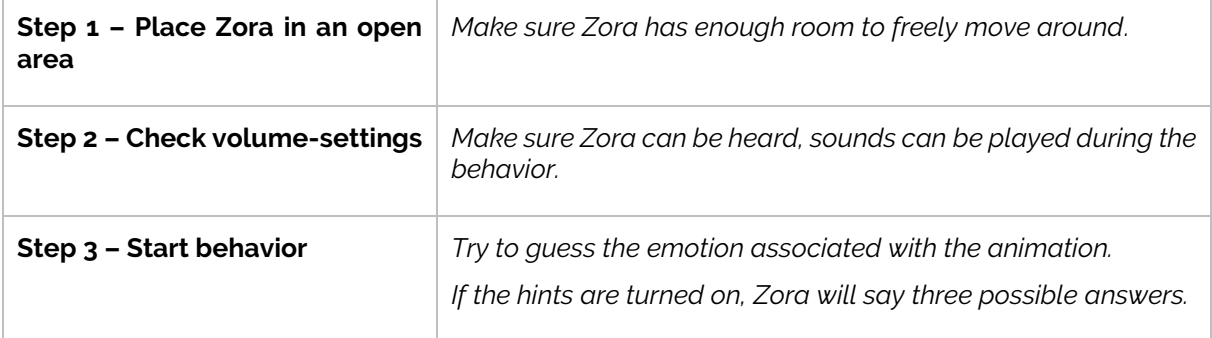

### Behavior XI.10 : Remember the sequence

In this behavior, Zora will list items to take on holiday and the user has to repeat the items in the order spoken. This behavior starts in 'stand'-posture, so take care not to overheat the motors. No settings are used for this behavior.

#### *Dataset*

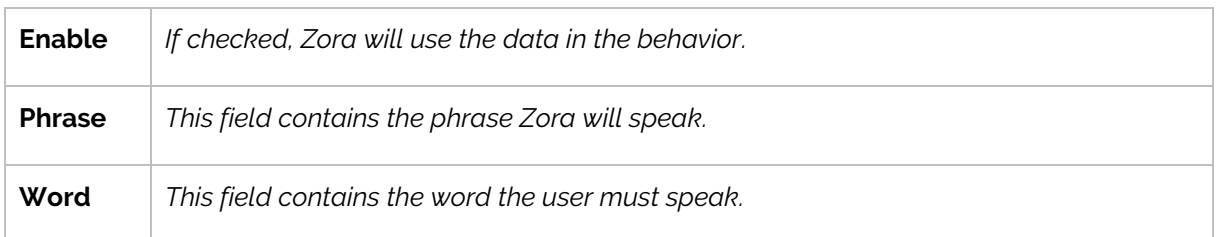

#### *Procedure*

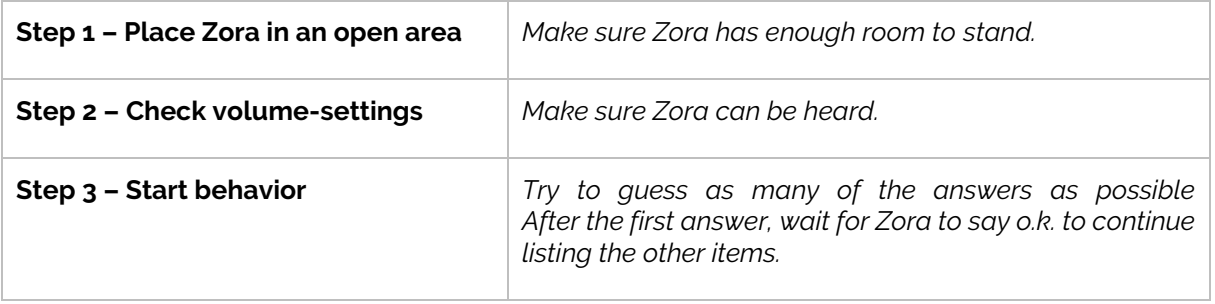

### Behavior XI.11 : Simon says

This behavior has the user touch Zora's sensors only if Simon says so. Zora will use the 'Sit'-posture, so make sure Zora has enough free room.

#### *Settings*

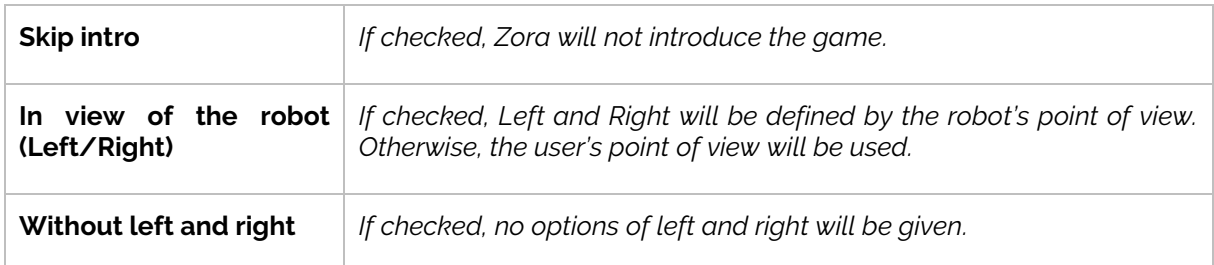

**No dataset or actions associated with sensors are available for this game.**

#### *Procedure*

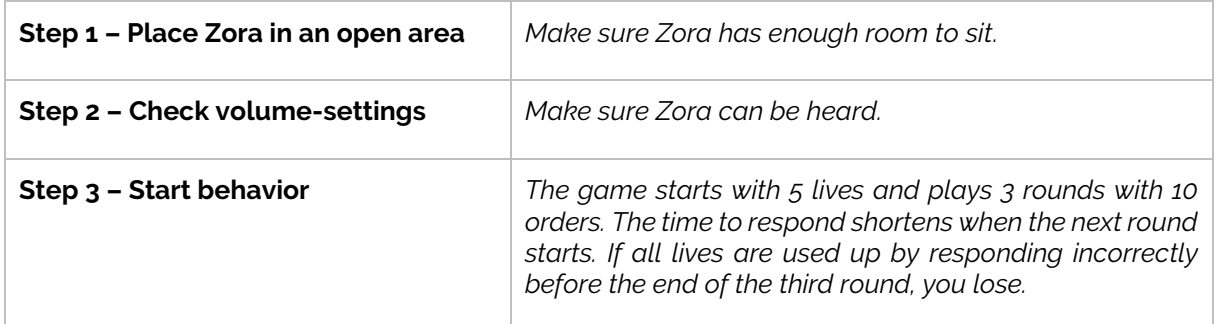

### Behavior XI.12 : Sound quiz

This game will play a sound as set in the dataset to which the user has to respond in time. This response can happen by voice recognition or by showing a QR code. This behavior uses the 'stand'- and 'sit'-postures.

#### *Settings*

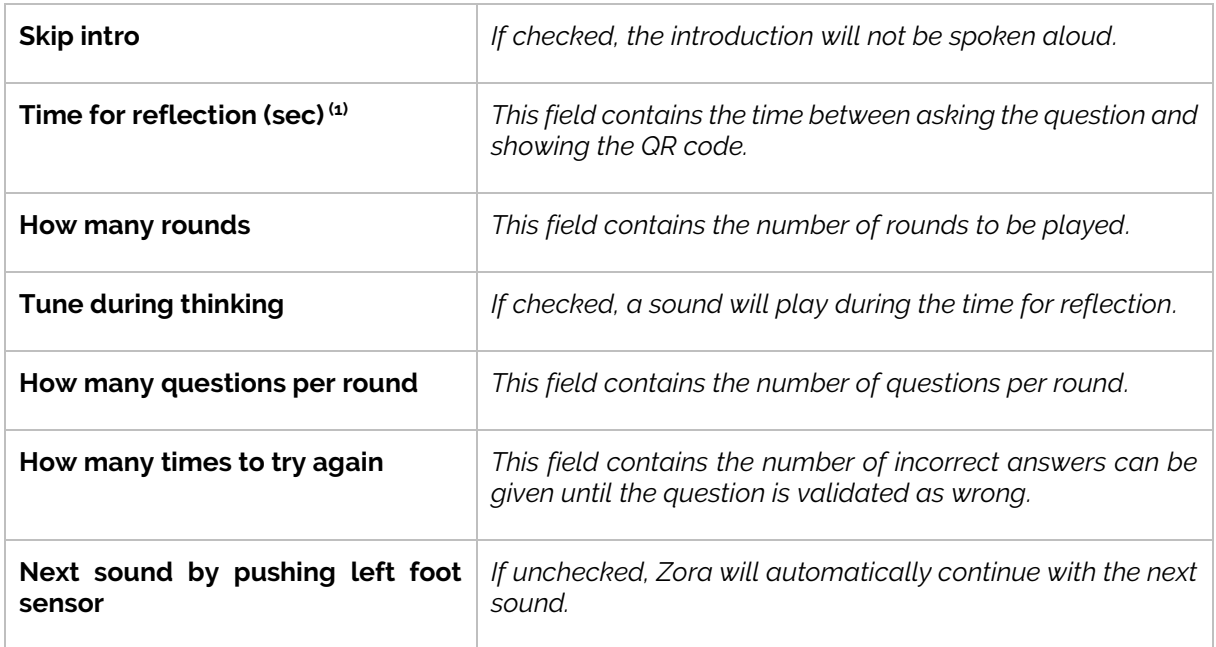

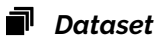

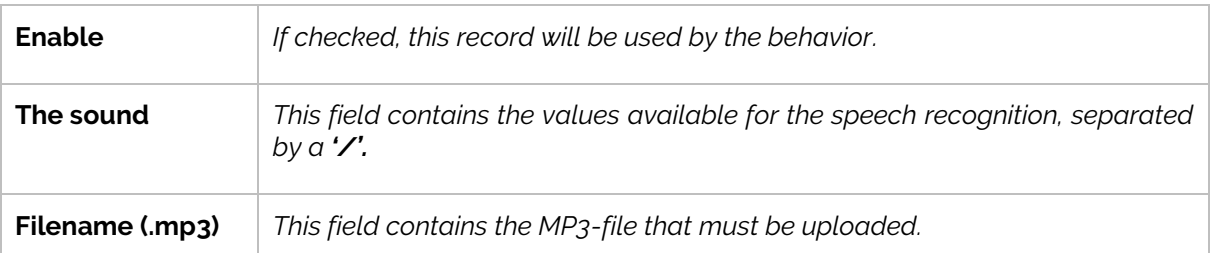

#### *Sensors and actions*

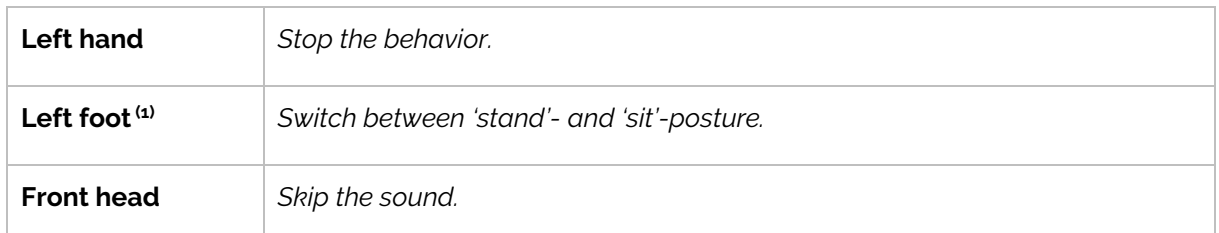

(1): **ONLY** during the intro. Otherwise, the current posture will transition to 'sit' or 'stand' based on the posture Zora is currently in.

#### *Procedure*

o *Owner:*

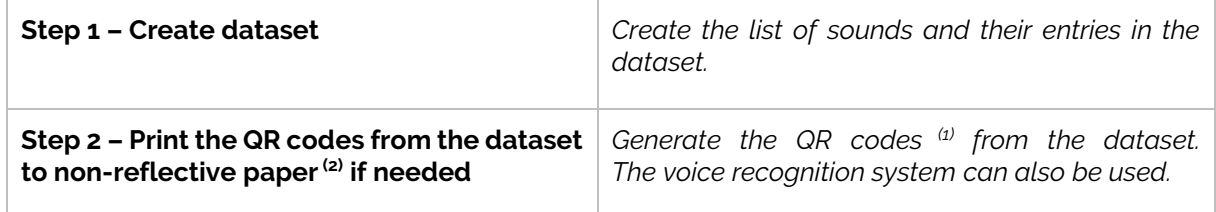

(1): A possible website to generate the QR codes: [http://goqr.me](http://goqr.me/)

 $(2)$ : If reflective paper is used, the camera may not view the QR code correctly.

o *User:*

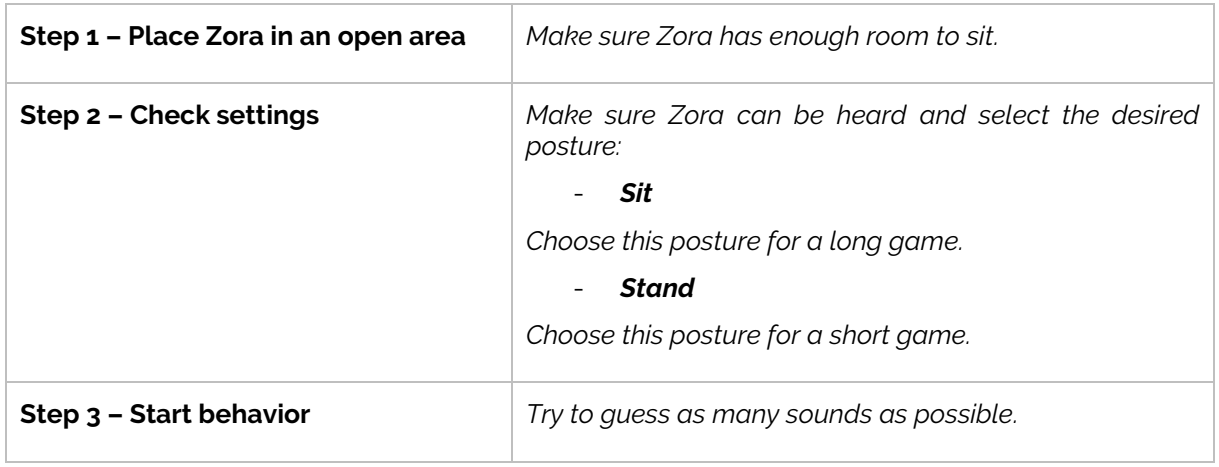

# **Category XII : Stories**

This category contains stories that Zora will read aloud.

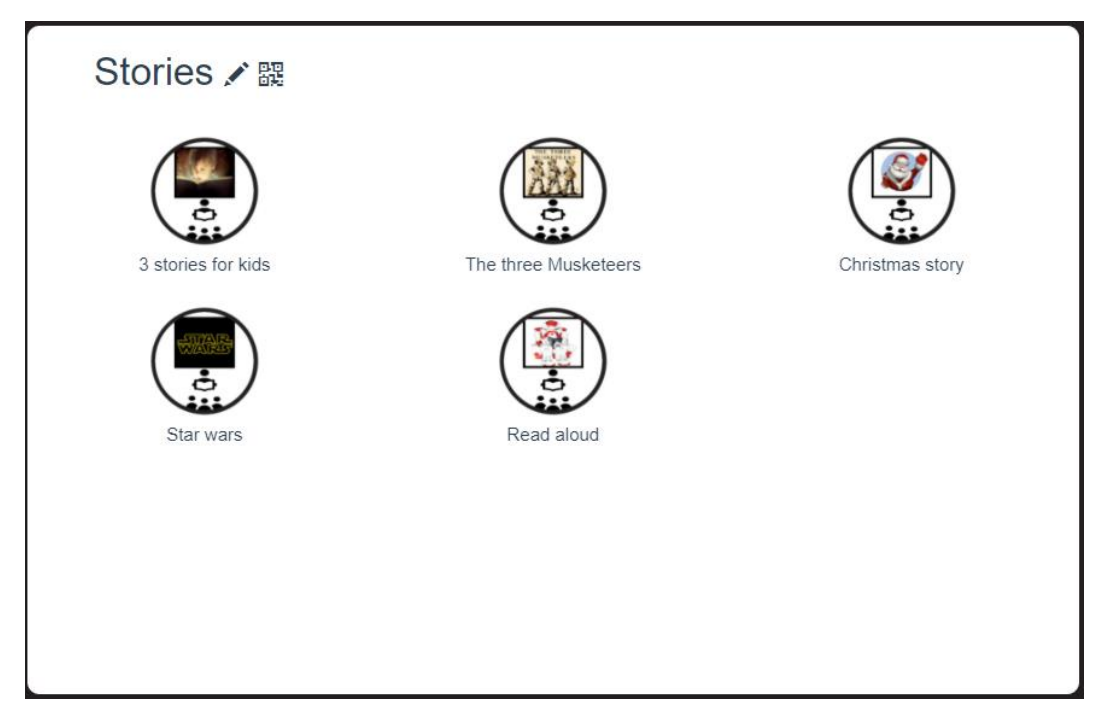

### Behavior XII.1: 3 stories for kids

This behavior will read aloud one of the following 3 stories: "Goldilocks and the three bears", "The three little pigs' and 'The tortoise and the hare'. This behavior uses the 'stand'-posture, so take care not to overheat the motors. After telling the story, Zora will ask questions about the story.

This behavior has no settings or dataset available.

#### *Sensors and actions*

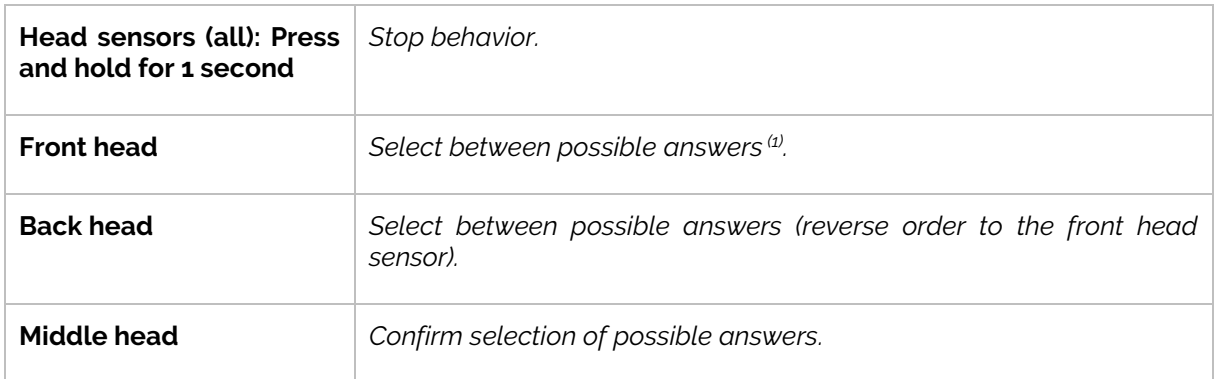

 $(1)$ : The following options are possible: 1, Goldilocks and the three bears, 2, the three little pigs and 3, The tortoise and the Hare.

#### *Procedure*

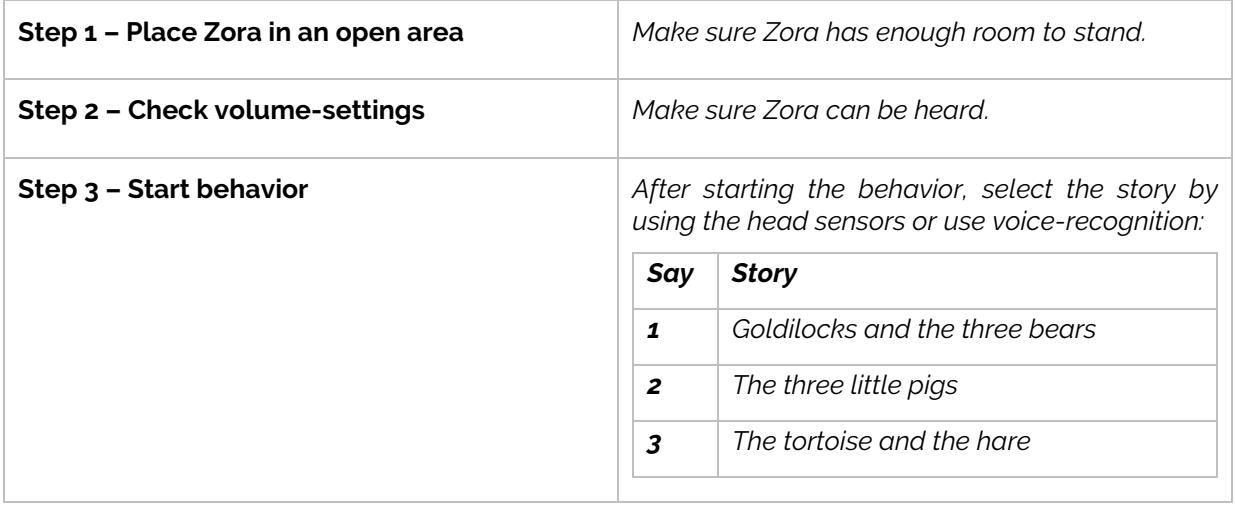

### Behavior XII.2 : The three musketeers

This behavior tells the story of the three musketeers. Zora will move around during this behavior.

### *Procedure*

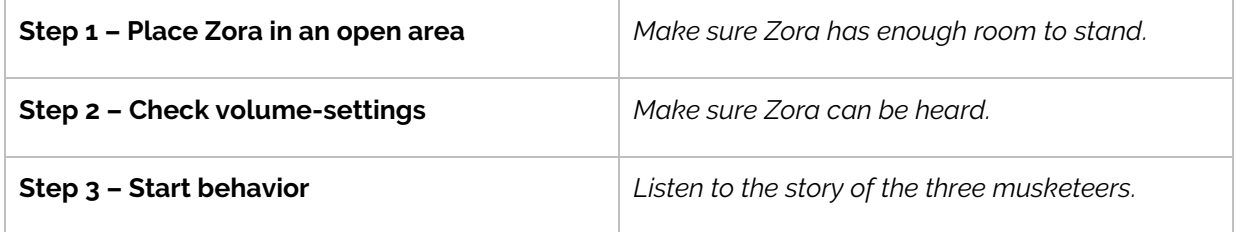

### Behavior XII.3 : Christmas Story

This behavior tells the story of 'Twas the night before Christmas' by Clement Clarke Moore.

### *Procedure*

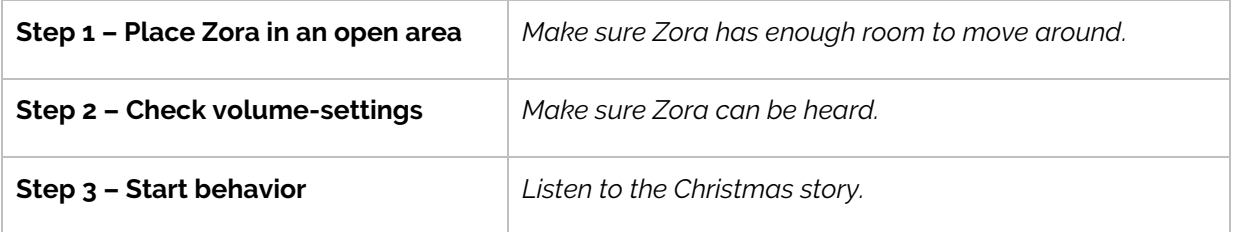

### Behavior XII.4 : Star Wars

This behavior briefly tells the story of Star Wars VI: Return of the Jedi.

**Warning**: During this behavior, Zora may fall **if the surface is slippery**.

#### *Procedure*

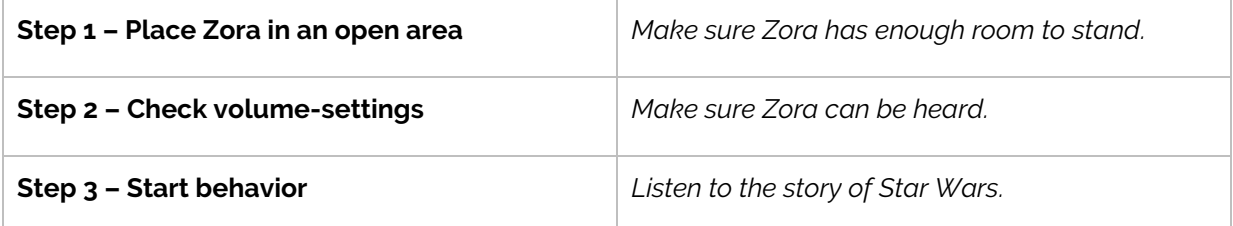

### Behavior XII.5 : Read aloud

This behavior reads aloud a homemade story.

#### *Settings*

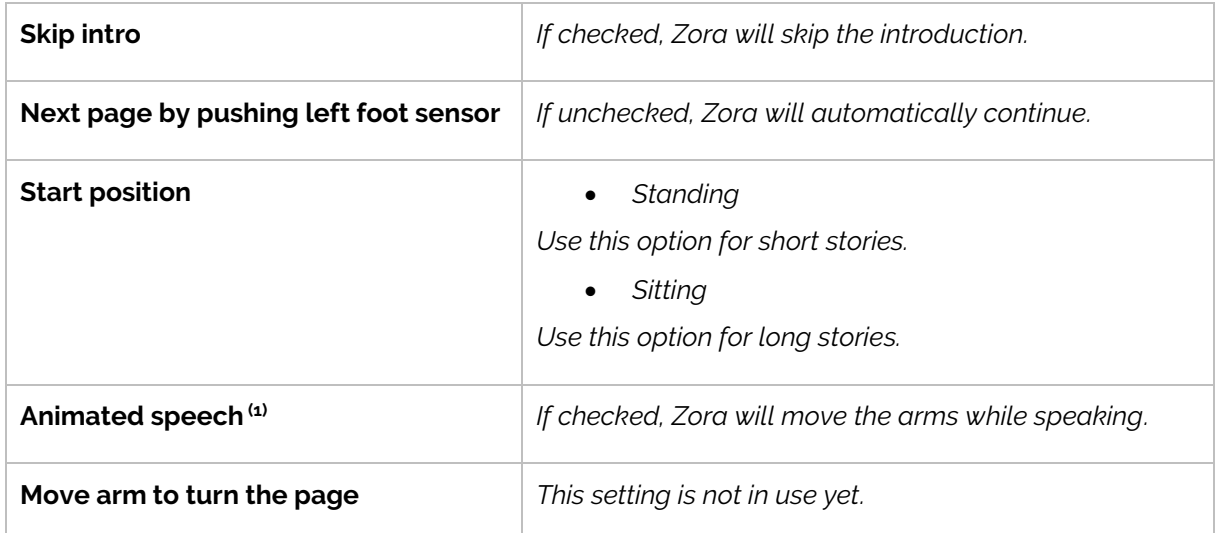

 $(1)$ : It is not advisable to use this setting while seated due to collision hazards.

### *Dataset*

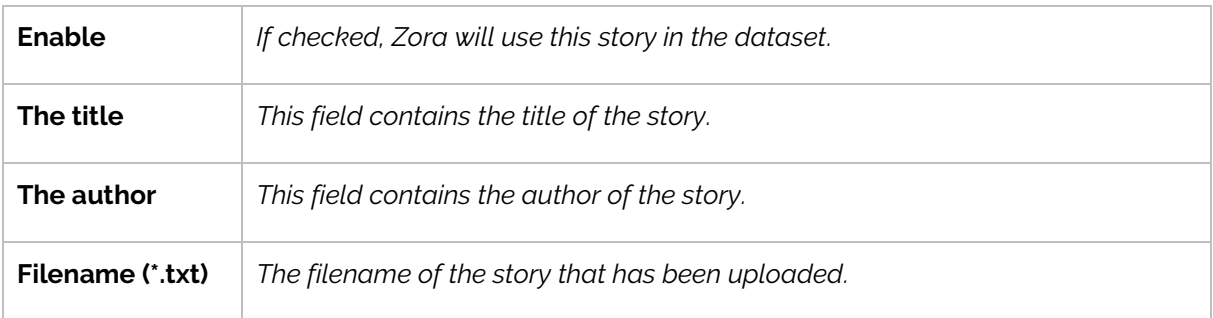

### *Sensors and actions*

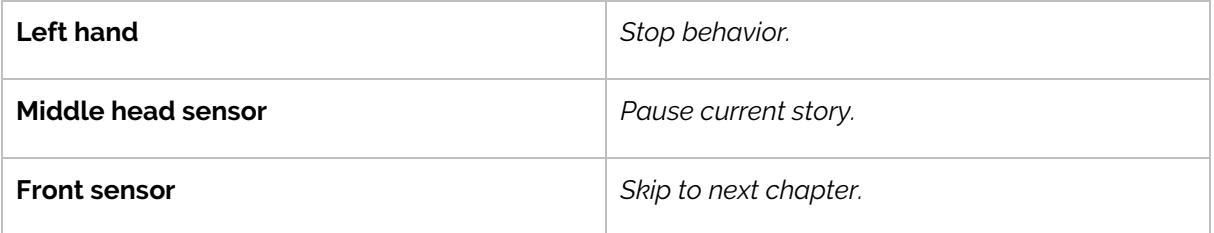

# *Procedure*

o *Owner:*

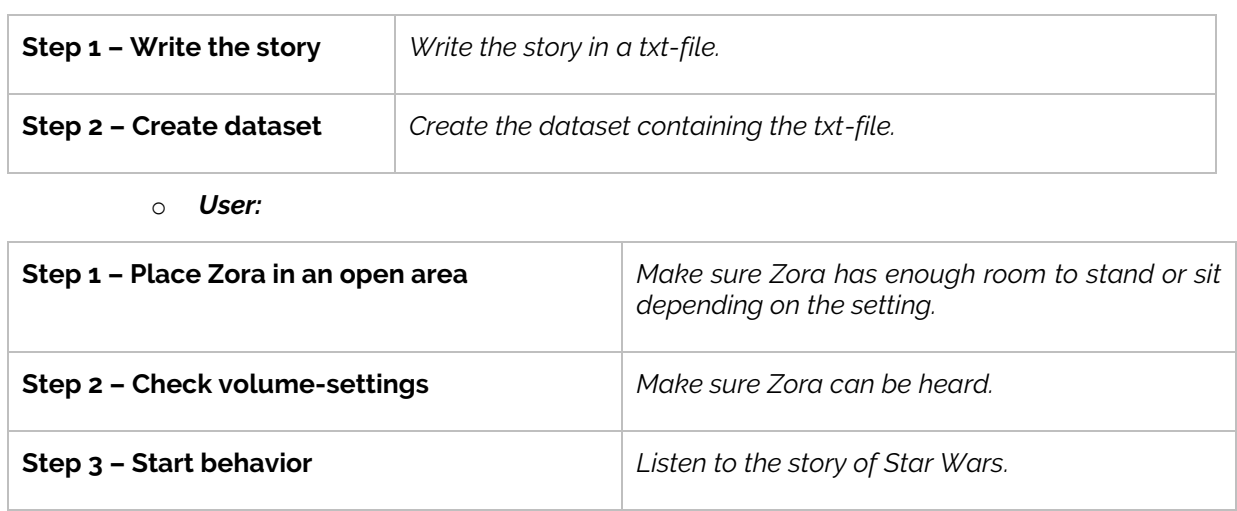

# **Category XIII : Education**

This category contains behaviors with educational purposes

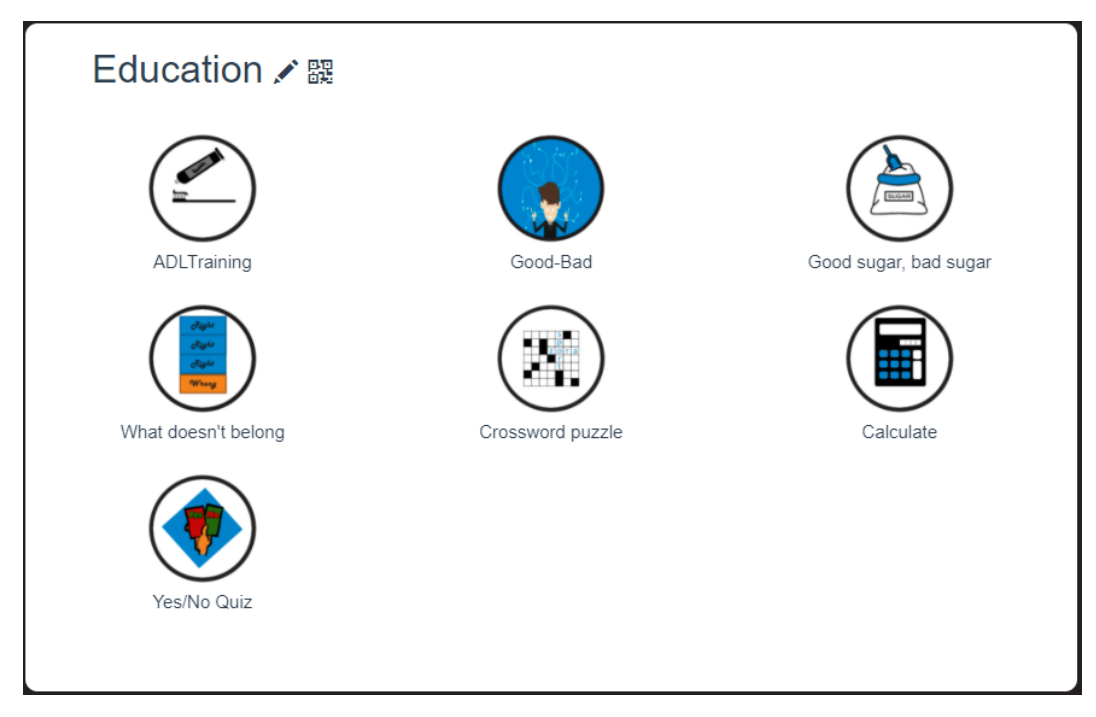

### Behavior XIII.1: ADL Training

This behavior is designed to help people complete daily tasks. The caretaker can customise the dataset for the patient. The postures used by this behavior are the 'stand'- and 'sit'-posture. An automatic switch from 'stand' to 'sit' will occur if a task may take too long to complete before the motors overheat.

#### *Settings*

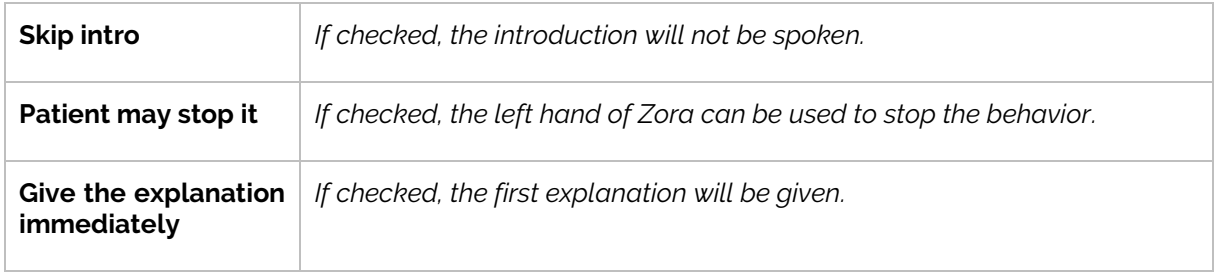

#### *Dataset*

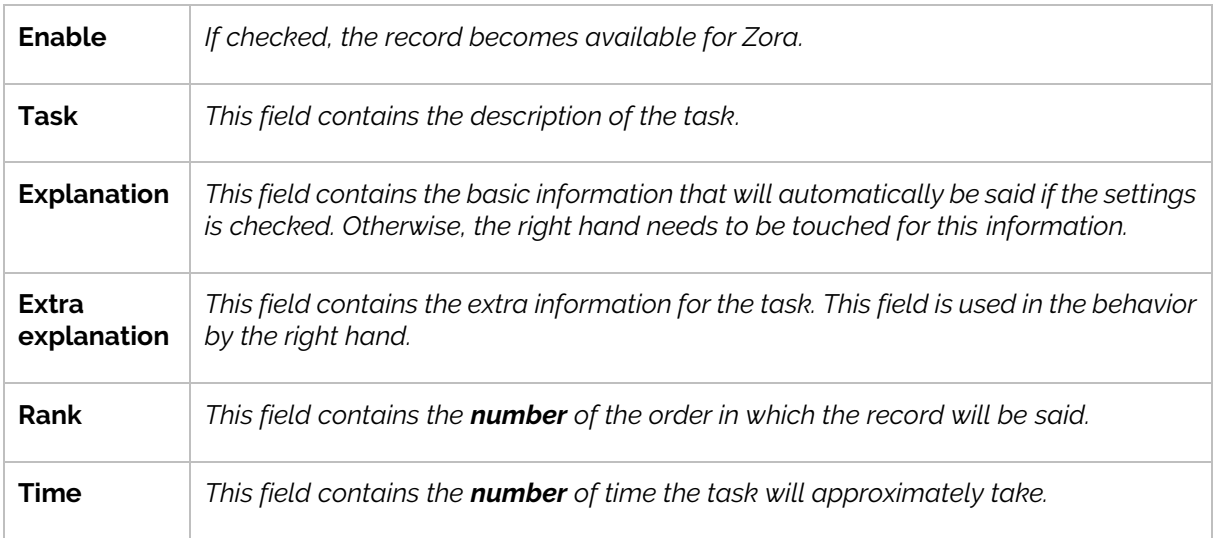

### *Sensors and actions*

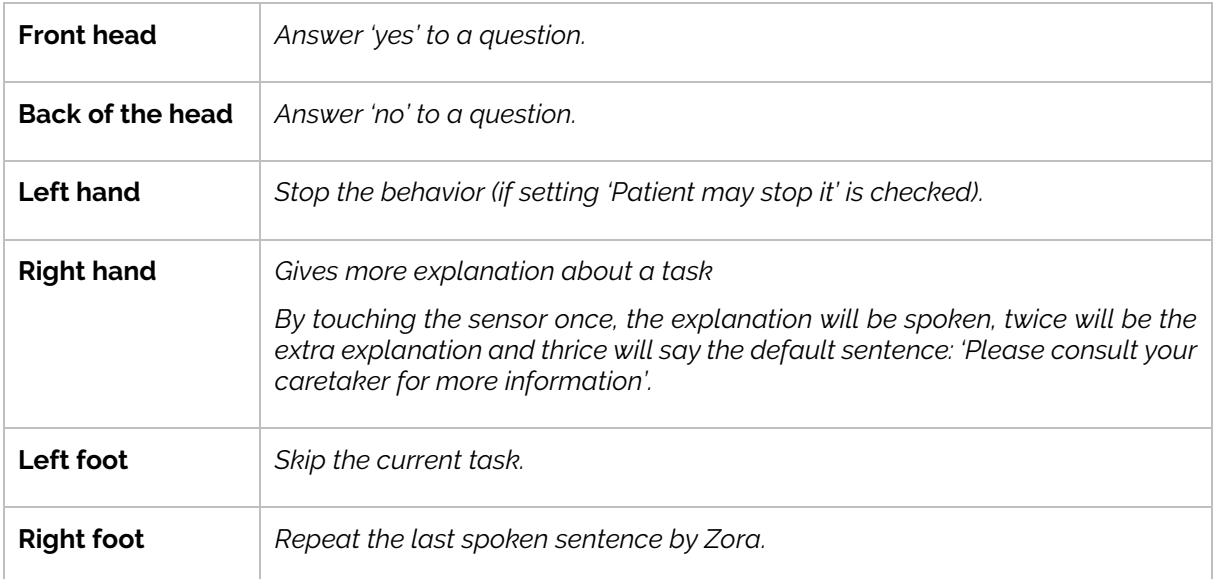

# *Procedure*

o *Caretaker*

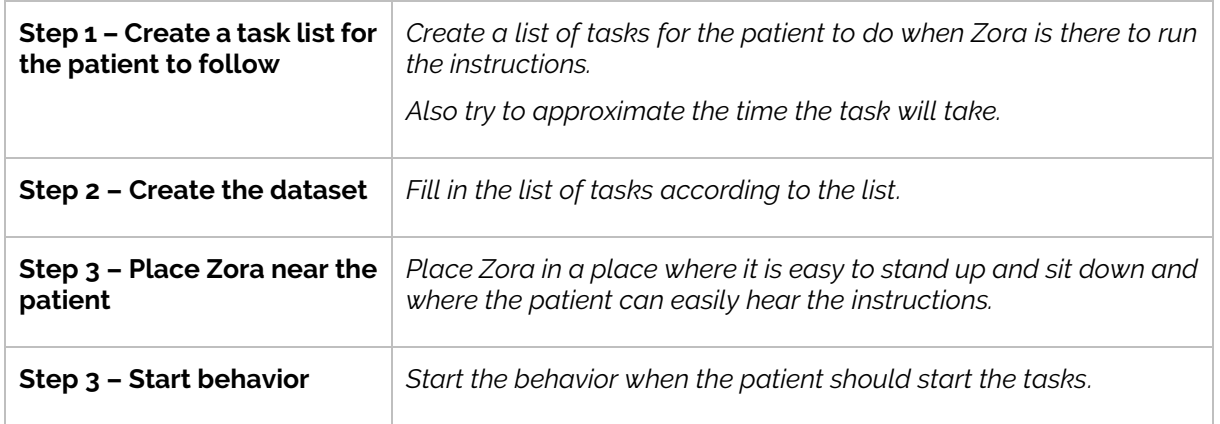

#### o *Patient*

The patient must follow the tasks set by Zora and confirm when the task has been done, or when the task can be started.

### Behavior XIII.2 : Good-bad

This behavior lists items that can belong to 2 solutions (e.g. fruit or vegetable). The objective of this exercise is to match the words to the categories. This behavior uses the 'stand'-posture, so take care not to overheat the motors.

#### *Settings*

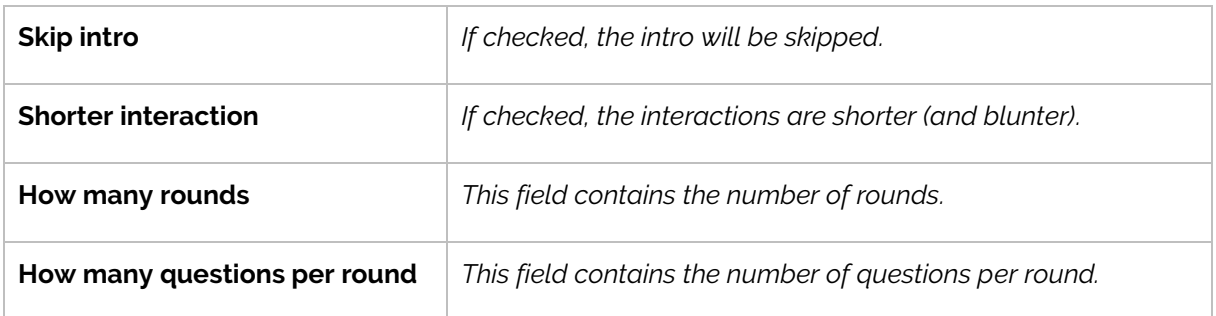

#### *Dataset*

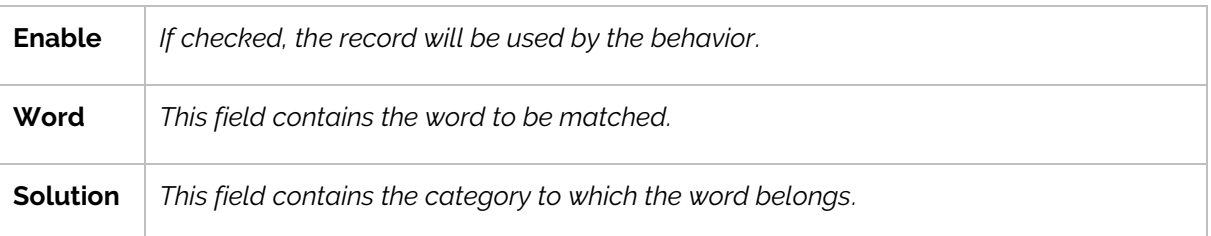

### *Sensors and actions*

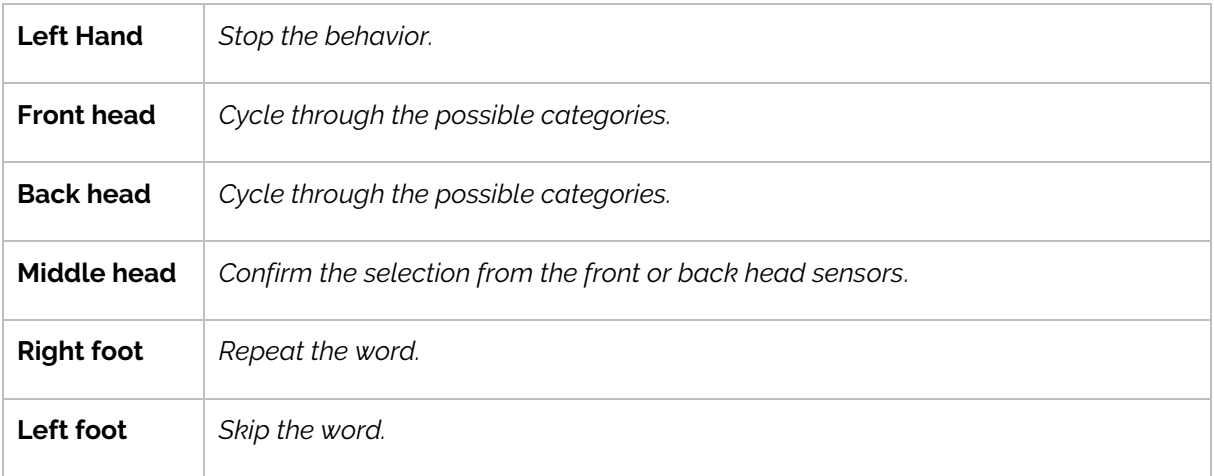

# *Procedure*

o *Owner*

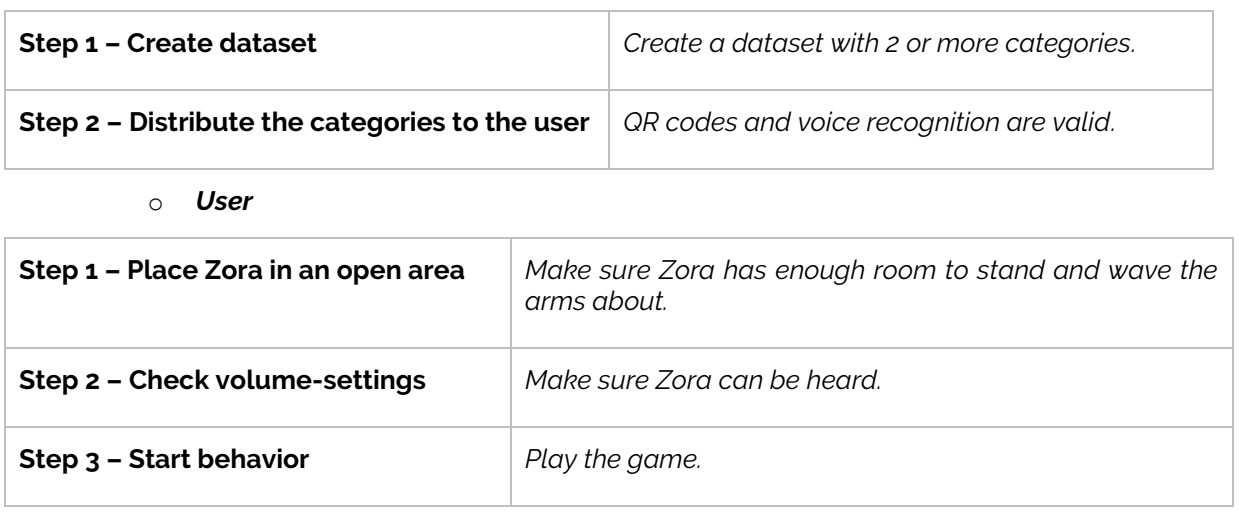

### Behavior XIII.3: Good sugar, bad sugar

This behavior analyses a QR code to determine if a product contains a lot of healthy sugars of unhealthy sugars. The QR codes must be made manually by the owner. This behavior uses the 'stand'-posture, so take care not to overheat the motors.

This behavior does not contain settings nor a dataset.

#### *Sensors and actions*

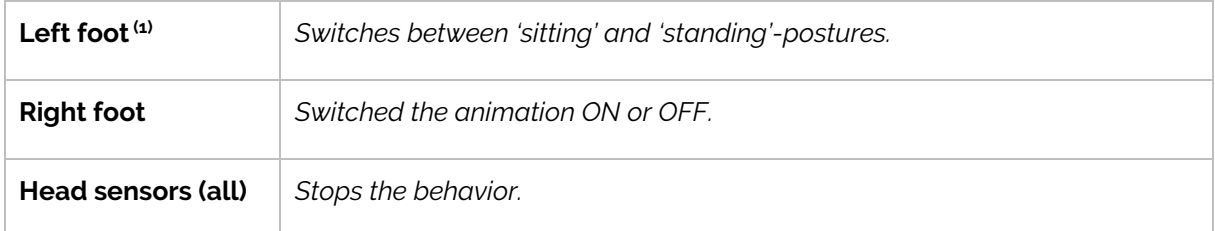

 $(1)$ : This feature is still in development

### *Procedure*

o *Owner*

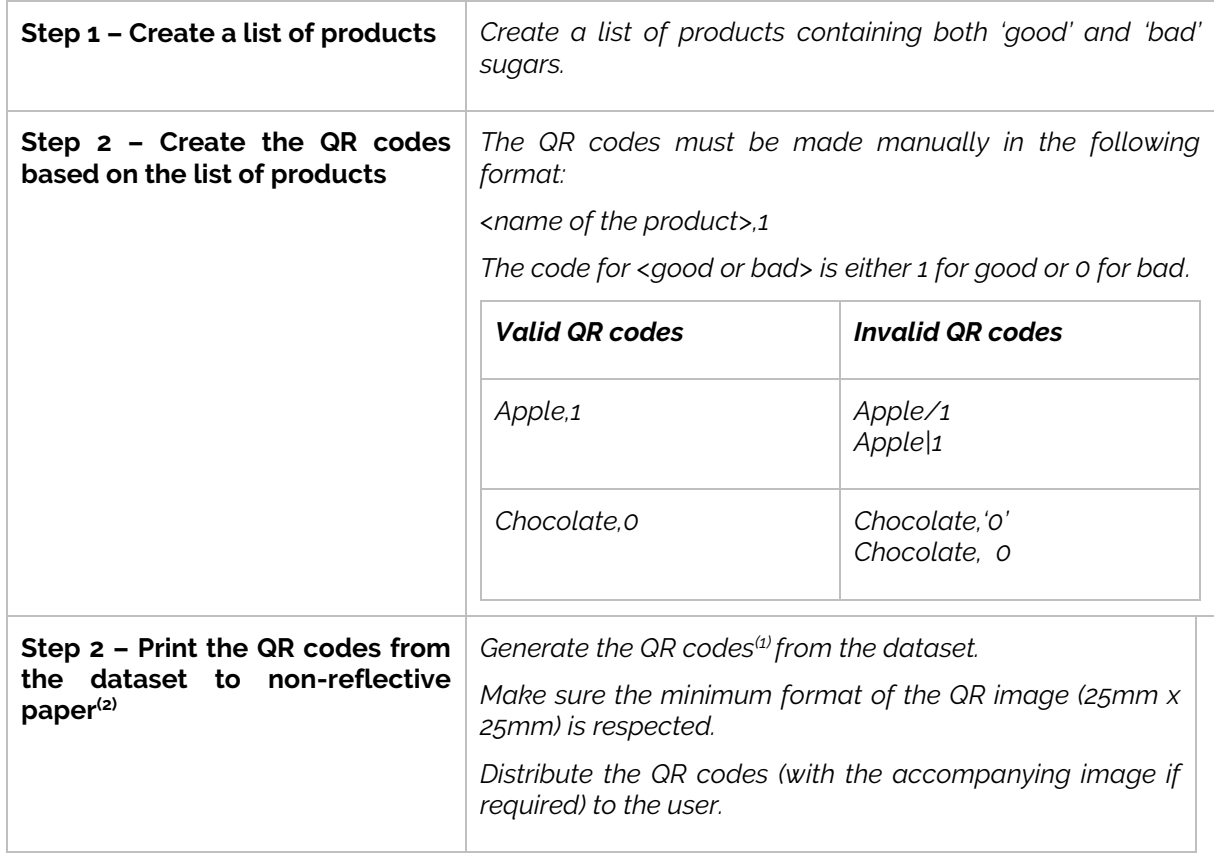

(1): A possible website to generate the QR codes: [http://goqr.me](http://goqr.me/)

 $(2)$ : If reflective paper is used, the camera may not view the QR code correctly.

#### o *Users*

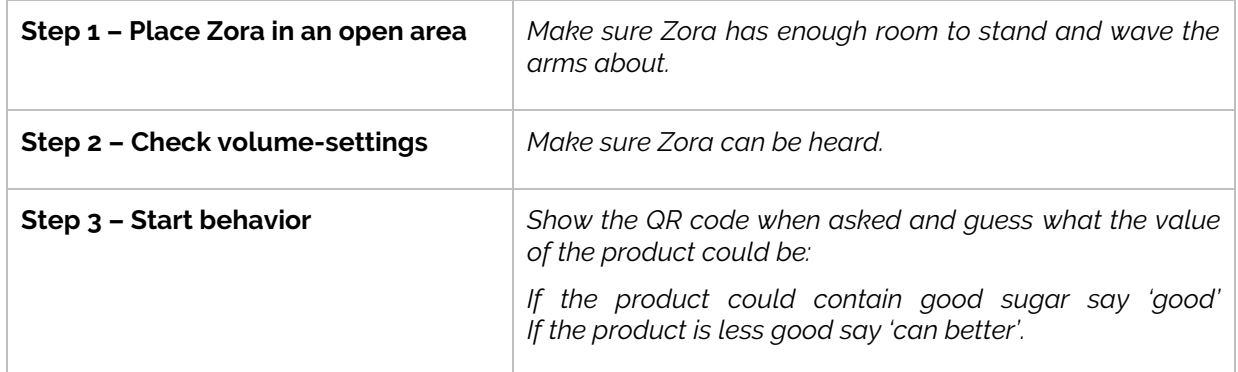

# Behavior XIII.4 : What doesn't belong

This behavior list 4 words, with one of them not belonging in the same category. The used

#### *Settings*

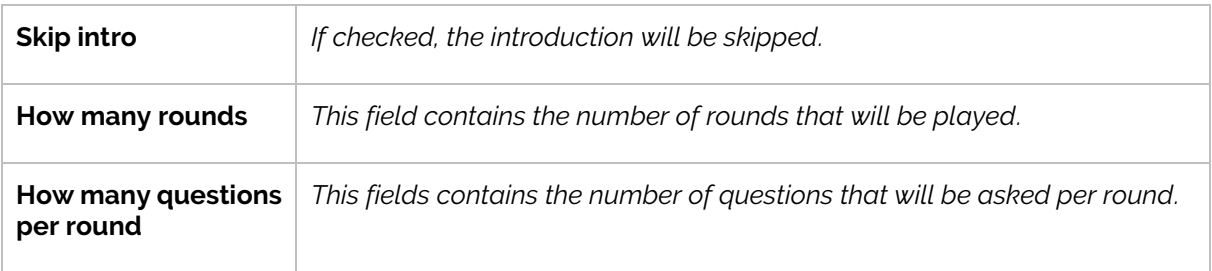

#### *Dataset*

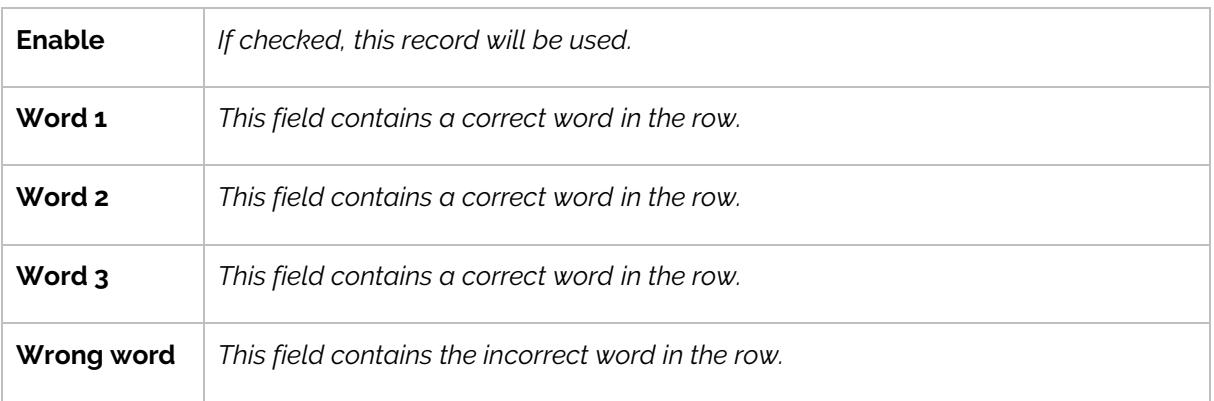

### *Sensors and actions*

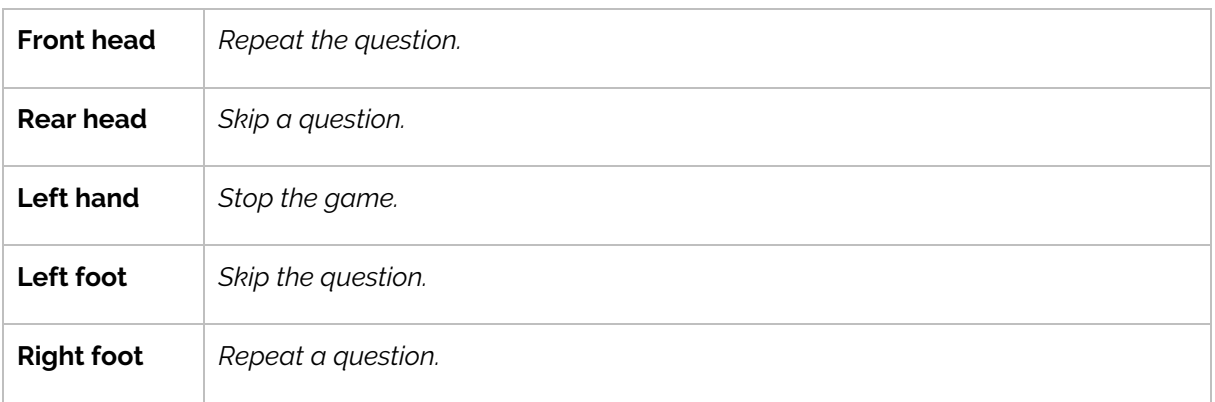

# *Procedure*

o *Owner*

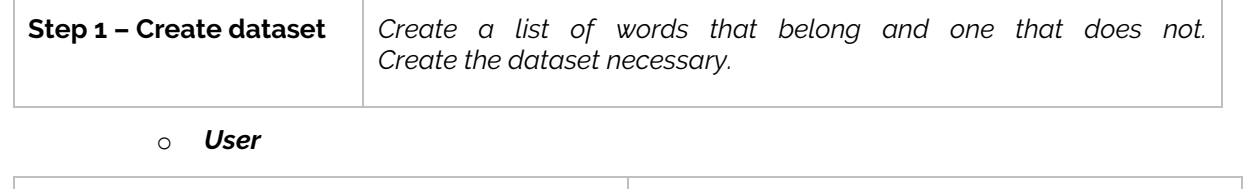

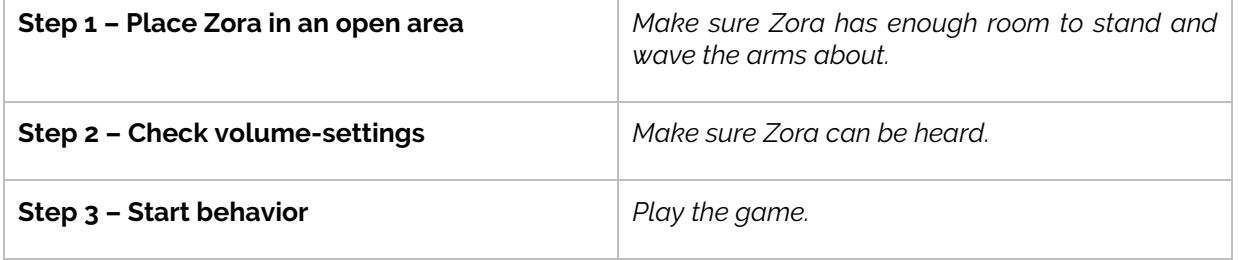

### Behavior XIII.5 : Crossword puzzle

This behavior asks for a letter from several words to form a key word at the end of the game. The type of crossword puzzle used in this behavior is a Filippine puzzle. This behavior uses the 'stand' posture, so take care not to overheat the motors.

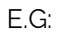

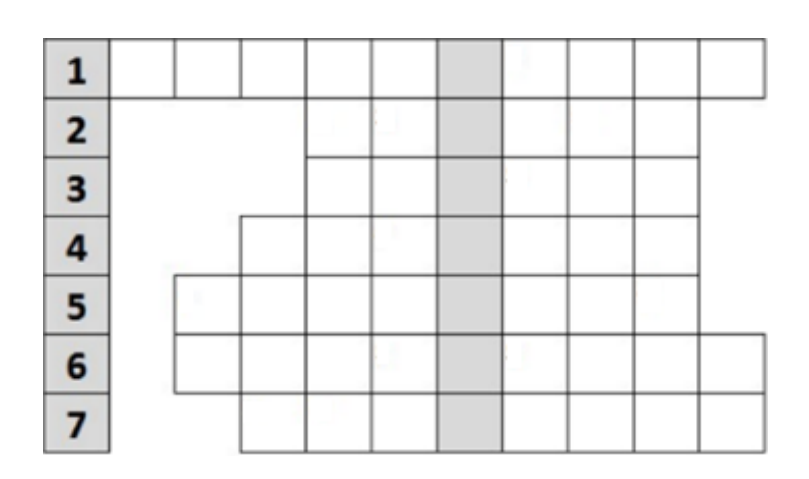

*Settings*

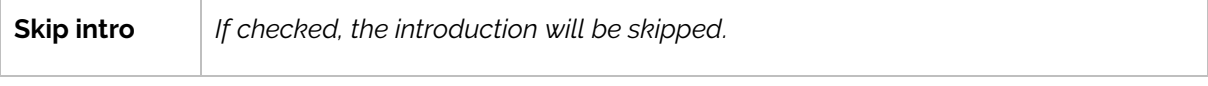

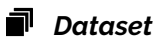

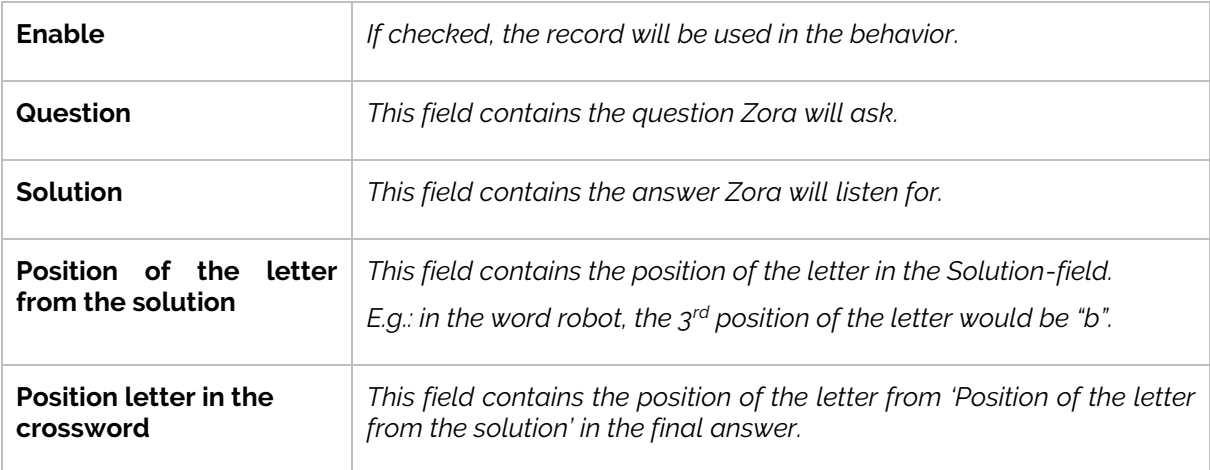

### *Sensors and actions*

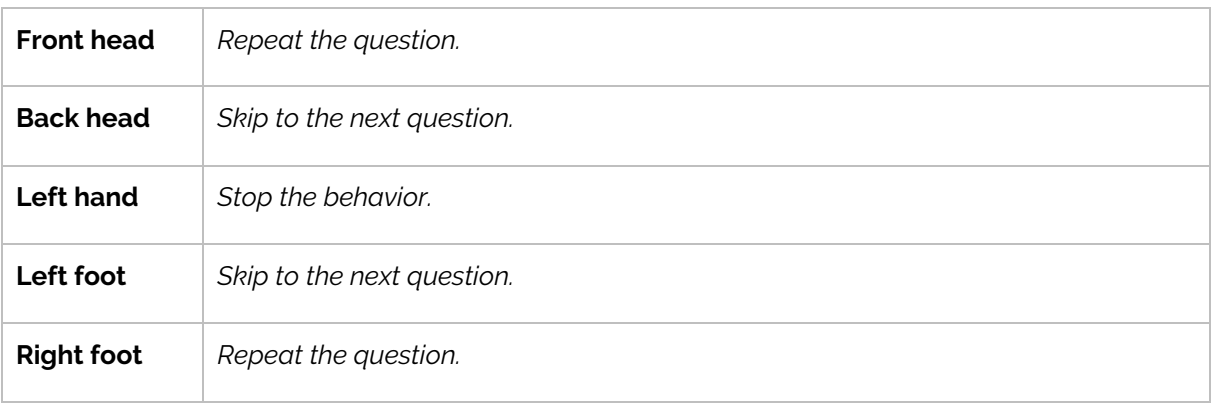

# *Procedure*

o *Owner*

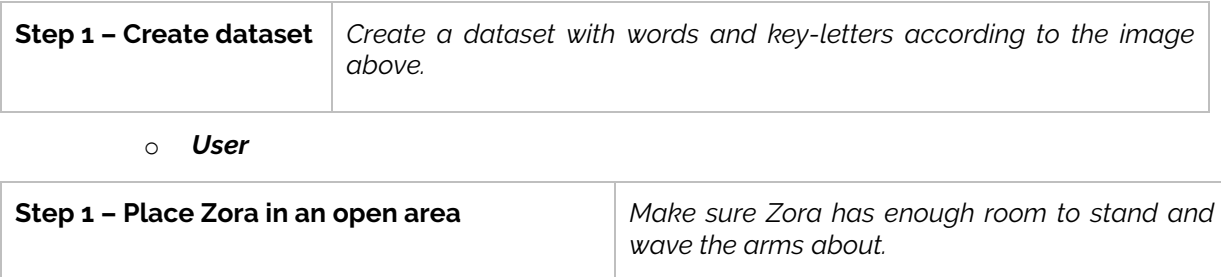

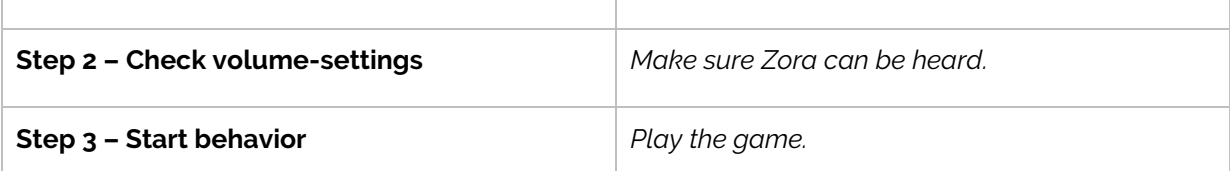

### Behavior XIII.6 : Calculate

This behavior is used to do math calculations. This behavior uses the '*stand*'-posture, so take care not to overheat the motors.

### *Settings*

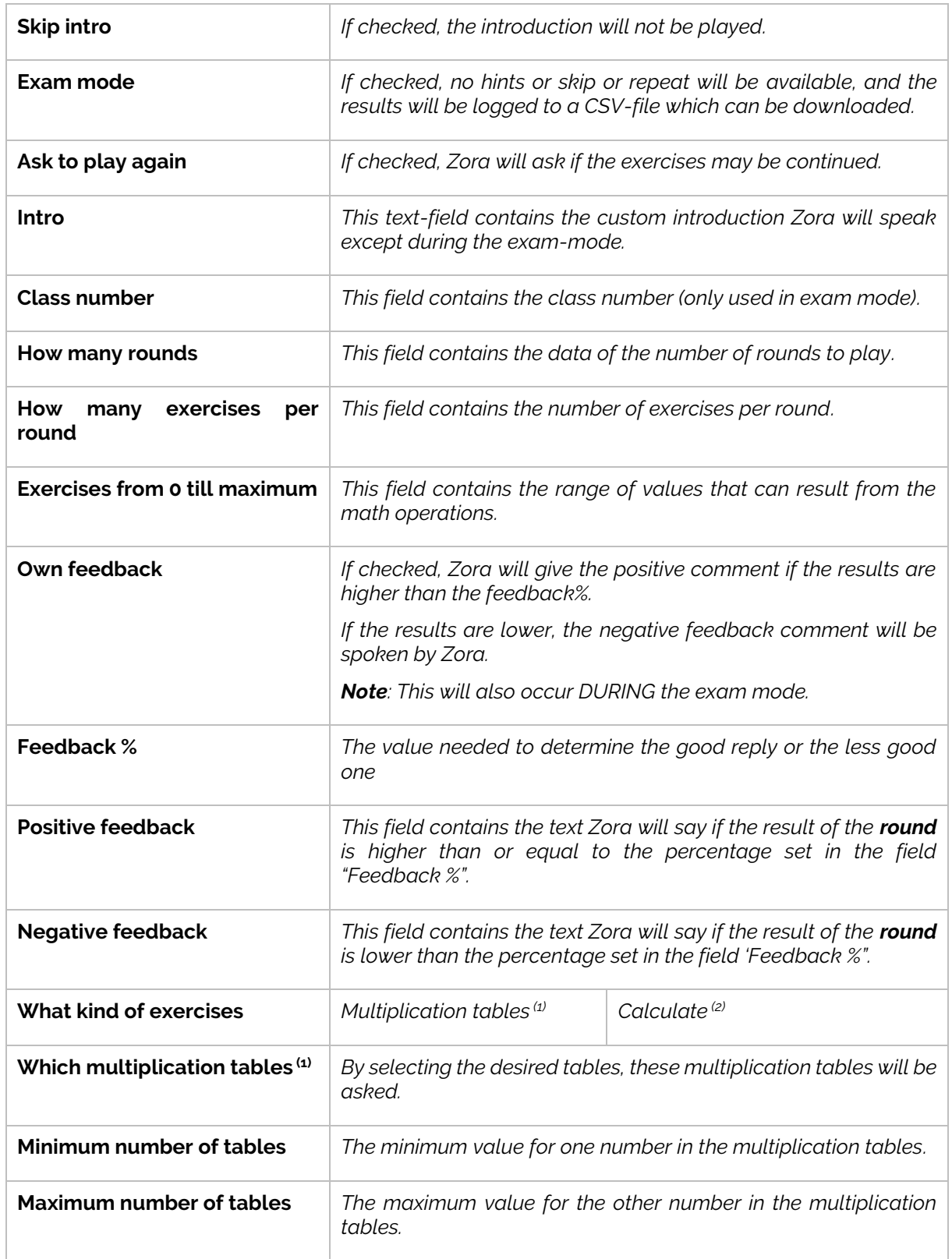

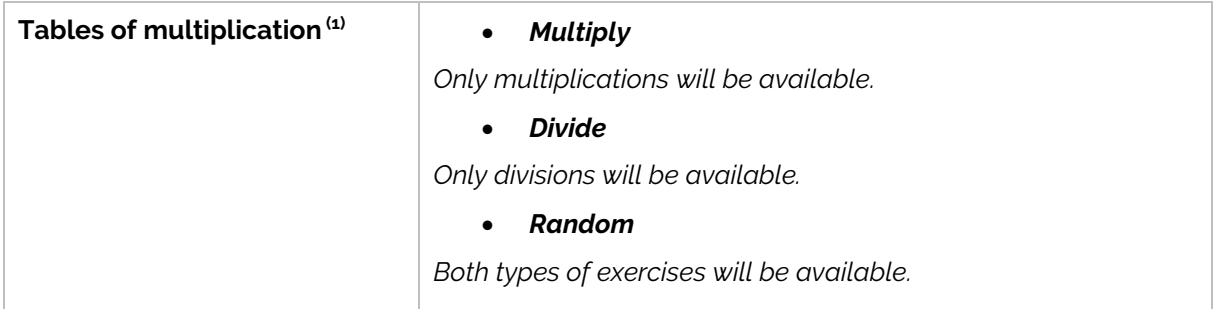

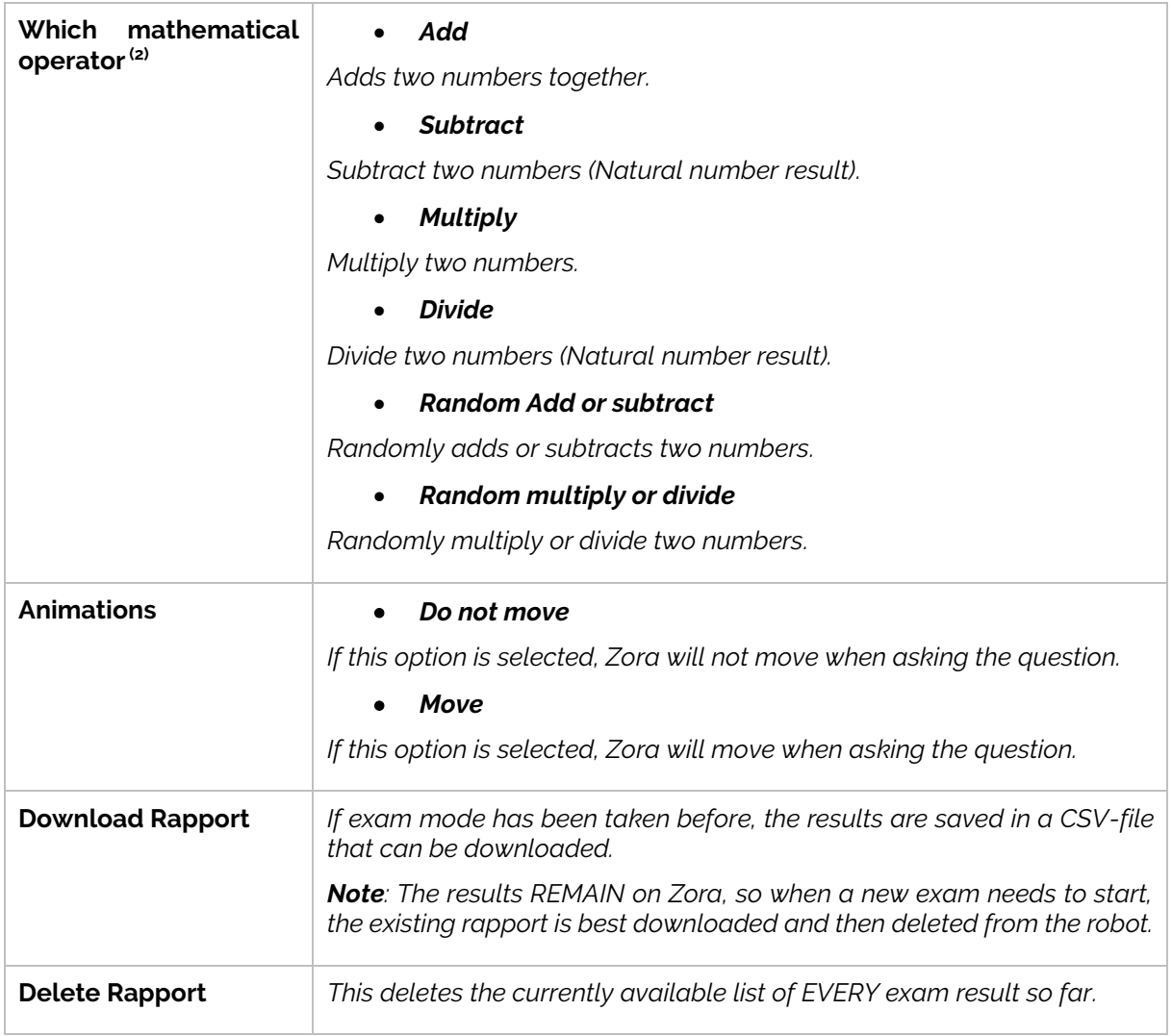

(1): These settings are only available if 'Multiplication tables' is selected.

(2): These settings are only available if 'Calculate' is selected.

### *Sensors and actions (not available in exam mode)*

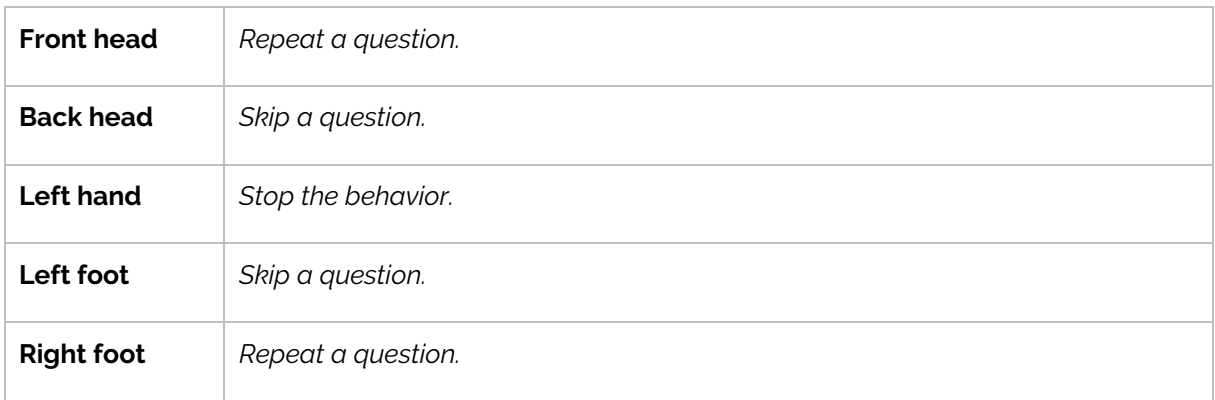

### *Procedure*

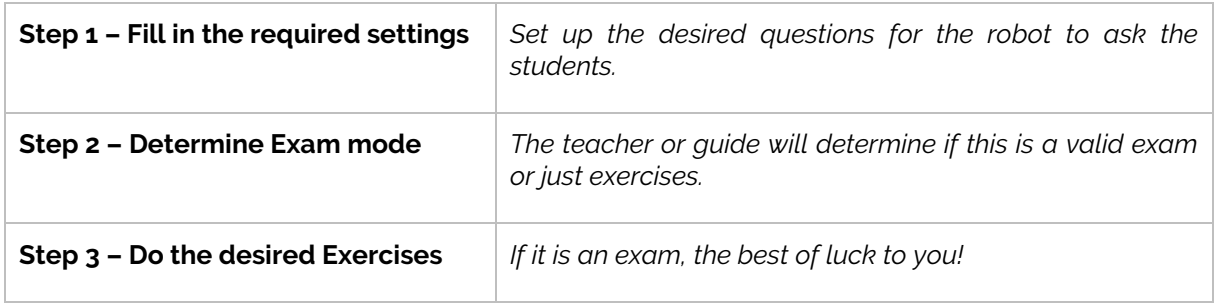

#### *Note:*

*An error could occur when closing the behavior through the red button (SetLEDs). This is a known issue and may be ignored. This is currently under investigation and will be fixed as soon as possible.*

### Behavior XIII.7 : Yes/No Quiz

This behavior asks (un)common questions to which the user must answer with Yes or No. This behavior uses the 'stand'-posture, so take care not to overheat the motors.

### *Settings*

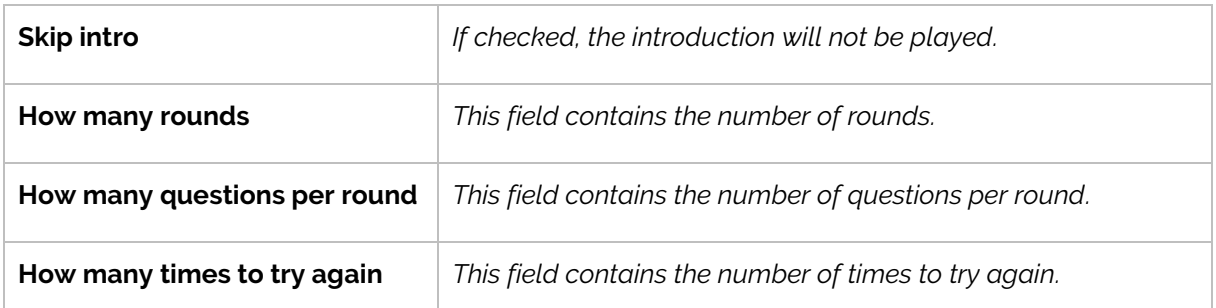

#### *Dataset*

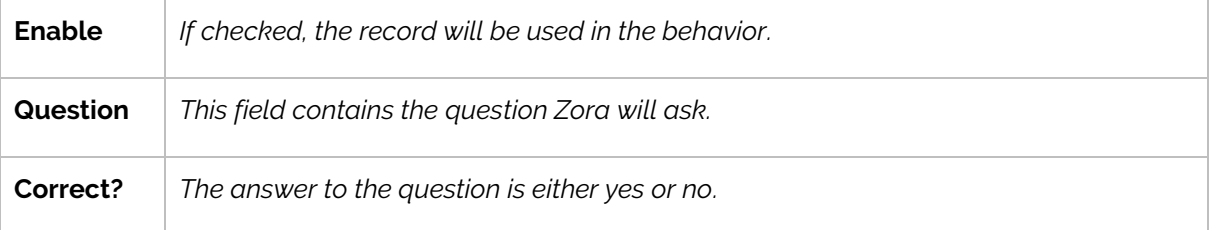

### *Procedure*

o *Owner*

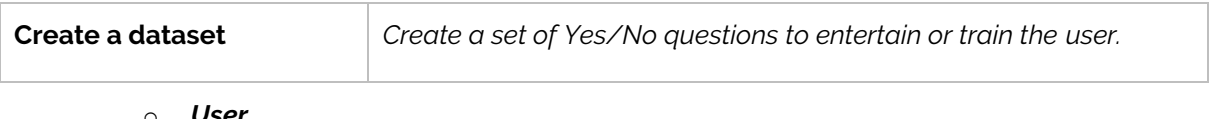

o *User*

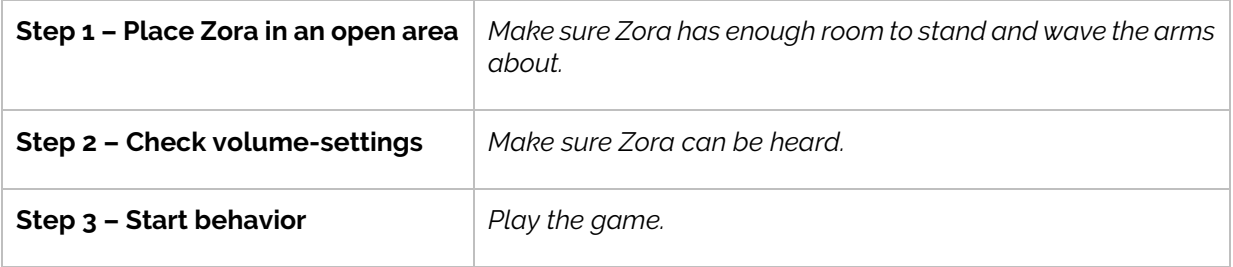

# **APPENDIX 3 - COMPOSER**

# **Contents**

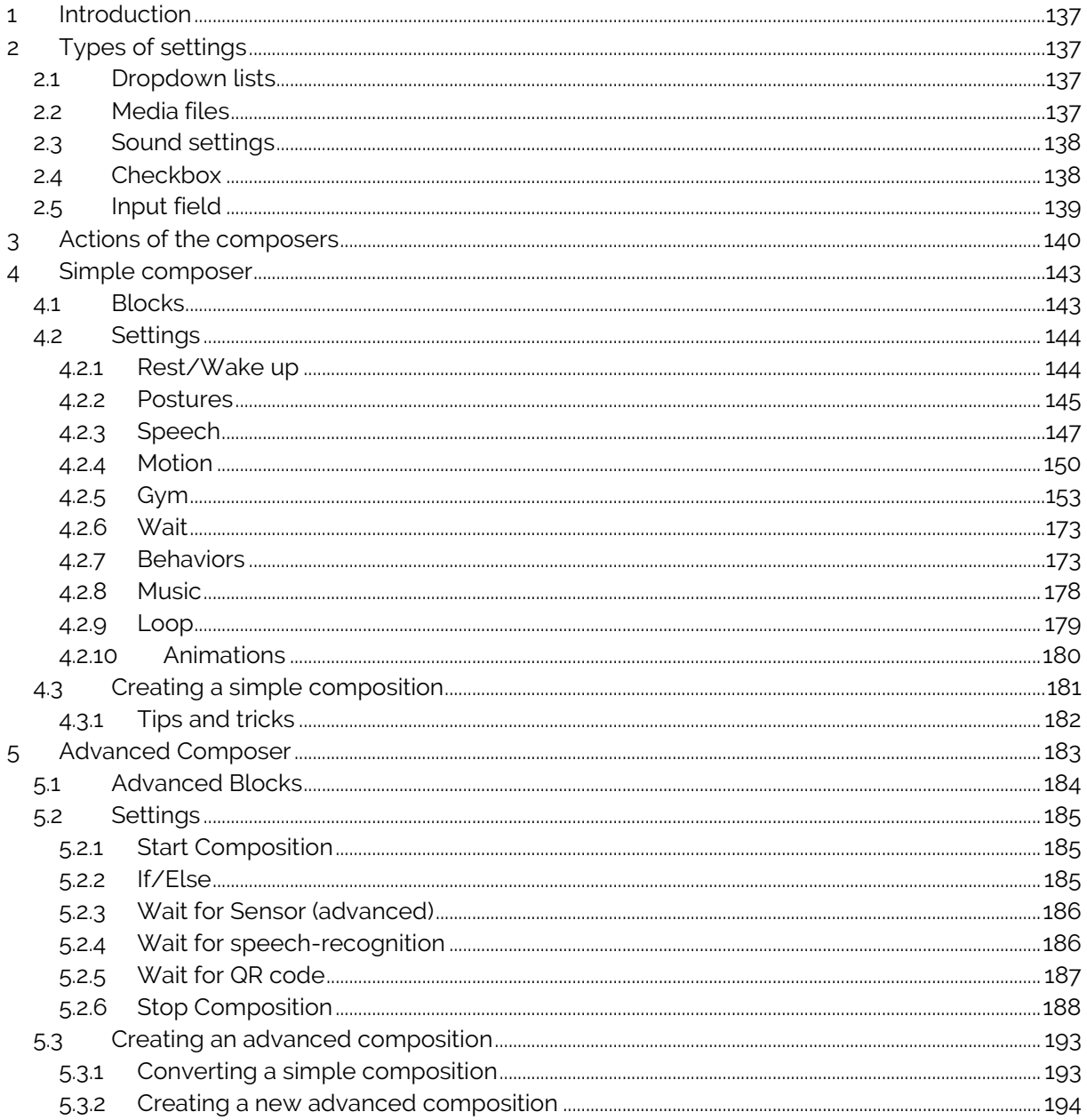

# <span id="page-136-0"></span>**1 Introduction**

The composer has 2 modes of making compositions, specifically:

- *Simple Composer*

#### - *Advanced Composer*

In this manual, both will be explained after explaining the types of settings that can be used by certain blocks and the actions that can be taken on a composition.

# <span id="page-136-1"></span>**2 Types of settings**

The following types of settings are used in the composer-blocks:

### <span id="page-136-2"></span>2.1 Dropdown lists

These fields contain a list of possible options. For example:

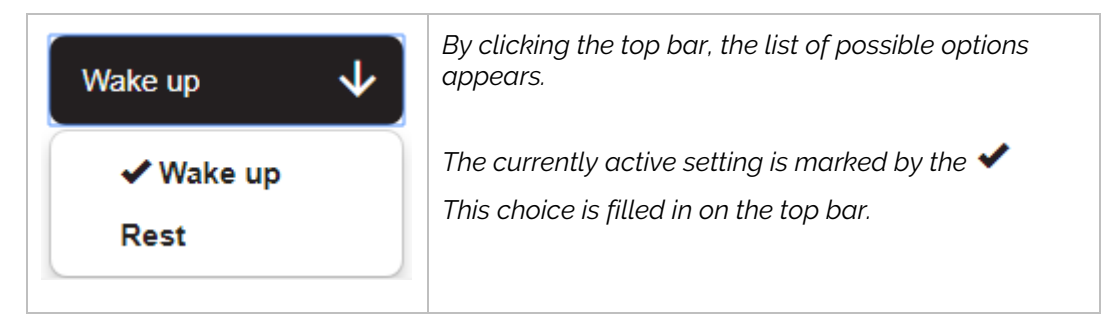

### <span id="page-136-3"></span>2.2 Media files

This field is used to input music files which will play at the level set by the system volume.

For example:

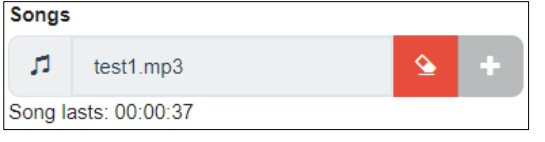

This field contains the following defining options:

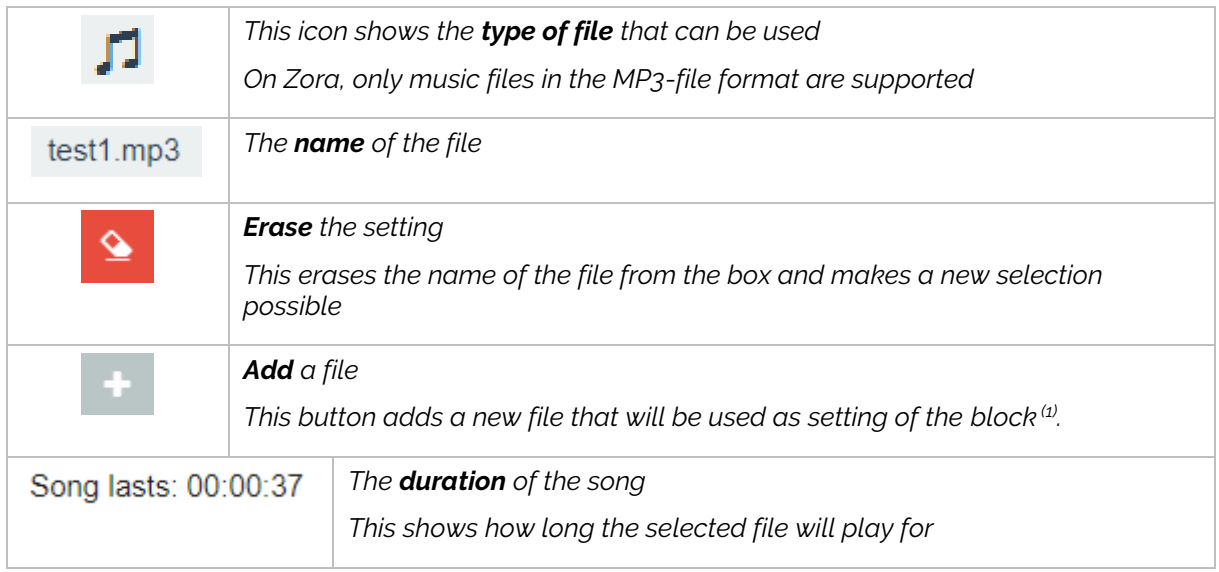

 $<sup>(1)</sup>$ : This button shows a popup which contains the option of using previously used files or upload a</sup> new file to Zora. This button is only selectable if the filename is empty.

When selecting a music file, the following popup appears:

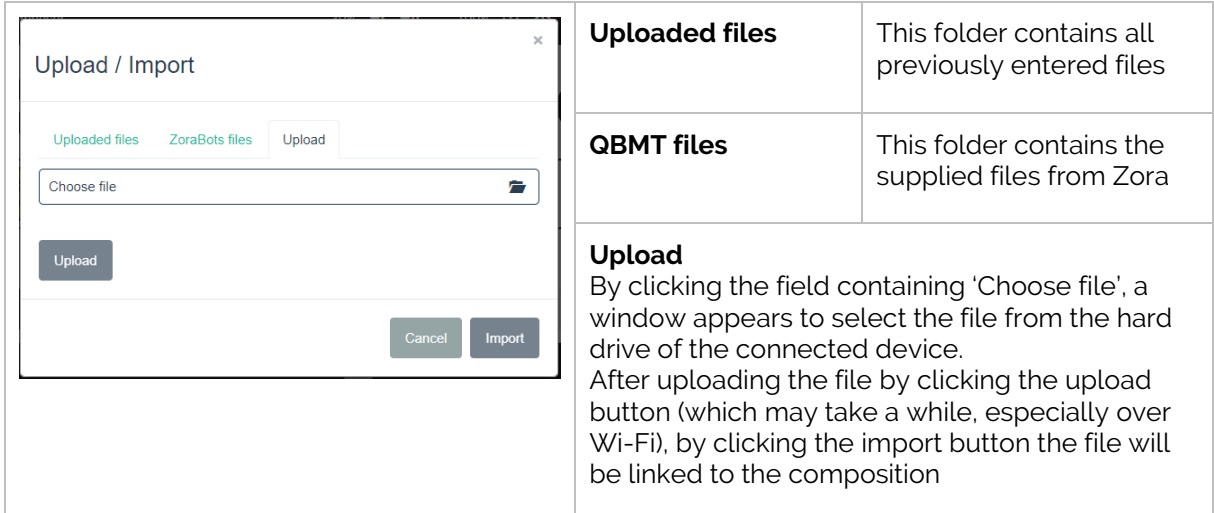

# <span id="page-137-0"></span>2.3 Sound settings

These settings only appear in the speech-block.

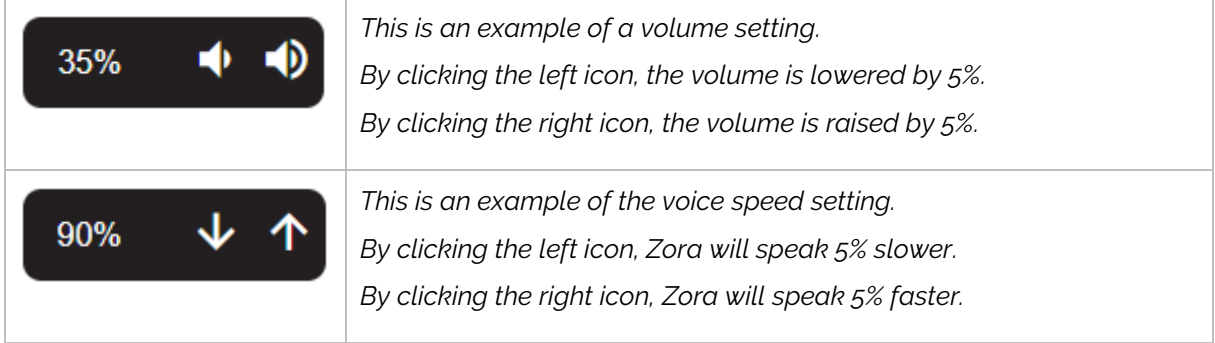

## <span id="page-137-1"></span>2.4Checkbox

The check in the checkbox will determine if the setting will be applied or not. The following example is from a music block:

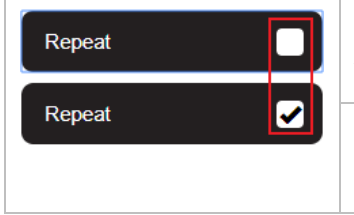

*The song will only play once or until the next music-block with the setting 'Stop'.*

*The song will be repeated until the next music-block with the setting 'Stop' or until the composition ends.*

# <span id="page-138-0"></span>2.5 Input field

This type of settings is generally used by gym-blocks.

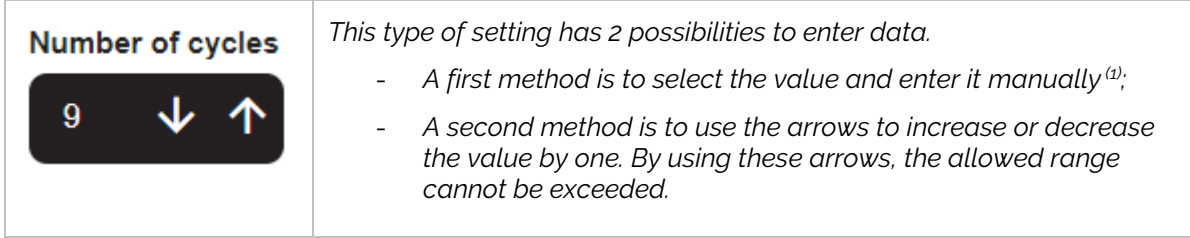

 $(1)$ : This value can surpass the range set by the block. If an invalid entry is given, an error occurs, and a warning-field is shown.

An example of an invalid input:

**Number of cycles:** Value is invalid, the value must lie between 1 and 10

# <span id="page-139-0"></span>**3 Actions of the composers**

This section describes the actions that can be taken on the compositions. These functions sometimes have some minor changes depending on the version of composer used.

A first group of buttons cause the composition to be executed or stopped.

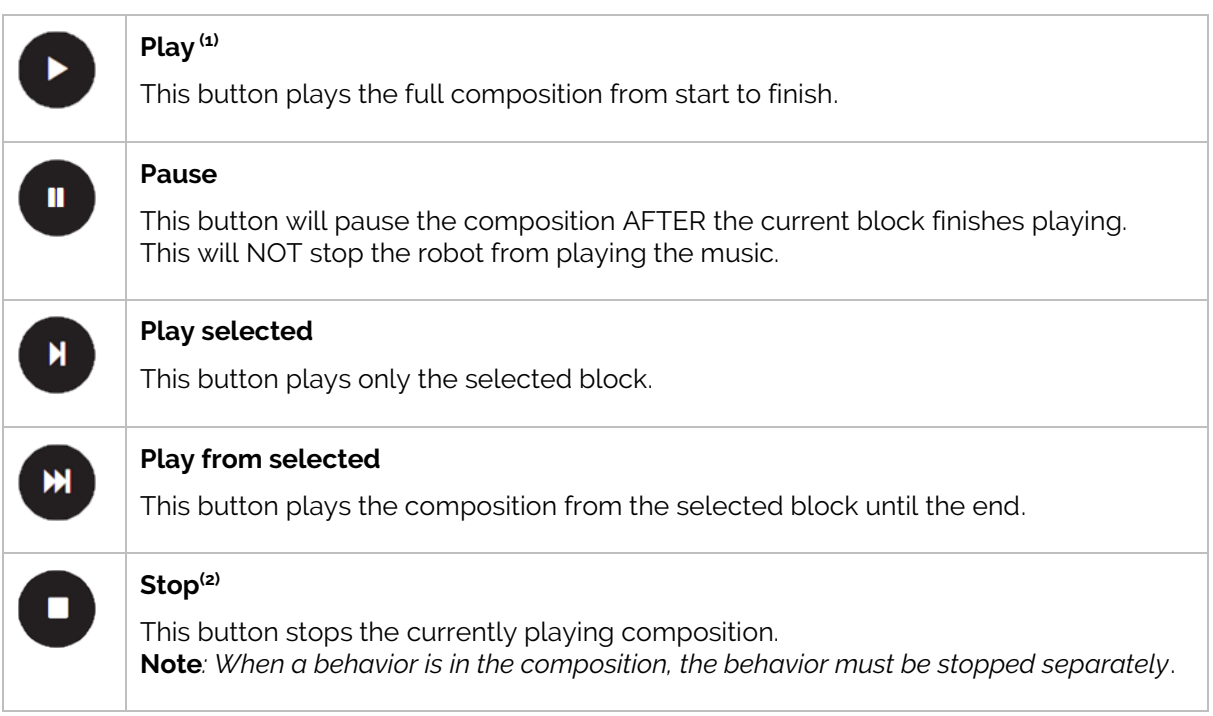

 $<sup>(1)</sup>$ : When playing an advanced composition, if the played block is outside the workspace, the</sup> workspace will move to show the playing block.

(2): In the advanced composer, it will stop the composition **after the current composition has stopped running.**

A second group of buttons allows you to copy, paste and delete a selected block.

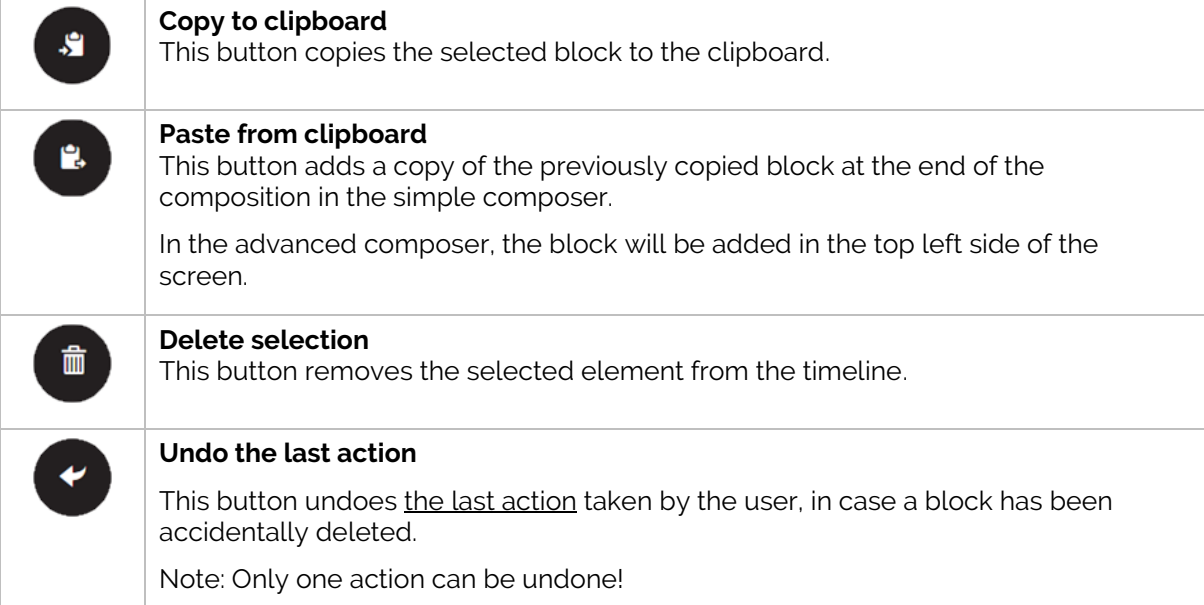

The last group of buttons handles the storage and management of the compositions.

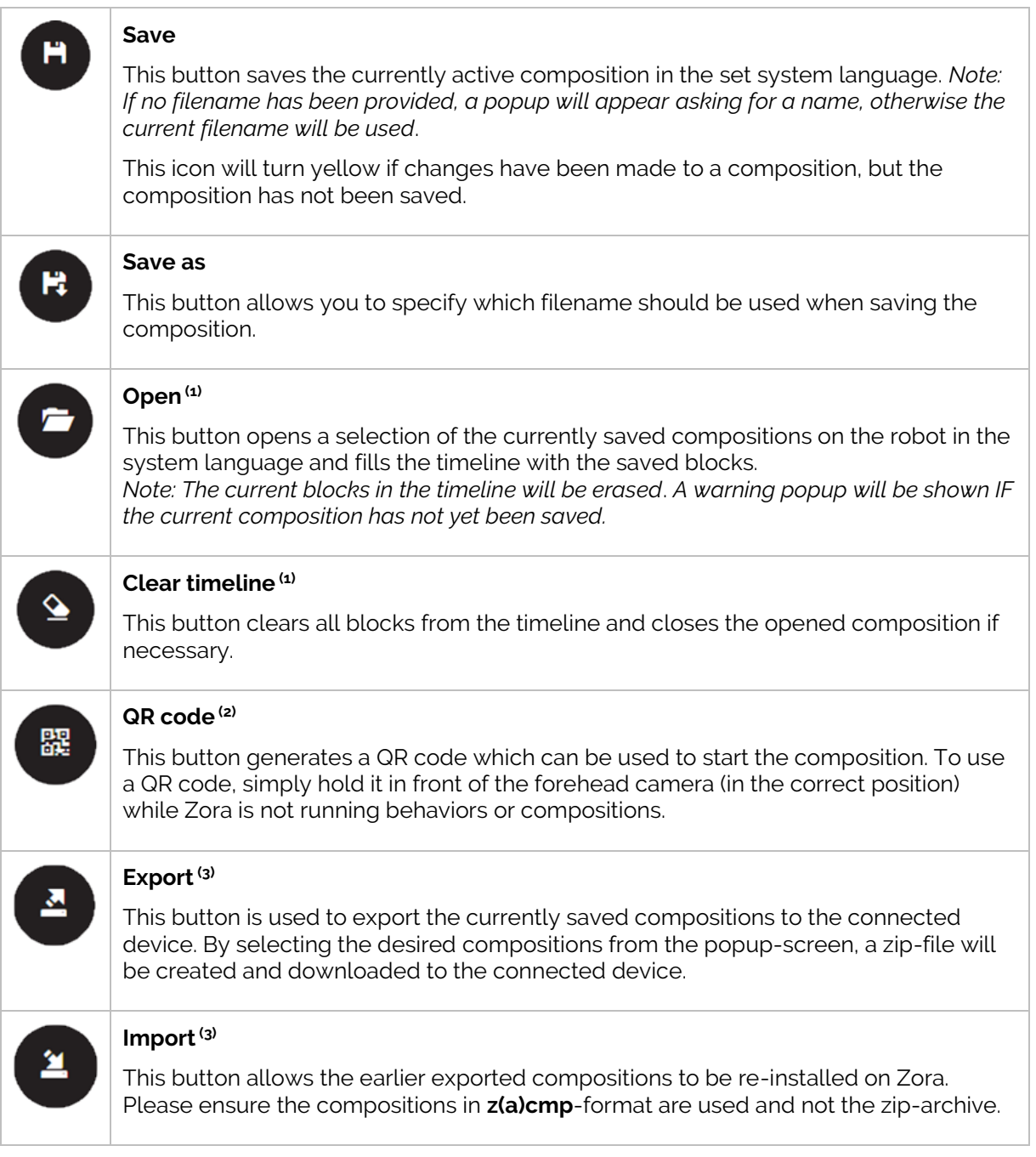

 $\text{^{(1)}}$ : If unsaved changes have been made to the composition, a warning-popup will appear to confirm erasing the current composition from the timeline.

 $^{(2)}$ : This button is only available if the composition has been saved on Zora.

 $\left(3\right)$ . When importing files from a previously exported zip-file, the compositions must be extracted from the zip-archive in (z)cmp-format when re-importing them.

It is possible to run a composition for several times (even infinitely) instead of just once. To show this, the following options are shown when the mouse-pointer is over the  $\blacktriangledown$  icon in the timeline:

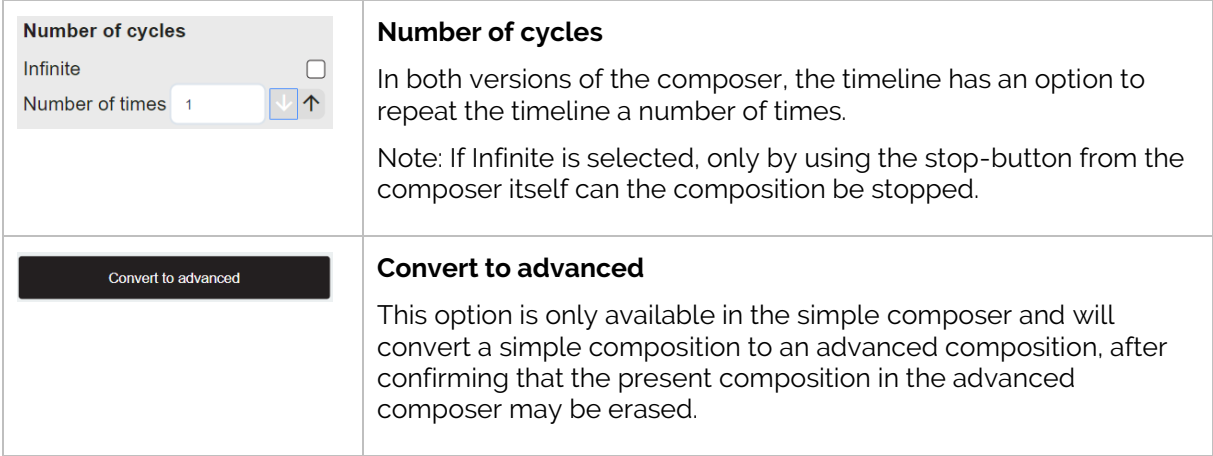

#### *Notes:*

- *1. Importing a composition does not automatically load them into the timeline.*
- *2. A simple composition will open the simple composer; an advanced composition will open the advanced composer. The same principle is valid when saving a composition.*
- *3. When playing a composition, the number of times the composition still has to be played will be displayed in the bottom right of the timeline.*

# <span id="page-142-0"></span>**4 Simple composer**

### <span id="page-142-1"></span>4.1 Blocks

Below is a summary of every available block in the composer-tab:

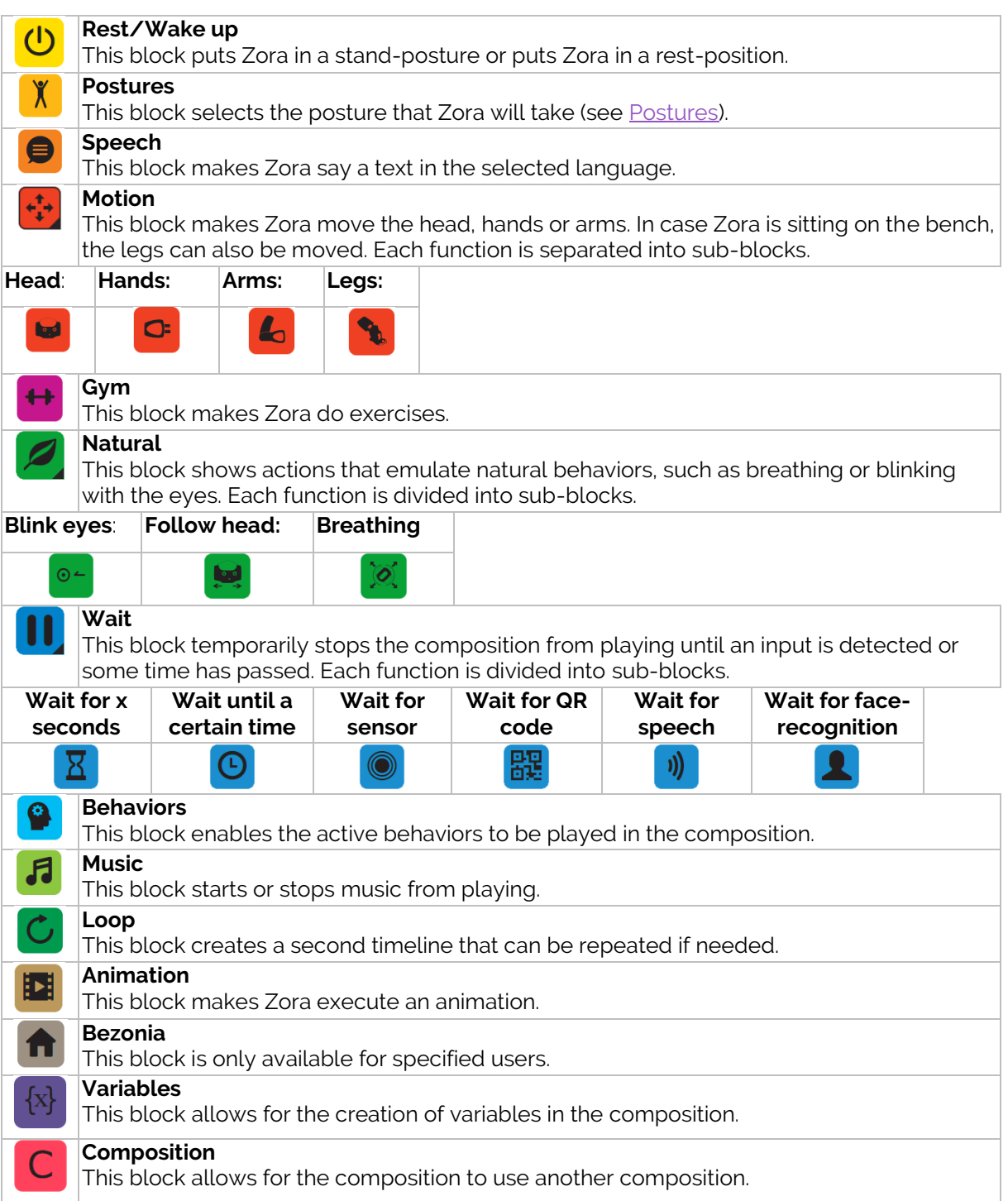

To configure the blocks, the space below the timeline is used. The available options appear once the block is selected in the timeline.

# <span id="page-143-0"></span>4.2Settings

This chapter will detail the possible settings for the blocks.

4.2.1 Rest/Wake up

<span id="page-143-1"></span>This block (dis)engages the motors of Zora.

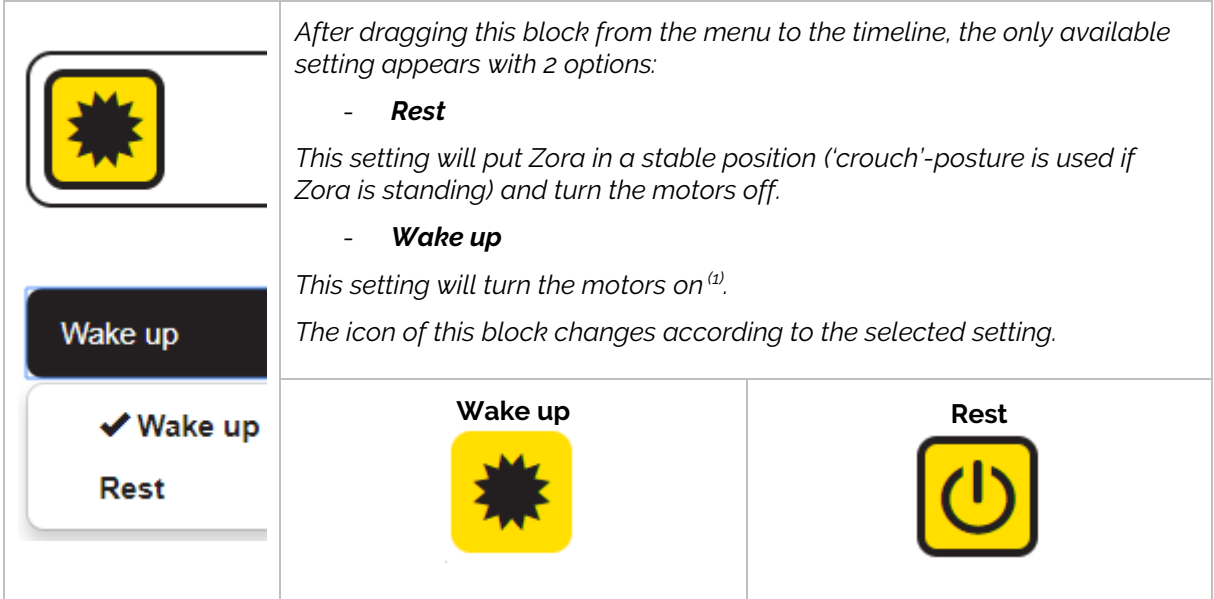

 $(1)$ : This option just turns the motor on, it does NOT put Zora in a standing position.
# 4.2.2 Postures

This block puts Zora in a certain posture. When using this block, make sure Zora has enough room to move around to the set position.

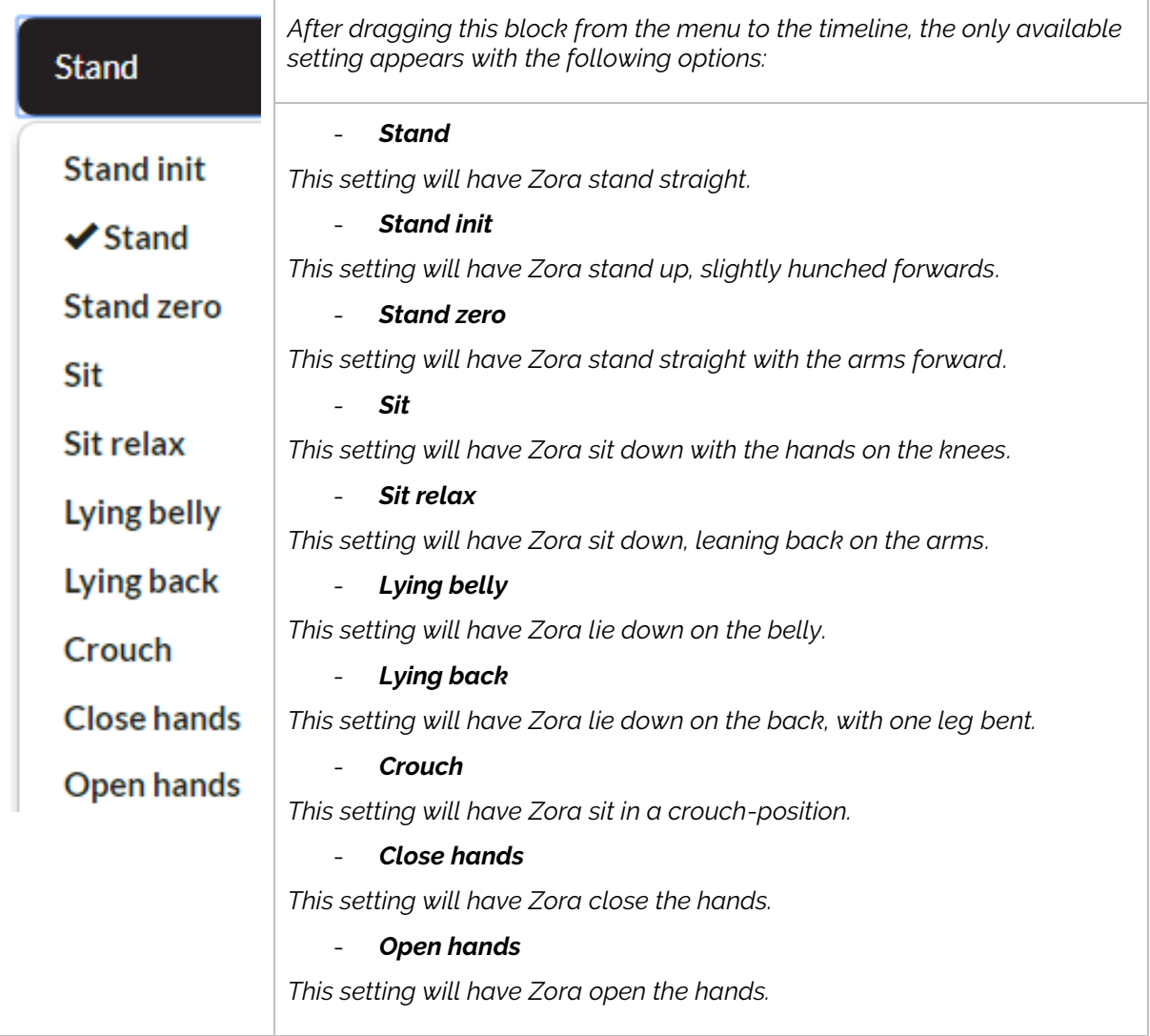

There are 4 *special* postures, that should only be used in special circumstances, specifically:

## - **Prepare bench position**

This posture has Zora lie down and wait for confirmation that the user has put Zora on the bench before continuing with the rest of the composition. To continue, the middle head sensor must be pushed.

## **Extract bench position**

This posture has Zora release the motors when sitting on the bench. Once Zora has been untied from the bench and put on the ground, by pressing the middle head sensor Zora will transition to the 'sit'-posture.

## - **Start stick exercises**

This posture will have Zora put its arms in front and open the hands. Afterwards, by inserting the stick and pressing the **front** head sensor, Zora will close the hands and continue with the rest of the composition.

## - **Stop stick exercises**

This posture will have Zora put its arms in front with the stick. The user must hold the stick gently (just to keep it from falling) and press the **front** head sensor. Zora will then open the hands and go to the 'stand'-posture.

# 4.2.3 Speech

This block has Zora speak with or without gesticulations.

When dragging the block into the timeline, the following appears:

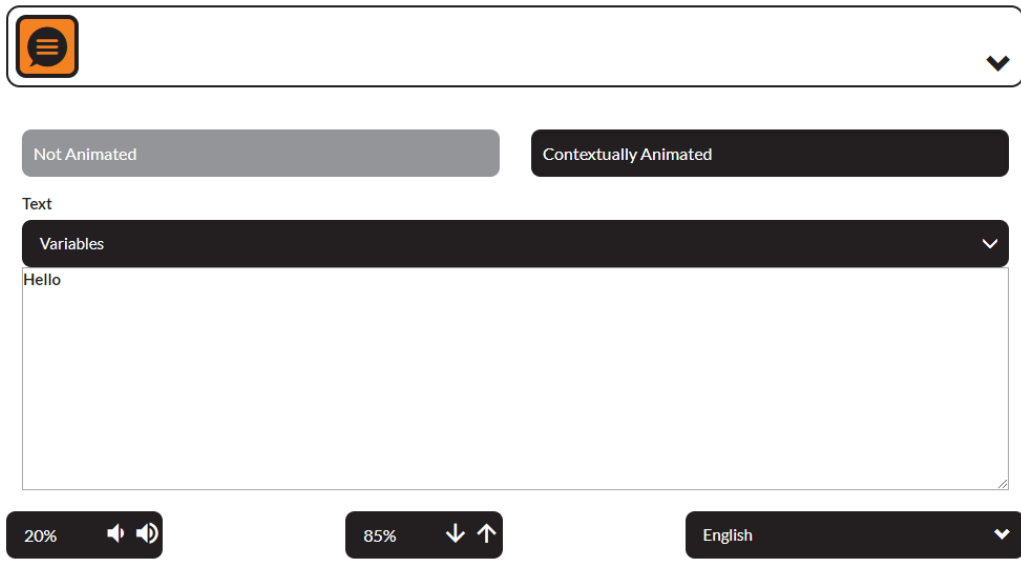

This block contains 3 categories of options:

## - *Type of animation*

The selected type of animation is displayed in black.

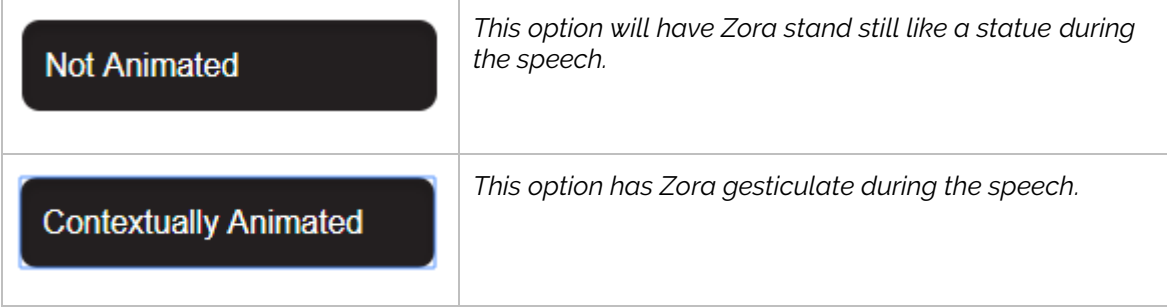

# - *Text to speak*

This element contains the text to be spoken. By clicking on the name of a variable from the dropdown list, it will be inserted into the text at the location of the cursor.

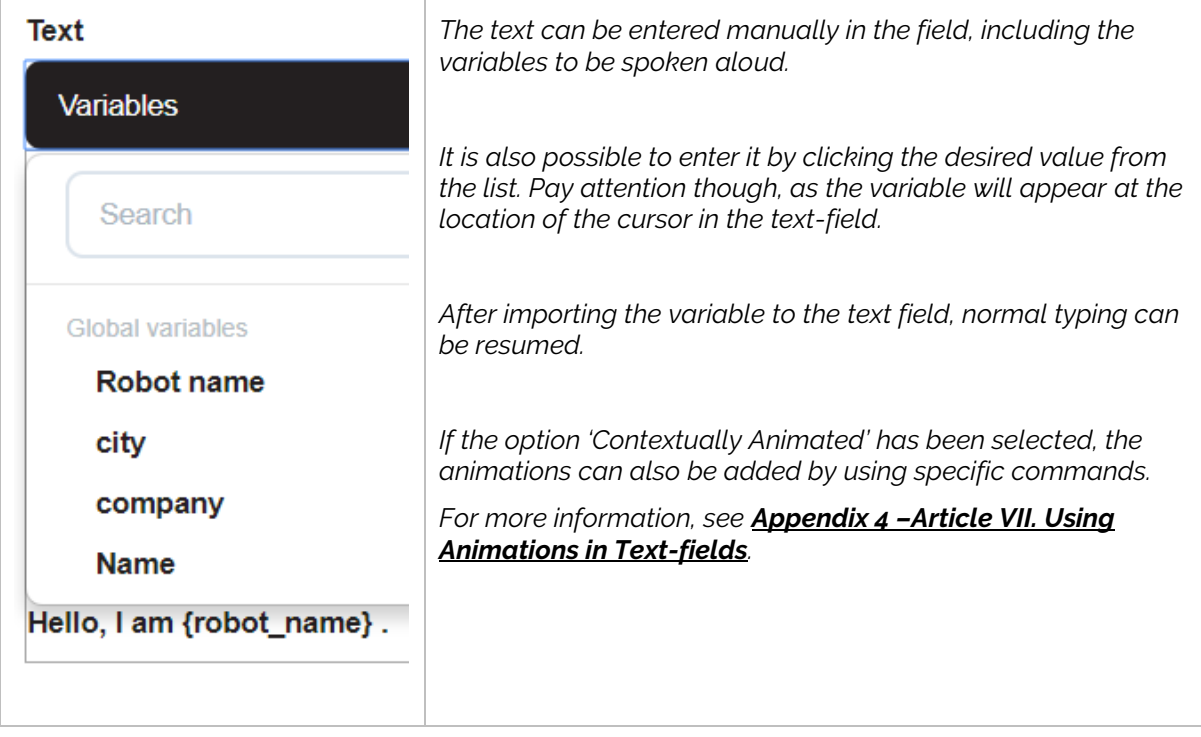

## - *Output options*

These elements contain functions related to the output of the speech-module.

## o *Volume settings*

The volume settings use the following symbols:

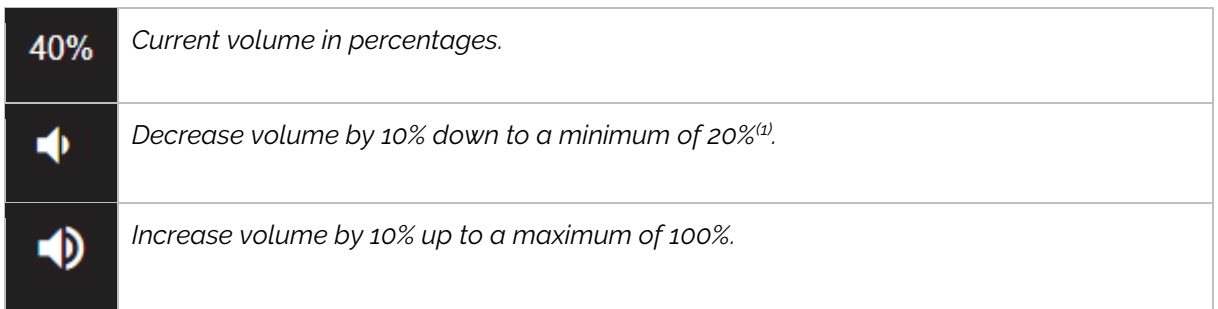

(1): The minimum volume is set so it is always possible to hear Zora read out the IP address.

## o *Speech speed*

The speech speed settings use the following symbols:

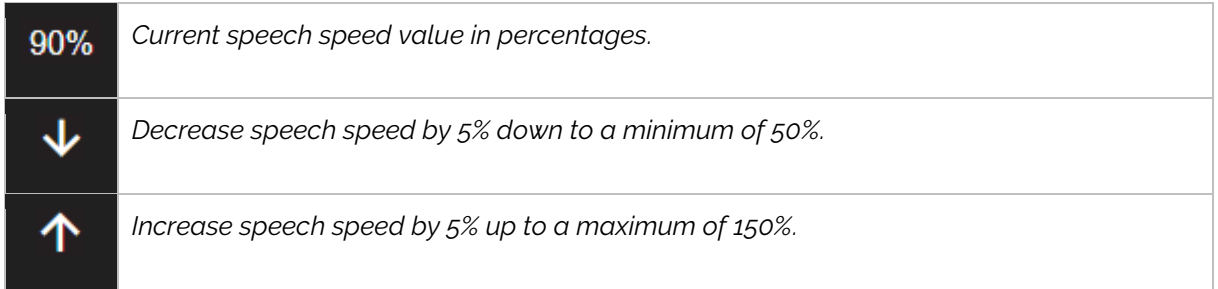

*Note: If Zora is not fully understandable when speaking, decrease the speech speed to better suit the text. The recommended setting to fully understand Zora's speech in English is about 80%.*

*Important: The settings for the volume and the speech speed can be altered <i>during behaviors* or *compositions to adjust the output of Zora's speech.*

## o *Language*

The final setting contains the language to be used while speaking the text.

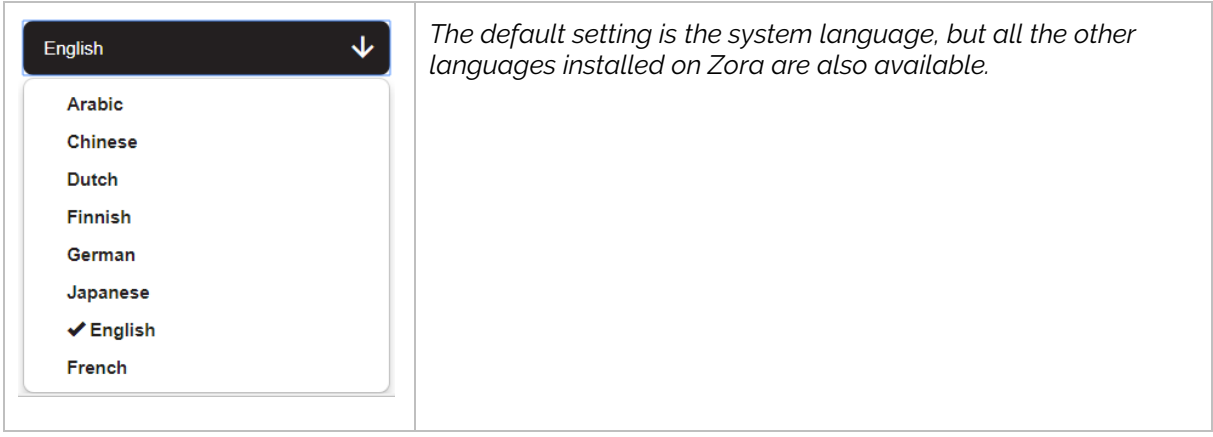

## 4.2.4 Motion

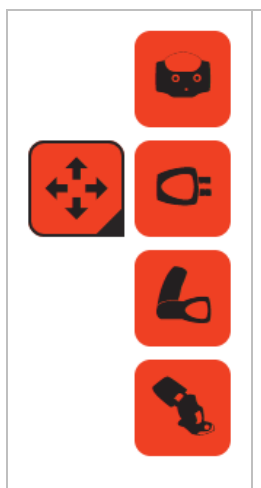

The motion-block in the menu contains a list of the possible motions, separated by category. By clicking this button in the menu, the list is shown or hidden.

It is also possible to show this menu by hovering the mouse over it. However, without clicking the block the menu will be hidden if the mouse hovers outside the menu.

#### - *Head*

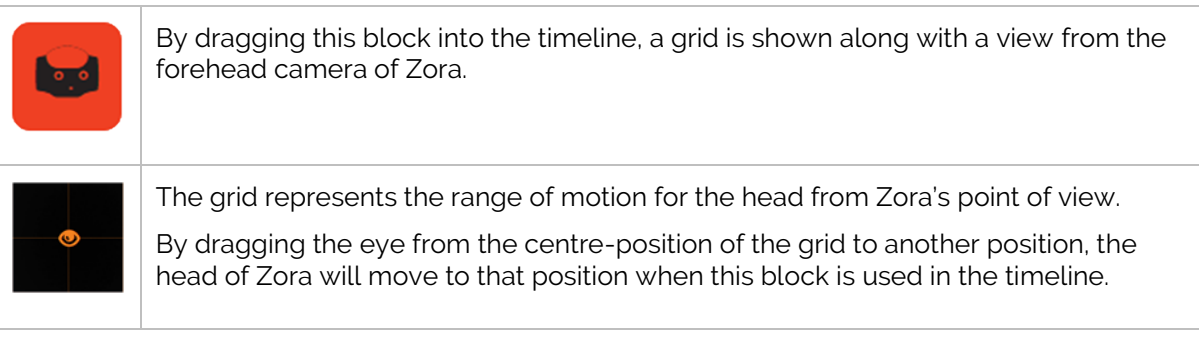

#### - *Hand(s)*

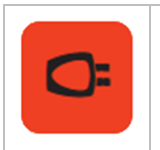

By dragging this block into the timeline, the hands of Zora will **open**, **close** or **stay** in their current position according to the setting that has been filled in.

## - *Arm(s)*

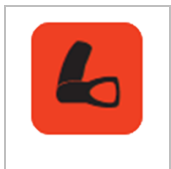

By dragging this block into the timeline and selecting it, the arms of Zora can be moved. The arms have a lot more range of movement, therefore a lot more settings compared to the previous options.

This list contains the current positions the arms can take:

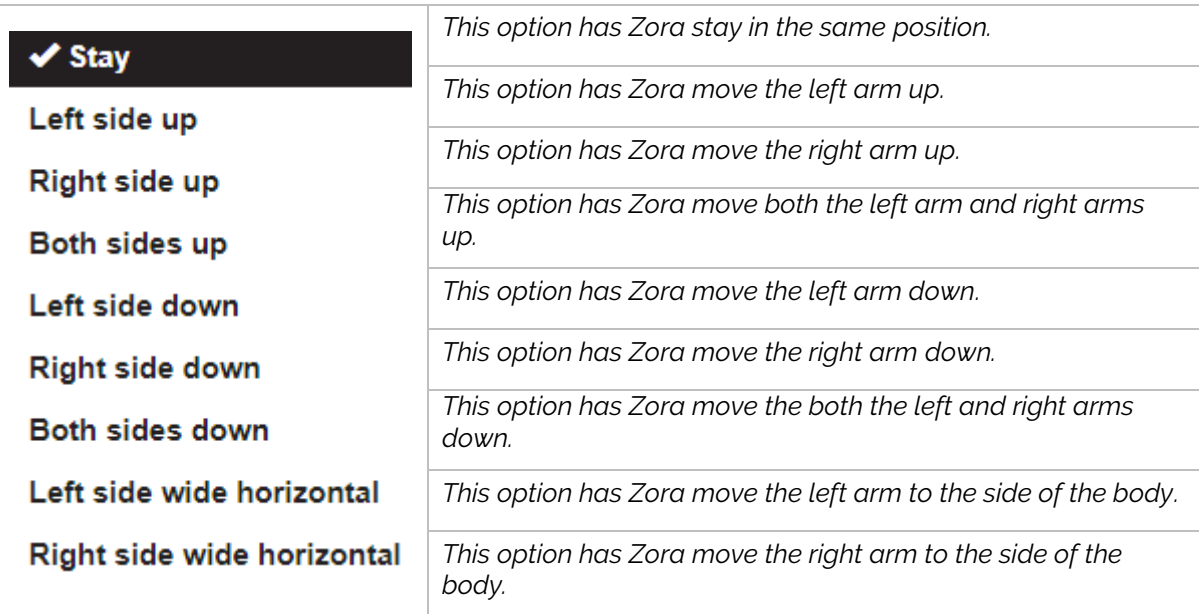

*Note*: If Zora already has the arms in the assigned position, the movement will just keep them there.

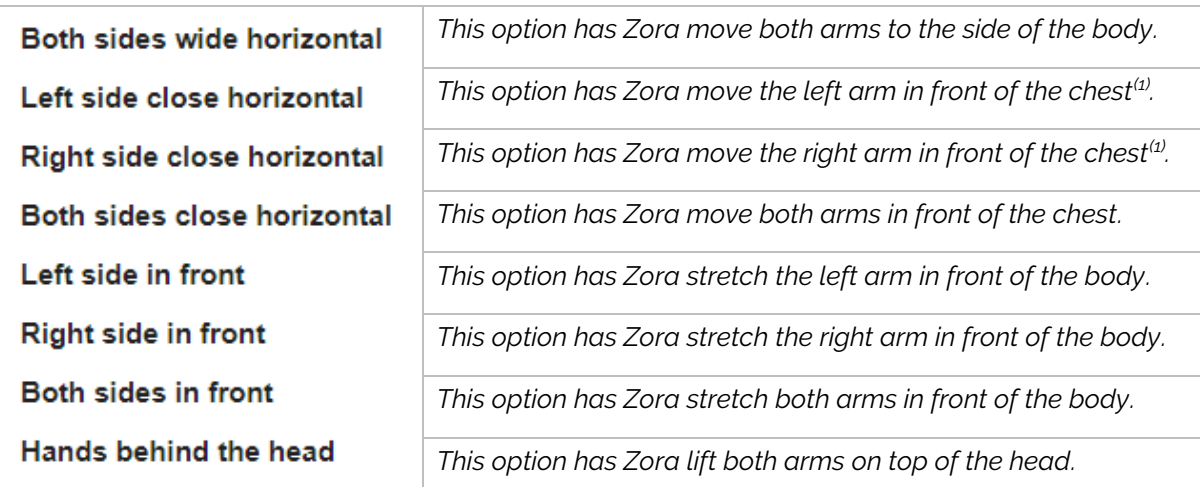

 $<sup>(1)</sup>$ : Make sure not to use both at the same time, the hands will entangle.</sup>

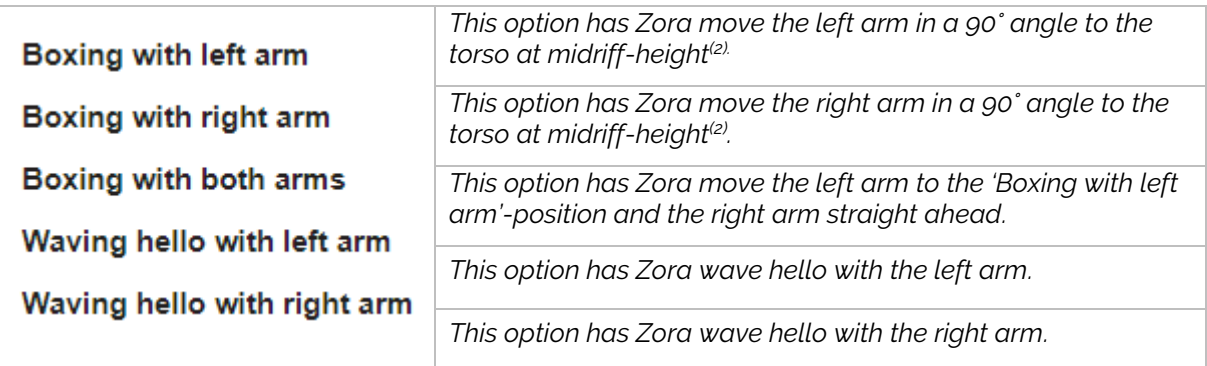

(2): To have Zora actually box, the following combination is needed: Boxing with left arm, left side in front, boxing with both arms.

## - *Legs*

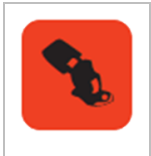

By dragging this block into the timeline, Zora's legs will move **if Zora is sitting down on the bench**.

This list contains the current positions the legs can take:

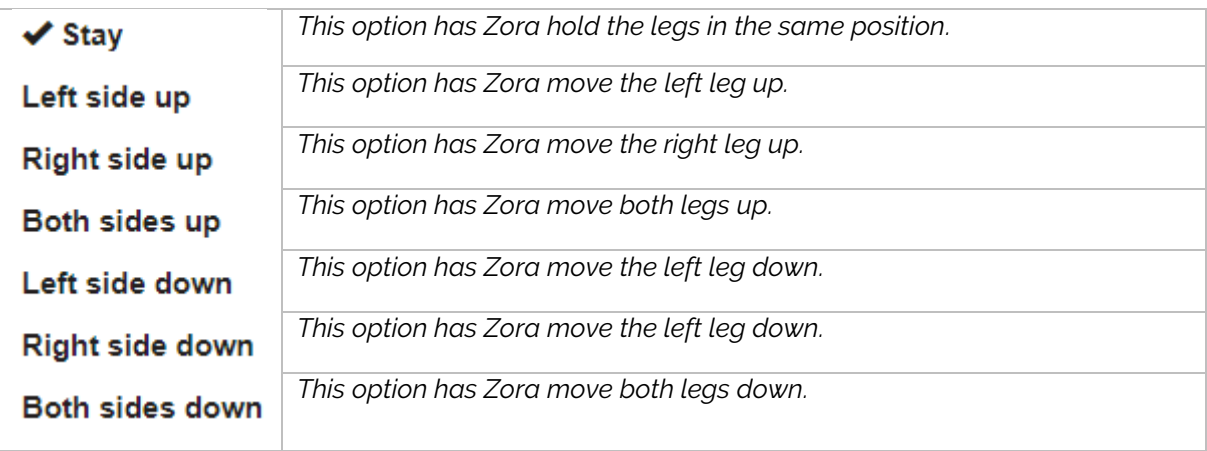

## *Note:*

*These motions of the legs are only available if Zora is sitting on the bench.*

# 4.2.5 Gym

This block contains the data that emulates different types of exercises or sports. When dragging the block into the timeline, this appears:

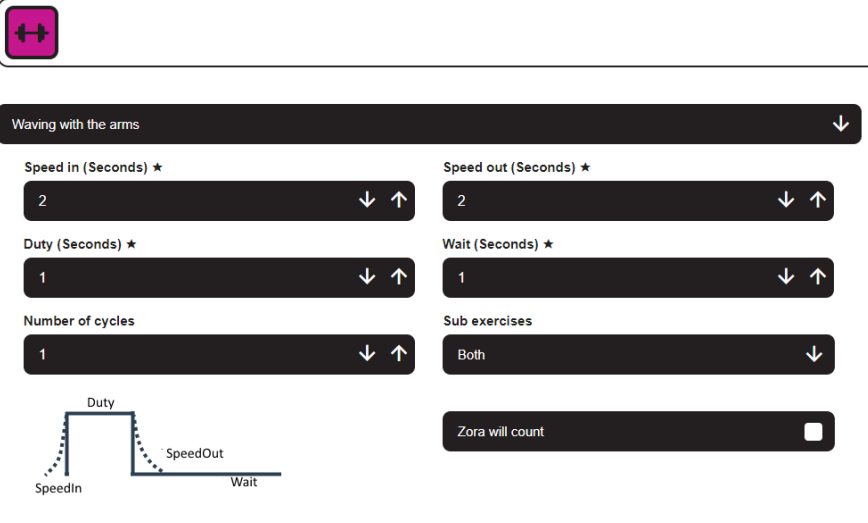

 $\star$  = The lower the value, the faster the movement

These options are based on the following principle:

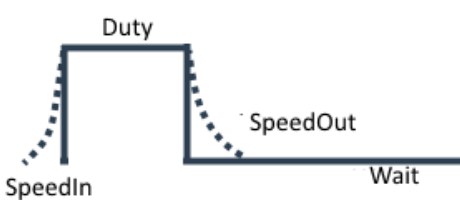

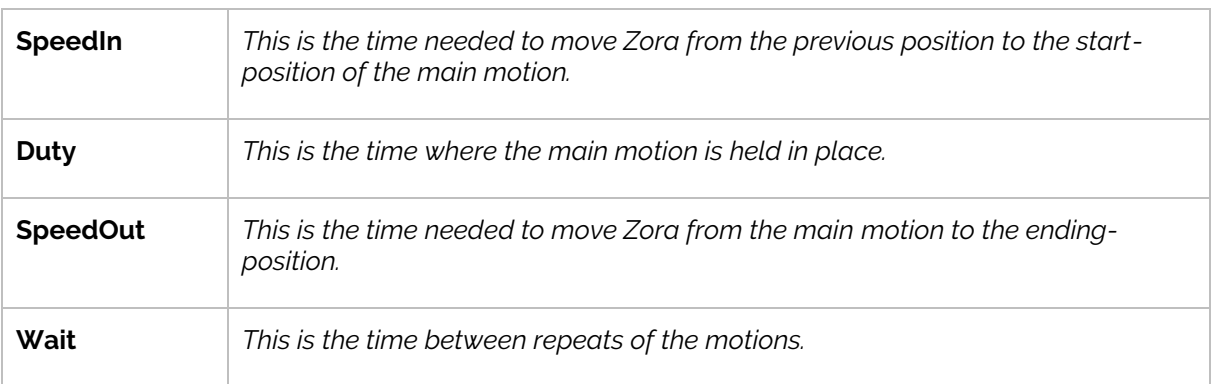

Beside these 4 options, the following settings are also available:

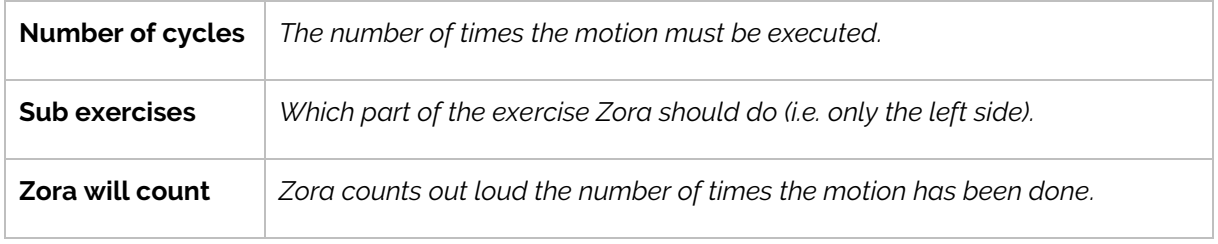

## **Important:**

With each exercise, make sure Zora has enough **room** to move around to complete the motions.

When selecting the option for this block, a search field is provided to find the desired exercise quickly. The exercises are divided into several categories:

## 4.2.5.1 Miscellaneous exercises

• **Salute**

This option will have Zora perform a salute with the right hand.

• **High five**

This option will have Zora perform a high five with the right arm.

• **Clap and touch the knees**

This option has Zora lean to the left side a little, clap with the hands and touch the knees.

## • **Open arm from the front to the side and back**

This option has Zora move the arms in front of the chest and move the selected arm to the front while Zora is moving the hips around.

*Settings*

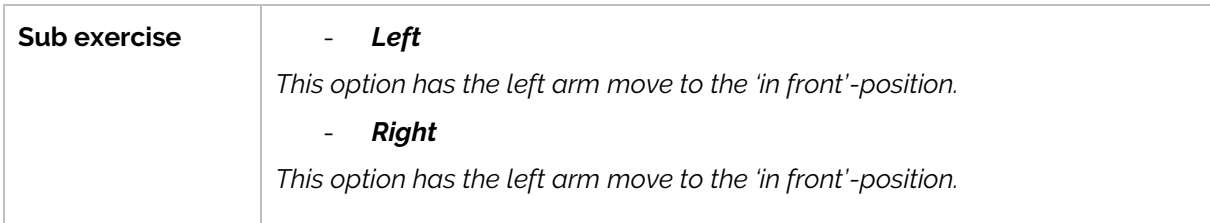

## • **Play the castagnettes**

This option will have Zora stand, turn the palms of the hands upwards and opens and closes the fingers.

## *Settings*

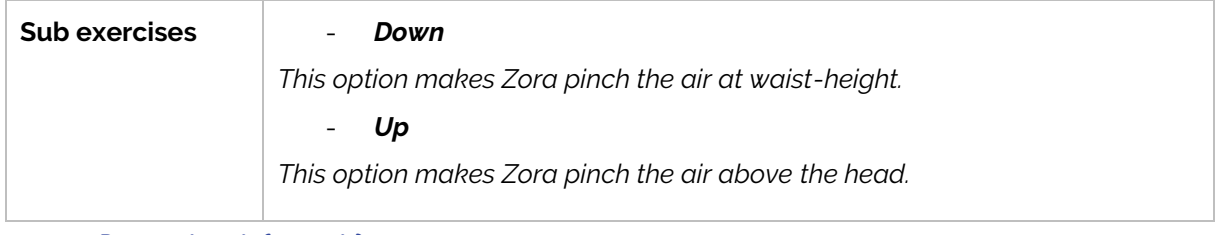

## • **Point to the side (upwards)**

This option will have Zora move both arms to one side slightly upwards and back to the middle again.

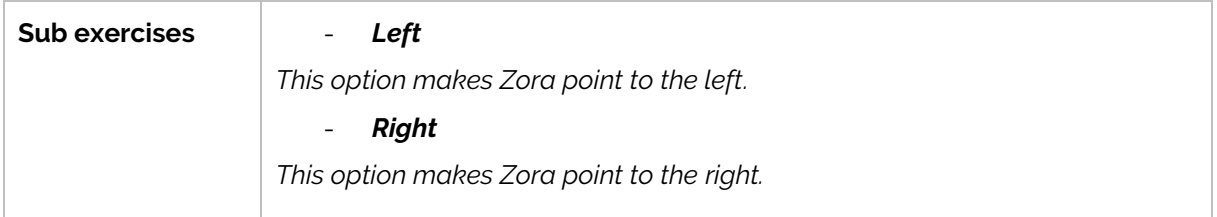

## • **Point to the side (downwards)**

This option will have Zora move both arms to one side slightly downwards and back to the middle again.

# *Settings*

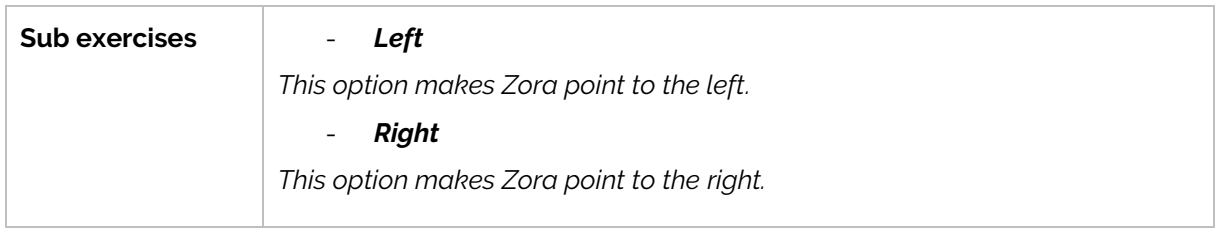

## • **To step**

This option will have Zora walk a number of steps or a certain distance (in meter) in a direction.

## *Settings*

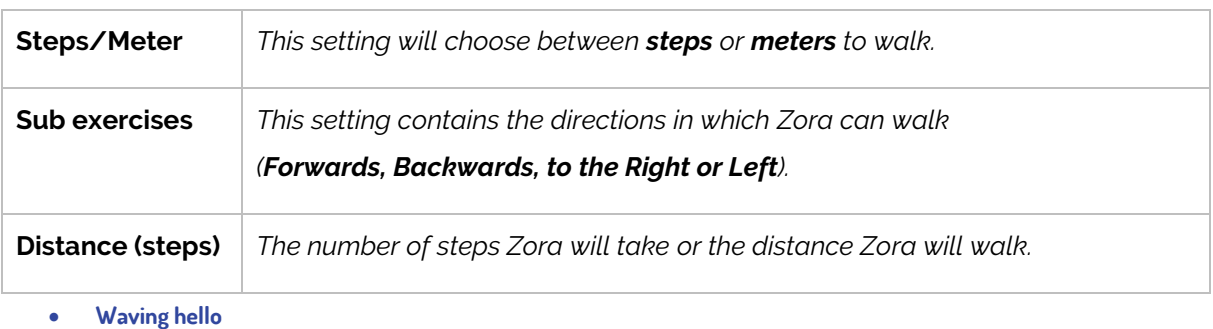

This option has Zora wave hello.

## *Settings*

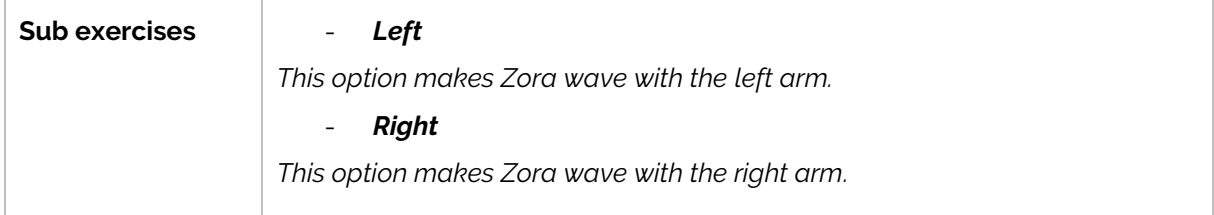

## • **To turn**

This option has Zora turn to the left (anti-clockwise) or to the right (clockwise).

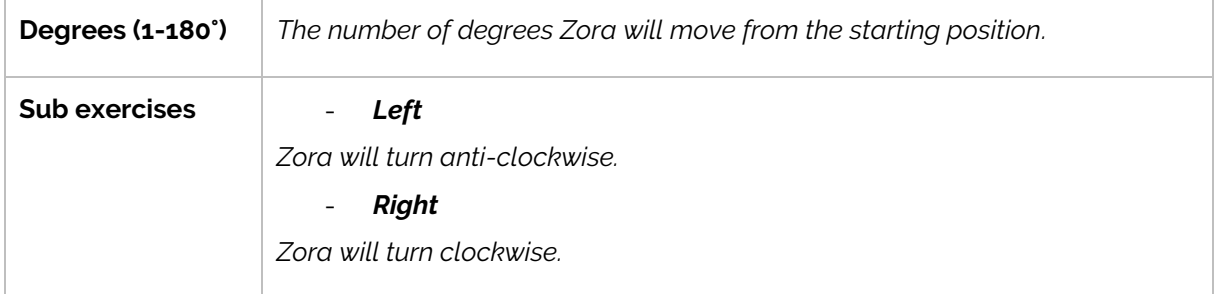

#### • **Move the arm from the chest upwards to the side**

This option will have Zora move the arms in front of the body and move one arm to the side and up (think John Travolta in Saturday night fever).

## *Settings*

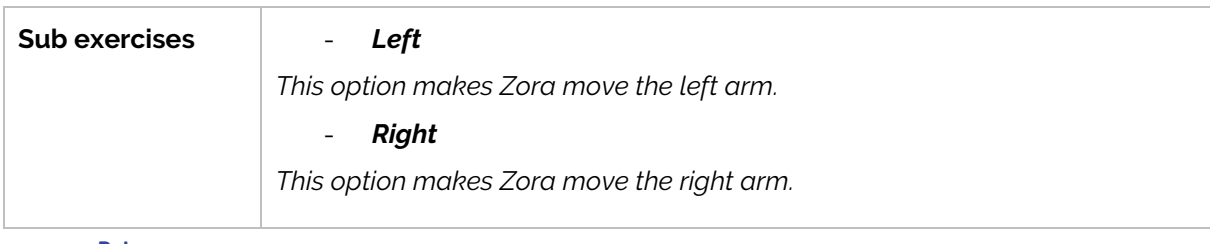

• **Dab**

This option will have Zora dab.

• **Hold up a fist at shoulder height and slowly lower the arm.**

This option will have Zora lean to one side and move the arms up and down.

*Settings*

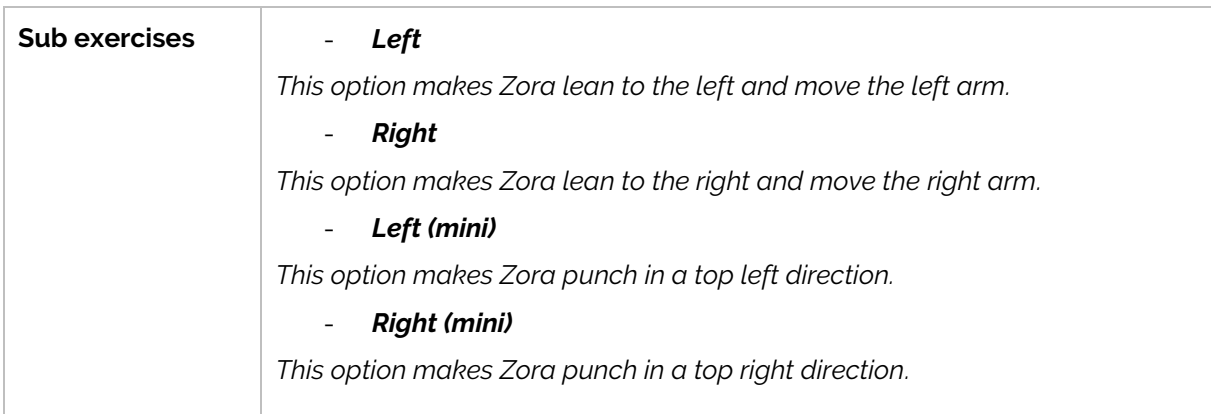

## • **Shaking hands**

This option will have Zora give a handshake.

• **Russel movement**

This option will have Zora mimic the Russel-dance move.

• **Punching forward with the right hand**

This option will have Zora punch with the right arm.

• **Walking on the spot**

This option will make Zora march in place.

## 4.2.5.2 Exercises with the head

This category contains exercises where the movement emphasizes Zora's head.

• **Head going up and down with hands on the head**

This option makes Zora put the hands on top of the head and move both up and down.

• **Turning head from left to right**

This option makes Zora move the head from the middle to the left to the right to the middle.

• **Moving head**

This option has Zora move the head around in several possible directions.

```
Settings
```
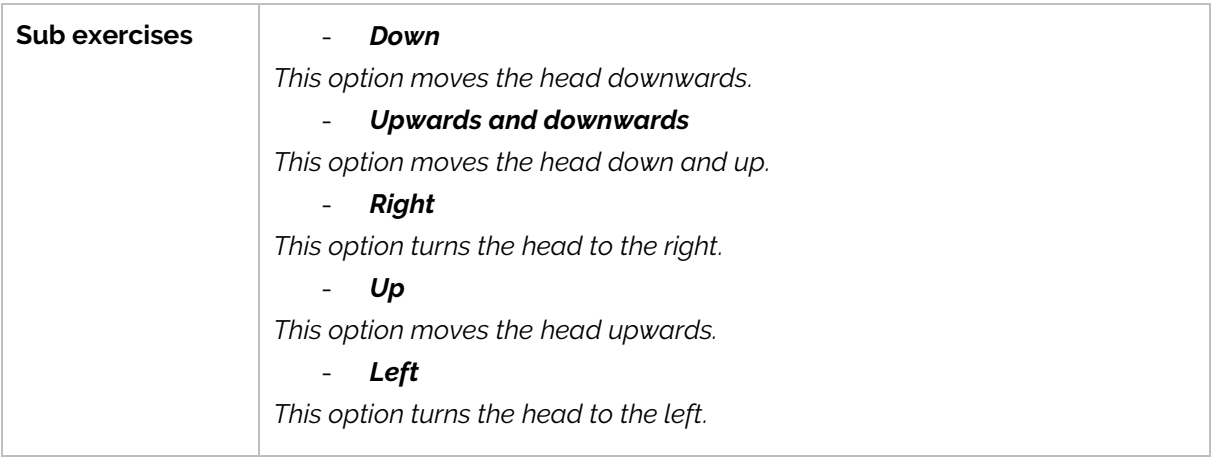

• **Touch head with arm(s)**

This option makes Zora touch the head with the arm(s).

## *Settings*

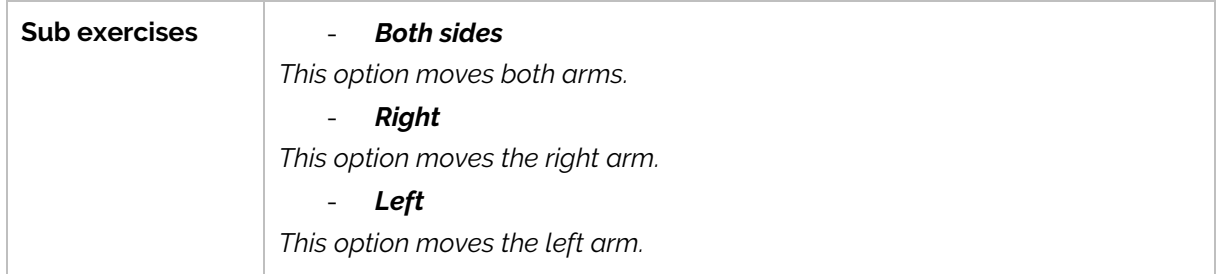

• **Rotating the head in a circle**

This option makes Zora move the head in a circular fashion.

## 4.2.5.3 Yoga-exercises

These exercises emulate some yoga-exercises.

## • **Standing on one leg**

This option has Zora stand on one leg.

## *Settings*

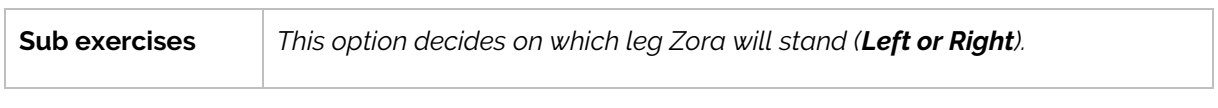

## • **Bridging**

This option will have Zora go to a '**lying on the back**' position and do a yoga-bridge.

## • **Warrior-lunge**

This option will have Zora lunge forward with the arms spread wide.

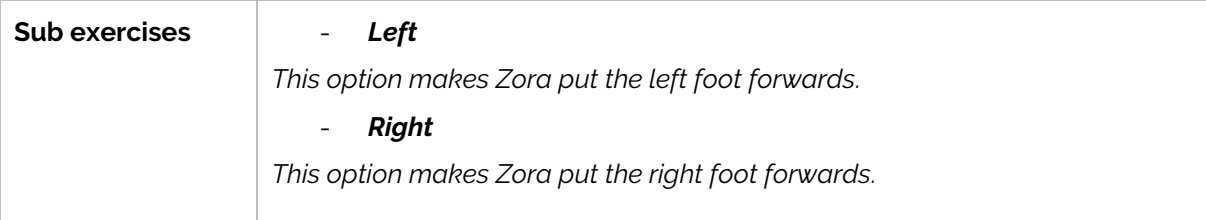

## 4.2.5.4 Gym-exercises

This category contains motions that relate to gym-exercises.

• **Squat**

This option will have Zora do (half-)squats with(out) arms.

## *Settings*

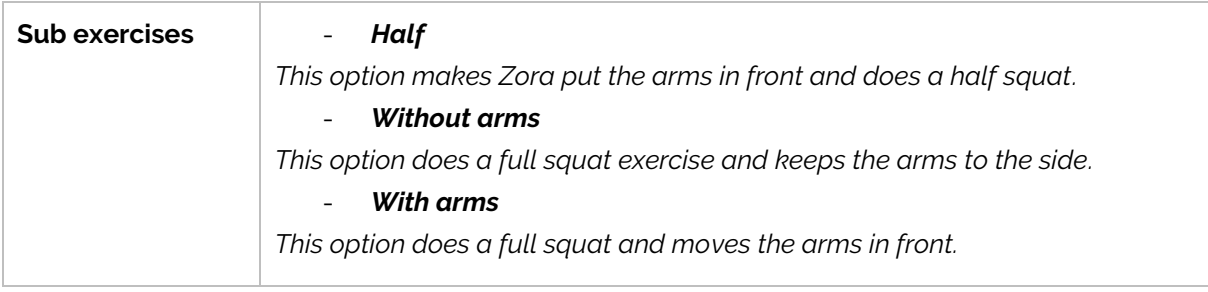

#### • **Touch toes**

This option will have Zora bend down and touch the toes.

#### • **Flying**

This option has Zora make a 'flying' maneuver.

## *Settings*

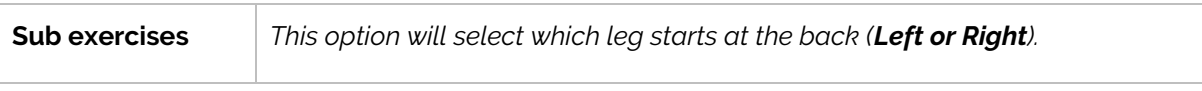

• **Turn sideways and bend the knees**

This option will have Zora bend the knees, with the selected knee in front.

#### *Settings*

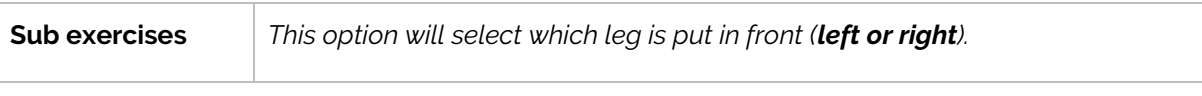

#### • **Push up**

This option will have Zora do some pushups. This will have Zora take the 'lying on the belly' posture.

## **CAUTION: This exercise is quite taxing on the motors. Take care not to overheat them.**

• **Stretching hamstrings**

This option will have Zora do the exercise of stretching the hamstrings. Careful: this will put Zora in the 'sitting'-posture if needed.

• **Touch the toes – with stretched arms and legs – while lying on the back**

This option will have Zora lie on the back and lift both arms and legs up until they touch.

• **Raise arms alternately while shaking the hips**

This option will have Zora move both arms up and down one after the other.

## 4.2.5.5 Exercises with the arms

This category contains motions that move the arms about.

#### • **Touch the opposite shoulder**

This option will have Zora use one arm to touch the opposite shoulder.

## *Settings*

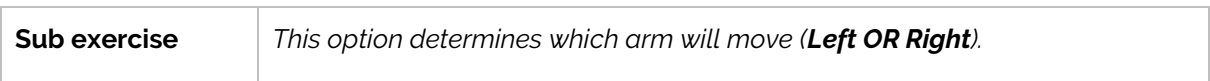

## • **Turn the arms around each other in front of the chest**

This option will have Zora move the arms in circles in front of the chest.

*Settings*

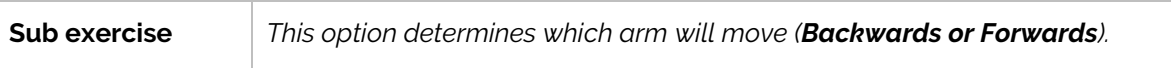

#### • **To turn the arms in circles in front of the body**

This option will have Zora move the arms in a circular fashion from the inside to the outside.

#### *Settings*

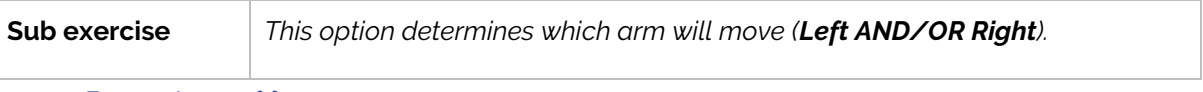

## • **Turning the wrist(s)**

This exercise will move the wrist(s).

#### *Settings*

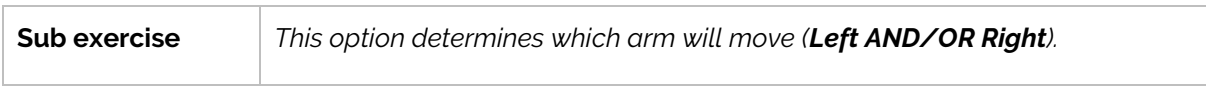

## • **One arm lifted, and one arm stretched in front**

This option will put one arm in front and will lift the other arm straight up.

## *Settings*

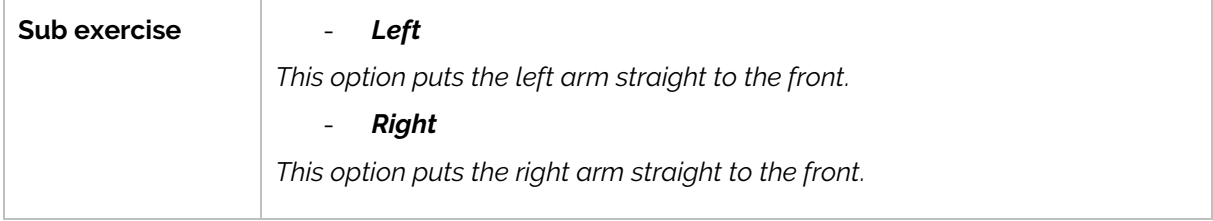

#### • **Lift the stretched arm(s) with the wrist(s) turned up**

This option will move Zora's arm(s) in front with the wrists up and move them up.

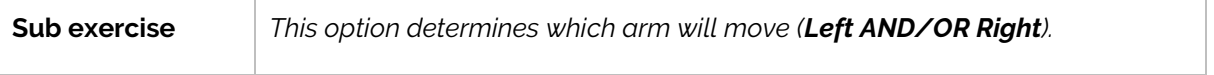

## • **Lift the stretched arm(s) sideways up at shoulder height**

This option will have Zora move the arm(s) up sideways until shoulder-height.

## *Settings*

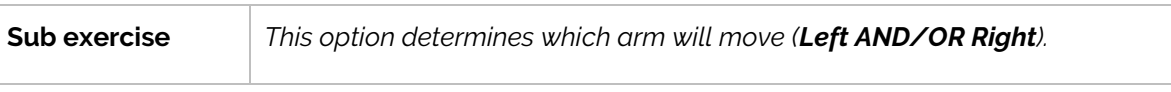

## • **Lift the arm(s) sideways up above the head**

This exercise will have Zora move the arm(s) up sideways until they are straight up.

## *Settings*

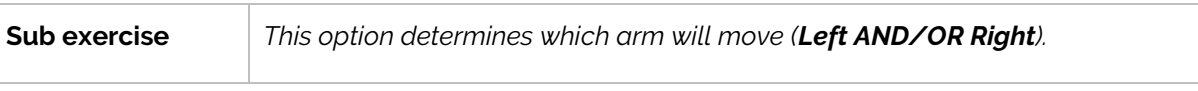

## • **Moving with the arms**

This option will have Zora move both the arms up and down.

## *Settings*

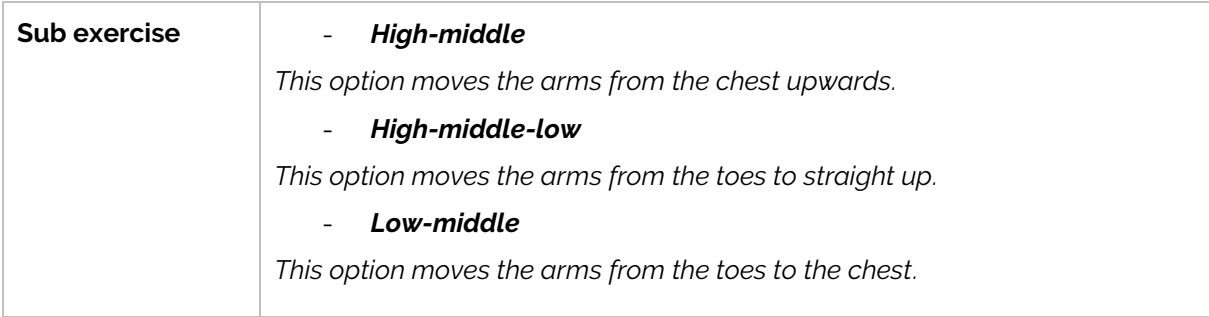

## • **Finger movements**

This option will have Zora open and close the fingers of the hand(s).

## *Settings*

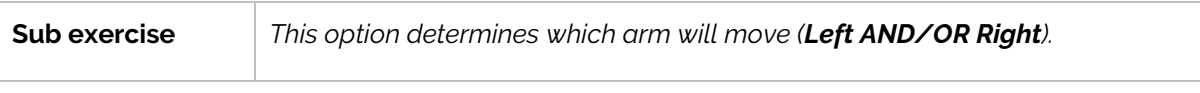

## • **Cycle with the arms**

This option will have Zora move the arms like riding a bicycle.

## *Settings*

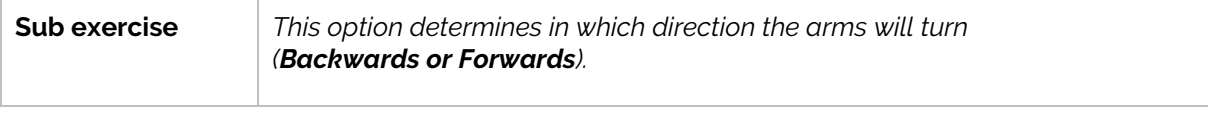

## • **Waving with the arm(s)**

This option will have Zora move the arms up and (halfway) to the side.

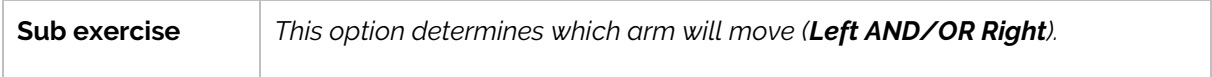

## • **Arm(s) up**

This option will have Zora move the arm(s) straight up and back down again.

*Settings*

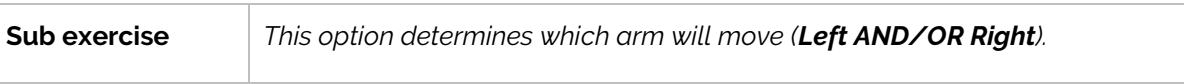

#### • **Folding the arm(s) in front of the chest**

This option will have Zora move the arm(s) to the front of the chest, and open and close them.

```
Settings
```
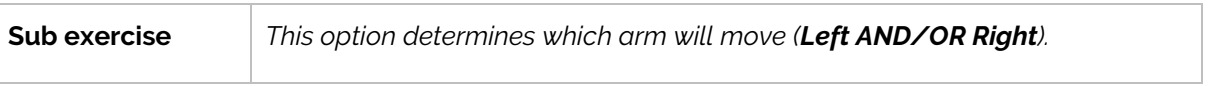

#### • **Arms open horizontally - straight**

This option will have Zora open the arm(s) from in the chest to the side.

## *Settings*

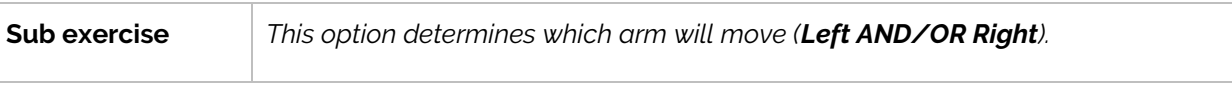

## • **Movements with both arms**

This option will have Zora move the arms according to the setting.

## *Settings*

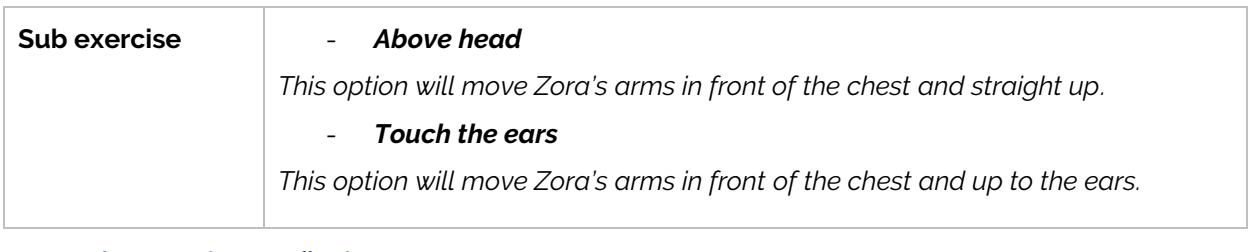

#### • **Arms open horizontally - bent**

This option will have Zora bend the arms in front of the body (like a boxing guard) and then open them to the side.

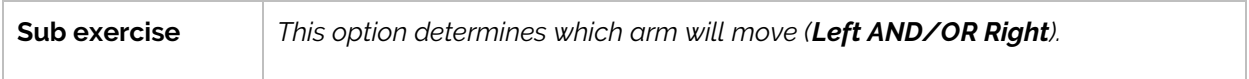

## 4.2.5.6 Sport exercises

This category contains emulations of various sports. These do not have various settings like which arm to use, only these 3:

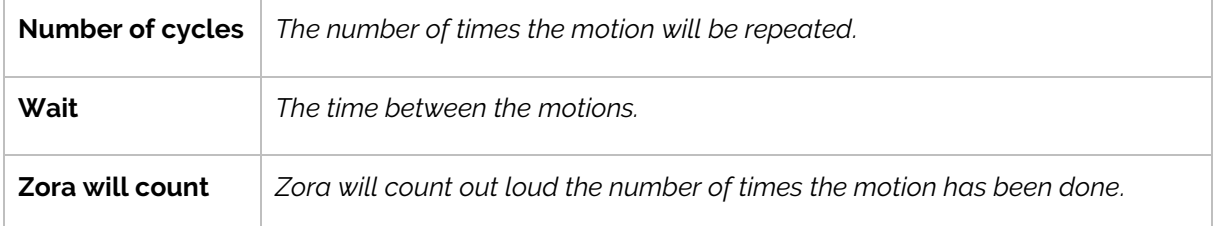

There are 2 exceptions to this: boxing and kickbox.

The following list contains all behaviors in the category that don't have Settings

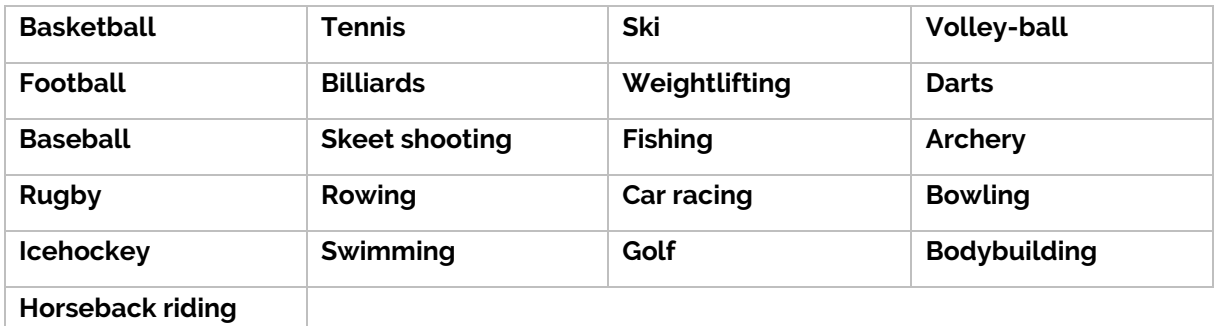

#### • **Boxing**

This option will have Zora box with the arm(s).

## *Settings*

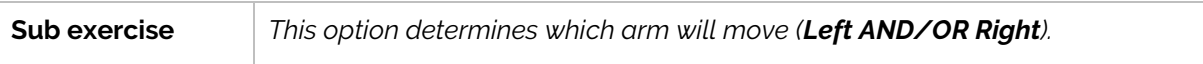

## • **Kickbox**

This option will have Zora kickbox with the feet or the arms.

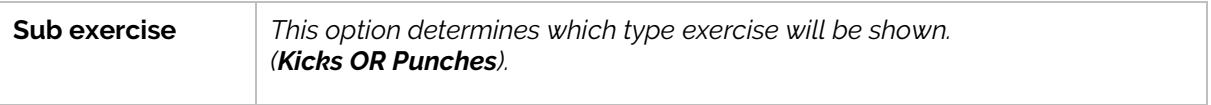

## 4.2.5.7 Exercise on a bench

This category contains exercises for which Zora will have to be put on the bench.

• **Lift the hands in front of the shoulders and open and close the hands**

This option will have Zora move the arms up and open and close the hands while keeping the elbows close to the body.

• **Lift the arms up and tap the shoulders**

This option will have Zora move the arms over the shoulders.

• **Stretch the legs and spread them**

This option will have Zora stretch the legs and open and close them.

• **Rowing**

This option will have Zora emulate rowing.

• **Turn the feet inwards**

This option will have Zora move the ankle sideways.

```
Settings
```
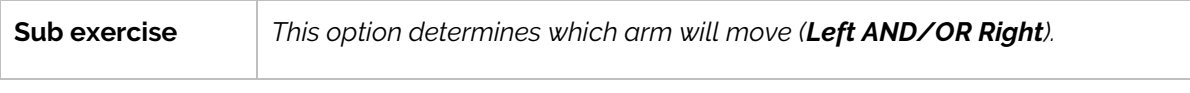

#### • **Tap the opposite knee with the arm and lift it**

This option will have Zora move the hand from the opposite knee to a straight-up position.

• **Arm and opposite leg up**

This option will have Zora move the hand from the opposite knee to a straight-up position.

*Settings*

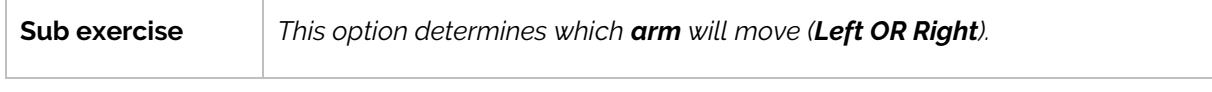

## • **Move the feet sideways one at a time**

This option will move Zora's legs to the side from right to left.

• **Knee(s) up**

This option will have Zora move the knee(s) up.

#### *Settings*

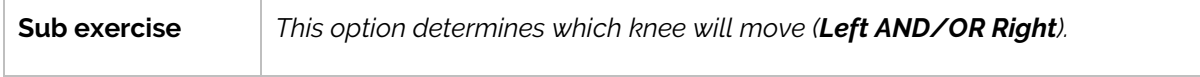

## *CAUTION:*

When doing this exercise **with both legs**, make sure Zora is tightly secured on the bench, otherwise Zora will slide forward.

## • **Turn the ankles up while keeping the heels on the ground**

This option will have Zora stretch the leg(s) and move the ankle(s) up and down.

*Settings*

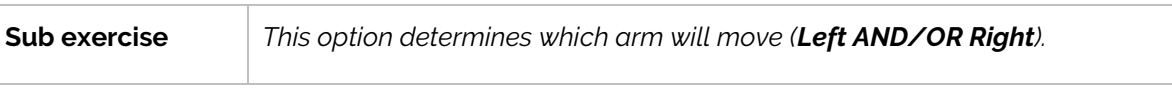

#### • **Turn the feet circularly**

This option will have Zora stretch the leg(s) and move the ankle(s) in a circular fashion.

*Settings*

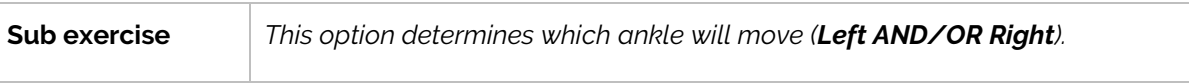

• **Lift the knees up and stretch the legs**

This option will have Zora bend the knees and stretch the legs up.

• **Boxing**

This option will have Zora put up a boxing guard and punch out with the left and right arm.

• **Leg(s) up**

This option will have Zora move the leg(s) up.

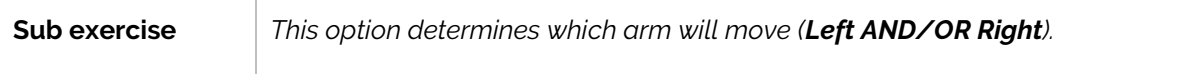

## 4.2.5.8 Dance exercises

This category contains the dance routines of the dance behaviors, split into sub-exercises. These exercises do not contain any music whatsoever.

#### • **Jingel Bells**

This dance has the following routines:

- Waving and waving a bell
- Banging with your hands
- Boxing and calling steps
- Waving the bell
- Waving the hands
- Christmas Steps

#### • **Papaoutai**

This dance has the following routines:

- Close fingers
- Bigger gestures
- Slap the table

## • **Get Lucky**

This dance has the following routines:

- Shake
- Walk
- Punch to the side
- Salute
- Lateral Thrust

## • **Moef**

This dance has the following routines:

- Party cheer
- Thrust in the air
- Ice skating
- Fly
- **Elle me dit**

This dance has the following routines:

- Turn arms in circle
- Shout hey
- Shake the hips
- Punch down
- Walk
- Turn circle arm
- **Chicken dance**

This dance has the following routines:

- Turn around

## • **If your happy**

This dance has the following routines:

- Touching the nose
- Clapping hands
- Stretching the arms
- Stamping on the ground
- Touching the head
- Pointing to the feet
- Turn around
- Waving the hips

#### • **Hockey Pockey**

This dance has the following routines:

- Refrain
- Body In
- Left arm in
- Right leg in
- Right arm in
- Left leg in

#### • **Sinterklaas**

This dance has the following routines:

- Pushing with the hands
- Welcome
- Touch cheerleader
- Waving with hips
- Hello Hits
- Looking at there
- Waving and swinging

#### • **Special feeling**

## This dance has the following routines:

- Point to the eye
- Applause
- Hot and cold
- Move both arms in an ark
- Bend the knees
- Throbbing heart
- Swing the hands left and right

## • **Que Sera Sera**

- Cheer
- **Swing**
- Swing upwards
- Scatter
- Swing more

#### • **Head shoulders knees and toes**

This dance has the following routines:

- Wave breaking
- Nod
- Touch ear, eye and nose

## • **La java bleue**

This dance has the following routines:

- Circle arms
- Open the arms
- Clap the knees
- Push down
- Punch to the side
- Circle the arms

## • **El mismo sol**

This dance has the following routines:

- Punch downwards
- Pinch air
- Rope climbing
- El toro
- Clap the hands

## • **Alors on danse**

This dance has the following routines:

- I donth now move
- Chicken wings move
- Swing the head
- Move the fists upwards
- Shake the arms up and down in front
- Move both arms in an ark

## • **10000 balloons**

This dance has the following routines:

- Rainbow wave
- Gift to a general
- Air balloons
- Swing to the side
- Swing up and down
- Hop and bend the knee

## • **Miracle**

- Point to someone
- You are a miracle refrain
- Shake the hips
- Push yourself out

#### • **Plop the Gnome dance**

This dance has the following routines:

- Plop dance
- Knee bounce
- Playing the flute
- Invitation to dance

#### • **Diana**

This dance has the following routines:

- Shake the shoulders
- Shake
- Shake the hands

#### • **Let it go**

This dance has the following routines:

- Hide face
- Up-down
- Scatter snow upwards
- Scatter snow around

#### • **Gangnam Style**

This dance has the following routines:

- Gangnam move
- Gangnam move dubstep

#### • **My sea captain Lucy Loes**

This dance has the following routines:

- Grab
- Salute
- To the side
- Shuffle your feet

#### • **Long Live Spain**

This dance has the following routines:

- Arms crossed and nodding
- Eviva move
- Shake the hips

#### • **Ghostriders**

This dance has the following routines:

- Horsebackriding
- Guitar
- Draw guns
- Lasso

#### • **Macarena**

- Wiggle the arms
- Macarena move
- Bend the knees

## • **Airplane**

- Flying all around
- Safety instructions
- Taking off

## 4.2.5.9 Movements with a stick

This category contains the exercises that can be done with a stick. Before using these blocks, make sure the appropriate Postures have been used earlier in the timeline.

## • **Lift the stick**

This exercise will have Zora lift the stick up and down.

## *Settings*

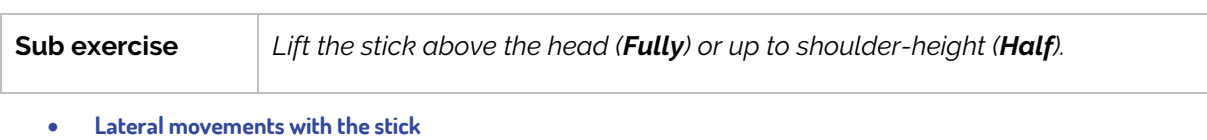

This option moves the stick to the left and right. This exercise can also be done while Zora is sitting on the bench.

## • **Push and pull the stick**

This option will move the stick backwards and forwards at shoulder-height.

## 4.2.5.10 Exercises with the legs

This category contains exercises with the legs while Zora is standing.

• **Put leg(s) in front**

This option makes Zora put a leg in front.

# *Settings*

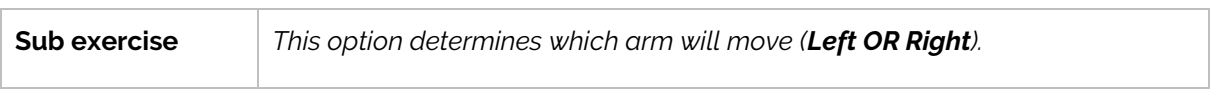

## • **Put leg(s) in back**

This option makes Zora stand and move a leg to the back.

## *Settings*

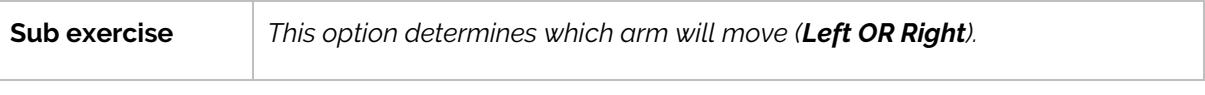

## • **Put leg on the side**

This option makes Zora move a leg to the side.

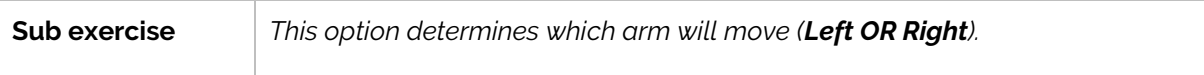

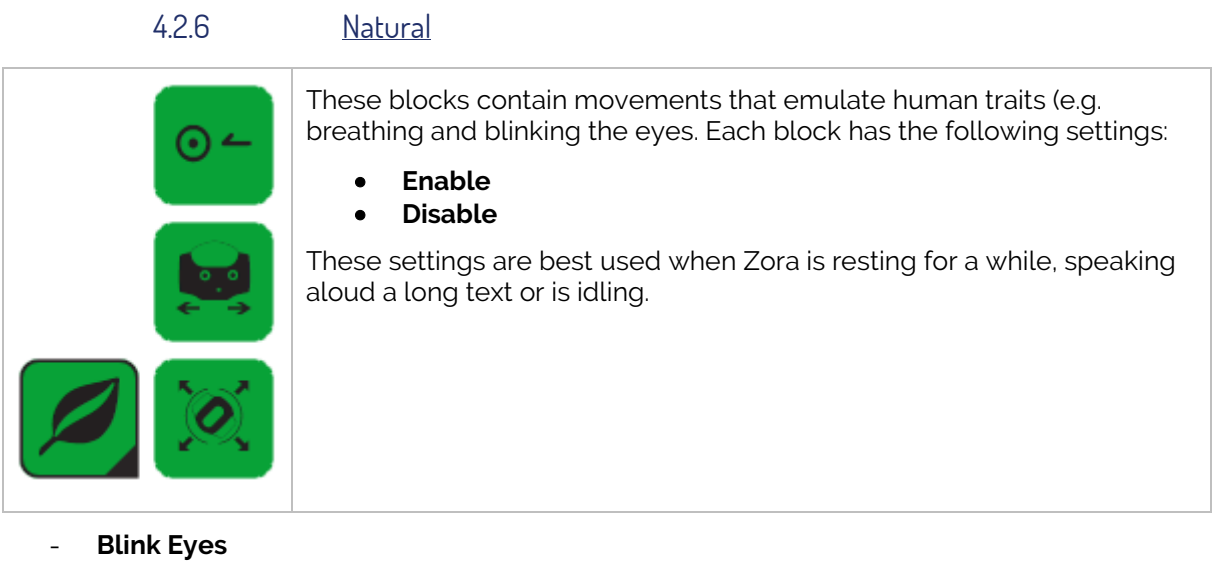

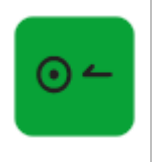

By dragging this block into the timeline, Zora will start or stop blinking the eyes.

## - **Follow head**

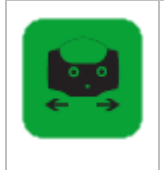

By dragging this block into the timeline, Zora will start or stop following a human face if one has been detected.

## - **Breathing**

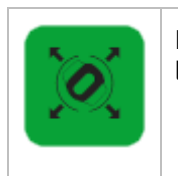

By dragging this block into the timeline, Zora will start or stop moving around a little.

*Note*: It is recommended to enable the 'Breathing'-mode whenever the robot could to remain idle for quite some time (e.g. during the 'Wait'-block-family).

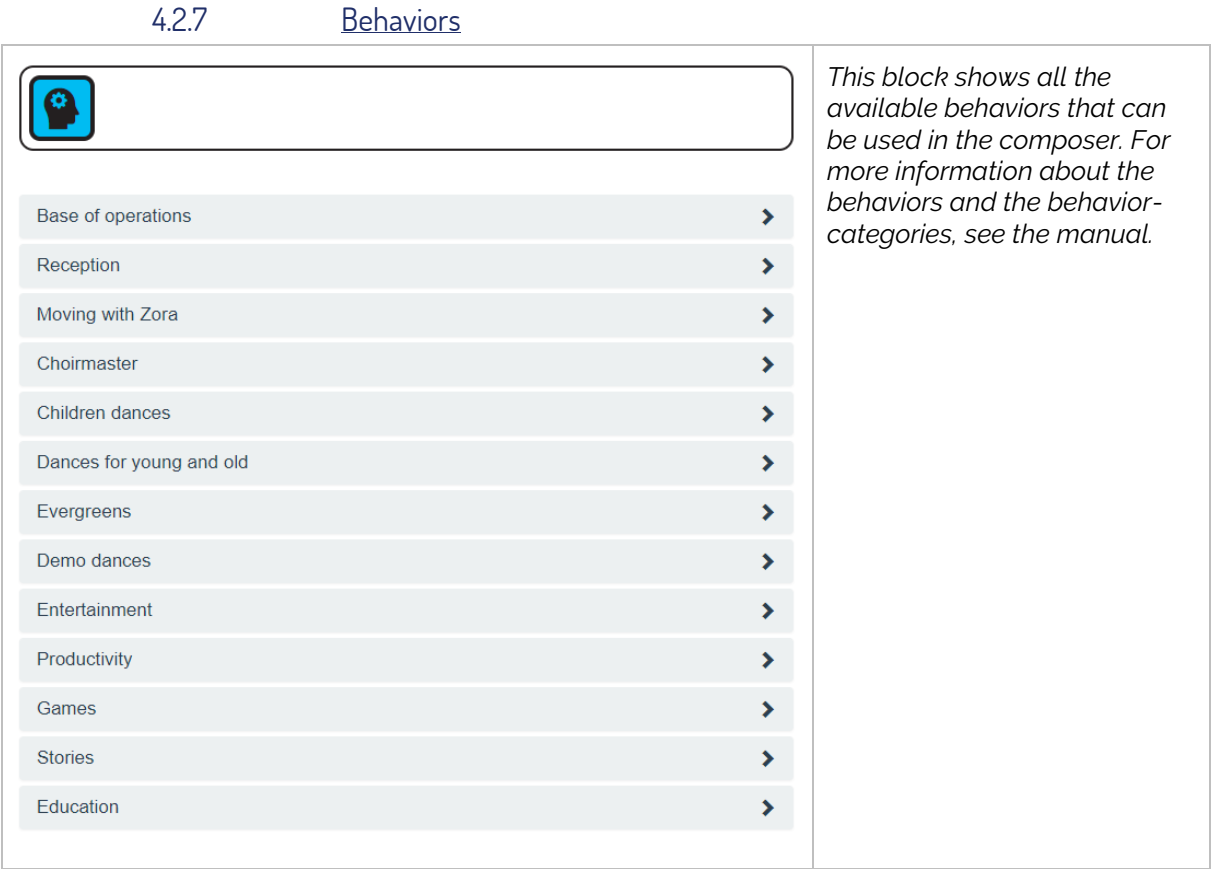

#### *Notes:*

- This block contains a lot of data and may cause the integrity-check to take some time when loading the composition.
- The dance-behaviors stop automatically and can be safely used in a composition Keep in mind to use the 'bench'-position when using the dances in the 'choirmaster' category.
- Keep in mind that some behaviors do not stop automatically. If these blocks are used in the composition, the composition may not only not continue, but the composition may not be stopped. Use these behaviors with caution.
- Keep in mind to use the 'bench'-position when using the dances in the 'choirmaster' category.

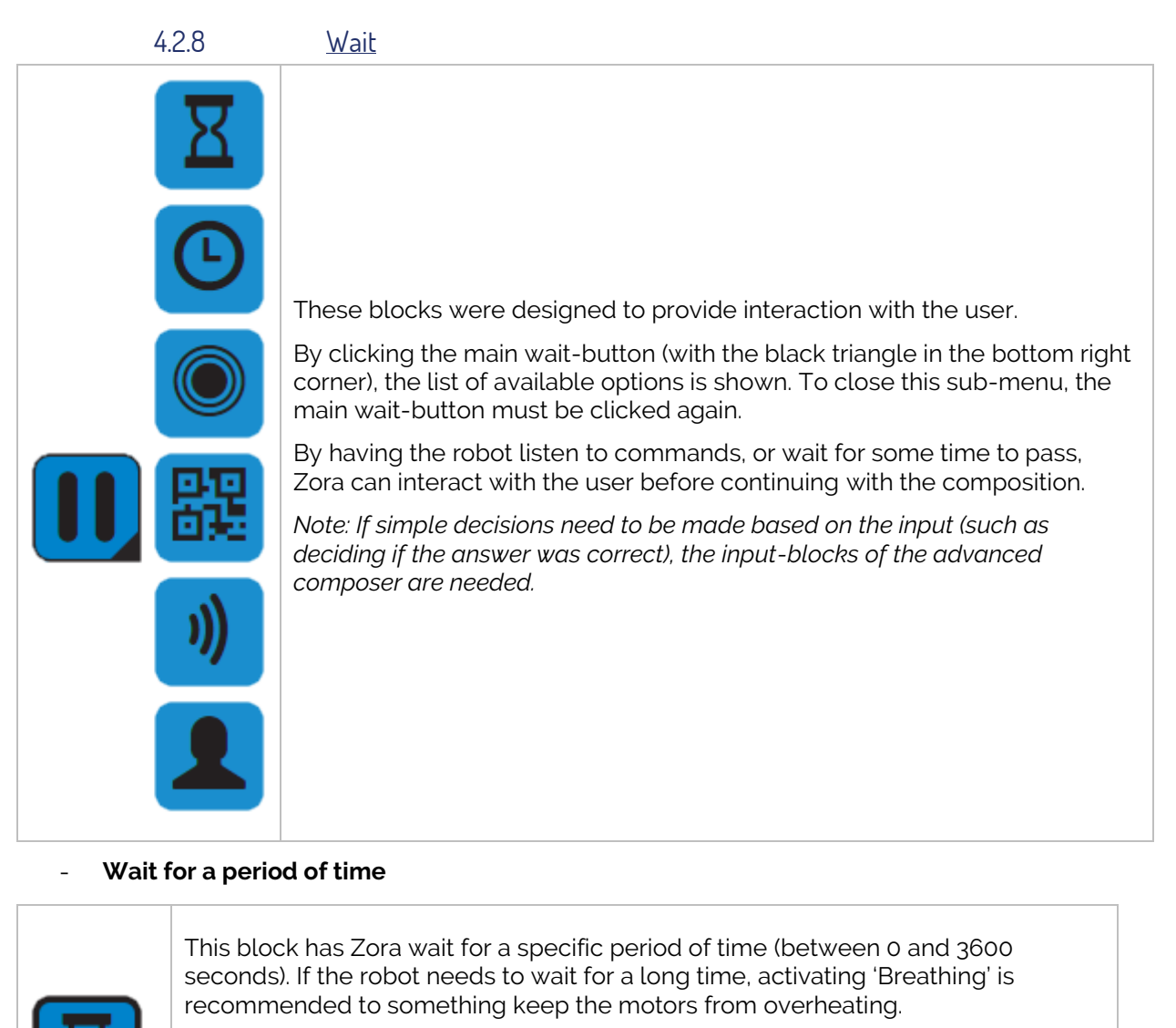

- **Settings:**

**Time (seconds)** The time Zora must remain idle.

# - **Wait until a specific time**

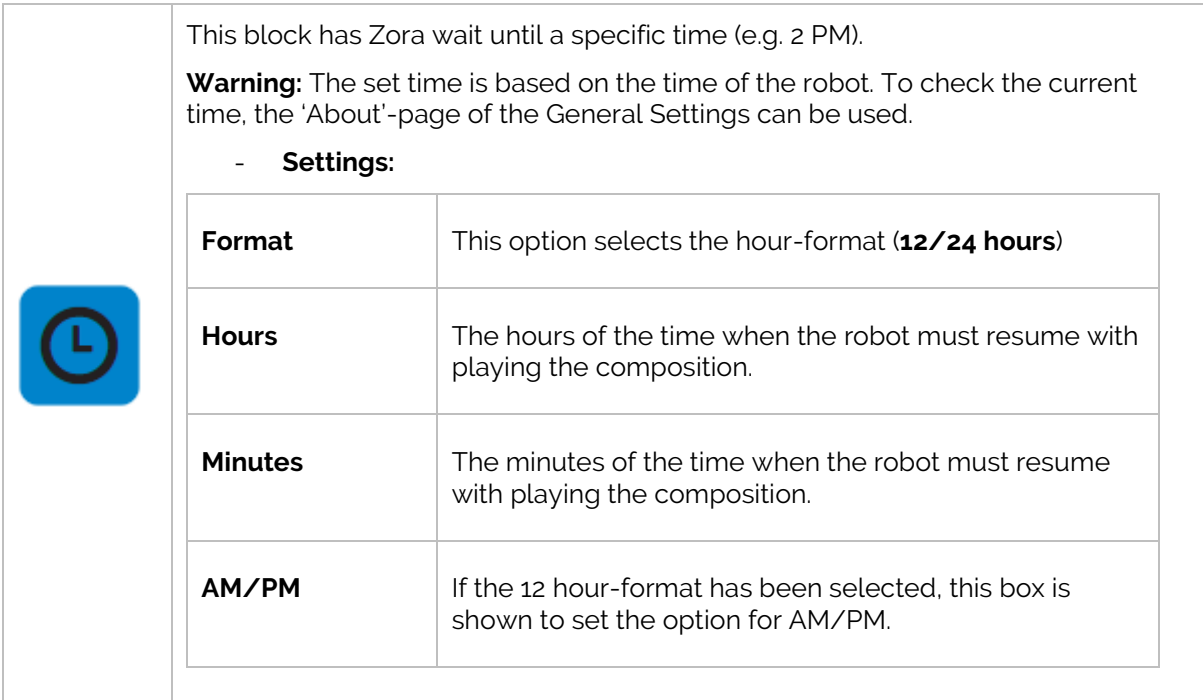

## - **Wait for sensor**

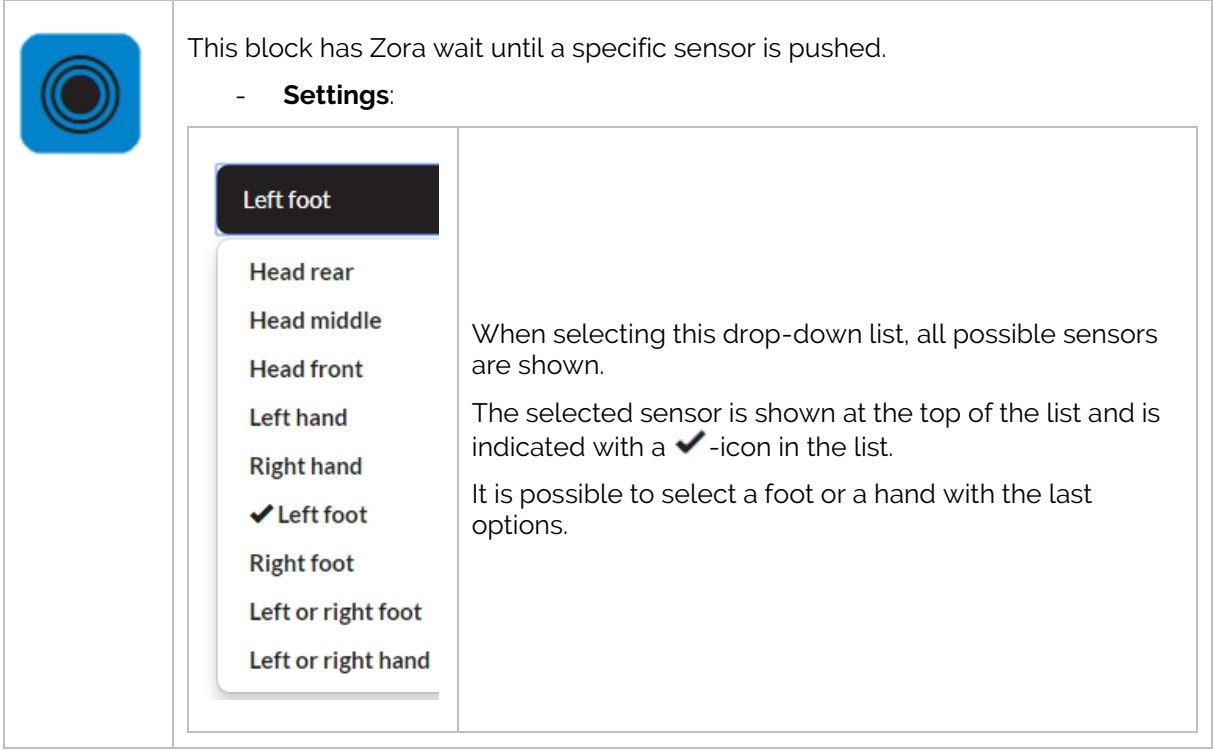

## - **Wait for QR-code**

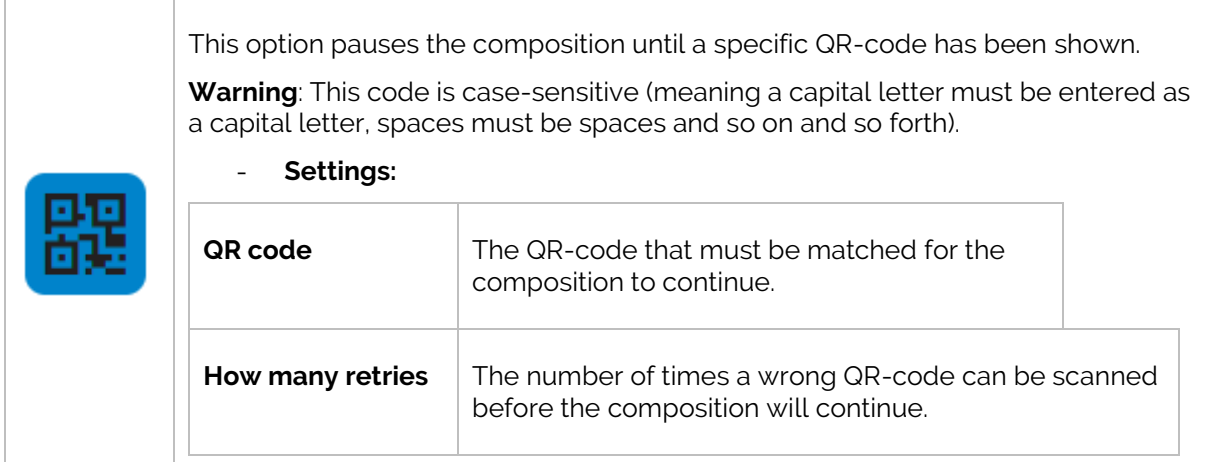

# - **Wait for speech-recognition**

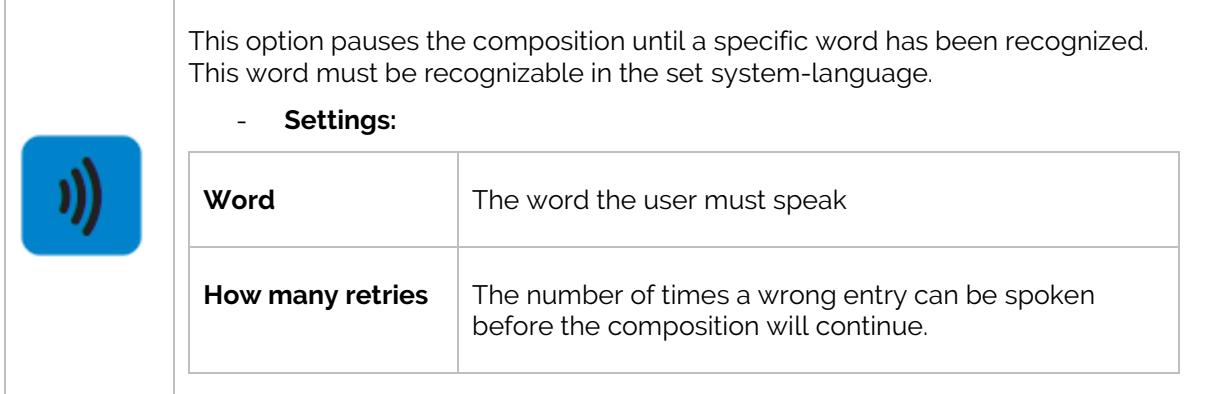

# - **Wait for face recognition**

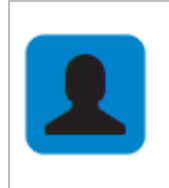

This option pauses the composition until a human face has been detected by the front head camera.

## 4.2.9 Music

After dragging this block to the timeline, the following options are available:

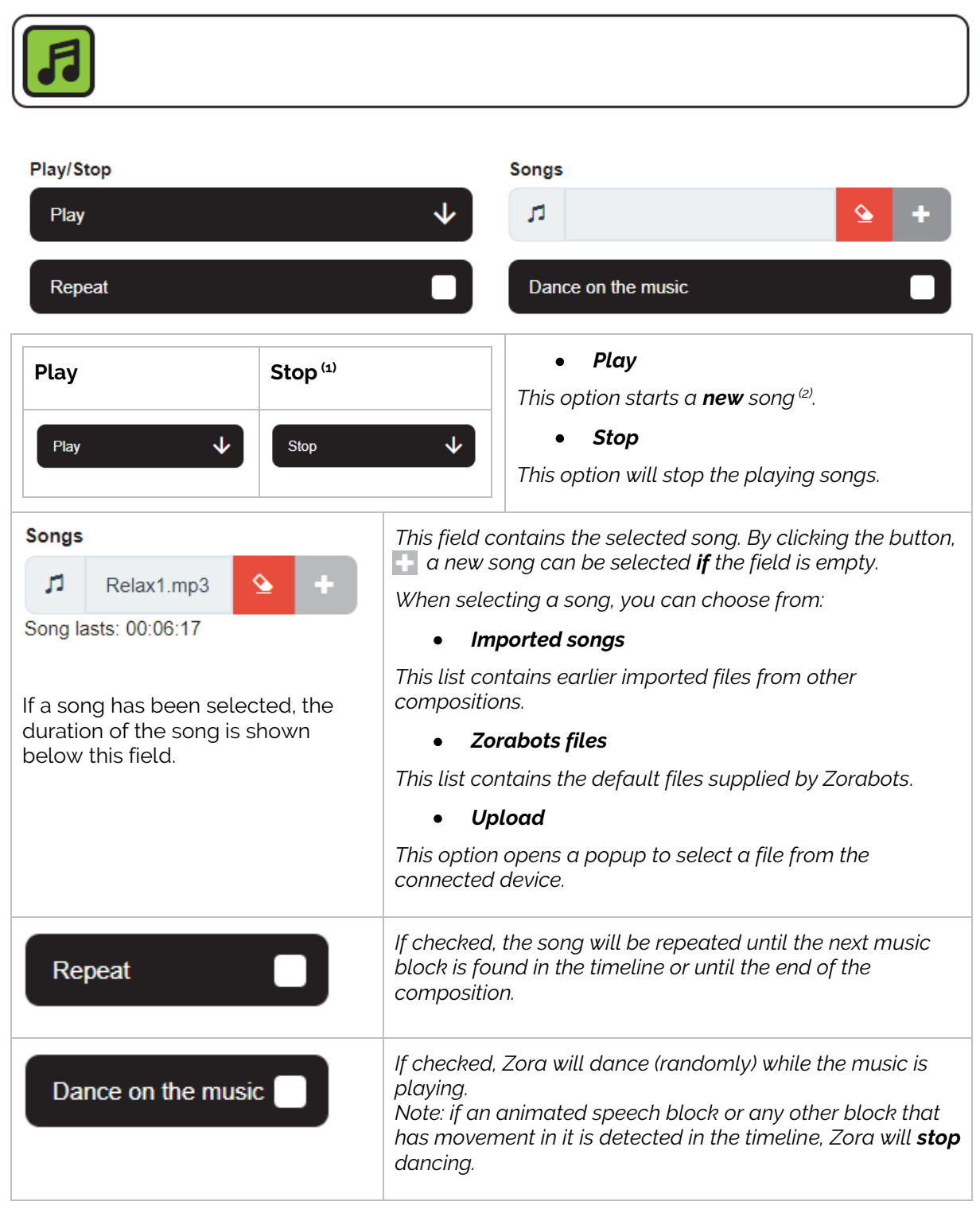

 $(1)$ : If this option is selected, the other options are unavailable.

 $(2)$ : The previously playing song will be stopped, and a new song will start (even if it is the same song).

*Note: There must always be a 'Stop'-music-block in a composition if the 'play'-music-block is present in the composition.*

# 4.2.10 Loop

This block is only available in the simple composer, in the advanced composer, this has been replaced by a different function-block. The reason for this is simple, specifically it is not possible to create a new timeline in the work field.

After dragging this block from the menu to the timeline, the following options become available:

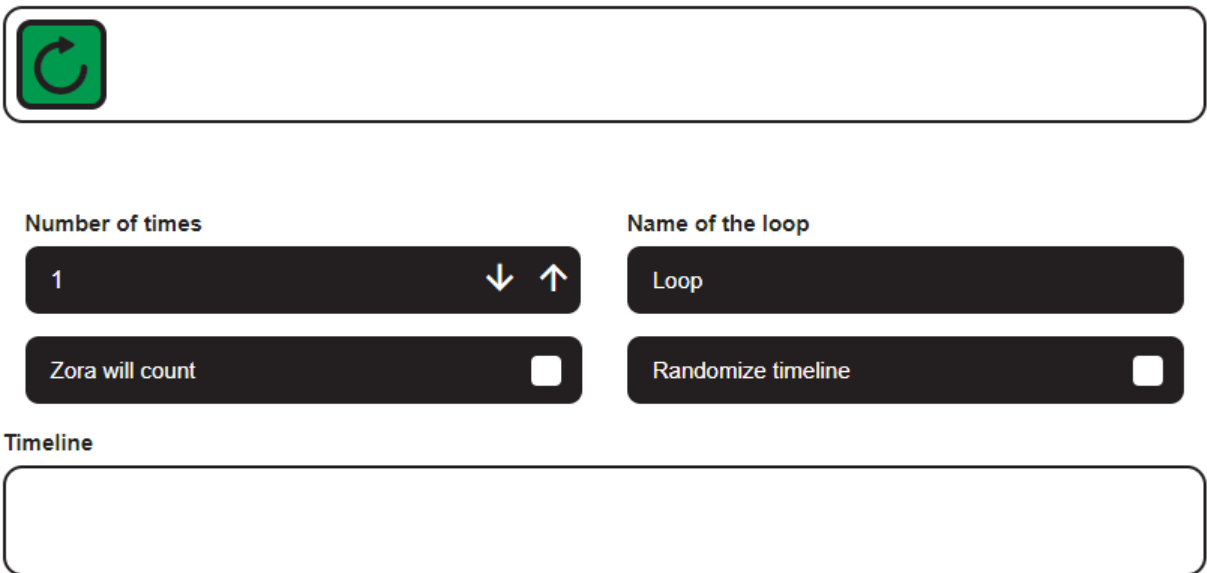

A second timeline that can be repeated and randomized appears. This timeline cannot run concurrent to the primary timeline. This block was designed to execute a number of blocks multiple times (in a random order).

## *Notes:*

- *1. It is not possible to drag a music-, rest/wakeup-, natural-, loop- or composer-block into a loop-block.*
- *2. It is not possible to drag items to the primary timeline from the loop-timeline (or vice versa). The block(s) will be removed from the composition instead*
- *3. The option 'Randomize timeline' should ONLY be used in a loop with Gym- and Behaviorblocks (specifically dances).*

# 4.2.11 Animations

When this block is dragged into the timeline, the following options appear:

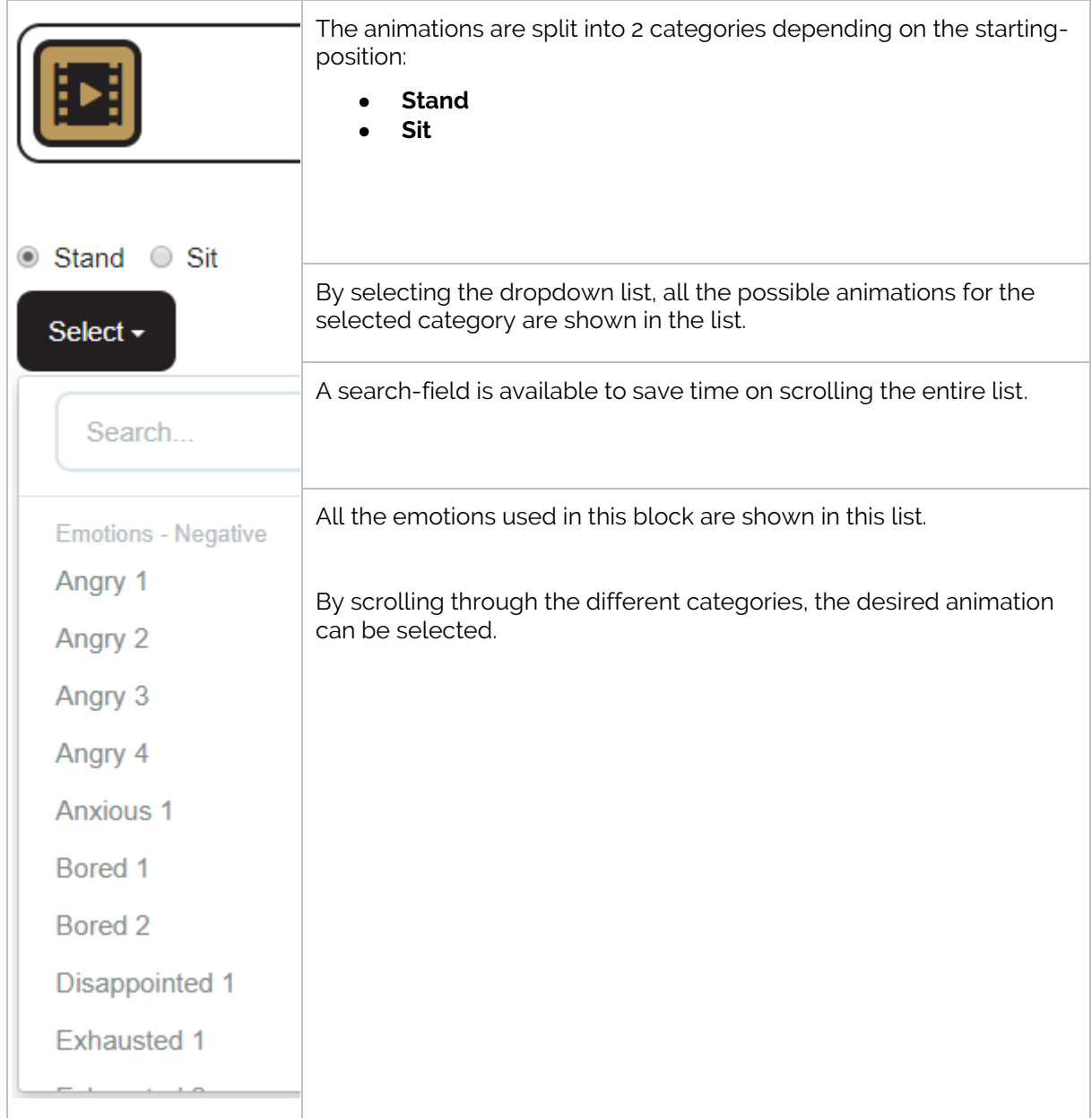
#### 4.2.12 Bezonia

When this block is dragged into the timeline, the following options appear:

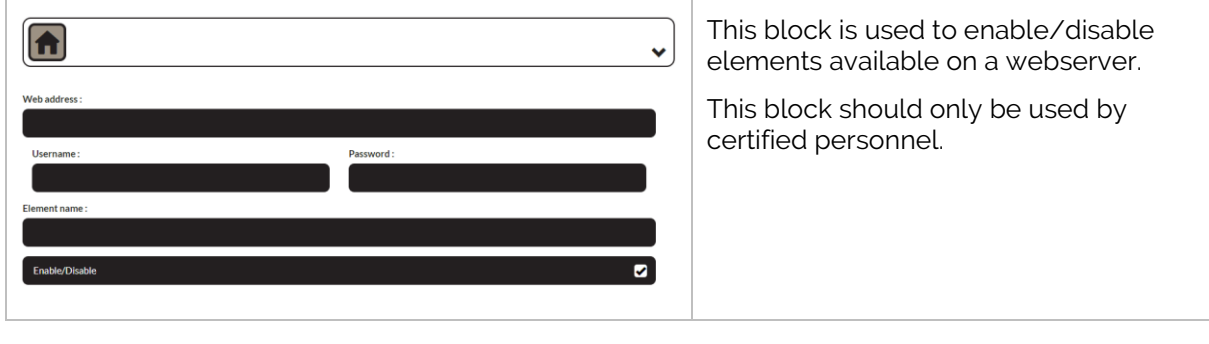

4.2.13 Variables

When this block is dragged into the timeline, the following options appear:

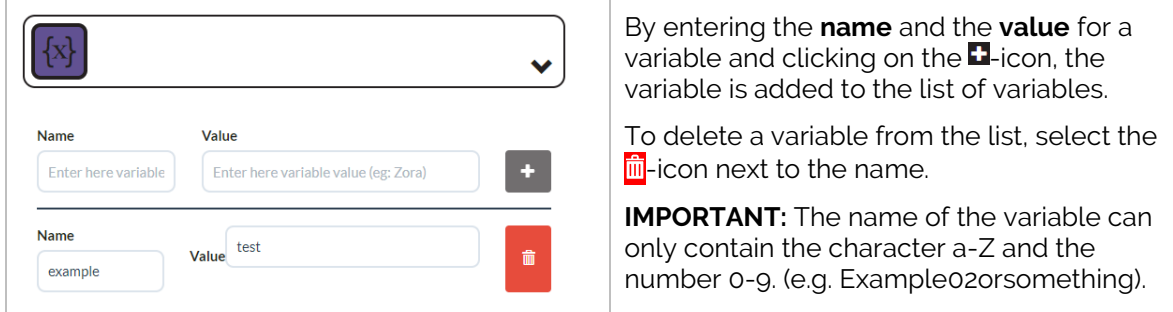

*Note*: Only numerical values should be used for variables that will be used in the 'mathematical operations'-block in the advanced composer.

#### 4.2.14 Composer-in-Composer

When this block is dragged into the timeline, the following options appear:

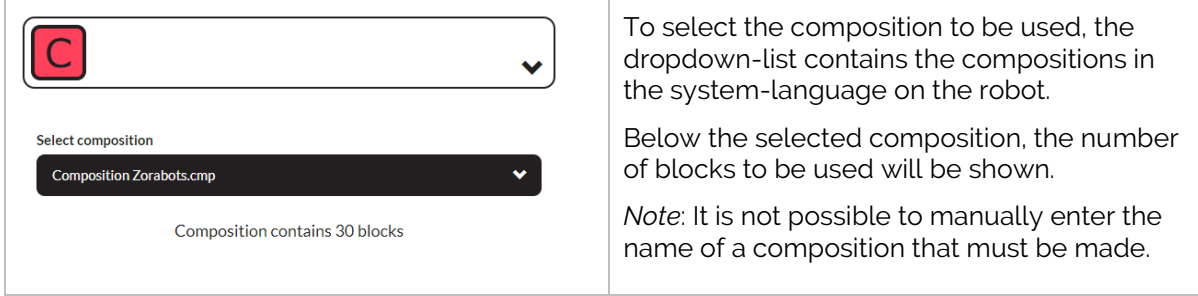

**Warning**: Do not have the block select the composition it is used in, otherwise this creates an endless loop.

#### 4.3 Creating a simple composition

By dragging a block from the menu to the timeline, a composition is created. A possible configuration for a composition would be:

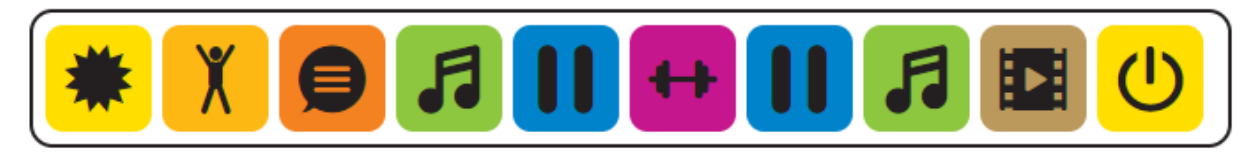

4.3.1 Tips and tricks

The following tips should help make a stable composition:

• Always start the composition with a **Wake Up-**block and a default posture

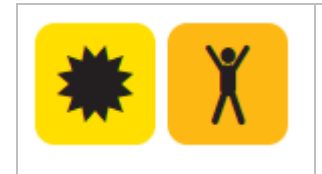

This combination makes sure Zora stands up, even if an old robot (with a slightly worn battery) is used

• If a **music**-block is used in the composition, make sure a **stop-music**-block is also in the composition.

Also, time the composition to match the duration of the song(s) by using **Wait**-blocks

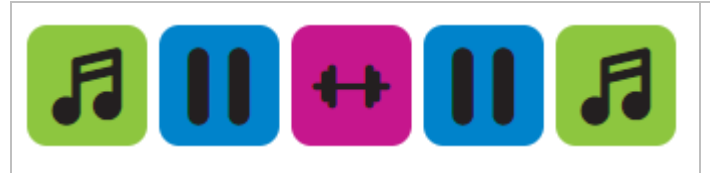

If the stop-music-block is not detected, when playing the composition again, the music may not start.

• Keep the amount of **gym**- and **behavior**-blocks to a minimum of five per composition

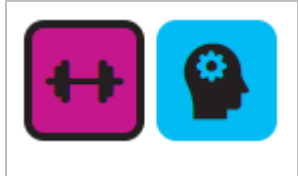

These blocks contain a lot of data and may slow the loading-process of the composition

- Uncheck the 'Random movements'-option on a **music**-block IF this music block is followed by a **Gym**-block. This option may clash with the start of the exercise.
- Always add a **Stop-music**-block before a **behavior**-block
- Animation-block has 2 Settings **standing** or **sitting**, so make sure Zora can safely transition to these postures when using the specified animation-block.
- When using a **Loop**-block, use the 'Randomize timeline' ONLY when the loop contains just **gym**-blocks or **behavior**-blocks with dances in.

# **5 Advanced Composer**

Besides the simple composer, an advanced composer is also included in this version of Zora. The advanced composer allows for a timeline to be split in branches. To accommodate this feature, the timeline is no longer linear, but must be made manually by connecting blocks together.

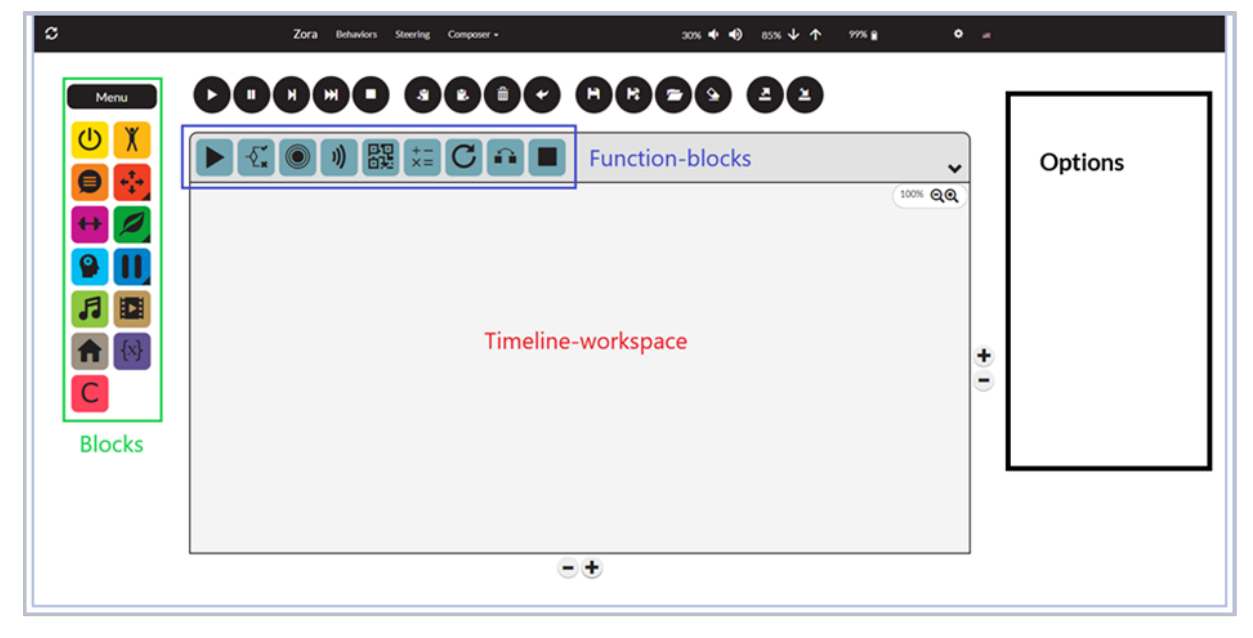

When selecting this option from the menu, the following screen is shown:

Most of the blocks and function-buttons from the simple composer are still present (loop has been removed). However, the timeline has been upgraded from a line to a workspace and a few new function-blocks are present as well. The blocks have a slightly changed took, specifically an 'Input Connector' and a 'Output connector' has been added to the blocks to create the timeline(s).

For example, the 'Speech'-block:

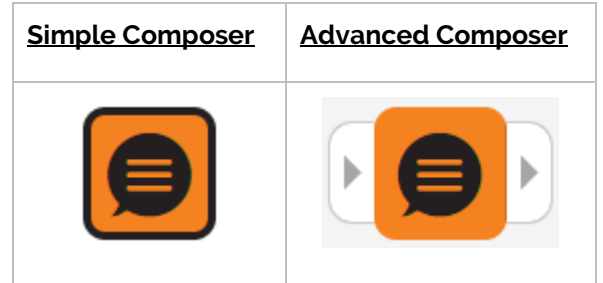

(The black edge around the block indicates the block has been selected).

To maximize the timeline-workspace, the options for a block will now be displayed to the *right of the timeline***.**

In case the number of blocks is too big for the timeline field, it can be expanded or shortened by using the  $\pm$  / $\pm$  buttons at the side of the screen. The  $\pm$ -button on the right expands the field to the right, and the  $\Phi$  on the bottom expands it to the button.

The Zoom-function ( $\mathbb{R}^{n}$ ) should only be used to show the general outline of the composition, and not be used when moving blocks from the menu to the timeline.

# 5.1 Advanced Blocks

Above the timeline-workspace, the new function-blocks are shown.

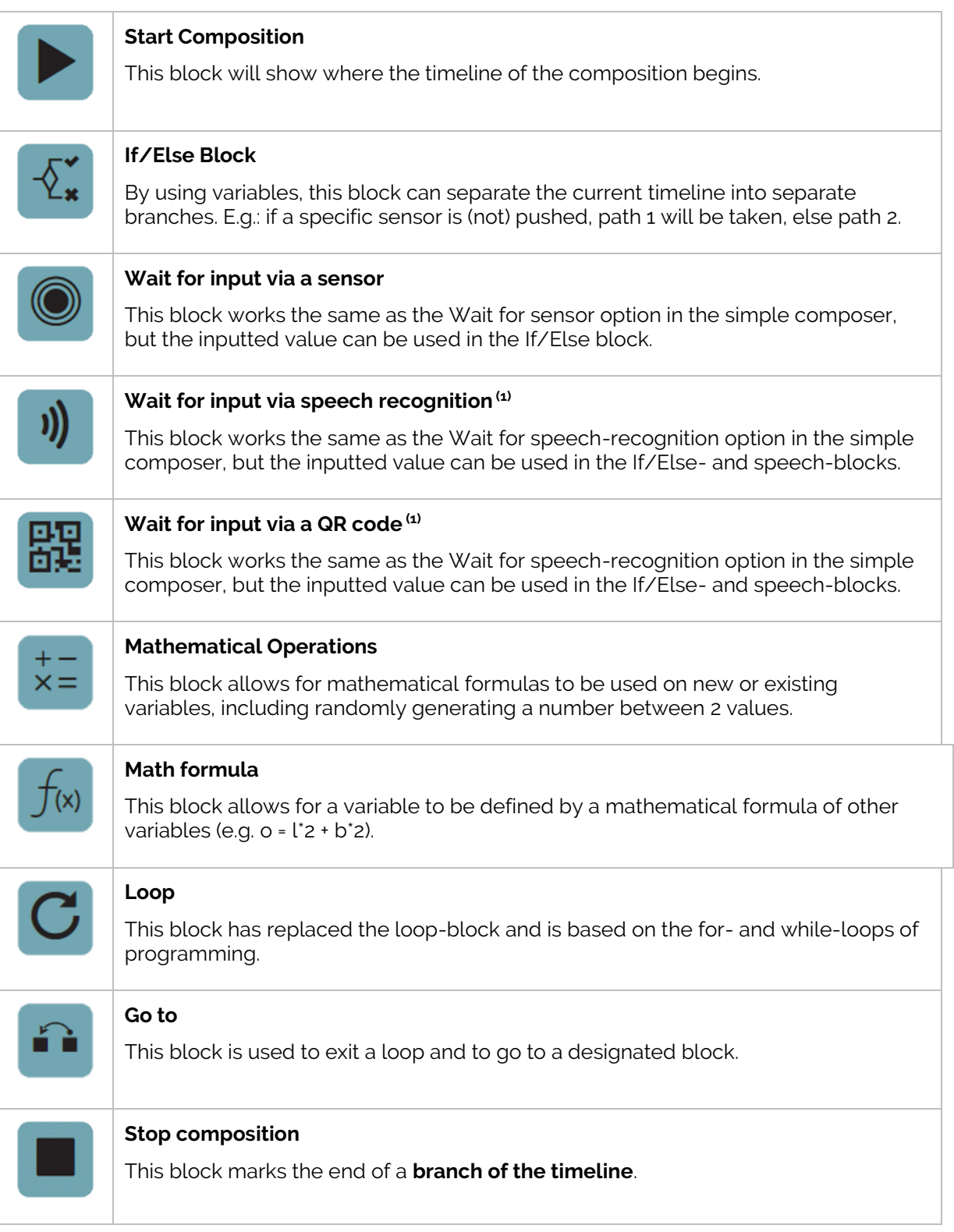

**(1)**: Due to the way Zora is built, the value to be recognised must first be inputted manually in the block. Make sure some other values are in the list of possible words as well, in case a wrong answer is given.

# 5.2 Settings

This chapter will detail the possible settings for the new blocks:

#### 5.2.1 Start Composition

When dragging this block to the timeline-workspace, the following appears:

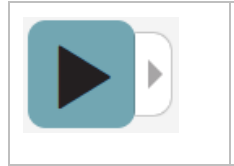

This button has no settings and is used solely to indicate the start of the timeline. This block does not contain a 'Previous Element'-component, as there is no need for it.

#### 5.2.2 If/Else

When dragging this block to the timeline-workspace, the following appears:

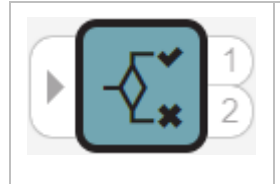

As is shown from the image, the If/Else block can branch a timeline. To branch the timeline, a question must be formulated in the block. Using the principle of the If/Else statement from programming languages, an equation must be met to take path 1, otherwise path 2 will be taken.

The following options are available for this block:

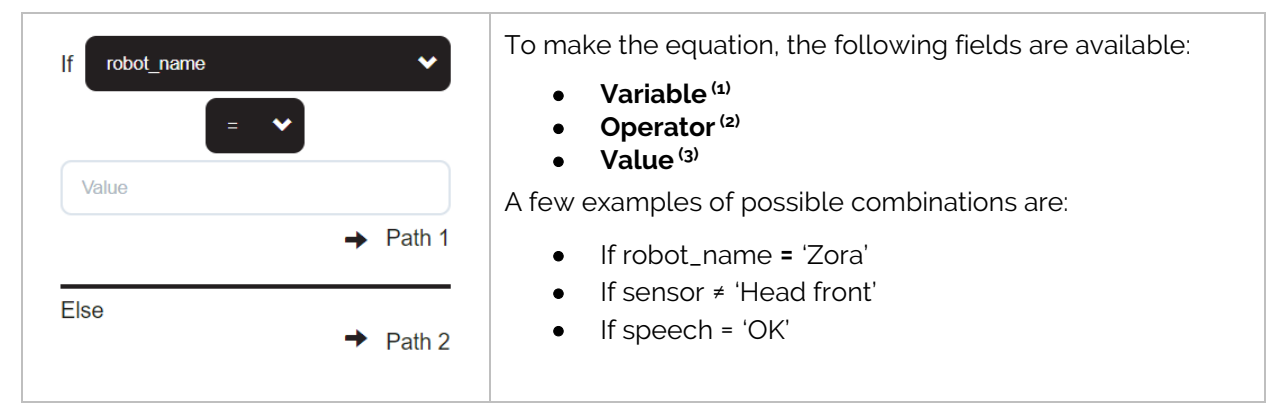

 $<sup>(1)</sup>$ : The list of variables is dynamically generated and includes all the prior options from the</sup> advanced blocks in the timeline.

 $(2)$ : Depending on the type of variable selected, the possible operator will vary (e.g. if a sensor is selected, = and ≠ are the options, when a pre-defined variable is selected, other operators can also be used like: ≤,<,> and ≥.

 $\frac{q_3}{q_2}$ : Depending on the type of variable used, the value can be inputted as a text-string or as an option from a list. The selected option will be marked with a  $\blacktriangledown$ -symbol.

# 5.2.3 Wait for Sensor (advanced)

When dragging this block to the timeline-field, the following appears:

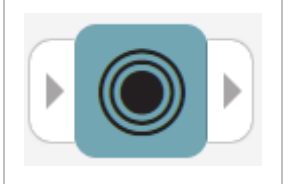

This block has Zora wait for input by pushing a sensor, and the selected sensor can be used in the following If/Else-blocks.

To prevent confusion if multiple 'sensor'-blocks are used, each block can be given a name.

#### 5.2.4 Wait for speech-recognition

When dragging this block to the timeline-workspace, the following appears:

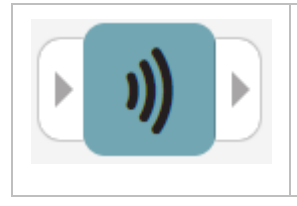

This block has Zora wait for input by microphone. As stated before, the words to be recognised must be entered manually into a list<sup>(1)</sup>. .

 $(1)$ : Only one of the items in the list can be used in the if/else statement.

The following options are available for this block:

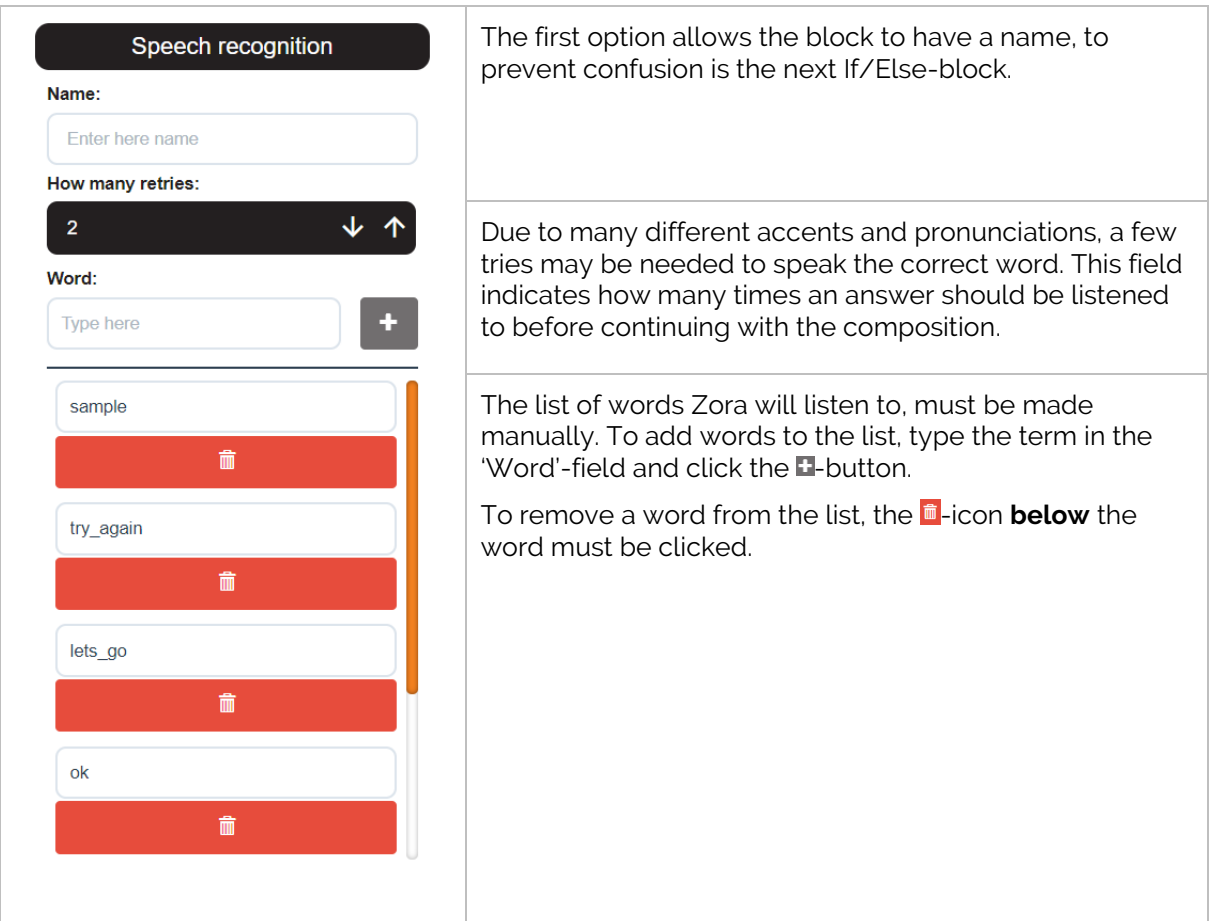

# 5.2.5 Wait for QR code

When dragging this block to the timeline-field, the following appears:

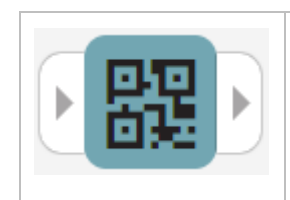

This block has Zora wait until a QR-code has been scanned. Like the 'Wait for speech-recognition'-block, the possible options to listen to have to be entered into the list of known answers.

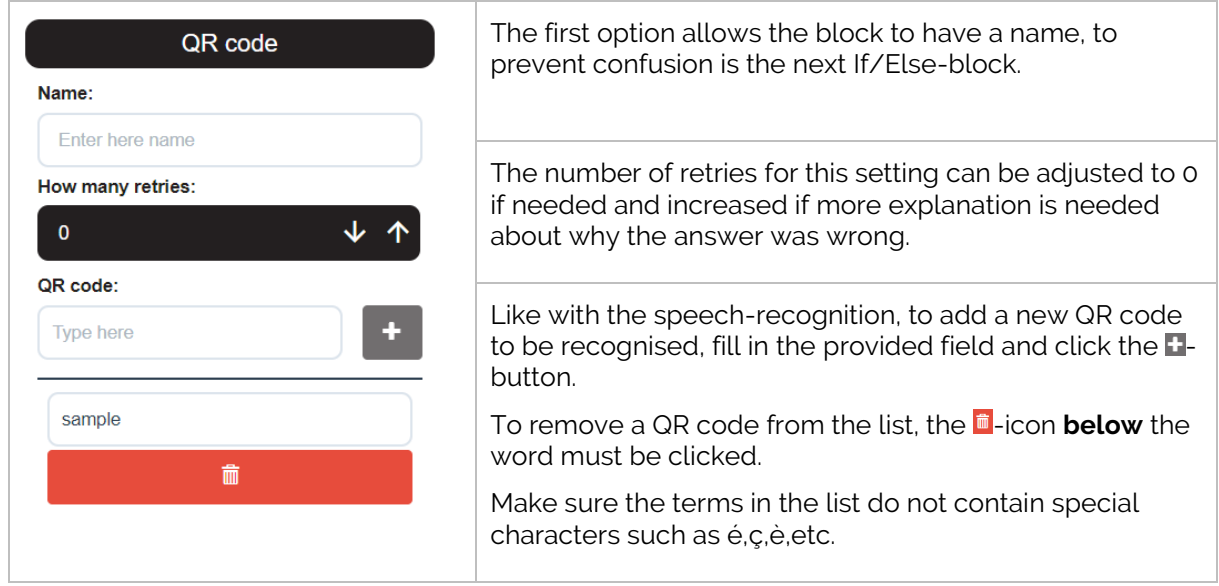

#### 5.2.6 Math

When dragging this block to the timeline-field, the following appears:

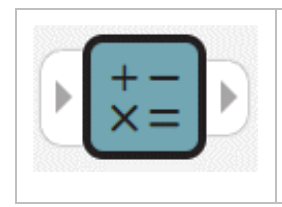

This block can perform basic mathematical operations on known variables or can be used to create a new variable that can be used throughout the rest of the composition.

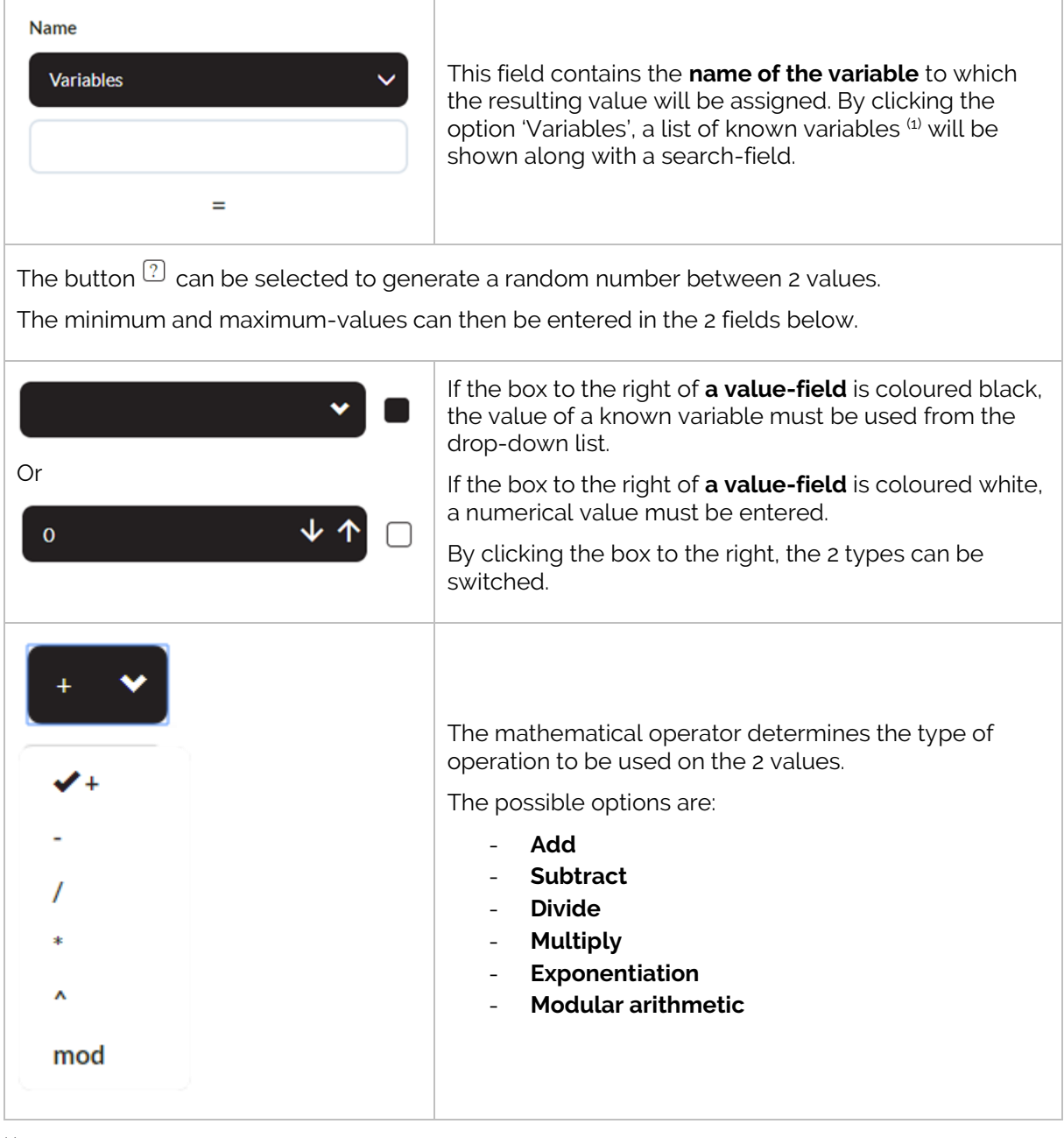

(1): The variable-blocks must be made and connected PRIOR to this block.

#### **Examples of Mathematical operations:**

- **Generating a new variable containing a random number between 0 and 10.**

Name

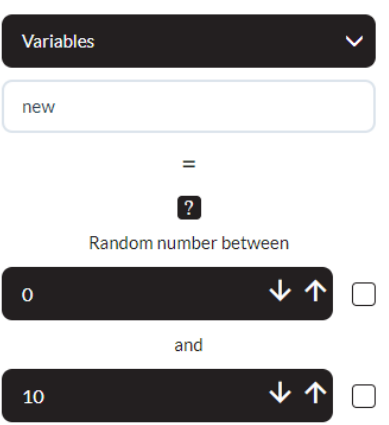

- **Modifying a known variable as the sum of two other variables.**

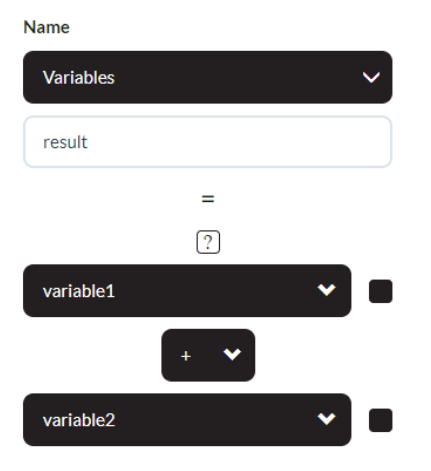

- **Defining a new variable as a random number between two known variables.**

**Name** 

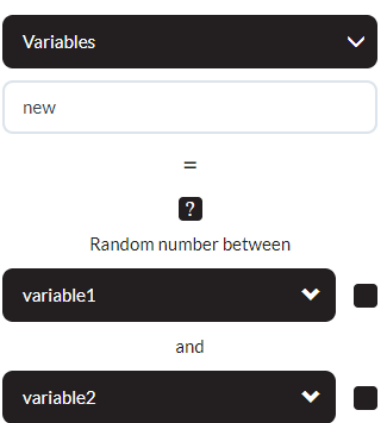

#### 5.2.7 Mathematical operations

WARNING: This field implies functionality that only advanced users may use. ZoraBots takes no responsibility if the entered formula causes a system crash. **Use at your own risk.**

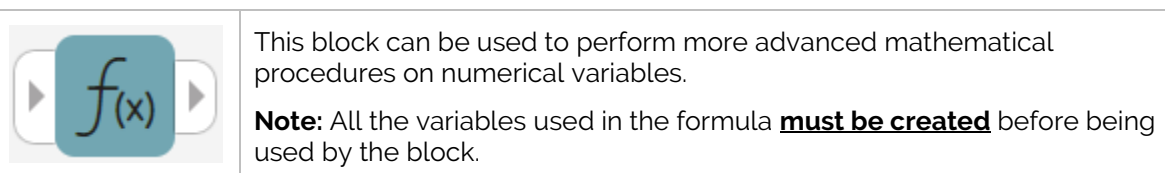

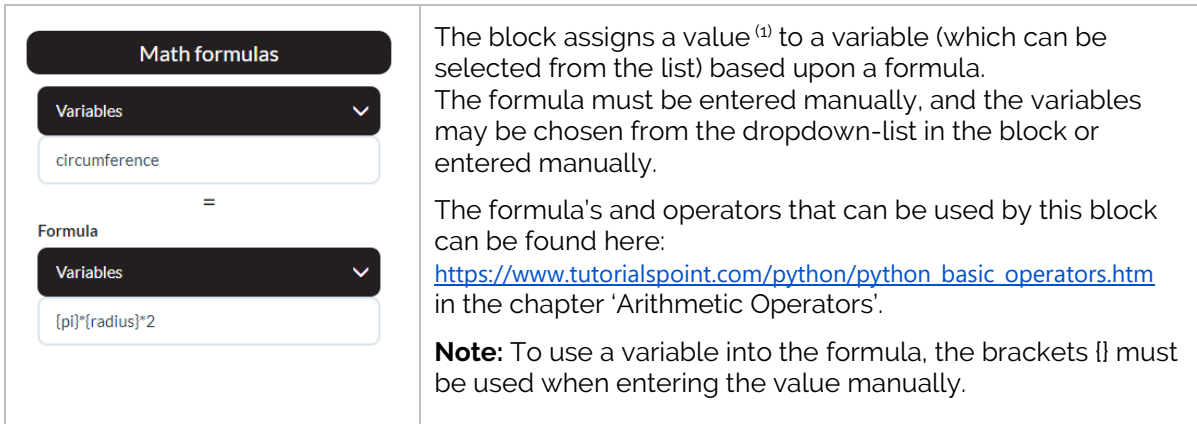

 $<sup>(1)</sup>$ : The resulted value is only calculated until 10 decimal places.</sup>

#### 5.2.8 Loop

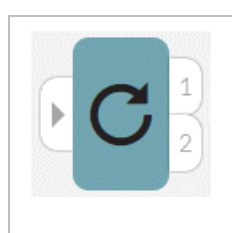

This block is used to repeat the blocks connected to the output-connector 1 using a for- or while-loop.

For more information on for- and while-loops, see the following website: [https://en.wikipedia.org/wiki/For\\_loop](https://en.wikipedia.org/wiki/For_loop) and [https://en.wikipedia.org/wiki/While\\_loop](https://en.wikipedia.org/wiki/While_loop)

• **For-loop**

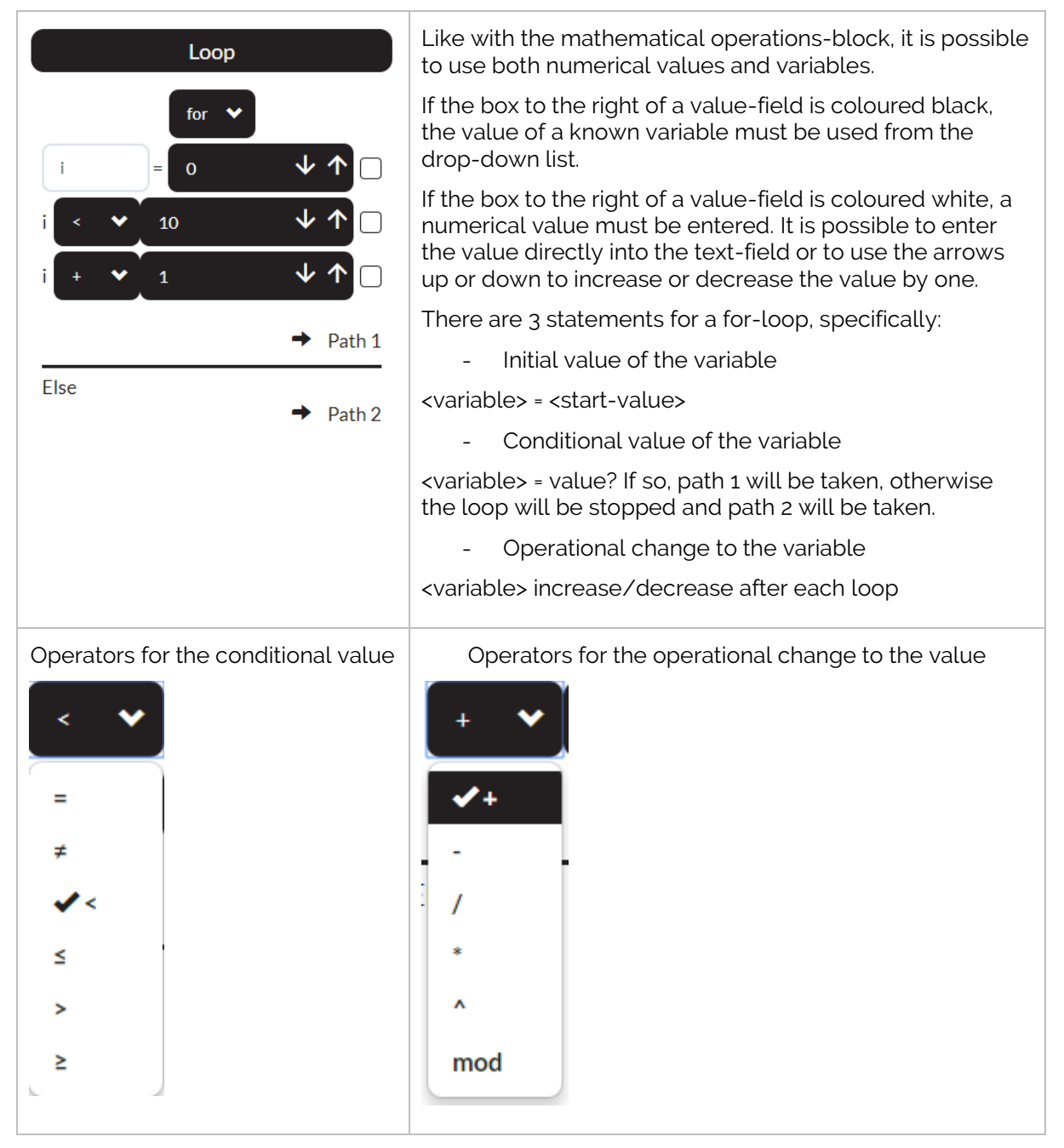

*Note*: If the variable entered in the loop is used outside the loop, the value is the last known value assigned to it.

#### • **While-loop**

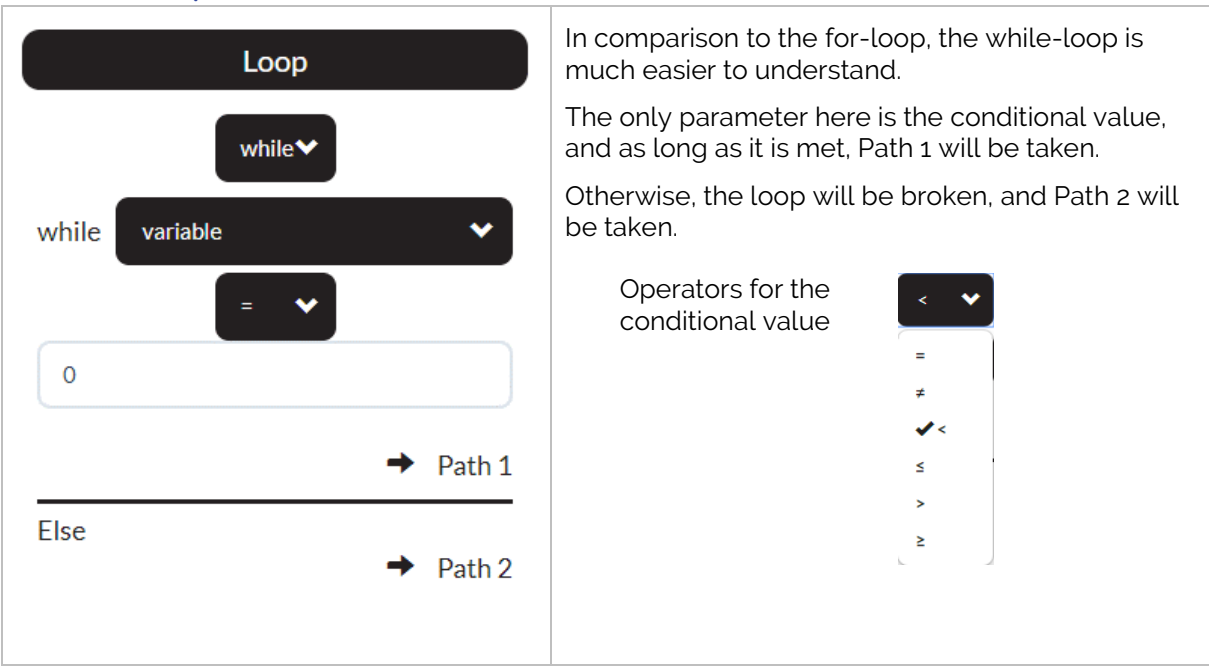

*Note*: If the variable entered in the loop is used outside the loop, the value is the last known value assigned to it.

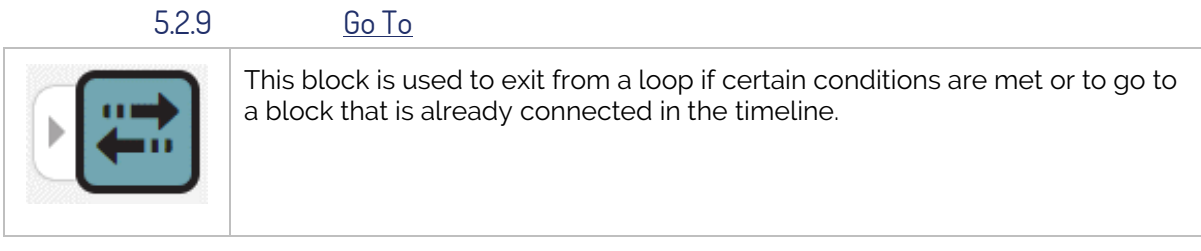

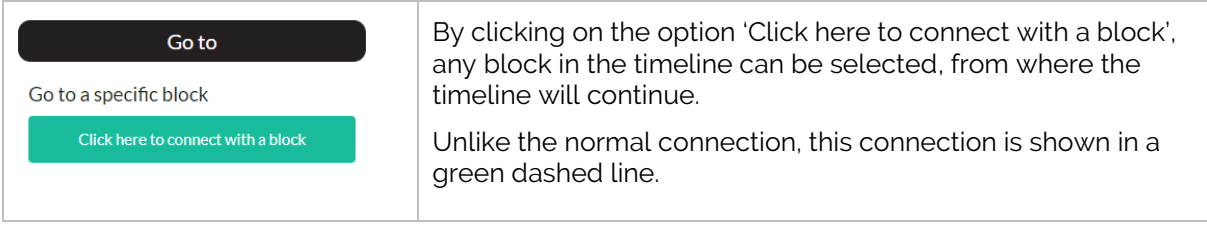

#### 5.2.10 Stop Composition

When dragging this block to the timeline-field, the following appears:

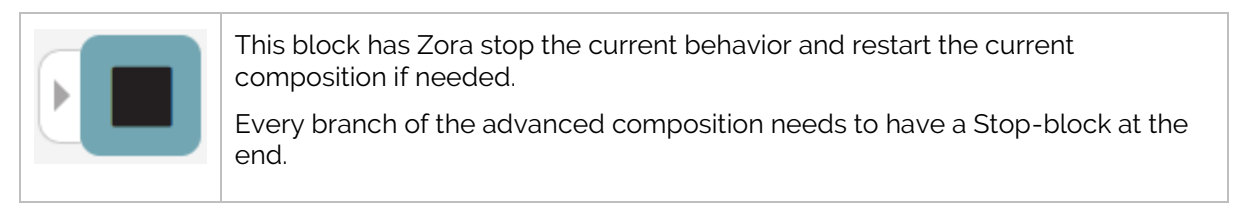

#### 5.3 Creating an advanced composition

To create an advanced composition, there are 2 possibilities:

- Converting a simple composition
- Creating an advanced composition from scratch.

#### 5.3.1 Converting a simple composition

The following composition is to be used as an example, and available as a default composition.

After loading the 'Demo dancing.cmp' in the simple composer, the following timeline will appear:

#### Demo dancing.cmp

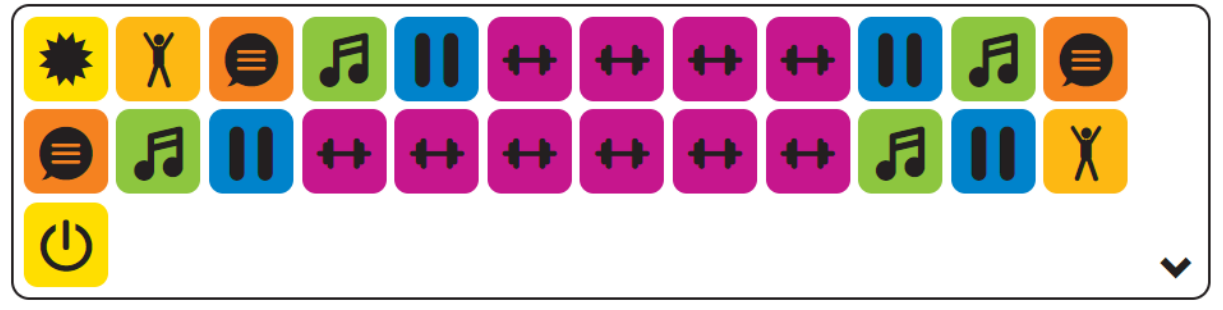

By hovering the mouse on the 'arrow down'-icon in the bottom right of the timeline, the following options appear below the timeline:

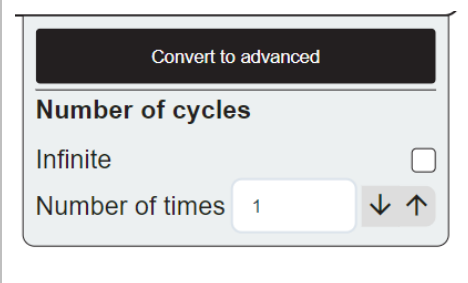

By clicking the 'Convert to advanced'-button, the timeline will be converted to an advanced composition IF there is no composition in the advanced composer at the time.

Otherwise, permission will be asked to overwrite the existing advanced composition.

Once the conversion is completed, the advanced composition page will be shown, and the composition will be loaded in the timeline in the new format. The example looks like this:

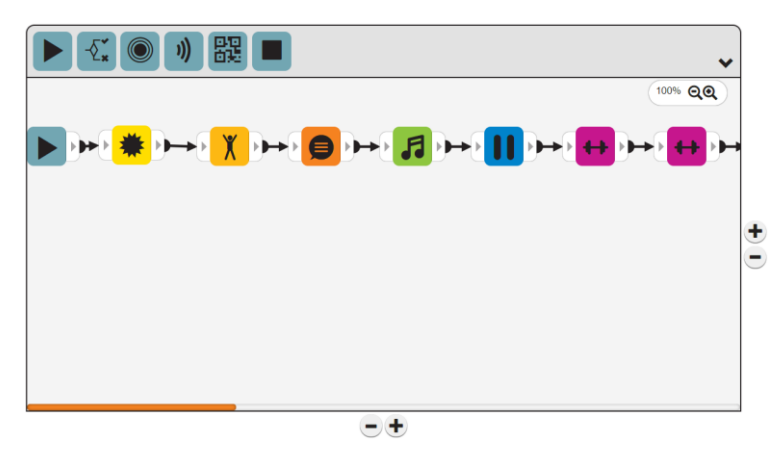

**Warning**: The current 'Simple' Composition will be **cleared** from the simple composer.

It is also not possible to convert an advanced composition to a simple composition.

#### 5.3.2 Creating a new advanced composition

After clearing the timeline or just starting fresh, the following blocks must be used for EVERY composition: **Start timeline** ( $\blacktriangleright$ ) and **Stop timeline**(s) ( $\blacksquare$ ).

#### 5.3.2.1 A 'simple' composition

To create a composition in the timeline, the following steps must be taken:

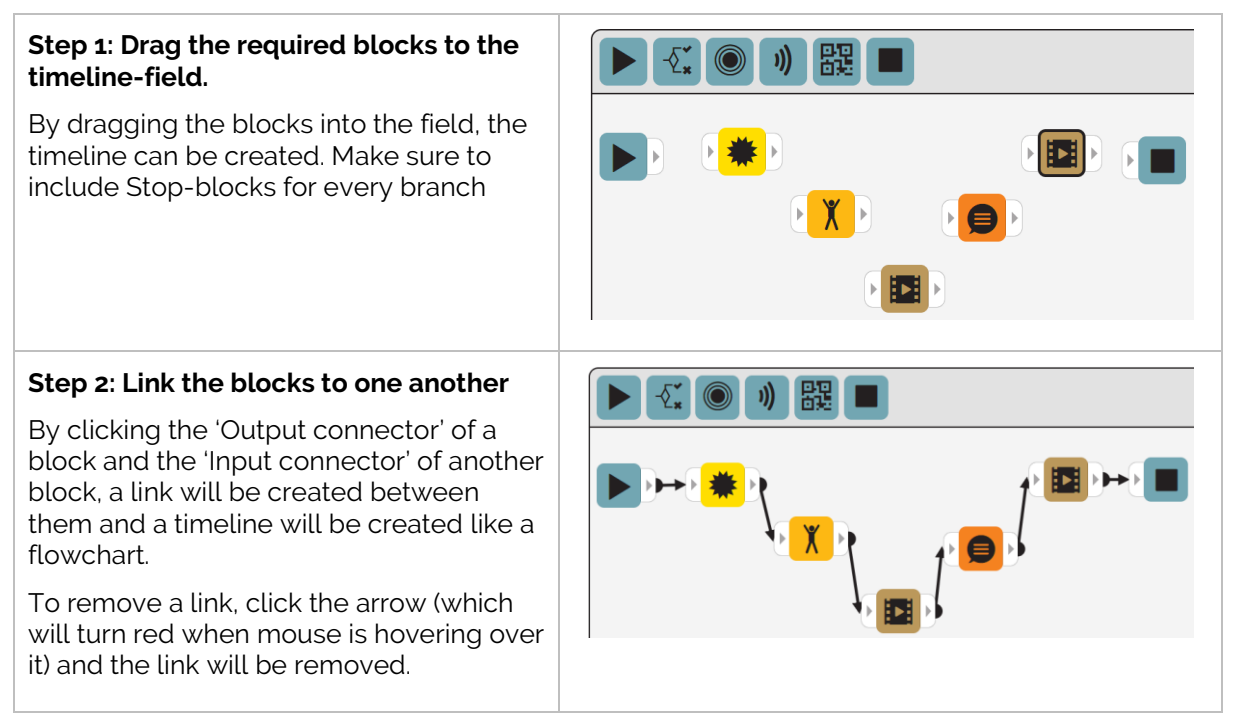

Make sure no excess blocks are still present when playing the composition, a popup will remind you that all blocks present in the timeline-field need to be connected.

#### 5.3.2.2 An advanced composition

So far, only the blocks from the simple composer have been used. The following example will use the advanced blocks to create a composition.

The following composition will follow the flow as follows:

- 1) Zora will wake up, stand straight, speak an introduction and ask to be touched on the front head sensor.
- 2) If the front head sensor is touched, Zora will take a bow (path 1). If the front head sensor is not touched, Zora will be sad (path 2).

To create the composition, the same steps as before can be used:

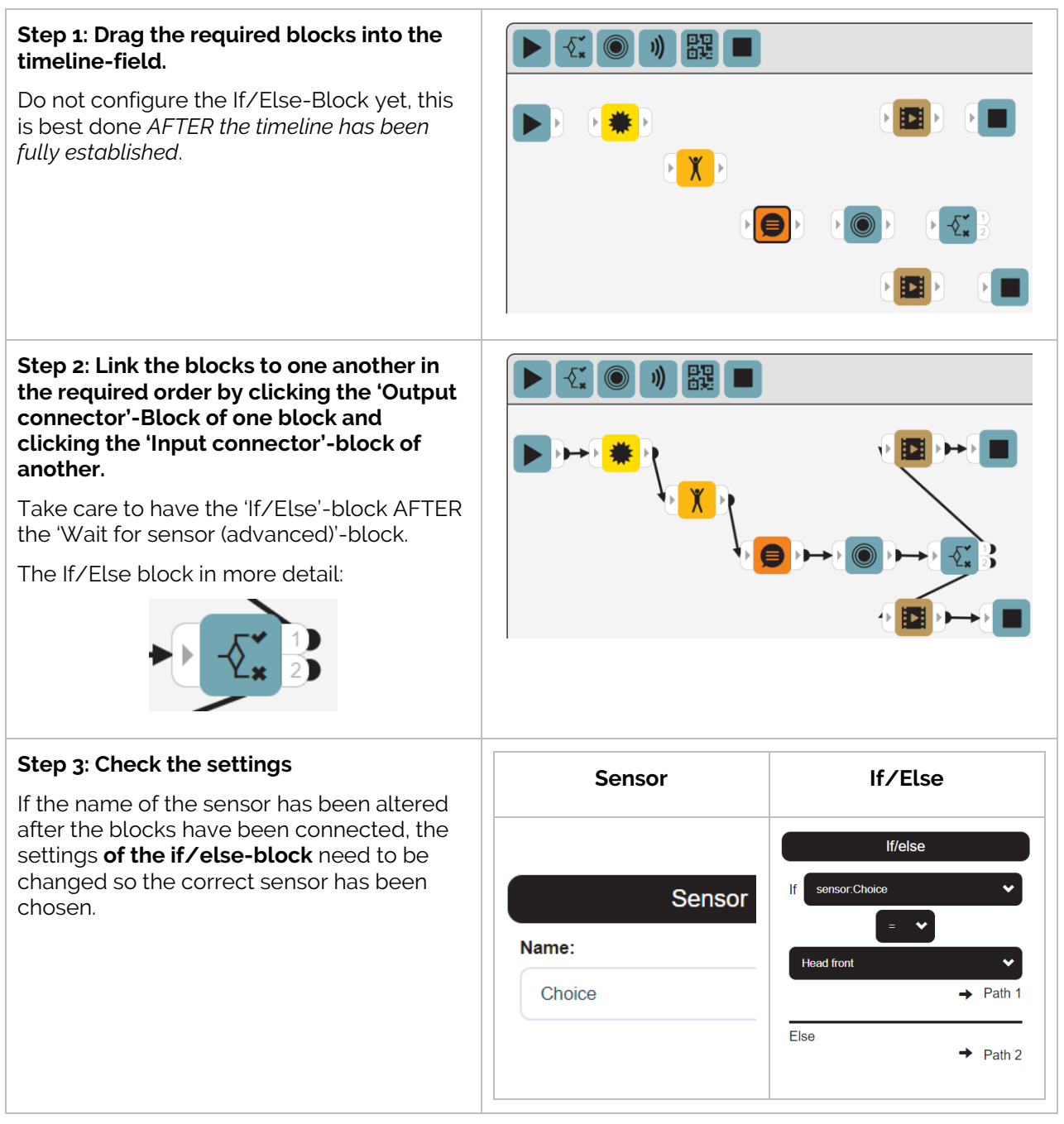

#### **Things to note in the settings of the advanced blocks:**

- Every advanced block should have a name, since ALL earlier advanced blocks will be used as a reference in an If/Else-block. The name should also be unique and easy to understand. In this case, the name **choice** has been used as a simple example.
- In the If/Else block, the list for variables is updated when the block is selected and the list of variables that can be used is divided into categories (speech recognition, sensors and QR code).

# **APPENDIX 4 - HOW TO**

This appendix contains the user manuals for various accessories related to the robot.

# **Contents**

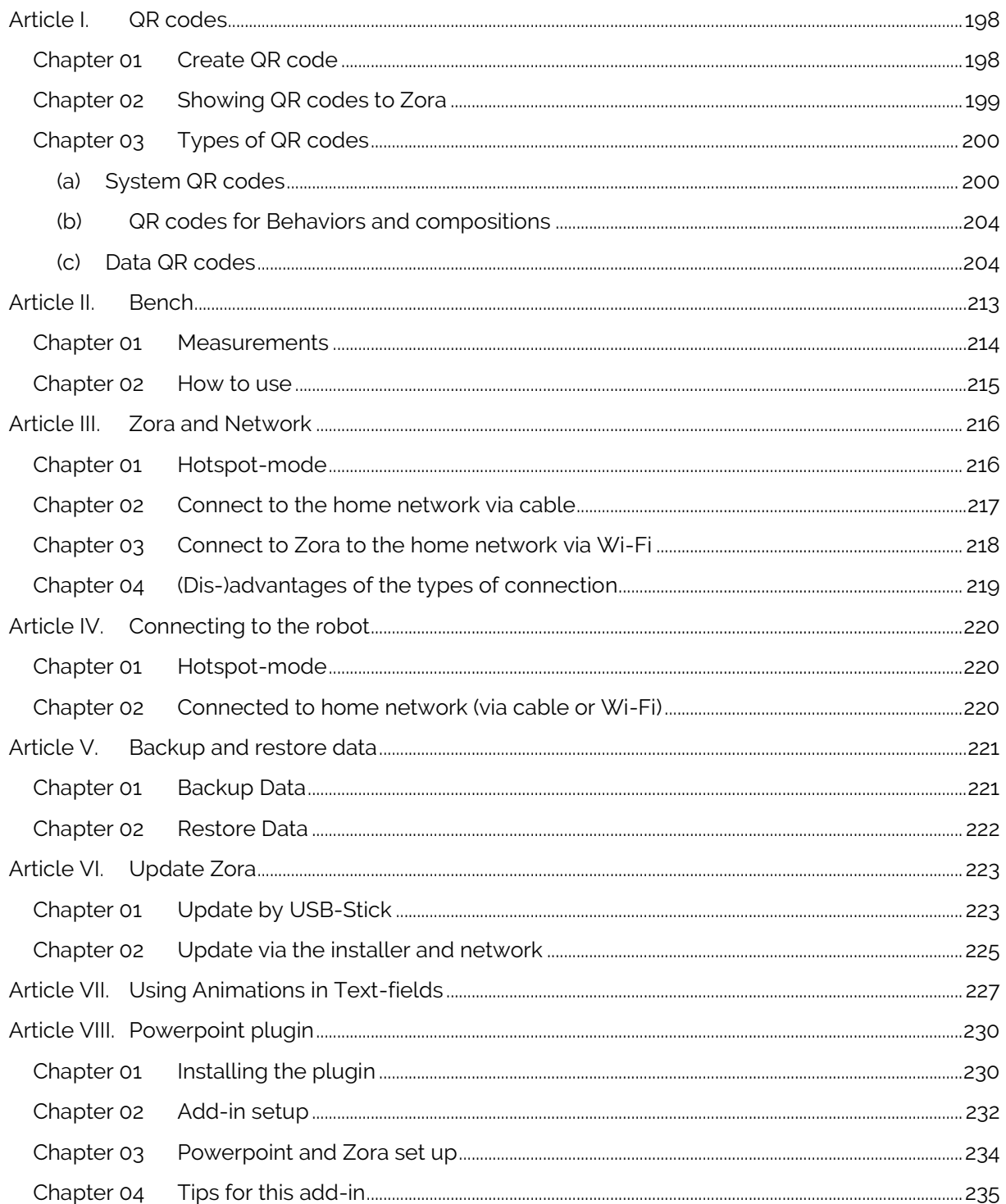

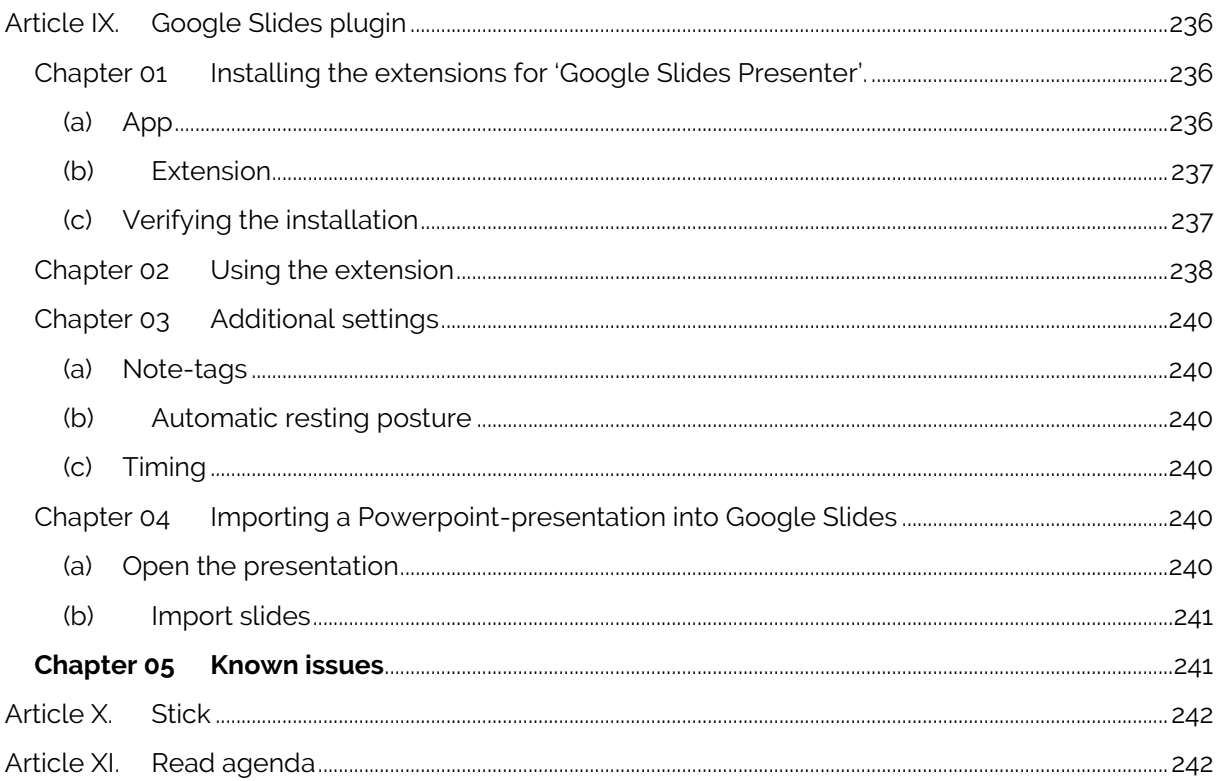

# <span id="page-197-0"></span>**Article I. QR codes**

This article will show how to use and create QR cards. A selection of system QR codes and QR cards for the animal card game are available in this chapter as well.

**WARNING**: Only QR-codes containing ONLY ASCII-characters are supported.

#### <span id="page-197-1"></span>Chapter 01 Create QR code

To create the required QR Code manually, the following steps can be used:

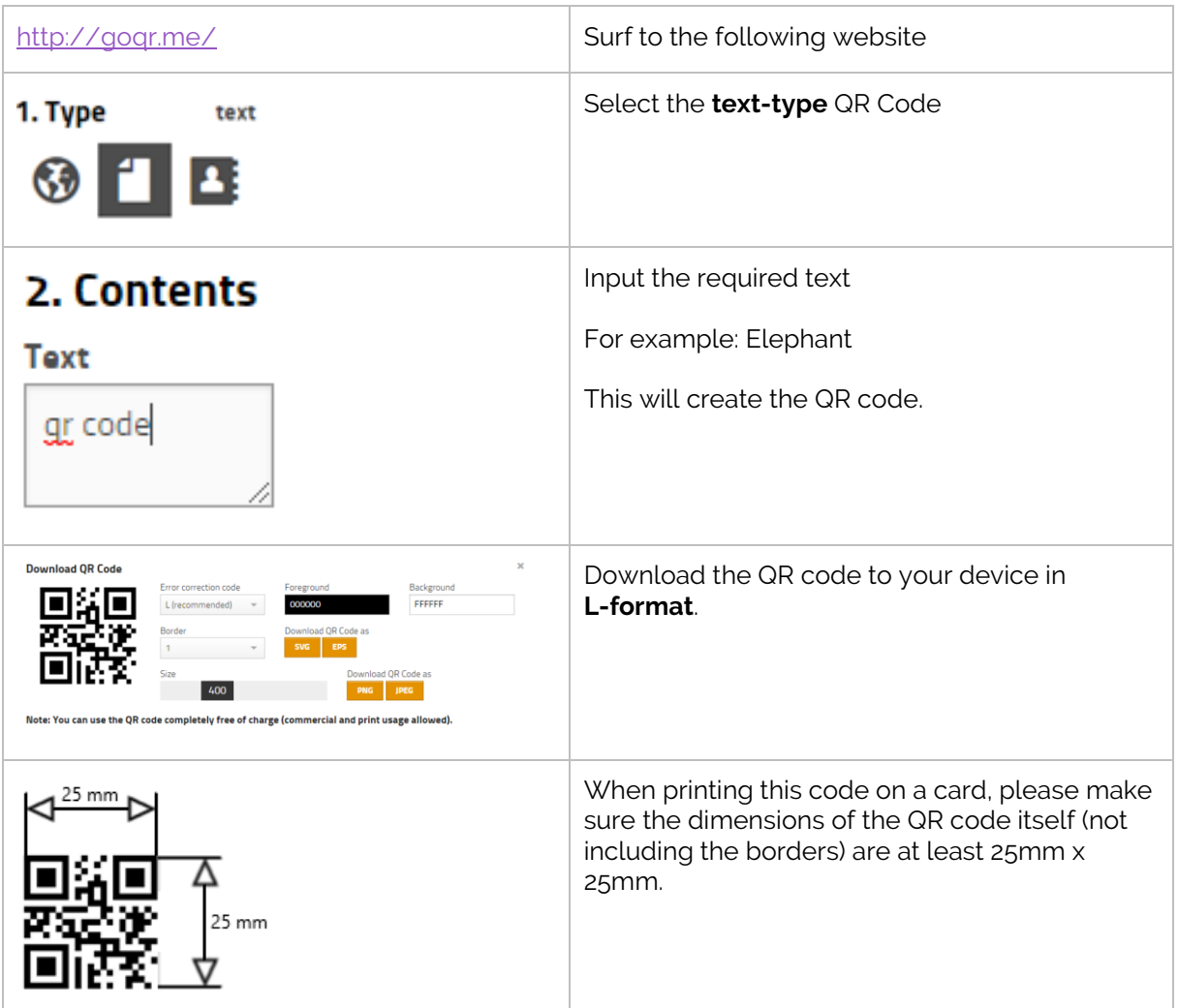

**Important**: QR-codes must only contain characters from a-Z and numbers 0-9. Special characters such as 'é','è' or 'ç' are not supported.

### <span id="page-198-0"></span>Chapter 02Showing QR codes to Zora

The front head camera is used to detect the QR-code (both during behaviors and while idle).

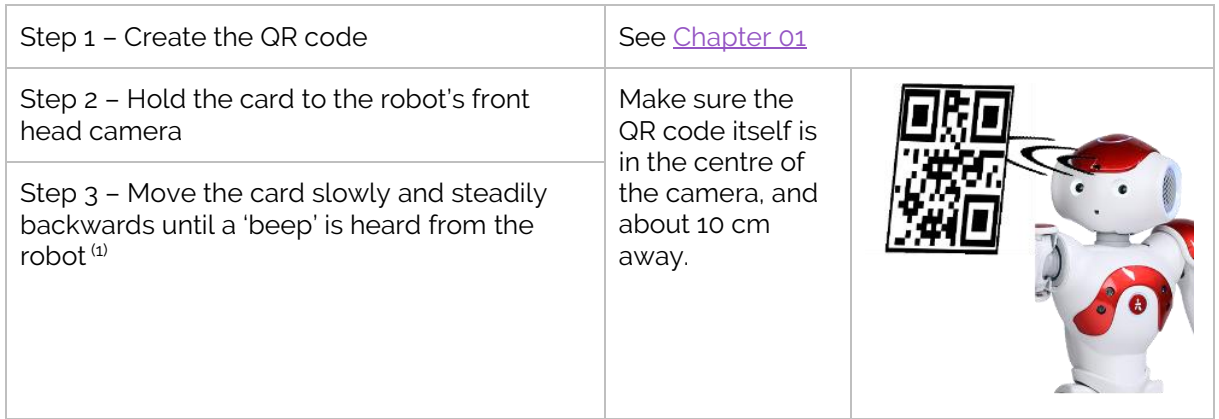

 $<sup>(1)</sup>$ : The volume of the 'beep' is regulated by the system volume. To be able to hear the beep, the</sup> system volume should be at least 30% in a quiet room.

The distance the QR should be shown is dependent on the lighting of the room, the type of material used to print (glossy paper does NOT work) and of course the size of the QR code. Under normal circumstances the distance is about 10 cm.

#### *Note:*

*To check if the QR is visible to the camera, the camera in the steering-tab can be used. When using an app to create the QR code on the smartphone, the output may look something like this:*

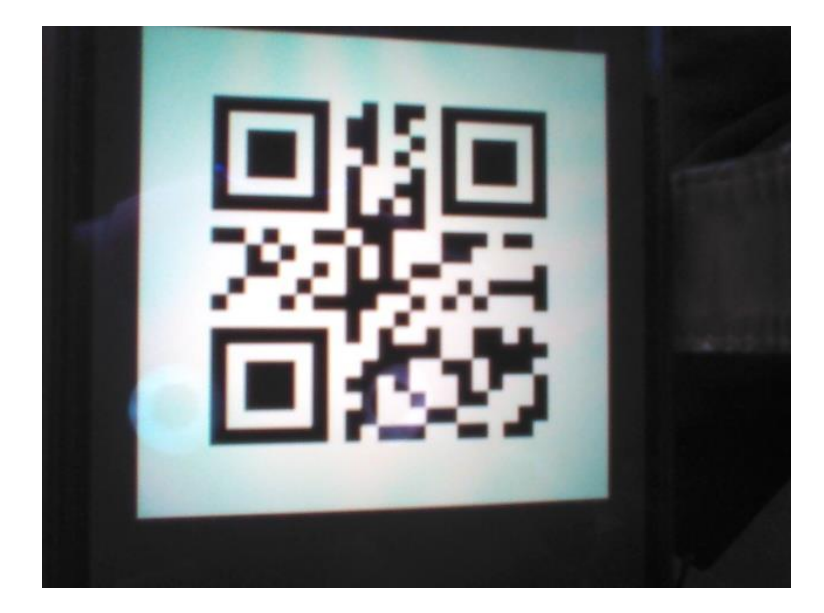

# <span id="page-199-0"></span>Chapter 03 Types of QR codes

#### <span id="page-199-1"></span>(a) System QR codes

By using system commands in the QR code, it is possible to control the robot (to a certain extent) via QR codes. These codes can also be found on the provided USB-stick. The robot will execute the behavior mentioned in the card.

These codes CANNOT be used DURING running behaviors (except Volume UP and DOWN).

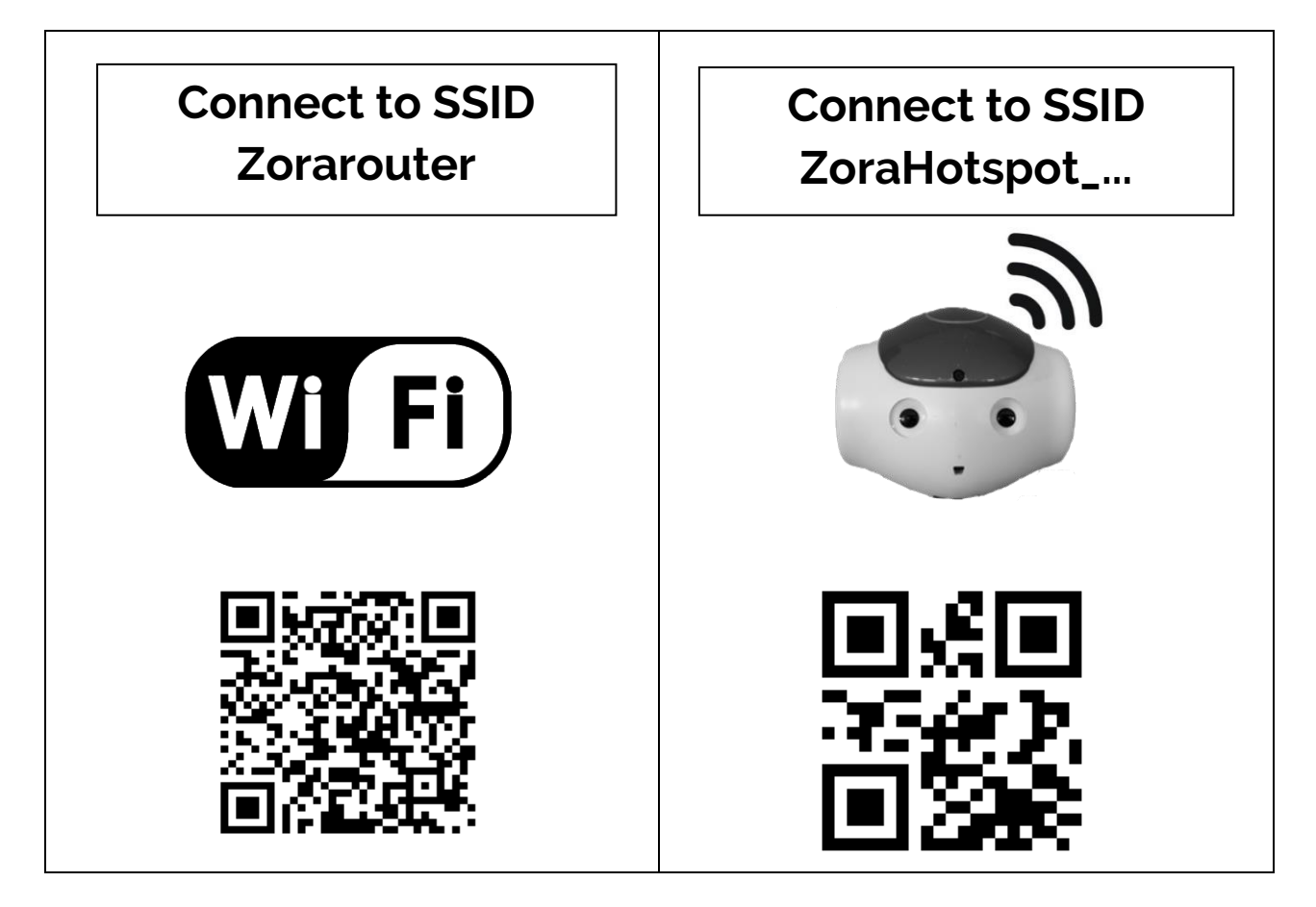

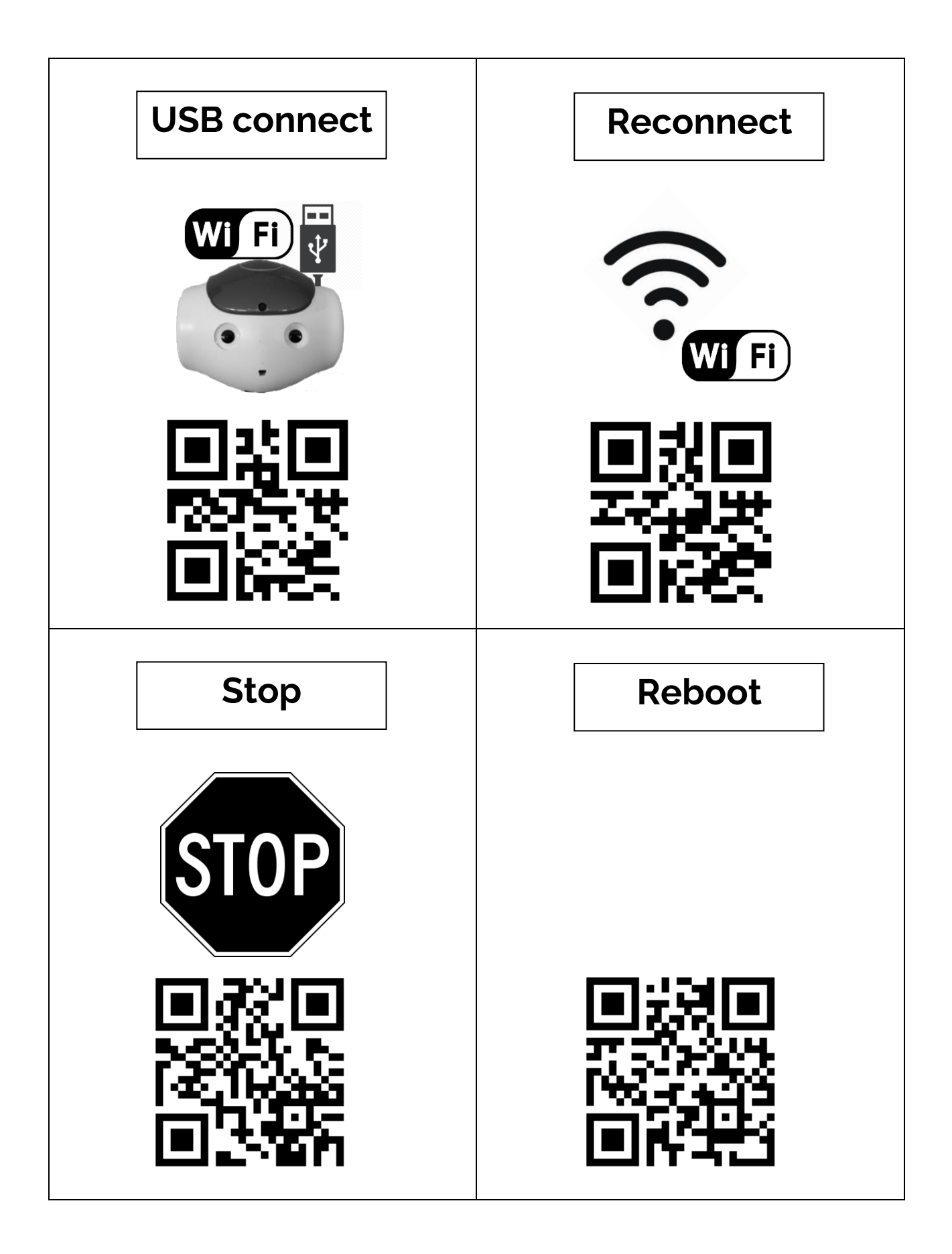

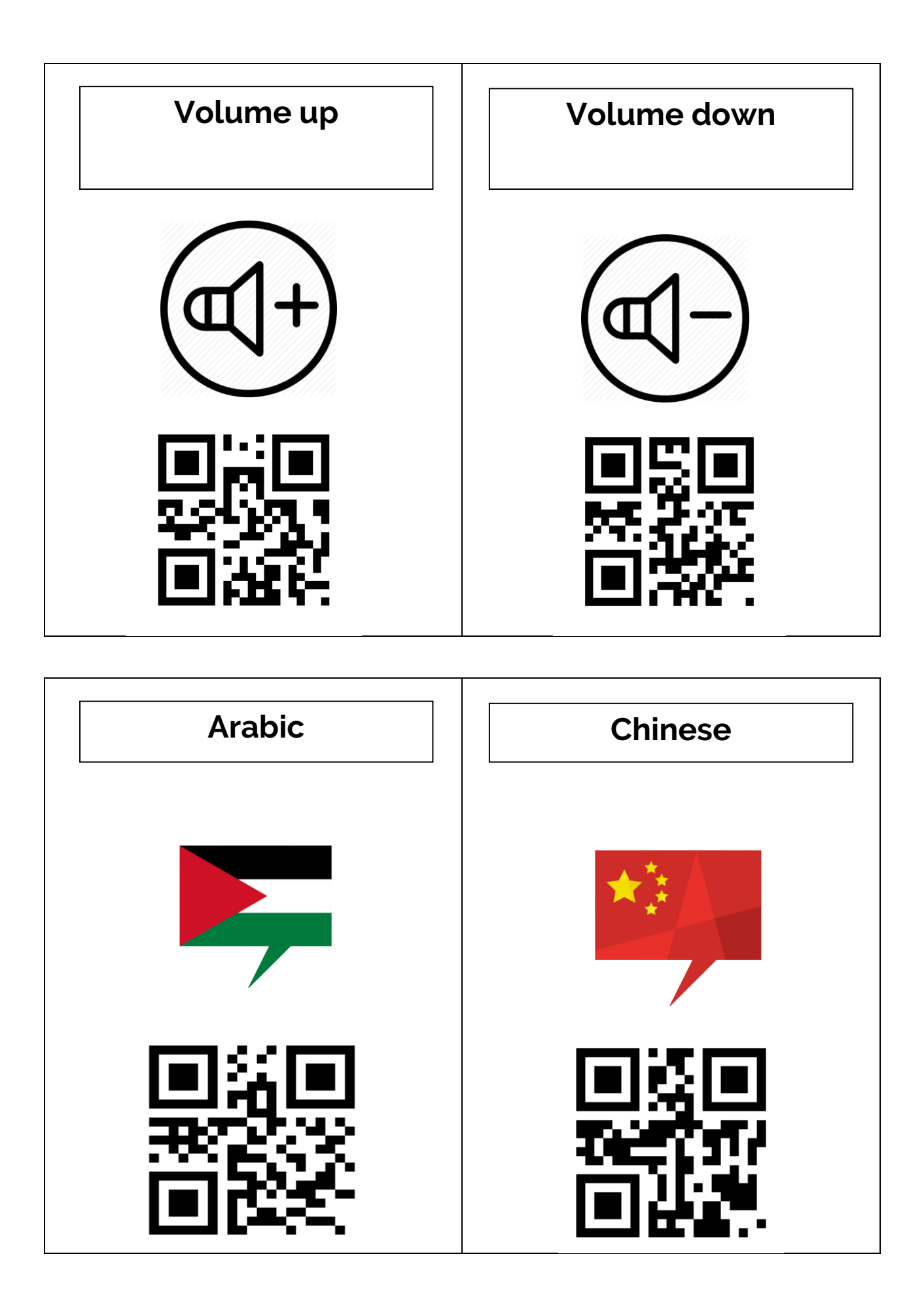

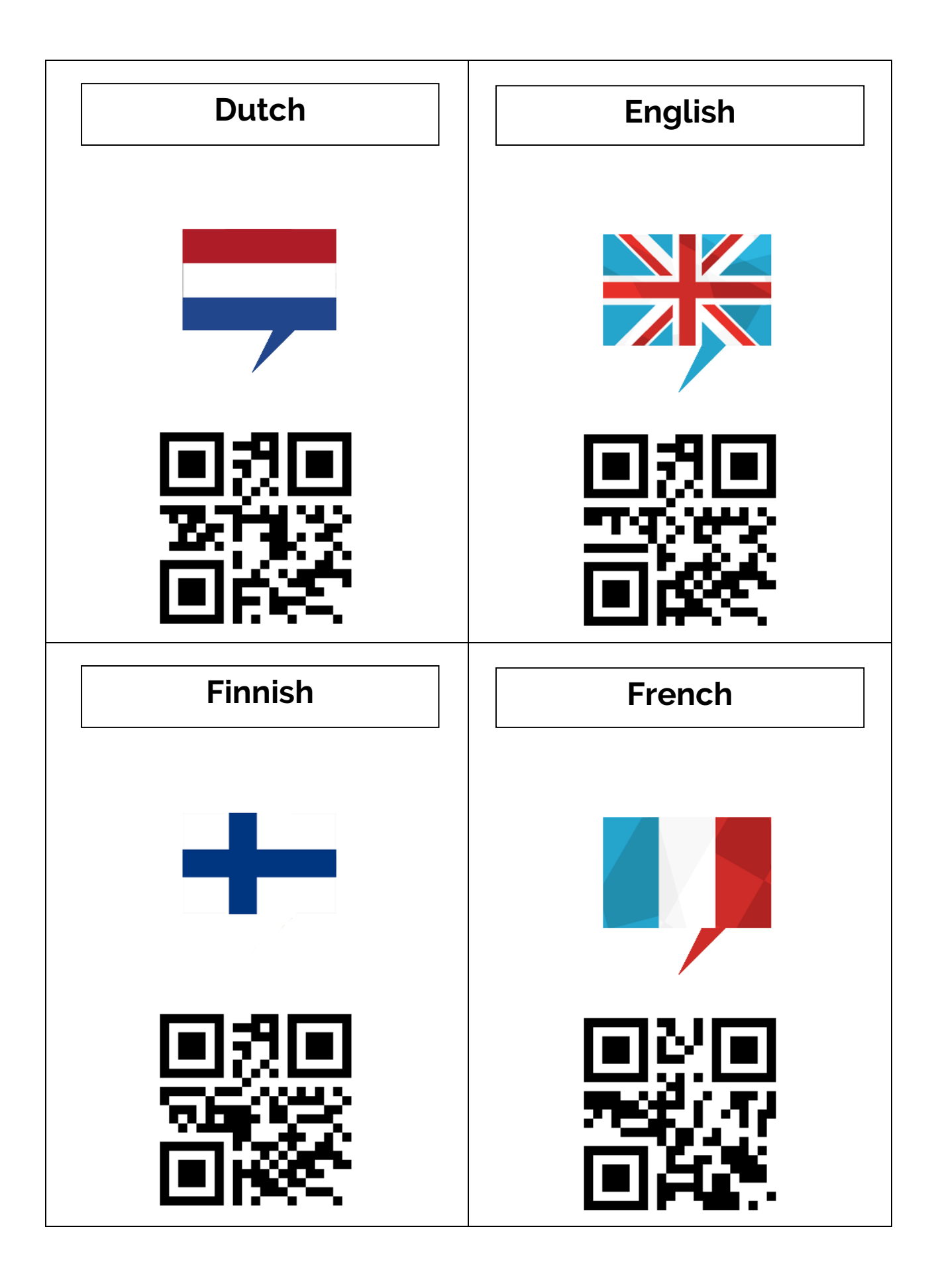

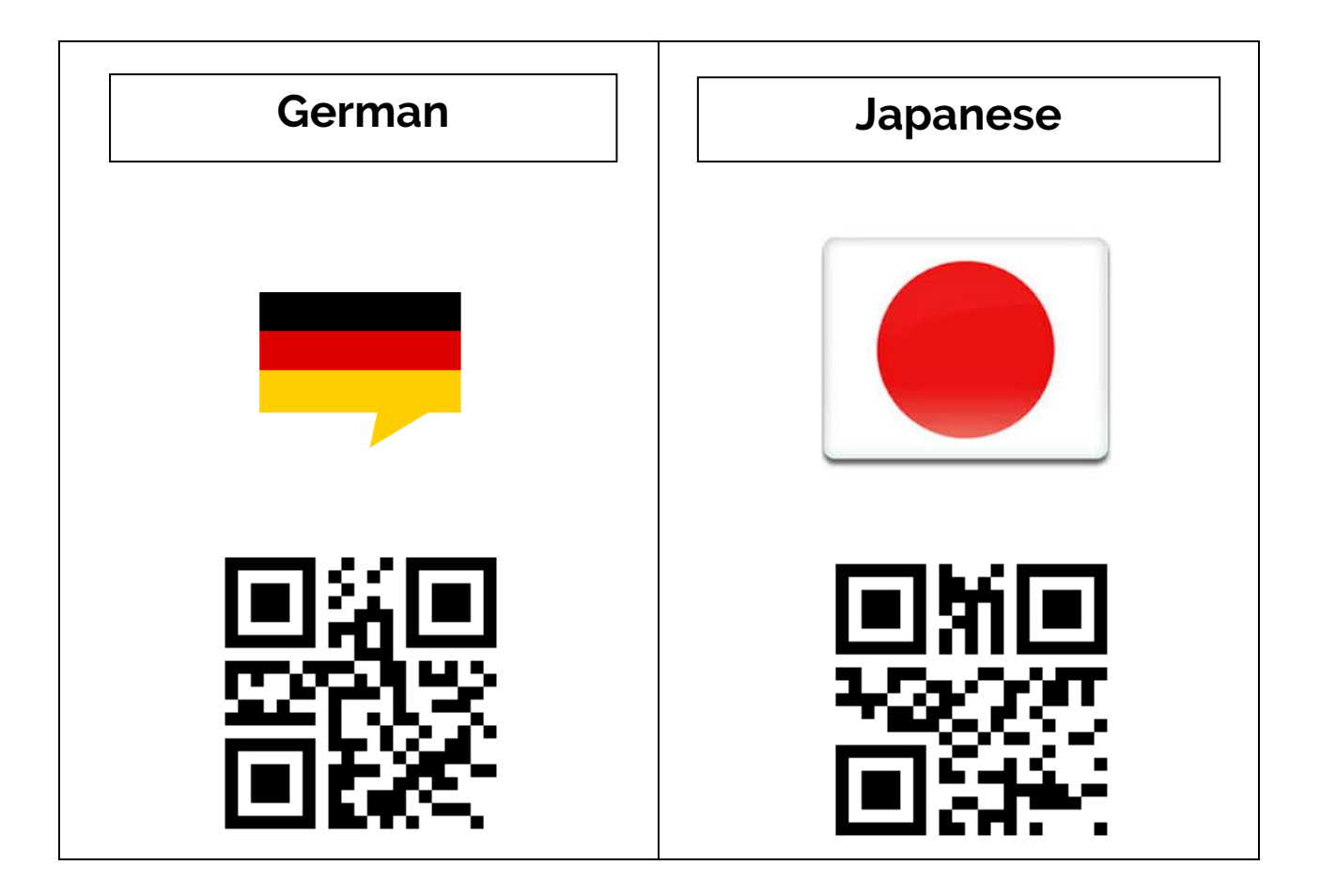

#### <span id="page-203-0"></span>(b) QR codes for Behaviors and compositions

The QR codes generated in the steering- or composer-tab have their own specific code, similar to those used by the system-QR-codes.

Please do NOT use these codes DURING running behaviors or compositions.

#### <span id="page-203-1"></span>(c) Data QR codes

These cards just contain data, and can be used as a reply to questions from behaviors or as a reply to 'wait for QR code' in the composer.

As an example, the cards to be used by the default Animal Quiz dataset of the QR Quiz behavior are shown below:

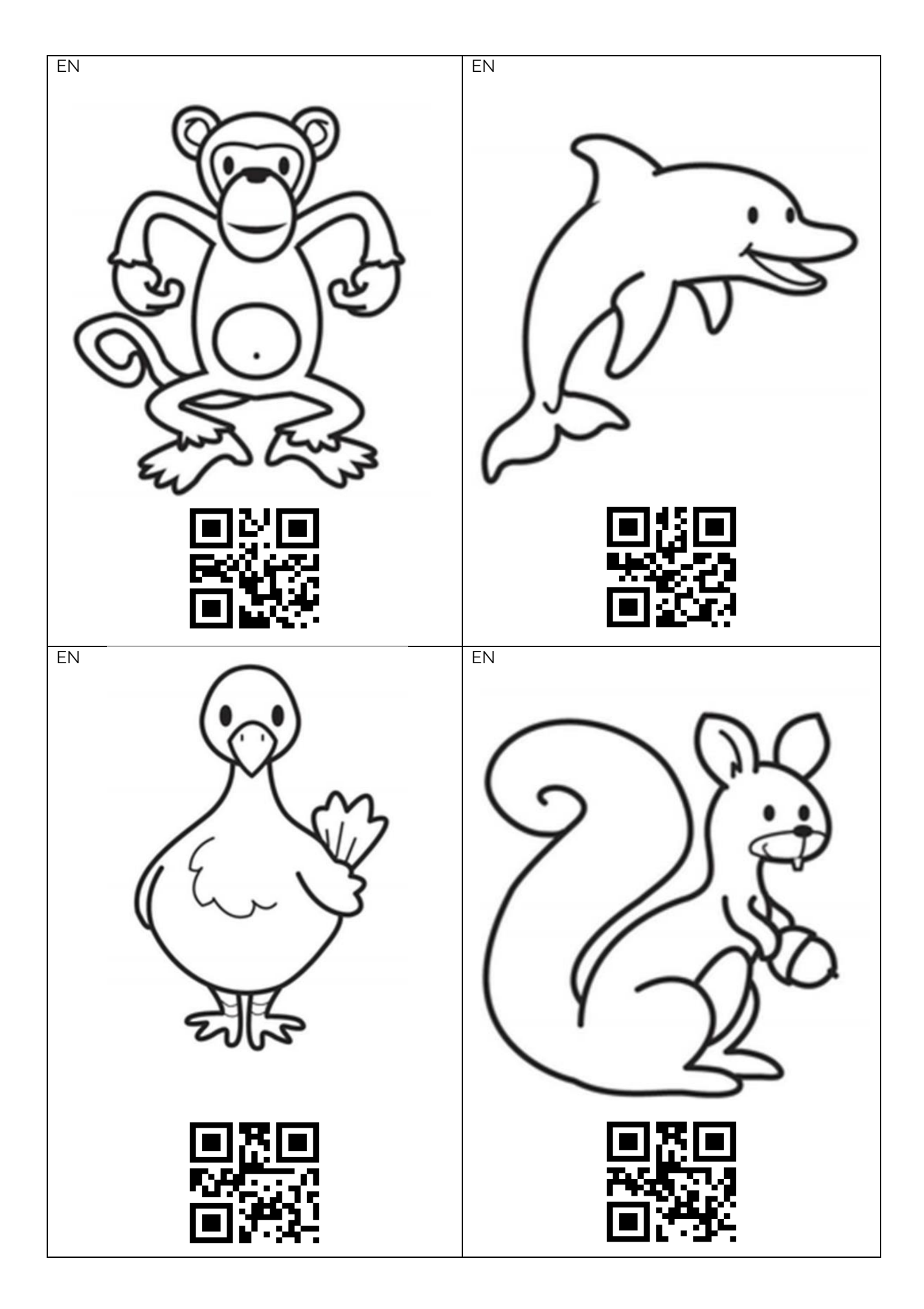

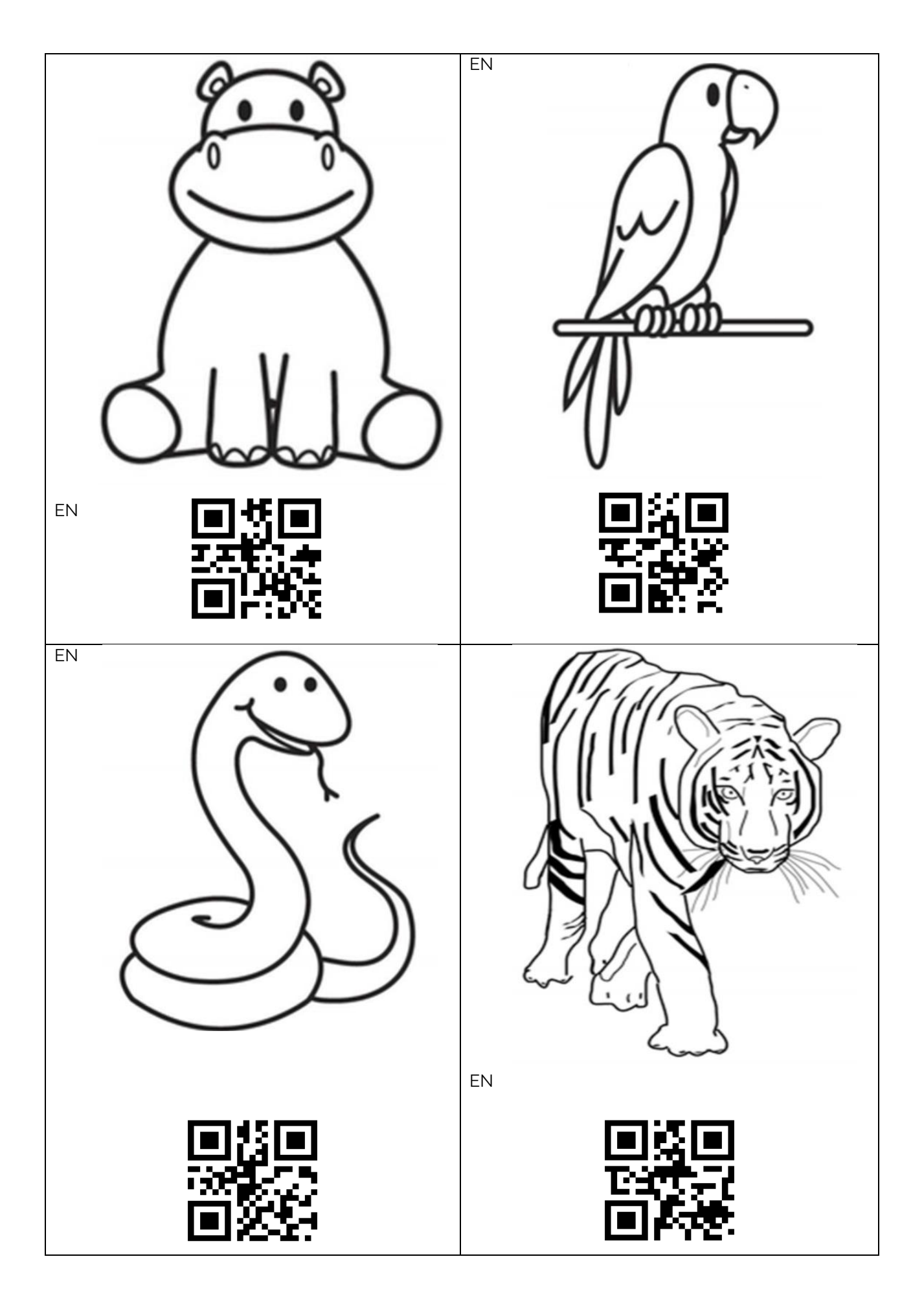

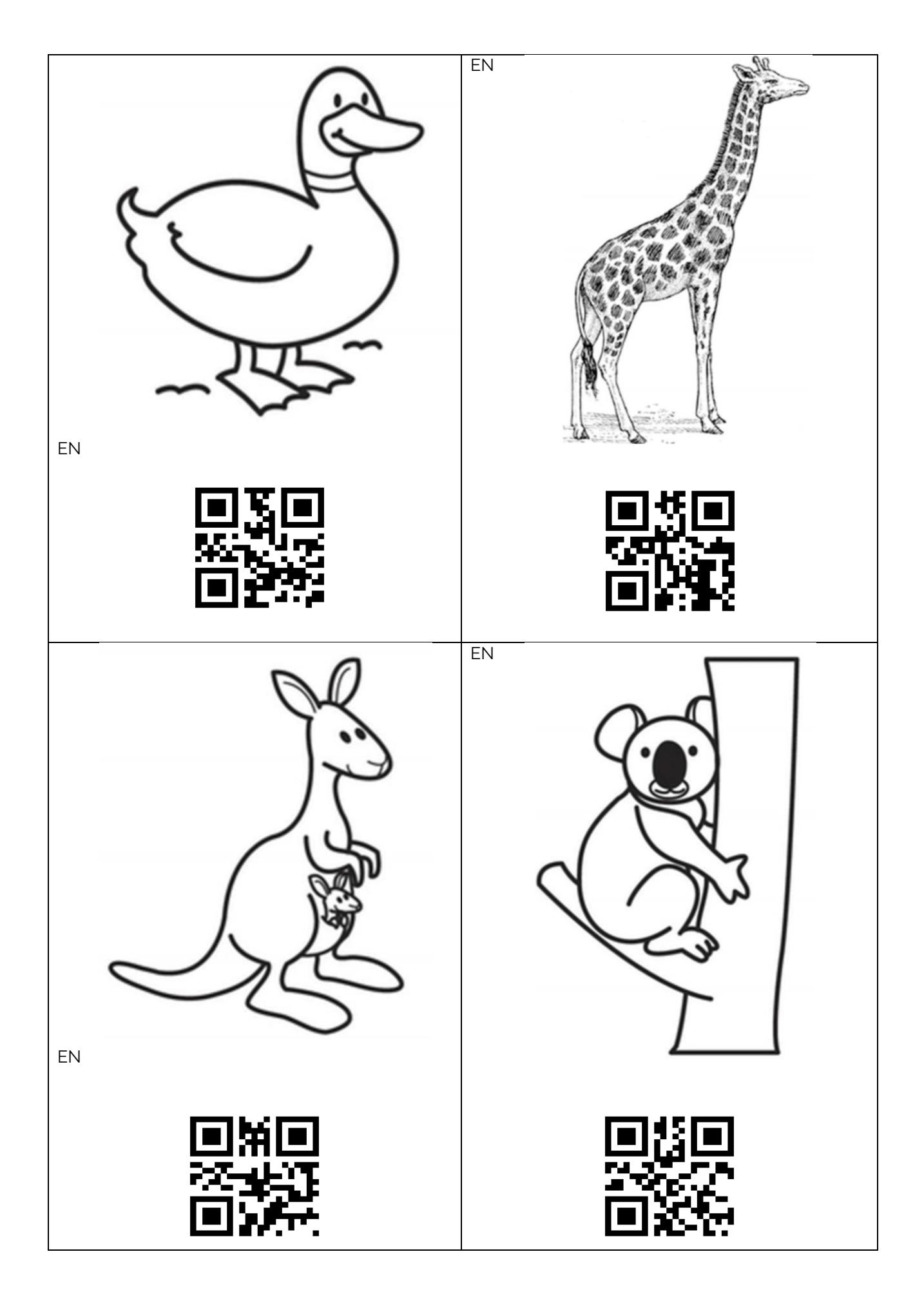

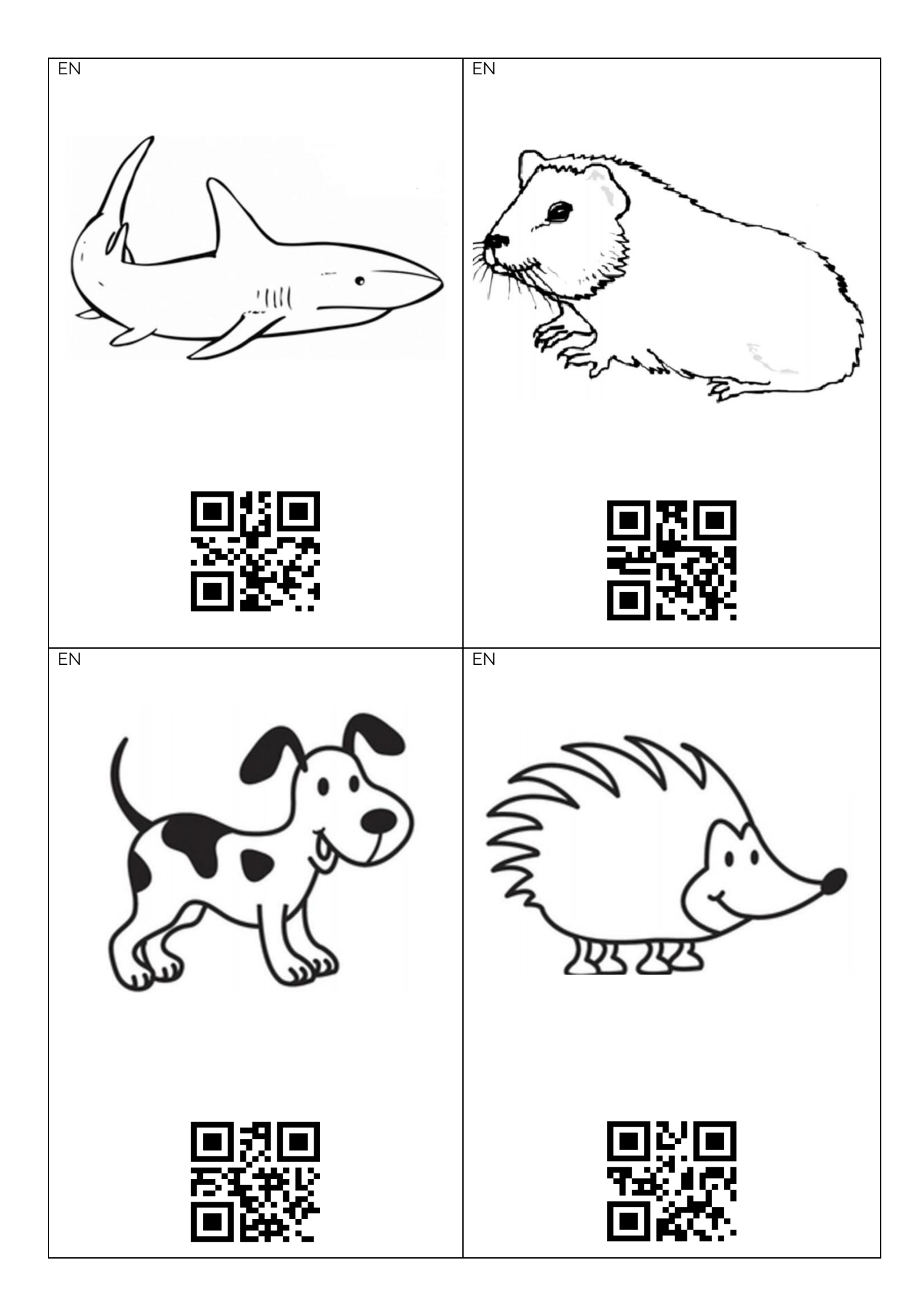

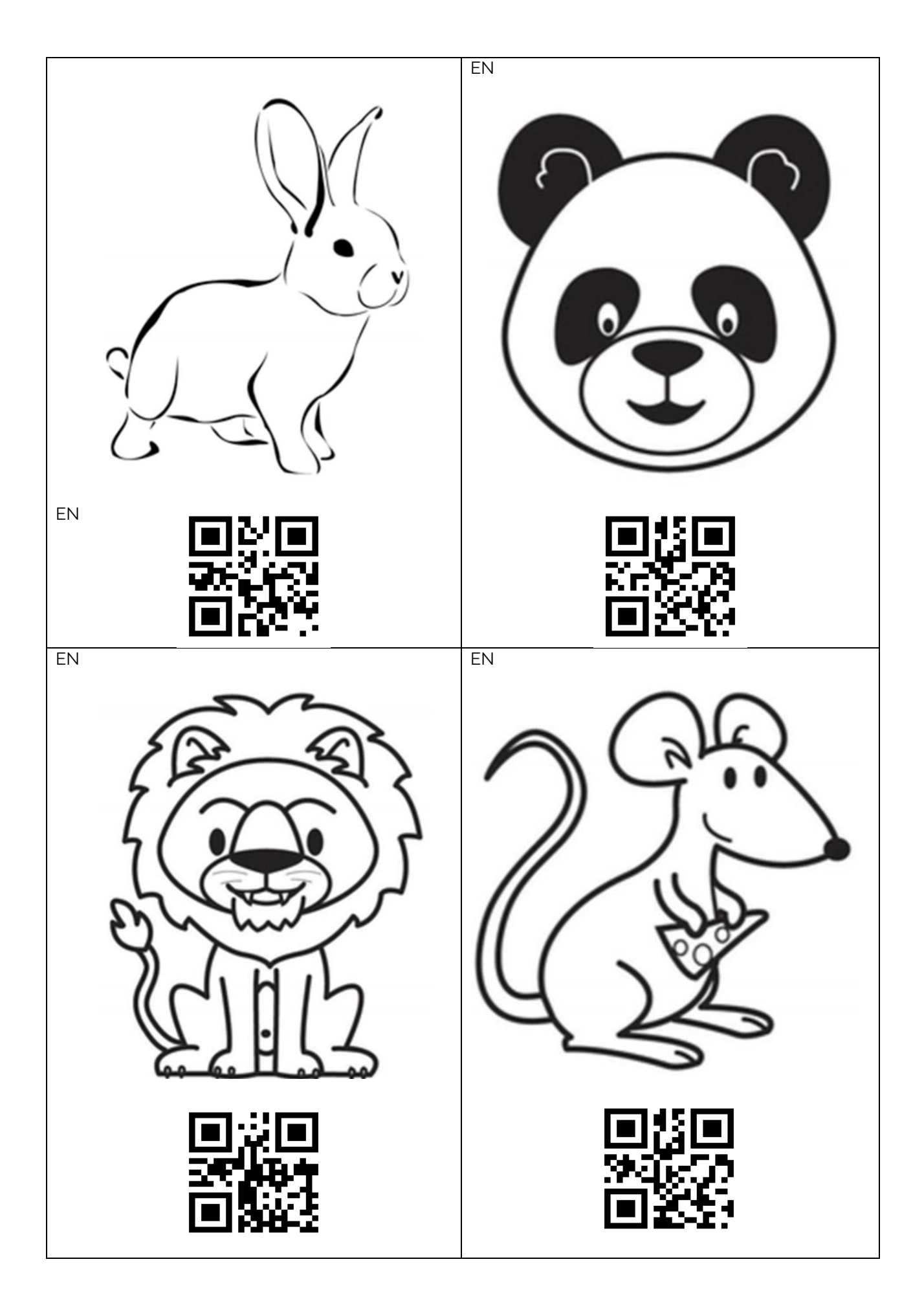

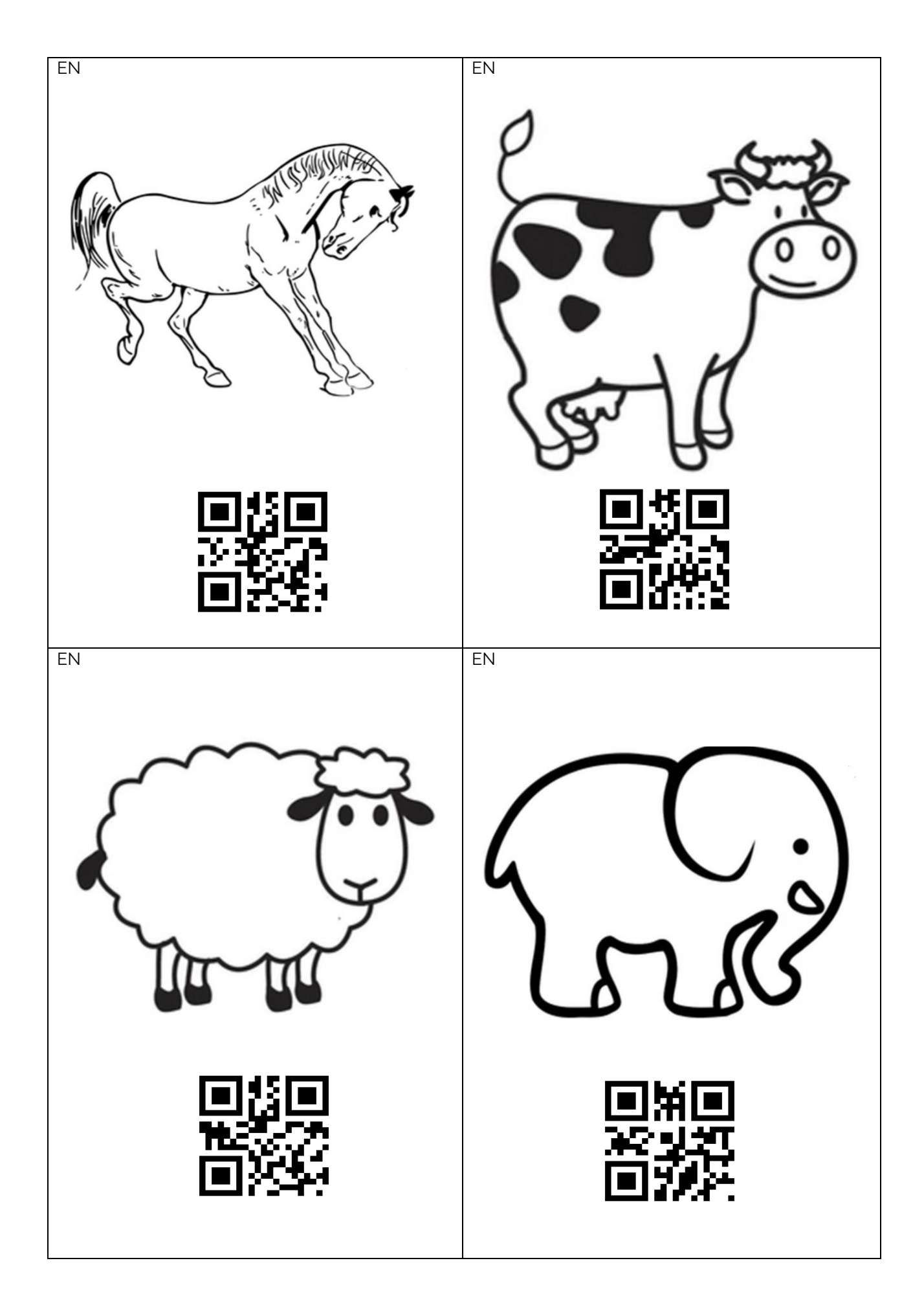

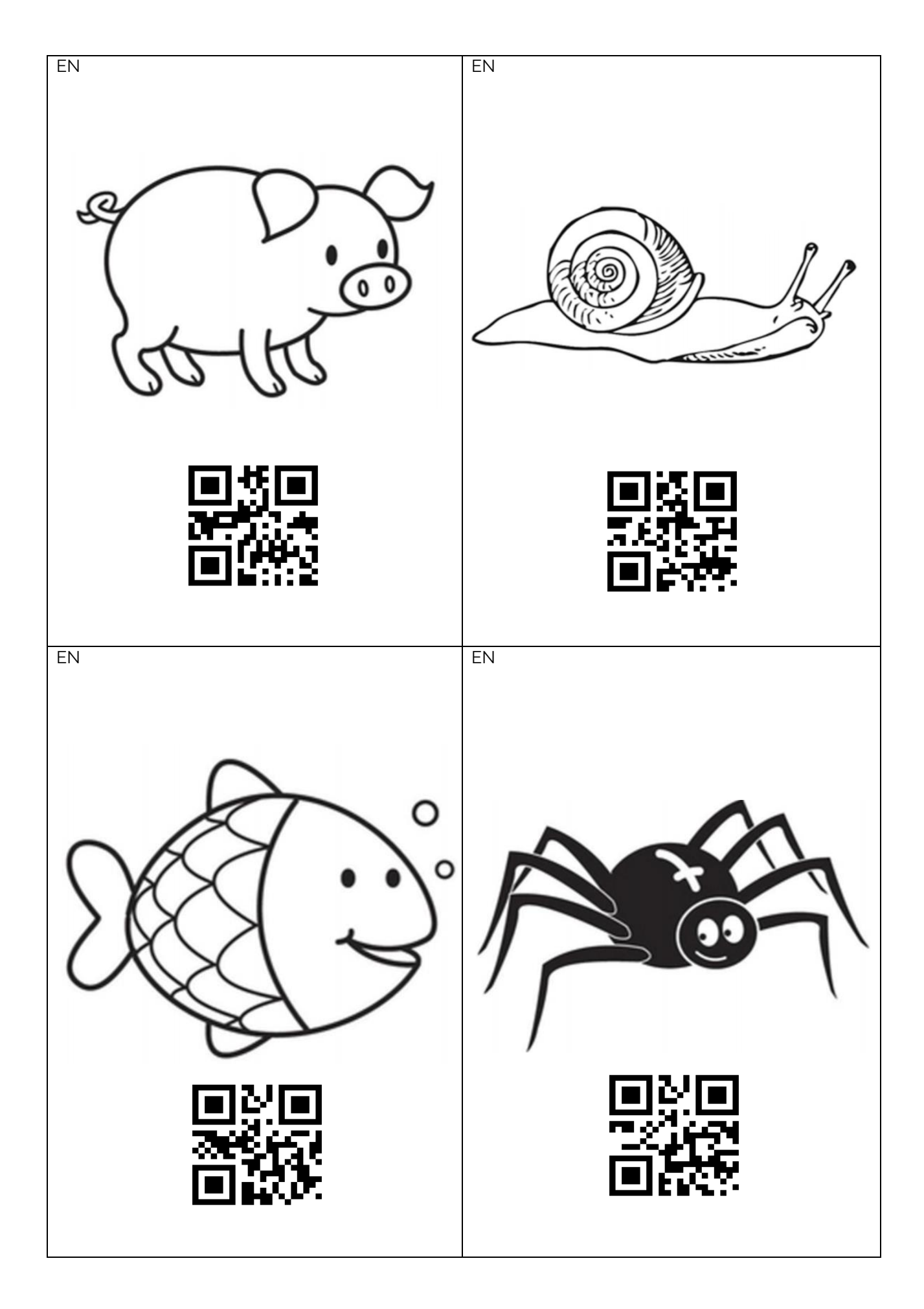

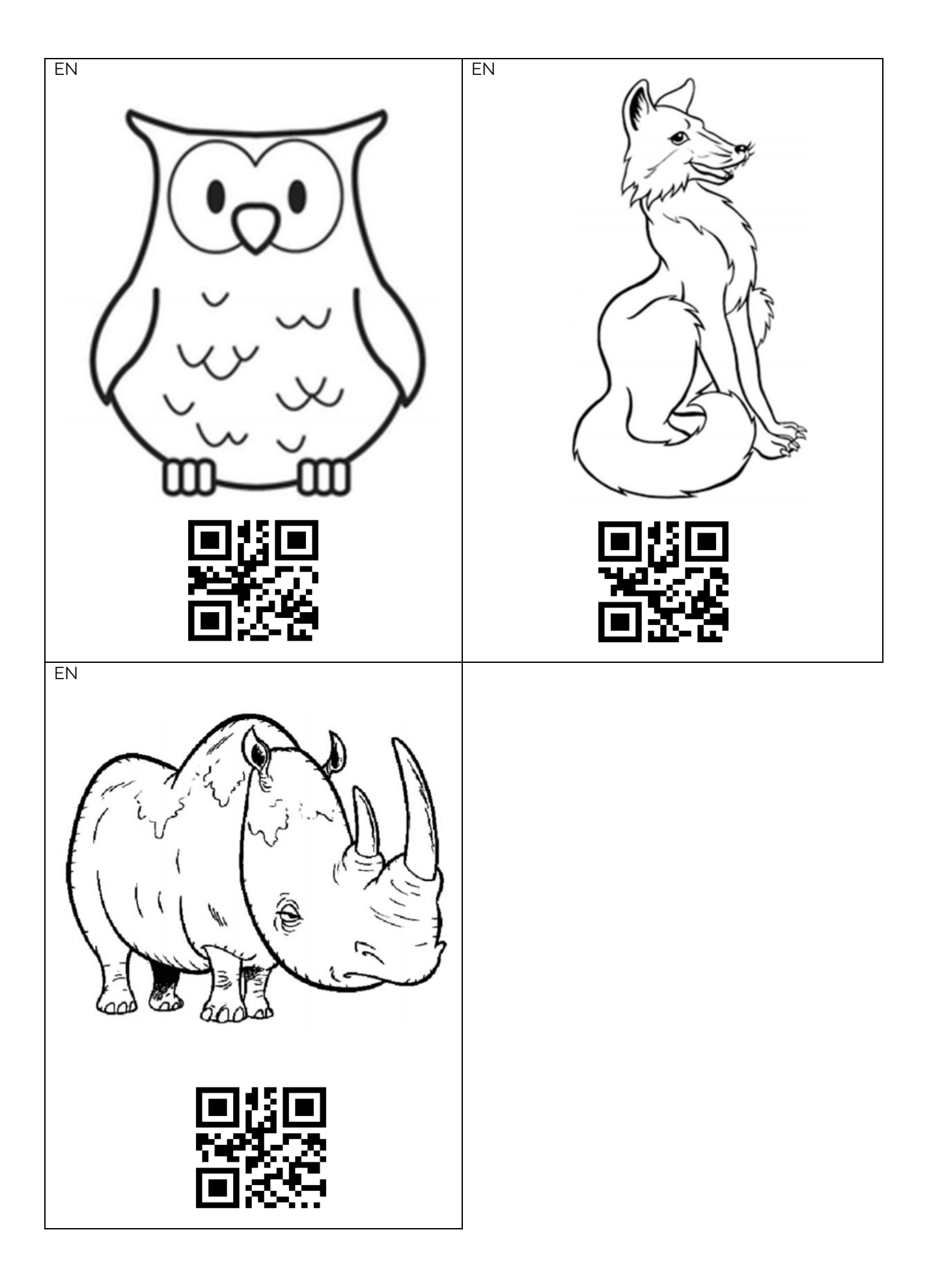

# <span id="page-212-0"></span>**Article II. Bench**

This article contains the measurements and procedures to use the bench for the robot. The bench is made from MDF and is **18 mm** thick.

The bench has 2 configurations:

- **With back holder in place:**

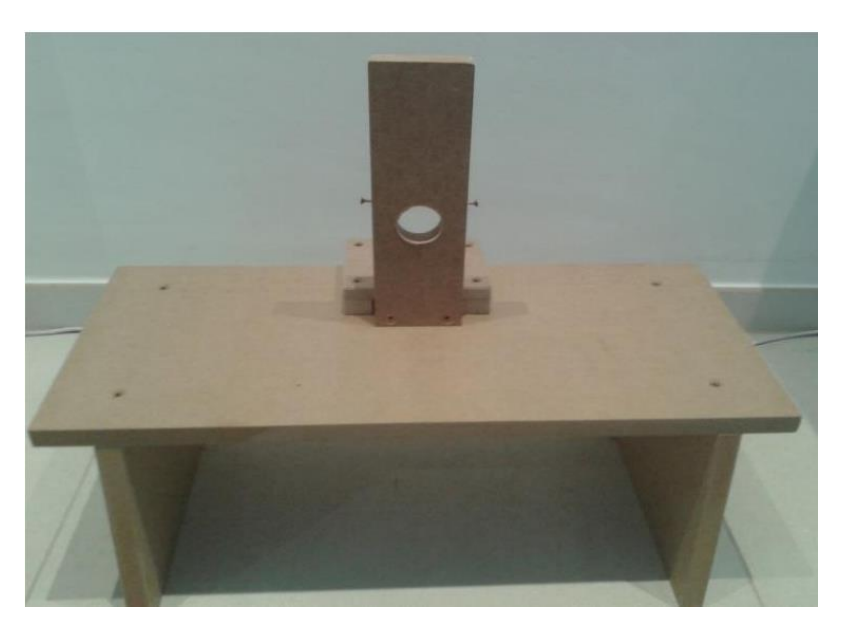

- **With back holder stored:**

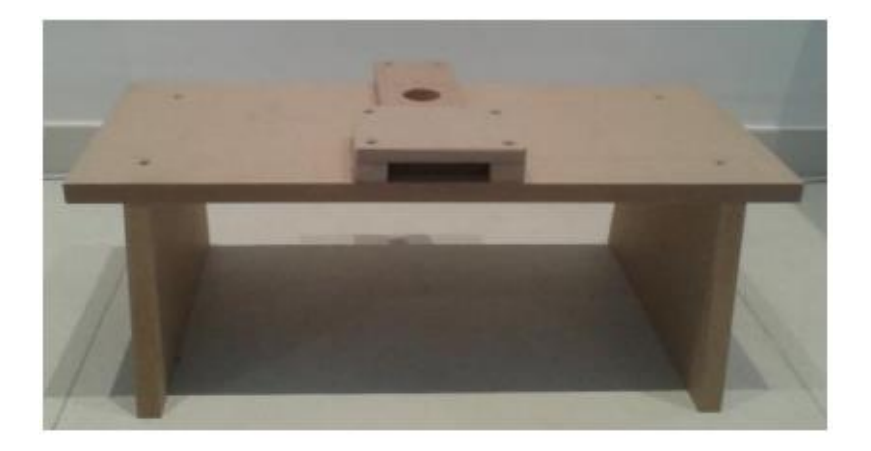

The robot should be placed while the back holder is in place:

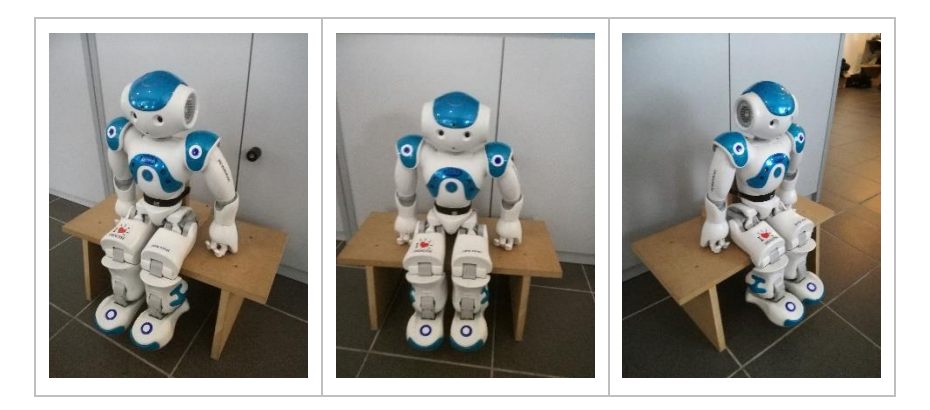

#### <span id="page-213-0"></span>Chapter 01 Measurements

- The main board (with placeholder for the backrest) has these measurements:

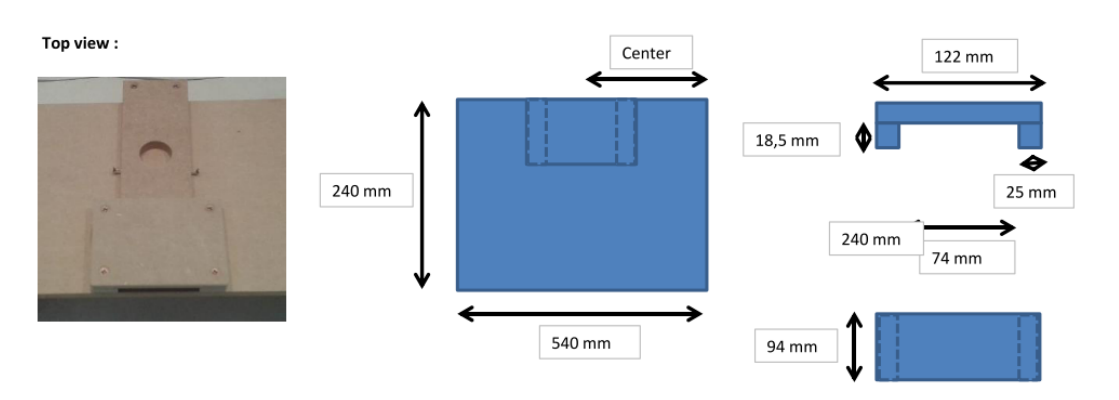

The back holder has the following measurements:

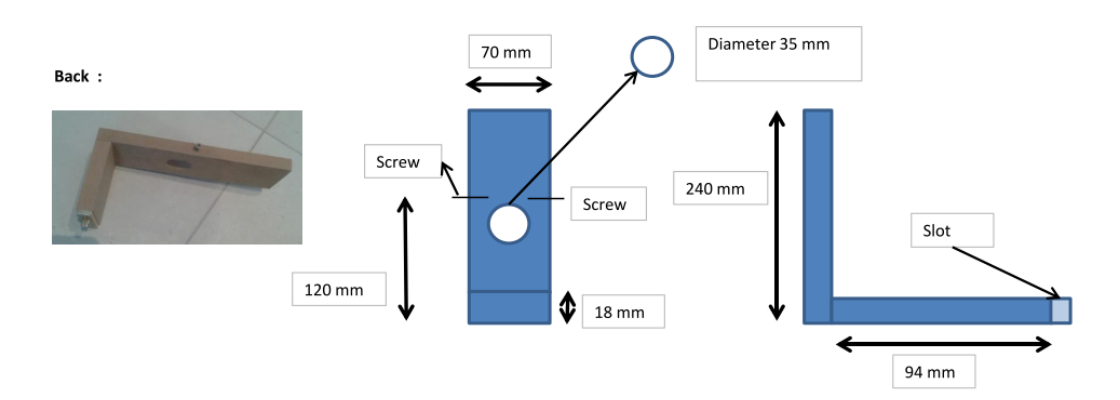

- The legs of the bench have the following measurements:

Side view:

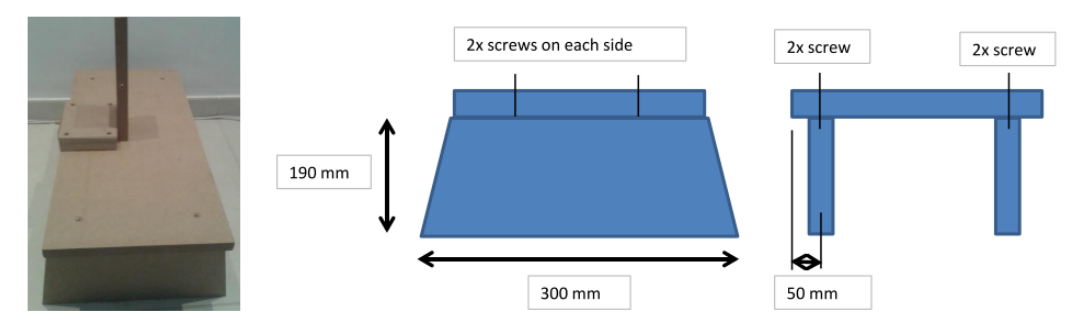

A rubber band should be bought locally and attached in the following manner to the robot:

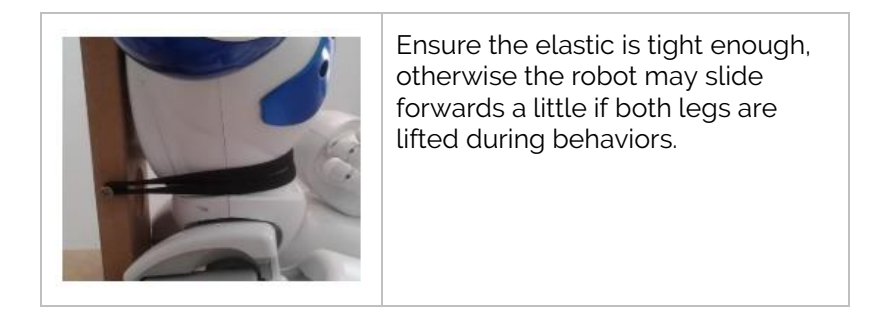

#### <span id="page-214-0"></span>Chapter 02 How to use

BEFORE using the bench, make sure the following precautions are being used:

- 1. Ensure the bench is level
- 2. Make sure there is enough open space to make the robot lie on the back
- 3. Beware the pinching hazard zones (see Appendix 5 safety)

To use the bench, the following steps are needed:

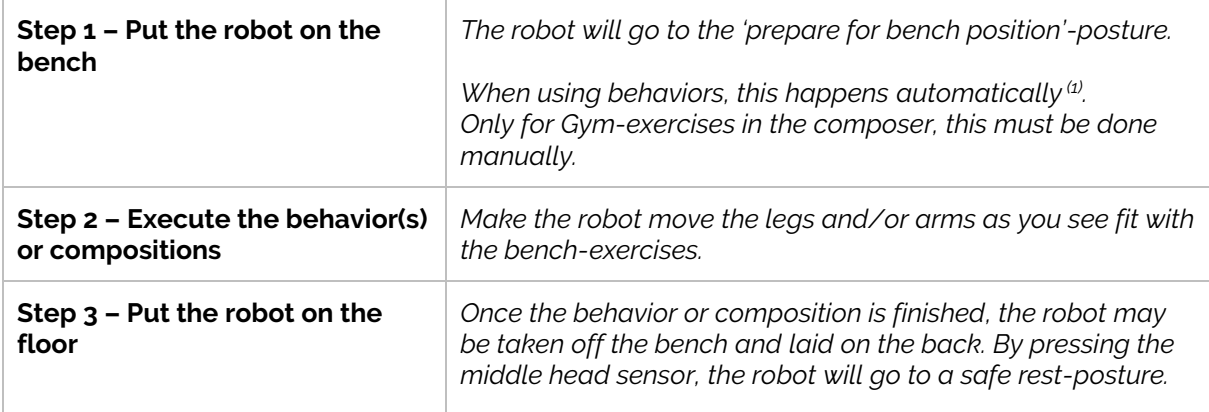

(1): Make sure the robot is NOT on the bench when starting the behavior '**Feet exercises**'.

# <span id="page-215-0"></span>**Article III. Zora and Network**

This article will describe how to connect the robot to the home network or how to set up a home network yourself. The steps taken are dependent on the configuration used on Zora.

#### <span id="page-215-1"></span>Chapter 01 Hotspot-mode

In this configuration (by default out-of-the-box), the robot has a network of its own and is disconnected from the home network and by association the internet.

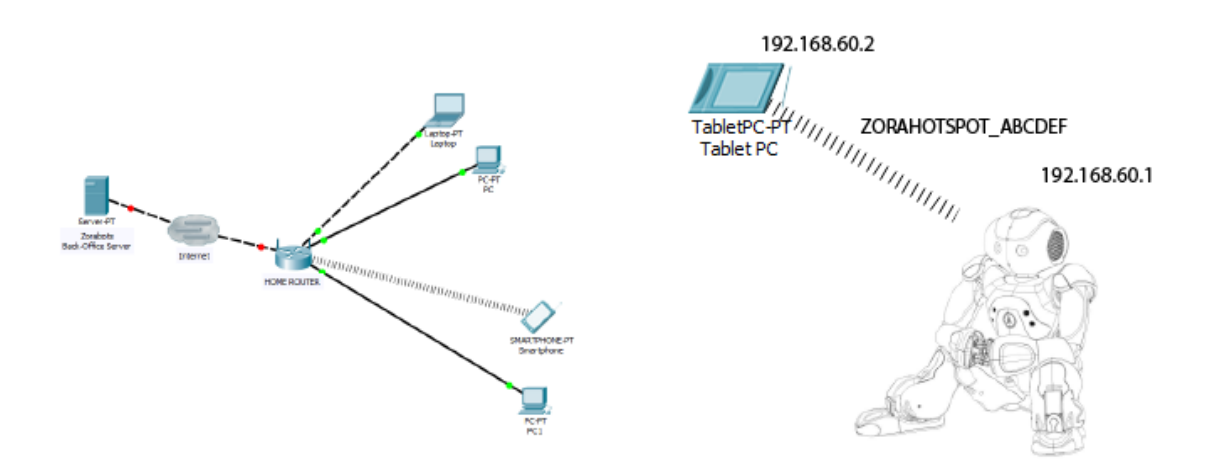

Of course, it is possible to connect to the robot (see article IV of this appendix), but not the rest of the network, meaning the device must choose between the robot or the home network to connect to. To make the robot connect to the home network, there are 2 possible solutions, specifically:

- Insert a network cable from the home router in the back of the head of the robot

**Switch** the robot from hotspot to Wireless mode Both cannot be active at the same time. By doing this, the IP address of the robot will change, and the hotspot-network will be disabled. To connect to Zora once more, the device must be connected to the same network as Zora. To hear the new IP-address of Zora, the chest-button needs to be briefly pressed once.

**Note**: When connected to the home-network through a network cable, it ALWAYS takes priority (when connecting to the Zora-Control or saying the IP address by pressing the chest button).
# Chapter 02 Connect to the home network via cable

By opening the protective lid on the back of the robot's head, a USB slot and a network slot will become visible.

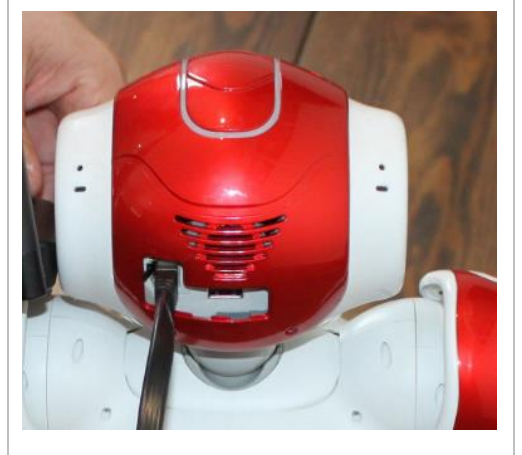

*By connecting the cable from the robot to the network, internet and connecting to and from the home network is easier.*

*BUT*

*by connecting the cable, movability is severely reduced to a few meters and the risk of entangling in the cable is higher than with just the charging cable*.

After connecting the cable to the robot and the home router, by pressing the chest button after waiting for about 5 seconds, the IP address will be said if the connection is successful.

This configuration **takes priority** over the Wi-Fi or Hotspot-configuration.

The new configuration could look like this (1):

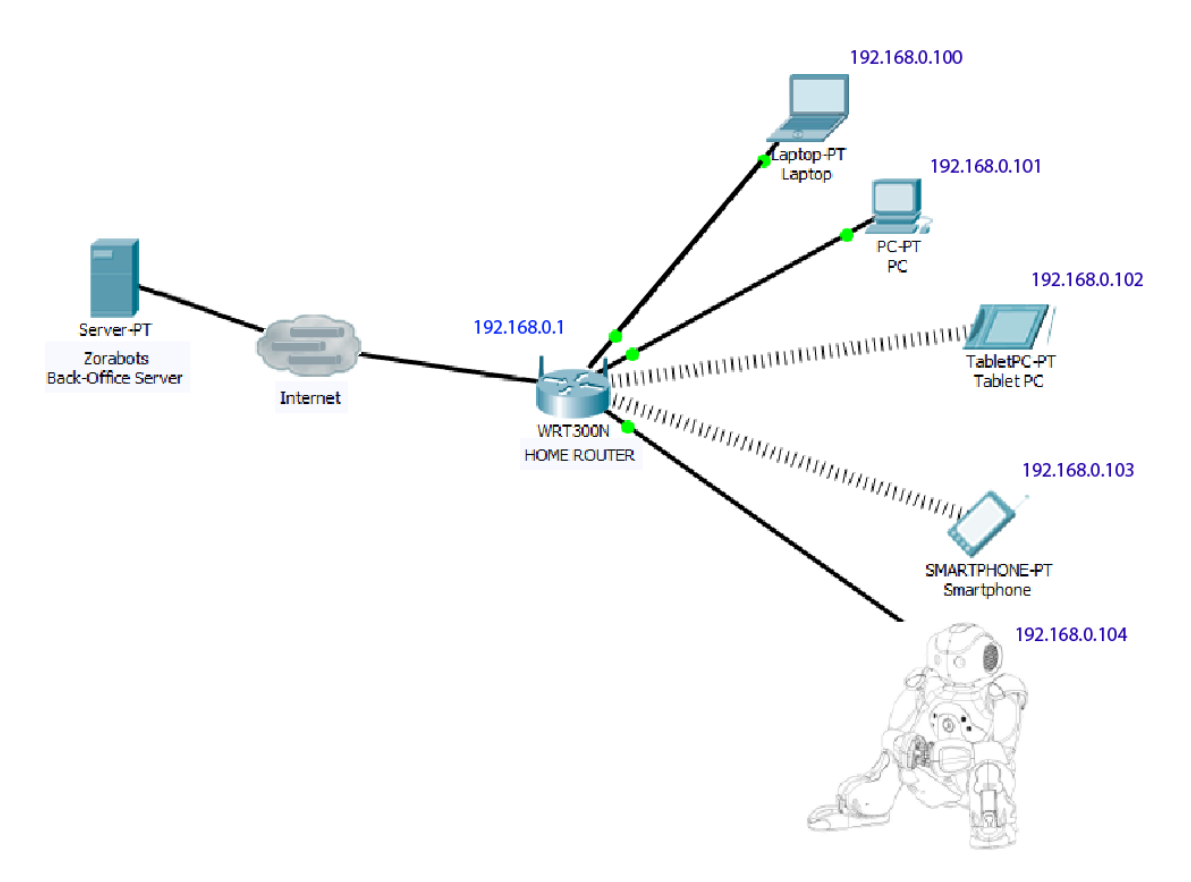

IMPORTANT: This setup is *mandatory* for updating to new versions of the software!

(1): The numbers in blue are *possible* IP-addresses, this depends on the DHCP server of the home network.

# Chapter 03Connect to Zora to the home network via Wi-Fi

The desired setup could look like this (1):

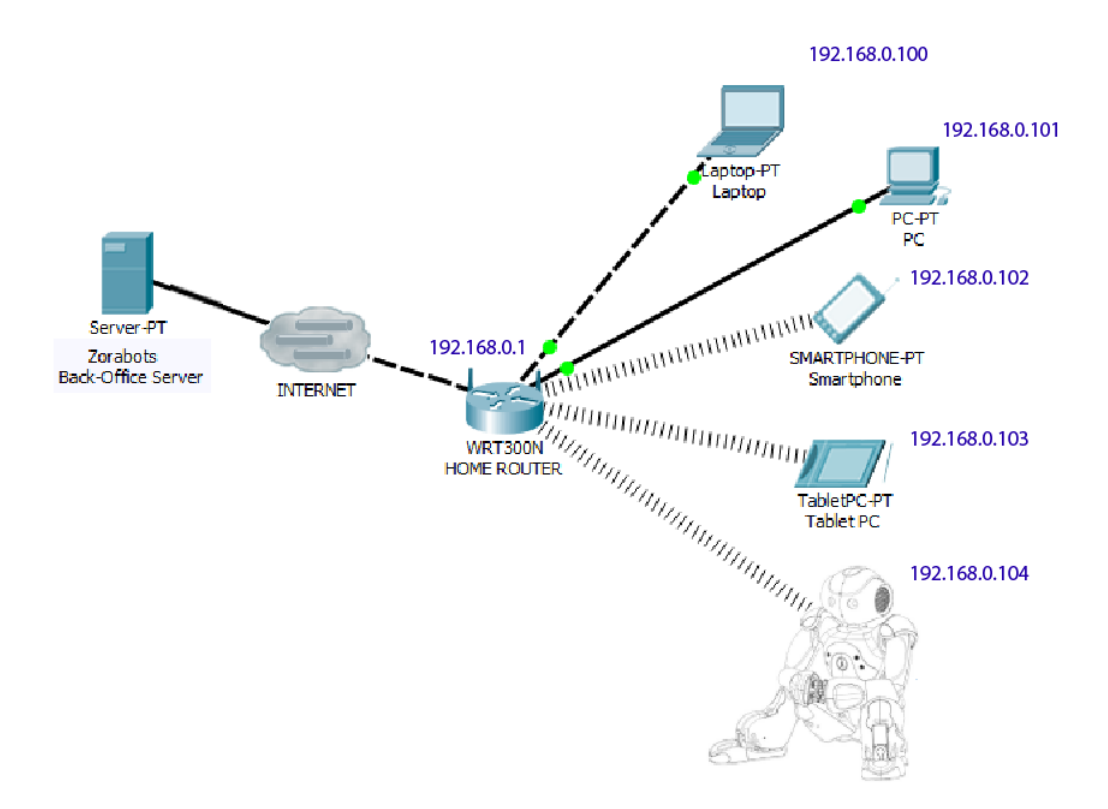

(1): The numbers in blue are *possible* IP-addresses, this depends on the DHCP server.

To connect the robot to the Wi-Fi network, 2 options are available:

## - **By using QR code:**

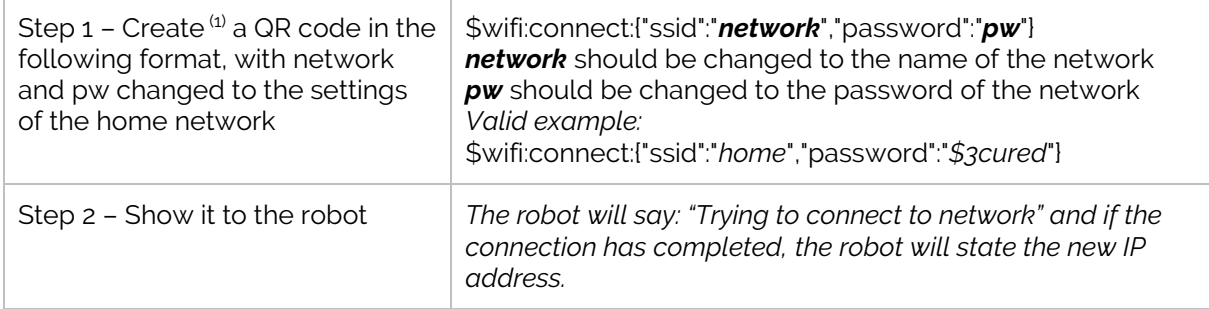

 $<sup>(1)</sup>$ : To create a QR code, the tool on the provided USB-stick can be used OR by inputting the data</sup> manually in an APP on the smartphone.

For more information about creating said QR code, see Article I - [Chapter 1. Create QR code.](#page-197-0)

## - **By using Zora-Control:**

If the robot is active as a hotspot, or connected to the network via cable, Zora-Control is accessible by the user on a smartphone or tablet. To connect to Wi-Fi by using Zora-Control, see the manual section Wi-Fi settings, or read the instructions on the Zora-Control Zora-tab.

# Chapter 04 (Dis-)advantages of the types of connection

This chapter will describe some of the useful features of the type of network configuration, as well as the disadvantages this implies.

#### - **Hotspot**

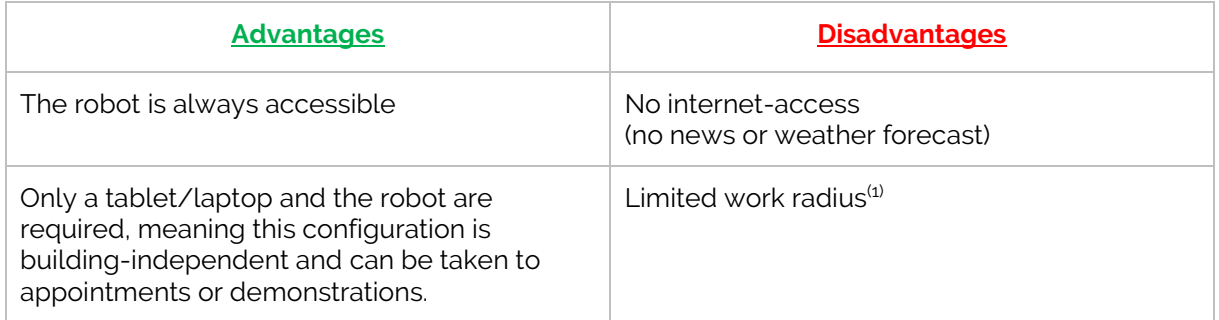

(1): The tablet/laptop cannot leave the range of Zora

#### - **Cable**

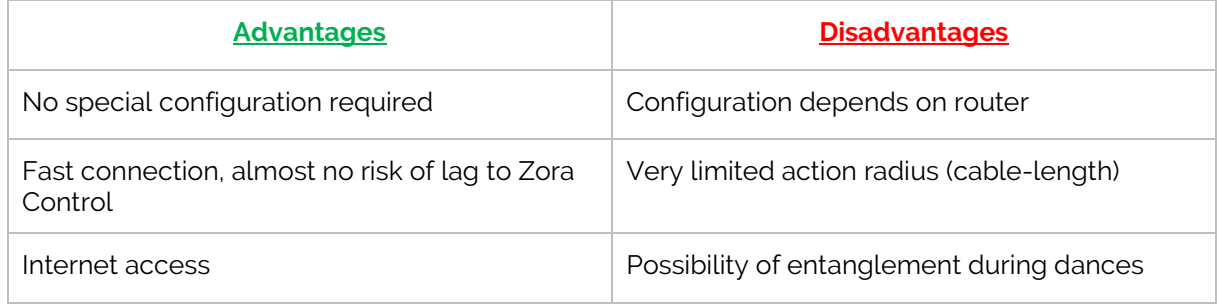

#### - **Wi-Fi**

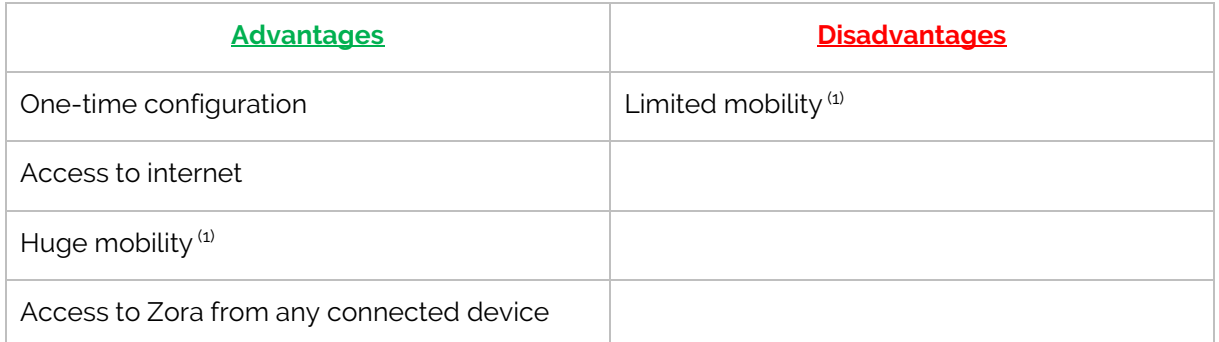

(1): Mobility is dependent on the configuration of the home router, and only usable within the building.

#### **Caution:**

To make full use of Zora's network capabilities, TCP-ports 22, 80, 1025, 3000, 3001 and 5560 must not be blocked for outgoing traffic on the router or computer.

# **Article IV. Connecting to the robot**

Like in the previous chapter, the steps needed depend on the network-settings of the robot.

# Chapter 01 Hotspot-mode

Note: The computer must NOT be set with a fixed IP when connecting to the hotspot.

If the robot is set-up as a mobile hotspot, connecting is quite easy.

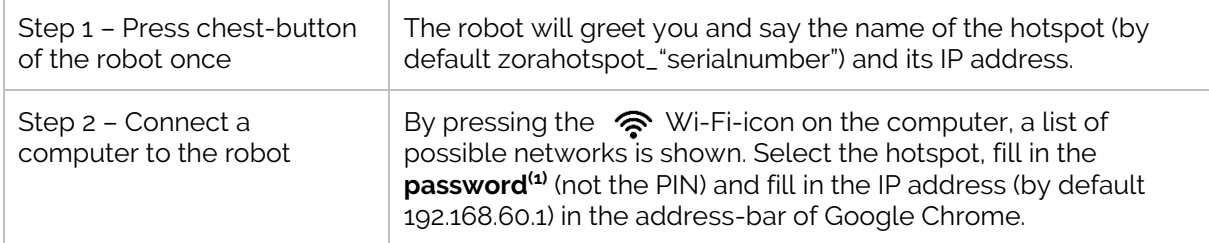

#### (1): By default: zoranetwerk

The following site is shown, and the connection is complete.

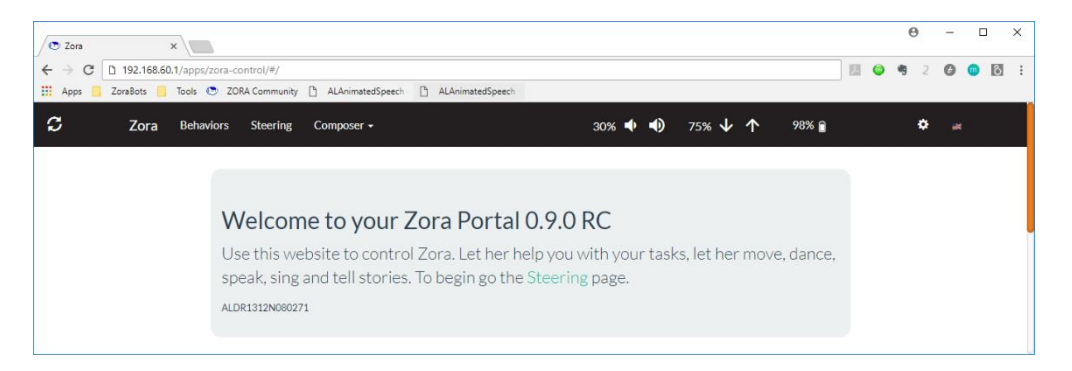

# Chapter 02Connected to home network (via cable or Wi-Fi)

**Note**: The router on the home network must serve as DHCP-server

If the robot is connected via Wi-Fi or cable to the home router, **and** the computer is connected to the same router, connection to Zora-Control is possible by using the following steps:

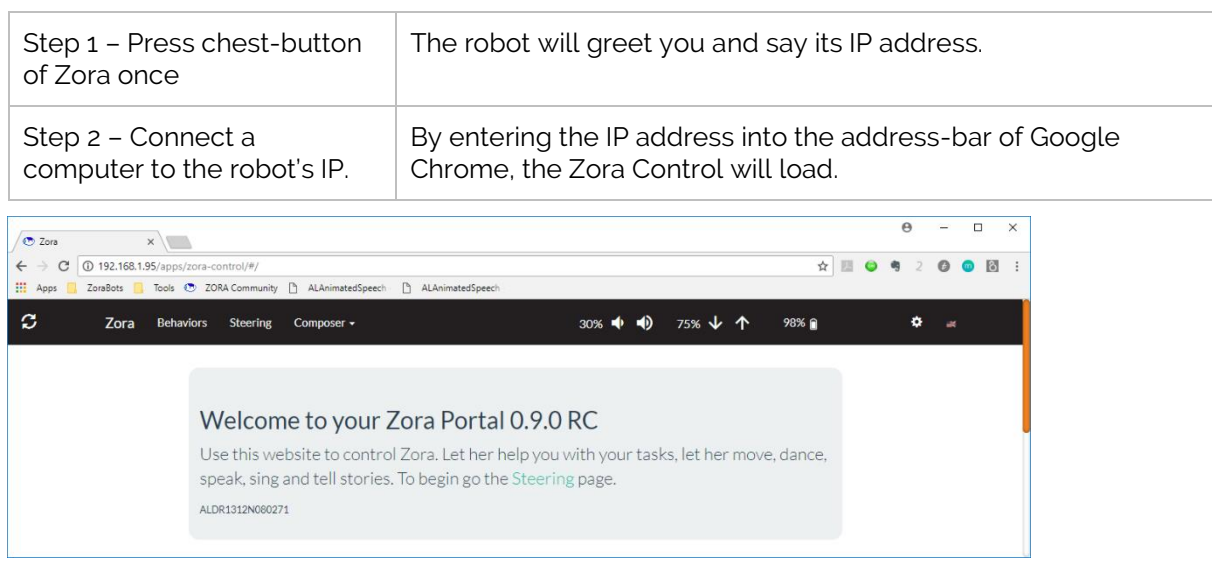

# **Article V. Backup and restore data**

This article will describe how to take a backup of the user data and how to restore this data later. It is recommended to periodically take a backup, since Zorabots cannot be held accountable for any lost data.

#### Chapter 01 Backup Data Step 1 – Select Backup Data from the admin-menu. ۰ 6 fa The location is shown in the image to the left. Language Step 2 – Select where the backup-file should be sent to in the Change data following **popup**: General settings Backup data Wifi settings Make your selection: Hardware  $\overline{\Psi}$ ●<br>nload to PC **USB** About Feedback *Note*: Download overview BEFORE selecting USB-stick, ensure there is enough space on Download diagnostic the FAT32-formatted USB-stick. If after inserting the stick into the backup-computer and the remaining disc space is zero, delete the current backup and free up some more room and **Stop** create another backup. Software update Step 3a: **USB-stick**: Step 3b: **Download to PC Backup data** Plug the USB-stick in the This will download the file to Restore data back of the robot's head and the connected computer via the wait for about 5 seconds. browser. Reboot This (normally) uses the default Quick reboot download-folder to put the file in. Shutdown Select USB from the **popup** to start the backup process.

*Note*: A backup should be taken when:

- A new custom dataset has been implemented.
- A software update is available.

# Chapter 02Restore Data

This process is similar to the Backup Data process, only in reverse order.

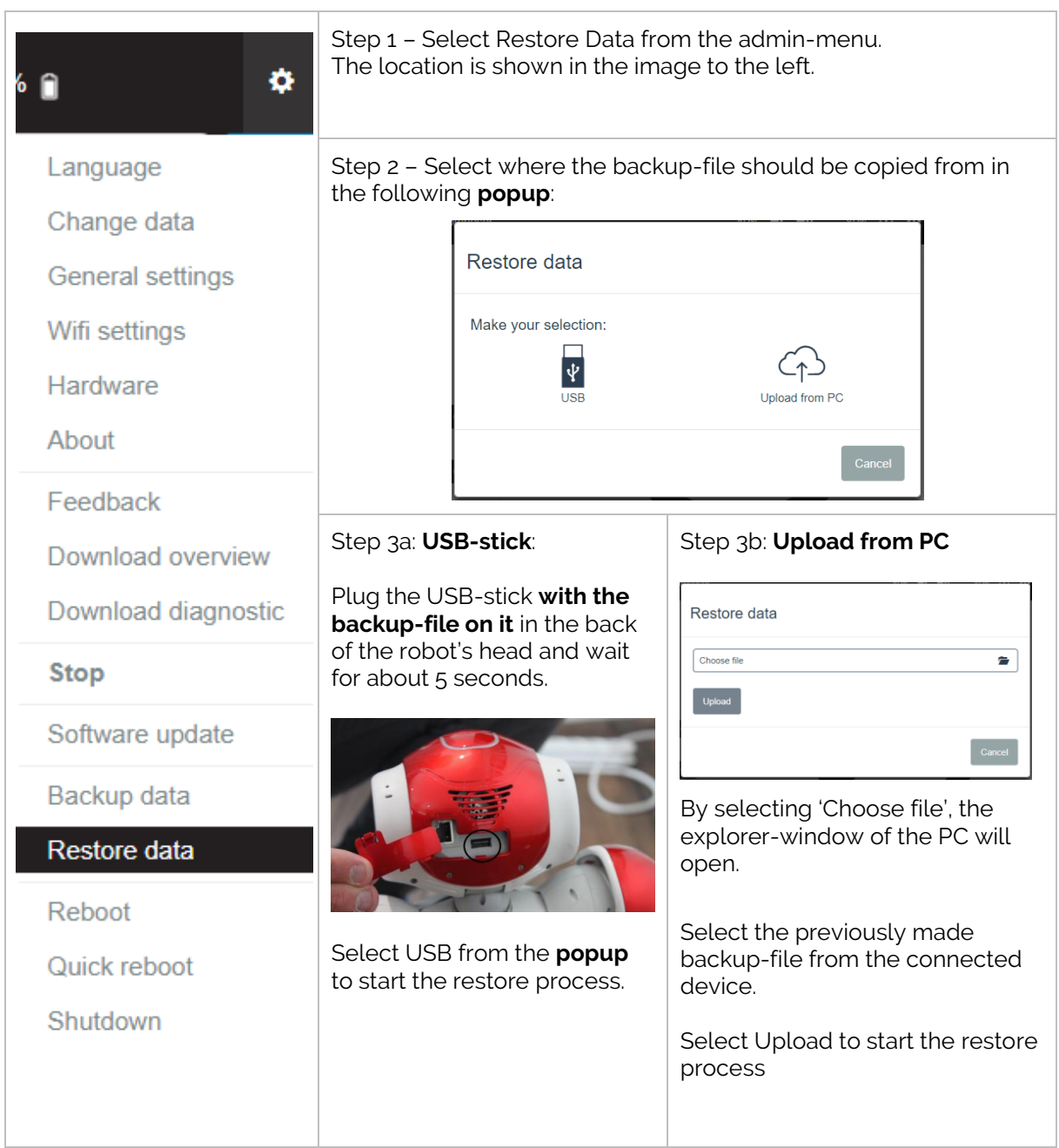

*Note*: The Restore Data could be used when:

- A clean install has been performed (which erases the user-data)
- To import other or older DATASETS (NOT compositions)
- When encountering an issue, the robot's support team can use this backup data to restore your system to a workable state.
- It should ONLY be used on the same system, it is NOT TO BE USED to transfer data from one robot to another, unless the new robot has been cleanly installed or reset to factory defaults from the general settings.

# **Article VI. Update Zora**

Before updating Zora, it is recommended to take a backup. The procedure to take a backup is shown in article V, chapter 01.

*Note*: Always connect a network cable (with an internet-connection) when updating Zora, including when updating via USB-stick.

*Note*: Do NOT update Zora via USB stick while **in hotspot mode**, this may cause problems.

# Chapter 01 Update by USB-Stick

An update via USB-stick requires the user to contact the robot's support team and is only an option of last resort when NO internet connection can be made.

To update the robot via USB-stick, the following steps should be taken **AFTER the files have been received from the robot's support team**:

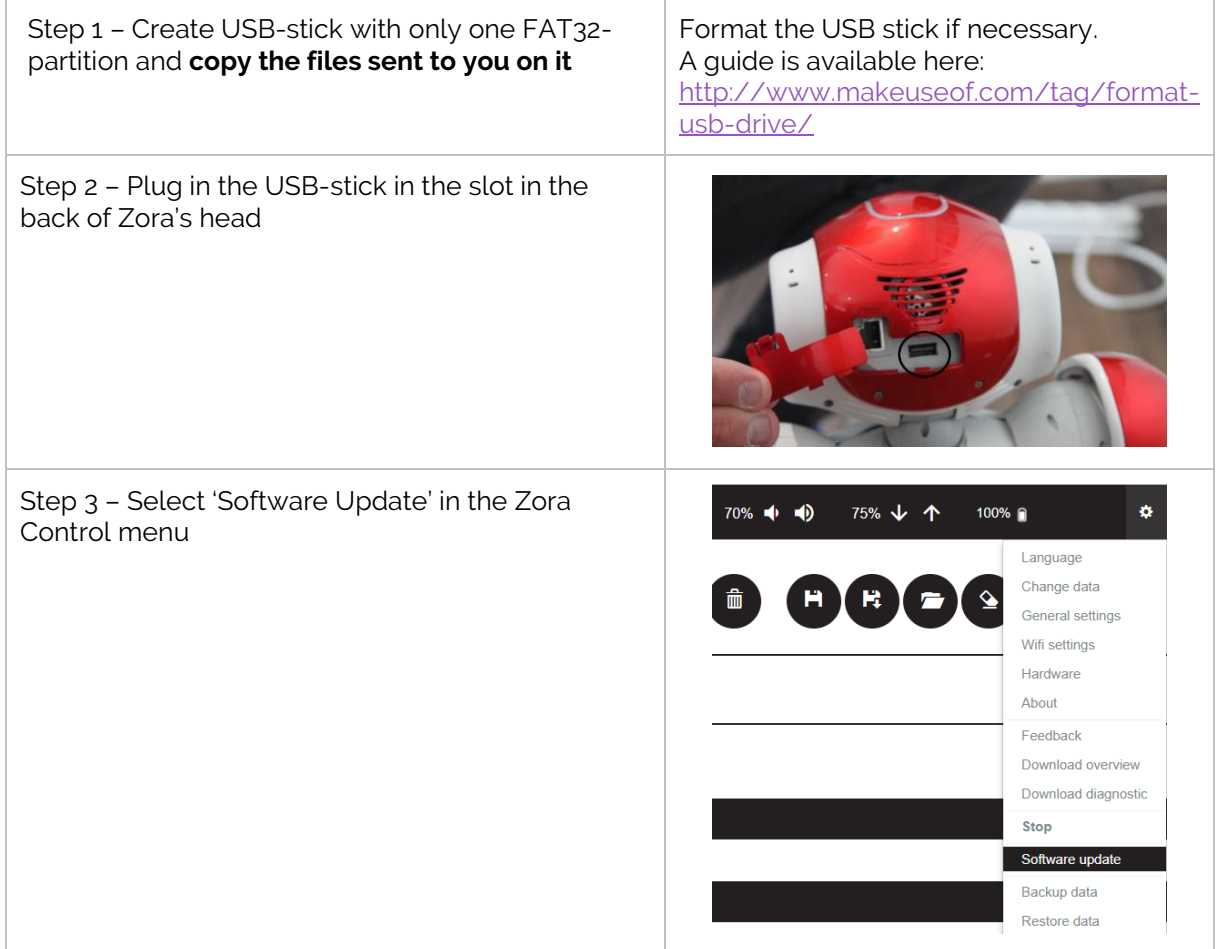

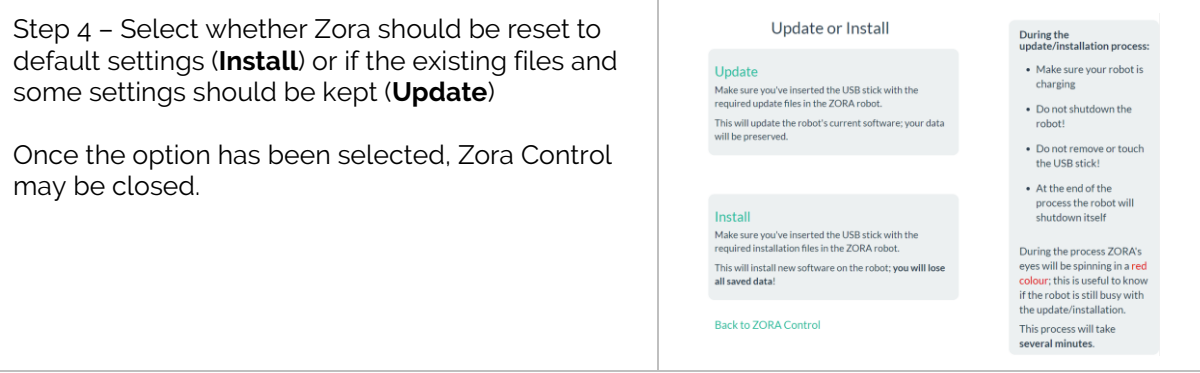

**Note**: Zora will shut itself down once the procedure has completed.

# Chapter 02Update via the installer and network

After receiving the installer (exe file for Windows and .jar file<sup>(1)</sup> for MAC) and install files from **our support division** or downloading the required software from the [Freshdesk](https://zorabots.freshdesk.com/) website [\(https://zorabots.freshdesk.com\),](https://zorabots.freshdesk.com/) start the installer program and follow the steps:

*Note: This option only works if there is an internet connection to our back-office-website to download the latest versions of the installed files.*

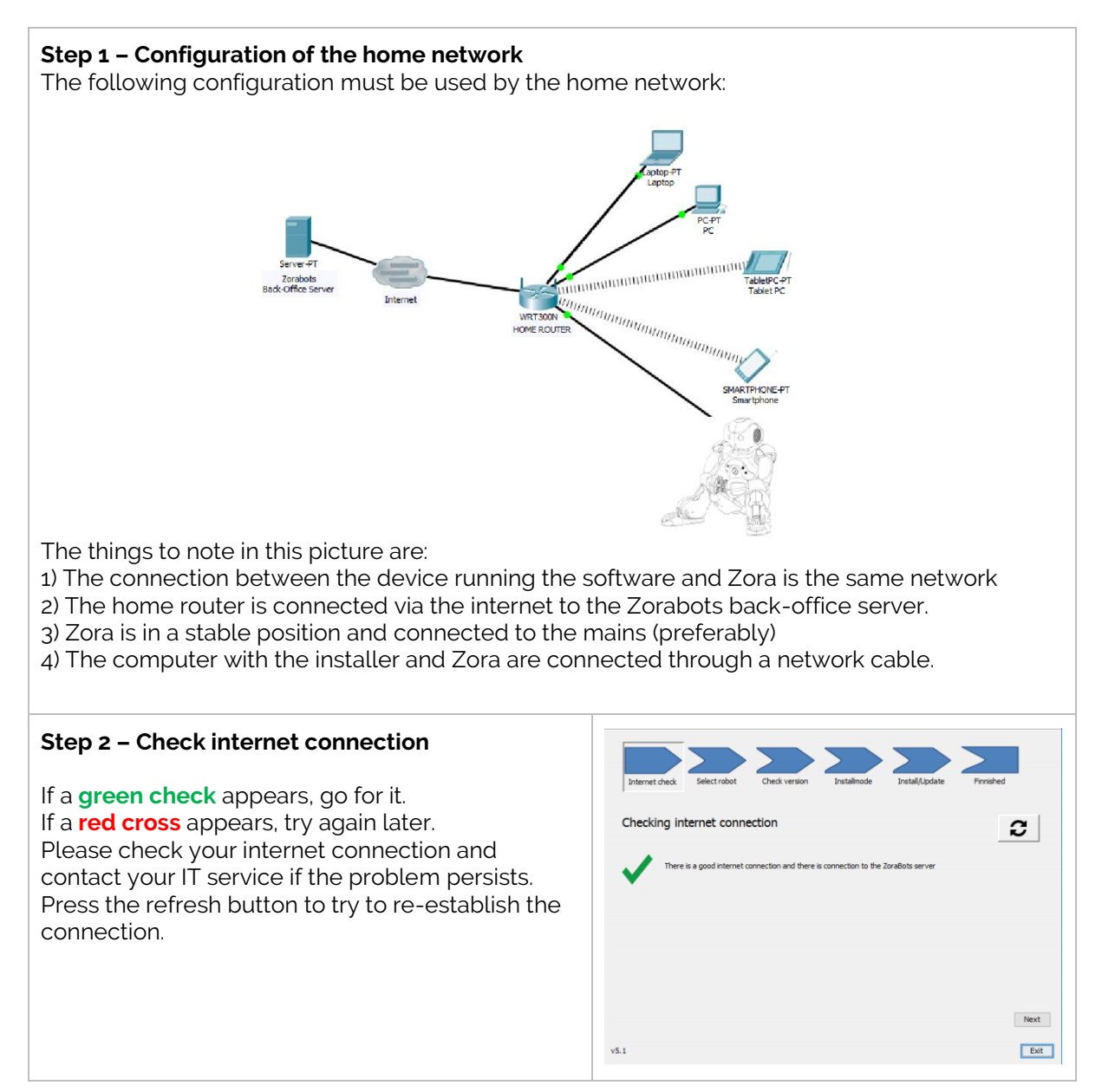

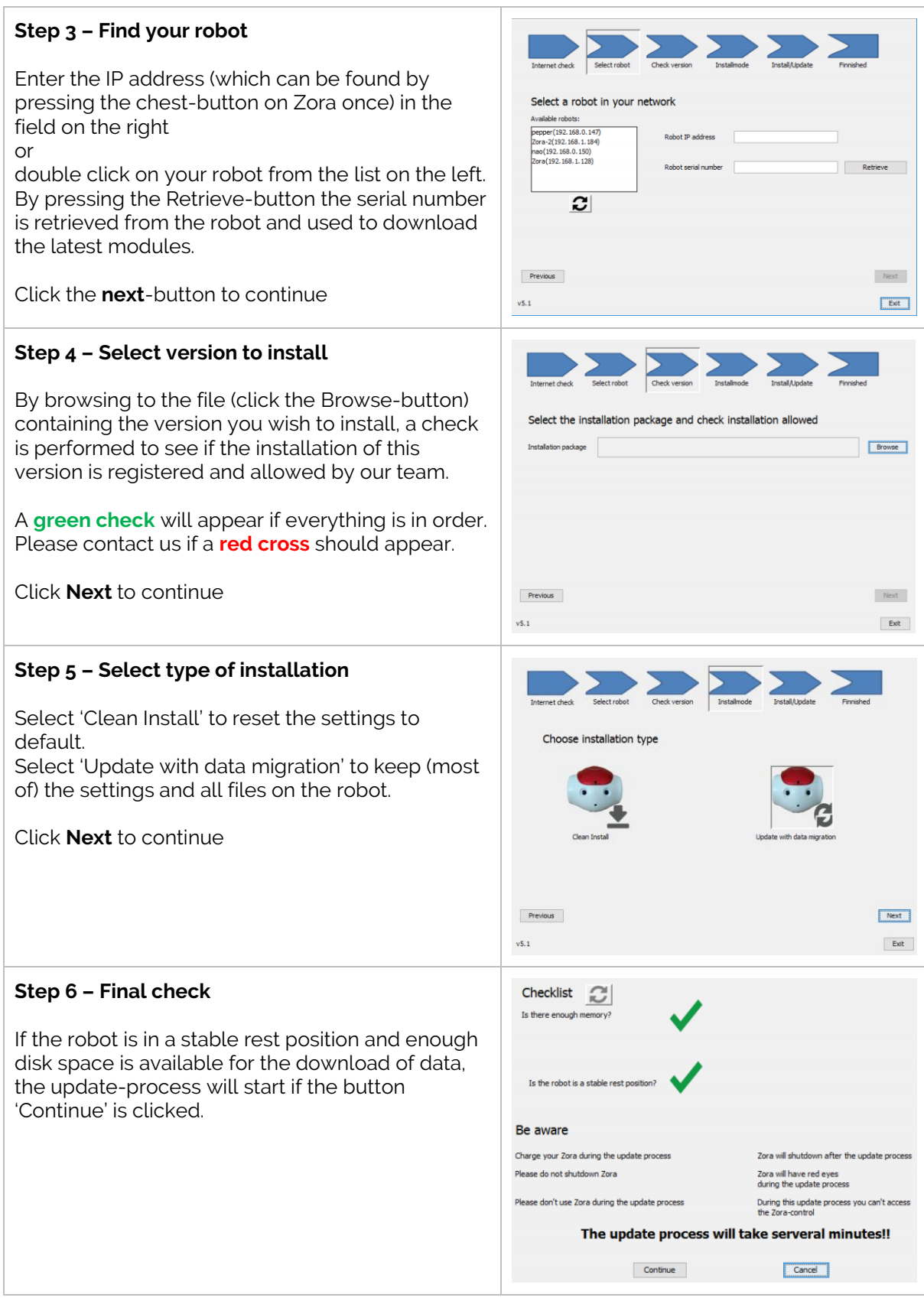

*Note*: The robot will shut itself down when the process is successfully finished.

(1): For MAC-users: When running the JAR-file, make sure to install the latest version of Java, which can be found here:<https://www.java.com/en/download/>

# **Article VII. Using Animations in Text-fields**

It is possible to use specific markers to use (certain) animations in speech-fields. It is however, necessary to select the '**Contextually Animated**' option before these can be used.

This applies to:

- Text Snippets
- Text-To-Speech (NOT the translation module)
- Composer-block 'Speech'

For example, when having Zora read aloud a text by clicking the image of

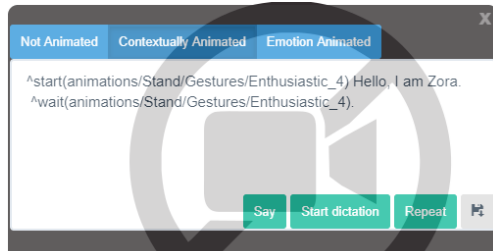

Zora with the text-balloon:

To use animations in the text-block, a specific animation can be chosen from the list at the end of this article. To use an animation in the text-fields, the following commands must be used (animation\_name is the full name of the animation):

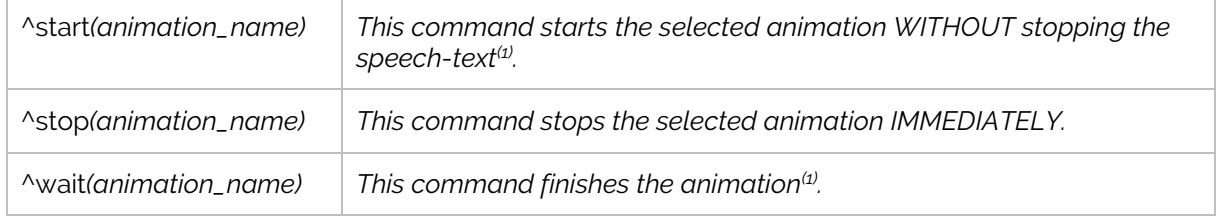

 $\Phi$ . The animation will only be played WHILE there is text being spoken. If the text is not long enough for the animation to finish, the animation will be stopped halfway through as well. This can be avoided by using a ^wait*(animation\_name)*-command.

*WARNING*: Be careful when selecting the necessary Animations, be sure the postures of 'Sit' and 'Stand' are respected. These can be found in the full name of the animation. E.g.: animations/**Stand**/Gestures/Enthusiastic\_4

An example would be:

Hello, I am Zora. It is nice to meet you

^start(animations/Stand/Gestures/Enthusiastic\_4)Hello ^wait(animations/Stand/Gestures/Enthusiastic\_4). ^start(animations/Stand/Gestures/Me\_1) I am Zora. It is nice ^start(animations/Stand/Gestures/You\_1) to meet you. ^wait(animations/Stand/Gestures/You\_1) ^start(animations/Stand/Gestures/BowShort\_1) ^wait(animations/Stand/Gestures/BowShort\_1).

**Note**: The reason why the animation 'You\_1' is started while the sentence 'to meet you' is already being spoken is to make sure the animation is already pointing at the user, by the time the term 'you' is spoken. This may take a little trial-and-error to make sure the timing is correct, especially when customising the speech-speed.

The following list contains all animations that can be used in these fields:

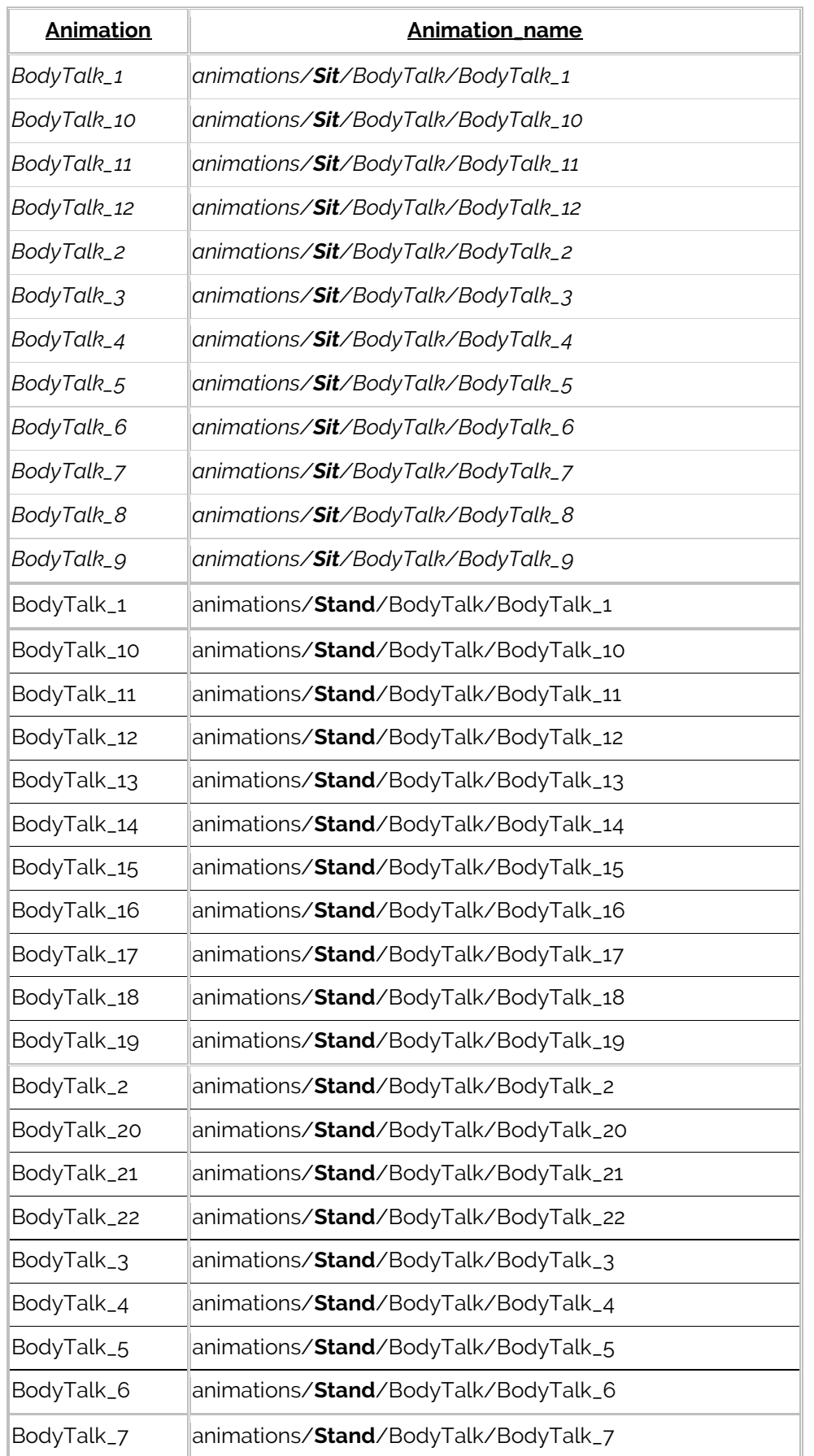

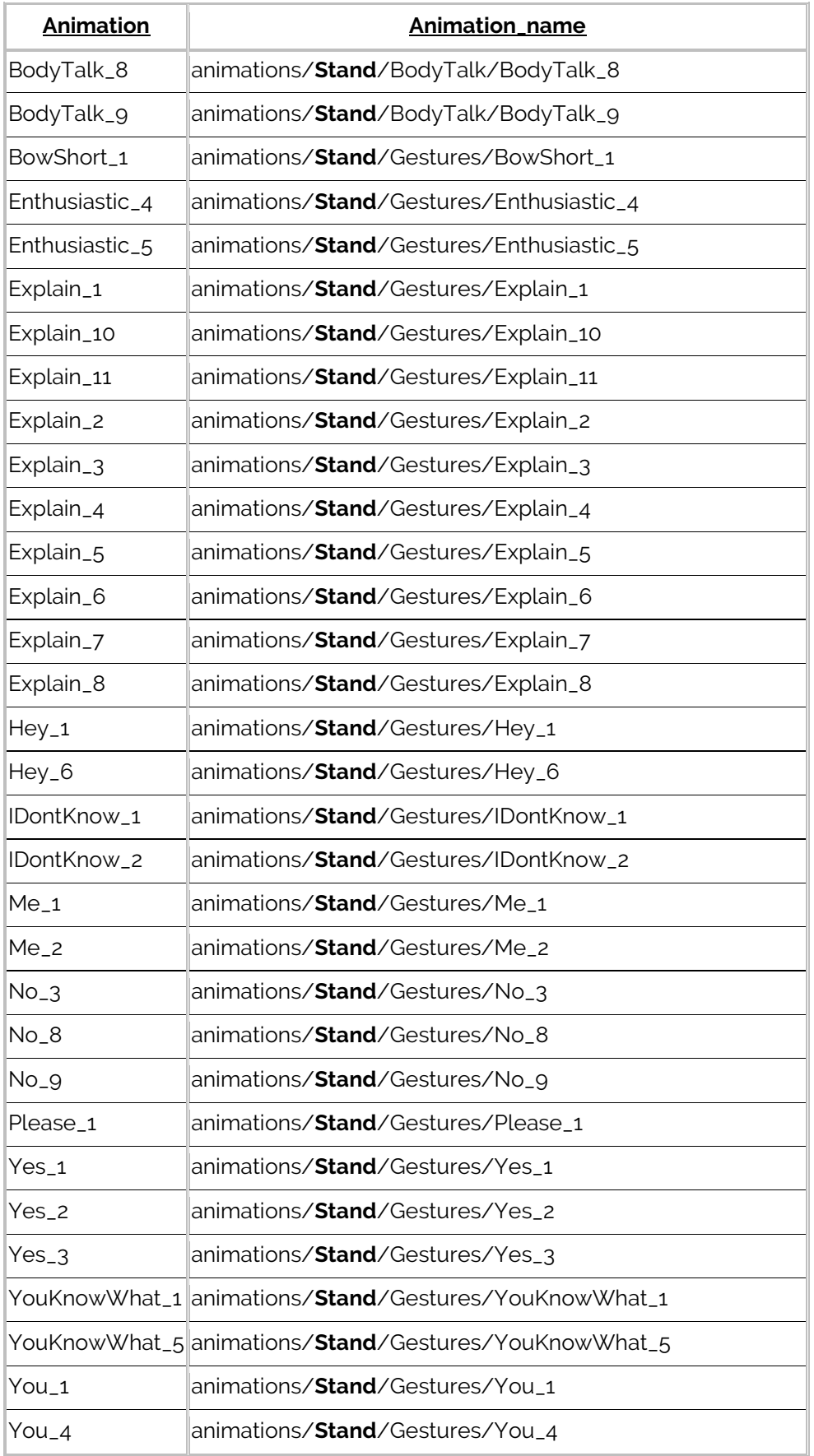

# **Article VIII.Powerpoint plugin**

The Powerpoint plugin is designed to have Zora read the **notes** of a Powerpoint presentation out loud. The installer is included on the USB-stick or downloadable on the Freshdesk website: [https://zorabots.freshdesk.com.](https://zorabots.freshdesk.com/)

# Chapter 01 Installing the plugin

This chapter shows how to install the plugin on **Windows** machines. *WARNING: Only install the vstor\_redist.exe when using the Office 2010-packet. For newer versions (365 or 2016), do NOT install this.*

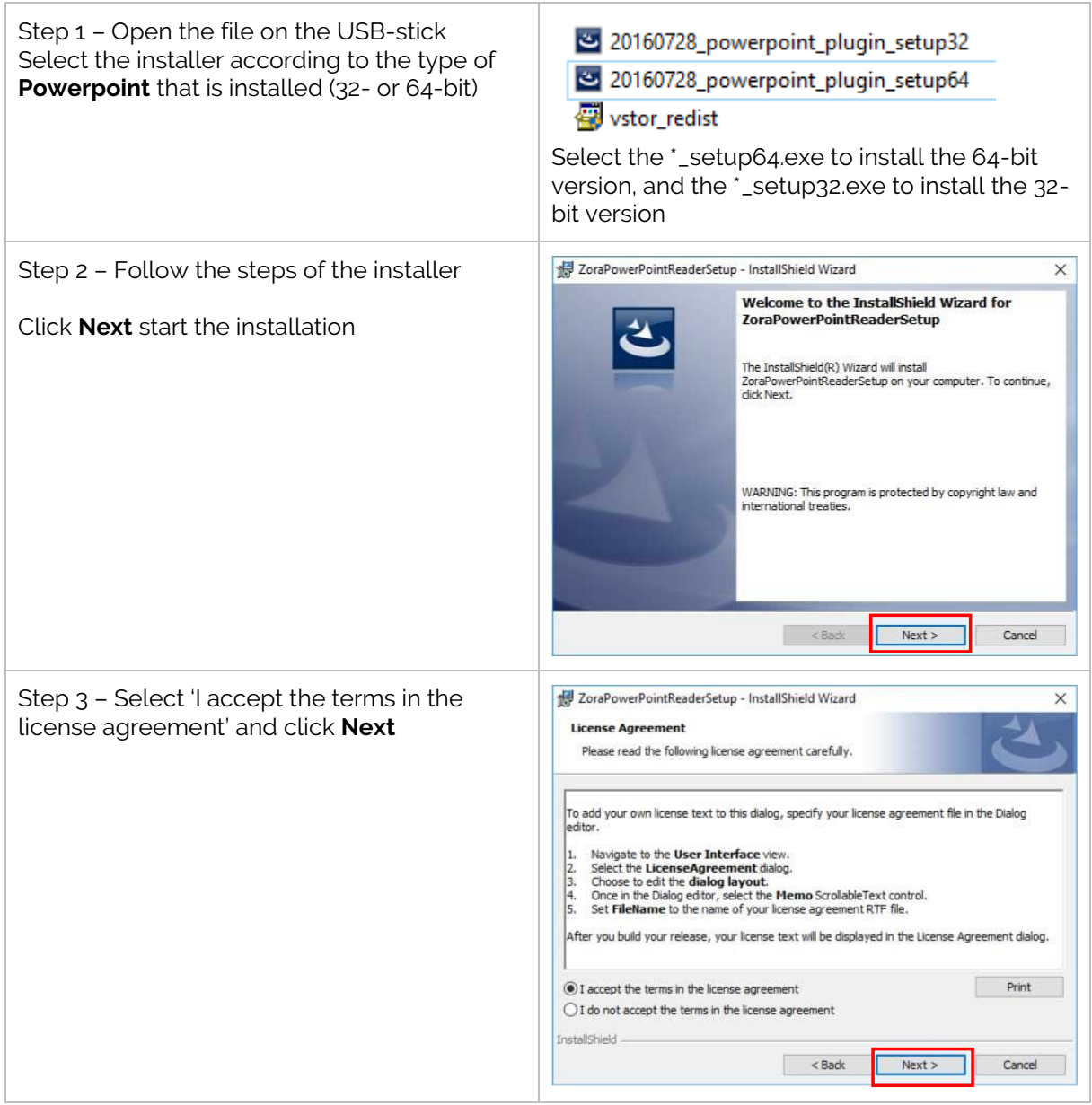

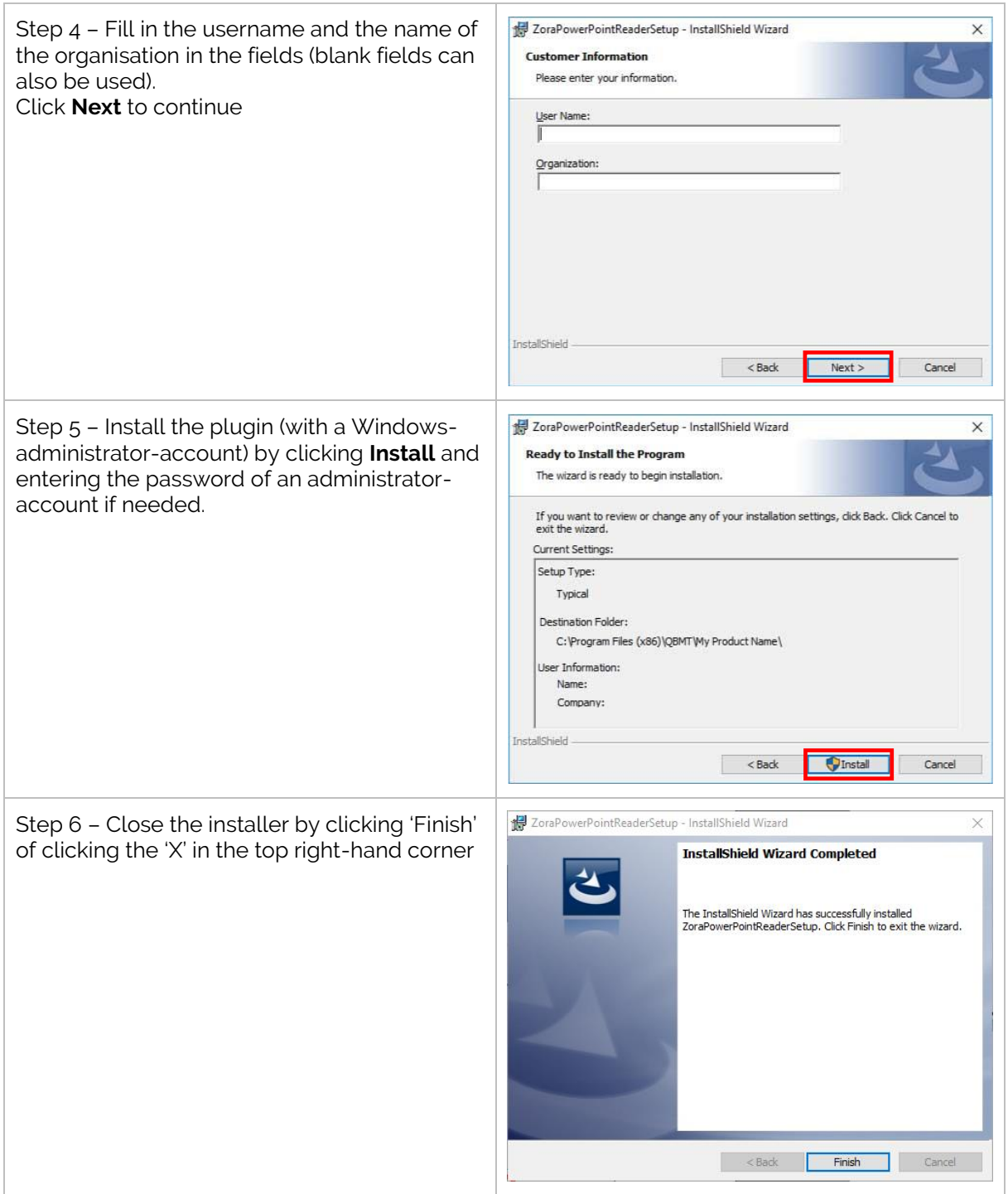

**Note**: Currently, the installer only works on:

- Windows 7 systems for Powerpoint 2010 and 2013
- Windows 10 systems for Powerpoint 2010 and 2013

# Chapter 02Add-in setup

To check if the installation has succeeded correctly, close ALL Office-products (Word/Excel/Powerpoint/Access/…) and open Powerpoint.

By selecting File -> Options, a popup appears with possible settings. By selecting the Add-Ins tab, all available add-ins are displayed. In the category of COM Add-In, ZoraPowerPointReader should be shown as in the picture below:

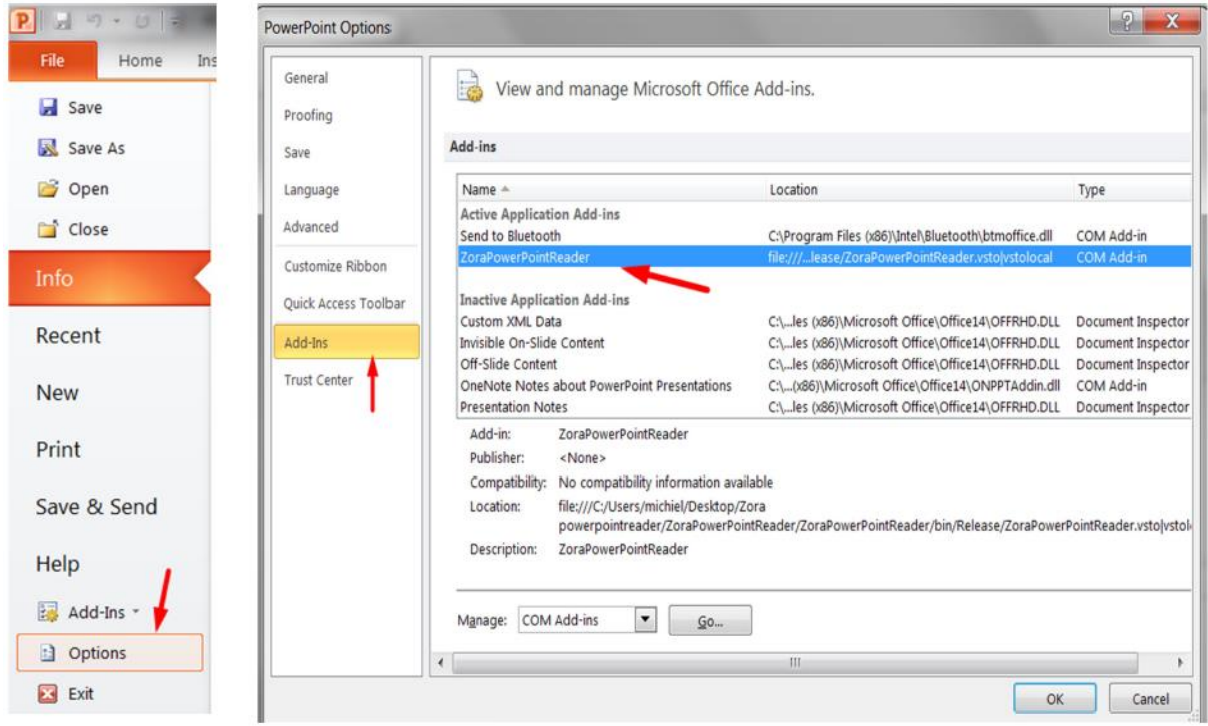

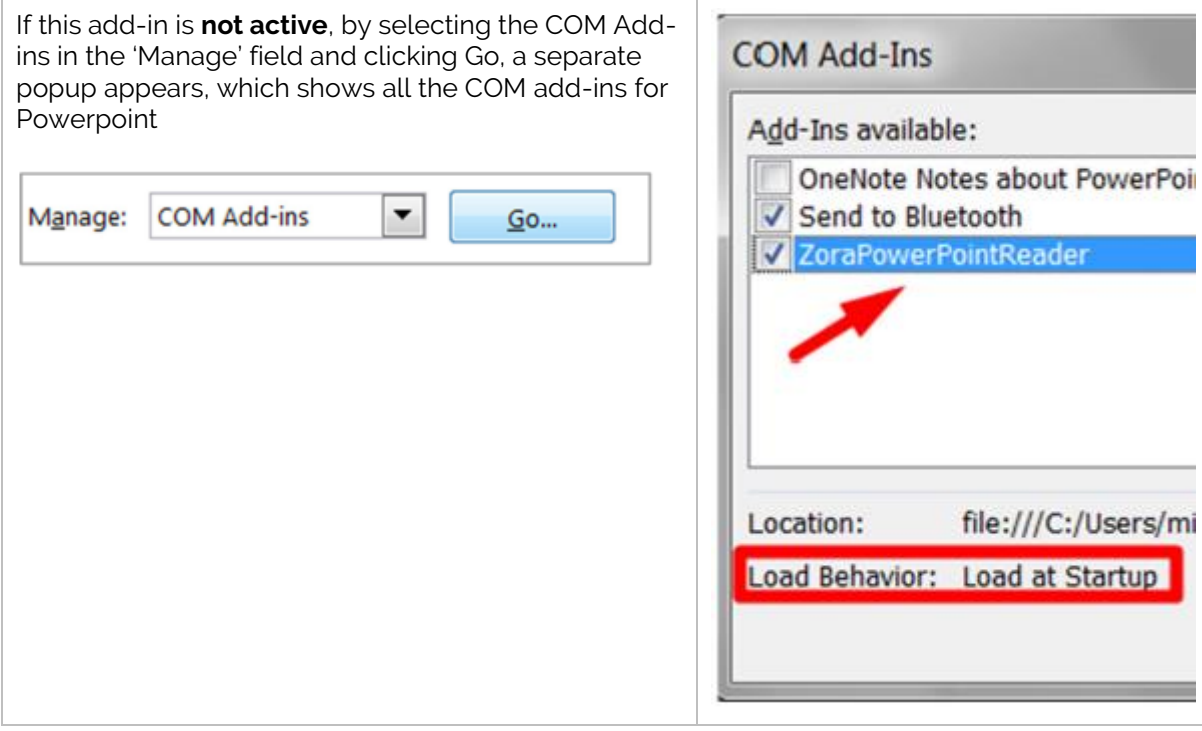

After checking the installation is in order, the following steps are needed to connect to the robot:

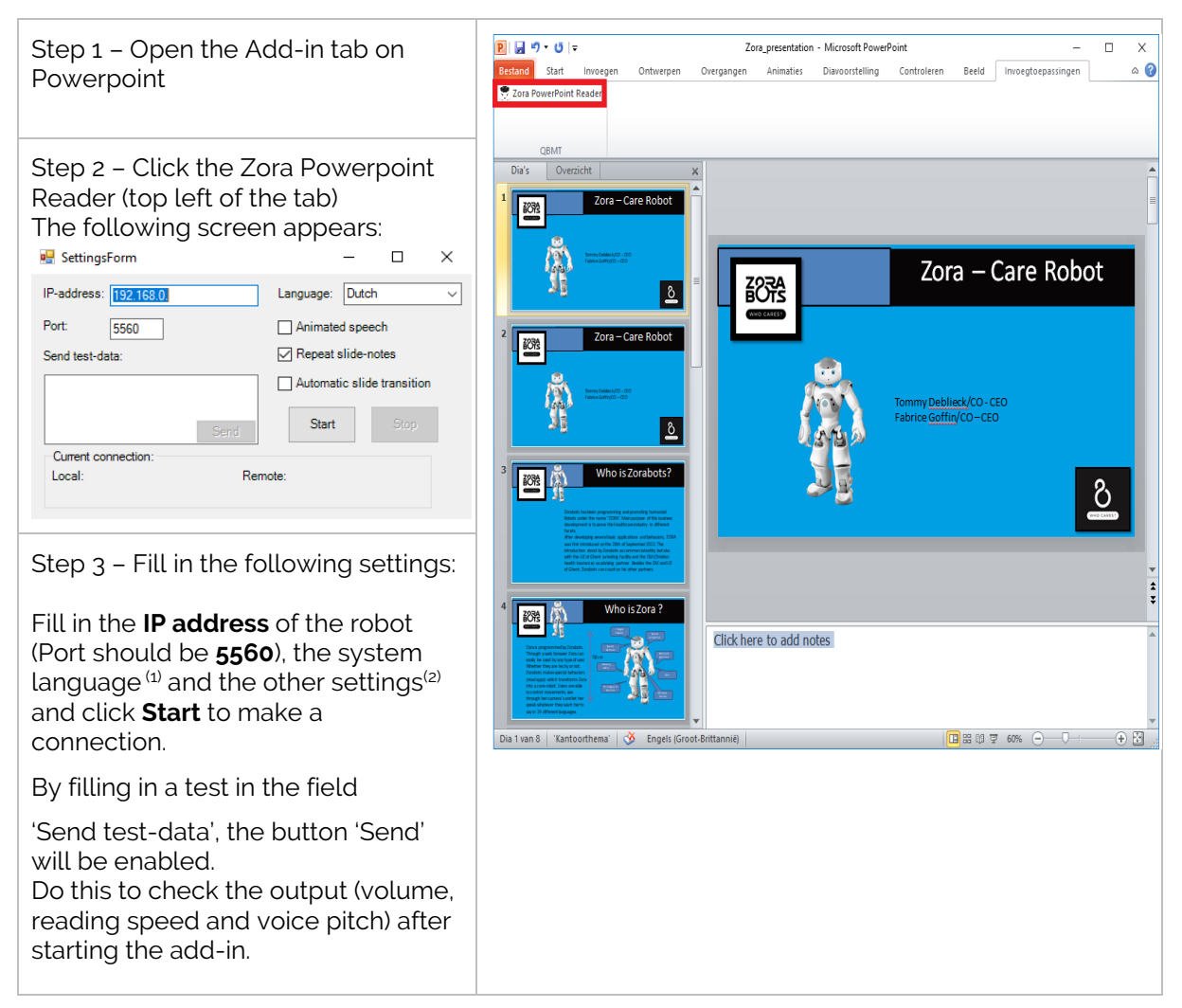

 $\Phi$ . Only one language is available for the entire presentation, so try to match the language of the presentation to the language spoken by the robot.

(2): Possible options for the settings:

#### **Animated speech**

If checked, the robot will gesticulate during the reading of the notes.

#### **Repeat slide-notes**

If checked, the robot will speak the notes of the presentation.

#### **Automatic slide transition**

If checked, then this option causes the Powerpoint to automatically transition to the next slide once the notes have been read. This will add some delays to your presentation.

# Chapter 03Powerpoint and Zora set up

To use the add-in, the following steps are needed:

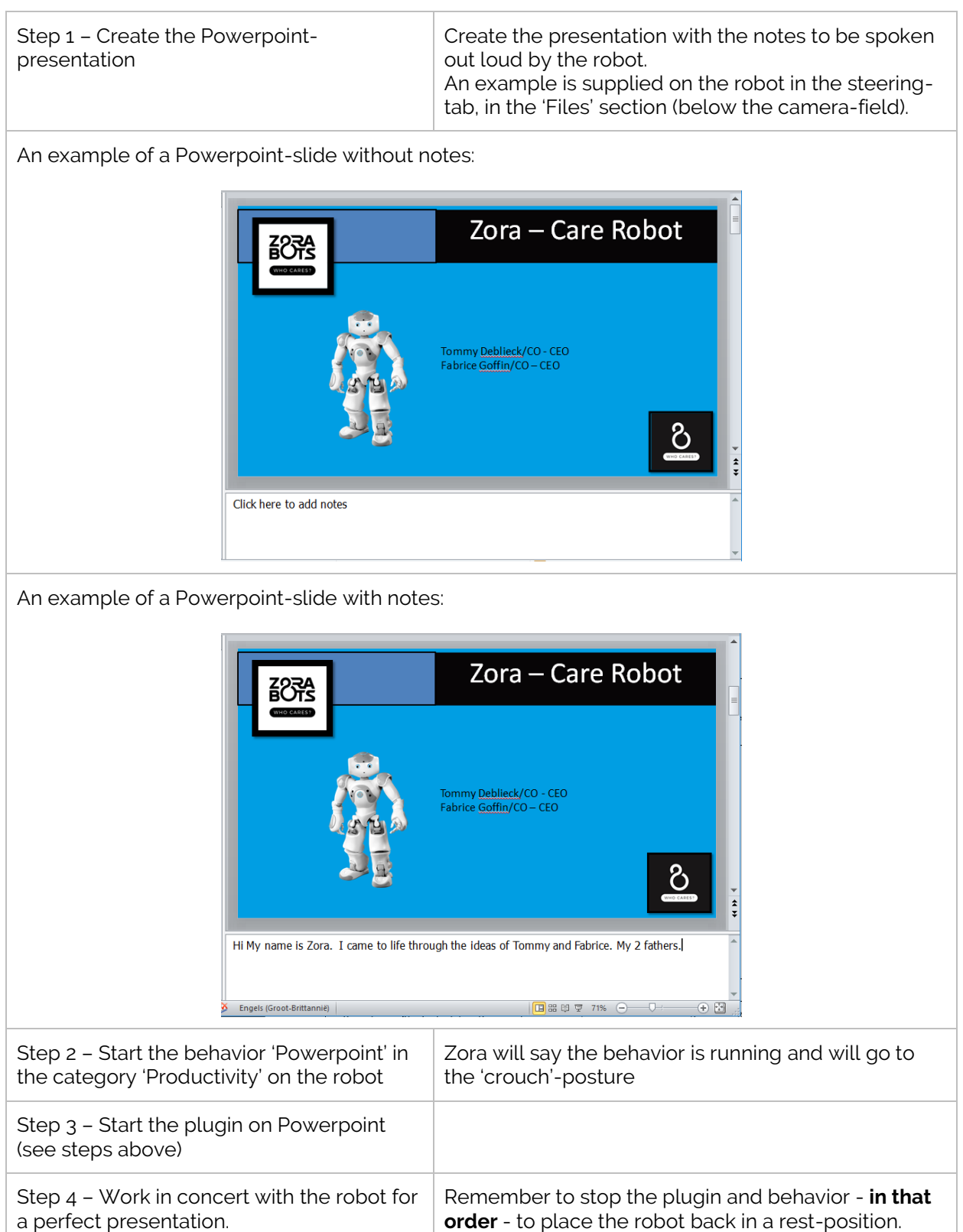

# Chapter 04 Tips for this add-in

- Always do a dummy run of the presentation to see if the timing is correct.
- If you would like the robot not to read out immediately from the first slide (in order to say your own introduction for instance), it is useful to provide your first slide twice, but without notes-text on the first slide. That way, your first slide will just be shown without the robot "presenting" anything as the notes-field is empty. The second slide (which is the same as the first but WITH text in the notes-field) will be presented by the robot.
- Notice that if the option Automatic slide transition is checked, ZORA will automatically continue to the next slide when all the text of the notes-field has been read out: an empty slide without text will thus be skipped instantly. It is also important to remember that ALL text will be read out from the notes-field, meaning if a lot of text is present in the notes-field, it might take a while for ZORA to read it all out. A PowerPoint with many slides with a lot of text might take a long time to finish this way.
- If the option Automatic slide transition is unchecked, you can navigate between slides yourself: by doing this the current speech will be stopped, and the text of the new current slide will be read out – if the slide's notes-field contains text. You can use this functionality to stop the speech of a certain slide manually.

# **Article IX. Google Slides plugin**

The Google slides plugin is designed to have Zora read the **notes** of a Google Slides presentation out loud. This requires two extensions in Google Chrome, specifically 'Google Slides Presenter' (both an app and an extension)

# Chapter 01 Installing the extensions for 'Google Slides Presenter'.

## (a) App

This app communicates with the robot but does not offer any functionality in Google Chrome. *Note*: This extension is only available for Google Chrome.

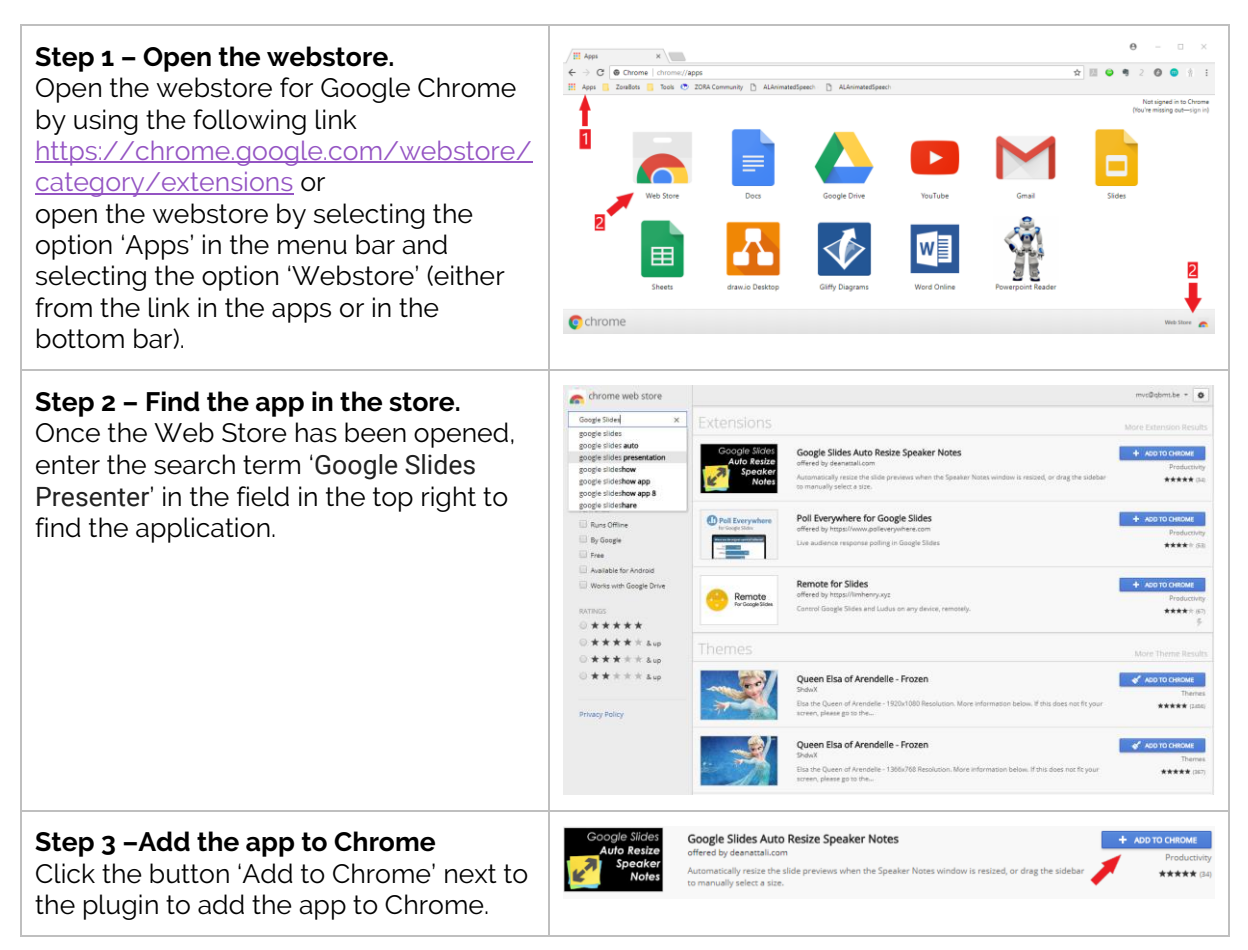

Once this app has been installed, the plugin-extension may be installed as well.

## (b) Extension

This extension will allow the notes of a Google Slides-presentation to be spoken on a robot.

*Note*: This extension is only compatible with Google Chrome.

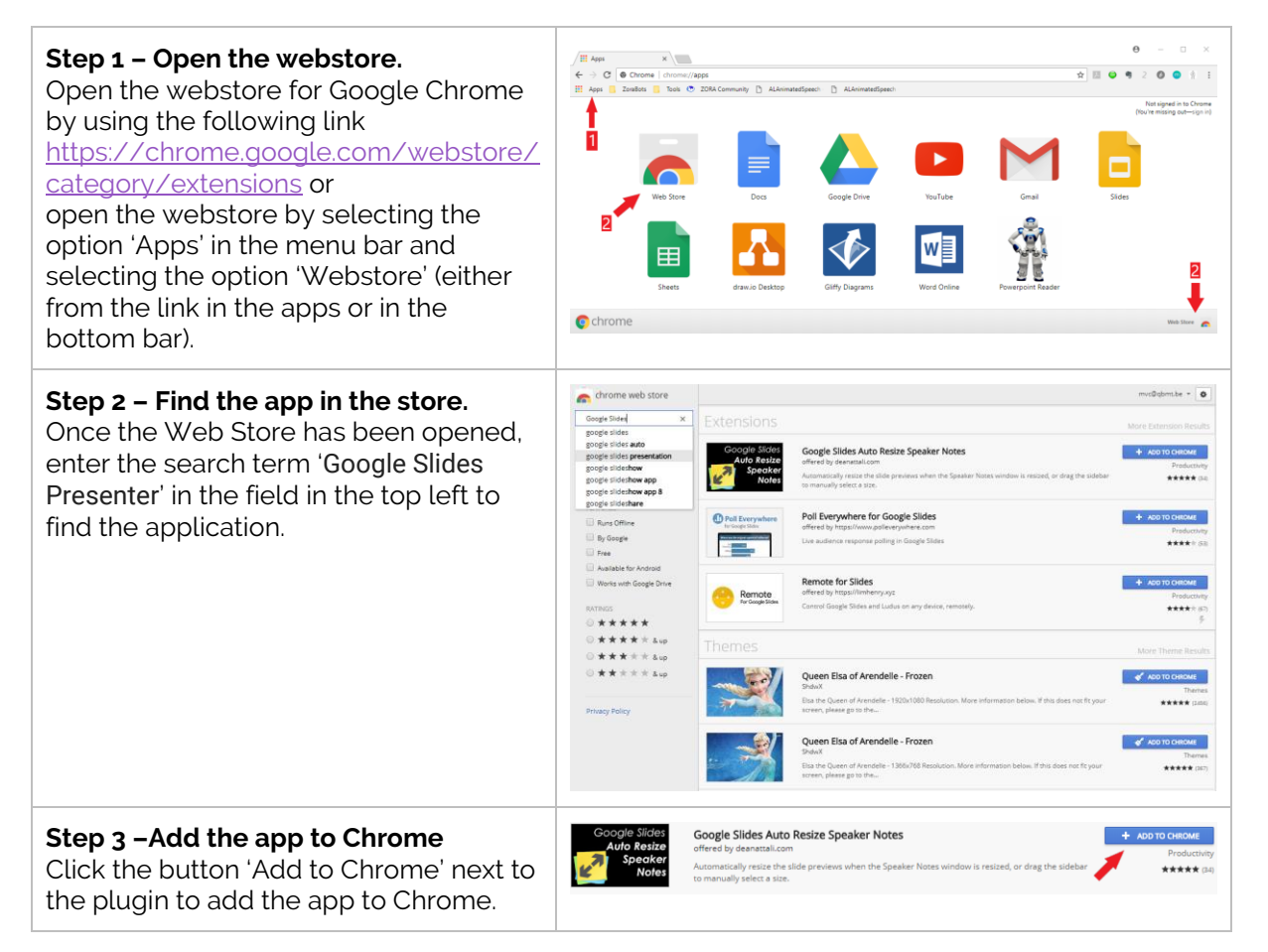

## (c) Verifying the installation

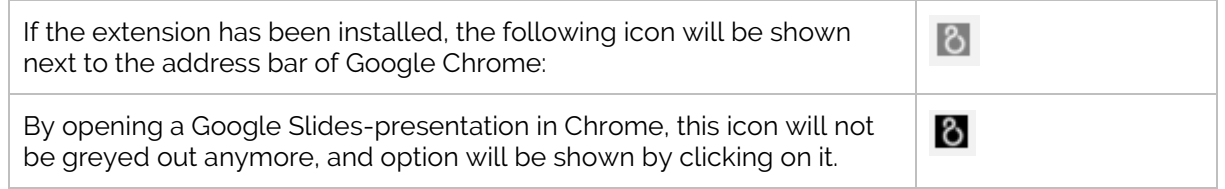

**Note**: When clicking the greyed-out icon, only the information of the extension will be shown, not the possible options.

# Chapter 02Using the extension

Once both the app and the extension have been installed, the notes for a Google Slides presentation will be read aloud by the robot.

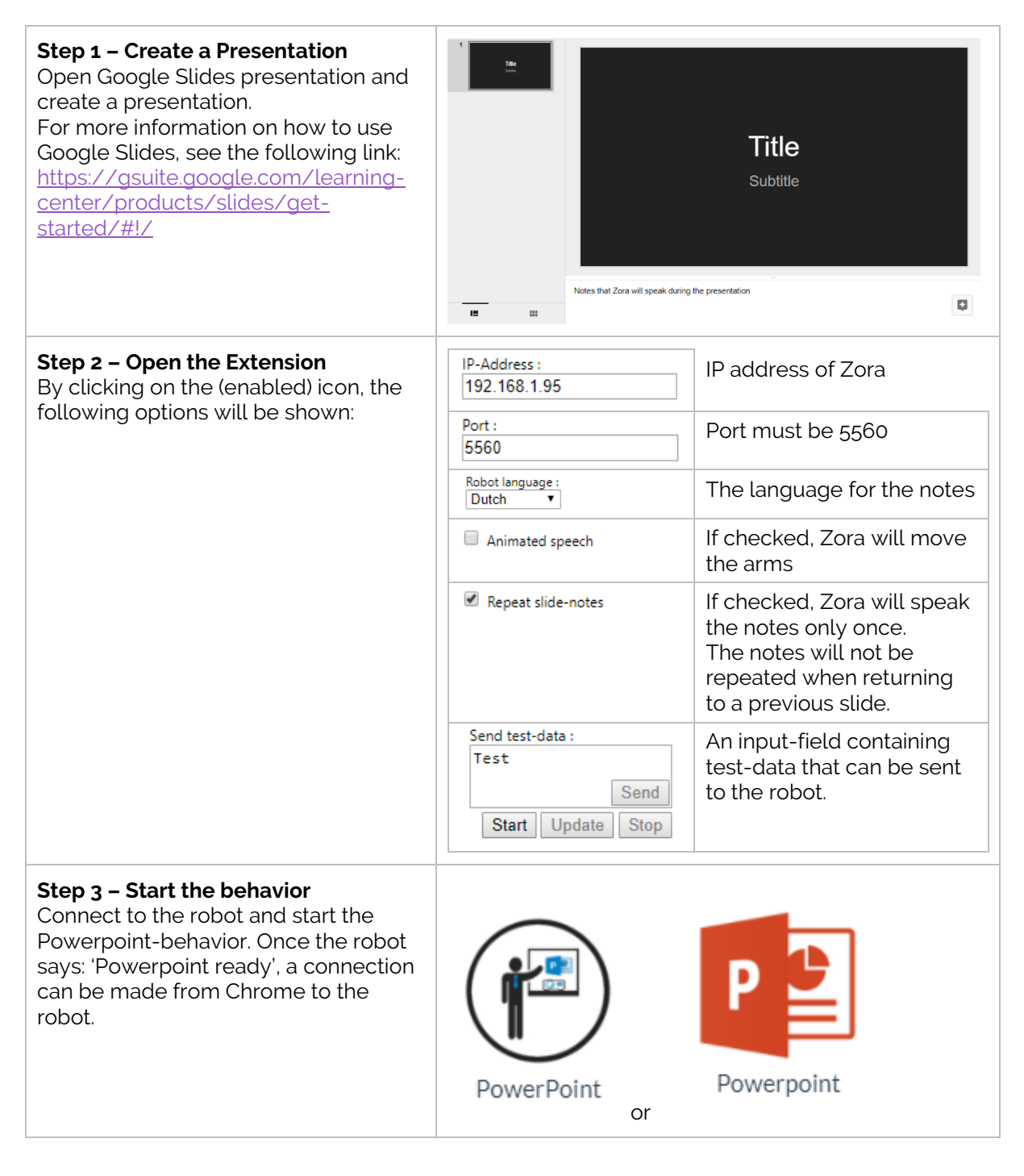

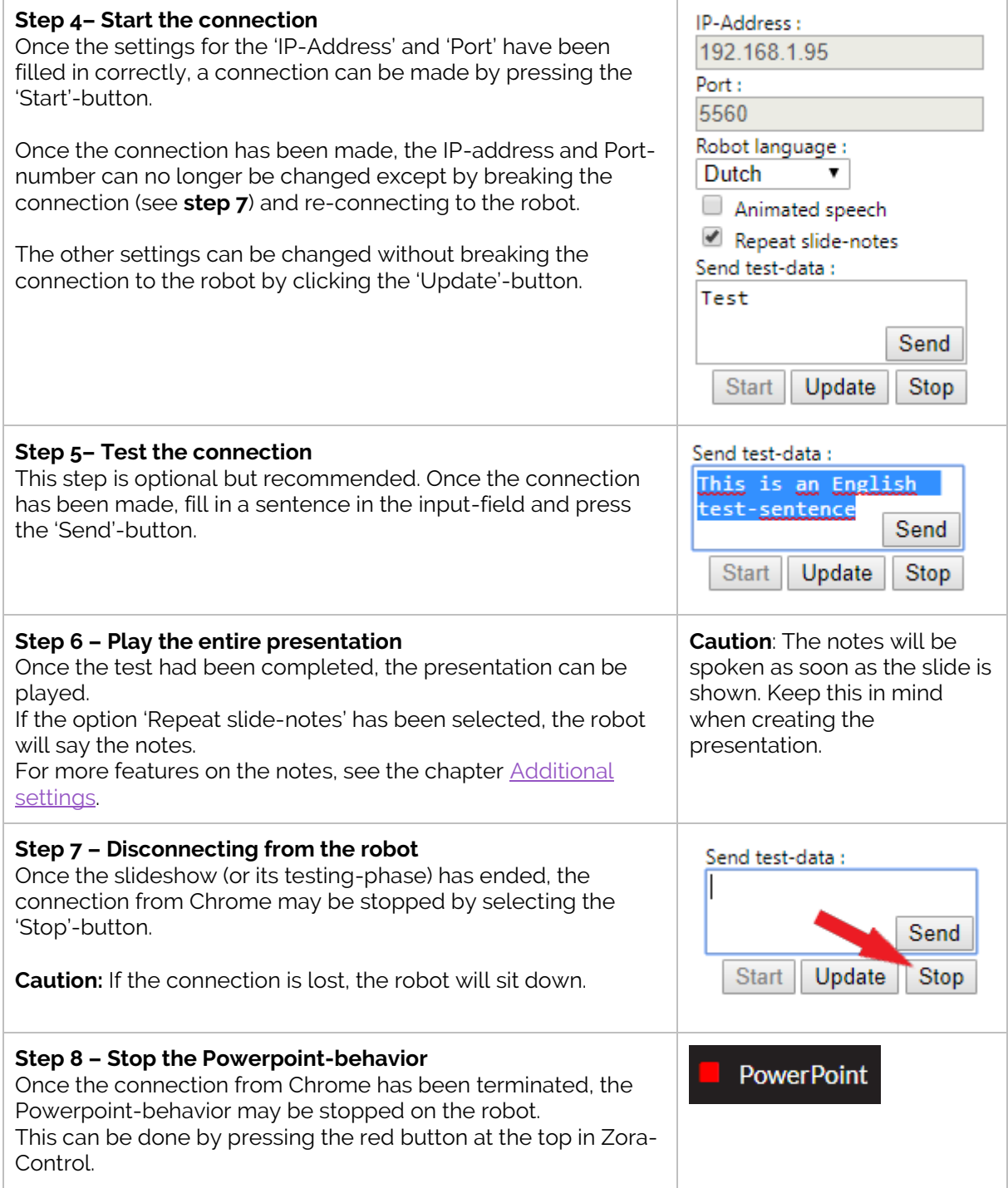

# <span id="page-239-0"></span>Chapter 03Additional settings

# (a) Note-tags

By using specific tags in the notes, it is possible to (slightly) alter the output of the slides. This 'tag' must be shown at the beginning of the notes.

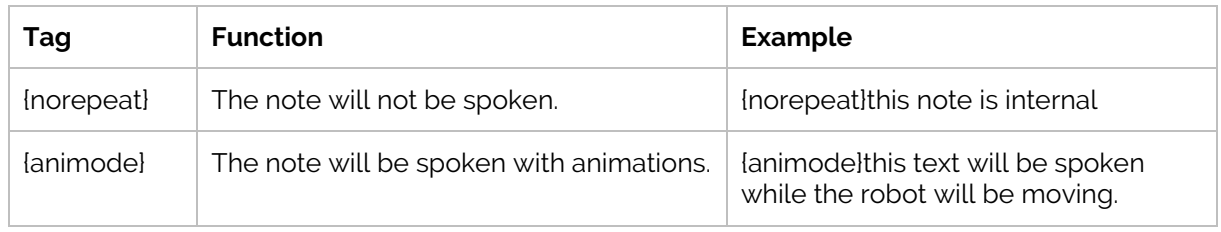

## (b) Automatic resting posture

If the robot does not say anything for 10 seconds, it will put itself in a resting posture to stop the motors from overheating.

# (c) Timing

As stated before, the text will always be spoken the instant the text is read. It may therefore be necessary to duplicate certain slides to have the robot speak when it should.

If the system-language is different from the language set in the extension, it may take some time before the first note is spoken. This is due to loading the language pack. Once the pack has been loaded, the rest of the notes will be spoken smoothly.

# Chapter 04 Importing a Powerpoint-presentation into Google Slides

To import a Powerpoint presentation into Google Slides, one of the following options can be used:

## (a) Open the presentation

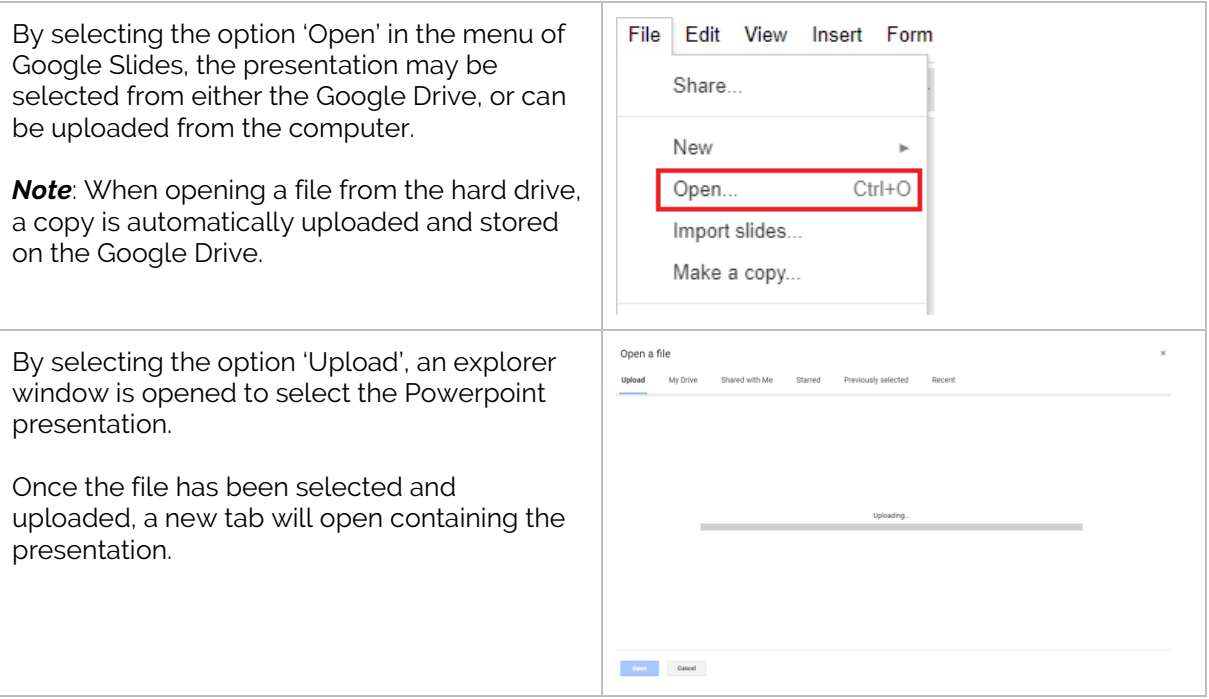

## (b) Import slides

It is also possible to import the slides from another presentation into the current one.

So, it is possible to start a new blank presentation and to import the Powerpoint into the blank presentation.

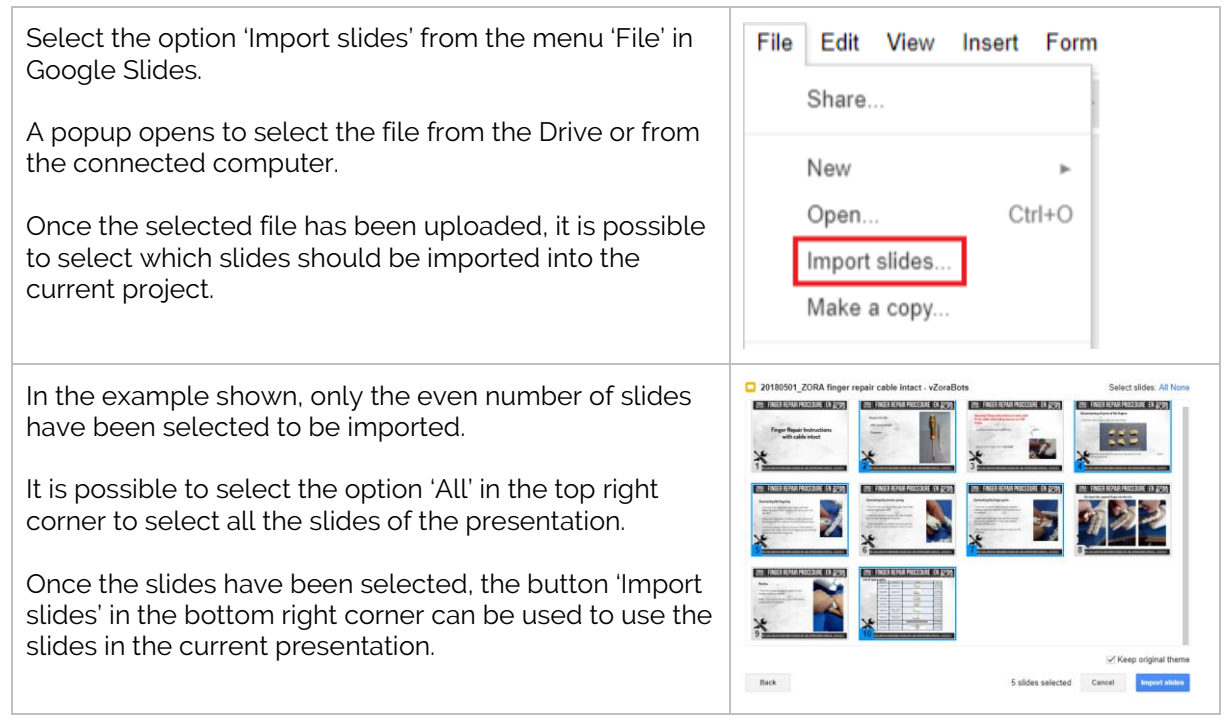

**Note**: It is possible when importing a Powerpoint-file that some of the layout or transitions may have been lost. Double-check the presentation and correct this as needed.

# **Chapter 05 Known issues**

- When stopping the behavior before closing the connection if the system-language is different from the language set by the extension-plugin, the stopping-sentence will be spoken in the language set by the extension-plugin, not the system-language. To avoid any weird pronunciations, keep both language settings the same.
- When moving too quickly through the slides, the notes may be cut short.
- The robot will only begin to speak once it is standing up. Take this time into consideration when presenting.
- When connected to the Powerpoint-behavior, it is possible the robot will briefly start the motors and then go back to a resting posture.

# **Article X. Stick**

To use exercises with the stick, a foam stick is needed to be purchased.

The dimensions of the stick are as follows:

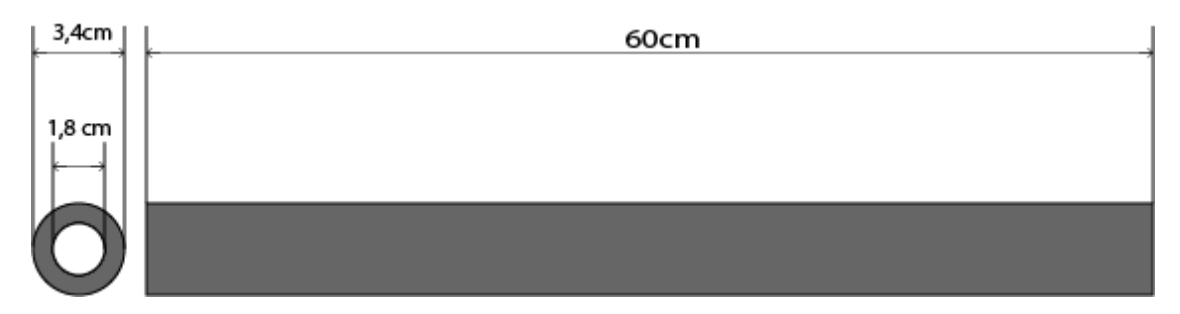

Make sure the used material is very flexible and fits when Zora clenches the fists.

# **Article XI. Read agenda**

On the USB-stick, a program to generate credentials for use in the Read Agenda behavior is also present. For more information on how to use this program (and the dataset), see **Appendix 2 – Chapter X.1 Read Agenda**

# **APPENDIX 5 - SAFETY PROCEDURE**

This appendix contains the user manuals for various accessories related to the robot.

# **Contents**

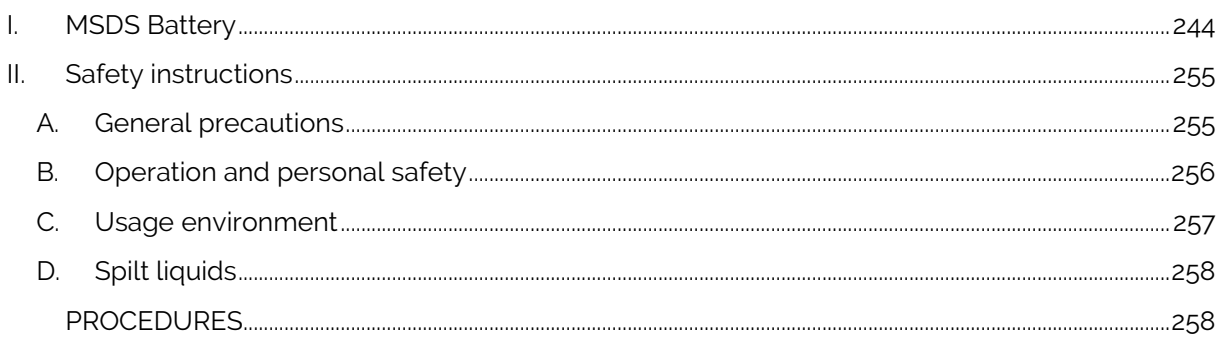

#### <span id="page-243-0"></span>**MSDS Battery**  $\mathbf{I}$

#### **BMZ BATTERIEN-MONTAGE-ZENTRUM GMBH**

Am Sportplatz 28-30 · D-63791 Karlstein am Main Tel: +49 (0)6188 9956-0 · Fax: +49 (0)6188-9956-900 E-Mail: mail@bmz-gmbh.de · Internet: www.bmz-gmbh.de

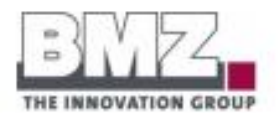

# **PRODUKTSICHERHEITSDATENBLATT** PRODUCT SAFETY DATA SHEET

Lithium-Ionen-Nickel-Cobalt-Aluminiumoxid-Batterie Lithium ion nickel cobalt aluminium oxide battery

#### 6S1P US18650NC1 Reihe

#### BMZ Artikel-Nr. / Item No. 9670-8

Gemäß Verordnung (EG) Nr. 1907/2006 (REACH) muss ein Sicherheitsdatenblatt lediglich für Stoffe und Zubereitungen zur Verfügung<br>gestellt werden. Batterien sind von den Anforderungen dieser Verordnung nicht betroffen.

According Regulation (EC) No 1907/2006 (REACH) a safety data sheet must be provided for substances and preparations only. Betteries are not affected<br>by the requirements of this Regulation.

## 1. Bezeichnung des Produkts und Angabe des Herstellers Identification of the substance and of the manufacturer

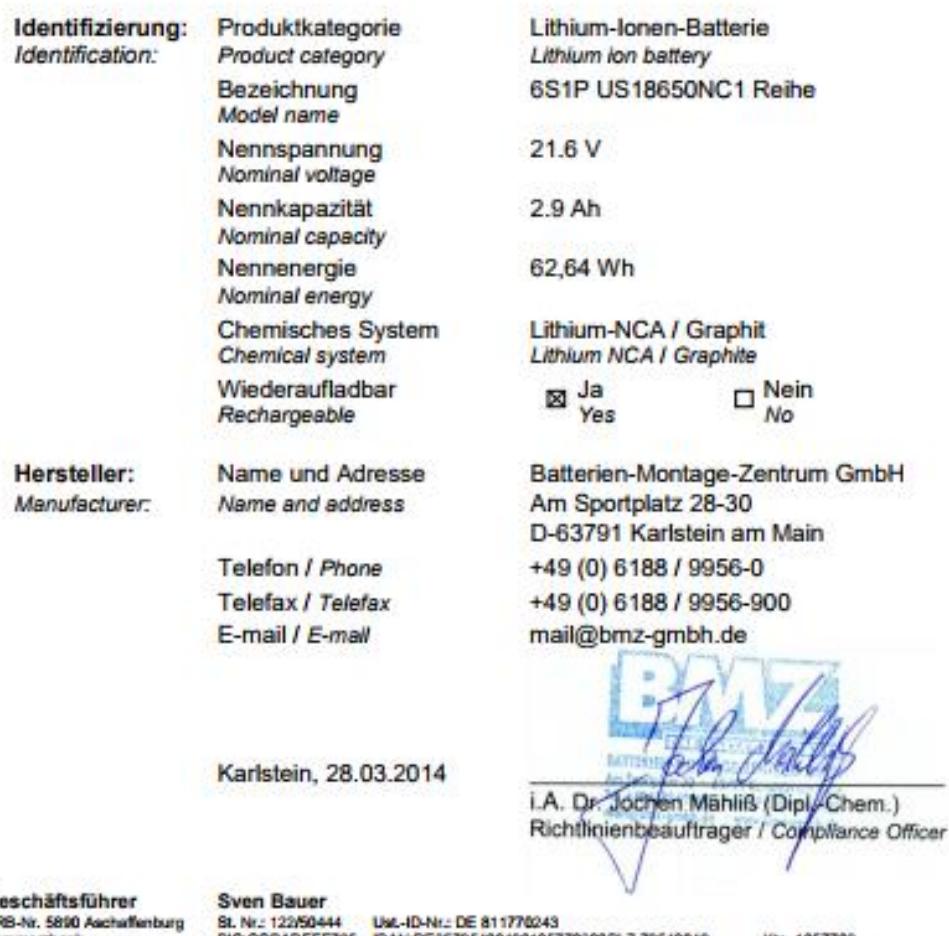

G HF Com Commerzbank<br>Sparkasse Aschaffenburg Deutsche Bank

BIC:COBADEFF795 BANDE357954004001057702008L2 70540049<br>BIC:BYLADEM1ASA BANDE71795600000240042838L2:79550000<br>BIC:DEUTDEFF508 BANDE855087000500105015008L2 50870005 Seite 1 von 11

Kla. 1057702<br>Kla. 240004283<br>Kla. 010501500

BMZ BATTERIEN-MONTAGE-ZENTRUM GMBH<br>Am Sportplatz 28-30 · D-63791 Karlstein am Main<br>Tel: +49 (0)6188 9956-0 · Fax: +49 (0)6188-9956-900 E-Mail: mail@bmz-gmbh.de · Internet: www.bmz-gmbh.de

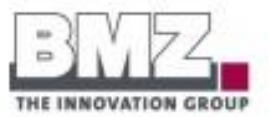

# 2. Mögliche Gefahren

#### **Hazards identification**

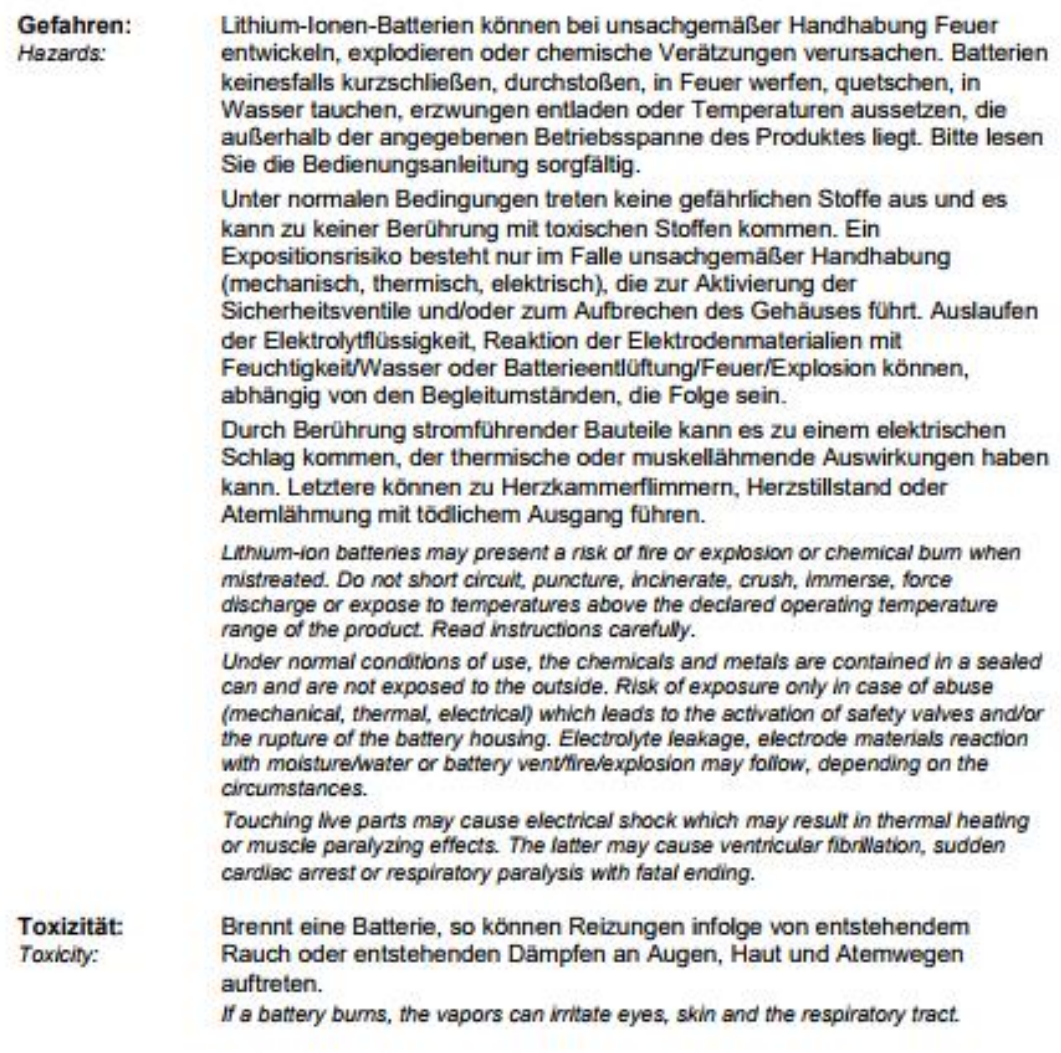

Geschäftsführer<br>HRS-Nr. 5890 Aschaffenburg Commerzbenk<br>Sperkasse Aschaffenburg<br>Deutsche Benk

Sven Bauer<br>Bt. Nr.: 122/50444

Ust, ID-Nr.: DE 811770243 BIC:COBADEFF795 BAN:DE357954004001057702006LZ 79540049<br>BIC:BYLADEM1ASA BAN:DE357954004001057702006LZ 79550000<br>BIC:DEUTDEFF508 BAN:DE855087000500105015006LZ 50870005 Seite 2 von 11

Kla. 1057702<br>Kla. 240004283<br>Kla. 010501500

**BMZ BATTERIEN-MONTAGE-ZENTRUM GMBH** 

Am Sportplatz 28-30 · D-63791 Karlstein am Main<br>Tel: +49 (0)6188 9956-0 · Fax: +49 (0)6188-9956-900 E-Mail: mail@bmz-gmbh.de · Internet: www.bmz-gmbh.de

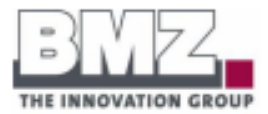

## 3. Reaktionsgleichung, Zusammensetzung und Angaben zu den Bestandteilen Reaction equation, composition and information on ingredients

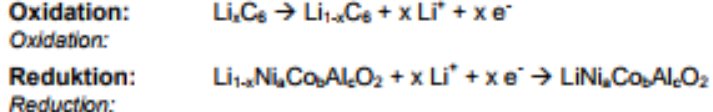

Die folgenden Komponenten sind in der verschlossenen Zelle enthalten. The following components are found inside the sealed Li-ion battery can.

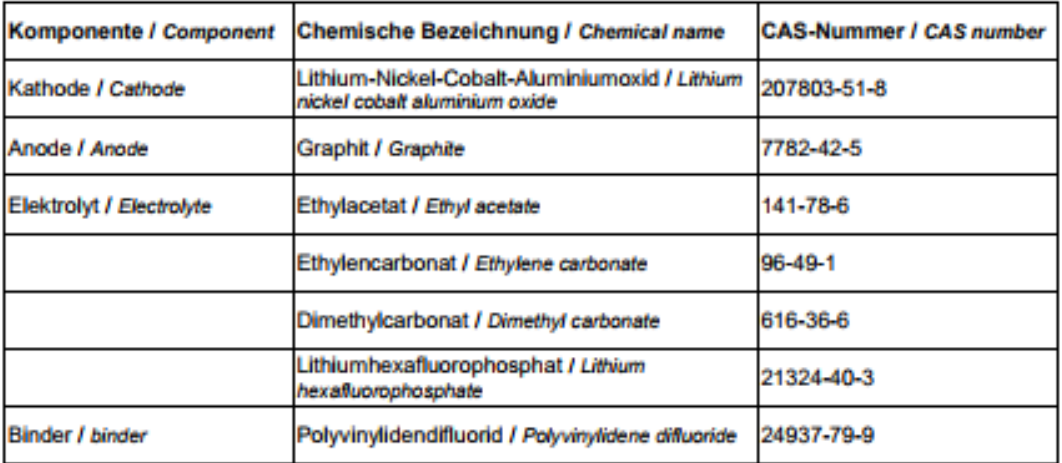

#### 4. Erste-Hilfe-Maßnahmen

**First aid measures** 

Die unter Punkt 3 angegebenen Chemikalien befinden sich in einem abgedichteten Gehäuse, sodass sie bei normalem Gebrauch nicht austreten können. Die Gefahr des Austretens besteht nur durch mechanischen, thermischen oder elektrischen Missbrauch.

The chemicals are contained in sealed cans. Upon normal conditions of use, risk of exposure occurs only if the battery is mechanically, thermally or electrically abused.

Sollten Chemikalien austreten, ist Folgendes zu beachten: If chemicals leak attend these advices:

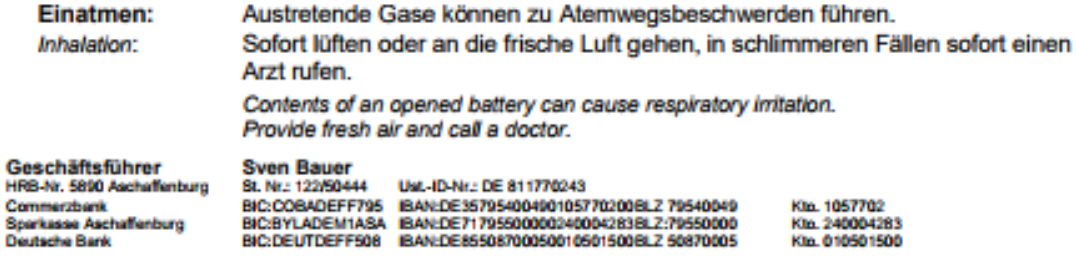

Seite 3 von 11

BMZ BATTERIEN-MONTAGE-ZENTRUM GMBH<br>Am Sportplatz 28-30 · D-63791 Karlstein am Main<br>Tel: +49 (0)6188 9956-0 · Fax: +49 (0)6188-9956-900 E-Mail: mail@bmz-gmbh.de · Internet: www.bmz-gmbh.de

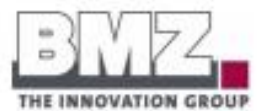

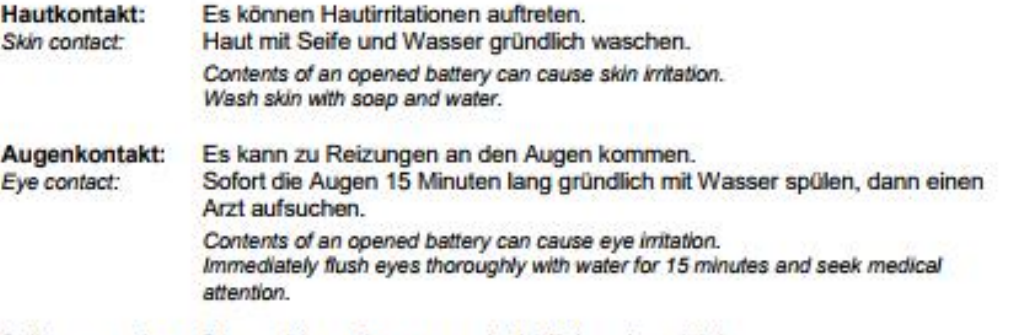

Sollte es zu einem Stromschlag gekommen sein, ist Folgendes wichtig:

- den Verletzten nicht berühren, bevor Spannungsfreiheit der Anlage sichergestellt ist;
- freiliegende, stromführende Kabel mit Hilfe nichtleitender Gegenstände vom Verletzten wegziehen;
- bei bewusstlosen Patienten ist die Sicherstellung von Atmung und Herz-Kreislauffunktion vorrangig. Gegebenenfalls ist die sofortige Herz-Lungen-Wiederbelebung einzuleiten;
- bei ansprechbaren Patienten sind Brandverletzungen zu kühlen und mit einer keimarmen, nicht flusenden Wundauflage abzudecken

If it should have come to an electric shock, your acting should be based on the following:

- do not touch the injured person until you have ensured the absence of voltage:
- take away exposed live cables from the injured person by using non-conductive items;
- primary objective in the treatment of unconscious patients is the maintenance of their breathing and
- cardiovascular system. If necessary you have to give cardiopulmonary resuscitation.
- cool burn injuries and cover them with an aseptic and non-fluffy wound dressing.

#### 5. Maßnahmen zur Brandbekämpfung **Fire fighting measures**

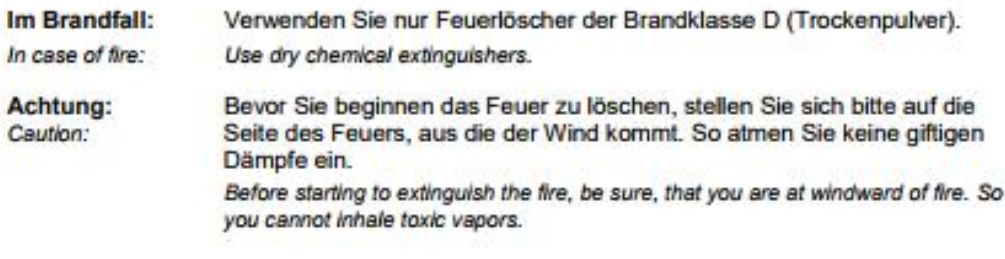

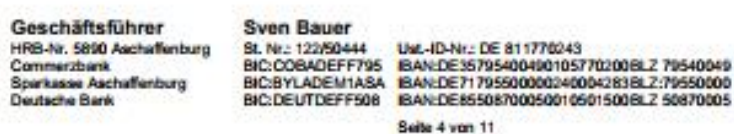

Kto. 1057702 Kto. 240004283<br>Kto. 010501500 BMZ BATTERIEN-MONTAGE-ZENTRUM GMBH<br>Am Sportplatz 28-30 · D-63791 Karlstein am Main<br>Tel: +49 (0)6188 9956-0 · Fax: +49 (0)6188-9956-900 E-Mail: mail@bmz-gmbh.de · Internet: www.bmz-gmbh.de

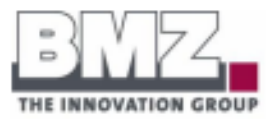

# 6. Maßnahmen bei unbeabsichtigter Freisetzung

## **Accidental release measures**

Ausgelaufene Elektrolytflüssigkeit sollte mit einem saugfähigen Stück Stoff aufgewischt werden. Wipe up leaked electrolyte fluid with an absorbent cloth.

Im Falle einer größeren Freisetzung sollte Schutzkleidung getragen werden: If there is a lot of leaked electrolyte, you should wear:

- schützende Kleidung
- protective clothing
- Gasmaske gegen organische Gase gas mask for organic gases
- Schutzbrille safety goggles
- Schutzhandschuhe gauntlets

### 7. Handhabung und Lagerung **Handling and storage**

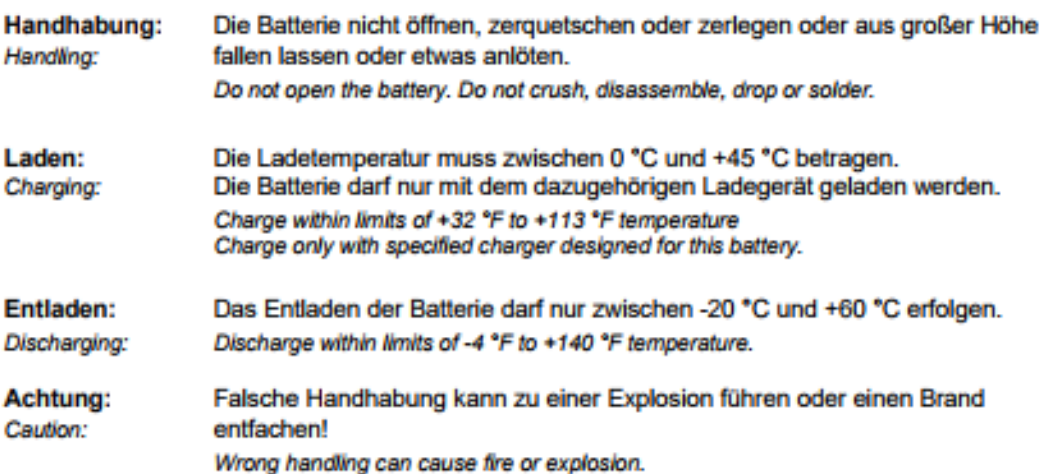

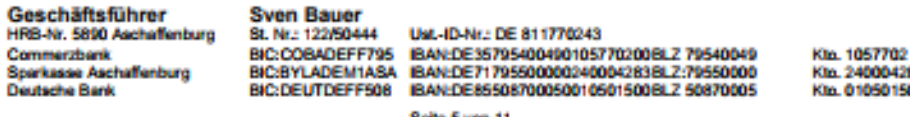

1057702<br>240004283<br>010501500

**BMZ BATTERIEN-MONTAGE-ZENTRUM GMBH**<br>Am Sportplatz 28-30 · D-63791 Karlstein am Main<br>Tel: +49 (0)6188 9956-0 · Fax: +49 (0)6188-9956-900 E-Mail: mail@bmz.gmbh.de · Internet: www.bmz-gmbh.de

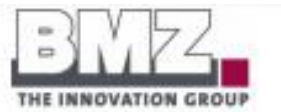

Temperatur: - 20 °C bis +45 °C Lagerung: Luftfeuchtigkeit: 0 % bis 80 % Storage: Das Lager muss gut durchlüftet sein. Ein Kurzschluss kann einen Brand verursachen. Die Batterien dürfen nicht mit anderen metallischen Gegenständen gelagert werden. Temperature: -4 °F to +113 °F Humidity range: 0 % to 80 % Well ventilated area. Short circuit can ransom burn. Do not store with metal objects.

#### 8. Überwachen der gelagerten Waren und Schutzausrüstung **Exposure controls and personal protection**

Die Hinweise unter Punkt 7 müssen eingehalten werden. Es muss somit regelmäßig geprüft werden, ob die Lagertemperatur innerhalb der vorgegebenen Grenzen liegt. Ebenso muss eine angemessene Durchlüftung gewährleistet sein, um Staunässe zu vermeiden. Für den normalen Umgang mit den Batterien ist keine Schutzausrüstung erforderlich.

Advices under Point 7 must be observed. You have to check continuously that storage temperature is within the specified limits. Additionally, you have to ensure that there is a suitable ventilation in order to avoid water logging.

For normal use you don't need any protective equipment.

#### 9. Physikalische und chemische Eigenschaften **Physical and chemical properties**

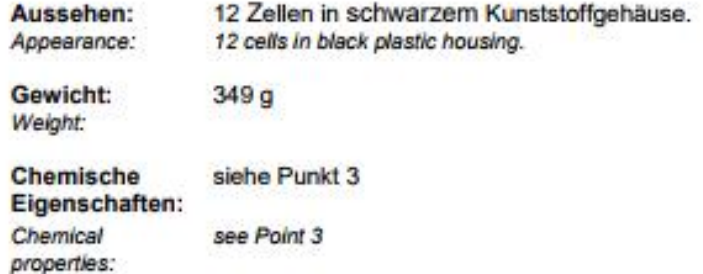

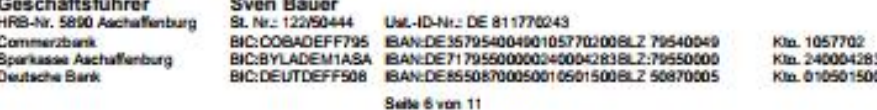

**BMZ BATTERIEN-MONTAGE-ZENTRUM GMBH** Am Sportplatz 28-30 · D-63791 Karlstein am Main Tel: +49 (0)6188 9956-0 · Fax: +49 (0)6188-9956-900 E-Mail: mail@bmz-gmbh.de · Internet: www.bmz-gmbh.de

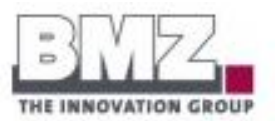

#### 10. Stabilität und Reaktivität

#### **Stability and reactivity**

Durch lange Lagerung wird die Kapazität der Batterie reduziert und die voraussichtliche Funktionsdauer wird verkürzt.

Das Gehäuse kann durch auslaufenden Elektrolyt von innen beschädigt werden.

During a long storage the capacity will be reduced and the lifespan of the battery will be shorter. The plastic housing can be damaged by leaking electrolyte.

#### 11. Toxikologische Angaben

**Toxicological information** 

Im normalen Umgang treten keine gefährlichen Stoffe aus der Batterie aus und es kann somit zu keiner Berührung mit toxischen Stoffen kommen.

Upon normal use there will be no leaking and, hence, there will be no contact with toxically ingredients of the battery.

# 12. Umweltspezifische Angaben

**Ecological information** 

Bei normalem Umgang tritt keine Umweltschädigung durch die Batterie auf. Sie muss jedoch nach dem Gebrauch gesondert entsorgt werden, da sie gefährliche Chemikalien enthält. Siehe Punkt 13.

Upon normal use there won't be any environmental pollution. If the battery is unusable, you must recycle it. See Point 13.

#### 13. Hinweise zur Entsorgung

#### **Disposal considerations**

Eine Batterie ist Sondermüll.

Die Entsorgung der Batterie darf nur über ein zugelassenes Rücknahmesystem erfolgen.

Die Batterie darf auf keinen Fall über den Restmüll entsorgt werden.

The battery is hazardous waste.

It is not allowed to dispose it with common waste.

If the battery is unusable, dispose it according to the applicable recycling regulations.

Geschäftsführer HRB-Nr. 5890 Aschaffenburg<br>Commerzbenk **Scenasse Aschaffenburg Deutsche Bank** 

**Sven Bauer** 

BIC:DEUTDEFF508 BAN:DE85508700050010501500BLZ 50870005 Seite 7 von 11

Kta. 1057702 Ktn. 240004283 Kin. 010501500

**BMZ BATTERIEN-MONTAGE ZENTRUM GMBH** Am Sportplatz 28-30 · D-63791 Karlstein am Main Tel: +49 (0)6188 9956-0 · Fax: +49 (0)6188-9956-900 E-Mail: mail@bmz-gmbh.de · Internet: www.bmz-gmbh.de

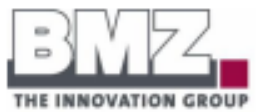

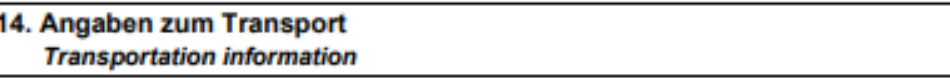

ADR/RID/IMDG-Code: Die Batterie entspricht den Voraussetzungen zur Erfüllung aller Bedingungen der Sondervorschrift 188. The battery conforms with the conditions to meet all requirements of Special Provision 188

#### Sondervorschrift 188:

Die zur Beförderung aufgegebenen Zellen und Batterien unterliegen nicht den übrigen Vorschriften des ADR, wenn folgende Vorschriften erfüllt sind:

a) Eine Zelle mit Lithium-Metall oder Lithiumlegierung enthält höchstens 1 g Lithium und eine Zelle mit Lithium-Ionen hat eine Nennenergie in Wattstunden von höchstens 20 Wh.

b) Eine Batterie mit Lithium-Metall oder Lithiumlegierung enthält höchstens eine Gesamtmenge von 2 g Lithium und eine Batterie mit Lithium-Ionen hat eine Nennenergie in Wattstunden von höchstens 100 Wh. Batterien mit Lithium-Ionen, die unter diese Vorschrift fallen, müssen auf dem Außengehäuse mit der Nennenergie in Wattstunden gekennzeichnet sein, ausgenommen vor dem 1. Januar 2009 hergestellte Batterien.

c) Jede Zelle oder Batterie entspricht den Vorschriften der Absätze 2.2.9.1.7 a) und e).

d) Die Zellen und Batterien müssen, sofern sie nicht in Ausrüstungen eingebaut sind, in Innenverpackungen verpackt sein, welche die Zelle oder Batterie vollständig einschließen. Die Zellen und Batterien müssen so geschützt sein, dass Kurzschlüsse verhindert werden. Dies schließt den Schutz vor Kontakt mit leitfähigen Werkstoffen innerhalb derselben Verpackung ein, der zu einem Kurzschluss führen kann. Die Innenverpackungen müssen in starken Außenverpackungen verpackt sein, die den Vorschriften der Unterabschnitte 4.1.1.1, 4.1.1.2 und 4.1.1.5 entsprechen.

e) Zellen und Batterien, die in Ausrüstungen eingebaut sind, müssen gegen Beschädigung und Kurzschluss geschützt sein; die Ausrüstungen müssen mit wirksamen Mitteln zur Verhinderung einer unbeabsichtigten Auslösung ausgestattet sein. Diese Vorschrift gilt nicht für Einrichtungen, die während der Beförderung absichtlich aktiv sind (Sender für die Identifizierung mit Hilfe elektromagnetischer Wellen (RFID), Uhren, Sensoren usw.) und die nicht in der Lage sind, eine gefährliche Hitzeentwicklung zu erzeugen. Wenn Batterien in Ausrüstungen eingebaut sind, müssen die Ausrüstungen in starken Außenverpackungen verpackt sein, die aus einem geeigneten Werkstoff gefertigt sind, der in Bezug auf den Fassungsraum der Verpackung und die beabsichtigte Verwendung der Verpackung aus-reichend stark und dimensioniert ist, es sei denn, die Batterie ist durch die Ausrüstung, in der sie enthalten ist, selbst entsprechend geschützt.

f) Jedes Versandstück mit Ausnahme von Versandstücken, die in Ausrüstungen (einschließlich Platinen) eingebaute Knopfzellen-Batterien oder höchstens vier in Ausrüstungen eingebaute Zellen oder höchstens zwei in Ausrüstungen eingebaute Batterien enthalten, muss mit folgenden Angaben gekennzeichnet sein:

(i) einer Angabe, dass das Versandstück «LITHIUM-METALL»- bzw. «LITHIUM-IONEN»-Zellen oder -Batterien enthält:

(ii) einer Angabe, dass das Versandstück sorgsam behandelt werden muss und dass bei Beschädigung des Versandstücks eine Entzündungsgefahr besteht;

(iii) einer Angabe, dass bei einer Beschädigung des Versandstücks besondere Verfahren anzuwenden sind, welche eine Kontrolle und erforderlichenfalls ein erneutes Verpacken einschließen, und

(iv) einer Telefonnummer für zusätzliche Informationen.

Geschäftsführer HRB-Nr. 5890 Aschaffenburg Commerzbank **Aschaffenburg** utsche Bank

**Sven Bauer** Ust, ID-Nr .: DE 811770243 St. Nr : 122/504 BIC:COBADEFF795 BAN:DE35795400490105770200BLZ 79540049<br>BIC:EOBADEFF795 BAN:DE35795400490105770200BLZ:79550000<br>BIC:DEUTDEFF508 BAN:DE85508700050010501500BLZ:50870005 Seite 8 von 11

Ktp. 1057702 Kln. 240004283<br>Kln. 010501500

#### **BMZ BATTERIEN-MONTAGE-ZENTRUM GMBH**

Am Sportplatz 28-30 · D-63791 Karlstein am Main Tel: +49 (0)6188 9956-0 · Fax: +49 (0)6188-9956-900 E-Mail: mail@bmz.gmbh.de · Internet: www.bmz.gmbh.de

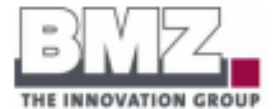

g) Jede Sendung mit einem oder mehreren Versandstücken, die gemäß Absatz f) gekennzeichnet sind, muss von einem Dokument begleitet werden, das folgende Angaben enthält-

(i) eine Angabe, dass das Versandstück «LITHIUM-METALL»- bzw. «LITHIUM-IONEN»-Zellen oder -Batterien enthält:

(ii) eine Angabe, dass das Versandstück sorgsam behandelt werden muss und dass bei Beschädigung des Versandstücks eine Entzündungsgefahr besteht;

(iii) eine Angabe, dass bei einer Beschädigung des Versandstücks besondere Verfahren anzuwenden sind, welche eine Kontrolle und erforderlichenfalls ein erneutes Verpacken einschließen, und

(iv) eine Telefonnummer für zusätzliche Informationen.

h) Jedes Versandstück muss, sofern die Batterien nicht in Ausrüstungen eingebaut sind, in der Lage sein, einer Fallprüfung aus 1,2 m Höhe, unabhängig von seiner Ausrichtung, ohne Beschädigung der darin enthaltenen Zellen oder Batterien, ohne Verschiebung des Inhalts, die zu einer Berührung der Batterien (oder der Zellen) führt, und ohne Freisetzen des Inhalts standzuhalten.

i) Die Bruttomasse der Versandstücke darf 30 kg nicht überschreiten, es sei denn, die Batterien sind in Ausrüstungen eingebaut oder mit Ausrüstungen verpackt.

In den oben aufgeführten Vorschriften und im gesamten ADR versteht man unter «Lithiummenge» die Masse des Lithiums in der Anode einer Zelle mit Lithium-Metall oder Lithiumlegierung.

Es bestehen verschiedene Eintragungen für Lithium-Metall-Batterien und Lithium-Ionen-Batterien, um für besondere Verkehrsträger die Beförderung dieser Batterien zu erleichtern und die Anwendung unter-schiedlicher Notfalleinsatzmassnahmen zu ermöglichen.

Special Provision 188:

Cells and batteries offered for carriage are not subject to other provisions of ADR if they meet the following:

(a) For a lithium metal or lithium alloy cell, the lithium content is not more than 1 g, and for a lithium ion cell, the Watt-hour rating is not more than 20 Wh:

(b) For a lithium metal or lithium alloy battery the aggregate lithium content is not more than 2 g, and for a lithium ion battery, the Watt-hour rating is not more than 100 Wh. Lithium ion batteries subject to this provision shall be marked with the Watt-hour rating on the outside case, except those manufactured before 1 January 2009.

(c) Each cell or battery is of the type proved to meet the requirements of paragraphs 2.2.9.1.7 a) and e).

(d) Cells and batteries, except when installed in equipment, shall be packed in inner packagings that completely enclose the cell or battery. Cells and batteries shall be protected so as to prevent short circuits. This includes protection against contact with conductive materials within the same packaging that could lead to a short circuit. The inner packagings shall be packed in strong outer packagings which conform to the provisions of 4.1.1.1, 4.1.1.2 and 4.1.1.5;

(e) Cells and batteries when installed in equipment shall be protected from damage and short circuit, and the equipment shall be equipped with an effective means of preventing accidental activation. This requirement does not apply to devices which are intentionally active in transport (radio frequency identification (RFID) transmitters, watches, sensors, etc.) and which are not capable of generating a dangerous evolution of heat. When batteries are installed in equipment, the equipment shall be packed in strong outer packagings constructed of suitable material of adequate strength and design in relation to the packaging's capacity and its intended use unless the battery is afforded equivalent protection by the equipment in which it is contained;

(f) Except for packages containing button cell batteries installed in equipment (including circuit boards), or no more than four cells installed in equipment or no more than two batteries installed in equipment, each package shall be marked with the following:

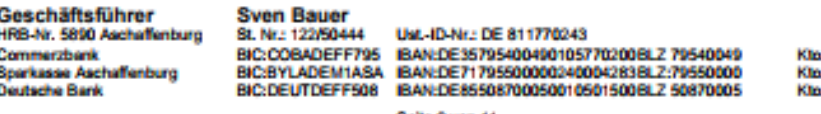

**Rollo Gunn 11** 

1057702 240004283 010501506
#### **BMZ BATTERIEN-MONTAGE-ZENTRUM GMBH**

Am Sportplatz 28-30 · D-63791 Karlstein am Main Tel: +49 (0)6188 9956-0 · Fax: +49 (0)6188-9956-900 E-Mail: mail@bmz-gmbh.de · Internet: www.bmz-gmbh.de

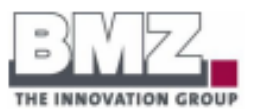

(i) an indication that the package contains "lithium metal" or "lithium ion" cells or batteries, as appropriate:

(ii) an indication that the package shall be handled with care and that a flammability hazard exists if the package is damaged:

(iii) an indication that special procedures shall be followed in the event the package is damaged, to include inspection and repacking if necessary; and

(iv) a telephone number of additional information:

(g) Each consignment of one or more packages marked in accordance with paragraph (f) shall be accompanied with a document including the following:

(i) an indication that the package contains "lithium metal" or "lithium ion" cells or batteries, as appropriate:

(ii) an indication that the package shall be handled with care and that a flammability hazard exists if the package is damaged:

(iii) an indication that special procedures shall be followed in the event the package is damaged, to include inspection and repacking if necessary; and

(iv) a telephone number for additional information:

(h) Except when batteries are installed in equipment, each package shall be capable of withstanding a 1.2 m drop test in any orientation without damage to cells or batteries contained therein, without shifting of the contents so as to allow battery to battery (or cell to cell) contact and without release of contents; and

(i) Except when batteries are installed in or packed with equipment, packages shall not exceed 30 kg gross mass.

As used above and elsewhere in ADR, "lithium content" means the mass of lithium in the anode of a lithium metal or lithium alloy cell.

Separate entries exist for lithium metal batteries and lithium ion batteries to facilitate the carriage of these batteries for specific modes of carriage and to enable the application of different emergency response actions

ICAO-TI/IATA-DGR:

Verpackungsanweisung 965, Teil II oder Teil IB Packing Instruction 965, Part II or Part IB

#### 15. Vorschriften und Regelwerke **Regulatory information**

Hinweise auf Vorschriften zur Beförderung gefährlicher Güter: Notes to regulations concerning the transport of hazardous goods:

Gefahrgutbeförderungsgesetz (GGBefG)

Gefahrgutverordnung Straße, Eisenbahn und Binnenschifffahrt (GGVSEB)

Gefahrgutverordnung See (GGVSee) Luftverkehrsgesetz (LuftVG), Luftverkehrs-Zulassungs-Ordnung (LuftVZO)

Europäisches Übereinkommen über die internationale Beförderung gefährlicher Güter auf der Straße (ADR)

European Agreement concerning the International Carriage of Dangerous Goods by Road

Ordnung für die internationale Eisenbahnbeförderung gefährlicher Güter (RID) Convention concerning International Carriage by Rail

Geschäftsführer **Sven Bauer** 97701198044<br>BIC:COBADEFF795 BAN:DE-10-10170243<br>BIC:COBADEFF795 BAN:DE31795500000165770200BLZ-79550000<br>BIC:DEUTDEFF508 BAN:DE55508700050010501500BLZ-50870005 **HRB-Nr. 5890 Aschaffenburg** Commerzbank Kto. 1057702 **Thase Aschaffenburg** Kin 240004283 Klo. 010501506 **Deutsche Bank** Seite 10 von 11

**BMZ BATTERIEN-MONTAGE-ZENTRUM GMBH** Am Sportplatz 28-30 · D-63791 Karlstein am Main Tel: +49 (0)6188 9956-0 · Fax: +49 (0)6188-9956-900 E-Mail: mail@bmz-gmbh.de · Internet: www.bmz-gmbh.de

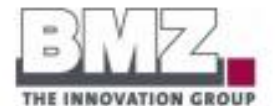

Europäisches Übereinkommen über die Beförderung gefährlicher Güter auf Binnenwasserstraßen (ADN) European Agreement concerning the International Carriage of Dangerous Goods by Inland Navigation

Internationaler Code für die Beförderung gefährlicher Stoffe mit Seeschiffen (IMDG-Code) International Maritime Dangerous Goods Code

International Civil Aviation Organization / Technical Instructions for the Safe Transport of Dangerous Goods by Air (ICAO-TI)

International Air Transport Association / Dangerous Goods Regulations (IATA-DGR)

#### 16. Sonstige Angaben

Other information

Diese Informationen wurden nach bestem Wissen und Gewissen sorgfältig zusammengestellt. BMZ schließt jegliche Gewährleistung auf die Genauigkeit. Zuverlässigkeit und Vollständigkeit der aufgeführten Informationen aus!

Es liegt in der Verantwortung des Anwenders die Angemessenheit und Vollständigkeit dieser Informationen in Bezug auf seinen besonderen Verwendungszweck zu prüfen.

This information has been compiled accurately to the best of our knowledge and belief. However, BMZ excludes any warranty for the accuracy, reliability or completeness of the information contained herein. It is the user's responsibility to satisfy himself as to the suitability and completeness of this information for his particular use.

Geschäftsführer Hros-Nr. 5890 Aschaffenburg Commerzbank **Snarksson Aschaffenburg Deutsche Bank** 

Sven Bauer<br>St. Nr.: 122/50444

UNLJUAN - DE 811770243 BL NG 122704444 USB-10-FIG 0117 Nov12<br>BICCOBADEFF795 BANDES57954004001657702008LZ 79540049<br>BIC:BYLADEM1ASA BANDEF1795500000240004283BLZ:79550000<br>BIC:DEUTDEFF508 BANDE855087000500165015008LZ 50870005 Seite 11 von 11

Kta. 1057702 Kta. 240004283

## **II. Safety instructions**

## A. General precautions

The following safety instructions are from Zora's point of view.

- Even if I look human, remember that I am still an object.
- I am not a toy, and I am not intended for use by children under 14 years old, or any person with reduced physical, sensory or mental capabilities, or lack of experience and knowledge, unless either:
	- o supervised by a person responsible for the child's safety and who has read and understood these instructions.

OR

- o if the child is 14 years old and above, the child has been given instructions concerning my use in a safe way and understands the hazards involved.
- Children between 3 and 14 should otherwise not play with me.
- Keep me away from children under 3 at all times, even when I am switched off.
- Keep fastening or packing materials away from children.
- Also keep me away from pets and animals of any kind, as some animals may behave strangely with humanoid robots.
- Take particular care if the experience of handling robots is new to you, because at first, I can appear to behave unexpectedly and so handling me can seem unusual.
- If I do not operate normally in particular, if you detect an unusual sound, smell or smoke coming from me:
	- o Ensure I cannot fall.
	- o Turn me OFF immediately.
	- o Unplug me.
	- o Remove the battery (remove 2 screws on the back of the battery casing).
	- o Contact ZoraBots Customer Support.
- To prevent the spread of fire, keep candles or other open flames away from me at all times.
- At all times remember that safety to humans always comes first; safety to Robots always comes second.
- Always follow installation and service instructions closely and store them for safekeeping.
- Review and follow the other safety information provided throughout this manual.
- This safety guide does not cover all possible conditions that may occur. Use your common sense and good judgment. When in doubt, contact ZoraBots Customer Support.
- IMPORTANT: For use in health care: Aldebaran Products are not medical devices and are not covered in UL or IEC 60601 (or their equivalent).

## B. Operation and personal safety

- 1) Do not insert any foreign object:
	- in or under my casing (including the loudspeakers).
	- in the USB or Ethernet port.
- 2) In general, ensure that the robot doesn't fall.
- 3) You should not exert strong forces on the robot. Pushing against the motors may damage them.
- 4) Do not block the sensors.
- 5) Some of the sensors are tactile. Do not apply pressure on the sensors.
- 6) Do not pull the arms or legs. This could damage the joints.
- 7) Never cover the vents at the back of the head. In particular, do not put anything on the head, including any kind of hat, cap, wig, etc. This will increase the operating temperature that may lead to an unexpected shutdown or damage.
- 8) Do not put any clothing accessories on the robot. If you dress the robot, this could affect the operation of the sensors and the joints.
- *Pinching hazard*

Except for emergency situations, avoid touching the robot when handling her unless you have been expressly asked to do so.

Therefore, you should avoid touching the robot when she is walking, moving or standing.

To avoid injuries, never place your hands between the joints.

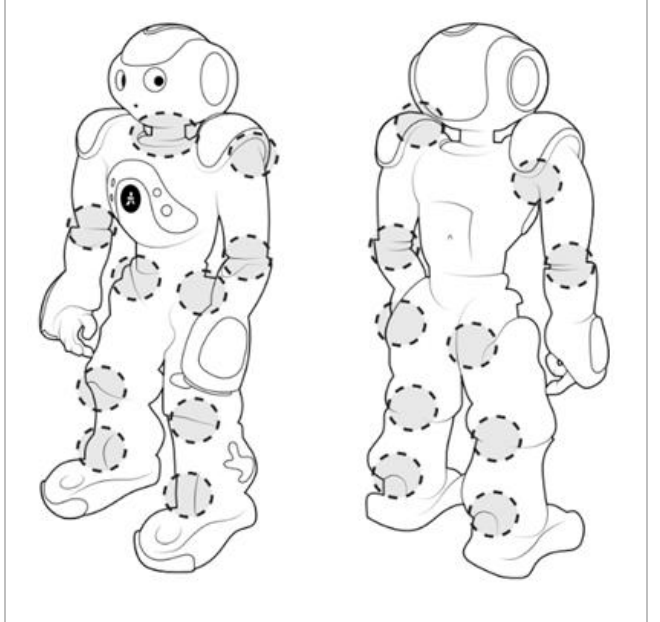

### • *Operating procedure in the event of an emergency*

a) Pick the robot up by the chest, even if she is still moving around.

b) Press the chest button for 9 seconds to force the robot to stop. Alternatively, you can also press the chest button twice to remove the stiffness of the motors.

c) Put the robot in a safe position.

## C. Usage environment

- Ensure the minimum safe distance is respected when the robot is booting.

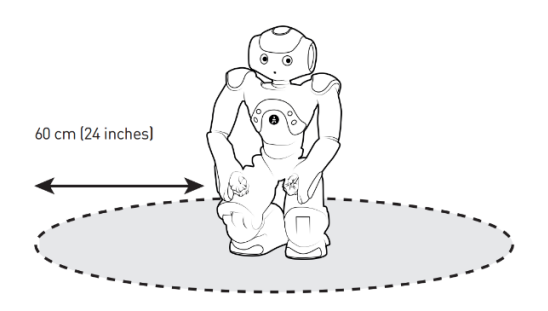

- Ensure the robot has sufficient space to move around safely.
- Do not place obstacles in a radius of 1 meter around the robot during the execution of behaviors or compositions.
- If the robot is used on a table-surface, make sure it is at least 2m x 2m. Take particular care that the robot CANNOT walk off the table.
- Start from the Crouch posture, especially when pressing my Chest Button, or when plugging a cable.
- If the robot is turned OFF, it is recommended to place the robot in the crouch-posture, without any cables plugged in, unless the robot is charging.
- Do not touch the robot during the boot process.
- Make sure the floor surface is hard, dry and level; for example, do not make me go on thick carpets or rugs, or anything that can make me fall.
- This robot was designed for indoor use.
- Keep the robot away from radiators, heat sources and direct sunlight.
- The operating temperature must be between 15°C and 30°C (59°F to 86°F).
- The operating humidity range must be between 20% and 80%.

## D. Spilt liquids

## *CAUTION: Use extreme caution when removing wet power cables from a Socket (or extension cable) and ONLY if it is safe to do so:*

Liquids spilt onto the robot or the battery charger may enter the casing or other entry points and may cause short-circuits and stop the robot from working. The warranty will automatically be voided if any liquid seeps into the robot or the battery charger, whether apparent from the outside or not.

Do not use the robot in a wet environment, like for example, in the rain or near a bath tub, sink, or swimming pool or in a wet basement.

Never connect or disconnect the battery charger with wet hands.

Never use the battery charger if exposed to rain, liquid, or excessive moisture.

Do not attempt to dry the robot or the battery charger with an external heat source such as a hairdryer or an oven.

## PROCEDURES

#### - *If liquid has not seeped inside the plastic casing*:

- o Disconnect all cables, including the battery charger from the socket.
- o Turn the robot OFF.
- o Put the robot in the crouch-position.
- o Dry the robot with soft cloth or soft towels.
- o When the robot is COMPLETELY DRY, the robot and battery charger may be put into operation again by pressing the chest button.
- *If liquid has leaked inside the casing:*
	- o Disconnect all cables, including the battery charger from the socket.
	- o Turn the robot OFF.
	- o Put the robot in the crouch-position.
	- o Dry the robot as much as possible with soft cloth or soft towels.
	- o Do not use the battery charger.
	- o Contact ZoraBots Customer Support.
- *If liquid is spilt on the Battery Charger only:*
	- o Also check both A and B to be safe.
	- o If the battery charger is still connected to the socket, switch OFF the corresponding circuit breaker.
	- o Remove the power cable from the socket and leave it unplugged.
	- o Disconnect the battery charger from the robot and leave it disconnected.
	- o Wipe the battery charger and leave it to dry.
	- o Do not use the Battery Charger.
	- o Contact ZoraBots Customer Support.

# **APPENDIX 6 - POSTURES**

This appendix contains photos of the current postures.

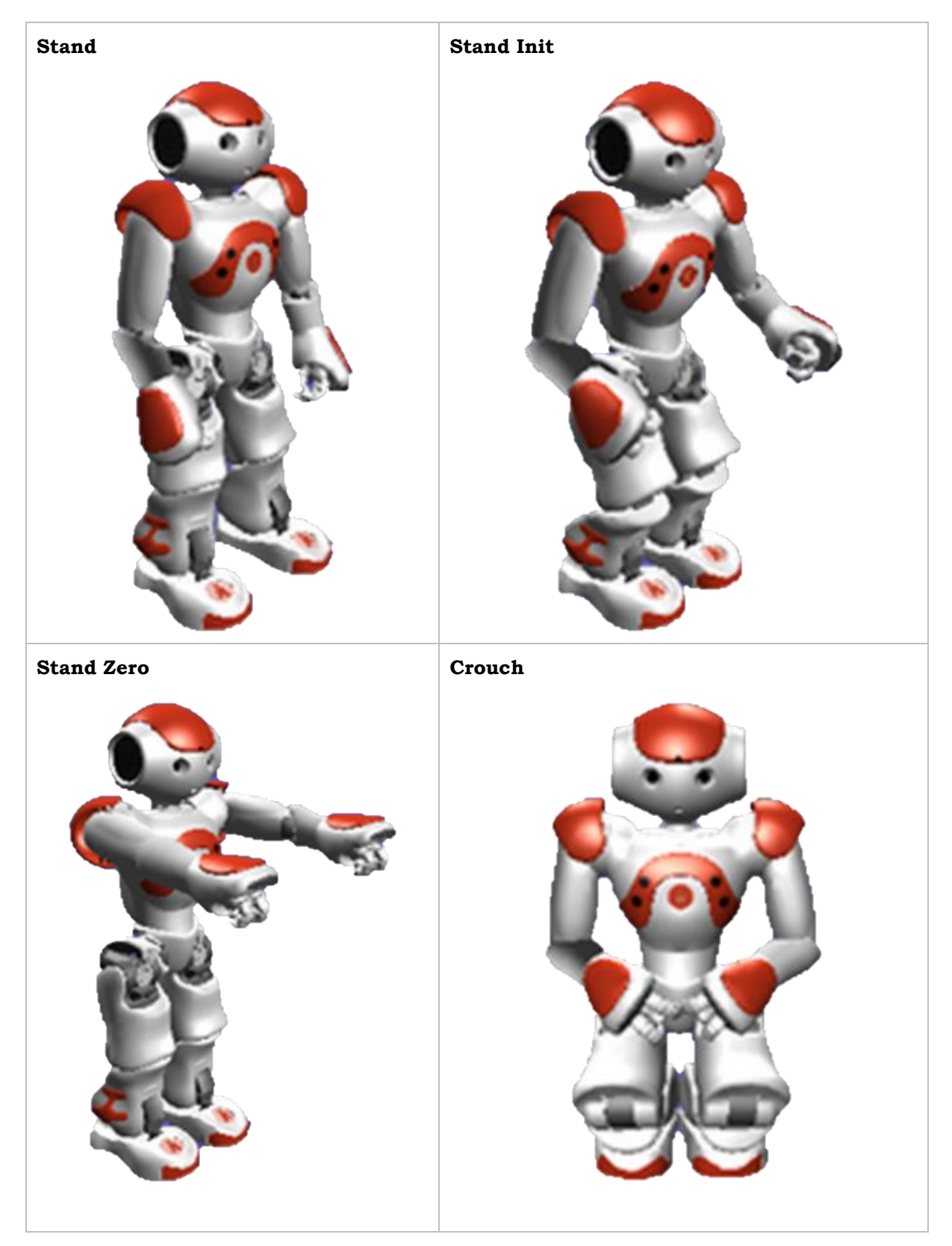

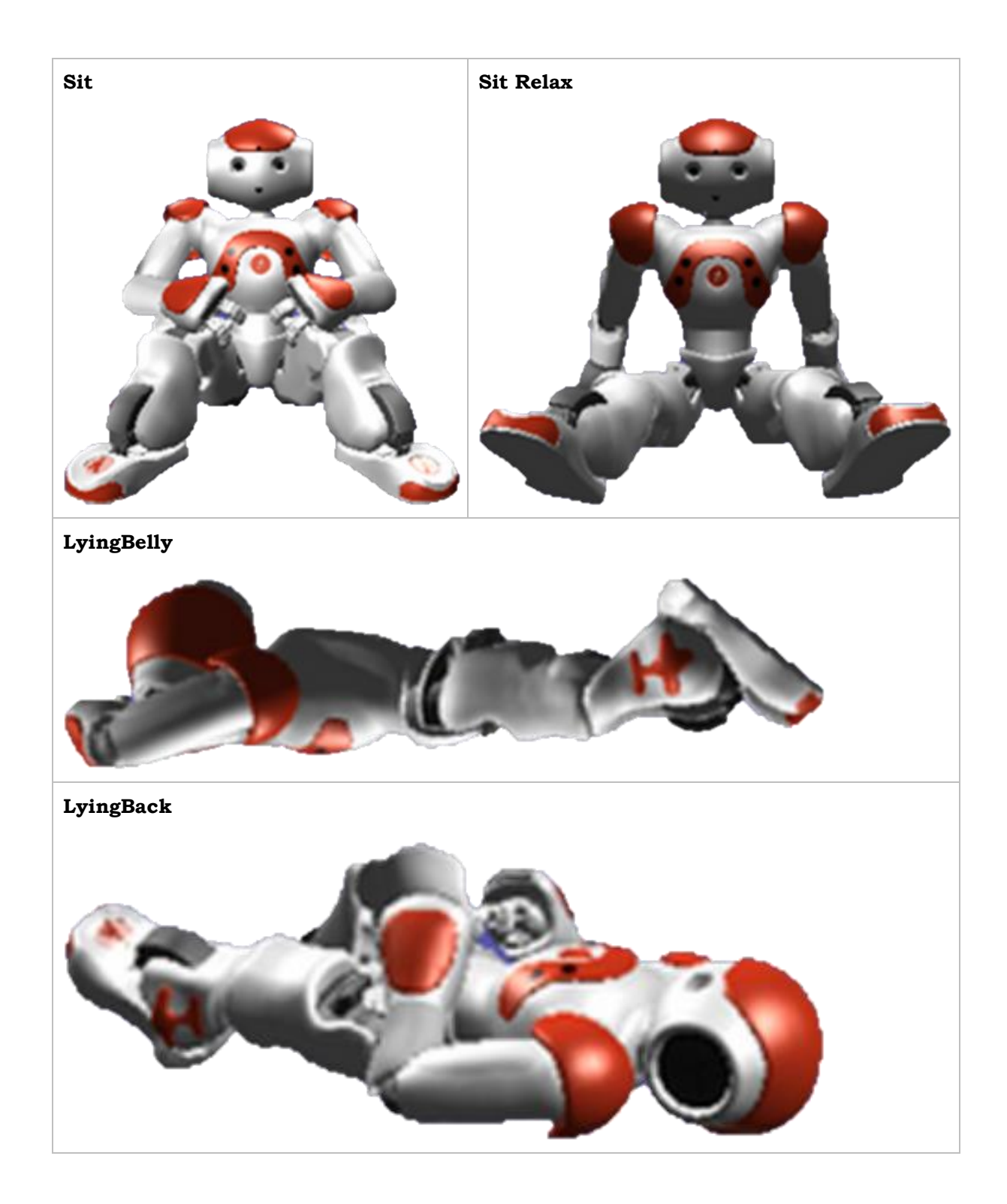